# HP Network Node Manager i Software

Windows<sup>®</sup>、HP-UX、Linux、および Solaris のオペレーティング システム用 ソフトウェア バージョン : 9.00

# デプロイメント リファレンス

ドキュメントのリリース日付:2010 年 3 月 ソフトウェアのリリース日付:2010 年 3 月

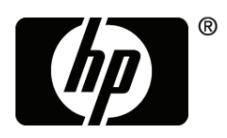

ご注意

## 保証について

HP 製品とサービスの保証は、当該製品、およびサービスに付随する明示的な保証文によってのみ規定されるもの とします。ここでの記載で追加保証を意図するものは一切ありません。HP では、ここに記載されている技術的、 または編集上の不正確さや脱漏については責任を負いません。

ここに記載されている情報は、予告なく変更されることがあります。

#### 権利制限について

機密性のあるコンピュータソフトウェアです。これらを所有、使用、または複製するには、HP が提供する有効な ライセンスが必要です。FAR 12.211 および 12.212 に準拠し、商用コンピュータ ソフトウェア、コンピュータ ソ フトウェア ドキュメント、および商用アイテムの技術データは、ベンダーの標準商用ライセンスの下、米国政府 にライセンスされています。

### 著作権について

© Copyright 2008–2010 Hewlett-Packard Development Company, L.P.

#### 商標に関する通知

Acrobat® は Adobe Systems Incorporated の登録商標です。

HP 9000 コンピュータ上の HP-UX リリース 10.20 以降および HP-UX リリース 11.00 以降 (32 ビットおよび 64 ビット両方の環境 ) は、すべて Open Group UNIX 95 製品です。

Java™ は、Sun Microsystems, Inc の米国内での商標です。

Microsoft® および Windows® は Microsoft Corporation の米国内での登録商標です。

Oracle は Oracle Corporation およびその関連会社の登録商標です。

UNIX® は、オープン グループの登録商標です。

#### Oracle テクノロジの制限された権限に関する通知

DOD FAR 補足規定に従って供給されたプログラムは、「商用コンピュータソフトウェア」であり、関連文書を含 むプログラムの使用、複製、および公開は、該当する Oracle 使用許諾契約に記載されている使用許諾の制限に従 うものとします。そうでなければ、連邦調達規則に従って供給されたプログラムは、「制限されたコンピュータソ フトウェア」であり、関連文書を含むプログラムの使用、複製、および公開は、FAR 52.227-19、『商用コンピュー タソフトウェア - 制限された権限』(1987年6月)に記載されている制限に従うものとします。Oracle USA, Inc., 500 Oracle Parkway, Redwood City, CA 94065.

Oracle ライセンスの全文は、NNMi の製品 DVD 上にある license-agreements のディレクトリを参照してください。

#### 謝辞

この製品には、Apache Software Foundation で開発されたソフトウェアが含まれています。 (http://www.apache.org)

この製品には、Indiana University Extreme! Lab で開発されたソフトウェアが含まれています。 (http://www.extreme.indiana.edu)

この製品には、The Legion Of The Bouncy Castle によって開発されたソフトウェアが含まれています。 (http://www.bouncycastle.org)

この製品には、Trantor Standard Systems Inc. が開発したソフトウェアが組み込まれています。 (http://www.trantor.ca)

## <span id="page-2-0"></span>使用可能な製品ドキュメント

このガイドに加え、次のドキュメントが NNMi について利用できます。

- *HP Network Node Manager i Software* ドキュメント一覧 —HP マニュアル Web サイト上にあります。この ファイルを使用して、このバージョンの NNMi の NNMi ドキュメント セットにある追加や改訂を調べるこ とができます。リンクをクリックして、HP マニュアル Web サイト上のドキュメントにアクセスします。
- *HP Network Node Manager i Software* インストール ガイド 製品メディアおよび *NNMi* 管理サーバー上 でサポートされている各オペレーティング システムごとに入手できます。
- *HP Network Node Manager i Software* リリース ノート 製品メディアおよび *NNMi* 管理サーバーで入手 できます。
- *HP Network Node Manager i Software* システムおよびデバイス対応マトリックス 製品メディアおよび *NNMi* 管理サーバーで入手できます。
- 『HP Network Node Manager iSPI Network Engineering Toolset 計画とインストール ガイド』—*NNM iSPI NET* 診断サーバー製品メディアにあります。

最近の更新を確認する場合、または最新のドキュメントを使用しているか確認する場合は、以下をご覧ください。

### **http://h20230.www2.hp.com/selfsolve/manuals**

このサイトでは、HP Passport への登録とサインインが必要です。HP Passport ID のご登録は、以下の URL で 行ってください。

### **http://h20229.www2.hp.com/passport-registration.html**

または、HP Passport ログイン ページの **[** 新規ユーザー **-** 登録してください **]** リンクをクリックします。

製品のサポート サービスに登録すると、最新版を入手できます。詳細は HP 販売員にお尋ねください。

## サポート

次の HP ソフトウェア サポート Web サイトを参照してください。

### **www.hp.com/go/hpsoftwaresupport**

この Web サイトには、製品、サービス、および HP Software が提供するサポートの問い合わせ情報および詳細 が記載されています。

HP Software Support Online には、お客様の自己解決機能が備わっています。ビジネスを管理するために必要な 対話形式のテクニカル サポート ツールにアクセスする迅速で効率的な方法が用意されています。お客様は、HP ソ フトウェア サポート サイトで、以下の機能を利用できます。

- 関心のあるドキュメントの検索
- サポートケースおよび拡張リクエストの送信および追跡
- ソフトウェアパッチのダウンロード
- サポート契約の管理
- HP サポートの問合せ先の検索
- 利用可能なサービス情報の確認
- ソフトウェアを利用している他のユーザーとの情報交換
- ソフトウェア トレーニング情報の検索および参加登録

大部分のサポートには、HP Passport へのユーザー登録とログインが必要です。また、サポート契約が必要な場 合もあります。HP Passport ID のご登録は、以下の URL で行ってください。

### **http://h20229.www2.hp.com/passport-registration.html**

アクセス レベルに関する詳細は、次の URL で確認してください。

#### **http://h20230.www2.hp.com/new\_access\_levels.jsp**

# 目次

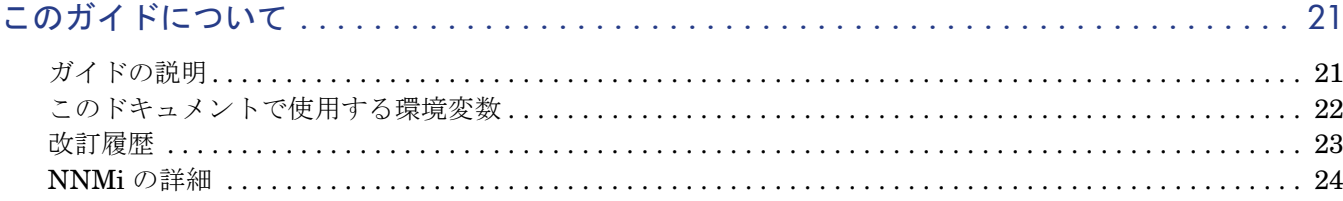

## 準備

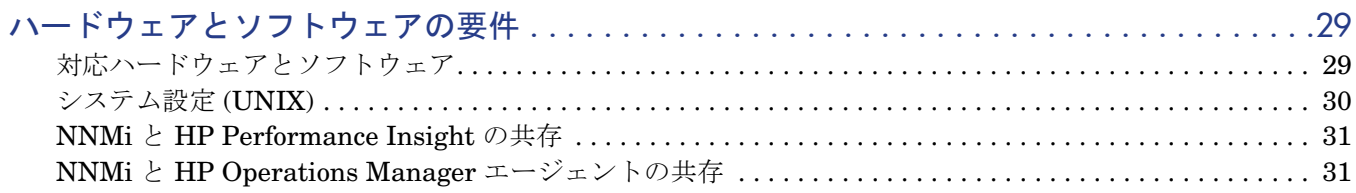

## 設定

## 33

 $27$ 

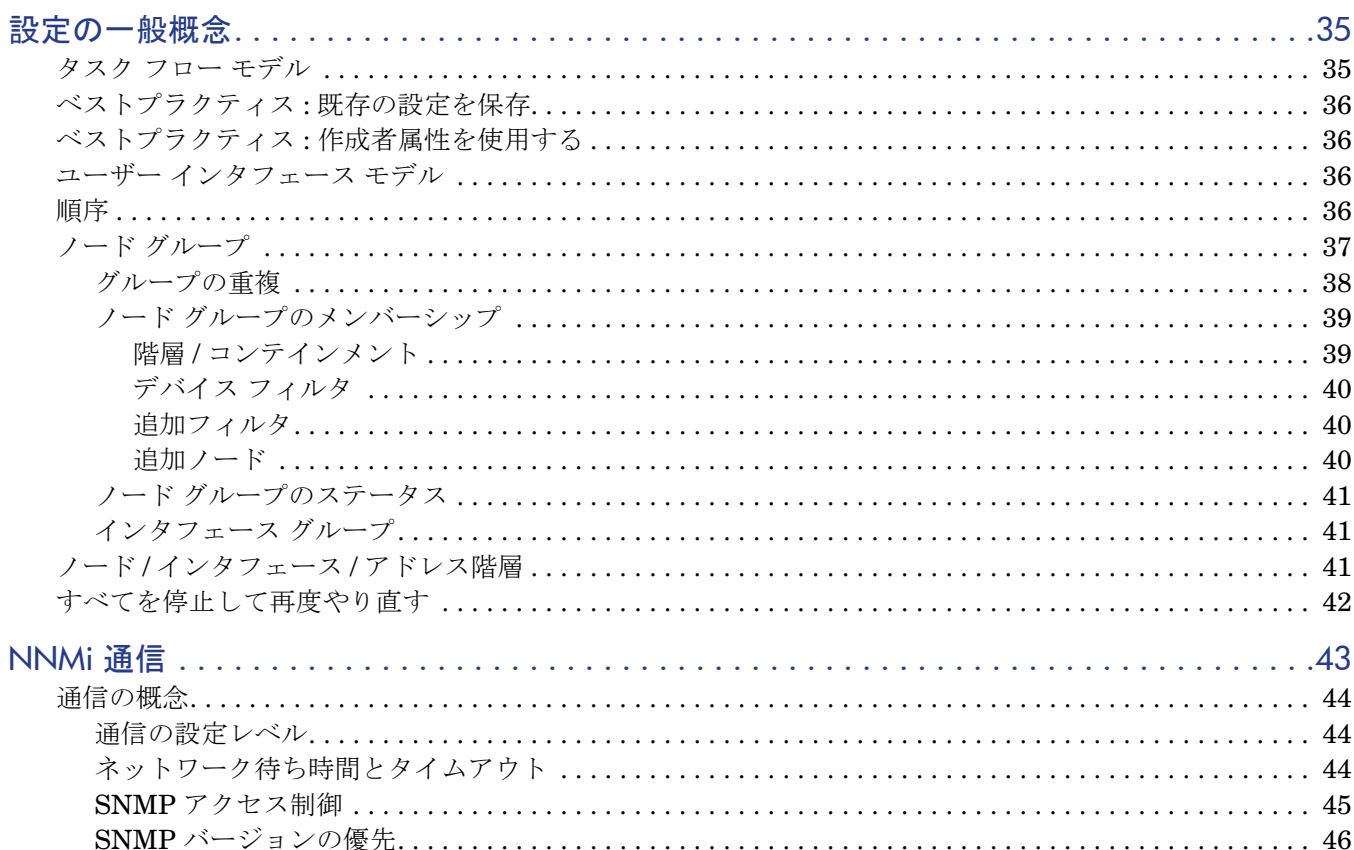

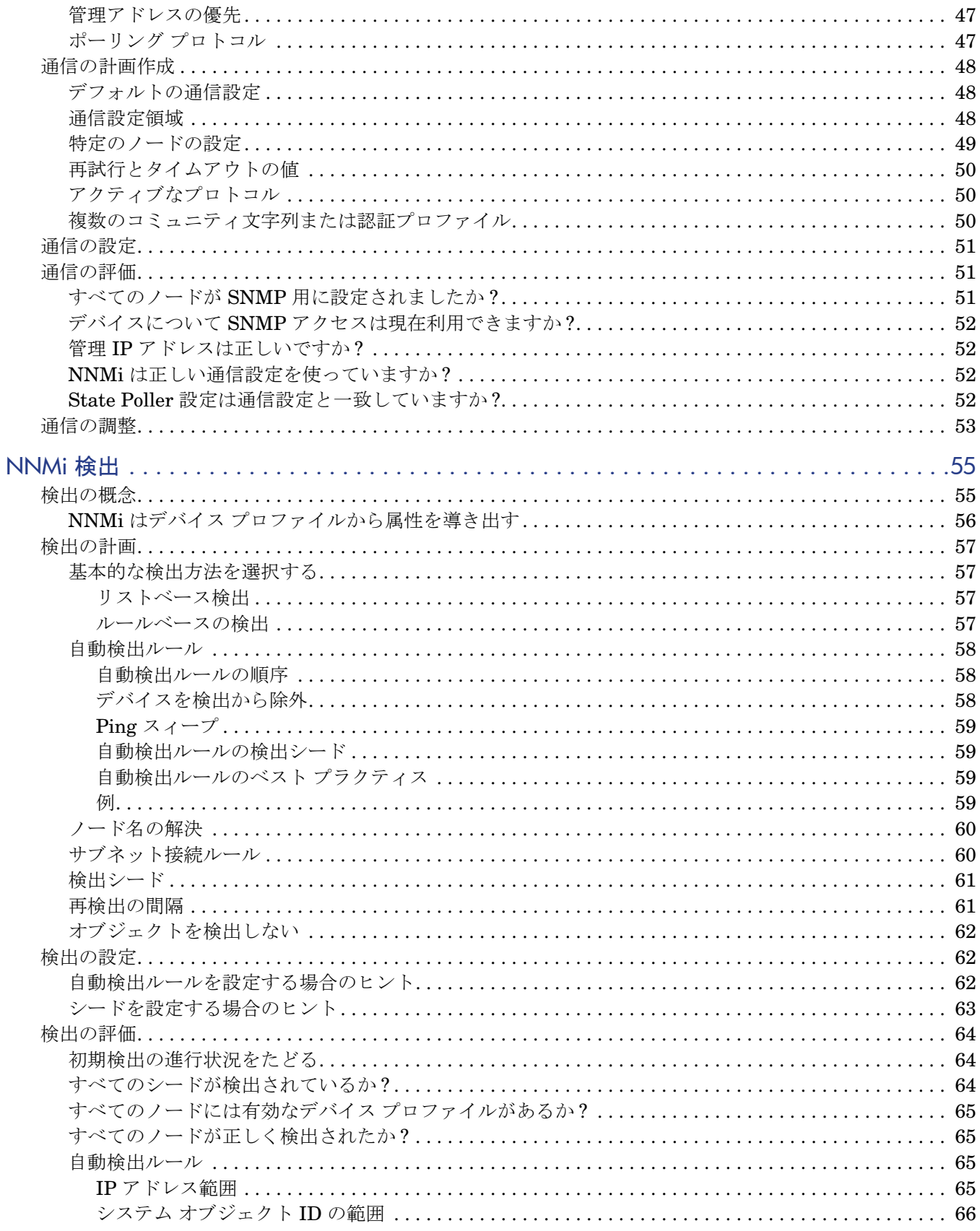

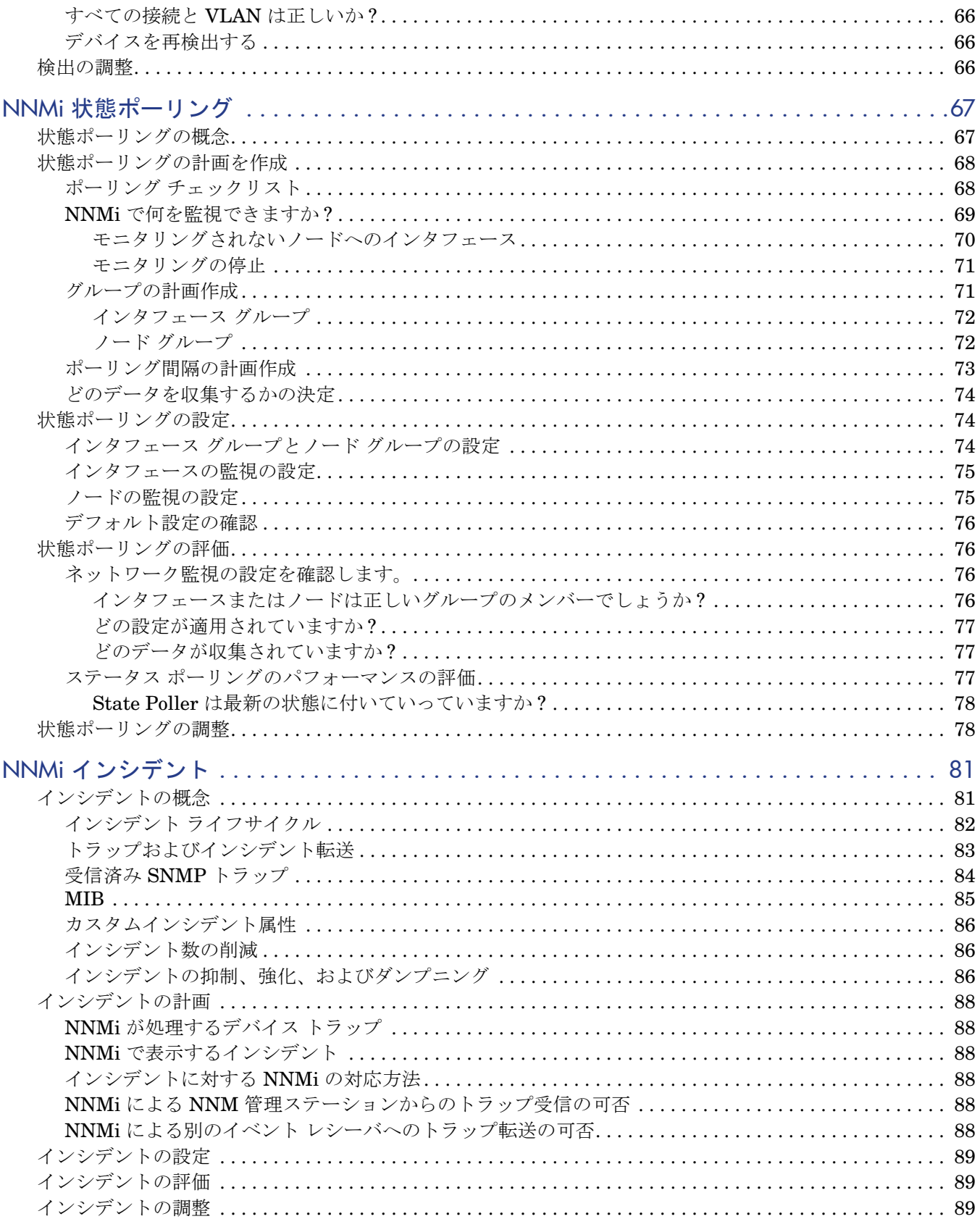

## [詳細設定](#page-90-0) **91**

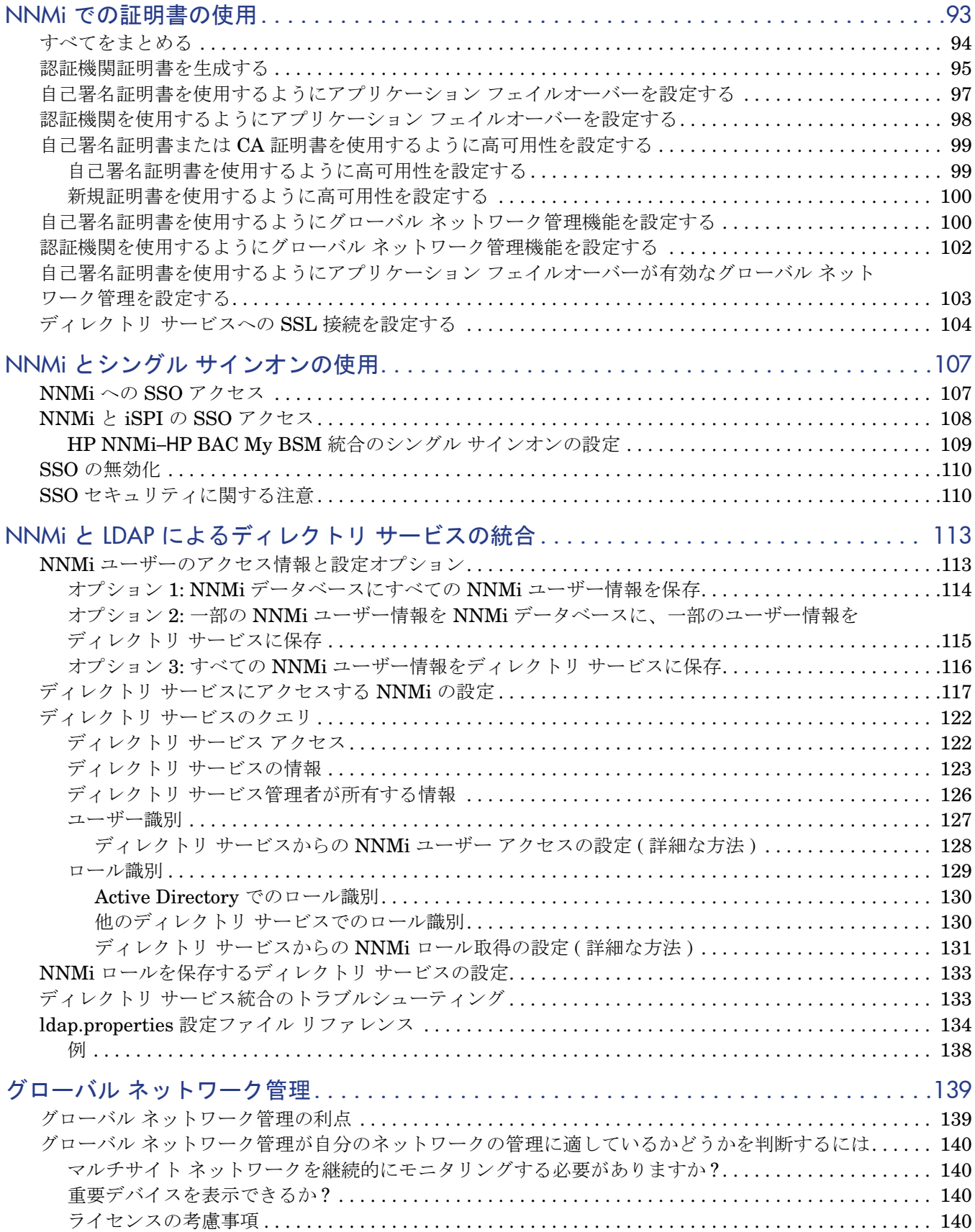

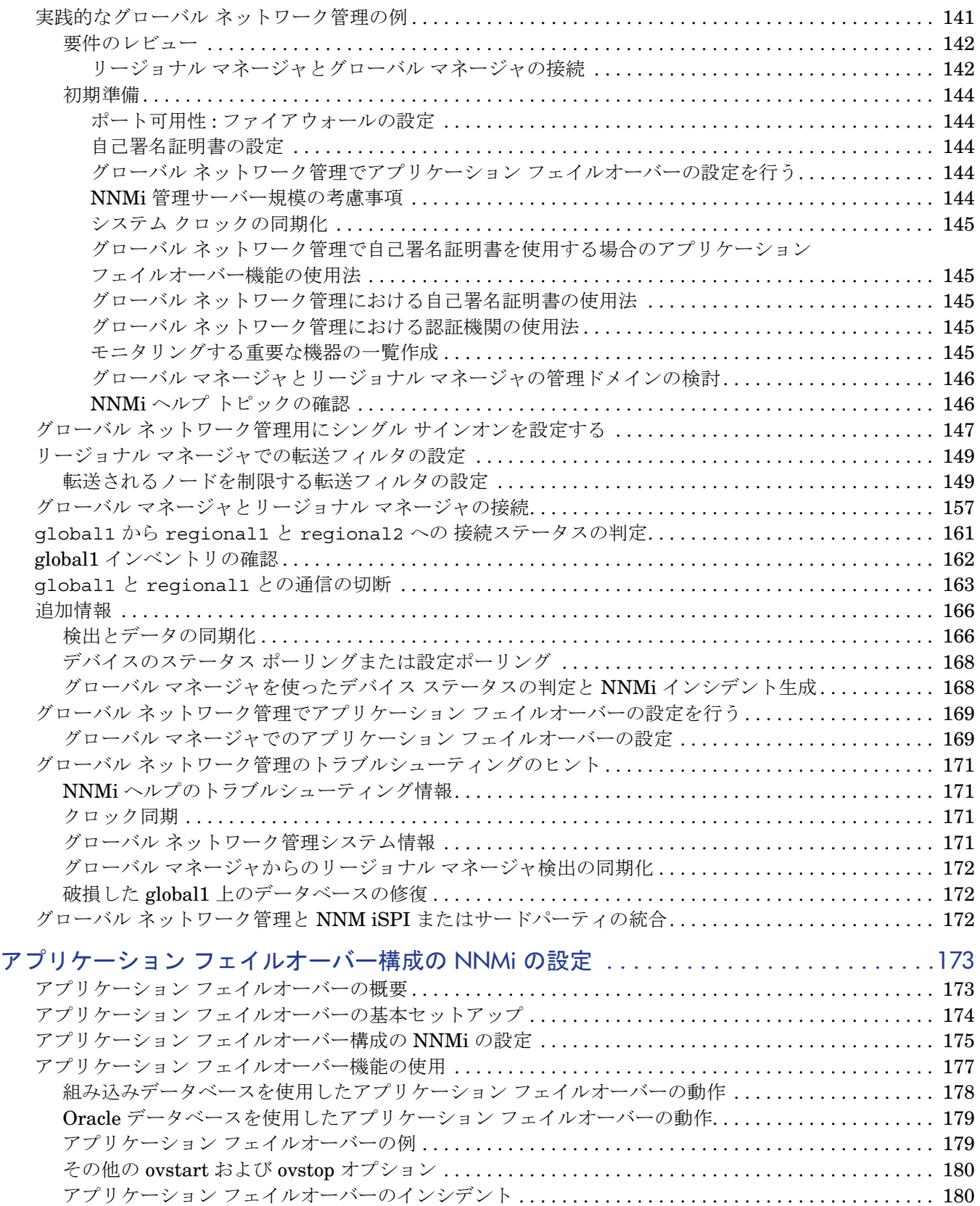

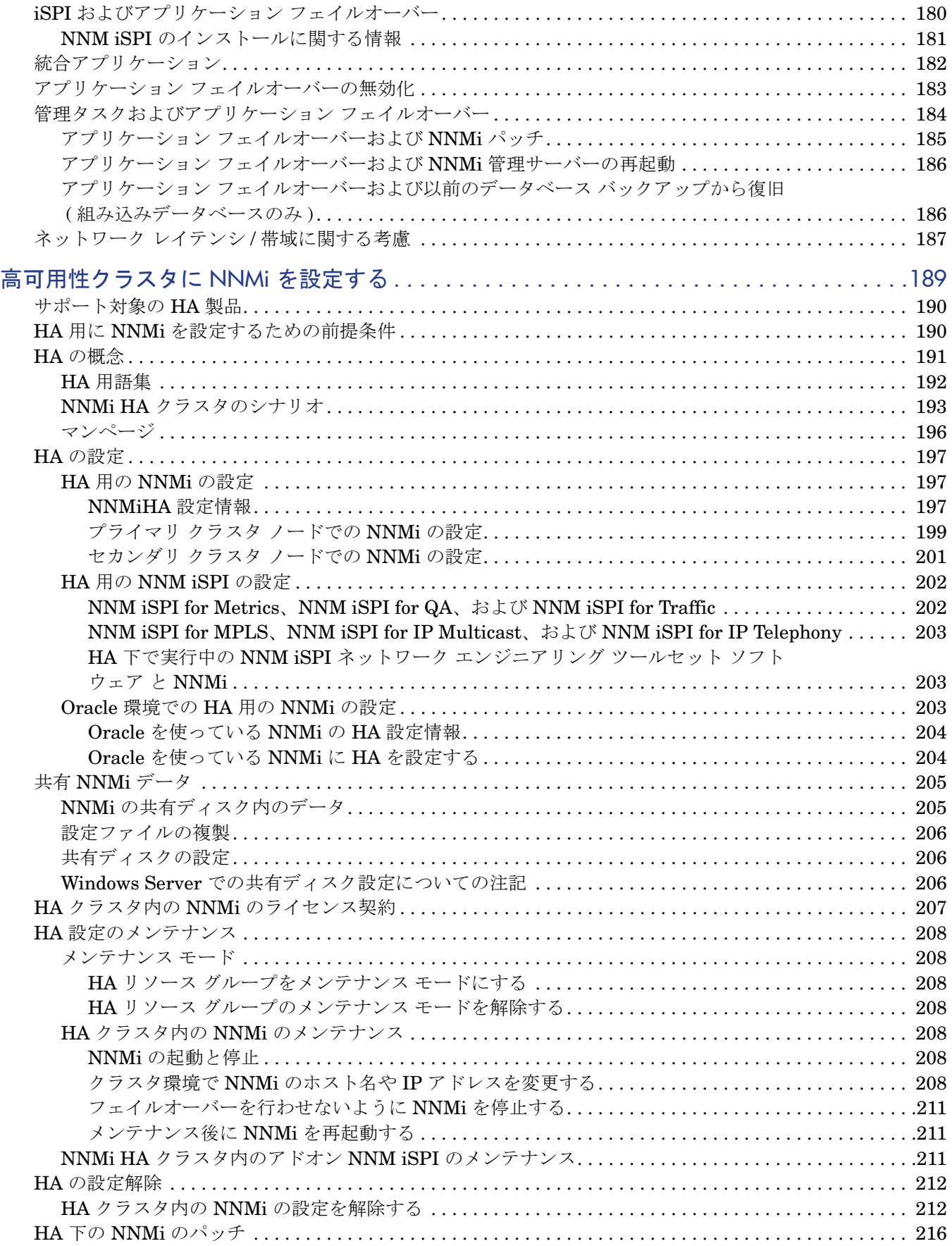

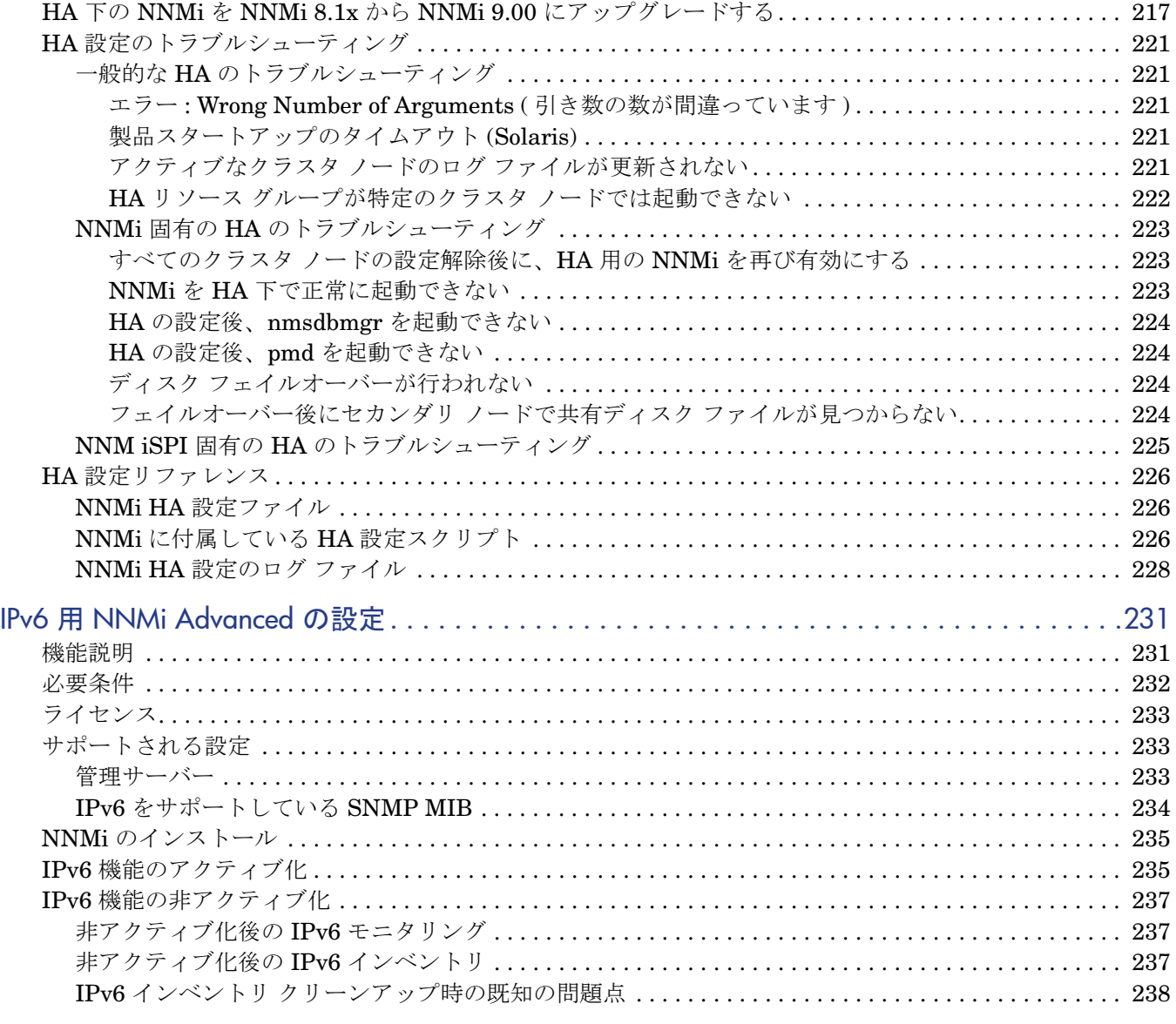

## **NNMi** [のメンテナンス](#page-240-0) **241**

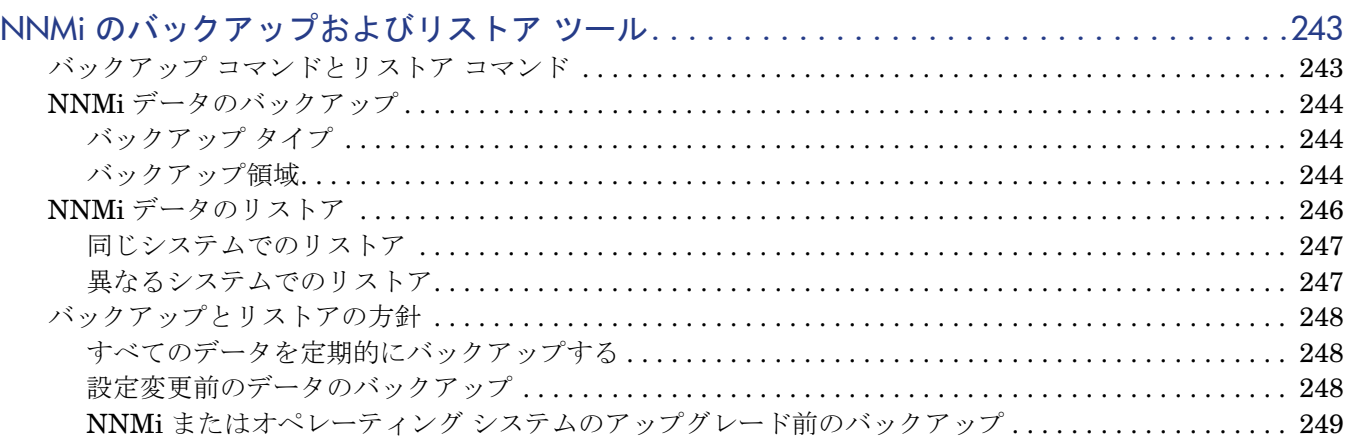

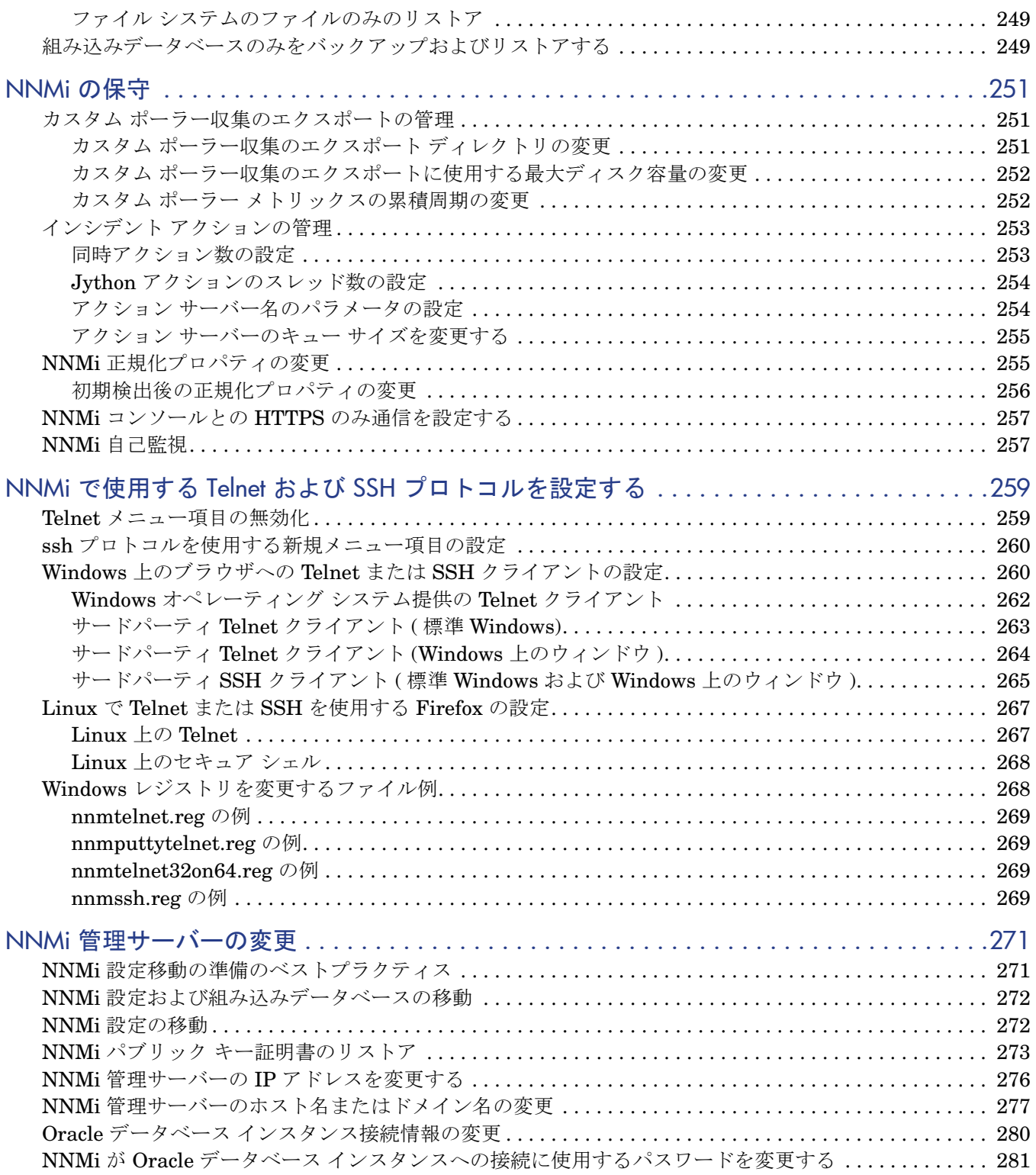

## NNMi 9.00 へのアップグレード

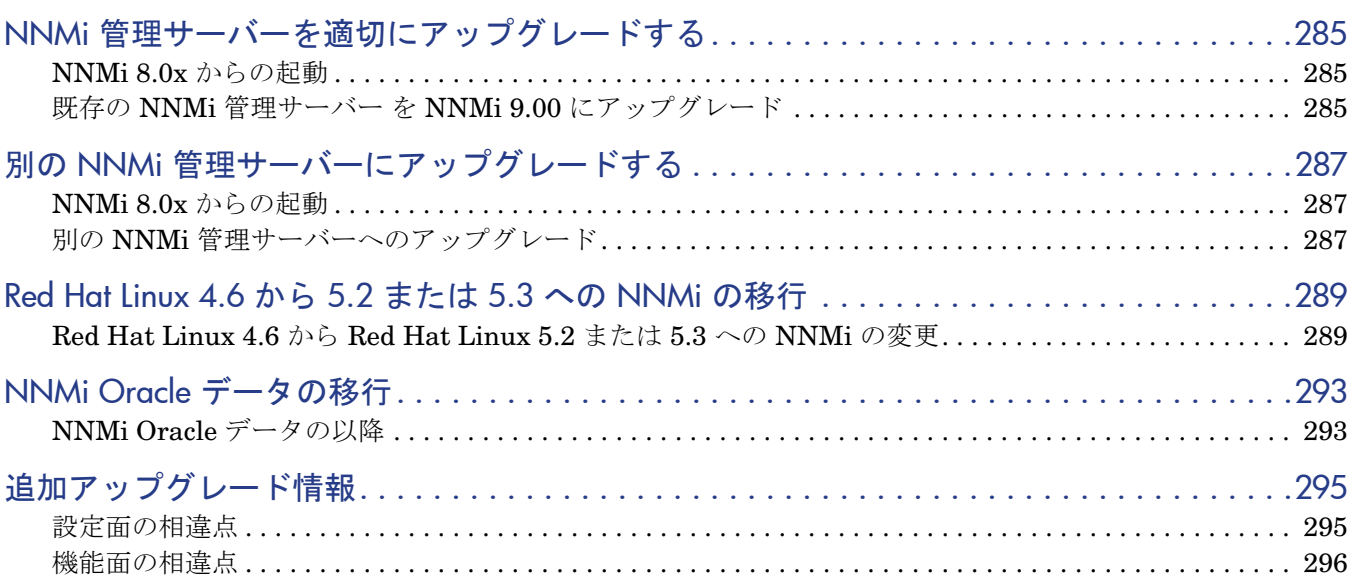

## NNM  $6.x/7.x$  からのアップグレード

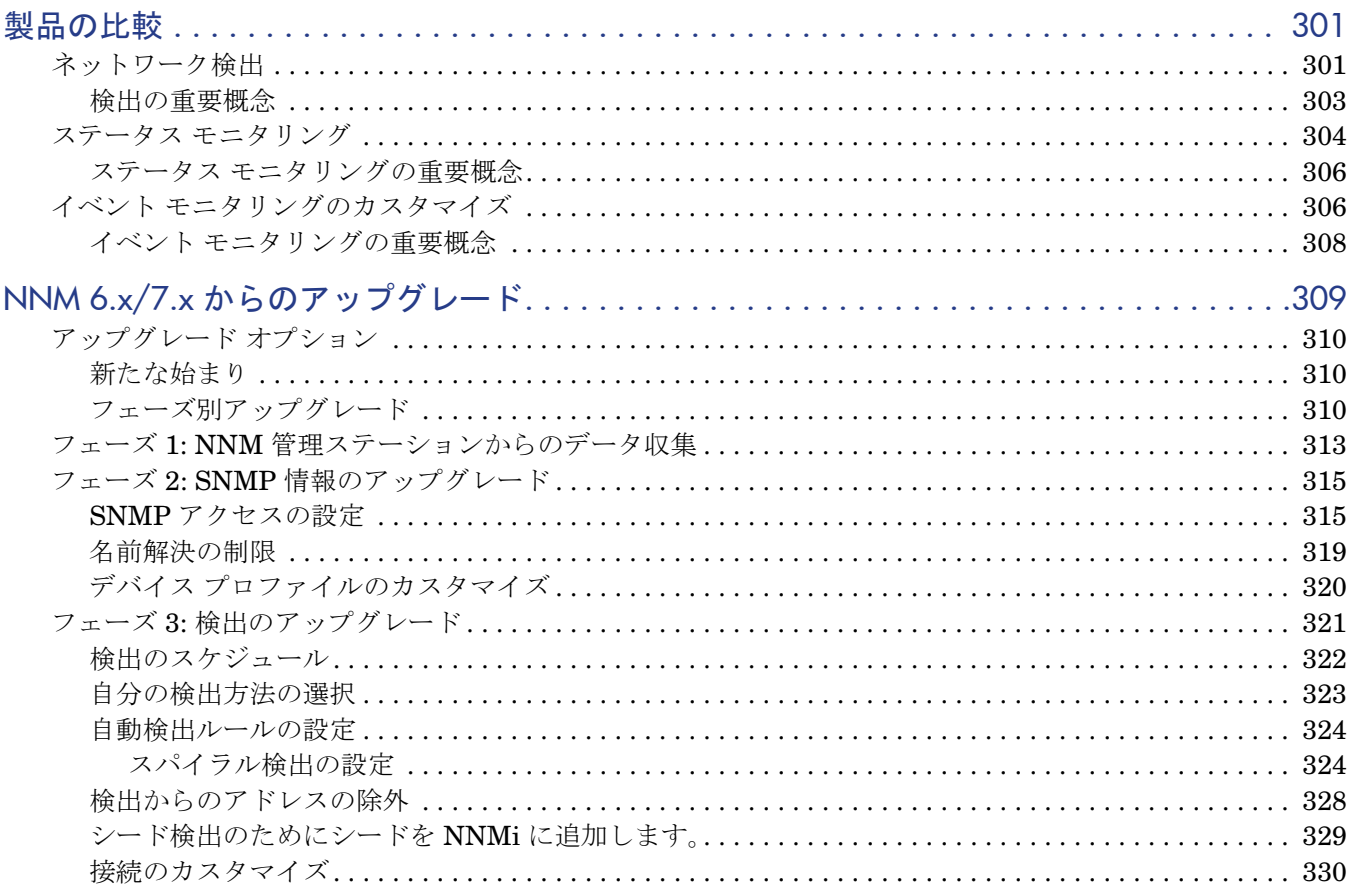

## 283

## 299

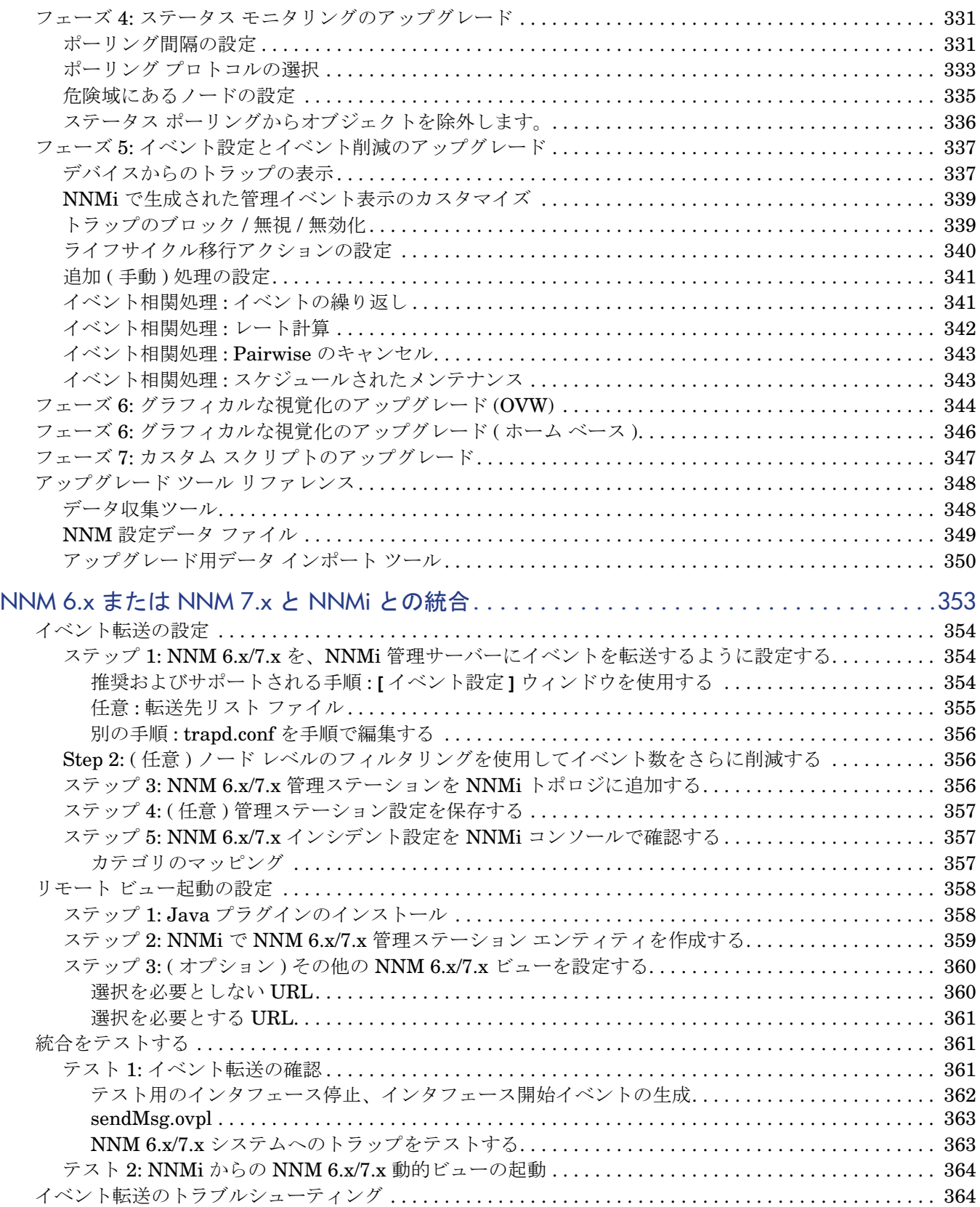

## **NNMi** [との統合](#page-366-0) 367

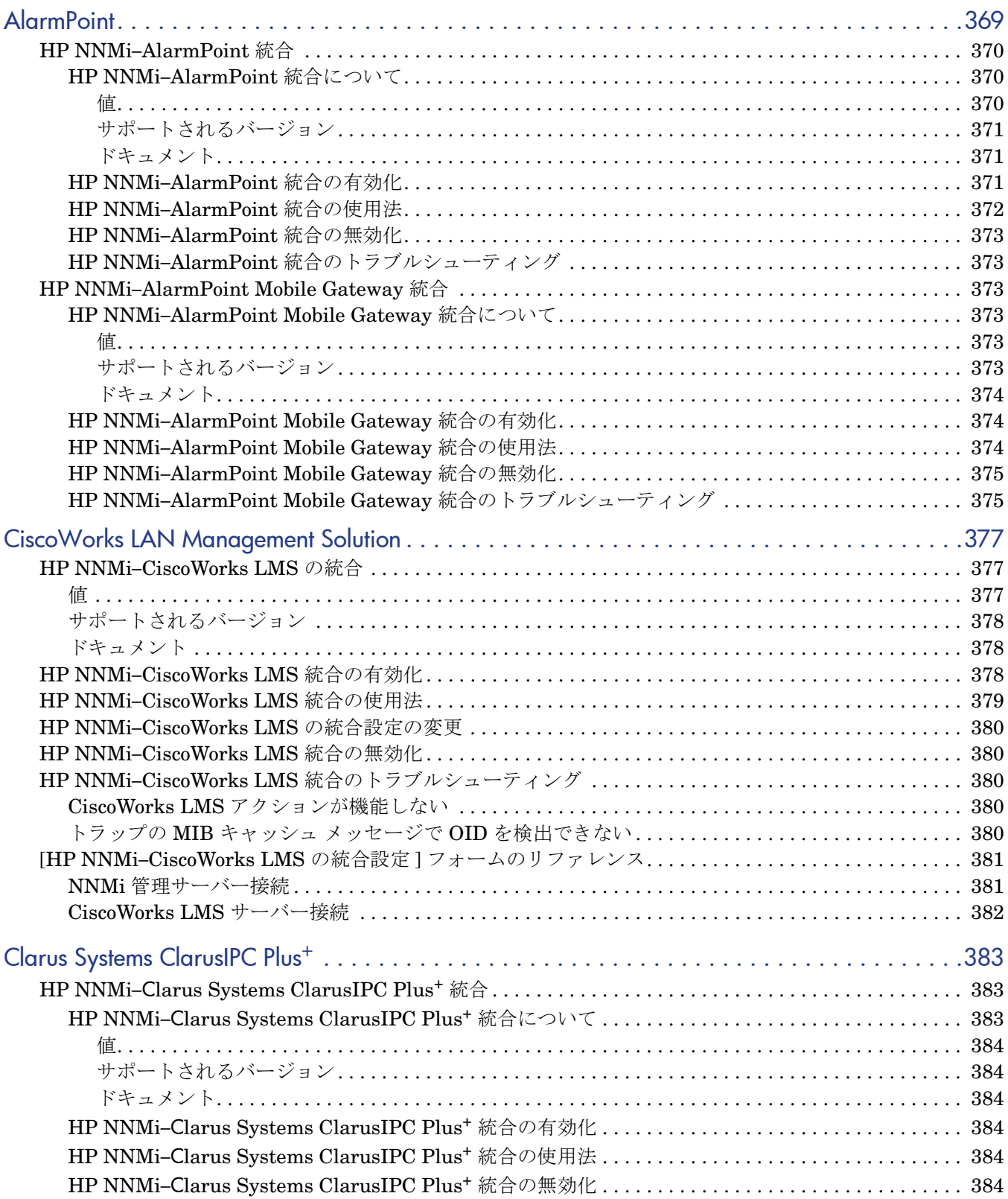

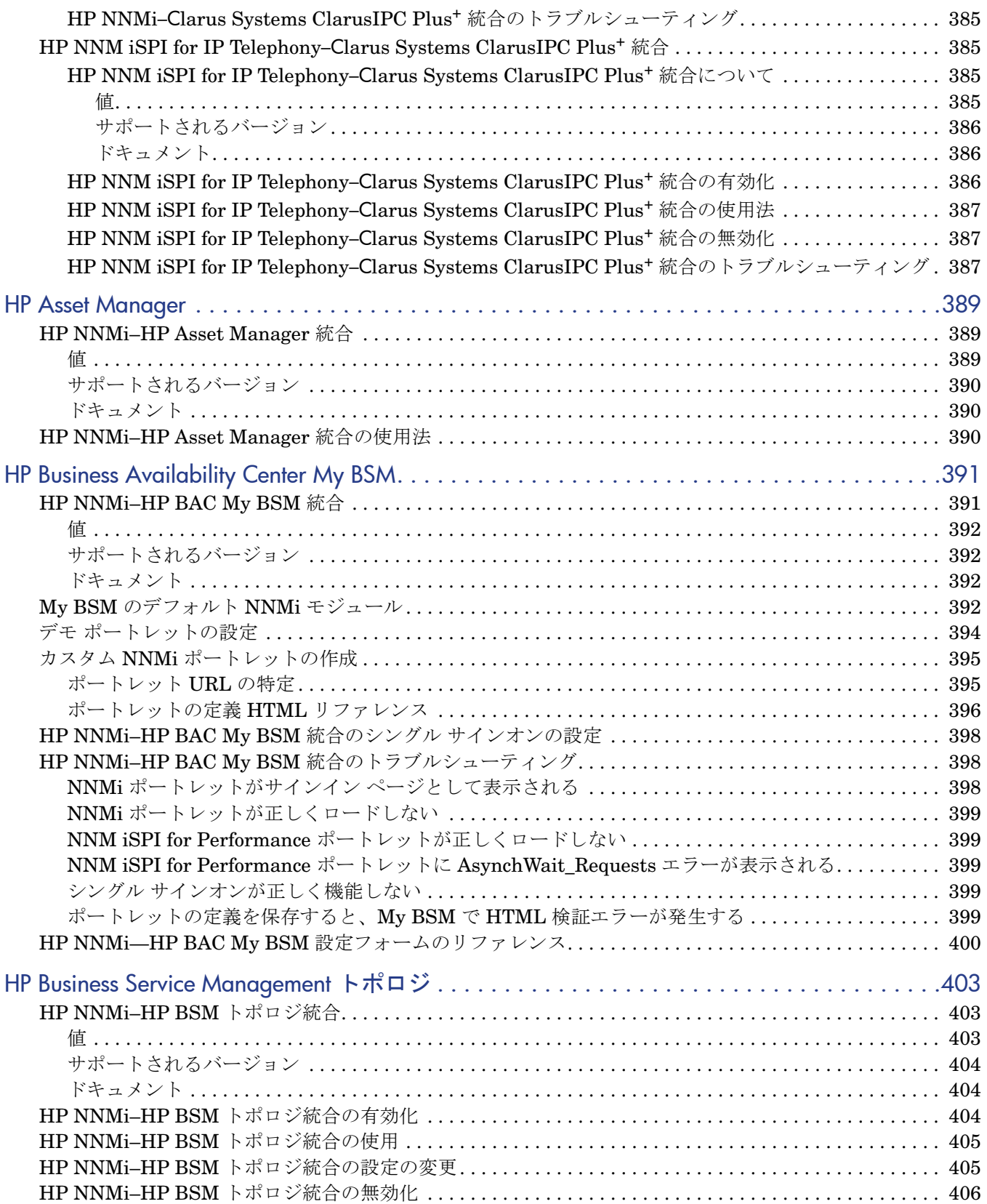

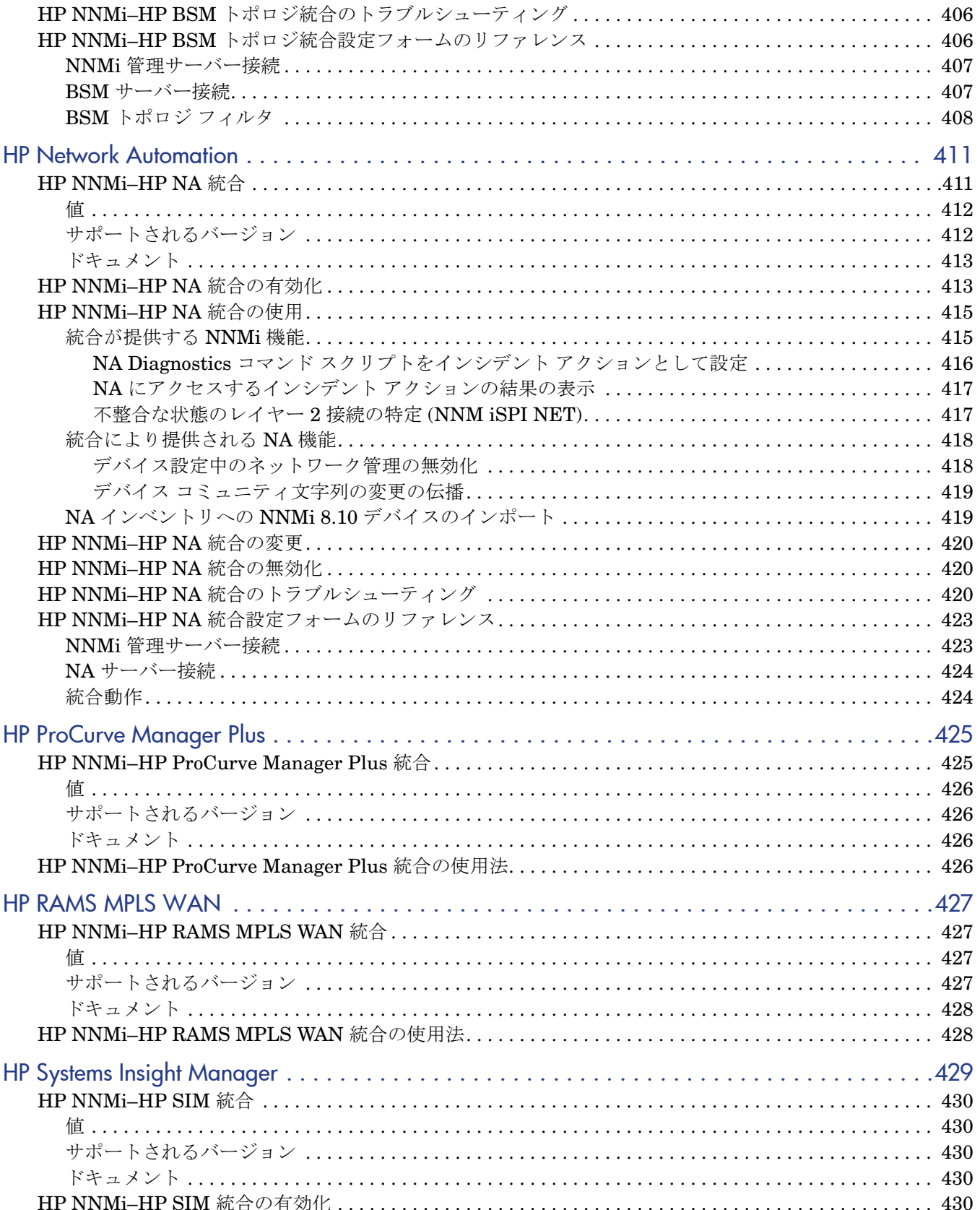

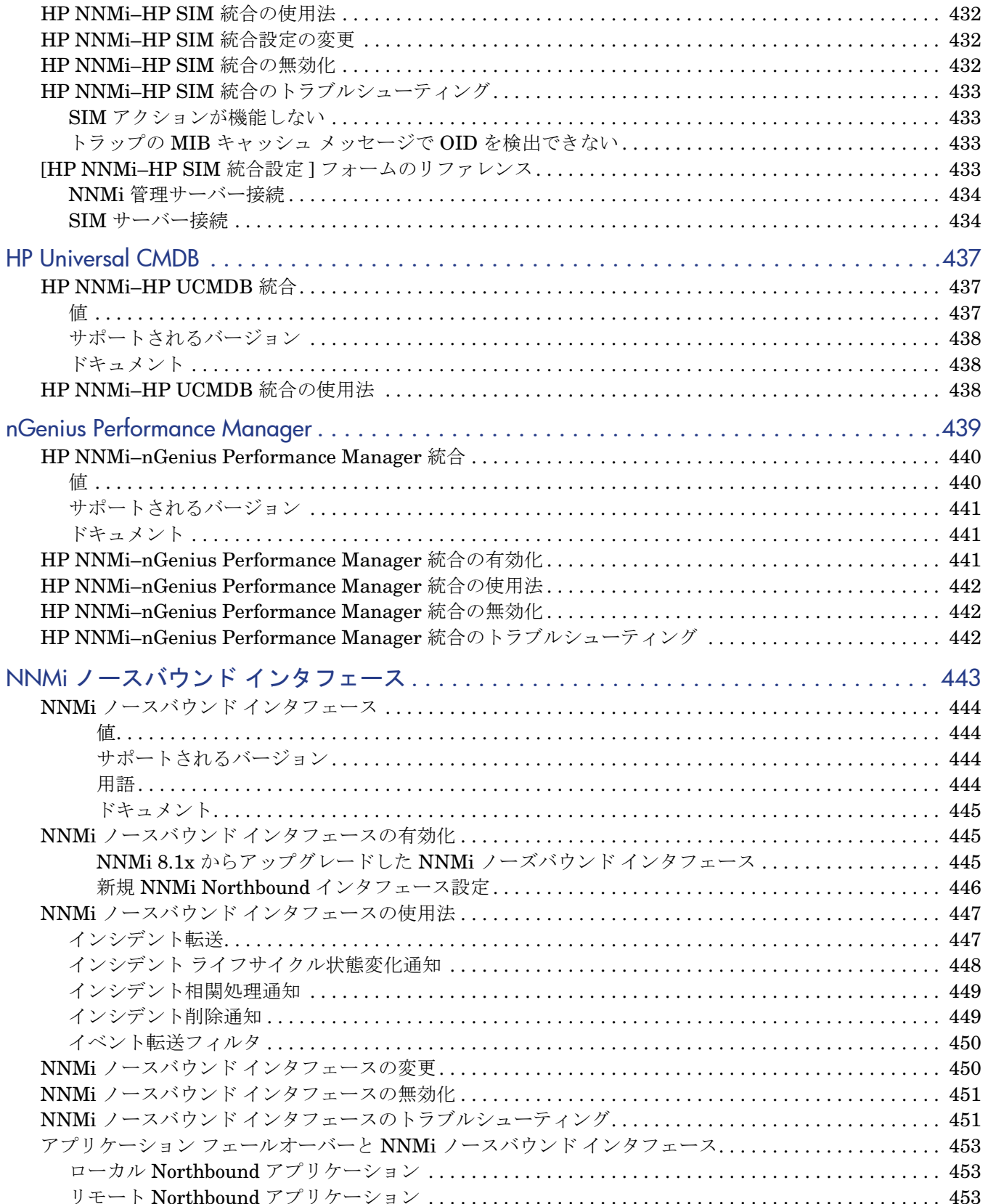

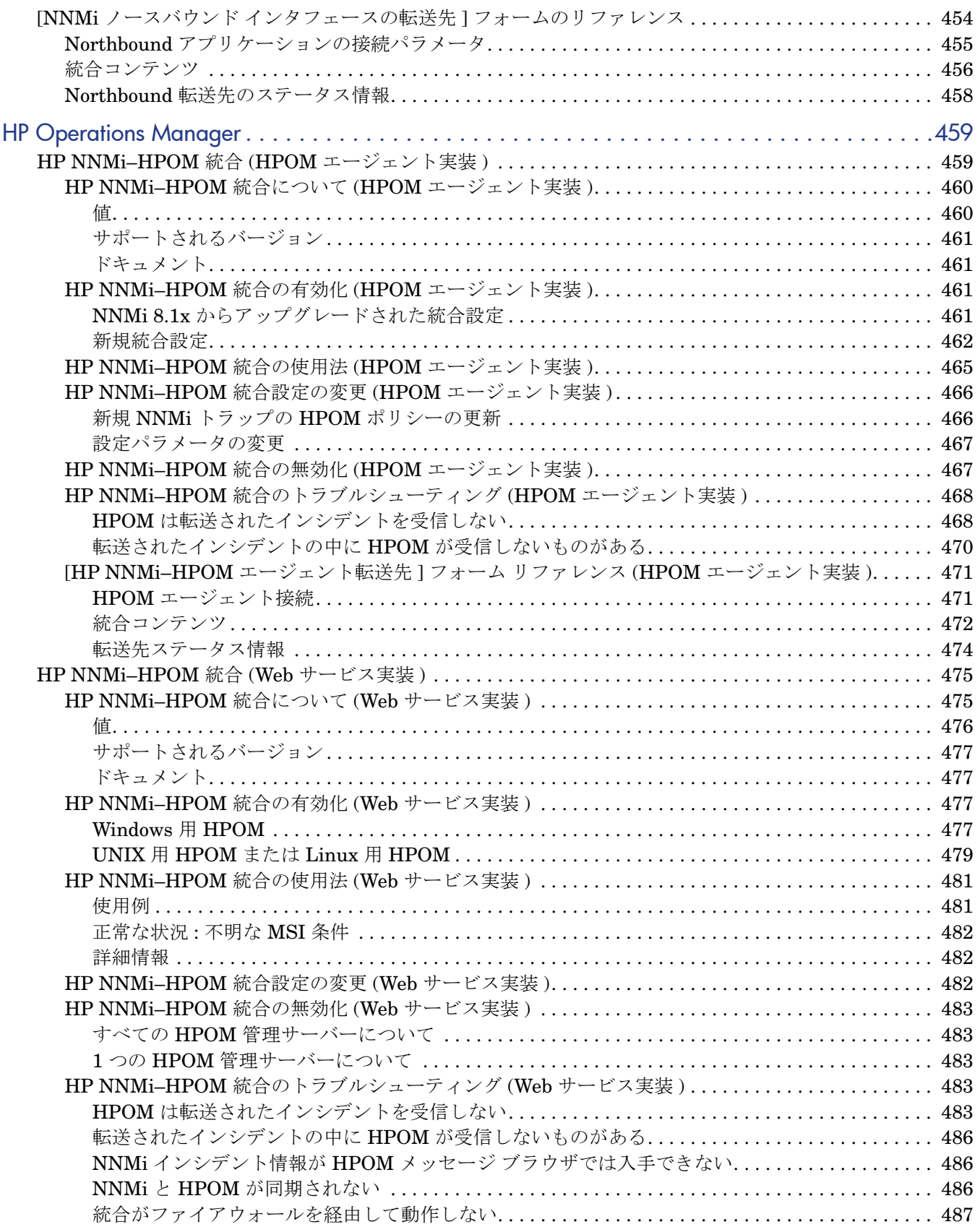

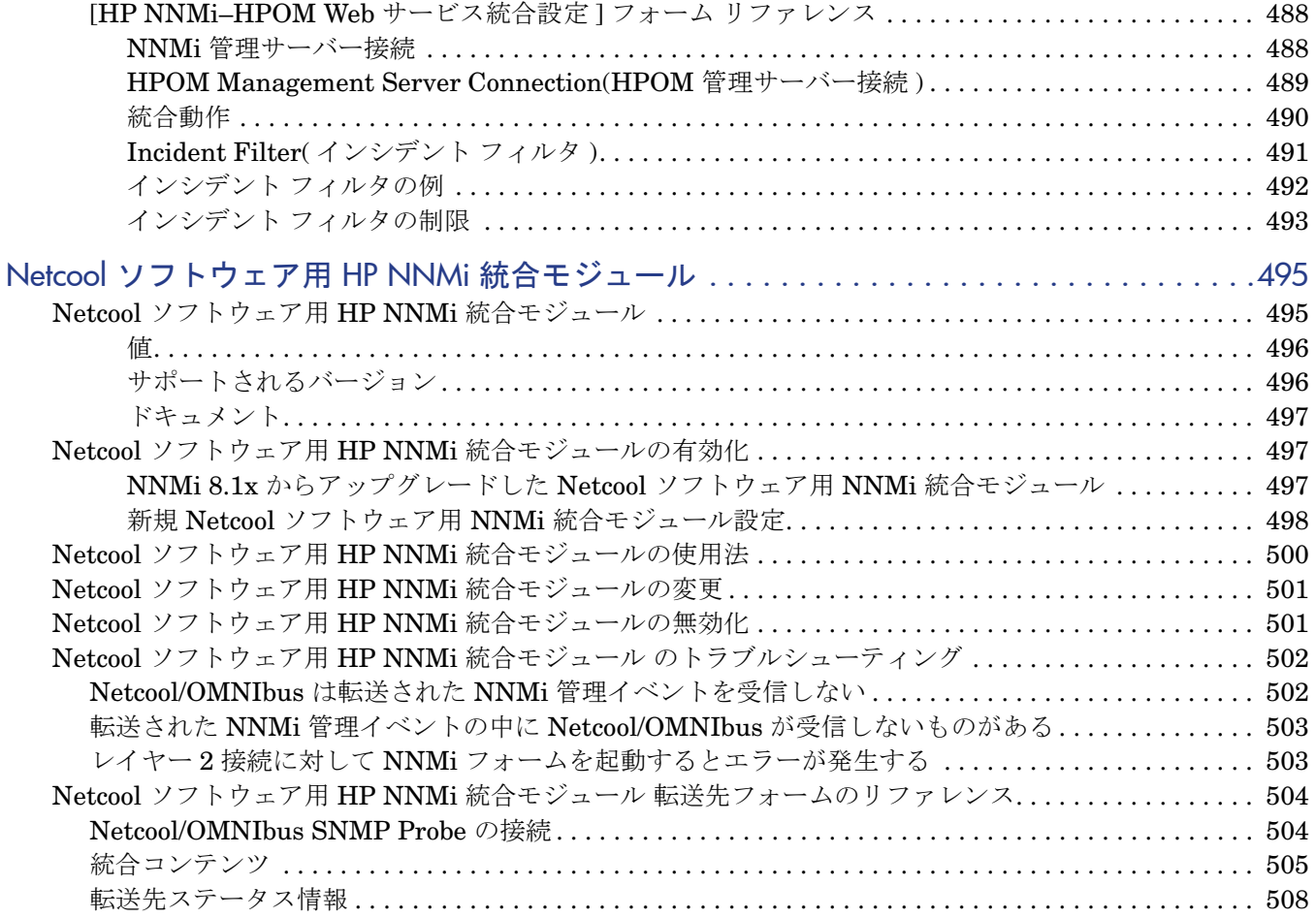

# **[追加情報](#page-508-0) 509**

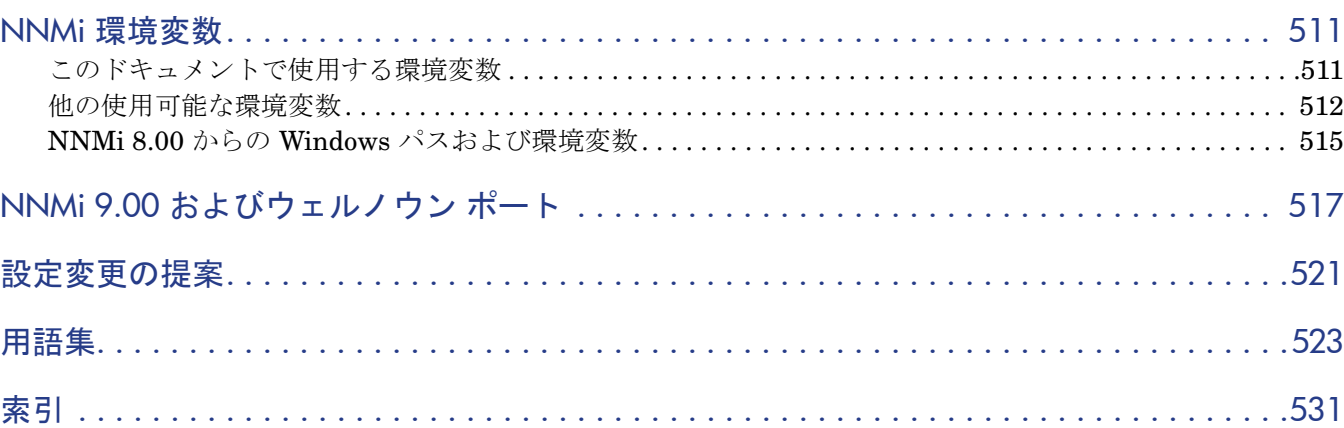

<span id="page-20-0"></span>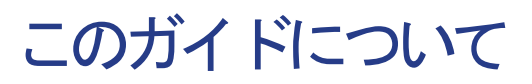

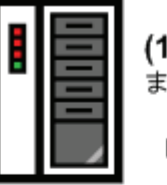

(1) 最初のインストール またはテスト ベッド

NNMi インストール ガイドの手順に従っ てください

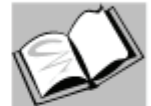

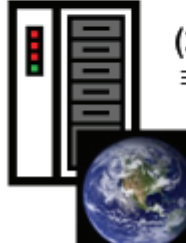

(2)製品の導入および前バージ ョンからの移行

> NNMi 導入リファレンス をご覧ください(このマ ニュアル)

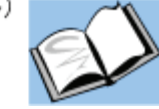

この章には、以下のトピックがあります。

- [ガイドの説明](#page-20-1)
- [このドキュメントで使用する環境変数](#page-21-0)
- [改訂履歴](#page-22-0)
- [NNMi](#page-23-0) の詳細

# <span id="page-20-1"></span>ガイドの説明

このガイドには、NNMi や NNMi Advanced など、HP Network Node Manager i Software を導入するための情報およびベストプラクティスが記載されています。対象読者は、熟練 したシステム管理者、ネットワーク エンジニア、または大規模システムのネットワーク 導入および管理に経験のある HP サポート エンジニアです。

このガイドでは、制限のある環境 ( またはテスト環境 ) に NNMi をインストール済みで あること、クイック スタート設定ウィザードを使用したコニュミティ文字列の設定、ネッ トワークノードの制限範囲の検出設定、初期管理者アカウントの作成のような、設定作業 の開始に慣れていることを仮定しています。これらの作業の詳細は、『NNMi インストー ル ガイド』を参照してください(3 [ページの「使用可能な製品ドキュメント」](#page-2-0)を参照)。

新しい情報が入手可能になると、製品リリースの間に、HP はこのガイドを更新します。 ドキュメントの更新バージョン取得の詳細は、3 [ページの「使用可能な製品ドキュメント」](#page-2-0) を参照してください。

# <span id="page-21-0"></span>このドキュメントで使用する環境変数

このドキュメントでは、主に以下の 2 つの NNMi 環境変数を使用して、ファイルやディ レクトリの場所を参照します。以下に示す変数はデフォルト値です。実際の値は、NNMi のインストール時に行った選択内容によって異なります。

- *Windows Server 2008*:
	- %NnmInstallDir%: *<drive>*\Program Files\HP\HP BTO Software
	- $-$  %NnmDataDir%: <drive>\ProgramData\HP\HP BTO Software
- *Windows Server 2003*:
	- $-$  %NnmInstallDir%: <drive>\Program Files\HP\HP BTO Software
	- %NnmDataDir%: *<drive>*\Documents and Settings\All Users\Application Data¥HP¥HP BTO Software

Windows システムでは、NNMi のインストール プロセスによってこれらのシステム 環境変数が作成されるため、すべてのユーザーがいつでも使用できます。

最初に NNMi 8.00 をインストールした場合、ご使用のシステムでは、515 [ページの](#page-514-1) 「NNMi 8.00 からの Windows [パスおよび環境変数」](#page-514-1)で説明しているようにこれらの 環境変数で異なる値を使用しています。

- *UNIX*®:
	- \$NnmInstallDir: /opt/OV
	- \$NnmDataDir: /var/opt/OV
	- UNIX システムでは、これらの環境変数を使用する場合は手動で作成する必要があり ます。

また、このドキュメントには、NNMi 管理サーバーでユーザー ログオン設定を行うとき に使用する NNMi 環境変数も一部掲載されています。これらの変数の形式は NNM \* で す。NNMi 環境変数の詳細リストについては、512 [ページの「他の使用可能な環境変数」](#page-511-1) を参照してください。

# <span id="page-22-0"></span>改訂履歴

ドキュメント リリース日 主要な変更の説明 NNMi $\varkappa - \varkappa \equiv \varkappa \gg 9.0x$ : 2010年4月 (9.00) → 英語第3版。完全に更新。

• 日本語第 2 版。

次の表に、このドキュメントの新規リリースごとの主要な変更をリストします。

# <span id="page-23-0"></span>NNMi の詳細

NNMi 製品の完全な情報を入手するには、このガイドと他の NNMi ドキュメントを一緒 に使用してください。次の表に、現在までのすべての NNMi ドキュメントを示します。 ガイドとホワイトペーパーの両方を含みます。

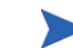

情報はすべて **http://h20230.www2.hp.com/selfsolve/manuals** からダウンロードでき ます。詳細については、3 [ページの「使用可能な製品ドキュメント」](#page-2-0)を参照してください。

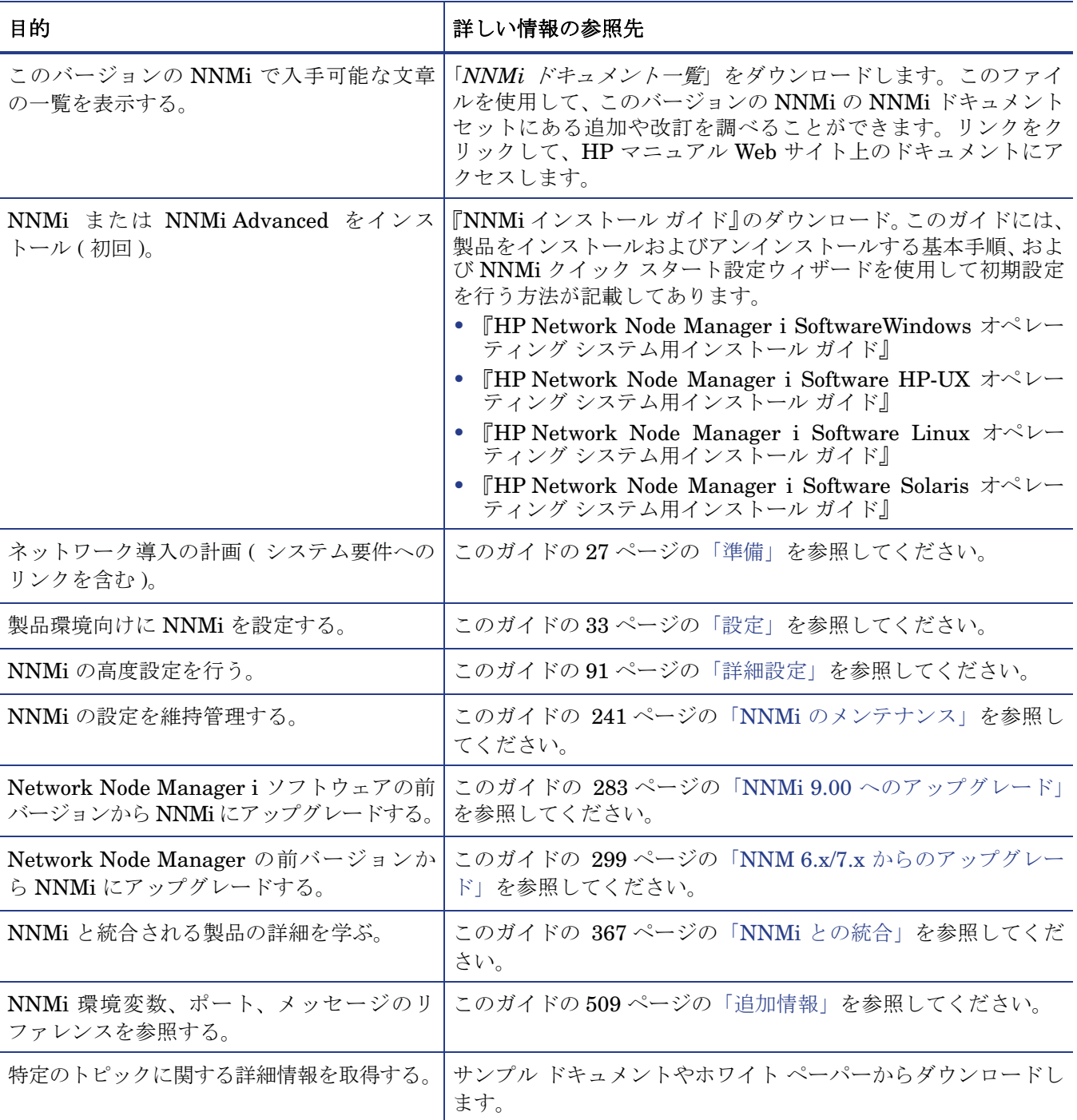

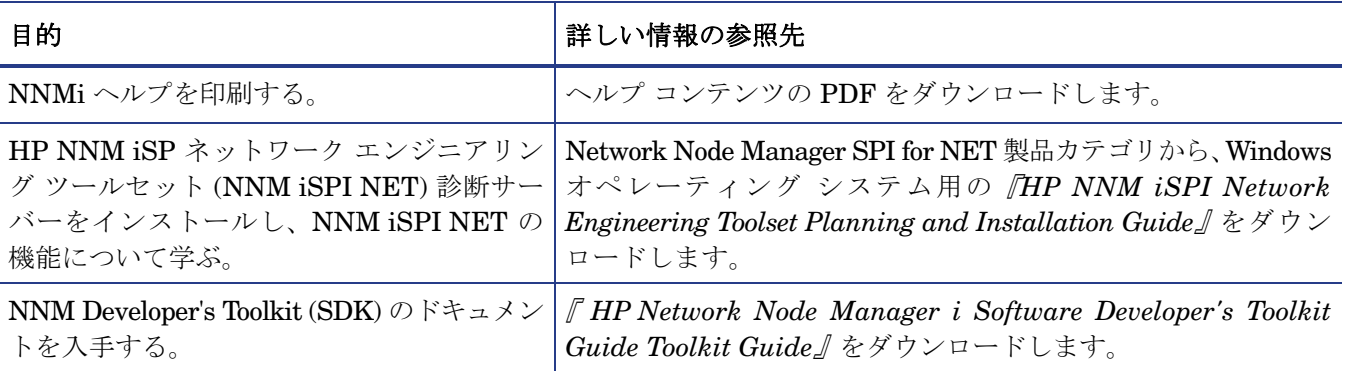

<span id="page-26-1"></span><span id="page-26-0"></span>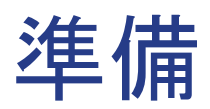

この項では以下の章について説明します。

• [ハードウェアとソフトウェアの要件](#page-28-2)

# <span id="page-28-2"></span><span id="page-28-0"></span>ハードウェアと ソフトウェアの 要件

この章には、以下のトピックがあります。

- [対応ハードウェアとソフトウェア](#page-28-1)
- [システム設定](#page-29-0) (UNIX)
- NNMi と [HP Performance Insight](#page-30-0) の共存
- NNMi と [HP Operations Manager](#page-30-1) エージェントの共存

# <span id="page-28-1"></span>対応ハードウェアとソフトウェア

NNMi をインストールする前に[、表](#page-29-1) 1 で説明する NNMi のハードウェアとソフトウェア の要件に関する情報を読んでください。

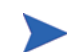

上記の最新版のドキュメントは、以下から入手してください。

**http://h20230.www2.hp.com/selfsolve/manuals**

<span id="page-29-1"></span>

| チェック<br>欄 (はい/<br>いいえ) | 確認していただくドキュメント                                                |
|------------------------|---------------------------------------------------------------|
|                        | NNMi インストール ガイド                                               |
|                        | • ファイル名 = install-guide ja.pdf                                |
|                        | • Windows メディア = DVD メイン ドライブ (root)                          |
|                        | • UNIX メディア = ルート ディレクトリ                                      |
|                        | ● NNMi コンソール = [ヘルプ] > [NNMi ドキュメント ライブラリ] > [インス<br>トール ガイド] |
|                        | NNMi リリース ノート                                                 |
|                        | • ファイル名 = releasenotes en.html                                |
|                        | • Windows メディア = DVD メイン ドライブ (root)                          |
|                        | • UNIX メディア = ルート ディレクトリ                                      |
|                        | ● NNMi コンソール = [ヘルプ] > [NNMiドキュメント ライブラリ] > [ リリー<br>スノート1    |
|                        | NNMi システムおよびデバイスのサポート マトリックス                                  |
|                        | • ファイル名 = supportmatrix en.html                               |
|                        | Windows メディア = DVD メイン ドライブ (root)                            |
|                        | • UNIX メディア = ルート ディレクトリ                                      |
|                        | - NNMi コンソール=リリース ノートからリンクしている                                |

表 **1** ソフトウェアおよびハードウェアのプレインストールのチェックリスト

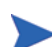

新しい情報が入手可能になると、HP は『NNMi システムおよびデバイスのサポート マ トリックス』を更新します。NNMi を導入する前に、以下の Web サイトで、お持ちの バージョンのソフトウェアに関する最新の NNMi 対応マトリックスをチェックしてくだ さい。

## **[http://www.hp.com/go/hpsoftwaresupport/support\\_matrices](http://www.hp.com/go/hpsoftwaresupport/support_matrices)**

( この Web サイトにアクセスするには、HP Passport の ID が必要です。)

NNM スマート プラグイン (NNM iSPI) をインストールする場合は、NNMi 導入時に、 これらの製品のシステム要件を組み入れてください。

# <span id="page-29-0"></span>システム設定 (UNIX)

NNMi 管理サーバーに NNMi のマンページを表示できない場合は、MANPATH 変数に / opt/OV/man の場所が含まれていることを確認します。含まれていない場合は、/opt/OV/man の場所を MANPATH 変数に追加します。

## <span id="page-30-0"></span>NNMi と HP Performance Insight の共存

HP Performance Insight と同じサーバーに NNMi をインストールする場合は、次の手順 に従って、インストール シーケンスとポート矛盾の問題を回避してください。

<span id="page-30-2"></span>1 HP Performance Insight を最初にインストールします。

[手順](#page-30-2) 1 と [手順](#page-30-3) 2 を完了してから、NNMi をインストールします。

- <span id="page-30-3"></span>2 HP Performance Insight の全プロセスを停止します。
- 3 NNMi をインストールします。特定の指示については、『NNMi インストール ガイド』 を参照してください。
- 4 次のコマンドで NNMi の全プロセスを停止します。

#### **ovstop -c**

- 5 ポート矛盾を解決するには nms-local.properties ファイルを変更します。この ファイルは次のディレクトリにあります。
	- *Windows*: %NNM CONF%\nnm\props
	- *UNIX*: \$NNM\_CONF/nnm/props
- 6 HP Performance Insight プロセスを開始します。
- 7 次のコマンドで NNMi の全プロセスを開始します。

**ovstart -c**

HP Performance Insight と同じサーバーにインストールした NNMi をアンインストー ルすると、OVPI MIB ブラウザを実行したときに例外が発生します。この例外を回避す るには、以下の手順を実行します。

- 1 NNMi をアンインストールします。
- 2 以下の 2 つのコマンドを使用して、snmpmib MIB データベースを再作成します。
	- a **mkdir -p /var/opt/OV/shared/nnm/conf/**
	- b **/opt/OV/lbin/nnmloadmib -load /usr/OVPI/mibs/GENMIB2IF.mib**

上記コマンドを使用して、追加の MIB をロードします。

# <span id="page-30-1"></span>NNMi と HP Operations Manager エージェントの共存

NNMi 管理サーバーに HP Operations Manager (HPOM) をインストールする場合は、 HPOM エージェントをインストールする前に NNMi をインストールします。

<span id="page-32-1"></span><span id="page-32-0"></span>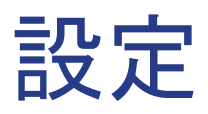

この項では以下の章について説明します。

- [設定の一般概念](#page-34-2)
- [NNMi](#page-42-1) 通信
- [NNMi](#page-54-2) 検出
- NNMi [状態ポー](#page-66-2) リング
- NNMi [インシデント](#page-80-2)

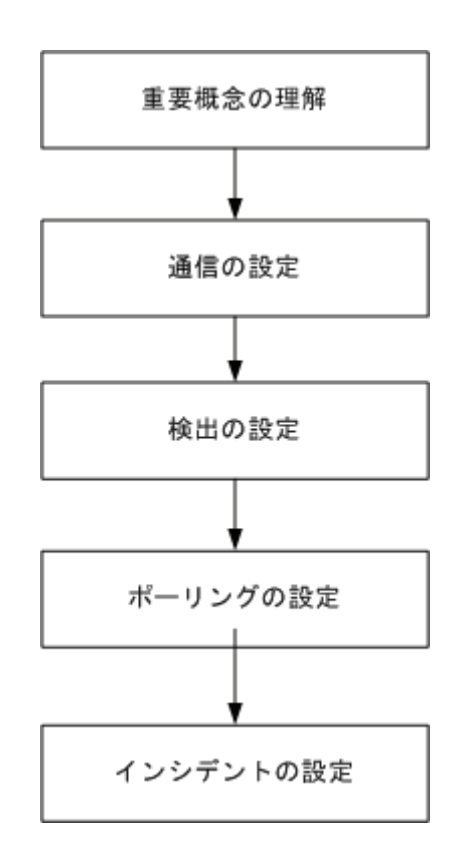

<span id="page-34-2"></span><span id="page-34-0"></span>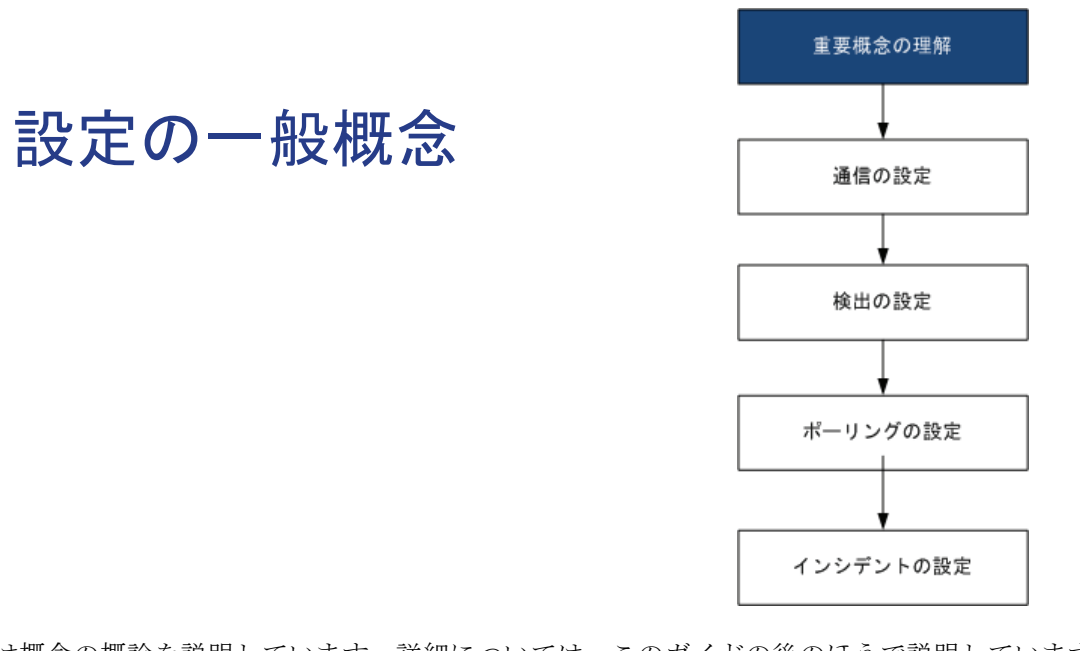

この章では概念の概論を説明しています。詳細については、このガイドの後のほうで説明しています。この章で は、すべての HP Network Node Manager i Software 設定領域に適用されるベストプラクティスについても記載 しています。

この章には、以下のトピックがあります。

- タスク フロー [モデル](#page-34-1)
- [ベストプラクティス](#page-35-0) : 既存の設定を保存
- ベストプラクティス : [作成者属性を使用する](#page-35-1)
- ユーザー [インタフェース](#page-35-2) モデル
- [順序](#page-35-3)
- ノード [グループ](#page-36-0)
- ノード / [インタフェース](#page-40-2) / アドレス階層
- [すべてを停止して再度やり直す](#page-41-0)

# <span id="page-34-1"></span>タスク フロー モデル

このガイドの設定の各章では、以下のタスク フローに役立つ情報を記載しています。

- 1 概念 定領域の概略を理解できます。このガイドの情報は、NNMi ヘルプの情報を 補足しています。
- 2 計画 定にどのように取り組むかを決定します。これは、会社のネットワーク管理 のマニュアル化を開始または更新するよい機会です。
- 3 設定 -NNMi コンソール、設定ファイル、コマンド ライン インタフェースの組み合 わせを使用して、設定を NNMi に入力します。具体的な手順については、NNMi ヘ ルプを参照してください。
- 4 評価 —NNMi コンソール で、設定結果を確認します。設定を最適なものにするため に、必要に応じて調節します。
- 5 調整 プション。設定を調整して、NNMi のパフォーマンスを向上します。

# <span id="page-35-0"></span>ベストプラクティス : 既存の設定を保存

大きな設定変更を行う前には、既存の設定のコピーを保存しておくことをお勧めします。 設定を変更した結果が気に入らなくても、保存した設定に簡単に戻すことができます。

nnmconfigexport.ovpl コマンドを使用して、現在の設定を保存します。保存した設定を復 元するには、nnmconfigimport.ovpl コマンドを使用します。

これらのコマンドの使用方法の詳細については、該当するリファレンス ページ、または UNIX のマンページを参照してください。

nnmconfigexport.ovpl コマンドでは SNMPv3 資格情報は保持されません。詳細につい ては、*nnmconfigexport.ovpl* リファレンス ページ、または UNIX のマンページを参照し てください。

# <span id="page-35-1"></span>ベストプラクティス : 作成者属性を使用する

多くの NNMi 設定フォームには、作成者属性が含まれています。

これらのフォーム上で設定を作成や変更する際は、作成者の組織がわかる値に **[** 作成者 **]** 属性を設定してください。NNMi 設定をエクスポートするときに、作成者値を指定して 作成者の組織がカスタマイズした項目のみを引き出すことができます。

NNMi をアップグレードする際、作成者値が HP ではない設定は上書きされません。

# <span id="page-35-2"></span>ユーザー インタフェース モデル

NNMi コンソール フォームの一部では、データベースの更新にトランザクション アプ ローチが使用されます。NNMi コンソール のフォームで行った変更は、フォームを保存し て閉じる操作が NNMi コンソール まで行われないと有効になりません。保存されていな い変更 ( フォーム上または含まれるフォーム上 ) が含まれるフォームを閉じると、NNMi に よって保存されていない変更があるため、終了を取り消すよう求める警告が表示されます。

**[** 検出シード **]** フォームは、トランザクション アプローチの例外です。このフォームは便 宜上 **[** 検出の設定 **]** フォーム上にありますが、他の検出設定からは切り離されています。 このため、**[** 検出の設定 **]** フォームを保存して閉じて自動検出ルールを実装した後で、これ らの自動検出ルールに検出シードを設定する必要があります。

## <span id="page-35-3"></span>順序

いくつかの NNMi コンソール 設定フォームには、設定を適用する優先順位を設定する順 序属性が含まれています。ある設定領域で、NNMi は設定内容に対して各項目を、順序番 号が最も小さい (低い)ものから大きいものへの順に、NNMi が一致を見つけるまで評価
し続けます。一致が見つかった時点で、NNMi は一致する設定の情報を使用し、これ以 上一致を探すのをやめます。( 通信設定は例外です。NNMi は、通信設定を完了するため にその他のレベルで情報の検索を続行します。)

順序属性は、NNMi の設定で重要な役割を果たします。予想外の検出結果やステータス結 果に遭遇した場合は、その領域の設定の順序を確認してください。

順序はローカル コンテンツ内で適用されます。[ メニュー ] および [ メニュー項目 ] テーブ ルには、ローカル コンテキストであるため同じ順序番号の複数のオブジェクトが含まれ ます。

順序番号は次の箇所でも使用されますが、その意味は異なります。

- **[** メニュー**]** および **[** メニュー項目 **]** フォームの順序で、関連メニューのローカル コンテ キスト内の項目の順序が設定されます。
- **[** ノード グループ マップの設定 **]** フォームのトポロジ マップ順序で、**[** トポロジ マップ **]** ワークスペースの項目の順序が設定されます。

順序属性が指定の設定領域にどのように影響するかの情報については、その領域の NNMi ヘルプを参照してください。

- ベストプラクティス 各設定領域で、小さい順序番号は最も限定的な設定に適用し、大きな順序番号は限定度の 最も低い設定に適用します。
- ベストプラクティス 各設定領域で、すべての順序番号を一意にしてください。初期設定時は、通常の間隔の順 序番号を使用して、将来設定を変更できるような柔軟性を確保しておいてください。たと えば、1 番目から 3 番目の設定には 100、200、300 の順序番号を付けます。

# <span id="page-36-0"></span>ノード グループ

NNMi の基本的なフィルタリング手法では、ノードまたはインタフェースをグループ化 してから、設定をグループに適用または可視化がグループ別にフィルタリングされます。 ノード グループは、以下のいずれかまたはすべての目的に使用できます。

- モニタリング設定
- インシデント負荷量のフィルタリング
- テーブル フィルタリング
- マップ ビューのカスタマイズ
- グローバル ネットワーク管理機能のリージョナル マネージャからグローバル マネー ジャに渡されたノードのフィルタリング

インタフェース グループは、以下のいずれかまたは両方の目的に使用できます。

- 検出からのインタフェース除外
- モニタリング設定
- インシデント負荷量のフィルタリング
- テーブル フィルタリング

任意のフィルタリング可能な属性に基づきノード グループの階層を作成し、マップ ビューのドリルダウンまたは監視設定の継承を管理できます。

# グループの重複

グループ定義をどのように使用するかにかかわらず、最初のステップでは、どのノードま たはインタフェースをグループのメンバーにするかを定義します。様々な目的でグループ が作成されるため、各々の対象が複数のグループに含まれる可能性があります。次の例を 考えてみます。

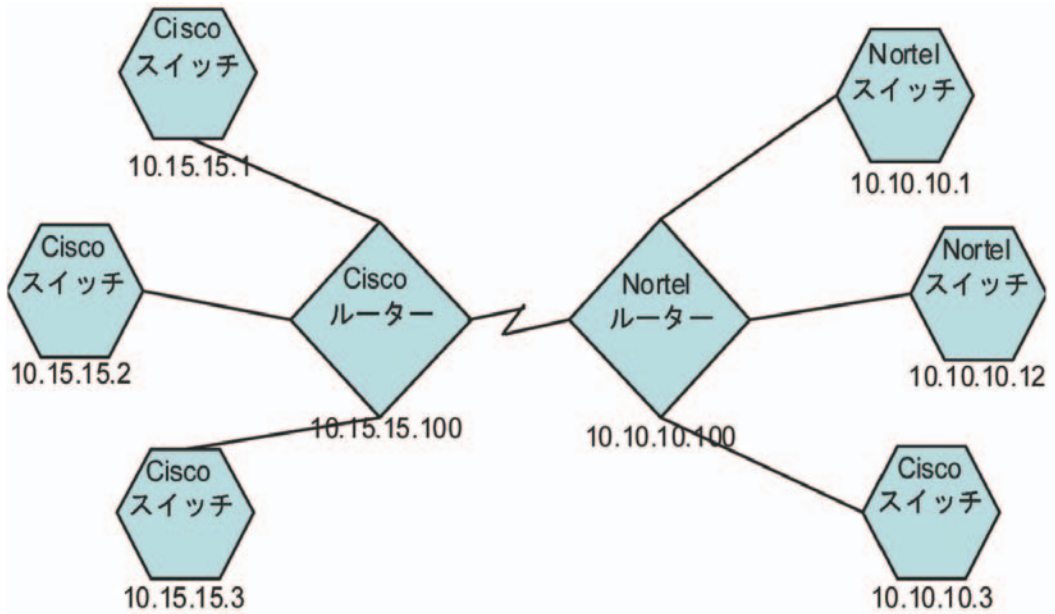

- モニタリングを目的とした場合、ベンダーや場所を問わずすべてのスイッチに 3 分間 のポーリング間隔を設定するのがよいでしょう。この場合は、デバイス カテゴリ フィ ルタを使用します。
- 保守を目的とした場合は、すべての Cisco スイッチを 1 つのグループにして、IOS アップグレードではこのグループをまとめてサービス停止にできるようにするのが よいでしょう。この場合は、ベンダー フィルタを使用します。
- 可視化の場合は、10.10.\*.\* サイト上のすべてのデバイスを、ステータスを反映したコン テナにグループ化するのがよいでしょう。この場合は、IP アドレス フィルタを使用 します。

IP アドレスが 10.10.10.3 の Cisco スイッチはこの 3 つのグループすべてに適しています。

設定や表示に便利なようにグループセットを豊富にするのもよいですが、使用されること のない必要以上のエントリを一覧に詰め込みすぎることのないよう、バランスをとってく ださい。

## ノード グループのメンバーシップ

ノード グループのメンバーシップは、検出した各ノードを設定した各々のグループと比 較することにより評価されます。次の 4 種類の情報を使用して、適したノードをフィル タリングできます。

• 明示的に指定する追加ノード

以下の情報で OR を適用

• 子グループを含むこと

以下の情報で OR を適用

— システム オブジェクト ID から導き出される機能に基づいたデバイス フィルタ

以下の情報で AND を適用

— 他の属性に基づいた追加フィルタ

追加するノードは、グループのメンバーになります。子グループのメンバーは、このグ ループのメンバーとしての資格を得ます。その他のノードの場合は、**[** デバイス フィルター **]** タブ AND **[** 追加のフィルター **]** タブを適用した条件と一致する必要があります。**[** 追加のフィ ルター **]** タブ内では、AND、OR、および括弧評価の複合論理を作成できます。

#### 階層 / コンテインメント

単純で再利用可能な原子グループを作成し、これらをモニタリングや可視化のために階層 的に組み合わせることができます。階層的なノードのコンテナを使用することにより、障 害時にオブジェクトの場所やタイプに関する手がかりが得られるので、マップ ビューが 大きく向上します。NNMi により、グループの定義とそのドリルダウン順序の徹底管理 が可能になります。

単純で再利用可能な原子グループを最初に作成し、その後にこれらを増築するときの子グ ループとして指定します。また、最初に一番大きな親グループを指定し、それから子グ ループを作成していくこともできます。

たとえば、ネットワークが Cisco スイッチ、Cisco ルーター、Nortel スイッチ、Nortel ルーターで構成されているとします。Cisco デバイスの親グループとすべてのスイッチの親 グループを作成できます。親を作成してその子を指定するときに階層が指定されるので、 Cisco スイッチのようなそれぞれの子グループには複数の親ができる可能性があります。

階層は、以下の状況で使用すると効果的です。

- モニタリング ニーズが類似したノードのタイプ
- ノードの地理的な配置
- まとめてサービス停止にするノードのタイプ
- オペレータの職務別のノードのグループ

マップ ビューおよびテーブル ビューでグループを使用すると、伝播された ( 設定可能な ) グループのステータスが表示されます。

グループ定義を使用してモニタリング設定を指定する際に階層は設定の順序を示すので はないことを留意してください。小さい順序番号の設定は、ノードに適用されます。順 序番号を注意深く増分することで、設定の継承概念を真似ることができます。

設定インタフェースでは、循環階層の定義が自動的に防御されます。

#### デバイス フィルタ

検出中、NNMi は直接情報を SNMP クエリーで収集し、そこから他の情報を、デバイス プロファイルを通じて導き出します。( 詳細については、56 [ページの「](#page-55-0)NNMi はデバイ ス [プロファイルから属性を導き出す」](#page-55-0)を参照してください。) システム オブジェクト ID を収集することにより、NNMi は正しいデバイス プロファイルを通じて索引化して、次 の情報を導き出します。

- ベンダー
- デバイス カテゴリ
- カテゴリ内のデバイス ファミリー

導出されたこれらの値は、デバイス プロファイルそのものとともに、フィルタとして使 用できます。

たとえば、特定のベンダー製のすべての対象物を、デバイス タイプやファミリーに関係 なくグループ化できます。また、ある種類のデバイス ( たとえばルーター) をすべて、ベン ダーを問わずにまとめることができます。

#### 追加フィルタ

追加のフィルタ エディタを使用すると、以下のようなフィールドに一致するカスタム論 理を作成できます。

- hostname (ホスト名)
- mgmtIPAddress (管理アドレス)
- hostedIPAddress ( アドレス )
- sysName (システム名)
- sysLocation ( システムのロケーション )
- sysContact ( システムの連絡先 )
- capability ( 機能の一意キー )
- customAttrName (カスタム属性名)
- customAttrValue (カスタム属性値)

フィルタには、AND、OR、およびグループ化 ( 括弧 ) 操作を含めることができます。詳細 については、NNMi ヘルプの「ノード グループ追加フィルタの指定/を参照してください。

機能は、本来は NNMi と統合される他のプログラムを目的としていました。たとえば、 ルーター冗長性とコンポーネント稼働状態は、機能 ( フィールド ) を NNMi データベー スに追加します。これらの機能は、すでに検出されてデバイスからノード詳細を調べるこ とにより、見ることができます。

iSPI によりカスタム属性を追加したり、独自のカスタム属性を作成できます。Web Services SDK を購入していない方は、各ノードのフィールドに手動で値を入れる必要があります。 たとえば資産番号やシリアル番号は属性となりえますが、機能ではありません。

#### 追加ノード

フィルタを使用して制限するには難しすぎる重大デバイスがネットワークに含まれてい る場合、これらのデバイスをホスト名別でグループに追加できます。

# ノード グループのステータス

そのように設定すると、以下のいずれかのアルゴリズムを使用して NNMi によってノー ド グループのステータスが決定されます。

- ノード グループの任意のノードの最も深刻なステータスと一致するようにノード グ ループを設定します。このアプローチを使用するには、**[** ステータスの設定 **]** フォーム の **[** ほとんどの重大なステータスを伝達 **]** チェックボックスを選択します。
- 各ターゲット ステータスに設定されたしきい値を使用してノード グループのステー タスを設定します。たとえば、警戒域のターゲット ステータスのデフォルトしきい値 は 20% です。NNMi では、ノード グループ内のノードの 20% ( または、それ以上 ) が警戒域ステータスになると、ノード グループのステータスが警戒域に設定されま す。このアプローチを使用するには、**[** ステータスの設定 **]** フォームの **[** ほとんどの重大 なステータスを伝達 **]** チェックボックスをオフにします。ターゲットしきい値のパーセン トしきい値は、このフォームの **[** ノード グループのステータス設定 **]** タブで変更できます。

大きなノード グループのステータス計算には大量のリソースが必要になるため、新規イン ストール時にはノード グループのステータス計算は NNMi のデフォルトでオフに設定 されます。(NNMi 8.x からのアップグレードでは、それ以前のステータス計算設定が保 持されます。) ステータスの計算は、各ノード グループの **[** ノード グループ **]** フォームの **[** ステータスの計算 **]** チェックボックスで有効にすることができます。

## インタフェース グループ

インタフェース グループは、ノード内のインタフェースを、IFType 別に、または ifAlias、 ifDescr、ifName、ifIndex、IP アドレスなど他の属性別にフィルタリングします。イン タフェース グループは階層もコンテインメントも継承しませんが、インタフェースをホ スト管理しているノードのノード グループに基づいてメンバーシップをさらに限定する ことができます。

インタフェース グループを、ノード グループと同様のカスタム機能および属性でフィル タリングできます。

インタフェース グループの制限は、タブ内およびタブ間でまとめて AND を適用します。

# <span id="page-40-2"></span>ノード / インタフェース / アドレス階層

NNMi はモニタリング設定を、以下の方式で割り当てます。

- <span id="page-40-0"></span>1 インタフェース設定 -- NNMi によって、最初に一致するインタフェース設定定義に基 づき、各ノードのインタフェースと IP アドレスが監視されます。最初に一致するの は、順序番号が最も小さいインタフェース設定定義です。
- <span id="page-40-1"></span>2 ノード設定–NNMi によって、各ノードと前回一致しなかった各インタフェースま たはIPアドレスが、最初に一致するノード設定定義に基づき監視されます。最初に 一致するのは、順序番号が最も小さいノードの設定定義です。
- 子ノード グループは、順序階層に含まれます。親ノード グループの順序番号のほう が小さい場合 ( たとえば、親 =10、子 =20)、親ノード グループに指定されたモニタ リング設定は子ノード グループ内のノードにも適用されます。親ノード グループ モ ニタリング設定を上書きするには、子ノード グループの順序番号を親よりも小さな 番号に設定します ( たとえば、親 =20、子 =10)。

3 デフォルト設定 — [手順](#page-40-0) 1 または [手順](#page-40-1) 2 のノード、インタフェース、IP アドレスに 一致が見つからない場合、NNMi ではデフォルトの監視設定が適用されます。

# すべてを停止して再度やり直す

検出を完全に再スタートして NNMi 設定のすべてのやり直したい場合、または NNMi データベースが破損した場合は、NNMi 設定およびデータベースをリセットできます。こ のプロセスにより、NNMi 設定、トポロジ、およびインシデントのすべてが削除されます。

この手順で説明しているコマンドの詳細は、該当する参照ページか UNIX のマンページ を参照してください。

以下の手順に従ってください。

1 NNMi サービスを、次のコマンドを使用して停止します。

**ovstop -c**

2 オプション。この手順によってデータベースが削除されるため、実行する前に次のコ マンドで既存のデータベースをバックアップするとよいでしょう。

**nnmbackup.ovpl -type offline -target** *<backup\_directory>*

<span id="page-41-0"></span>3 オプション。現在の NNMi 設定をとっておきたい場合は、nnmconfigexport.ovpl コマンドを使用して NNMi 設定を XML ファイルに出力します。

nnmconfigexport.ovpl コマンドでは SNMPv3 資格情報は保持されません。詳細につ いては、*nnmconfigexport.ovpl* リファレンス ページ、または UNIX のマンページを 参照してください。

- 4 オプション。nnmtrimincidents.ovpl コマンドを使用して、NNMi インシデントを アーカイブします。
- 5 NNMi データベースを削除して再作成します。
	- 組み込みデータベースの場合は、次のコマンドを実行します。

**nnmresetembdb.ovpl -nostart**

- Oracle データベースの場合は、Oracle データベース管理者に NNMi データベー スの削除と再作成を依頼してください。データベース インスタンス名は、削除せ ずに保持してください。
- 6 iSPI または NNMi と統合されるスタンドアロン製品をインストールした場合は、こ れらの製品をリセットして古いトポロジ識別名を削除します。具体的な手順について は、製品のマニュアルを参照してください。
- 7 NNMi サービスを、次のコマンドを使用して開始します。

**ovstart -c**

これで NNMi はデフォルト設定のみとなり、本製品を新しいシステムにインストー ルしたのと同じ状態です。

- 8 NNMi の設定を開始します。以下のいずれかを行います。
	- 「クイック スタート設定ウィザード」を使用します。
	- NNMi コンソール の **[**設定**]** ワークスペースに情報を入力します。
	- nnmconfigimport.ovpl コマンドを使用して[、手順](#page-41-0) 3 で保存した NNMi 設定の 一部またはすべてをインポートしてください。

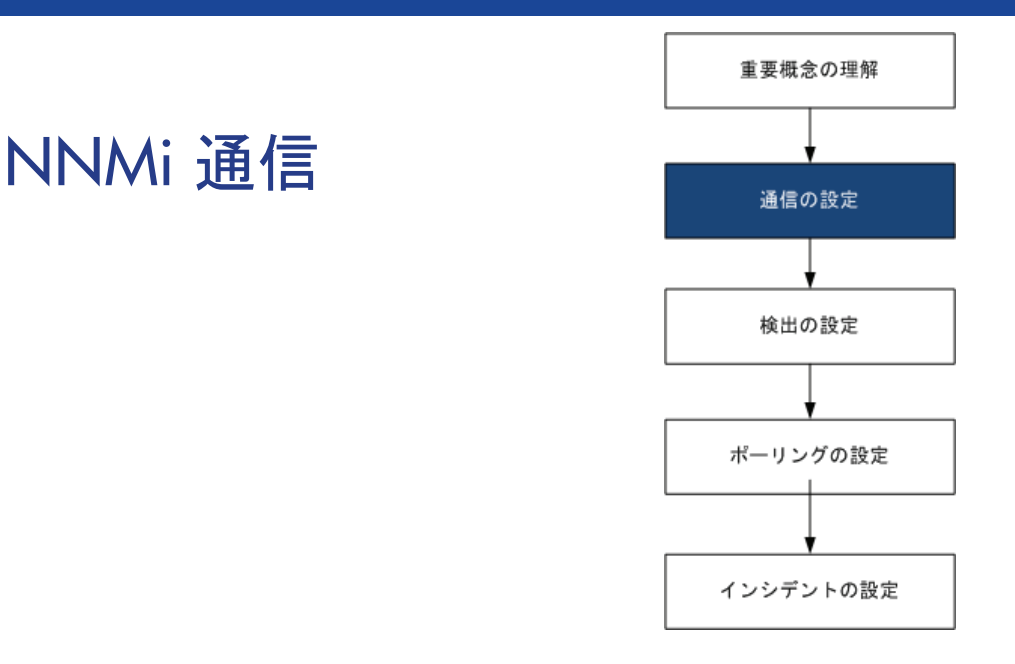

HP Network Node Manager i Software は、Simple Network Management Protocol (SNMP) と Internet Control Message Protocol (ICMP ping) 両方のプロトコルを使用して、デバイスを検出し、デバイスのステータスと稼動 状態を監視します。各自の環境で実行可能な通信を確立するには、ネットワークのさまざまなデバイスとエリア について、アクセス資格認定、適切なタイムアウト、再試行値すべてで NNMi を設定します。ネットワークのいく つかのエリアでプロトコルを無効にし、トラフィックを削減またはファイアウォールを順守できます。

設定する通信の値は NNMi の検出および状態ポーリングの基礎を形成します。NNMi は、検出またはポーリング のクエリを作成するときに、各デバイスに該当する値を適用します。このように、ネットワークのいくつかの領 域との SNMP 通信を無効にするよう NNMi を設定すると、NNMi 検出と NNMi 状態ポーリングはどちらも、 SNMP 要求をその領域には送信できません。

この章には、以下のトピックがあります。

- [通信の概念](#page-43-0)
- [通信の計画作成](#page-47-0)
- [通信の設定](#page-50-0)
- [通信の評価](#page-50-1)
- [通信の調整](#page-52-0)

# <span id="page-43-0"></span>通信の概念

NNMi は、SNMP と ICMP をおもに要求と応答の方式で使います。ICMP Ping 要求へ の応答で、アドレスの応答性を確認します。特定の MIB オブジェクトに対する SNMP 要 求への応答で、ノードに関するより総合的な情報を取得します。

以下の概念が NNMi 通信設定に適用されます。

- [通信の設定レベル](#page-43-1)
- [ネットワーク待ち時間とタイムアウト](#page-43-2)
- SNMP [アクセス制御](#page-44-0)
- SNMP [バージョンの優先](#page-45-0)
- [管理アドレスの優先](#page-46-0)
- [ポーリング](#page-46-1) プロトコル

## <span id="page-43-1"></span>通信の設定レベル

NNMi 通信設定には、以下のレベルがあります。

- 特定のノード
- 領域
- グローバルなデフォルト

各レベルで、アクセス資格認定、タイムアウトと再試行の値、ICMP と SNMP のプロト コル使用可能性、SNMP アクセス設定を設定できます。あるレベルで設定をブランクに しておくと、NNMi は次のレベルのデフォルトを適用します。

指定ノードと通信するとき、NNMi は設定を以下のように適用します。

- 1 ノードが特定のノードの設定と一致する場合、NNMiはその設定に含まれている通信 の値をすべて利用します。
- 2 どの設定もまだ定義されていない場合、NNMi はノードがいずれかの領域に属するか 判断します。領域は重なる可能性があるため、NNMi では順序番号が最小のものと一致 する領域が使用されます。NNMi は、その領域に対して指定された値を、該当する特 定のノードの空白の値 ( ある場合 ) に使用します。追加領域の設定は考慮されません。
- 3 まだ定義されない設定がある場合、NNMi はグローバルなデフォルト設定を使用し て、残りの空白の設定に取り込みます。

特定のデバイスとの ICMP 通信および SNMP 通信に使用される値は、必要な設定がすべ て決まるまで、累積的に構築されます。

## <span id="page-43-2"></span>ネットワーク待ち時間とタイムアウト

通常のネットワーク遅延は、NNMi 管理サーバーが ICMP クエリと SNMP クエリへの応 答を得るための待ち時間に影響を与えます 一般に、ネットワークのエリアが異なれば、応 答が返る時間も異なります。たとえば、NNMi 管理サーバーが置かれているローカル ネッ トワークからは、ほぼ即時の応答が返り、ダイヤルアップ ワイド エリア リンク経由でア クセスする遠隔地にあるデバイスからの応答は、通常、はるかに長く時間がかかります。

さらに、負荷が大きいデバイスは処理量が多いため ICMP クエリまたは SNMP クエリに ただちに応答できません。タイムアウトと再試行の設定を決定するときには、こうした遅 延に関する事項を考慮してください。

ネットワーク領域と特定のデバイスの両方について、固有のタイムアウトと再試行の設定 を行うことができます。設定により、応答がない場合に要求を破棄するまでの、NNMi の 応答待ち時間、NNMi がデータを要求する回数が決まります。

要求を再試行するたびに、NNMi は設定したタイムアウト値をそれまでのタイムアウト 値に加算します。そのため、再試行するごとに停止時間が長くなります。たとえば、NNMi の設定を 5 秒でタイムアウト、再試行は 3 回とすると、NNMi は最初の要求への応答を 5 秒待ち、2 回目の要求への応答は 10 秒待ち、3 回目の要求の応答は 15 秒待ってから次 のポーリング サイクルに移ります。

## <span id="page-44-0"></span>SNMP アクセス制御

管理対象デバイス上の SNMP エージェントとの通信には、アクセス制御資格情報が必要 です。

• SNMPv1  $\geq$  SNMPv2c

各 NNMi 要求内のコミュニティ文字列は、応答する SNMP エージェントで設定され ているコミュニティ文字列と一致する必要があります。通信はすべて、クリア テキス ト ( 暗号化なし ) でネットワークを通過します。

• SNMP<sub>v3</sub>

SNMP エージェントとの通信は、ユーザーベースのセキュリティ モデル (USM) に従 います。各 SNMP エージェントには、設定済みのユーザー名とそれに関連する認証 要件のリストがあります (認証プロファイル)。すべての通信のフォーマットは、設 定によって制御されます。NNMi SNMP 要求は、有効なユーザーを指定し、そのユー ザーに対して設定されている認証とプライバシの制御に従う必要があります。

- 認証プロトコルは、メッセージダイジェスト アルゴリズム 5 (MD5) またはセキュ ア ハッシュ アルゴリズム (SHA) のいずれか選択した方を使って、ハッシュベー スのメッセージ認証コード (HMAC) を使用します。
- プライバシ プロトコルは、暗号化を使用しないか、またはデータ暗号化標準 暗 号ブロック連鎖 (DES-CBC) 対称暗号化プロトコルを使用します。

NNMi は、(IP アドレス フィルタやホスト名フィルタ経由で定義された ) ネットワークの 領域のマルチ SNMP アクセス制御資格情報の仕様をサポートします。NNMi は、設定し たすべての値を、所定の SNMP セキュリティ レベルで並行して試し、その領域内のデバ イスと通信しようとします。NNMi がその領域で使用する最小限の SNMP セキュリティ レベルを指定できます。NNMi は、各ノードから返される最初の値 ( デバイスの SNMP エージェントからの応答 ) を検出と監視の目的で使用します。

## <span id="page-45-0"></span>SNMP バージョンの優先

SNMP プロトコルはバージョン 1 から バージョン 2(c) へと長年をかけて発展したもの で、現在はバージョン 3 です。この間、とりわけセキュリティ機能は強化されてきまし た。NNMi は、各自のネットワーク環境でどのバージョンでも処理できますし、全バー ジョンの混合したものも処理できます。

NNMi が特定のノードについて受信する最初の SNMP 応答によって、そのノードとの通 信に NNMi が使用する通信の資格情報と SNMP バージョンが決まります。

- ノードの SNMP バージョンにより、NNMi でのノードからのトラップの受け入れが、以 下のように異なります。
	- NNMi が SNMPv3 を使用して受信トラップのソース ノードやソースオブジェクト を検出すると、NNMi は、受信する SNMPv1、SNMPv2c、および SNMPv3 のト ラップを受け入れます。
	- NNMi が SNMPv1 または SNMPv2c を使用して受信トラップのソース ノードやソー スオブジェクトを検出すると、NNMi は受信する SNMPv3 トラップを廃棄します。

SNMP バージョンと、ネットワークの各領域で受け入れられる最小レベルのセキュリ ティ設定を指定します。[SNMP 最小セキュリティレベル ] フィールドのオプションは、 以下のとおりです。

- **[** コミュニティのみ **(SNMPv1)]**—NNMi は、コミュニティ文字列、タイムアウトおよび 再試行用に設定した値で SNMPv1 を使って更新を試みます。NNMi は、SNMPv2c や SNMPv3 の設定は試みません。
- **[** コミュニティのみ **(SNMPv1** または **v2c)]**—NNMi は、コミュニティ文字列、タイムア ウトおよび再試行用に設定した値で SNMPv2c を使って更新を試みます。SNMPv2 を使ったコミュニティ文字列への応答がない場合は、NNMi はコミュニティ文字列、 タイムアウト、および再試行用に設定した値で SNMPv1 を使って通信を試みます。 NNMi は、SNMPv3 の設定は試みません。
- **[** コミュニティ **]**—NNMi は、コミュニティ文字列、タイムアウトおよび再試行用に設 定した値で SNMPv2c を使って更新を試みます。SNMPv2 を使ったコミュニティ文 字列への応答がない場合は、NNMi はコミュニティ文字列、タイムアウト、および再 試行用に設定した値で SNMPv1 を使って通信を試みます。機能するものがない場合、 NNMi は SNMPv3 を試みます。
- **[** 認証なし、プライバシなし **]** 認証もプライバシもないユーザーについて、NNMi は タイムアウトと再試行用に設定した値で SNMPv3 を使って通信を試みます。機能す るものがない場合、必要に応じて、NNMi は 認証はあるがプライバイシがないユー ザー、次に、認証とプライバシがあるユーザーを試みます。
- **[** 認証、プライバシなし **]** —認証はあるがプライバシはないユーザーについて、NNMi はタイムアウトと再試行用に設定した値で SNMPv3 を使って通信を試みます。機能 するものがない場合、NNMi は認証とプライバシのあるユーザーを試みます。
- **[** 認証、プライバシ **]** 認証もプライバシもあるユーザーについて、NNMi はタイムア ウトと再試行用に設定した値で SNMPv3 を使って通信を試みます。

## <span id="page-46-0"></span>管理アドレスの優先

ノードの管理アドレスとは、NNMi がノードの SNMP エージェントと通信する場合に使 用するアドレスです。ノードの管理アドレスを指定するか ( 特定ノードの設定で )、また は、ノードに関連する IP アドレスの中から NNMi がアドレスを選択するようにできま す。検出設定で検出から特定のアドレスを除外することにより、この動作を微調整できま す。NNMi が管理アドレスを決定する方法については、NNMi ヘルプの「*[* ノード *]* フォー ム」を参照してください。

NNMi は、デバイスの検出と監視を継続的に行います。最初の *NNMi* 検出サイクルの後、 以前検出した SNMP エージェントが応答しない場合 ( たとえば、デバイスの SNMP エー ジェントを再設定した場合など ) は、**[SNMP** アドレス再検出を有効にする **]** フィールドの設 定により NNMi の動作が制御されます。

- **[SNMP** アドレス再検出を有効にする **]** チェック ボックスがオンになっている場合、NNMi は機能するアドレスの検索で設定した値を再試行します。
- **[SNMP** アドレス再検出を有効にする **]** チェック ボックスがオフになっている場合、NNMi はデバイスは「停止中」であると報告し、そのデバイスについて別の通信設定を試み ません。

**[SNMP** アドレス再検出を有効にする **]** チェック ボックスは、通信設定のすべてのレベルで 使用できます。

自動検出ルール設定フィールドの **[SNMP** デバイスの検出**]** と **[**非 **SNMP** デバイス**]** は、NNMi の SNMP 使用方法に影響します。詳細については、NNMi ヘルプにある「自動検出ルー ルの基本設定を設定する」を参照してください。

## <span id="page-46-2"></span><span id="page-46-1"></span>ポーリング プロトコル

ネットワークの一部で NNMi が SNMP または ICMP 用を使用しないようにすることが できます ( たとえば、インフラストラクチャ内のファイアウォールが ICMP または SNMP トラフィックを制限する場合など )。

ネットワークのある領域にあるデバイスへの ICMP トラフィックを無効にすると、 NNMi では以下のような結果になります。

- オプションの自動検出ルール ping スイープ機能は、ネットワークの領域内で追加ノー ドを見つけられません。すべてのノードが、シードされるか、または隣接 ARP キャッ シュ、Cisco Discovery Protocol (CDP)、または Extreme Discovery Protocol (EDP) など、さまざまな MIB オブジェクト要求への応答を通して使用できる必要がありま す。広域ネットワーク デバイスは、すべてシードしないと失われる可能性があります。
- StatePoller は、SNMP 要求に応答するように設定されていないデバイスは監視でき ません。( ただし、デバイスが SNMP に応答すると、StatePoller は ICMP を使用し ません。)
- オペレータはトラブルシューティングの間は、**[** アクション **] > [Ping]** を使ってデバイ ス到達可能性をチェックできません。

ネットワークのある領域にあるデバイスへの SNMP トラフィックを無効にすると、 NNMi では以下のような結果になります。

- 検出では、存在しないデバイスの情報は収集できません。すべてのデバイスで「No SNMP」デバイス プロファイルを受信します。
- 検出では、クエリによって追加の隣接デバイスを見つけることができません。デバイ スはすべて直接にシードされる必要があります。
- 検出では、データベースから接続情報を収集できないため、デバイスは NNMi マッ プには未接続として示されます。
- 「No SNMP」デバイス プロファイルを持つデバイスについては、StatePoller は ICMP (Ping) のみを使用するデバイスの監視のデフォルトが優先されます。
- StatePoller は、コンポーネントの稼動状態やパフォーマンス データをデバイスから 収集できません。
- Causal Engine は、デバイスに接触して近隣分析を実行し、インシデントの根本分析 を見つけることはできません。

# <span id="page-47-0"></span>通信の計画作成

以下の領域で決定します。

- [デフォルトの通信設定](#page-47-1)
- [通信設定領域](#page-47-2)
- [特定のノードの設定](#page-48-0)
- [再試行とタイムアウトの値](#page-49-0)
- [アクティブなプロトコル](#page-49-1)
- [複数のコミュニティ文字列または認証プロファイル](#page-49-2)

# <span id="page-47-1"></span>デフォルトの通信設定

NNMi は、該当する領域や特定のノードで指定しなかった設定をデフォルト値を使用して 完成させるため、大半のネットワークで妥当なものになるようデフォルトを設定します。

- NNMi が試す必要のある一般に使われるコミュニティ文字列がありますか ?
- ネットワークではどのようなタイムアウトと再試行のデフォルト値が合理的でしょ うか?

## <span id="page-47-2"></span>通信設定領域

領域とは、ネットワーク内で同じ通信設定を適用するのが妥当なエリアのことです。たと えば、NNMi 管理サーバーの近くにあるローカル ネットワークからは、通常はすぐに応 答が戻ってきます。複数ホップ離れたネットワーク エリアなら応答にもっと時間がかか るのが普通です。

ネットワークのサブネットやエリアを個別に設定する必要はありません。ラグ タイムが 近い複数のエリアを 1 つの領域にまとめることができます。次のネットワーク マップに ついて考えてみてください。

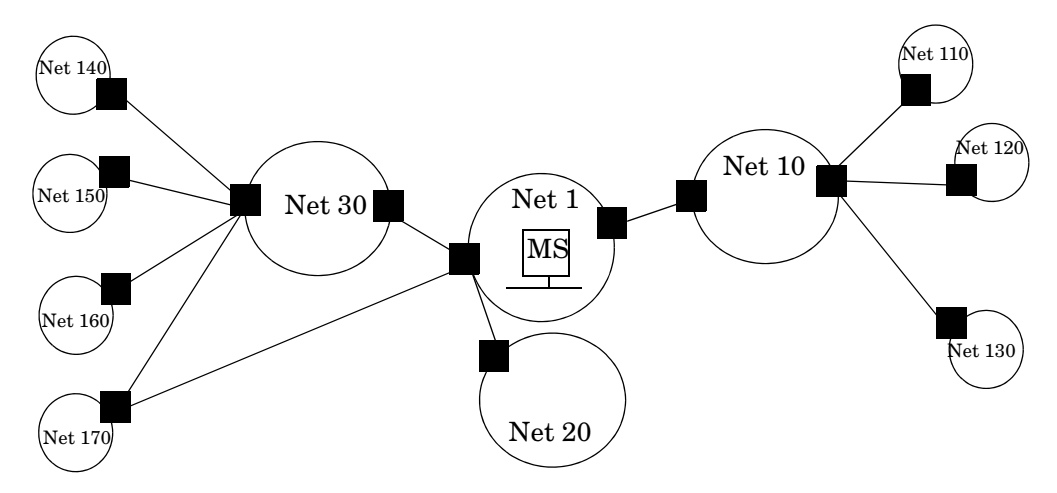

タイムアウトと再試行を考慮した場合、以下のように領域を設定することができます。

- 領域  $A Net 1$
- 領域 B Net 10、Net 20、および Net 30 を含める
- 領域 C さらに遠くにある外部のネットワーク

NNMi 管理サーバーから 1 ホップまたは 2 ホップのどちらのパスを優先するようトラ フィック管理構成が設定されているかどうかに従って、Net 170 をグループにまとめる最 良の方法を決定します。

また、類似したアクセス資格認定を使用するデバイスをグループにまとめる場合にも領域 を使用します。ネットワークのすべてのルーターで同じコミュニティ文字列 ( または可能 なコミュニティ文字列の一部 ) が使用されていて、命名規約 (rtr*nnn*.yourdomain.com など ) でルーターを識別できる場合は、全ルーターを 1 つの領域に設定すれば、すべての ルーターが同じように処理されます。ワイルドカードを使ってデバイスをグループにまと められない場合は、各デバイスを特定のノードとして設定できます。

同じタイムアウト/再試行の値とアクセス資格証明設定を 1 つの領域のすべてのノードに 適用できるように、領域設定を計画してください。

領域定義は重複することがあり、1 つのデバイスが複数の領域の定義にあてはまることも あります。NNMi は、順序番号が最も小さい ( かつ、他に一致する領域がない ) 領域から 設定を適用します。

## <span id="page-48-0"></span>特定のノードの設定

固有の通信設定要件を持つデバイスの場合、特定ノードの設定を使用して、そのノードの 通信設定を指定します。特定ノードの設定の使用例として、以下の例があります。

- SNMPv2c/SNMPv3 GetBulk 要求に適切に応答しないノード
- ほかの類似ノードと名前のパターンが一致しないノード

# <span id="page-49-0"></span>再試行とタイムアウトの値

タイムアウトの時間を長く、再試行の回数を多く設定すると、ビジー状態にあるか、また は離れたところにあるデバイスからより多くの応答を集められます。このように応答率が 高まると、偽のダウン メッセージを除外できます。しかし、実際にダウンしているデバ イスに注意が必要なことを知るのに時間がかかるようにもなります。ネットワークの各エ リアのバランスを見出すことは重要であり、このために各自の環境で値のテストと調整の 期間が必要になる可能性があります。

各ホップの現在のラグ タイムに関するヒントを得るには、以下を実行します。

- *Windows*: それぞれのネットワーク エリア内のデバイスに対して tracert を実行する。
- *UNIX*: それぞれのネットワーク エリア内のデバイスに対して traceroute を実行する。

## <span id="page-49-1"></span>アクティブなプロトコル

通信の設定と監視の設定を使用して、ネットワーク内でデバイスと通信を行うときに NNMi が生成するトラフィックの種類を制御することができます。インフラストラク チャのファイアウォールで ICMP または SNMP のトラフィックが許可されていない場 合は通信の設定を使用します。デバイスに関するデータの特定のサブセットが必要ない場 合は、監視の設定を使用してプロトコルの使用を微調整します。通信または監視の設定の どちらかによってデバイスのプロトコルが無効にされると、NNMi はその種類のトラ フィックをデバイスに送信しません。

SNMP 通信を無効にすると、ネットワークの NNMi のステータスと稼動状態の監視機能 がかなり危険な状態になります。

各領域または特定のデバイスは ICMP トラフィックを受信するはずであるかに注意してく ださい。

アクセス資格認定を与えないデバイスとの SNMP 通信を明示的に無効にする必要はあり ません。デフォルトで、NNMi はこれらのデバイスを「No SNMP」デバイス プロファイ ルに割り当て、ICMP のみを使ってデバイスをモニタリングします。

# <span id="page-49-2"></span>複数のコミュニティ文字列または認証プロファイル

ネットワークの各エリアで試みるコミュニティ文字列と認証プロファイルの計画を作成 します。デフォルト設定と領域設定については、並行して試みる複数のコミュニティ文字 列と認証プロファイルを設定できます。

有望なコミュニティ文字列を試す間に、NNMi クエリにより、デバイスで資格認定不合 格が生成されることがあります。NNMi が初期検出を完了する間に、資格認定不合格は 安全に無視できる可能性があることを業務部に知らせてください。代わりに、領域 ( と試 行する関連コミュニティ文字列と認証プロトコル ) が可能な限り厳しく設定して、資格認 定不合格の数を最小にすることもできます。

環境で SNMPv1 または v2 と SNMPv3 が使用されている場合は、各領域で受け入れられ る最低のセキュリティ レベルを決定してください。

SNMPv1 または v2c アクセスが可能な領域では、領域内で使用されるコミュニティ文字 列と特定のデバイスで必要とされるコミュニティ文字列を集めます。

SNMPv3 アクセスが可能なデバイスを含む領域では、受け入れられる最小限のデフォル ト認証プロファイル、各領域に適した認証プロファイル、および特定のデバイスで使用さ れる固有の認証資格証明 ( ある場合 ) を決定します。

# <span id="page-50-0"></span>通信の設定

この項を読んだ後、特定の手順については、NNMiヘルプの「通信プロトコルを設定す る」を参照してください。

大きな設定変更を行う前には、既存の設定のコピーを保存しておくことをお勧めします。 詳細については、36 [ページの「ベストプラクティス](#page-35-0) : 既存の設定を保存」を参照してく ださい。

通信の以下のエリアの設定

- デフォルト設定
- 領域定義とその設定
- 特定のノードの設定

特定のノードについて、NNMi コンソール または構成ファイルによって、ノードの 設定を入力できます。

すべての **[** 通信の設定 **]** を **[** 保存して閉じる **]** と、NNMi コンソール に戻り、変更が導入され ます。

#### ベストプラクティス 定義した領域の順序番号をダブルチェックします。ノードが複数の領域を認証する場合、 NNMi はそのノードの順序番号の最も小さい領域の設定を適用します。

# <span id="page-50-3"></span><span id="page-50-1"></span>通信の評価

この項では、通信設定の進行と成功を評価する方法をリストします。これらの作業のほと んどを完了できるのは、検出が完了した後です。

以下について考えます。

- すべてのノードが SNMP [用に設定されましたか](#page-50-2) ?
- デバイスについて SNMP [アクセスは現在利用できますか](#page-51-0) ?
- 管理 IP [アドレスは正しいですか](#page-51-1) ?
- NNMi [は正しい通信設定を使っていますか](#page-51-2) ?
- State Poller [設定は通信設定と一致していますか](#page-51-3) ?

### <span id="page-50-4"></span><span id="page-50-2"></span>すべてのノードが SNMP 用に設定されましたか ?

- 1 **[ノード]**インベントリ ビューを開きます。
- 2 **[** デバイスのプロファイル **]** 列を、文字列「No SNMP」が含まれるようにフィルタリング します。
	- 管理するデバイスごとに、特定ノードの通信設定を行います。その代わりに、領 域を拡張して、ノードを組み入れ、アクセス資格認定を更新することもできます。
	- 通信設定が正しい場合は、デバイスの SNMP エージェントが実行中であり、適 切に設定されていることを確認します (ACL を含みます )。

# <span id="page-51-0"></span>デバイスについて SNMP アクセスは現在利用できますか ?

- 1 インベントリ ビューでノードを選択します。
- 2 **[** アクション **] > [** ステータス ポーリング **]** または **[** アクション **] > [** 設定のポーリング **]** を選択 します。

結果に SNMP の値が表示された場合、通信は動作中です。

コマンド ラインから nnmsnmpwalk.ovpl コマンドで通信をテストすることもできます。 詳細については、*nnmsnmpwalk.ovpl* リファレンス ページ、または UNIX のマンページ を参照してください。

## <span id="page-51-1"></span>管理 IP アドレスは正しいですか ?

デバイスに対して NNMi が選択した管理アドレスを判定するには、以下の手順を実行し ます。

- 1 インベントリ ビューでノードを選択します。
- 2 **[** アクション **] > [** 通信の設定 **]** を選択します。
- 3 **[** 通信の設定 **]** ウィンドウで、[ アクティブな SNMP エージェント設定 ] リストにある SNMP エージェントの管理アドレスが正しいことを確認します。

### <span id="page-51-2"></span>NNMi は正しい通信設定を使っていますか ?

SNMP コミュニティ文字列が欠落しているか、または正しくない場合は、検出が不完全 になる可能性がありますし、検出パフォーマンスに悪影響を及ぼす可能性もあります。

デバイスの通信設定を確認するには、nnmcommconf.ovpl コマンドを使用するか、また は以下の手順を実行します。

- 1 インベントリ ビューでノードを選択します。
- 2 **[** アクション **] > [** 通信の設定 **]** を選択します。
- 3 **[** 通信の設定 **]** ウィンドウで、SNMP 設定テーブルにリストされた値が、NNMi でこ のノードに使用する設定であることを確認します。

通信設定が正しくない場合、問題解決の手始めとして、SNMP 設定テーブル内のソー ス情報を使用します。領域や特定ノードの設定や順序番号を変更する必要がでてくる 場合もあります。

### <span id="page-51-3"></span>State Poller 設定は通信設定と一致していますか ?

通信設定によってネットワークのエリアへのプロトコル トラフィックが許容される場合 でも、その種類のトラフィックはモニタリング設定で無効にされることがあります。設定 が上書きされるかどうかを知る手順は次のとおりです。

- 1 インベントリ ビューでノードを選択します。
- 2 **[** アクション **] > [** モニタリングの設定 **]** を選択します。

モニタリング設定または通信設定のどちらかによってデバイスへのある種類のトラ フィックが無効にされる場合、そのトラフィックは NNMi から送信されません。

# <span id="page-52-0"></span>通信の調整

- 認証不合格の削減 検出の間に NNMi があまりにも多くの認証トラップを生成している場合は、NNMi が試 行するアクセス資格認定の、より小さいグループで小さい領域または特定のノードを設定 します。
- タイムアウトと再試 行の調整 NNMi が検出中に SNMP を使ってデバイスに接触を試みるとき、通信設定は NNMi が 必要なデバイス情報を収集できるかどうかを調べます。通信設定に正しい SNMP コミュ ニティ文字列が含まれていない場合、または NNMi が非 SNMP デバイスを検出している 場合、NNMi は SNMP タイムアウトと再試行用に設定済みの構成を使います。この場合、 タイムアウトの値が大きいか、または再試行の回数が多いと、検出の全般的パフォーマン スに悪影響が及ぶ可能性があります。SNMP/ICMP 要求に低速で応答することが分かっ ているデバイスがネットワークにある場合は、**[** 通信設定 **]** フォームの **[**領域 **]** タブまたは **[** 特定のノードの設定 **]** タブを使ってこれらのデバイスについてのみタイムアウト値と再試 行値を微調整することを考えてください。
- デフォルト コミュ ニティ文字列の削減 デフォルト コミュニティ文字列が多数あると、検出パフォーマンスに悪影響が及ぶこと があります。多数のデフォルト コミュニティ文字列を入力する代わりに、**[** 通信設定 **]** フォー ムの **[** 領域 **]** タブまたは **[** 特定のノードの設定 **]** タブを使って、ネットワークの特定エリアの コミュニティ文字列設定を微調整します。

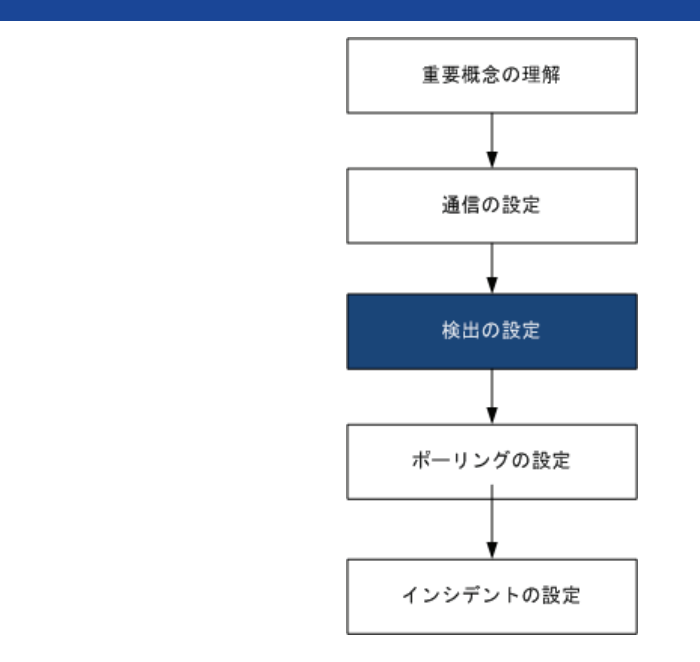

ネットワーク管理で最も重要な作業の一つは、常に最新のネットワーク トポロジを把握しておくことです。 HP Network Node Manager i Software 検出により、トポロジ インベントリにネットワーク内のノードに関する 情報が投入されます。NNMi では、継続的な スパイラル検出によってこのトポロジ情報が維持され、根本原因解 析ツールとトラブルシューティング ツールで、インシデントに関する正確な情報を把握できるようになります。

この章では、NNMi 検出を設定するために役立つ情報を記載しています。検出がどのようにして行われるのかと 検出の設定方法については、NNMi ヘルプの「ネットワークの検出」を参照してください。

NNM 6.x/7.x の使用経験があり NNMi 9.00 で検出がどのように変わったのかを知りたい方は、301 [ページの](#page-300-0) [「ネットワーク検出」](#page-300-0)でこの両者の違いについての高度な説明をお読みください。

この章には、以下のトピックがあります。

<span id="page-54-1"></span>NNMi 検出

- [検出の概念](#page-54-0)
- [検出の計画](#page-56-0)
- [検出の設定](#page-61-0)
- [検出の評価](#page-63-0)
- [検出の調整](#page-65-0)

# <span id="page-54-0"></span>検出の概念

NNMi のルーターとスイッチのみを検出するデフォルト動作では、ネットワーク管理を 最も重要なデバイスに集中させることができます。つまり、最初にネットワークの基幹を ターゲットにします。一般に、末端ノード ( たとえばパソコンやプリンタ ) を管理対象にす るのは、それらを重大リソースと見なすのでない限り避けるべきでしょう。たとえば、デー タベースやアプリケーション サーバーがクリティカルなリソースとして考えられます。

NNMi で検出するデバイスを管理して NNMi トポロジに加えるには、いくつかの方法が あります。ネットワークをどのように構成するかや NNMi で何を管理するかによって、 検出構成を非常に単純にしたり、極めて複雑にしたり、その間の適当なレベルにできます。

NNMi では、事前設定をせずに行える検出はありません。各種のデバイスが NNMi トポ ロジに存在する前に、検出を設定する必要があります。

検出された各ノード ( 物理または仮想ホスト ) は、NNMi がそのノードを積極的に管理し ているかどうかに関係なく、ライセンスの限度までカウントします。所有している NNMi ライセンスの内容は、検出方法にも影響を及ぼします。

ステータス モニタリングの考慮事項も、選択肢に影響を及ぼします。State Poller は、デ フォルトでは NNMi が検出したデバイスに接続したインタフェースしかモニタリングし ません。ネットワークのいくつかの領域ではこのデフォルト設定を変更できるため、職責 の範囲を超えたデバイスの検出が可能になります。(StatePoller の詳細については、 67 [ページの「](#page-66-0)NNMi 状態ポー リング」を参照してください。)

NNMi には、次の 2 つの基本的な検出設定モデルがあります。

- リストベース検出 —NNMi に、リストのシードによってどのデバイスをデータベース に追加し、監視するかを明示的に指定します。
- ルールベース検出 —NNMi に、ネットワークのどの領域とデバイス タイプをデータ ベースに追加するかを指定し、NNMi に各領域の開始アドレスを指定して、NNMi で 定義済みデバイスを検出するようにします。

リストベース検出とルールベース検出を自由に組み合わせて、NNMiの検出対象を設定 できます。初回の検出によってこれらのデバイスが NNMi トポロジに追加され、スパイ ラル検出ではネットワークが日常的に再検出されるため、トポロジは常に最新の状態が維 持されます。

## <span id="page-55-0"></span>NNMi はデバイス プロファイルから属性を導き出す

NNMi はデバイスを検出する際に、SNMP を使用していくつかの属性を直接収集します。 重要な属性の 1 つは MIB II システム オブジェクト ID (sysObjectID) です。システム オ ブジェクト ID から、NNMi はベンダー、デバイス カテゴリ、デバイス ファミリーなど の追加属性を導き出します。

検出中、NNMi は MIB II システムの性能を収集して、データベースのトポロジ部分に格 納します。システム性能は、ノードフォームに表示されます。ただし、これらの性能は NNMi の他の部分 ( つまり、モニタリング設定 ) では使用されません。NNMi では、デバ イス カテゴリ ( システム オブジェクト ID のデバイス プロファイルにより ) を使用して、 デバイスをノード グループに分類します。ノード ビュー表では、「デバイス カテゴリ」列 に各ノードのデバイス カテゴリが明示されます。

NNMi では、リリース時に公開された 3600 以上のシステム オブジェクト ID のデバイス プロファイルが付属しています。ご使用の環境内にしかないデバイス用にデバイス プロ ファイルをカスタム設定して、これらのデバイスをカテゴリ、ベンダーなどに対応付ける ことができます。

# <span id="page-56-0"></span>検出の計画

以下の領域で決定します。

- [基本的な検出方法を選択する](#page-56-1)
- [自動検出ルール](#page-57-0)
- [ノード名の解決](#page-59-0)
- [サブネット接続ルール](#page-59-1)
- [検出シード](#page-60-0)
- [再検出の間隔](#page-60-1)
- [オブジェクトを検出しない](#page-61-1)

## <span id="page-56-1"></span>基本的な検出方法を選択する

完全なリストベース検出を行うのか、完全なルールベース検出を行うのか、それともこの 2 つの方法を組み合わせて使用するのかを決定します。

#### リストベース検出

リストベース検出では、NNMi で検出する各ノードを(検出シードとして)明確に指定し ます。

リストベース検出のみを使用することの利点を以下に示します。

- NNMi の管理対象を厳密に管理できます。
- 設定が最も簡単です。
- 固定的なネットワークに適しています。
- NNMi を初めて使用する場合に適した方法です。自動検出ルールを、徐々に追加して いくことができます。

リストベース検出のみを使用することのデメリットを以下に示します。

- NNMi は、ネットワークに新規ノードが追加されても検出しません。
- 検出対象とするノードのリストを指定しなければなりません。

#### ルールベースの検出

ルールベース検出では、NNMi が検出して NNMi トポロジに入れるネットワークの領域 を定義するために 1 つ以上の自動検出ルールを作成します。各々のルールに対して、1 つ 以上の検出シードを ( シードを明確に指定するか ping スィープを有効にすることにより ) 指定する必要があります。それにより NNMi がネットワークを自動的に検出します。

ルールベース検出を使用することの利点を以下に示します。

- 大規模なネットワークに適しています。NNMi は大量の数のデバイスを、最低限の設 定項目に基づいて検出できます。
- 頻繁に変わるネットワークに適しています。ネットワークに追加した新しいデバイス は、管理者が介在しなくても検出されます ( 各デバイスは自動検出ルールの適用範囲 内であることが前提 )。

• 新規デバイスをタイミングよく管理するためのサービス内容合意書や、許可されてい ない新規デバイスがあれば注意を与えるためのセキュリティ ガイドラインを順守す るために、新しいデバイスがネットワークに追加されると検出されます。

ルールベース検出を使用することのデメリットを以下に示します。

- すぐにライセンス限度に達してしまいます。
- ネットワークの構造によっては、自動検出ルールの調整が複雑になることがあります。
- 自動検出ルールが非常に広範囲で管理したい数以上のデバイスを NNMi が検出する 場合、不要なデバイスを NNMi トポロジから削除しなければならなくなります。 NNMi には一括削除のためのツールはありません。そのため、広範囲な検出から除去 するのは非常に困難です。

#### ルールベース検出 のみ 自動検出ルール

#### <span id="page-57-0"></span>自動検出ルールの順序

自動検出ルールの順序属性の値は、以下のように検出範囲に影響します。

• IP アドレス範囲

デバイスが 2 つの自動検出ルールに該当すると、順序番号が小さい方の自動検出ルー ルの設定が適用されます。たとえばある自動検出ルールにより IP アドレスの一式が 除外されると、それより大きな順序番号の自動検出ルールはこれらのノードを処理せ ず、そのアドレス範囲内のノードは、検出シードとしてリストされない限り検出され ません。

- システム オブジェクト ID の範囲
	- 自動検出ルールに IP アドレス範囲が含まれていない場合は、システム オブジェ クト ID の設定が、それより大きな順序番号のすべての自動検出ルールに適用さ れます。
	- 自動検出ルールに IP アドレス範囲が含まれている場合、システム オブジェクト ID 範囲は自動検出ルール内でのみ適用されます。

### デバイスを検出から除外

- 特定のオブジェクト タイプが検出されないようにするには、検出したくないシステム オブジェクト ID を無視する自動検出ルールを、順序番号を小さくして作成します。 このルールに IP アドレス範囲を含めないでください。この自動検出ルールに小さい 順序番号を付けることで、このルールに一致するオブジェクトを検出プロセスはすぐ にとばします。
- IP アドレス範囲またはシステム オブジェクト ID 範囲のルールにより無視設定は、そ の自動検出ルールのみに影響します。無視される範囲内に含まれるデバイスは、別の 自動検出ルールに含めることが可能です。
- **[** 検出の設定 **]** フォームの **[** 除外対象 **IP** アドレス **]** タブでリストされるアドレスは、すべ ての自動検出ルールに適用されます。これらのアドレスは検出シードとして設定され ない限り、NNMi トポロジには追加されません。( 検出シードは常に検出されます。)

#### Ping スィープ

ping スィープを使用して、設定した自動検出ルールの IP アドレス範囲内のデバイスを検 索することができます。初期検出では、すべてのルールで ping スィープを有効にすると よいでしょう。そうすることで十分な情報が NNMi 検出に提供されるので、検出シード を設定する必要がなくなります。

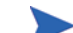

ping スィープは、16 ビット以下のサブネット ( たとえば 10.10.\*.\*) で機能します。

ping スィープは特に、ISP ネットワークのように制御が不要な WAN 全体でのデバイス の検出で便利です。

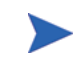

ファイアウォールは ping スィープをネットワークに対する攻撃としてみなすことがよく あり、その場合、ファイアウォールは ping スィープを発信したデバイスからのすべての トラフィックをブロックすることがあります。

ベストプラクティス ping スィープは、小さな検出範囲にのみ有効にしてください。

#### 自動検出ルールの検出シード

自動検出ルールごとに少なくとも 1 つの検出シードを指定してください。検出シードを 指定するためのオプションを以下に示します。

- **[** 検出の設定 **]** フォームの **[** 検出シード **]** タブでシードを入力します。
- nnmloadseeds.ovpl コマンドを使用して、シード ファイルから情報をロードします。
- 少なくとも初回の検出で、ping スィープをルールに対して有効にします。

#### 自動検出ルールのベスト プラクティス

- NNMi はすべての検出対象デバイスを自動的に管理するため、管理したいネットワー クの範囲に厳密に一致する IP アドレス範囲を使用してください。
	- 複数の IP アドレス範囲を 1 つの自動検出ルール内で使用して、検出を限定する ことができます。
	- 自動検出ルールに大きな IP アドレス範囲を追加した後に、そのルール内の検出か らいくつかの IP アドレスを除外することができます。
- システム オブジェクト ID 範囲の指定は接頭部分であり、絶対値ではありません。た とえば、範囲 1.3.6.1.4.1.11 は 1.3.6.1.4.1.11.\* と同じです。

#### 例

#### 検出ルールの重複

[図](#page-59-2) 1 は、重複する 2 つの検出範囲を示しています。左側の円は、NNMi 検出で無視され る IP アドレス範囲またはシステム オブジェクト ID 範囲を表しています。右側の円は、 NNMi 検出で検出されて含まれる IP アドレス範囲またはシステム オブジェクト ID 範 囲を表しています。重複している領域は、これらの自動検出ルールの順序に応じて検出に 含まれるか無視されます。

#### <span id="page-59-2"></span>図 **1** 重複している検出範囲

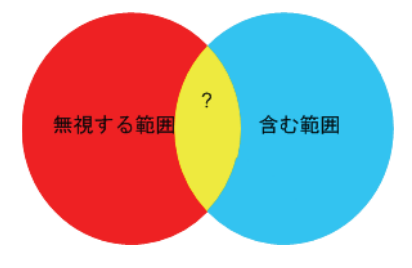

#### デバイス タイプ検出を制限する

ネットワーク内のプリンタ以外のすべての HP デバイスを検出するには、HP エンタープ ライズ システム オブジェクト ID (1.3.6.1.4.1.11) を含む範囲を持つ 1 つの自動検出ルー ルを作成します。この自動検出ルールで、HP プリンタ (1.3.6.1.4.1.11.2.3 9) のシステム オブジェクト ID を無視する 2 番目の範囲を作成します。IP アドレス範囲を未設定のま まにしてください。

## <span id="page-59-0"></span>ノード名の解決

デフォルトでは、NNMi はノードを次の順序で識別しようとします。

- 1 短い DNS 名
- 2 短い sysName
- 3 IP アドレス

以下のシナリオでは、ノード名解決のデフォルト順序を変更したほうがよい場合を説明し ています。

- 組織が DNS 設定の更新を外部者にまかせている場合、ネットワークに新しいデバイ スが追加されるごとにその sysName を定義するポリシーを設定できます。この場合、 sysName の選択をノード名解決の最初の選択肢として設定して、新しいデバイスが ネットワークに導入されるとすぐに NNMi が検出できるようにします。(sysName を、そのデバイスを使用している間は維持します。)
- 組織が管理対象デバイスの sysName を設定も維持もしない場合、sysName をノード 名解決の 3 番目の選択肢として選択します。
- ベストプラクティス DNS 完全名または DNS 短縮名を基本的な命名方法として使用している場合、NNMi 管 理サーバーからすべての管理対象デバイスへの順方向と逆方向の DNS 解決があること を確認してください。

DNS 完全名が命名方法の場合、トポロジ マップ上のラベルを長くできます。

ベストプラクティス NNMi では最小のループバック アドレスを Cisco デバイスの管理アドレスとして選択され るため、各 Cisco デバイスの最小のループバック アドレス上に DNS 解決を配置してくださ い。(NNMi 8.0x では、最大のループバック アドレスが管理アドレスとして選択されます。)

# <span id="page-59-1"></span>サブネット接続ルール

リストベース検出 のみ リストベース検出では、NNMi はサブネット接続ルールを使用して WAN 上の接続を検 出します。NNMi は予測される接続の各末端で検出したデバイスのサブネット メンバー シップを評価し (IP アドレスとサブネット接頭部を調べて )、サブネット接続ルールで一 致があるか調べます。

- ルールベース検出 のみ 自動検出ルールが有効で NNMi が /28 と /31 の間のサブネット接頭部で設定されたデバ イスを見つけると :
	- 1 NNMi は適用可能なサブネット接続ルールについて調べます。
	- 2 一致が見つかると、NNMi はサブネット内の有効な各アドレスをヒントとして使用し て、そのアドレスでの検出を試みます。
- ベストプラクティス デフォルトの接続ルールを使用してください。問題がある場合のみそれらを変更してくだ さい。

### <span id="page-60-0"></span>検出シード

検出シードとして使用するデバイスをリストします。

- ベストプラクティス 優先管理 IP アドレスを選択する NNMi のルールの 1 つによって、最初に検出した IP ア ドレスを管理アドレスとして使用することが指定されます。優先 IP アドレスをシード ア ドレスとして設定することにより、NNMi に影響を与えることができます。
- ベストプラクティス Cisco デバイスの場合、ループバック アドレスを検出シードとして使用してください。 ループバック アドレスが、デバイス上の他のアドレスより確実に到達可能であるためで す。DNS が、デバイス ホスト名からループバック アドレスを解明するように正しく設定 されていることを確認します。
	- リストベース検出 のみ リストベース検出の場合、NNMiの管理対象にするすべてのデバイスをリストします。こ のリストを、資産管理ソフトウェアから、または他のツールからエクスポートすることが 可能です。

NNMi はこのリストにデバイスを自動的に追加することがないため、責任を負っている デバイスだけがリストに追加含まれるようにするか、モニタリング / ステータス計算に影 響を及ぼすデバイスだけがリストに含まれるようにしてください。

- ルールベース検出 ルールベース検出の場合、検出シードはオプションです。
	- ping スィープが自動検出ルールに対して有効の場合、そのルールのシードを指定す る必要はありません。
	- ping スィープが無効な各自動検出ルールで、ルールごとに少なくとも 1 つのシード を確認してください。ルールに IP アドレス範囲が複数含まれる場合、ルーターは WAN リンク全体の ARP エントリを維持しないため、それぞれのルーティング可能 範囲でシードが必要になります。
- ベストプラクティス ルールベース検出を最も完璧なものにするためには、スイッチではなくルーターを検出 シードとして使用してください。一般にルーターはスイッチより大きな ARP キャッシュ を持っているためです。検出したいネットワークにコア ルーターが接続されていれば、検 出シードとしては最適な選択肢になります。

### <span id="page-60-1"></span>再検出の間隔

のみ

NNMi は、データベース内の各デバイスの設定情報を、設定された再検出間隔に従って 再チェックします。さらに、NNMi は自動検出ルールの対象となる各ルーターから ARP キャッシュを収集して、ネットワーク上に新しいノードがあるか調べます。

デバイスの通信関連の設定に、インタフェースの番号変更のような変更があると、NNMi は自動的に、そのデバイスとその隣接デバイスに関するデータを更新します。

次のような変更では自動再検出は行われません。デバイスは設定された再検出間隔に基づ いて更新されます。

- ノード内の変更 ( たとえば、ファームウェア アップグレードまたは接点システム )。
- ネットワークに追加された新しいノード。

ネットワーク内の変更のレベルに合った再検出間隔を選択します。非常に動的なネット ワークでは、最低 24 時間の間隔を使用するとよいでしょう。これより安定したネット ワークでは、その期間を広げることができます。

# <span id="page-61-1"></span>オブジェクトを検出しない

NNMi では、NNMi が特定のオブジェクトを無視するように設定する 3 つの方法があり ます。

- **[** 通信の設定 **]** フォームで、ICMP または SNMP 通信 ( あるいはその両方 ) を、グロー バルで、通信領域で、または特定のホスト名または IP アドレスなどさまざまなレベ ルでオフにできます。これらのプロトコルのいずれかまたは両方を無効にした場合の 影響の詳細については、47 [ページの「ポーリング](#page-46-2) プロトコル」を参照してください。
- **[** 検出の設定 **]** フォームで、NNMi に特定の IP アドレスや SNMP システム オブジェ クト ID からヒントを収集しないように指示する自動検出ルールを設定できます。こ の基準に一致するノードはマップとデータベース上で存在し続けますが、スパイラル 検出はこれらの IP アドレスまたはオブジェクト タイプを超える隣接デバイスまで 行われません。
- **[** 検出の設定 **]** フォームで、NNMi に特定の IP アドレス範囲または特定の IP アドレス ( あるいはその両方 ) をデータベースから除外するよう指示する自動検出ルールを設 定できます。スパイラル検出では、これらのアドレスは任意のノードのアドレス リス トに表示されない、またはデバイス間の接続にこれらのアドレスは使用されないた め、NNMi がこれらのアドレスの稼動状態を監視することはありません。

# <span id="page-61-0"></span>検出の設定

ここでは、設定のヒントを一覧にし、いくつかの設定例について説明します。このセク ションの情報を読んだ後で、特定の手順の NNMiヘルプの「検出の設定」を参照してく ださい。

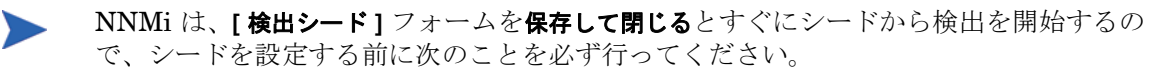

- すべての通信設定を完了する。
- すべての自動検出ルール ( ある場合 ) を完了する。
- サブネット接続ルールを設定する。
- 名前解決設定を設定する。
- 保存して閉じるをコンソールまでさかのぼって行う。

大きな設定変更を行う前には、既存の設定のコピーを保存しておくことをお勧めします。 詳細については、36 [ページの「ベストプラクティス](#page-35-0) : 既存の設定を保存」を参照してく ださい。

## <span id="page-61-2"></span>自動検出ルールを設定する場合のヒント

• 新しい自動検出ルールを定義するときは、それぞれの設定を慎重に確認してくださ い。新しいルールでは、自動検出はデフォルトで有効になっており、IP アドレス範 囲はデフォルトで含まれており、システム オブジェクト ID 範囲はデフォルトで無視 されます。

# シードを設定する場合のヒント

- 検出対象ノードがリストされたファイルがすでにある場合は、この情報をシード ファ イルとして書式設定して、nnmloadseeds.ovpl コマンドを使用してそのノード リス トを NNMi にインポートします。
- シード ファイルで、管理アドレスとして NNMi が選択する IP アドレスに影響を与 える手段として IP アドレスを指定します。( ホスト名を使用すると、DNS は IP ア ドレスを各ノードに提供します。)
- シード ファイルの各エントリに適切な書式を、以下に示します。

IP\_address # node name

この書式は、NNMi と人間の両方が容易に理解できます。

- 保守目的のため、使用するシード ファイルは 1 つだけにすることをお勧めします。 ノードを必要に応じて追加して、nnmloadseeds.ovpl コマンドを再度実行します。 NNMi は新しいノードを検出しますが、既存のノードは再判定しません。
- ノードをシード ファイルから削除しても、NNMi トポロジからは削除されません。ノー ドは直接 NNMi コンソール で削除してください。
- ノードをマップやインベントリ ビューから削除しても、シードは削除されません。
- NNMi でノードを再検出したい場合は、そのノードをマップまたはインベントリ ビュー から、そして NNMi コンソール の **[** 検出の設定 **]** フォームの **[** 検出シード **]** タブから削 除してから、そのノードを NNMi コンソール で入力するか、nnmloadseeds.ovpl コマンドを実行します。

ルールベース検出 のみ • 検出ルールを、そのルールのシードを指定する前に、完全に設定します。つまり、**[** 検 出の設定 **]** フォームで **[** 保存して閉じる **]** をクリックします。(**[** 検出シード **]** タブは、つ ながっているように見えますが、分離したフォームであり、データベース モデルの **[** 検出の設定 **]** フォームの一部ではありません。結果として、**[** 検出シード **]** タブについ ての情報を保存すると、NNMi によってシード設定は直ちに更新されます。)

# <span id="page-63-0"></span>検出の評価

ここでは、検出の進行状況と成功したかどうかを判定する方法を記載しています。

# 初期検出の進行状況をたどる

NNMi 検出は、動的かつ継続的で完了することはないため、「検出が完了」のメッセージ が表示されることはありません。初回の検出と接続には、多少の時間がかかります。初期 検出の進行状況を測定する方法を以下に示します。

- **[** システム情報 **]** ウィンドウの **[** データベース **]** タブで、ノード カウントが予想レベルに 達して一定になるのを監視します。このウィンドウは自動的に更新されません。初期 検出時に、**[** システム情報 **]** ウィンドウを複数回開きます。
- **[** 検出の設定 **]** フォームで、**[** 検出シード **]** タブを見てください。このタブを、すべての シードに「ノードが作成されました」結果が表示されるまで更新してください。「ノー ドが作成されました」結果は、デバイスがトポロジ データベースに追加されたことを 示します。この結果は、NNMi がデバイスからすべての情報を収集してデバイスの接 続を処理したことを示すものではありません。
- 代表ノードの **[** ノード **]** フォームを開きます。**[** 検出状態 **]** フィールドが「検出が完了」 に移行するときには、NNMi はノードの基本特性、ノードの ARP キャッシュ、隣接 検出プロトコル ( 該当する場合 ) の収集を済ませています。この状態は、NNMi がデ バイスの接続解析を完了したことを示すものではありません。
- [ノード]インベントリ ビューで、ネットワークの様々な領域のキー デバイスが存在 していることを確認します。
- 代表ノードの **[** レイヤ **2** 近隣接続ビュー **]** を開き、その領域の接続解析が完了したかど うかを確認します。
- **[** レイヤ **2** 接続 **]** および **[VLAN]** インベントリ ビューを調べて、レイヤ 2 処理の進行状 況を測定します。

## すべてのシードが検出されているか ?

- 1 **[** 検出の設定 **]** フォームを開きます。
- 2 **[** 検出シード **]** タブで、ノードのリストを **[** 検出シードの結果 **]** 列でソートします。ノー ドがエラー状態の場合は、以下について検討してください。
	- ノードに到達できなかった、または DNS 名が解決されなかったために検出が失 敗 — れらのタイプの失敗に対しては、ノードへのネットワーク接続を確認して、 DNS 名解決が正しいかどうかを調べます。DNS 問題に対処するには、IP アドレ スを使用してノードをシードするか、ホスト名を hostnolookup.conf ファイル に加えます。
	- ライセンス ノード数超過 の状況は、すでに検出されたデバイス数がライセン ス限度に達したときに発生します。検出したノードをいくつか削除するか、ノー ド パック ライセンスを追加購入します。
	- ノードが検出されたが SNMP 応答がない —SNMP 通信の問題は、シード済みデ バイスや自動検出によって検出されたデバイスにも発生します。詳細については、 51 [ページの「通信の評価」](#page-50-3)を参照してください。

# すべてのノードには有効なデバイス プロファイルがあるか ?

- 1 **[ノード**1インベントリ ビューを開きます。
- 2 **[** デバイスのプロファイル **]** 列を、文字列 [No Device Profile] が含まれるようにフィ ルタリングします。
- 3 ノードが検出されてもデバイス プロファイルがない場合は、**[** 設定 **] > [** デバイスのプロ ファイル **]** で新規デバイス プロファイルを追加してから、ノード上で設定ポーリング を実行してそのデータを更新します。

### すべてのノードが正しく検出されたか ?

**[** ノード **]** インベントリ ビューでデータを調べます。管理アドレスがないノードがある場 合は、これらのノードの通信設定を 51 [ページの「すべてのノードが](#page-50-4) SNMP 用に設定さ [れましたか](#page-50-4) ?」の説明にしたがって確認します。

予想したノードが **[** ノード **]** インベントリ ビューにない場合は、以下について確認します。

- 見つからなかったノードごとに、検出プロトコル ( たとえば CDP) が正しく設定され ていることを確認します。
- 見つからないノードが WAN 上にある場合、そのノードを含む自動検出ルールの ping スィープを有効にします。

リストベース検出の み 自動検出ルール

予期しない検出結果に遭遇した場合は、自動検出ルールを再検討します。

NNMi 検出でアドレス ヒントが見つかる場合は、最初の一致ルールを使用してノードを 作成するかどうかを判定しています。一致するルールがない場合、NNMi 検出はヒント を廃棄します。自動検出ルールの順序番号によって、自動検出ルール設定が適用される順 序が決まります。

それぞれの自動検出ルールで、以下の設定を確認してください。

- **[** 含まれているノードの検出 **]** を有効にし、自動検出がルールに実行されるようにする必 要があります。
- 以下の設定が、検出したいノードのタイプに対して正しいかどうかを確認します。
	- **SNMP** デバイスの検出
	- 非 **SNMP** デバイスの検出

デフォルトではルーターとスイッチのみが検出されて、SNMP 以外のノードは検出 されないことを忘れないでください。ご使用の環境を考慮せずにこれらの設定を有効 にすると、NNMi が予期した以上のノードを検出してしまう可能性があります。

#### IP アドレス範囲

検出ヒントの IP アドレスは、IP アドレス範囲リスト内の **[** ルールに含める **]** エントリに一 致する必要があります。含まれる IP アドレス範囲が自動検出ルールの中にない場合、す べてのアドレス ヒントが一致とみなされます。( この場合は、62 [ページの「自動検出ルー](#page-61-2) [ルを設定する場合のヒント」](#page-61-2)を参照してください。)さらに、ヒントは「ルールにより無視」 とマークされたエントリと一致してはなりません。すべてのチェックが正常に一致する と、このルールの設定はヒントの処理に使用されます。

• 予想したデバイスのいくつかが検出されない場合、設定した IP 範囲を確認してその デバイスの IP アドレスが範囲の中に含まれていて小さい順序番号のルールで無視さ れないようにしてください。

• 必要以上のデバイスが検出されている場合は、含む範囲を変更するか、検出したくな いデバイスの IP アドレスの無視される範囲を追加してください。また、**[SNMP** デバ イスの検出 **]** も有効かどうかを確認します。

### システム オブジェクト ID の範囲

検出ヒントのシステム オブジェクト ID (OID) は、システム オブジェクト ID 範囲リスト の中の **[** ルールに含める **]** エントリと一致する必要があります。含まれるシステム オブジェ クト ID 範囲が自動検出ルールの中にない場合、すべてのオブジェクト ID が一致とみな されます。さらに、OID は「ルールにより無視」とマークされたエントリと一致してはな りません。すべてのチェックが正常に一致すると、このルールの設定は ヒントの処理に 使用されます。

- システム オブジェクト ID 範囲を使用して、自動検出を拡大してデフォルトのルー ターおよびスイッチ以外も含めるか、特定のルーターおよびスイッチを除外します。
- 各ノードは、検出されてトポロジ データベースに追加される前に指定された IP アド レス範囲とシステム オブジェクト ID 範囲の両方と一致する必要があります。

## すべての接続と VLAN は正しいか ?

NNMi はレイヤ 2 接続と VLAN を、デバイスがトポロジに追加された後の別個のステッ プとして作成します。NNMi に接続と VLAN を評価する前の初期検出として十分な時間 を考慮してください。

レイヤ 2 の接続を評価するには、対象とする各ネットワーク領域のノード グループを作 成し、続いてそのノード グループのトポロジ マップを表示します。( **[**ノード グループ **]**イン ベントリで、ノード グループを選択して、 **[**アクション **] > [** ノード グループ マップ **]** をク リックします。) このマップで他のノードに接続していないノードを探します。

VLAN を評価するには、**[VLAN]** インベントリ ビューから、各々の **[VLAN]** フォームを開 いて、その VLAN のポートのリストを調べます。

# デバイスを再検出する

- 1 デバイスの設定ポーリングを実行します。
- 2 デバイスを削除します。

そのデバイスがシードの場合、シードを削除し、それからシードを再度追加します。

# <span id="page-65-0"></span>検出の調整

標準的な検出が行われるようにするためには、検出設定を調整して重大なデバイスと重要 なデバイスのみが検出されるようにしてください。

- IP アドレス範囲またはシステム オブジェクト ID ( またはその両方 ) でフィルタリン グします。
- 非 SNMP デバイスと SNMP デバイス ( スイッチでもルーターでもないデバイス ) の 検出を制限します。

<span id="page-66-0"></span>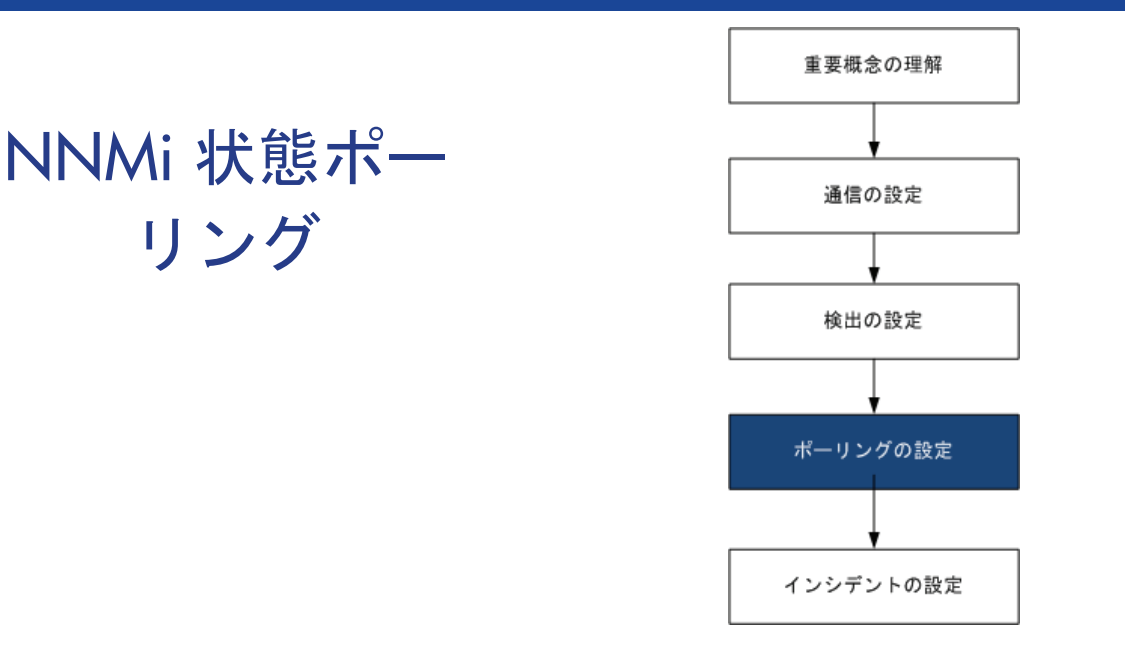

この章では、HP Network Node Manager i Software State Poller サービスを設定し、ネットワーク モニタリン グを拡張および微調整するのに役立つ情報を示します。この章は、NNMi ヘルプの情報を補充するものです。監 視動作方法の紹介、および監視設定方法の詳細は、NNMiヘルプの「ネットワークの稼動状態の監視」を参照して ください。

NNM 6.x/7.x で作業した経験があり、NNMi 9.00 でモニタリングがどのように変更されたか理解したい場合は、 相違点の高レベルの概要に関する 304 [ページの「ステータス](#page-303-0) モニタリング」を参照してください。

この章には、以下のトピックがあります。

- [状態ポーリングの概念](#page-66-1)
- [状態ポーリングの計画を作成](#page-67-0)
- [状態ポーリングの設定](#page-73-0)
- [状態ポーリングの評価](#page-75-0)
- [状態ポーリングの調整](#page-77-0)

# <span id="page-66-1"></span>状態ポーリングの概念

この項では、State Poller がポーリング グループの評価に使う順序など、ネットワーク モニタリングの簡単な概要を示します。この項を読んだ後、さらに詳細な情報については 68 [ページの「状態ポーリングの計画を作成」に](#page-67-0)進んでください。

ネットワーク検出と同じように、ネットワークでクリティカルであるか、または最も重要 なデバイスのネットワーク モニタリングに関心を集中する必要があります。NNMi では、 トポロジ データベースでのみデバイスをポーリングできます。NNMi がどのネットワー ク デバイスをモニタリングするか、使用するポーリングの種類、およびポーリングする 間隔を制御できます。

**[** モニタリングの設定 **]** フォームのインタフェースとノードの設定を使って、デバイスのス テータス ポーリングを高度化し、さまざまなクラス、インタフェースの種類、およびノー ドの種類についてポーリングの種類と間隔を設定することができます。

State Poller のデータ収集が ICMP (ping) 応答を基礎にするように、または SNMP データ を基礎にするように設定できます。NNMi は、ユーザーが有効にするデータ収集の種類か ら、実際の MIB オブジェクトへの内部的なマップを自動処理し、設定を大幅に簡単にし ます。

ポーリング設定の計画を作成するときは、State Poller サービス用にインタフェース グ ループとノード グループをセットアップする方法を注意深く考える必要があります。グ ループという概念が初めての場合は、その概要について 37 [ページの「ノード](#page-36-0) グループ」 と 41 [ページの「ノード](#page-40-2) / インタフェース / アドレス階層」を参照してください。

- 評価の順序 インタフェースまたはノードは複数のグループに属することがあるので、State Poller は、明確に定義された評価順序で、設定されたポーリング間隔およびポーリング種類を適 用します。検出されたトポロジ内の各オブジェクトについて :
	- 1 オブジェクトがインタフェースの場合、State Poller は基準を満たすインタフェース グループを探します。グループは最も小さい順序番号から最も大きい順序番号へという 順序で評価されます。最初に一致するグループが使われ、その時点で評価は停止します。
	- 2 オブジェクトを把握したインタフェース グループがない場合、グループは最も小さい 順序番号から最も大きい順序番号への順序で評価されます。最初に一致するグループ が使われ、その時点で評価は停止します。含まれているインタフェースのうち、独自 の特性に関してインタフェース グループの基準を満たしていないものは、ホストであ るノードからポーリング設定を継承します。
	- 3 検出されたものの、ノードまたはインタフェースの設定定義に含まれないデバイス は、グローバルなモニタリング設定 ( **[** モニタリングの設定 **]**フォームの **[** デフォルト設 定 **]** タブ ) によってモニタリング動作が確定されます。

# <span id="page-67-0"></span>状態ポーリングの計画を作成

この項では、ポーリング設定チェックリストなど、State Poller 設定の計画作成について 説明します。モニタリングの計画作成に便利な詳細情報によって、ポーリング グループ の作成法が決まり、ポーリング プロセスの間にどの種類のデータを取得する必要がある かが決まります。

## ポーリング チェックリスト

次のチェックリストを使って、State Poller 設定の計画を作成できます。

- □ NNMi で何を監視できますか?
- オブジェクトの種類、場所、相対的重要性、その他の基準に基づいて、監視対象は論 理的にどのように分類できますか ?
- □ NNMi は、各グループをどのくらいの頻度で監視する必要がありますか?
- モニタリングされるアイテムの情報を取得するために、何のデータを収集する必要が ありますか ? 次のものが含まれることがあります。
	- ICMP (ping) 応答
	- SNMP 障害データ
	- 1 つ以上の NNM iSPI Performance 製品に対応するライセンスが 1 つある場合 は、SNMP パフォーマンス データ
	- 追加の SNMP コンポーネント稼働状態データ

ポーリング設定の例 ポーリング設定プロセスの理解を深めるために、次の例について考えます。ネットワーク に ProximiT の最新のプロキシ サーバーが含まれていると仮定します。これらのデバイス に到達できることを確認する必要がありますが、プロキシ サーバーの SNMP モニタリン グは要求しません。

1 NNMi で何を監視できますか?

監視できるのは検出されたもののみであるため、自動検出ルールを設定して、NNMi のデータベースに自分の ProximiT プロキシ サーバーがあることを確認します。検出 の設定の詳細は、55 [ページの「](#page-54-1)NNMi 検出」を参照してください。

2 監視対象は論理的にどのように分類できますか?

複数の ProximiT プロキシ サーバーを 1 つのグループにまとめ、同じ監視設定を適用 するのが適切であることは明らかです。デバイスのインタフェース (SNMP) モニタリン グを行っているのですから、インタフェース グループは必要ありません。

このノード グループを使って、ビューをフィルタし、プロキシ サーバーのステータ スをグループとしてチェックし、グループをサービス外 にしてファームウェアを更新 することもできます。

3 NNMi は、各グループをどのくらいの頻度で監視する必要がありますか?

サービス レベル契約条項で、プロキシ サーバーについて 5 分間のポーリング間隔で 十分です。

4 どのデータを収集する必要があるでしょうか?

監視設定が他のグループと異なるのは次の点です。ProximiT proxy サーバーの例と して、ICMP 障害のモニタリングを有効にし、SNMP 障害およびポーリングのモニ タリングを無効にします。グループについての SNMP 障害モニタリングがない場合、 コンポーネント稼働状態モニタリングは適用されません。

これらの設定選択肢に関する計画作成情報の詳細は、以下のトピックを参照してください。

- 69 ページの「NNMi [で何を監視できますか](#page-68-0) ?」
- 71 [ページの「グループの計画作成」](#page-70-0)
- 73 [ページの「ポーリング間隔の計画作成」](#page-72-0)
- 74 [ページの「どのデータを収集するかの決定」](#page-73-1)

## <span id="page-68-0"></span>NNMi で何を監視できますか ?

デフォルトで、NNMi StatePoller は SNMP ポーリングを使って以下を監視します。

- NNMi 検出対象デバイス上で既知の別のインタフェースに接続されたインタフェース。
- IP アドレスをホストするルーター インタフェース。

ほとんどの場合、インタフェースに接続されたポーリングによってのみ、十分に正確な 根本原因分析ができます。モニタリング対象インタフェースのセットを拡張すると、ポー リングのパフォーマンスに影響が及ぶ可能性があります。

#### モニタリングの拡張<br>モニタリングの拡張<br>モニタリングの拡張

• 未接続インタフェース。デフォルトでは、NNMi がモニタリングする未接続インタフェー スは IP アドレスのあるもののみであり、ルーターノード グループに含まれます。

NNMi は、次のように、NNMi が検出した別のデバイスに接続されていないインタ フェースとして未接続インタフェースを定義します。

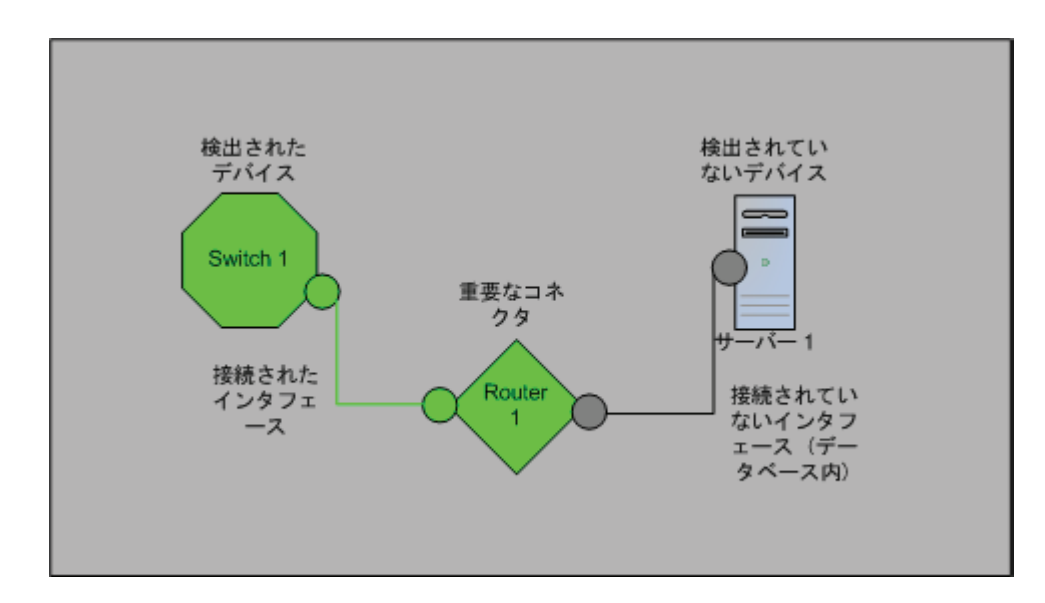

- ルーター インタフェースのように、IP アドレスのあるインタフェース。
- SNMP をサポートしないデバイス用の ICMP ポーリング。デフォルトで、ICMP ポー リングは、非 **SNMP** デバイスノード グループについて有効です。

#### モニタリングされないノードへのインタフェース

直接管理していないデバイスに接続されているインタフェースのステータスを知る必要 があることがあります。たとえば、アプリケーションまたはインターネット サーバーへ の接続が確立されているかどうか知る必要があるものの、そのサーバーのメンテナンスは 担当していないことがあります。検出ルールにそのサーバーを組み入れていないと、 NNMi はそのサーバーに面するインタフェースを未接続と見なします。

モニタリングされていないノードに接続する重要なインタフェースのステータスをモニ タリングする方法には次の 2 つがあります。

• モニタリングされていないノードの検出。

モニタリングされていないノードを NNMi トポロジに追加するとき、NNMi は、ト ポロジの残りの部分にノードを接続しているインタフェースを接続済みと見なしま す。この場合、NNMi は、モニタリング設定に従ってこれらのインタフェースをポー リングできます。NNMi はノードを管理対象として検出します。NNMi にモニタリン グさせたくない、管理されていないノード。

- 検出された各ノードは、NNMi が積極的にそのノードを管理しているかどうかに無 関係に、ライセンスの最大数まで数えられます。
	- 未接続インタフェースのポーリング

未検出ノードの接続を備えたネットワーク デバイスを含むノード グループを作成で きます。次に、ノード グループの未接続インタフェースのポーリングを有効にします。

NNMi は、多数のインタフェースのあるデバイスに大量のトラフィックを追加でき る、ノード グループのデバイス上のインタフェースをすべてポーリングします。

#### モニタリングの停止

NNMi 管理モードを使って、デバイスまたはインタフェースを管理対象外 または サービ ス外 に設定できます。管理対象外 は恒久的な状況と見なされます。オブジェクトのステー タスを知る心配をする必要はありません。サービス停止中 は一時的な状況と見なされま す。1 つ以上のオブジェクトがオフラインになり、ダウン インシデントは過剰になります。

すべてのグループ設定全体のオーバーレイとして、管理モードを考えてください。グルー プ、ポーリング間隔、種類に無関係に、オブジェクトのステータスが 管理対象外 または サービス外 に設定されている場合、State Poller はそのオブジェクトと通信しません。

ベストプラクティス 検出を行い、データベースに配置することを選択したデバイスまたはインタフェースの中 には、ポーリングの必要がないものもあります。管理対象外 に恒久的に設定するオブジェ クトに注意してください。1 つ以上のノード グループを作成し、管理モードを簡単に設 定することもできます。

## <span id="page-70-0"></span>グループの計画作成

ノード グループとインタフェース グループをセットアップしてから、モニタリングを設 定する必要があります。したがって、ノード グループとインタフェース グループを設定 するときはポーリング要求について考慮する必要があります。重要なデバイスを頻繁にモ ニタリングできるようにノード グループとインタフェース グループを設定するのが理想 的です。クリティカルでないデバイスのチェックをあまり頻繁でないようにできます (そ もそもチェックを行う場合です)。

これらグループは、**[** 設定 **] > [** ノード グループ **]** または **[** 設定 **] > [** インタフェース グループ **]** サークスペースを使用して定義します。これらグループは、デフォルトで、インシデン ト、ノード、インタフェース、およびアドレス ビューをフィルタするのに使うのと同じ グループです。モニタリング設定用にノード フィルタまたはインタフェース フィルタの 別個のセットを作成するには、ノード グループまたはインタフェース グループを開き、 **[** ノード グループ **]** フォームまたは **[** インタフェース グループ **]** フォームで **[** ビュー フィルタ リ ストに追加 **]** チェック ボックスをオンにします。**[** 保存して閉じる **]** をクリックします。

**[** モニタリングの設定 **]** フォームの **[** ノードの設定 **]** タブと **[** インタフェースの設定 **]** タブにある ノード グループまたはインタフェース グループのレベルで、ポーリングの種類とポーリ ングの間隔を設定します。

類似のポーリングのニーズごとに、インタフェースまたはデバイスをグループにまとめる 基準を決定します。計画作成に際して考慮すべきいくつかの要因は次のとおりです。

- ネットワークのどのエリアにこれらのデバイスがありますか? タイミング制限があるか ?
- デバイスの種類ごとに収集したポーリング間隔またはデータを差別化しますか? イン タフェースの種類ごとにか ?
- NNMi には使用できる事前設定されたグループがあるか ?

ベストプラクティス 同時にサービス外 になりそうなオブジェクトのグループ定義を、場所ごとであれ、他の 何らかの基準ごとであれ、作成することができます。たとえば、IOS アップグレードを適 用しながら、すべての Cisco ルーターを サービス外 モードにできます。

#### インタフェース グループ

基準に基づいて、どのインタフェース グループを作成するか決定します。インタフェー ス グループが最初に評価されることを覚えておいてください (67 [ページの「状態ポーリン](#page-66-1) [グの概念」参](#page-66-1)照 )。インタフェース グループはノード グループ メンバーシップを参照で きるので、計画を実現するインタフェース グループの前に、ノード グループの設定を完 了できます。

事前設定されたイン タフェース グループ NNMi には、使用できるように既に設定済みの便利なインタフェース グループがいくつ かあります。たとえば、次のとおりです。

- ISDN 接続に関連付けられた IFType のある全インタフェース
- 音声接続用のインタフェース
- ポイントツーポイント通信用のインタフェース
- ソフトウェア ループバック インタフェース
- VLAN インタフェース
- リンク集合プロトコルに関与するインタフェース

HP は、時間をかけてさらに多くのデフォルトのグループを追加し、設定作業を簡単にし て行きます。既存のグループを使用または変更するか、または自分専用のグループを作成 できます。

インタフェースには次の 2 つの種類の修飾子があります。つまり、ホストであるノード と IFType のノード グループ メンバーシップ、またはインタフェース用の他の属性です。 これらは次のように組み合わせできます。

- ノード グループ内のノードの全インタフェースを IFType と無関係にグループにま とめます。IFType または属性 ( 名前、エイリアス、説明、速度、インデックス、ア ドレス、またはその他の IFType 属性など ) は選択しません。
- 特定の IFType または属性のセットのインタフェースは、それらインタフェースが存 在するノードに無関係にすべてグループにまとめられます。
- 特定のノード グループに存在する特定の IFType または属性のインタフェースのみが グループにまとめられます。

### ノード グループ

インタフェース グループの計画を作成してから、ノード グループの計画を作成します。 モニタリング用に作成された全ノード グループがフィルタ ビューに意味があるとは限ら ないので、ノード グループは独立に設定できます。
#### 事前設定されたノー ド グループ HP は、ノード グループのデフォルト集合を用意して、設定作業を簡単にしています。こ れらの基礎になっているのは、検出プロセスの間にシステム オブジェクト ID から導出さ れたデバイス カテゴリです。デフォルトのノード グループには以下が含まれます。

- ルーター
- ネットワーキング インフラストラクチャ デバイス ( スイッチ、ルーターなど )
- Microsoft Windows システム
- SNMP コミュニティ文字列を持っていないデバイス
- 重要ノード。Causal Engine によって内部的に使用されており、コネクタ障害の危険 にさらされているデバイスの特殊処理を提供します。詳細については、NNMi ヘルプ の「定義済ビュー フィルタとして使用されるノード グループ」を参照してください。

HP は、時間をかけてさらに多くのデフォルトのグループを追加し、設定作業を簡単にし て行きます。既存のグループを使用または変更するか、または自分専用のグループを作成 できます。

次のノード属性を使用して、関連するノードの定義に条件を付けることができます。

- ノード上の IP アドレス
- ホスト名ワイルドカード規約
- デバイス プロファイル派生物。たとえば、カテゴリ、ベンダー、ファミリ
- MIB II sysName、sysContact、sysLocation

ベストプラクティス 簡単で再使用可能な極小のグループを作成し、モニタリングまたは視覚化のためにこれら を結合して階層クラスタにすることができます。グループ定義は重なることがあります。 たとえば、「すべてのルーター」と「IP アドレスの末尾が 100 のすべてのシステム」で す。ノードは複数のグループに属することができると考えられます。

> バランスを取るためには、使われない余分なエントリのリストで負担を大きくしないよう に、設定および表示用に豊富なグループのセットを作成します。

デバイス プロファ イルとの相互作用 各デバイスが検出されると、NNMi はシステム オブジェクト ID を使用して、使用可能 なデバイス プロファイルのリストにインデックスを作成します。デバイス プロパティは、 ベンダー、製品、ファミリ、デバイス カテゴリなど、デバイスの追加属性を導出するた めに使用されます。

> ノード グループを設定するとき、これら導出された属性を使用して、モニタリング設定 に適用するデバイスをカテゴリにまとめられます。たとえば、ベンダーに無関係に、ネッ トワーク全体のすべてのスイッチを特定のポーリング間隔でポーリングすることもでき ます。デバイス カテゴリ「スイッチ」を自分のノード グループの定義特性として使えま す。システム オブジェクト ID がカテゴリ「スイッチ」にマップされる、検出されたデバ イスはすべて、ノード グループについての設定を受け取ります。

#### ポーリング間隔の計画作成

オブジェクト グループごとに、NNMi がデータを収集するのに使うポーリング間隔を選 択します。サービス レベル契約条項に最も適切に一致するように、間隔は 1 分間と短く することもできますし、数日間と長くすることもできます。

ベストプラクティス 間隔が短いと、可能な限り迅速にネットワーク問題を認識するのに役立ちます。しかし、 あまりに短い間隔であまりに多くのオブジェクトをポーリングすると、State Poller に バックログを発生させる可能性があります。各自の環境について、リソース利用と間隔の 間で最良のバランスを見つけてください。

#### どのデータを収集するかの決定

State Poller サービスは、ポーリングを使って、ネットワークでモニタリングされている デバイスに関する状態情報を収集します。ポーリングは ICMP または SNMP を使って実 行できます。

- ICMP (ping) ICMP アドレス モニタリングは、ping 要求を使って、管理対象の各 IP アドレスの使用 可能性を確認します。
	- SNMP SNMP モニタリングは、モニタリングされている各 SNMP エージェントが SNMP クエ リーに応答していることを確認します。
		- State Poller は、間隔ごとに 1 つのクエリーで、モニタリングされている各オブジェ クトから設定済み SNMP 情報を収集するよう、高度に最適化されています。設定の 変更を保存すると、State Poller は、各オブジェクトのグループ メンバーシップを再 計算し、収集する設定済み間隔とデータ セットに再適用します。
		- SNMP モニタリングは、モニタリングされているすべてのインタフェースとコンポー ネントに SNMP クエリーを発行し、MIB II インタフェース テーブル、HostResources MIB、およびベンダー特有の MIB から現在の値を要求します。障害モニタリングに 使われる値もあります。NNM iSPI for Metrics をインストールしてある場合は、パ フォーマンス測定に使われる値もあります。
- SNMP コンポーネン ト稼働状態データ コンポーネント稼働状態をグローバルなレベルで有効または無効にできます。障害に関す るコンポーネント稼働モニタリングは、デバイスの障害ポーリング間隔設定に従います。

ポーリングごとに追加データを収集しても、ポーリングを実行する時刻への影響はありま せん。しかし、各オブジェクトについて保存された追加データによって、State Poller 用 にメモリ要求が増加する可能性があります。

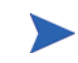

- パフォーマンス モニタリング設定は NNM iSPI for Metrics でのみ使用されます。パ フォーマンスに関するコンポーネント稼働モニタリングは、デバイスのパフォーマンス ポーリング間隔設定に従います。
- ベストプラクティス モニタリング設定変更をバッチ処理すると、State Poller の進行中の操作が混乱すること は少なくなります。

## 状態ポーリングの設定

この項では、設定のヒントを示し、設定例をいくつか挙げます。この項を読んだ後、特定 の手順については、NNMiヘルプの「監視動作の設定」を参照してください。

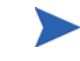

大きな設定変更を行う前には、既存の設定のコピーを保存しておくことをお勧めします。 詳細については、36 [ページの「ベストプラクティス](#page-35-0) : 既存の設定を保存」を参照してく ださい。

#### インタフェース グループとノード グループの設定

**[** 設定 **]** ワークスペースでインタフェース グループとノード グループを作成します。詳細 については、NNMi ヘルプの「ノードまたはインタフェースのグループ作成」を参照し てください。

- 例 たとえば、ProximiT プロキシ サーバー用にノード グループを設定する方法は次のとお りです。
	- 1 **[** 設定 **] > [** ノード グループ **]** を開き、**[** 新規作成 **]** をクリックします。
	- 2 グループ **Proxy Servers** という名前を挙げ、**[** ビュー フィルタ リストに追加 **]** をオン にします。
	- 3 **[** 追加のフィルター **]** タブで、**hostname** 属性を選択し、演算子の設定を **=** のままにし ます。
	- 4 値は、**prox\*.example.com** のようにワイルドカードを入力します。

ProximiT デバイスについて Device Profile ( デバイス プロファイル ) と Category ( カ テゴリ ) を設定してある場合は、**[** デバイス フィルター **]** タブを使って **[** デバイス カテゴ リ **]** セレクタにアクセスし、作成した Proxy Server カテゴリをグループの基礎にする ことができます。

- 5 グループ定義で **[** 保存して閉じる **]** をクリックします。
- ノード グループを設定してから、インタフェース グループ設定でノード グループを参照 する必要があります。

#### インタフェースの監視の設定

State Poller は、ノード グループの前に、インタフェース グループ メンバーシップを分 析します。作成した各インタフェース グループ、および使用する既存のインタフェース グ ループごとに、**[** モニタリングの設定 **]** ダイアログと **[** インタフェースの設定 **]** タブを開き、State Poller がそのグループを処理する方法に関する指示のカスタム セットを作成します。指 示には以下のものが含まれます。

- 障害ポーリングの有効化または無効化
- 障害ポーリング間隔の設定
- NNM iSPI for Metrics がある場合、パフォーマンス ポーリングの有効化または無効化
- NNM iSPI for Metrics がある場合、パフォーマンス ポーリング間隔の設定
- NNM iSPI for Metrics がある場合、パフォーマンス管理しきい値の設定
- NNMi がグループ内の未接続インタフェース ( または IP アドレスをホストしている 未接続インタフェース ) を監視するかどうかの選択

インタフェース グループごとに異なる設定ができます。State Poller は、小さい順序番号 から大きい順序番号へとリストを評価することを覚えておいてください。

ベストプラクティス 複数のグループにあてはまるオブジェクトは最も順序番号の小さいグループから設定を 適用されることを頭に入れておきつつ、順序番号をダブルチェックします。

#### ノードの監視の設定

あるオブジェクトが設定済みのインタフェース グループにあてはまらない場合、State Poller はノード グループ内のメンバーシップについて、そのオブジェクトを評価します。 最も小さい順序番号から最も高い順序番号へと、設定は最初の合致するノード グループ に適用されます。

ノード グループごとに、**[** モニタリングの設定 **]** フォームを開いてから **[** ノードの設定 **]** タブ を開きます。State Poller がグループを処理する方法に関する指示のカスタム セットを作 成します。指示には以下のものを入れられます。

- 障害ポーリングの有効化または無効化
- 障害ポーリング間隔の設定
- NNM iSPI for Metrics がある場合、パフォーマンス ポーリングの有効化または無効化
- NNM iSPI for Metrics がある場合、パフォーマンス ポーリング間隔の設定
- NNM iSPI for Metrics がある場合、パフォーマンス管理しきい値の設定
- NNMi がグループ内の未接続インタフェース ( または IP アドレスをホストしている 未接続インタフェース ) を監視するかどうかの選択

ノード グループごとに異なる設定ができます。

ベストプラクティス 複数のグループにあてはまるオブジェクトは最も順序番号の小さいグループから設定を 適用されることを頭に入れておきつつ、順序番号をダブルチェックします。

#### デフォルト設定の確認

State Poller は、定義済みのインタフェース設定またはノードの設定に合致しないオブ ジェクトについて **[** デフォルト設定 **]** タブの設定を適用します。このタブの設定を検討し、 デフォルト レベルで自分の環境に合致することを確認します。たとえば、デフォルト設 定としてすべての未接続インタフェースをポーリングすることはほとんどありません。

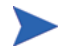

変更を実現するためには、コンソールに戻り、すべての **[** モニタリングの設定 **]** ダイアログ ボックスを必ず **[** 保存して閉じる **]** ようにしてください。

## 状態ポーリングの評価

この項では、モニタリング設定の進行と成功を評価する方法をリストします。

#### ネットワーク監視の設定を確認します。

NNMi が指定のノードまたはインタフェースのモニタリングに使う設定を決定すると、 ステータス ポーリングをいつでも開始できます。

#### インタフェースまたはノードは正しいグループのメンバーでしょうか ?

あるグループにどのインタフェースまたはノードが属するか確認するには、**[** 設定 **]** ワーク スペースで次の 1 つを選択します。

- ノード グループ
- インタフェース グループ

ヘルプの指示に従って、グループのメンバーを表示します。オブジェクトは複数のグルー プのメンバーになれること、他のグループの順序番号の方が小さい可能性があることを頭 に入れておいてください。

その代わりに、オブジェクト ( インタフェースまたはノード ) を開き **[** ノード グループ **]** タ ブまたは **[** インタフェース グループ **]** タブをクリックして、オブジェクトが属するグループ の完全なリストを表示することもできます。このリストは、グループ名ごとにアルファ ベット順であって、どの設定が適用されるかを決定する順序番号を反映していません。

オブジェクトがグループのメンバーでない場合は次のとおりです。

- 1 インベトリ ビューのデバイス プロファイルを取得します。
- 2 **[** 設定 **] > [** デバイスのプロファイル **]** 下にあるデバイス プロファイルに関する属性マッ プを確認します。
- 3 ノード グループ定義の属性要件を確認します。

不一致がある場合は、[ デバイスのプロファイル ] に由来するカテゴリを調整して、その 種類のデバイスが自分のノード グループに当てはまるようにできます。**[** アクション **] > [** 設定のポーリング **]** を実行して、ノードが当てはまるようにノードの属性を更新する必要 があるかもしれません。

#### どの設定が適用されていますか ?

特定のノード、インタフェース、またはアドレスに有効なモニタリング設定をチェックす るには、該当する [ インベントリ ] ビュー内のそのオブジェクトを選択し、**[** アクション **] > [** モニタリングの設定 **]** を選択します。NNMi に現在のモニタリング設定が表示されます。

**[** 障害 **SNMP** ポーリングが有効になっています **]** と **[** 障害のポーリング周期 **]** の値を調査します。 これらの値が予想どおりでない場合は、**[** ノード グループ **]** または **[** インタフェース グループ **]** の値を見て、どの順序付けられたグループ一致が適用されるか調べます。

オブジェクト用にトラフィックが無効にされていないことを確認するために、オブジェク トの **[**アクション **]** > **[** 通信の設定 **]** をチェックする必要があることもあります。

#### どのデータが収集されていますか ?

特定のデバイスのステータス ポーリングを開始し、予想された種類のポーリング (SNMP、ICMP) がそのデバイスについて実行されていることを確認できます。ノードを 選択し、**[** アクション **] > [** ステータス ポーリング **]** をクリックします。NNMi はデバイスの リアルタイムのステータス チェックを実行します。実行中のポーリングの種類と結果は 出力に表示されます。ポーリングの種類が予想したものでない場合は、ノードのモニタ リング設定、およびモニタリング設定のそれぞれのグローバル、インタフェース、または ノードに関する設定をチェックします。

#### ステータス ポーリングのパフォーマンスの評価

自分の環境のステータス ポーリングのパフォーマンスを評価するには、State Poller 稼働 状態チェックの情報を使って、State Poller サービスの動作を数値で表し、評価します。

#### State Poller は最新の状態に付いていっていますか ?

[表](#page-77-0) 2 に説明されているように、**[** システム情報 **]** ウィンドウの **[StatePoller]** タブで StatePoller サービスの現在の稼動状態統計をいつでもチェックできます。

#### <span id="page-77-0"></span>表 **2 StatePoller** 稼動状態情報

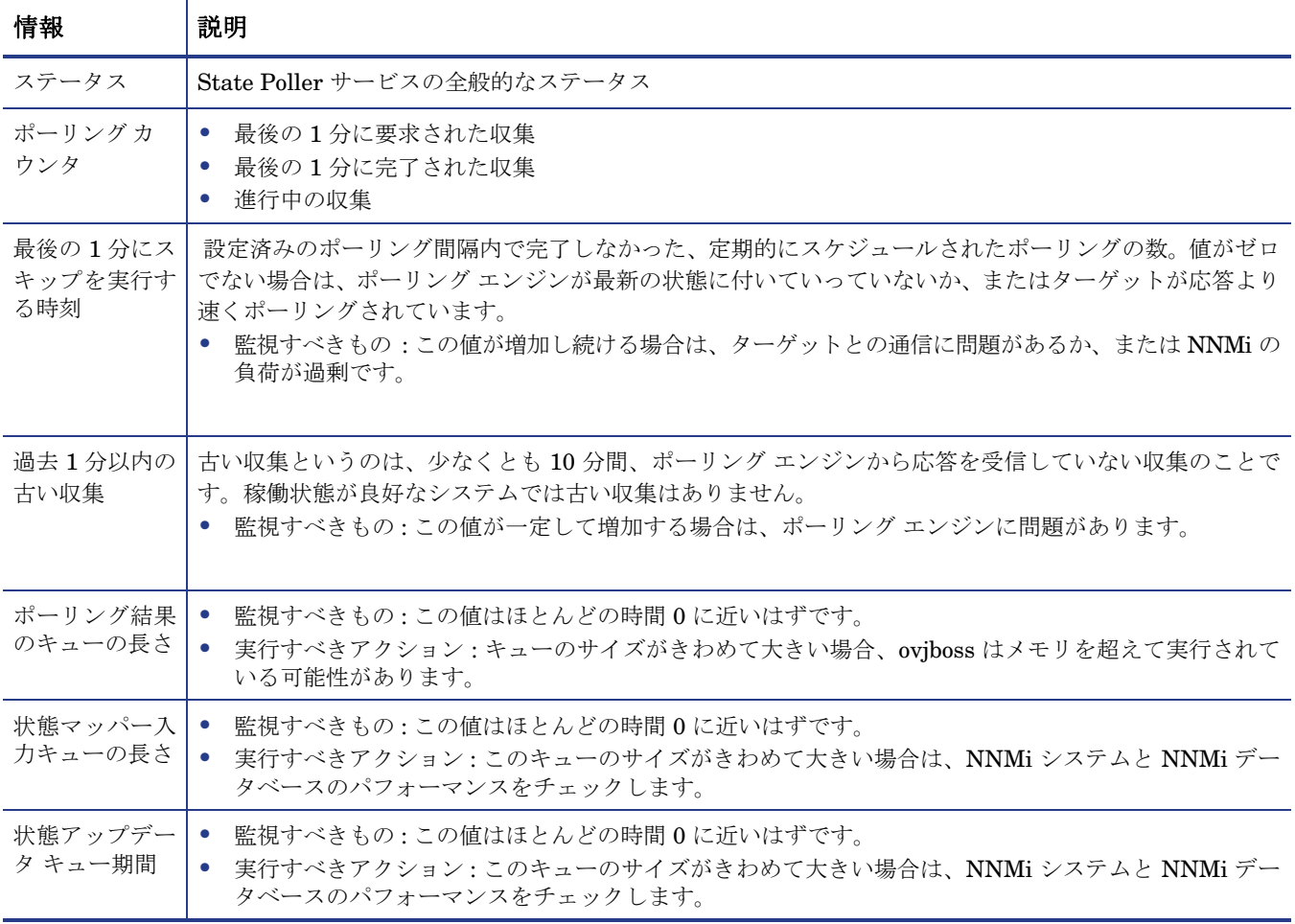

## 状態ポーリングの調整

状態ポーリングのパフォーマンスは次の重要な変数の影響を受けます。

- ポーリングされるデバイス / インタフェースの数
- 設定されるポーリングの種類
- 各デバイスのポーリングの頻度

これらの変数は、ネットワーク管理のニーズによって促進されます。ステータス ポーリン グについてパフォーマンス上の問題がある場合は、次の設定を考慮してください。

- 個別のノードのポーリング設定はノード グループとインタフェース グループ内のメン バーシップによって制御されるので、類似のポーリング要求のあるノードまたはイン タフェースがグループに含まれていることを確認します。
- 未接続インタフェースまたは IP アドレスをホストするインタフェースをポーリングし ている場合は、設定をチェックして、必要なインタフェースのみをポーリングしてい ることを確認します。**[** ノードの設定 **]** フォームまたは **[** インタフェースの設定 **]** フォーム ([モニタリングの設定]フォームでグローバルにではなく ) でこれらのポーリングを有 効にし、最も特定な制御を維持し、ポーリングするインタフェースの最も小さいサブ セットを選択します。
- 未接続インタフェースのポーリングでは、未接続のすべてのインタフェースがモニタ リングされることを覚えておいてください。IP アドレスのある未接続のインタ フェースのみをモニタリングするには、IP アドレスをホストするインタフェースの ポーリングを有効にします。

モニタリング設定とは無関係に、ステータス ポーリングは、ネットワーク応答性に左右 され、全般的なシステム パフォーマンスの影響を受ける可能性があります。デフォルト のポーリング間隔のあるステータス ポーリングは多くのネットワーク負荷をかけません が、サーバーとポーリングされているデバイスの間のネットワーク リンクのパフォーマン スが低い場合、ステータス ポーリングのパフォーマンスも低くなる可能性があります。タ イムアウトを大きく、再試行の数を小さく設定すると、ネットワーク負荷を低減できます が、これらの設定変更でできるのはそれだけです。タイミングの良いポーリングを行うに は、適切なネットワーク パフォーマンスと十分なシステム リソース (CPU、メモリー) が 必要です。

コンポーネント稼働状態モニタリングを有効または無効にしても、ポーリングのタイミン グには影響がありません。スケジュールされた時刻に、追加の MIB オブジェクトが収集 されるだけです。しかし、コンポーネント稼働状態モニタリングを無効にすると、State Poller が使用するメモリーの量が減少する可能性があります。

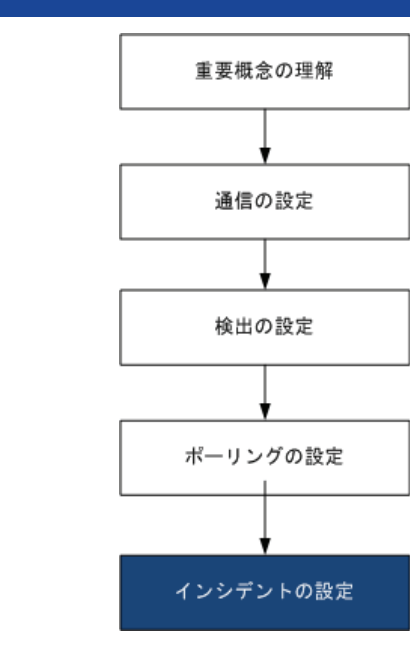

HP Network Node Manager i Software には、NNMi コンソール に作業可能インシデント数を提供する受信 SNMP トラップをフィルタリングする多数のデフォルト インシデントと相関処理が用意されています。この章で は、HP Network Node Manager i Software インシデントを設定することでネットワーク管理を微調整するのに 役立つ情報を説明します。この章は、NNMi ヘルプの情報を補充するものです。NNMi インシデントの概要およ びインシデント設定方法の詳細については、NNMi ヘルプの *[* インシデントを設定する *]* を参照してください。

NNM 6.x/7.x で作業した経験があり、NNMi 9.00 でのイベント監視がどのように変更されたかを理解したい場合 は、相違点の高レベル概要に関する 306 ページの「イベント [モニタリングのカスタマイズ」](#page-305-0)を参照してください。

この章には、以下のトピックがあります。

NNMi インシデント

- [インシデントの概念](#page-80-0)
- [インシデントの計画](#page-87-0)
- [インシデントの設定](#page-88-0)
- [インシデントの評価](#page-88-1)
- [インシデントの調整](#page-88-2)

## <span id="page-80-0"></span>インシデントの概念

NNMi では、以下のソースからネットワーク ステータス情報が収集されます。

- NNMi の Causal Engine ではネットワークの稼動状態が分析され、継続的に各デバ イスの稼動状態ステータス値が提供されます。Causal Engine では、可能な場合は常 にネットワーク障害の根本原因も広範囲に評価され、決定されます。
- ネットワーク デバイスからの SNMP トラップ。NNMi の Causal Engine は、分析 中にトラップを症状に関する情報として使用します。
- 1 つ以上の NNM 6.x/7.x 管理ステーションから転送される NNM 6.x/7.x イベント。

NNMi は、この情報をネットワーク管理に有用な情報を提供するこのネットワーク ス テータス情報に変換します。NNMi には、ネットワーク オペレータが考慮する必要があ るインシデント数を減らす多くのデフォルト インシデント相関処理が用意されています。 デフォルトのインシデント相関処理をカスタマイズして、環境のネットワーク管理要件に 一致する新規インシデント相関処理を作成することができます。

NNMi コンソール のインシデント設定によって、NNMi が作成できるインシデント タイ プが定義されます。インシデント設定が受信した SNMP トラップまたは NNM 6.x/7.x イ ベントと一致しない場合、その情報は廃棄されます。トラップ ソースの管理モードが、 NNMi データベースで [ 管理対象外 ] または [ サービス対象外 ] に設定されている場合、 NNMi では常に受信トラップは廃棄されます。

さらに、NNMi では NNMi トポロジにないネットワーク デバイスからの SNMP トラップ は廃棄されます。このデフォルト動作の変更の詳細については、NNMiヘルプの 「未解 決受信トラップの処理」を参照してください。

詳細については、以下を参照してください。

- NNMi ヘルプの 「イベント パイプラインについて」
- NNMi ヘルプの 「*NNMi* の *Causal Engine* とインシデント」
- **http://h20230.www2.hp.com/selfsolve/manuals** から入手できる *NNMi* 『因果関係 分析ホワイトペーパー』

#### インシデント ライフサイクル

[表](#page-81-0) 3 は、インシデントのライフサイクルの段階を説明したものです。

<span id="page-81-0"></span>表 **3 NNMi** インシデント ライフサイクル

| ライフサイク<br>ル状態 | 説明                                                                                                    | 状態設定者                                                               | インシデント使用者                                                     |
|---------------|----------------------------------------------------------------------------------------------------|---------------------------------------------------------------------|---------------------------------------------------------------|
| なし            | NNMi イベント パイプラインはすべてのソースから入<br>力を受領し、必要に応じてインシデントを作成します。                                                                                                    | 該当なし                                                                | $\bullet$ NNMi                                                |
| 抑止済み          | インシデントは保管場所にあり、別のインシデントと<br>の相関処理待ちです。インシデント ビューアのインシ<br>デントを減らすために、この待機期間があります。<br>ダンプニング周期はインシデント タイプによって異なり<br>ます。詳細については、86 ページの「インシデントの<br>抑制、強化、およびダンプニング」を参照してください。 | <b>NNMi</b>                                                         | NNMi<br>$\bullet$                                             |
| 登録済み          | インシデントは、インシデント ビューで見ることがで<br>きます。<br>インシデントは任意の設定済み宛先へ転送されます<br>(近隣またはグローバルマネージャ)。                                                                                         | <b>NNMi</b><br>ユーザーは<br>インシデント<br>ビューでこの<br>状態を設定す<br>ることもでき<br>ます。 | $\bullet$ ユーザー<br>• ライフサイクル移<br>行アクション<br>• インシデントを転<br>送する統合 |
| 進行中           | インシデントは問題を調査するいずれかのユーザーに  <br>割り当てられています。<br>ネットワーク管理者によってこの状態の特定の意味が<br>定義されます。                                                                                           | ユーザー                                                                | $\bullet$ ユーザー<br>● ライフサイクル移<br>行アクション<br>• インシデントを転<br>送する統合 |

表 **3 NNMi** インシデント ライフサイクル **(** 続き **)**

| ライフサイク<br>ル状態 | 説明                                                                                                    | 状態設定者            | インシデント使用者                                             |
|---------------|----------------------------------------------------------------------------------------------------|------------------|-------------------------------------------------------|
| 完了            | インシデントによって指定された問題の統合は完了<br>し、ソリューションが配置されています。<br>インシデントが識別する問題<br>ネットワーク管理者によってこの状態の特定の意味が<br>定義されます。                            | ユーザー             | • ユーザー<br>• ライフサイクル移<br>行アクション<br>• インシデントを転<br>送する統合 |
| 解決済み          | このインシデントによってレポートされた問題が解決<br>したことを NNMi が確認したことを示します。たとえ<br>ば、デバイスからインタフェースを取り外すと、その<br>インタフェースに関するインシデントはすべて、自動<br>的に「解決済み」になります。 | ユーザーまた<br>は NNMi | ユーザー<br>• ライフサイクル移<br>行アクション<br>• インシデントを転<br>送する統合   |

#### トラップおよびインシデント転送

[表](#page-82-0) 4 は、トラップおよびインシデントを NNMi 管理サーバーから別の宛先へ転送する方 法を要約したものです。テーブルの補足テキストによって、NNMi の SNMP トラップ転 送メカニズムと NNMi のノースバウンド インタフェース SNMP トラップ転送メカニズ ムが比較できます。

<span id="page-82-0"></span>表 **4** トラップおよび **NNMi** インシデント転送でサポートされている方法

|              | トラップ転送                                                                                       | <b>NNMi</b> ノースバウンド インタ<br>フェース                                                    | NNMi リモート マネージャ                                                                                |
|--------------|----------------------------------------------------------------------------------------------|------------------------------------------------------------------------------------|------------------------------------------------------------------------------------------------|
| 転送対象         | • ネットワーク デバイスか<br>らの SNMP トラップ<br>NNM 管理ステーションか<br>らの NNM 6.x/7.x イベント                       | ネットワーク デバイスから<br>の SNMP トラップ<br>NNMi 管理イベント                                        | ネットワーク デバイスか<br>$\bullet$<br>らの SNMP トラップ<br>NNM 管理ステーションか<br>$\bullet$<br>らの NNM 6.x/7.x イベント |
| 転送フォー<br>マット | 受信したままの SNMPv1、v2c、<br>またはv3トラップ<br>(SNMPv3 トラップは SNMPv2c<br>トラップへ変換可能)                      | NNMi インシデントから作成<br>された SNMPv2c トラップ                                                | NNMi インシデント                                                                                    |
| 追加情報         | ほとんどの場合、NNMi は<br>varbind を追加して元のト<br>ラップ ソースを識別します。<br>NNMi が SNMPv1 トラップ<br>を変更することはありません。 | NNMi は varbind を追加して<br>元のトラップ ソースを識別し<br>ます。                                      | リモート マネージャ プロセス<br>によってインシデントに追加<br>された情報はすべて、転送済み<br>インシデントに保持されます。                           |
| 設定先          | <b>[設定]</b> ワークスペースの [ <b>トラッ</b><br>プ転送設定]                                                  | <b>[統合モジュールの設定]</b> ワーク<br>スペースの [HPOM]、<br>[Northbound インタフェース]、<br>または [Netcool] | [SNMP トラップ設定 ] フォーム<br>または [リモート NNM 6.x/7.x イ<br>ベント設定] フォームの [グロー<br>バル マネージャへ転送] タブ         |

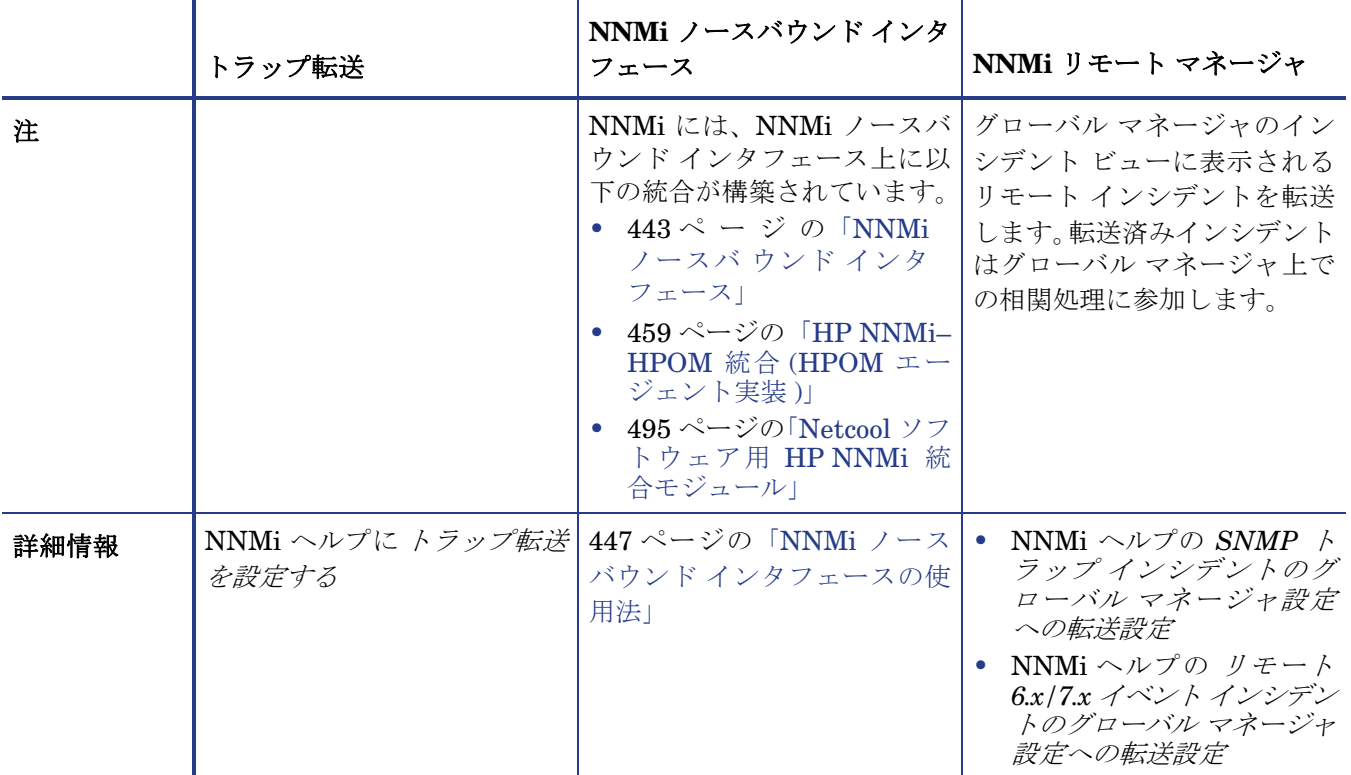

#### 表 **4** トラップおよび **NNMi** インシデント転送でサポートされている方法 **(** 続き **)**

#### 受信済み SNMP トラップ

NNMi が管理デバイスから受信する SNMP トラップをノースバウンド アプリケーション に転送する場合は、以下のいずれかの方法を使用します。

- NNMi SNMP トラップ転送メカニズムを使用。NNMi SNMP トラップ転送の設定方 法の詳細については、NNMiヘルプの 「トラップ転送を設定する」を参照してくだ さい。
- NNMi ノースバウンド インタフェース SNMP トラップ転送メカニズムを使用。受信 した SNMP トラップを転送する NNMi ノースバウンド インタフェースの設定の詳 細については、456 [ページの表](#page-455-0) 36 の [インシデント](#page-455-1) を参照してください。

以下の理由により、NNMi SNMP トラップ転送メカニズムが推奨されています。

- トラップのフィルタリング
	- NNMi SNMP トラップ転送メカニズムを設定し、ノーズバウンド アプリケーション に転送するタイプを制限することができます。
	- NNMi ノースバウンド インタフェースによって、受信した SNMP トラップがす べてフィルタリングしないで転送されます。
- トラップ ID
	- *Windows (* すべて *)* および *UNIX (* 元のトラップ転送なし *)*

Windows NNMi 管理サーバー上の NNMi SNMP トラップ転送メカニズムによ り、ノースバウンド アプリケーションへ転送する前に各 SNMP トラップが収集 されます。トラップは NNMi 管理サーバーからのものと考えられます。( この情 報は、**[** トラップ転送先 **]** フォームで元のトラップ転送オプションが選択されていな い UNIX NNMi 管理サーバーにも適用されます。)

ノースバウンド アプリケーションのトラップ送信デバイスとイベント間の関連付 けを正しくするため、これらのトラップのルールを収集した varbind に対してカス タマイズする必要があります。originIPAddress (.1.3.6.1.4.1.11.2.17.2.19.1.1.3) varbind からの値を解釈します。originIPAddress の値は汎用タイプ InetAddress のバイト文字列で、originIPAddressType (.1.3.6.1.4.1.11.2.17.2.19.1.1.2) varbind の値によって決まる InetAddressIPv4 または InetAddressIPv6 です。ルールに よって originIPAddressType varbind を読み取って、originIPAddress varbind のインターネット アドレス タイプ (ipv4(1)、ipv6(2)) の値を決定する必要があり ます。ルールによって originIPAddress の値を表示文字列に変換する必要もあり ます。

NNMi が転送されたトラップに追加する varbind の詳細については、NNMi ヘル プ、RFC 2851、および以下のファイルの「 *NNMi* が提供するトラップ *varbind*」 を参照してください。

- Windows:%NNM\_SNMP\_MIBS\Vendor\Hewlett-Packard\hp-nnmi.mib
- *UNIX*: \$NNM\_SNMP\_MIBS/Vendor/Hewlett-Packard/hp-nnmi.mib
- 元のトラップ転送が搭載された *UNIX*

UNIX NNMi 管理サーバー上の NNMi SNMP トラップ転送メカニズムにより、 NNMi が受信するものと同じフォーマットでトラップを転送できます。各トラッ プは管理対象デバイスがノースバウンド アプリケーションに直接送信したよう に表示されるため、ノースバウンド アプリケーションに設定された既存のトラッ プ処理は変更なしで動作する必要があります。

詳細については、NNMi ヘルプの 「トラップ転送先フォーム」の元のトラップ転 送オプションを参照してください。

— *NNMi* ノースバウンド インタフェース *(* 全オペレーティング システム *)*

NNMi ノースバウンド インタフェースは各 SNMP トラップを強化してから、ノー スバウンド アプリケーションに転送します。トラップは NNMi 管理サーバーから のものと考えられます。IncidentNodeHostname (1.3.6.1.4.1.11.2.17.19.2.2.21) および IncidentNodeMgmtAddr (1.3.6.1.4.1.11.2.17.19.2.2.24) varbind によっ て元のトラップ ソースが識別されます。

#### MIB

NNMi では、以下の管理情報ベース (MIB) ファイルを NNMi データベースにロードする 必要があります。

- Custom Poller 機能、折れ線グラフ、またはその両方の MIB 式で使用するすべての MIB 変数
- ノースバウンド宛先に転送するすべての SNMP トラップ
- NNMi が稼動状態を監視するノード コンポーネント ( ファン、または電源など )
- (NNM iSPI NET) トラップ分析レポートからアクセスするすべての MIB 変数
- (NNM iSPI for Metrics) しきい値監視で使用するすべての MIB 変数

#### カスタムインシデント属性

NNMi では、カスタム インシデント属性 (CIA) を使用して、インシデントに追加情報が 追加されます。

- SNMP トラップ インシデントの場合、NNMi では元のトラップ varbind はインシデン トの CIA として格納されます。
- 管理イベント インシデントの場合、NNMi では関連情報 (com.hp.ov.nms.apa.symptom など ) はインシデントの CIA として追加されます。

インシデント CIA を使用すると、インシデント ライフサイクル移行アクション、抑制、 重複解除、強化などの範囲を絞り込むことができます。CIA を使用して、インシデント ビューまたはフォームのアプリケーション メニュー項目の信頼性を絞り込むこともでき ます。

指定のインシデントに NNMi がどの CIA を追加するかを決定するには、インシデント ビューのサンプル インシデントを開き、[ カスタム属性 ] タブの情報を確認します。

#### インシデント数の削減

NNMi には、ネットワーク オペレータが NNMi コンソール で見るインシデント数を削 減する以下のカスタマイズ可能相関処理が用意されています。

- Pairwise 相関処理—るインシデントが別のインシデントによってキャンセルされます。
- 重複解除相関処理 定した時間ウィンドウ内に複数のインシデントのコピーを受信 すると、重複解除インシデントの重複が相関処理されます。新たに受信した各重複イン シデントの時間ウィンドが再開始されます。このように、NNMi では相関処理時間 ウィンドウの全期間中、重複を受信しなくなるまで重複インシデントが相関処理され ます。
- レート相関処理 定時間ウィンドウ内にインシデントに関する指定コピー数を受信 すると、レート インシデントの重複が相関処理されます。時間ウィンドウの残り時間 にかかわらず、指定数のインシデントを受信すると NNMi によってレート インシデン トが生成されます。

#### <span id="page-85-0"></span>インシデントの抑制、強化、およびダンプニング

NNMi には、インシデントからほとんどの値を取得する便利な機能セットが用意されて います。各インシデント タイプに対して、以下のインシデント設定オプションでインシ デントが関連する場合を具体的に指定することができます。

- 抑制 ンシデントが抑制設定に一致すると、そのインシデントは NNMi コンソール インシデント ビューに表示されません。インシデントの抑制は、あるノード ( ルー ター、スイッチなど ) にとっては重要であるが、他にとっては重要ではないインシ デント (SNMPLinkDown トラップなど ) の場合に便利です。
- 強化—ンシデントが強化設定に一致すると、インシデントのコンテンツに応じて、NNMi によって 1 つ以上のインシデント値 ( 重大度、メッセージなど ) が変更されます。イン シデントの強化は、トラップ varbind ( 負荷量 ) に識別情報を継承するトラップ処理 (RMONFallingAlarm など ) の場合に便利です。

• ダンプニング — ンシデントがダンプニング設定に一致すると、ダンプニング周期中、 NNMi によってそのインシデントのアクティビティが遅延されます。インシデントの ダンプニングには、NNMi Causal Engine がインシデントの根本原因分析を実行する 時間があり、NNMi コンソール 内のインシデント数を減らし、より意味のあるイン シデントにする上で便利です。

NNMi には、各インシデント タイプに抑制、強化、ダンプニングに対する以下の設定レ ベルが用意されています。

- インタフェース グループ設定 ース オブジェクトが NNMi インシデント グループ のメンバーである場合のインシデント動作が指定されます。各インタフェース グルー プに異なる動作を指定できます。
- ノード グループ設定 ース オブジェクトが NNMi ノード グループのメンバーであ る場合のインシデントの動作が指定されます。各ノード グループに異なる動作を指定 できます。
- デフォルト設定 フォルトのインシデント動作が指定されます。

NNMi では、各インシデントの設定領域 ( 抑制、強化、ダンプニング ) に対して、以下の 手順を使用して特定のインシデントの動作が決定されます。

- 1 インタフェース グループ設定のチェック :
	- ソース オブジェクトが任意のインタフェース グループ設定に一致する場合は、 一致内で最下位順序番号で定義された動作を実行し、一致検索を停止します。
	- ソース オブジェクトがどのインタフェース グループ設定とも一致しない場合 は[、手順](#page-86-0) 2 を続行します。
- <span id="page-86-0"></span>2 ノード グループ設定のチェック:
	- ソース オブジェクトが任意のノード グループ設定に一致する場合は、一致内で 最下位順序番号で定義された動作を実行し、一致検索を停止します。
	- ソース オブジェクトがどのノード グループ設定とも一致しない場合は[、手順](#page-86-1) 3 を続行します。
- <span id="page-86-1"></span>3 デフォルト設定で定義された動作を実行します ( ある場合 )。

設定時の注:

- 各インタフェース グループ、ノード グループ、またはデフォルト設定に対して、設 定を適用できる場合にさらに絞り込むための負荷量フィルタを指定できます。
- インシデント設定フォームの **[** インタフェースの設定 **]** タブにインタフェース グループ 設定を設定します。
- インシデント設定フォームの **[** ノードの設定 **]** タブにノード グループ設定を設定します。
- インシデント設定フォームの **[** 抑制 **]**、**[** 強化 **]**、および **[** ダンプニング **]** タブにデフォル ト設定を設定します。

## <span id="page-87-0"></span>インシデントの計画

以下の領域で決定します。

- NNMi [が処理するデバイス](#page-87-1) トラップ
- NNMi [で表示するインシデント](#page-87-2)
- [インシデントに対する](#page-87-3) NNMi の対応方法
- NNMi による NNM [管理ステーションからのトラップ受信の可否](#page-87-4)
- NNMi による別のイベント [レシーバへのトラップ転送の可否](#page-87-5)

#### <span id="page-87-1"></span>NNMi が処理するデバイス トラップ

ネットワークに関連するデバイス トラップを識別し、各トラップのインシデント設定を 計画します。NNMi では、MIB を NNMi にロードしないでトラップを処理できます。 MIB に TRAP-TYPE または NOTIFICATION-TYPE マクロが含まれる場合は、MIB で 定義されたトラップにスケルトン インシデント設定を作成できます。

NNMi トポロジにないデバイスからのトラップを表示するかどうかを決定します。

#### <span id="page-87-2"></span>NNMi で表示するインシデント

インシデントのデフォルト セットで開始することをお勧めします。インシデント設定は 徐々に拡大および削減できます。

重複解除、レート設定、ペア相関処理によって削減できるインシデントを計画します。

#### <span id="page-87-3"></span>インシデントに対する NNMi の対応方法

インシデントが発生した場合の NNMi のアクション (ネットワーク オペレータへの電子 メール送信など ) 各アクションを実行するライフサイクルの状態

#### <span id="page-87-4"></span>NNMi による NNM 管理ステーションからのトラップ受信の可否

NNMi と連動してネットワーク領域の管理を継続する 1 つ以上の NNM 6.x/7.x 管理ス テーションが環境に含まれる場合は、NNMi オペレータのネットワーク管理をサポート する NNM 6.x/7.x イベントを識別します。NNMi コンソール で使用できる各 NNM 6.x/ 7.x イベントのインシデント設定を計画します。

#### <span id="page-87-5"></span>NNMi による別のイベント レシーバへのトラップ転送の可否

環境にサードパーティのトラップ統合が含まれる場合は、NNMi SNMP トラップ転送メ カニズムを NNMi ノースバウンド インタフェース SNMP トラップ転送メカニズムと一 緒に使用するかどうかを決定します。

NNMi ノースバウンド インタフェース SNMP トラップ転送メカニズムを選択する場合 は、NNMi がイベント レシーバに転送するすべてのトラップの MIB をロードします。

## <span id="page-88-0"></span>インシデントの設定

ここでは、設定のヒントを一覧にし、いくつかの設定例について説明します。このセク ションの情報を読んだ後で、具体的な手順の NNMi ヘルプの「インシデントを設定する」 を参照してください。

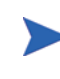

大きな設定変更を行う前には、既存の設定のコピーを保存しておくことをお勧めします。 詳細については、36 [ページの「ベストプラクティス](#page-35-0) : 既存の設定を保存」を参照してく ださい。

- 計画したインシデント タイプを設定します。可能な場合は、MIB で定義したトラッ プのスケルトン インシデント設定から開始します。
- トラップ転送に必要な MIB をすべてロードします。
- NNMi 管理サーバーにトラップを送信するデバイスが設定されていることを確認し ます。

## <span id="page-88-1"></span>インシデントの評価

このセクションでは、インシデント設定を評価する方法を説明します。

- 最も重要なトラップがインシデントに変換されることを確認します。
- 正しいライフサイクルの状態移行でインシデント アクションが実行されてることを 確認します。
- NNMi がインシデントを期待どおり処理していることを確認します。

**[** アクション **] > [** インシデントの設定レポート **]** メニューには、既存のインシデントをそ のインシデント タイプの現在の設定に対してテストする複数のオプションがありま す。これらのメニュー項目のいずれかを使用しても、現在 NNMi コンソール にある インシデントは変更されません。

## <span id="page-88-2"></span>インシデントの調整

NNMi コンソール インシデント ビューのインシデント数を削減します。以下のメソッド のいずれかを使用します。

- NNMi コンソール では必要のないインシデント タイプのインシデント設定を無効に します。
- [管理対象外] または [サービス停止中] を監視する必要がないネットワーク オブジェ クトの管理モードを設定します。NNMi では、これらのノードとそのインタフェース からの受信トラップはすべて廃棄されます。
- NNMi でネットワーク オブジェクトが監視されないように設定します。NNMi では、 監視されないトラップ ソースからの受信トラップはすべて廃棄されます。
- 受信インシデントの追加条件または関係を識別します。これらの条件または関係が発 生すると、NNMi では受信管理イベントや SNMP トラップの条件またはパターンを 識別して、関連するインシデントどうしを相関関係の子として入れ子にすることで、 インシデントのフローが変更されます。

# 詳細設定

この項では以下の章について説明します。

- NNMi [での証明書の使用](#page-92-0)
- NNMi とシングル [サインオンの](#page-106-0) 使用
- NNMi と LDAP [によるディレクトリ](#page-112-0) サービスの統合
- グローバル [ネットワーク管理](#page-138-0)
- アプリケーション [フェイルオーバー構成の](#page-172-0) NNMi の設定
- [高可用性クラスタに](#page-188-0) NNMi を設定する
- IPv6 用 [NNMi Advanced](#page-230-0) の設定

## <span id="page-92-0"></span>NNMi での証明書 の使用

証明書は、Web サーバーの識別情報をブラウザに示すものです。この証明書には、自己署名するか CA ( 認証機関 ) による署名を付けることができます。nnm.keystore ファイルでは、プライベート キーと証明書は対応するパブ リック キーとともに格納されます。nnm.truststore ファイルには、通信するその他のパーティの証明書、また はその他のパーティを識別するときに信頼する認証機関の証明書が含まれます。NNMi は、nnm.keystore ファ イルと nnm.truststore ファイルの両方に自己署名証明書を含めます。

特定の NNMi 機能を使用するため、NNMi 管理サーバーはそれぞれの証明書を相互に共有する必要があります。 この章では、NNMi 管理サーバー 間でこれらの証明書をコピーする方法と、nnmcertmerge.ovpl スクリプトを 使用して nnm.keystore および nnm.truststore ファイルに証明書をマージする方法について説明します。

この章には、以下のトピックがあります。

- [すべてをまとめる](#page-93-0)
- [認証機関証明書を生成する](#page-94-0)
- [自己署名証明書を使用するようにアプリケーション](#page-96-0) フェイルオーバーを設定する
- [認証機関を使用するようにアプリケーション](#page-97-0) フェイルオーバーを設定する
- 自己署名証明書または CA [証明書を使用するように高可用性を設定する](#page-98-0)
- [自己署名証明書を使用するようにグローバル](#page-99-0) ネットワーク管理機能を設定する
- [認証機関を使用するようにグローバル](#page-101-0) ネットワーク管理機能を設定する
- [自己署名証明書を使用するようにアプリケーション](#page-102-0) フェイルオーバーが有効なグローバル ネットワーク管理 [を設定する](#page-102-0)
- ディレクトリ サービスへの SSL [接続を設定する](#page-103-0)

## <span id="page-93-0"></span>すべてをまとめる

以下の情報に従い、特別な要件に応じて証明書を設定します。

- CA 証明書を使用する場合は、95 [ページの「認証機関証明書を生成する」](#page-94-0)の指示に従っ てください。
- グローバルまたはリージョナル NNMi 管理サーバーでアプリケーション フェイルオー バー機能を使用するように設定する場合は、追加の設定手順があります。97 [ページ](#page-96-0) [の「自己署名証明書を使用するようにアプリケーション](#page-96-0) フェイルオーバーを設定す [る」](#page-96-0)で説明したように、各クラスタの NNMi 管理サーバーの nnm.keystore と nnm.truststore ファイルをマージしてから、グローバル ネットワーク管理を設定 します。
- 認証機関を使用する必要があり、グローバルまたはリージョナル NNMi 管理サー バーでアプリケーション フェイル機能を使用するように設定した場合は、追加の設定 手順があります。まず、95 [ページの「認証機関証明書を生成する」](#page-94-0)で説明した手順に 従い、次に、各クラスタの NNMi 管理サーバーの nnm.keystore と nnm.truststore ファイルをマージしてから、 98 [ページの「認証機関を使用するようにアプリケー](#page-97-0) ション [フェイルオーバーを設定する」](#page-97-0)で説明したようにグローバル ネットワーク管 理を設定します。
- グローバルまたはリージョナル NNMi 管理サーバーで高可用性 (HA) を使用するよ うに設定されている場合は、99 [ページの「自己署名証明書または](#page-98-0) CA 証明書を使用 [するように高可用性を設定する」](#page-98-0)の説明にあるグローバル ネットワーク管理設定を完 了する前に、仮想ホスト名の nnm.keystore および nnm.truststore ファイルで自 己署名証明書を作成します。
- 各 HA またはアプリケーション フェイルオーバー クラスタを正しく設定した後、アク ティブなリージョナル ノードからアクティブなグローバル ノードに nnm.truststore ファイルをコピーして、トラストストアをマージすることにより、グローバル ネット ワーク管理機能を有効にします。この操作は、アクティブなリージョナル ノードごと に実行する必要があります。103 [ページの「自己署名証明書を使用するようにアプリ](#page-102-0) ケーション [フェイルオーバーが有効なグローバル](#page-102-0) ネットワーク管理を設定する」の 情報を確認してください。NNMi 管理サーバーが 95 [ページの「認証機関証明書を生](#page-94-0) [成する」](#page-94-0)の手順で生成した CA 証明書を使用する場合、グローバル トラストストアに マージする必要があるのはこれらの CA 証明書のみです。
- グローバル ネットワーク管理構成で NNMi 管理サーバーを設定し、その後でリー ジョナルまたはグローバル ノードをアプリケーション フェイルオーバー クラスタに 含めることにした場合は、97 [ページの「自己署名証明書を使用するようにアプリケー](#page-96-0) ション [フェイルオーバーを設定する」](#page-96-0)の指示に従ってください。そのセクションに示 されているコマンドを使用して nnm.keystore および nnm.truststore ファイルを正 しく設定し、変更された nnm.truststore ファイルをグローバル NNMi 管理サーバー にコピーし、そのファイルをグローバル NNMi 管理サーバーの nnm.truststore ファイルにマージする必要があります。
- グローバル ネットワーク管理構成で NNMi 管理サーバーを設定し、その後でリー ジョナルまたはグローバル ノードで HA を使用することにした場合は、99 [ページの](#page-98-0) 「自己署名証明書または CA [証明書を使用するように高可用性を設定する」の](#page-98-0)指示に 従ってください。
- ディレクトリ サービス通信を有効にすると、NNMi は、ディレクトリ サービスから データを取得するときに LDAP プロトコルを使用します。ディレクトリ サービスで SSL 接続が必要な場合は、104 [ページの「ディレクトリ](#page-103-0) サービスへの SSL 接続を設 [定する」](#page-103-0)の指示に従ってください。

### <span id="page-94-0"></span>認証機関証明書を生成する

CA ( 認証機関 ) を使用する場合は、以下の手順で CA 証明書を生成します。

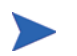

NNMi で CA を使用する場合は、RSA アルゴリズムを使用して証明書に署名します。DSA アルゴリズムはサポートされていません。

- 1 nnm.keystore および nnm.truststore ファイルが存在する NNMi 管理サーバーの ディレクトリに変更します。
	- *Windows*: %NNM\_DATA%\thared\nnm\certificates
	- *UNIX*: \$NNM\_DATA/shared/nnm/certificates
- 2 nnm.keystore ファイルのバックアップ コピーを保存します。
- 3 システムからプライベート キーを生成します。このプライベート キーを生成するに は、*keytool* コマンドを使用します。
	- a 以下のコマンドを実行します。
		- *Windows*: **%NnmInstallDir%/nonOV/jdk/nnm/bin/keytool.exe -genkeypair -validity 3650 -keyalg rsa -keystore nnm.keystore -storepass nnmkeypass -alias**  *myserver.mydomain*
		- *UNIX*: **\$NnmInstallDir/nonOV/jdk/nnm/bin/keytool.exe -genkeypair -validity 3650 -keyalg rsa -keystore nnm.keystore -storepass nnmkeypass -alias**  *myserver.mydomain*

別名 ( この例では *myserver.mydomain* ) は、この新規作成キーを識別す る名前です。別名は任意の文字列にすることができますが、HP では、 *myserver.mydomain* 別名の変数として、ご使用のシステムの完全修飾ドメ イン名を使用するようお勧めします。

b 必要な情報を入力します。

姓名の入力を求められたら、システムの完全修飾ドメイン名を入力してくだ さい。

- 以下のコマンドを実行して CSR ( 証明書署名要求) ファイルを作成します。
	- *Windows*: **\$NnmInstallDir/nonOV/jdk/nnm/bin/keytool.exe -keystore nnm.keystore -certreq -storepass nnmkeypass -alias** *myserver.mydomain* **-file CERTREQFILE**
	- *UNIX* の場合 : **/opt/OV/nonOV/jdk/nnm/bin/keytool -keystore nnm.keystore -certreq -storepass nnmkeypass -alias**  *myserver.mydomain* **-file CERTREQFILE** .

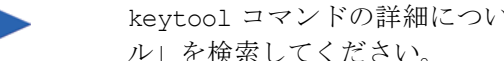

keytool コマンドの詳細については、**java.sun.com** で「鍵および証明書管理ツー

5 CA 署名機関に CSR を送信します。CA 署名機関から、myserver.crt という名前の 署名付き証明書が発行されます。myserver.crt ファイルには、サーバー証明書と CA ( 認証機関 ) 証明書の両方が含まれています。CA 証明書は、サーバー証明書を インポートするときに使用します。

- 6 これらの証明書が記録されているファイルを NNMi 管理サーバーのいずれかの場所 にコピーします。この例では、以下の場所にファイルをコピーします。
	- *Windows*: %NNM\_DATA%\thared\nnm\certificates
	- *UNIX*: \$NNM\_DATA/shared/nnm/certificates

前の手順で生成した証明書を使用して、自己署名証明書を置き換えます。

- 1 nnm.keystore および nnm.truststore ファイルが存在する NNMi 管理サーバーの ディレクトリに変更します。
	- *Windows*: %NNM\_DATA%\thared\nnm\certificates
	- *UNIX*: \$NNM\_DATA/shared/nnm/certificates
- 2 以下のコマンドを実行して、署名付き証明書および CA 証明書を NNMi の nnm. keystore ファイルにインポートします。

*Windows*:

• **%NnmInstallDir%**\**nonOV**\**jdk**\**nnm**\**bin**\**keytool -importcert -trustcacerts -keystore nnm.keystore -storepass nnmkeypass -alias myserver.mydomain -file myserver.crt**

*UNIX*:

• **\$NnmInstallDir/nonOV/jdk/nnm/bin/keytool -importcert -trustcacerts -keystore nnm.keystore -storepass nnmkeypass -alias myserver.mydomain -file myserver.crt**

**-storepass** オプションを使用し、パスワードを入力する場合、キーストア プ ログラムはキーストア パスワードの入力を要求しません。**-storepass** オプ ションを使用しない場合は、キーストア パスワードの入力を求められたときに **nnmkeypass** と入力してください。

3 証明書の信頼を確認するメッセージが表示されたら、**y** と入力します。

証明書をキーストア にインポートすると きの出力例 このコマンドによる出力形式は以下のとおりです。

Owner: CN=NNMi\_server.example.com Issuer: CN=NNMi\_server.example.com シリアル番号 : 494440748e5 Valid from: Tue Oct 28 10:16:21 MST 2008 until: Thu Oct 04 11:16:21 MDT 2108 Certificate fingerprints: MD5: 29:02:D7:D7:D7:D7:29:02:29:02:29:02:29:02:29:02 SHA1: C4:03:7E:C4:03:7E:C4:03:7E:C4:03:7E:C4:03:7E:C4:03 Trust this certificate? [no]: y Certificate was added to keystore

- 4 以下のコマンドを実行して、CA 証明書を NNMi の nnm.truststore ファイルにイン ポートします。
	- *Windows*:

**%NnmInstallDir%**\**nonOV**\**jdk**\**nnm**\**bin**\**keytool -import -alias** *myca*  **-keystore nnm.truststore -file** *myca.crt*

— *UNIX*:

**\$NnmInstallDir/nonOV/jdk/nnm/bin/keytool -import -alias** *myca*  **-keystore nnm.truststore -file** *myca.crt*

5 トランスストアのパスワードの入力を求められたら、**ovpass** と入力します。

- 6 トラストストアの内容を確認します。
	- *Windows*: **%NnmInstallDir%**\**nonOV**\**jdk**\**nnm**\**bin**\**keytool -list** \ **-keystore nnm.truststore**
	- *UNIX*: **\$NnmInstallDir/nonOV/jdk/nnm/bin/keytool -list** \ **-keystore nnm.truststore**
	- トランスストアのパスワードの入力を求められたら、**ovpass** と入力します。
		- トラストストアの出力形式は以下のとおりです。
			- Keystore type: jks Keystore provider: SUN Your keystore contains 1 entry nnmi ldap, Nov 14, 2008, trustedCertEntry, Certificate fingerprint (MD5): 29:02:D7:D7:D7:D7:29:02:29:02:29:02:29:02:29:02
		- トラストストアには複数の証明書を含めることができます。
- 7 以下のファイルを編集します。
	- *Windows*: %NNM CONF%\#nnm\props\mms-local.properties
	- *UNIX*: \$NNM\_CONF/nnm/props/nms-local.properties
- 8 com.hp.ov.nms.ssl.KEY\_ALIAS 変数を、*myserver.mydomain* で使用した値に更新し ます。忘れずに設定内容を保存してください。
- 9 以下のコマンドを実行して ovjboss を再開始します。
	- a **ovstop ovjboss**
	- b **ovstart ovjboss**

## <span id="page-96-0"></span>自己署名証明書を使用するようにアプリケーション フェイルオー バーを設定する

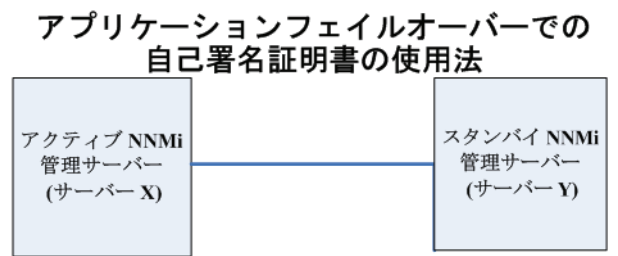

アプリケーション フェイルオーバー機能を設定するときには、両方のノードの nnm.keystore および nnm.truststore ファイルの内容をマージして、nnm.keystore および nnm.truststore を 1 つのファイルにする必要があります。以下の手順を実行し、 上の図に基づいてアプリケーション フェイルオーバー機能で自己署名証明書を使用する ように設定します。

- 1 [手順](#page-97-1) 2 を完了する前に、Server Y で以下のディレクトリに変更します。
	- *Windows*: %NNM\_DATA%\\$hared\nnm\certificates
	- *UNIX*: \$NNM\_DATA/shared/nnm/certificates

トラストストアの出

力例

- <span id="page-97-1"></span>2 nnm.keystore および nnm.truststore ファイルを、Server Y から Server X の 一時保存場所にコピーします。残りの手順では、これらのファイル保存場所は、 **<***keystore***>** および <*truststore*> を指します。
- 3 Server Xで以下のコマンドを実行し、Server Yの証明書を Server Xのnnm.keystore および nnm.truststore ファイルにマージします。

*Windows*:

#### **nnmcertmerge.ovpl -keystore** *<keystore>* **-truststore**  *<truststore>*

*UNIX*:

#### **nnmcertmerge.ovpl -keystore** *<keystore>* **-truststore**  *<truststore>*

- 4 マージした nnm.keystore および nnm.truststore ファイルを server X から server Y にコピーし、どちらのノードにもマージ済みファイルがあるようにします。 これらのファイル保存場所は、以下のとおりです。
	- *Windows*: %NNM\_DATA%\\$hared\nnm\certificates
	- *UNIX*: \$NNM\_DATA/shared/nnm/certificates
- 5 176 [ページの手順](#page-175-0) 6 からアプリケーション フェイルオーバー機能の設定を続行します。

アプリケーション ファイルオーバー機能を起動すると、NNMi は、マージされたキー ストアとトラストストアの情報を NNMi\_active から NNM\_standby へ自動的に複 製します。

### <span id="page-97-0"></span>認証機関を使用するようにアプリケーション フェイルオーバー を設定する

#### アプリケーション フェイルオーバーでの \_CA 証明書の使用法\_\_\_\_\_

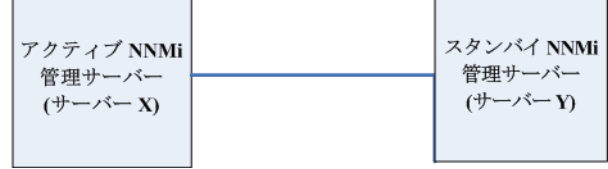

アプリケーション フェイルオーバー機能を設定するときには、両方のノードの nnm.keystore および nnm.truststore ファイルの内容をマージして、nnm.keystore および nnm.truststore を 1 つのファイルにする必要があります。以下の手順に従い、上 記図に基づき CA 証明書を使用するアプリケーション フェイルオーバー機能を設定します。

- 1 NNMi standby については、95 [ページの「認証機関証明書を生成する」](#page-94-0)の手順に従 います。
- 2 [手順](#page-97-2) 3 を完了する前に、NNMi\_standby で以下のディレクトリに変更します。
	- *Windows*: %NNM\_DATA%\\*Shared\nnm\certificates
	- *UNIX*: \$NNM\_DATA/shared/nnm/certificates
- <span id="page-97-2"></span>3 nnm.keystore および nnm.truststore ファイルを Server Y から Server X の一 時ファイル保存場所にコピーします。残りの手順では、これらのファイル保存場所は **<***keystore***>** および <*truststore*> を指します。

4 Server Xで以下のコマンドを実行し、Server Yの証明書をServer Xのnnm.keystore および nnm.truststore ファイルにマージします。

*Windows*:

```
nnmcertmerge.ovpl -keystore <keystore> -truststore 
<truststore>
```
*UNIX*:

#### **nnmcertmerge.ovpl -keystore** *<keystore>* **-truststore**  *<truststore>*

- 5 マージした nnm.keystore および nnm.truststore ファイルを server X から server Y にコピーし、どちらのノードにもマージ済みファイルがあるようにします。 これらのファイル保存場所は、以下のとおりです。
	- *Windows*: %NNM\_DATA%\thared\nnm\certificates
	- *UNIX*: \$NNM\_DATA/shared/nnm/certificates
- 6 176 [ページの手順](#page-175-0) 6 からアプリケーション フェイルオーバー機能の設定を続行します。

アプリケーション フェイルオーバー機能を起動すると、NNMi によってマージした キーストアとトラストストア情報がサーバー X からサーバー Y に自動的に複製され ます。

## <span id="page-98-0"></span>自己署名証明書または CA 証明書を使用するように高可用性を 設定する

#### HA での証明書の使用法

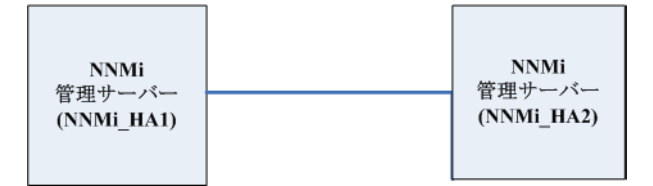

#### 自己署名証明書を使用するように高可用性を設定する

以下の手順を実行し、上の図に基づいて自己署名証明書を使用するように HA を設定し ます。

1 NNMi HA1 で nnmhaconfigure.ovpl スクリプトを実行します。このスクリプトで は、新しい仮想ホスト名(この例では NNMi\_virtual) を作成します。

nnmhaconfigure.ovpl スクリプトは、NNMi\_virtual の新しい自己署名証明書を 使用して、NNMi\_HA1 の nnm.keystore および nnm.truststore ファイルを更 新します。

2 NNMi\_HA2 で nnmhaconfigure.ovpl スクリプトを実行します。

このスクリプトを実行すると、NNMi HA2 は仮想ホスト名 NNM\_virtual を継承しま す。失敗した場合、NNMi HA2 は、NNMi virtual ホスト名を含むキーストアとト ラストストアを取得します。

3 HA の設定を続行します。

#### 新規証明書を使用するように高可用性を設定する

新規の自己署名証明書または CA 証明書を作成し、newcert と呼ぶとします。以下の手 順を実行して、この新規の CA 証明書または自己署名証明書を使用するように HA を設 定します。

- 1 [手順](#page-99-1) 2を完了する前に、NNMi HA1 で以下のディレクトリに変更します。
	- *Windows*: %NNM DATA%\\*shared\nnm\certificates
	- *UNIX*: \$NNM\_DATA/shared/nnm/certificates
- <span id="page-99-1"></span>2 以下のコマンドを実行して、newcert を NNMi\_HA1 の nnm.keystore ファイル にインポートします。
	- *Windows*: **%NnmInstallDir%**\**nonOV**\**jdk**\**nnm**\**bin**\**keytool -import -alias** *newcert\_Alias* **-keystore nnm.keystore -file newcert**
	- *UNIX*: **\$NnmInstallDir/nonOV/jdk/nnm/bin/keytool -import -alias** *newcert\_Alias* **-keystore nnm.keystore -file newcert**
- 3 アクティブ ノード (NNMi HA1) とスタンバイ ノード (NNMi HA2) の両方で以下のファ イルを編集します。
	- *Windows*: %NNM\_DATA%\tonf\nnm\props\nms-local.properties
	- *UNIX*: \$NNM\_DATA/conf/nnm/props/nms-local.properties
- 4 NNMi HA1 と NNMi HA2 の nms-local.propertiesファイルに以下の行を追加 します。

**com.hp.ov.nms.ssl.KEY\_ALIAS = newcert**

- 5 変更を保存します。
- 6 HA の設定を続行します。

## <span id="page-99-0"></span>自己署名証明書を使用するようにグローバル ネットワーク管理 機能を設定する

NNMi のインストール時には、インストール スクリプトによって NNMi 管理サーバー の 自己署名証明書が作成されます。この証明書には、ノードの完全修飾ドメイン名を含む別 名が記録されています。インストール スクリプトは、この自己署名証明書を NNMi 管理 サーバー の nnm.keystore および nnm.truststore ファイルに追加します。

#### グローバル ネットワーク管理での 自己署名証明書の使用法

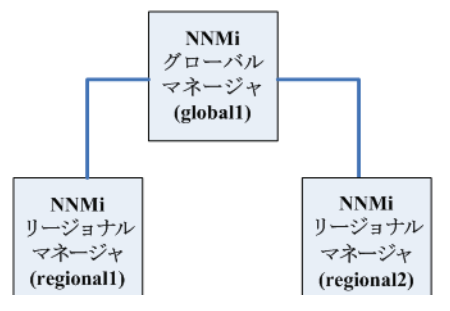

以下の手順を実行し、上の図に基づいて自己署名証明書を使用するようにグローバル ネットワーク管理機能を設定します。

- 1 [手順](#page-100-0) 2 を完了する前に、regional1 および regional2 で以下のディレクトリに変 更します。
	- *Windows*:  $\text{\$NNM}$  DATA $\text{\$Fshared}\text{\$nnm}\text{\{certificates}$
	- *UNIX*: \$NNM\_DATA/shared/nnm/certificates
- <span id="page-100-0"></span>2 nnm.truststore ファイルを、上の regional1 および regional2 の場所から、 global1 のいずれかの場所にコピーします。
- 3 global1 で以下のコマンドを実行し、regional1 および regional2 の証明書を global1 の nnm.truststore ファイルにマージします。

*Windows*:

- a **nnmcertmerge.ovpl -truststore**  *regional1\_nnm.truststore\_location*
- b **nnmcertmerge.ovpl -truststore**  *regional2\_nnm.truststore\_location*

*UNIX* の場合

- a **nnmcertmerge.ovpl -truststore**  *regional1\_nnm.truststore\_location*
- b **nnmcertmerge.ovpl -truststore**  *regional2\_nnm.truststore\_location*
- 4 global1 で、以下のコマンドを以下の順序で実行します。
	- a **ovstop ovjboss**
	- b **ovstart ovjboss**

## <span id="page-101-0"></span>認証機関を使用するようにグローバル ネットワーク管理機能を 設定する

NNMi のインストール時には、インストール スクリプトによって NNMi 管理サーバー の 自己署名証明書が作成されます。この証明書には、ノードの完全修飾ドメイン名を含む別 名が記録されています。インストール スクリプトは、この自己署名証明書を NNMi 管理 サーバー の nnm.keystore および nnm.truststore ファイルに追加します。

グローバル ネットワーク管理で、以下の図に示すモデルを実現するとします。

#### グローバル ネットワーク 管理でのCA 証明書の使用法

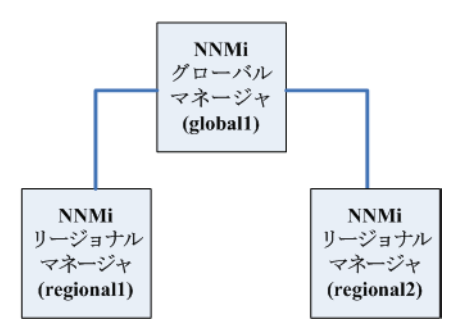

- 1 regional1 および regional2 については、95 [ページの「認証機関証明書を生成す](#page-94-0) [る」](#page-94-0)の手順に従います。
- 2 regional1 および regional2 の以下のディレクトリを変更してから、手順を実行 します[手順](#page-101-1) 3。
	- *Windows*: %NNM DATA%\\*shared\nnm\certificates
	- *UNIX*: \$NNM\_DATA/shared/nnm/certificates
- <span id="page-101-1"></span>3 nnm.truststore ファイルを、上の regional1 および regional2 の場所から、 global1 のいずれかの場所にコピーします。
- 4 global1 で以下のコマンドを実行し、regional1 および regional2 の証明書を global1 の nnm.truststore ファイルにマージします。

*Windows*:

- a **nnmcertmerge.ovpl -truststore**  *regional1\_nnm.truststore\_location*
- b **nnmcertmerge.ovpl -truststore**  *regional2\_nnm.truststore\_location*

*UNIX* の場合

- a **nnmcertmerge.ovpl -truststore**  *regional1\_nnm.truststore\_location*
- b **nnmcertmerge.ovpl -truststore**  *regional2\_nnm.truststore\_location*
- 5 global1 で、以下のコマンドを以下の順序で実行します。
	- a **ovstop ovjboss**
	- b **ovstart ovjboss**

## <span id="page-102-0"></span>自己署名証明書を使用するようにアプリケーション フェイルオー バーが有効なグローバル ネットワーク管理を設定する

上の説明にあるように、NNMi のインストール時には、インストール スクリプトによっ て NNMi 管理サーバーの自己署名証明書が作成されます。この証明書には、ノードの完 全修飾ドメイン名を含む別名が記録されています。インストール スクリプトは、この自 己署名証明書を NNMi 管理サーバー の nnm.keystore および nnm.truststore ファイ ルに追加します。

グローバル ネットワーク管理で、以下の図に示すモデルのアプリケーション フェイル オーバー機能を実現するとします。

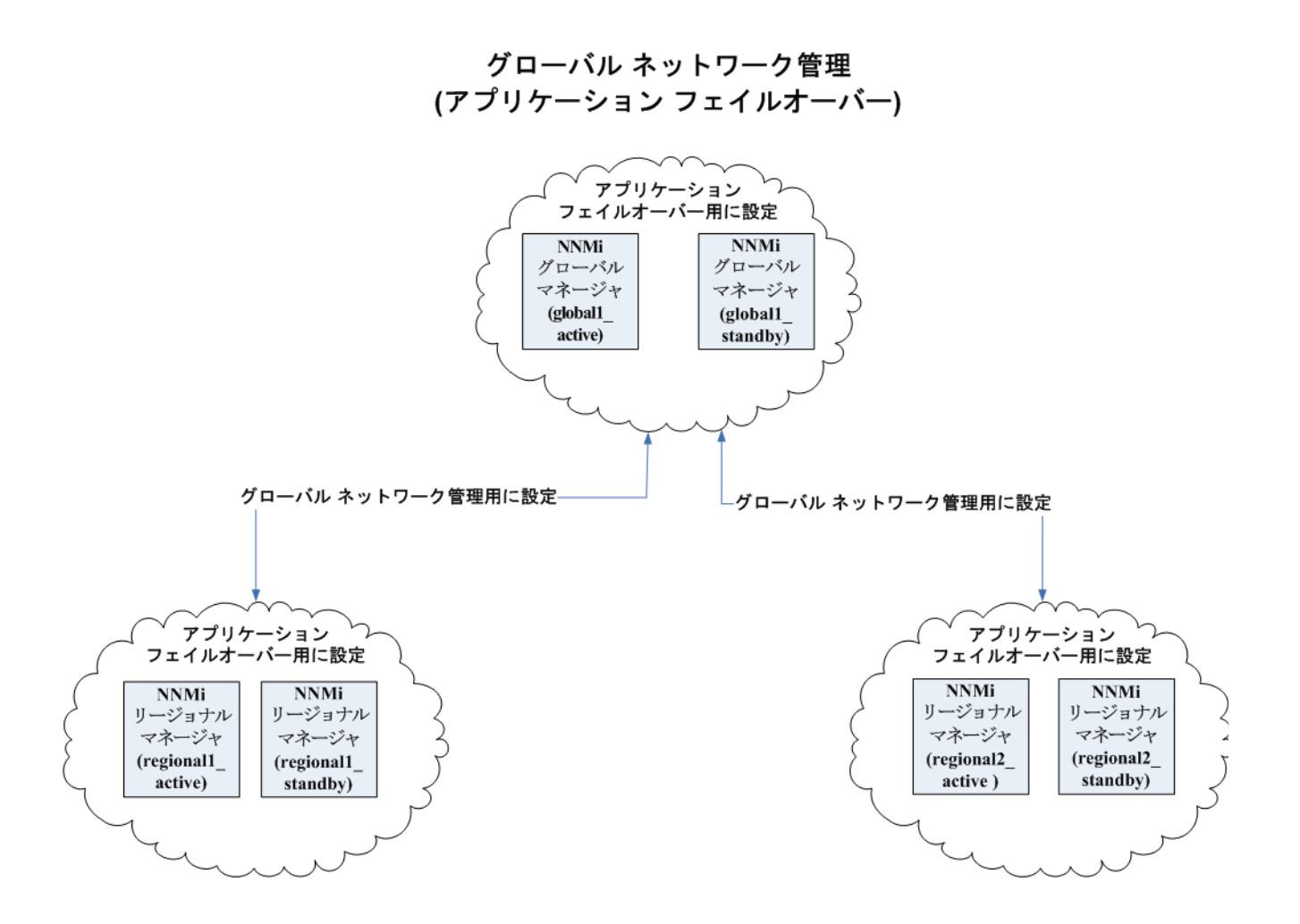

以下の手順を実行し、上の図に基づいてアプリケーション フェイルオーバーが有効なグ ローバル ネットワーク管理機能を設定します。

- 1 上の図に示すアプリケーション フェイルオーバー クラスタごとに、97 [ページの「自](#page-96-0) [己署名証明書を使用するようにアプリケーション](#page-96-0) フェイルオーバーを設定する」に示 す指示に従ってください。
- 2 174 ページの「アプリケーション [フェイルオーバーの基本セットアップ」の](#page-173-0)指示に 従ってアプリケーション フェイルオーバーを設定します。
- 3 100 [ページの「自己署名証明書を使用するようにグローバル](#page-99-0) ネットワーク管理機能を [設定する」](#page-99-0)に示す regional1 active および regional2 active に関する指示に 従ってください。

## <span id="page-103-0"></span>ディレクトリ サービスへの SSL 接続を設定する

デフォルトでは、ディレクトリ サービス通信を有効にすると、NNMi は、ディレクトリ サービスからデータを取得するときに LDAP プロトコルを使用します。ディレクトリ サービスで SSL 接続が必要な場合は、SSL プロトコルを有効にして、NNMi とディレク トリ サービスの間を流れるデータを暗号化する必要があります。

SSL では、ディレクトリ サービス ホストと NNMi 管理サーバーの間で信頼関係を確立 する必要があります。この信頼関係を確立するには、証明書を NNMi トラストストアに 追加します。証明書は、ディレクトリ サービス ホストの識別情報を NNMi 管理サーバー に示すものです。

SSL 通信用のトラストストア証明書をインストールするには、以下の手順を実行します。

- 1 ディレクトリ サーバーから会社のトラストストア証明書を取得します。ディレクトリ サービス管理者からこの証明書のテキスト ファイルのコピーを入手できます。
- 2 NNMi トラストストアが格納されているディレクトリに変更します。
	- *Windows*: %NNM DATA%\\*shared\nnm\certificates
	- *UNIX*: \$NNM\_DATA/shared/nnm/certificates

certificates ディレクトリから、この手順のコマンドすべてを実行します。

- 3 会社のトラストストア証明書を NNMi トラストストアにインポートします。
	- a 以下のコマンドを実行します。
		- *Windows*:

**%NnmInstallDir%**\**nonOV**\**jdk**\**b**\**bin**\**keytool -import** \ **-alias nnmi\_ldap -keystore nnm.truststore** \ **-file** *<Directory\_Server\_Certificate.txt>*

— *UNIX*:

**\$NnmInstallDir/nonOV/jdk/b/bin/keytool -import** \**-alias nnmi\_ldap -keystore nnm.truststore** \ **-file** *<Directory\_Server\_Certificate.txt>*

*<Directory\_Server\_Certificate.txt>* は、会社のトラストストア証明書 です。

- b キーストアのパスワードの入力を求められたら、**ovpass** と入力します。
- c 証明書の信頼を確認するメッセージが表示されたら、**y** と入力します。

証明書をトラストス トアにインポートす るときの出力例 このコマンドによる出力形式は以下のとおりです。 Owner: CN=NNMi\_server.example.com Issuer: CN=NNMi\_server.example.com シリアル番号 : 494440748e5 Valid from: Tue Oct 28 10:16:21 MST 2008 until: Thu Oct 04 11:16:21 MDT 2108 Certificate fingerprints: MD5: 29:02:D7:D7:D7:D7:29:02:29:02:29:02:29:02:29:02 SHA1: C4:03:7E:C4:03:7E:C4:03:7E:C4:03:7E:C4:03:7E:C4:03 Trust this certificate? [no]: y Certificate was added to keystore

- 4 トラストストアの内容を確認します。
	- *Windows*: **%NnmInstallDir%**\**nonOV**\**jdk**\**b**\**bin**\**keytool -list** \ **-keystore nnm.truststore**
	- *UNIX*: **\$NnmInstallDir/nonOV/jdk/b/bin/keytool -list** \ **-keystore nnm.truststore**

キーストアのパスワードの入力を求められたら、**ovpass** と入力します。

トラストストアの出 力例

トラストストアの出力形式は以下のとおりです。

Keystore type: jks Keystore provider: SUN Your keystore contains 1 entry nnmi ldap, Nov 14, 2008, trustedCertEntry, Certificate fingerprint (MD5): 29:02:D7:D7:D7:D7:29:02:29:02:29:02:29:02:29:02

- トラストストアには複数の証明書を含めることができます。
- 5 以下のコマンドを実行して ovjboss を再開始します。
	- a **ovstop ovjboss**
	- b **ovstart ovjboss**

keytool コマンドの詳細については、**java.sun.com** で「鍵および証明書管理ツール」を 検索してください。

## <span id="page-106-0"></span>NNMi とシングル サインオンの 使用

HP Network Node Manager i Software シングル サインオン (SSO) を設定すると、NNMi コンソールから簡単に NNM iSPI にアクセスできるようになります。SSO を使用すると、NNMi コンソールにサインインするときに、 再びサインインせずにほかの NNM iSPI にアクセスできます。SSO は、安全な NNM iSPI アクセス レベルを維 持しながら、より簡単に NNM iSPI にアクセスできるようにする機能です。NNMi コンソールからサインアウト した後に NNMi コンソールとは異なる NNM iSPI URL にアクセスするには、サインイン資格情報を再入力する 必要があります。

## NNMi への SSO アクセス

複数の NNMi 管理サーバー間を移動するには、以下のいずれかを実行します。

- lwssofmconf.xml ファイルを編集して、複数の NNMi 管理サーバーで、パラメータ initString と domain を同じにします。
- lwssofmconf.xml file を編集し、SSOを無効にします。

これらのアクションのいずれかが完了していないと、別の NNMi 管理サーバーに移動す るたびに、直前の NNMi 管理サーバーから自動的にサインアウトします。詳細について は、*lwssofmconf.xml* リファレンス ページまたは UNIX のマンページを参照してください。

NNMi 管理サーバーのドメイン名が、mycompany のように短くてピリオドがない場合、 NNMi コンソールによりただちにサインアウトされます。SSO ブラウザ クッキーの制限 には、mycompany.com のように、「.」が少なくとも 1 つ付いているドメイン名が必要で す。これを補修するには、以下の手順を実行します。

- 1 以下のファイルをテキスト エディタで開きます。
	- *Windows*: %\$NNM\_SHARED\_CONF%/lwssofmconf.xml
	- *UNIX*: \$NNM\_SHARED\_CONF/lwssofmconf.xml
- 2 この例では、以下の文字列を検索します。 <domain>mycompany</domain> これを以下の文字列で置き換えます。 domain>myhost.mycompany<domain>
	-
- 3 ovjboss を再起動します。
	- a **ovstop ovjboss**
	- b **ovstart ovjboss**

## NNMi と iSPI の SSO アクセス

SSO を使用するには、以下のように NNMi にアクセスします。

• 以下の形式の正しい URL を使用します。 **http://***<fully\_qualified\_domain\_name>***:***<port\_number>***/nnm/**

*<fully\_qualified\_domain\_name>* は、NNMi 管理サーバーの正式な完全修飾ドメ イン名 (FQDN) です。

*<port\_number>* は、NNMi のインストール中に割り当てられたポート番号です。

• 有効なアカウントを使用して NNMi にサインインします。

SSO が機能するには、NNMi と NNM iSPI への URL アクセスに共通するネットワーク ドメイン名が使用されている必要があります。さらに、IP アドレスが含まれていない URL である必要があります。NNMi 管理サーバー用の FQDN がない場合は、代わりに NNMi 管理サーバーの IP アドレスを使用できますが、その場合、NNM iSPI のシングル サインオンが無効になるため、次に NNM iSPI にアクセスするときにもう一度サインイン する必要があります。

NNMi 管理サーバー の正式な FQDN を判別するには、以下のいずれかの方法を使用します。

- **nnmofficialfqdn.ovpl** コマンドを使用して、インストール中に設定した正式な FQDN の値を表示します。詳細については、*nnmofficialfqdn.ovpl* リファレンス ペー ジまたは UNIX のマンページを参照してください。
- NNMi コンソールで、**[** ヘルプ **] > [** システム情報 **]** をクリックします。**[** サーバー **]** タブ で、正式な FQDN ステートメントを特定します。

インストール中に設定された正式な FQDN を変更する必要がある場合は、 **nnmsetofficialfqdn.ovpl** コマンドを使用します。詳細については、*nnmsetofficialfqdn. ovpl* リファレンス ページまたは UNIX のマンページを参照してください。

インストール後、システム アカウントは有効なままになっています。システム アカウン トは、コマンドラインのセキュリティと復旧の目的のみに使用します。

NNM iSPI への SSO には、ユーザーが正式な FQDN を含む URL で NNMi コンソール にアクセスすることが要求されます。IP アドレスや短縮されたドメイン名など、正式で はないドメイン名を使用して NNMi コンソールにアクセスした場合に NNMi URL を正 式な FQDN にリダイレクトするように NNMi を設定できます。URL をリダイレクトす るように NNMi を設定する前に、該当する正式な FQDN が設定されている必要がありま す。詳細については、NNMi ヘルプを参照してください。

NNMi で URL へのリダイレクトを可能にした後、以下の点に注意してください。
- アクセスする NNMi 管理サーバーに適したホスト名を使用して、NNMi コンソール にサインオンできます。たとえば、ユーザーが http://localhost/nnm を要求している 場合、NNMi は http://host.mydomain.com/nnm などの URL にそれをリダイレクト します。
- NNMi コンソールにアクセスできない場合は、以下の URL を使用して、NNMi コンソー ルに直接アクセスしてください : http://*server*:*port*/nnm/launch?cmd=showMain。

# HP NNMi–HP BAC My BSM 統合のシングル サインオンの設定

シングル サインオンは、同一の初期化ストリング値を使用し、共通のネットワーク ドメ イン名を共有するすべての HP エンタープライズ アプリケーションで使用できます。

あるユーザーが、NNMi と BAC でまったく同じユーザー名を使用している場合、その ユーザーは My BSM ポータルにログオンし、NNMi にサインインすることなく NNMi ポートレットを表示できます。このシングル サインオン機能では、2 つの製品間のユー ザー名をマッピングしますが、パスワードはマッピングしません。My BSM と NNMi の サインイン パスワードが異なる場合があるためです。また、ユーザー ロールもマッピン グしないため、ユーザーは各アプリケーションで異なる権限を有することができます。た とえば、あるユーザーが、BAC では普通の権限、NNMi では管理者権限を有する場合が あります。

BAC から NNMi へのシングル サインオン アクセスを設定するには、両方のアプリケー ションで同じ初期化ストリングが使用されていることを確認します。アプリケーションか ら別のアプリケーションにストリングをコピーして使用できます。使用する初期化スト リングを選択するときは、やり取りするすべてのアプリケーションを考慮します。必要に 応じて、ほかのアプリケーションや NNM iSPI の初期化ストリング設定も更新します。

BAC 初期化スト 以下のようにして、BAC 初期化ストリングを特定します。

リング

リング

1 BAC の JMX コンソールには以下の場所でアクセスできます。

#### **http:/***/<BAC\_hostname>***:***<BAC\_JMX\_port>***/jmx-console/**

2 **service=LW-SSO Configuration** (Topaz の下 ) を選択します。

初期化ストリングは、**InitString** パラメータの値です。

3 **InitString** パラメータの値を変更した場合は、**[** 変更を適用 **]** をクリックします。

NNMi 初期化スト 以下のようにして、NNMi 初期化ストリングを特定します。

- 1 以下のファイルをテキスト エディタで開きます。
	- *Windows*: %\$NNM\_SHARED\_CONF%/lwssofmconf.xml
	- *UNIX*: \$NNM\_SHARED\_CONF/lwssofmconf.xml
	- 2 ストリング initString を検索します。

初期化ストリングは、initString パラメータの値です。引用符は含みません。

たとえば、lwssofmconf.xml ファイルに以下のテキストが含まれているとします。

initString="E091F3BA8AE47032B3B35F1D40F704B4"

この場合、以下が初期化ストリングです。

E091F3BA8AE47032B3B35F1D40F704B4

- 3 initString パラメータの値を変更した場合は、ovjboss を再起動します。
	- a **ovstop ovjboss**

# SSO の無効化

SSO を無効にする必要がある場合は、以下の手順を実行します。

- 1 以下のファイルを編集します。
	- *Windows*: \$NNM\_SHARED\_CONF\$\lwssofmconf.xml
	- *UNIX*: \$NNM\_SHARED\_CONF/lwssofmconf.xml
- 2 そのファイルから、以下のようなセクションを特定します。

<enableLWSSO enableLWSSOFramework="**true**" enableCookieCreation="true" enableAutoCookieCreation="true" cookieCreationType="LWSSO" enableSAML2Support="false"/>

これを以下のように変更します。

<enableLWSSO enableLWSSOFramework="**false**" enableCookieCreation="true" enableAutoCookieCreation="true" cookieCreationType="LWSSO" enableSAML2Support="false"/>

- 3 以下のコマンドを実行し、ovjboss を再起動します。
	- a **ovstop ovjboss**
	- b **ovstart ovjboss**

# SSO セキュリティに関する注意

1 SSO セキュリティの機密 initString パラメータ。

SSO は、対象鍵暗号方式 を使用して SSO トークンの検証と作成を行います。設定内 の initString パラメータは、秘密鍵の初期化に使用されます。アプリケーションは トークンを作成し、initString パラメータを使用する各アプリケーションはその トークンを検証します。

- 以下は、非常に重要な情報です。
- initString パラメータを設定せずに、SSO を使用することはできません。
- initString パラメータは機密情報であり、公開、移動、永続性において、機密 情報として取り扱う必要があります。
- 相互に統合するアプリケーションは、SSO を使用して initString を共有でき ます。
- initString は最低 12 文字の長さです。
- 2 特に必要でない限り、SSO を無効にします。
- 3 最も弱い認証フレームワークを使用するアプリケーションやほかの統合アプリケー ションに信頼される SSO トークンを発行するアプリケーションは、すべてのアプリ ケーションの認証セキュリティ レベルを判断します。

HP は、強力で安全な認証フレームワークを使用するアプリケーションのみが SSO トークンを発行するように設定することを推奨します。

4 対象鍵暗号方式による影響について

SSO は、SSO トークンの発行と検証に対象鍵暗号方式を使用します。そのため、SSO を使用するアプリケーションは、同一の initString を共有しているその他のすべて のアプリケーションによって信頼されるトークンを発行できます。

initString を共有するアプリケーションが信頼されない場所にある、または信頼で きない場所にアクセスできる場合に、この潜在的なリスクが浮上します。

5 ユーザー マッピング s ( 同期 )

SSO では、統合アプリケーション間のユーザー マッピングが確実に維持されないた め、統合アプリケーションがユーザー マッピングを監視する必要があります。HP は、 すべての統合アプリケーションで、同一のユーザー レジストリ (LDAP/AD として ) を共有することを推奨します。

ユーザーのマッピングが失敗すると、セキュリティ違反やアプリケーション エラーが 発生する場合があります。たとえば、実際には異なるユーザーに、複数のアプリケー ションで同じユーザー名がに割り当てられることがあります。

ユーザーがアプリケーション ( アプリケーション A) にログオンし、コンテナやアプ リケーション認証を使用するアプリケーション ( アプリケーション B) にアクセスす るとします。ユーザーのマッピングが失敗すると、そのユーザーはアプリケーション B に手動でログオンし、ユーザー名を入力することになります。このとき、ユーザー がアプリケーション A とは異なるユーザー名を入力すると、その後に、アプリケー ション A または B から 3 つ目のアプリケーション (アプリケーション C) にアクセス すると、アプリケーション A または B に使用したユーザー名でアプリケーション C にアクセスするという予期しない動作が発生することになります。

6 認証に Identity Manager が使用される

Identity Manager 内の保護されていないすべてのリソースは、SSO 設定に非セキュ ア URL 設定として設定されている必要があります。

- 7 SSO デモ モード
	- デモの目的のみに SSO デモ モードを使用します。
	- セキュアでないネットワークでのみデモ モードを使用します。
	- デモ モードを本番に使用しないでください。デモ モードと本番モードを混ぜて使 用しないでください。

NNMi と LDAP に よるディレクトリ サービスの統合

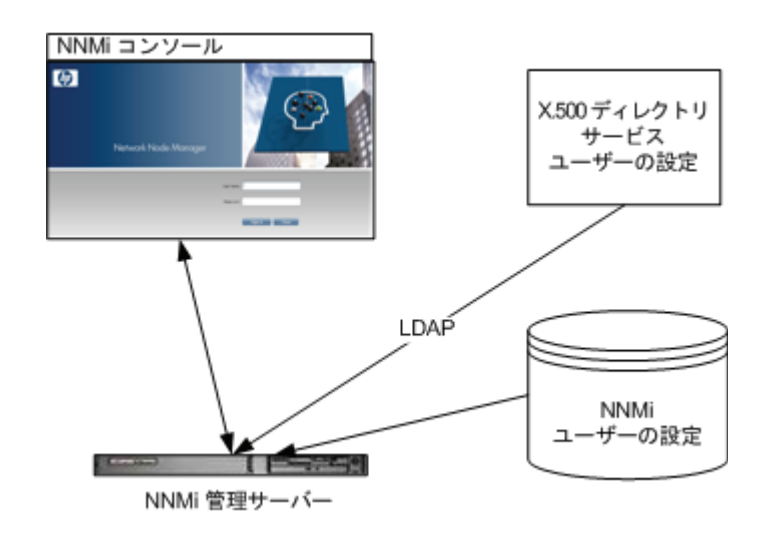

この章では、NNMi とディレクトリ サービスを統合することにより、ユーザー名、パスワード、およびオプション として NNMi ロールの割り当ての保存場所を統合する方法について説明します。内容は以下のとおりです。

- 113 ページの「NNMi [ユーザーのアクセス情報と設定オプション」](#page-112-0)
- 117 [ページの「ディレクトリ](#page-116-0) サービスにアクセスする NNMi の設定」
- 104 [ページの「ディレクトリ](#page-103-0) サービスへの SSL 接続を設定する」
- 122[ページの「ディレクトリ](#page-121-0)サービスのクエリ」
- 133 ページの「NNMi [ロールを保存するディレクトリ](#page-132-0) サービスの設定」
- 133 ページの「ディレクトリ [サービス統合のトラブルシューティング」](#page-132-1)
- 134 ページの「[ldap.properties](#page-133-0) 設定ファイル リファレンス」

# <span id="page-112-0"></span>NNMi ユーザーのアクセス情報と設定オプション

NNMi ユーザーは、以下の項目によって定義されます。

- ユーザー名は、NNMi ユーザーを一意に識別します。ユーザー名によって NNMi へ のアクセスが許可され、インシデント割り当てを受け取ることができます。
- パスワードは、ユーザー名と関連付けられ、NNMi コンソールまたは NNMi コマン ドへのアクセスを制御するために使用されます。
- **NNMi** ロールの割り当てにより、提供する情報および NNMi コンソールでユーザー が実行可能なアクションのタイプを制御します。ロールの割り当てに従って、ユー ザーが使用可能な NNMi コマンドの制御も行われます。

NNMi には、以下の説明にあるように、NNMi ユーザー アクセス情報の保存先としてい くつかのオプションが用意されています[。表](#page-113-0) 5 に、NNMi ユーザー アクセス情報を保存 するデータベースを設定オプションごとに示します。

表 **5** ユーザー情報の保存オプション

<span id="page-113-0"></span>

| 項目 | ユーザー名       | パスワード                               | ロール マッピング   |
|----|-------------|-------------------------------------|-------------|
|    | <b>NNMi</b> | <b>NNMi</b>                         | <b>NNMi</b> |
|    | 両方          | 「ディレクトリ サービス NNMi                   |             |
|    |             | ディレクトリ サービス ディレクトリ サービス ディレクトリ サービス |             |

NNMi を、ユーザー アクセス情報の一部またはすべてを保存するディレクトリ サービス と統合すると、**[** システム情報 **]** ウィンドウの **[** サーバー**]** タブのサインインおよびロール定 義ステートメントに、LDAP クエリによって取得した情報のタイプが示されます。

NNMi と他のアプリケーションの間のシングル サインオンは、NNMi ユーザー アクセス 情報の設定やその保存場所に関係なく機能します。

# オプション 1: NNMi データベースにすべての NNMi ユーザー 情報を保存

NNMi は、すべてのユーザー アクセス情報を取得するために NNMi データベースにアク セスします。それらの情報は、NNMi 管理者が NNMi コンソールで定義およびメンテナン スします。ユーザー アクセス情報は、NNMi にとってローカルの情報となります。 NNMi はディレクトリ サービスにアクセスせず、NNMi は ( [図](#page-113-1) 2 のコメント行に示されている) ldap.properties ファイルを無視します。

[図](#page-113-1) 2 に、このオプションの情報フローを示します。この情報フローは、以下のような状 況に適しています。

- NNMi ユーザーの数が少ない。
- ディレクトリ サービスを使用していない。

NNMi データベースですべてのユーザー情報を設定する方法の詳細については、NNMi ヘルプの「*Control Access with NNMi Accounts*」を参照してください。この章を読む必 要はありません。

## <span id="page-113-1"></span>図 **2** オプション **1** における **NNMi** ユーザー サインインの情報フロー

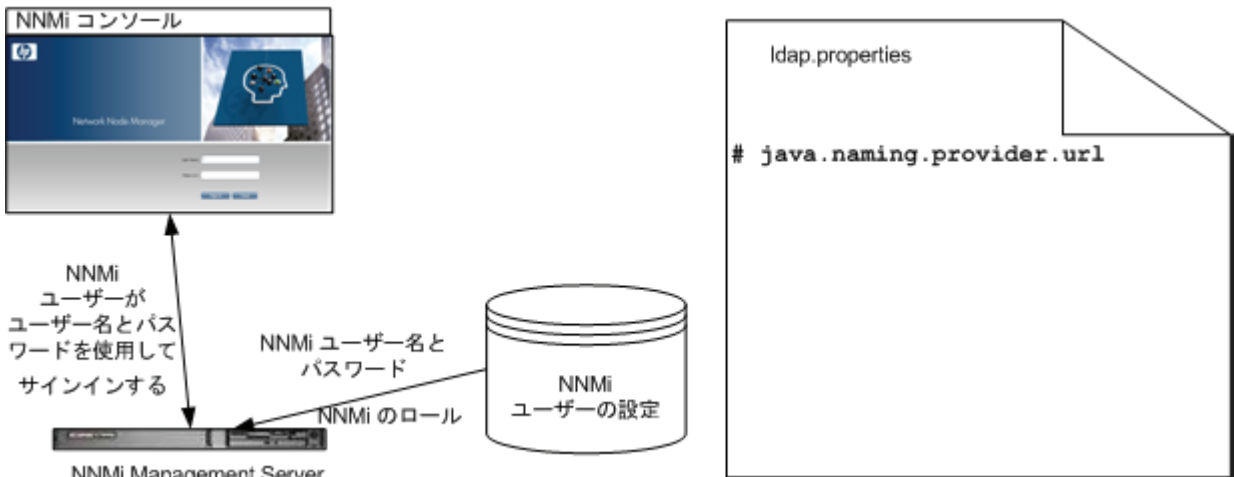

NNMi Management Server

# オプション 2: 一部の NNMi ユーザー情報を NNMi データベー スに、一部のユーザー情報をディレクトリ サービスに保存

NNMi は、ユーザー名とパスワードを取得するためにディレクトリ サービスにアクセス します。それらの情報は、NNMi の外部で定義され、他のアプリケーションでも使用で きます。ユーザーから NNMi ロールへのマッピングは、NNMi コンソールでメンテナン スします。 NNMi ユーザー アクセス情報の設定およびメンテナンスは、以下で説明する ように共同で行われます。

- ディレクトリ サービス管理者は、ディレクトリ サービス内のユーザー名とパスワー ドをメンテナンスします。
- NNMi 管理者は、( ディレクトリ サービスで定義されている ) ユーザー名と NNMi ロールのマッピングを NNMi コンソールで入力します。
- NNMi 管理者は、NNMi に対するユーザー名のディレクトリ サービス データベース スキーマを記述する NNMi ldap.properties ファイルを設定します ([図](#page-114-0) 3 のコマン ド ラインは、NNMi が NNMi ロール情報をディレクトリ サービスから引き出さない ことを示しています )。

ユーザー名は、2 か所で入力する必要があるため、両方の場所でユーザー名のメンテナン スを行う必要があります。

[図](#page-114-0) 3 に、このオプションの情報フローを示します。この情報フローは、以下のような状 況に適しています。

- NNMi ユーザーの数が少なく、ディレクトリ サービスを使用できる。
- ロールの変更ごとにディレクトリ サービスの変更を必要とするのではなく、NNMi 管理者がユーザー ロールを管理する。
- ディレクトリ サービスのグループ定義を簡単には拡張できない。

ユーザー名とパスワードを保存するディレクトリ サービスとの統合に関する詳細につい ては、この章の以降の説明と、NNMi ヘルプの「*Control Access Using Both Directory Service and NNMi*」を参照してください。

### <span id="page-114-0"></span>図 **3** オプション **2** における **NNMi** ユーザー サインインの情報フロー

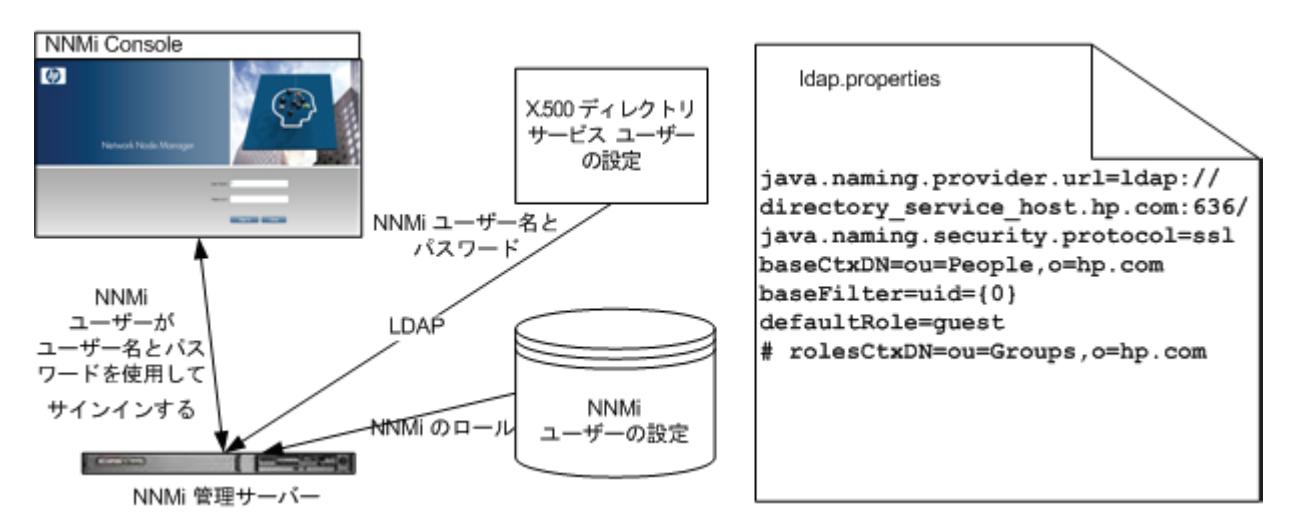

# オプション 3: すべての NNMi ユーザー情報をディレクトリ サービスに保存

NNMi は、すべてのユーザー アクセス情報を取得するためにディレクトリ サービスにア クセスします。それらの情報は、NNMi の外部で定義され、他のアプリケーションが使 用できます。 1 つ以上のディレクトリ サービス グループでのメンバーシップにより、ユー ザーの NNMi ロールが決まります (NNMi ロールを定義する複数のグループでメンバー シップを持っているユーザーには、その中で最も高い権限のロールが付与されます )。

ディレクトリ サービス管理者は、ディレクトリ サービス内のユーザーおよびグループ情 報をメンテナンスします。ディレクトリ サービス管理者は、NNMi ロールごとに 1 つの グループとして、ディレクトリ サービス内でグループを設定します。

NNMi 管理者は、NNMi に対するユーザー名、ユーザー グループ、およびロールのディ レクトリ サービス データベース スキーマを記述する NNMi ldap.properties ファイル を設定します。

[図](#page-115-0) 4 に、このオプションでの情報フローを示します。これは、NNMi にアクセスする必 要があるユーザーで構成されるユーザー グループを含めるようにディレクトリ サービス を変更することが可能な環境に適しています。現在の設定に関係なく、このオプションで は、ディレクトリ サービスのグループ定義を変更する必要があります。

このオプションはオプション 2 の例を拡張した形態であるため、HP では以下の設定プロ セスを推奨します。

- 1 ディレクトリ サービスから NNMi ユーザー名とパスワードを取得するよう設定して 検証する。
- 2 ディレクトリ サービスから NNMi ロールを取得するよう設定する。

すべてのユーザー情報を保存するディレクトリ サービスとの統合に関する詳細について は、この章の以降の説明と、NNMi ヘルプの「ディレクトリ サービスを使用したアクセ ス制御」を参照してください。

#### <span id="page-115-0"></span>図 **4** オプション **3** における **NNMi** ユーザー サインインの情報フロー

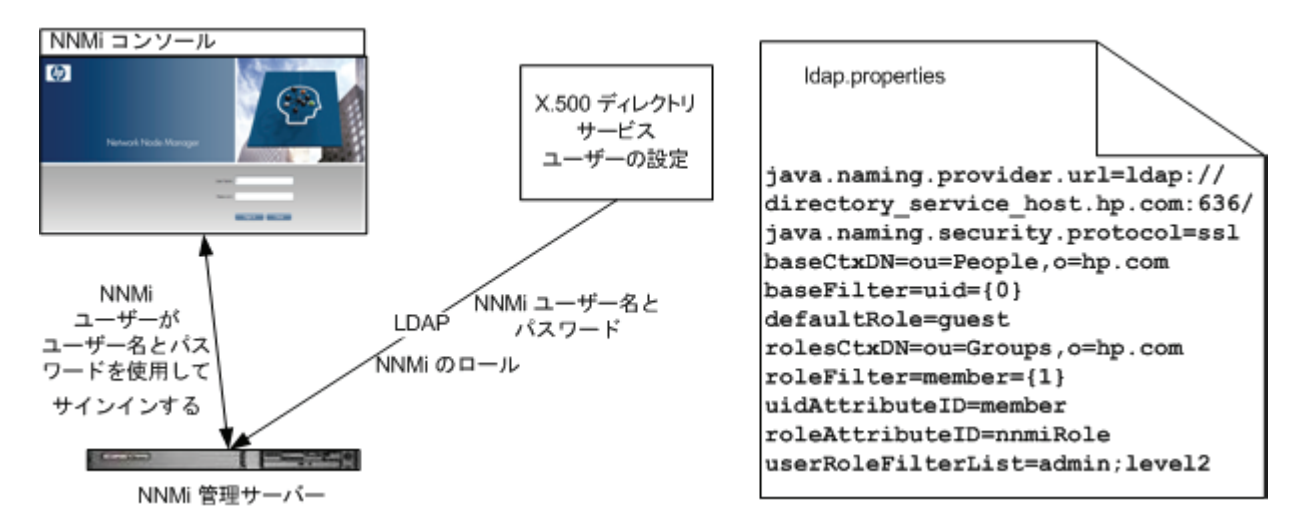

# <span id="page-116-0"></span>ディレクトリ サービスにアクセスする NNMi の設定

ディレクトリ サービスへのアクセスは、以下のフィルで設定されています。

- *Windows*: %NNM SHARED CONF%\ldap.properties
- *UNIX*: \$NNM\_SHARED\_CONF/ldap.properties

このファイルの詳細については、134 ページの「[ldap.properties](#page-133-0) 設定ファイル リファレン [ス」を](#page-133-0)参照してください。 138 [ページの「例」](#page-137-0)も参照してください。

ディレクトリ サービスの一般的な構造の詳細については、122 [ページの「ディレクトリ](#page-121-0) [サービスのクエリ」を](#page-121-0)参照してください。

設定オプション 2 の場合は、以下のタスクを実行します。

- タスク 1: 現在の NNMi [ユーザー情報をバックアップする](#page-116-1)
- タスク 2: オプション。ディレクトリ [サービスへのセキュア接続を設定する](#page-116-2)
- タスク 3: ディレクトリ サービスからの NNMi ユーザー [アクセスを設定する](#page-117-0)
- タスク 4: [ユーザー名とパスワードの設定をテストする](#page-118-0)
- タスク 8: クリーンアップして NNMi [への予期せぬアクセスを防止する](#page-120-0)

設定オプション 3 の場合は、以下のタスクを実行します。

- タスク 1: 現在の NNMi [ユーザー情報をバックアップする](#page-116-1)
- タスク 2: オプション。ディレクトリ [サービスへのセキュア接続を設定する](#page-116-2)
- タスク 3: ディレクトリ サービスからの NNMi ユーザー [アクセスを設定する](#page-117-0)
- タスク 4: [ユーザー名とパスワードの設定をテストする](#page-118-0)
- タスク 5: ディレクトリ サービスからの NNMi [ロールの取得を設定する](#page-119-0)

ディレクトリ サービスに NNMi ロールを保存する場合は、NNMi ロールによって ディレクトリ サービスを設定する必要があります。詳細については、133 [ページの](#page-132-0) 「NNMi [ロールを保存するディレクトリ](#page-132-0) サービスの設定」を参照してください。

- タスク 6: NNMi [ロール設定をテストする](#page-119-1)
- タスク 7: [インシデント割り当ての](#page-120-1) NNMi ロールを設定する
- タスク 8: クリーンアップして NNMi [への予期せぬアクセスを防止する](#page-120-0)

#### <span id="page-116-1"></span>タスク 1: 現在の NNMi ユーザー情報をバックアップする

NNMi データベースのユーザー情報をバックアップします。

- *Windows*: **nnmconfigexport.ovpl -c account -u** *<user>* \ **-p** *<password>* **-f NNMi\_database\_accounts.xml**
- *UNIX*: **nnmconfigexport.ovpl -c account -u** *<user>* \ **-p** *<password>* **-f NNMi\_database\_accounts.xml**

#### <span id="page-116-2"></span>タスク 2:オプション。ディレクトリ サービスへのセキュア接続を設定する

ディレクトリサービスで Secure Socket Layer (SSL) を使用する必要がある場合は、104 [ページ](#page-103-0) の「ディレクトリ サービスへの SSL [接続を設定する」の](#page-103-0)説明に従って、自社の証明書を NNMi トラスト ストアにインポートします。

## <span id="page-117-0"></span>タスク 3:ディレクトリ サービスからの NNMi ユーザー アクセスを設定する

このタスクは、設定オプション 2 および 3 の場合に実行します。ディレクトリ サービス に応じた適切な手順に従ってください。このタスクには、以下のセクションが含まれます。

- [Microsoft Active Directory](#page-117-1) の場合の簡単な方法
- 他のディレクトリ [サービスの場合の簡単な方法](#page-118-1)

#### <span id="page-117-1"></span>Microsoft Active Directory の場合の簡単な方法

- 1 NNMi に付属する ldap.properties ファイルをバックアップしてから、そのファイル を任意のテキスト エディタで開きます。
- 2 ファイルの内容を以下のテキストで上書きします。

java.naming.provider.url=ldap://*<myldapserver>*:389/

bindDN=*<mydomain>*\\*<myusername>* bindCredential=*<mypassword>*

```
baseCtxDN=CN=Users,DC=<myhostname>,DC=<mycompanyname>,DC=<mysuffix>
baseFilter=CN={0}
```
defaultRole=guest

```
#rolesCtxDN=CN=Users,DC=<myhostname>,DC=<mycompanyname>,DC=<mysuffix>
roleFilter=member={1}
uidAttributeID=member
roleAttributeIsDN=true
roleNameAttributeID=info
roleAttributeID=memberOf
userRoleFilterList=admin;level2;level1
```
3 上のテキストには以下の行があります。

java.naming.provider.url=ldap://*<myldapserver>*:389/

```
<myldapserver> を、Active Directory サーバーの完全修飾ホスト名 ( 例 :
myserver.example.com) で置き換えます。
```
複数のディレクトリ サービス URL を指定するには、各 URL をスペース文字 1 つで 区切ります。

4 上のテキストには以下の行があります。

bindDN=*<mydomain>*\\*<myusername>* bindCredential=*<mypassword>*

以下のように置き換えます。

- *<mydomain>* を Active Directory ドメインの名前で置き換えます。
- *<myusername>* および *<mypassword>* を Active Directory サーバーにアクセス するときに使用するユーザー名とパスワードで置き換えます。パスワードは平文 で保存されるため、ディレクトリ サービスへの読み取り専用アクセス権を付与し てユーザー名を指定してください。
- 5 上のテキストには以下の行があります。

baseCtxDN=CN=Users,DC=*<myhostname>*,DC=*<mycompanyname>*, DC=*<mysuffix>*

*<myhostname>*、*<mycompanyname>*、および *<mysuffix>* を Active Directory サーバー の完全修飾ホスト名のコンポーネントで置き換えます ( たとえばホスト名 myserver. example.com の場合は、DC=myserver,DC=example,DC=com と指定します )。

#### <span id="page-118-1"></span>他のディレクトリ サービスの場合の簡単な方法

- 1 NNMiに付属する ldap.properties ファイルをバックアップしてから、そのファイル を任意のテキスト エディタで開きます。
- 2 上のテキストには以下の行があります。

#java.naming.provider.url=ldap://*<myldapserver>*:389/

以下を実行します。

- 行のコメントを解除します (# 文字を削除します )。
- *<myldapserver>* をディレクトリ サーバーの完全修飾ホスト名で置き換えます ( 例 : myserver.example.com)。

複数のディレクトリ サービス URL を指定するには、各 URL をスペース文字 1 つで区切ります。

3 上のテキストには以下の行があります。

baseCtxDN=ou=People,o=myco.com

ou=People,o=myco.com をユーザー レコードを保存するディレクトリ サービス ド メインの部分で置き換えます。

4 上のテキストには以下の行があります。

baseFilter=uid={0}

uid をディレクトリ サービス ドメインのユーザー名属性で置き換えます。

#### <span id="page-118-0"></span>タスク 4:ユーザー名とパスワードの設定をテストする

- <span id="page-118-2"></span>1 ldap.properties ファイルで、テスト用に defaultRole=guest と設定します ( こ の値はいつでも変更できます)。
- 2 ldap.properties ファイルを保存します。
- 3 以下のコマンドを実行して、NNMi に ldap.properties を再読み込みさせます。

#### **nnmldap.ovpl -reload**

- 4 ディレクトリ サービスで定義されているユーザー名とパスワードを使用して、NNMi コンソールにサインインします。
- このテストは、NNMi データベースでまだ定義されていないユーザー名を使用して 実行してください。
	- 5 NNMi コンソールのタイトル バーで、ユーザー名とロール (guest) を確認します。

<span id="page-118-3"></span>正常にユーザー サインインできない場合は、設定を確認し、期待どおりの結果になる まで[手順](#page-118-2) 1 か[ら手順](#page-118-3) 5 までの操作を繰り返してください。

- a 118 [ページのタスク](#page-117-0) 3 が正常に完了したことを確認します。
- b 127 [ページの「ユーザー識別」](#page-126-0)の詳細な設定プロセスに従います。
- 各テストの後で、NNMi コンソールからサインアウトしてセッション資格証明をク リアします。
- 6 サインインできたら、設定方法を選択します。
	- ロール割り当てを NNMi データベースに保存する ( 設定オプション 2) 場合は、 121 [ページのタスク](#page-120-0) 8 に進みます。
	- ロール割り当てをディレクトリ サービスに保存する ( 設定オプション 3) 場合は、 [タスク](#page-119-0) 5 に進みます。

### <span id="page-119-0"></span>タスク 5:ディレクトリ サービスからの NNMi ロールの取得を設定する

このタスクは、設定オプション 3 の場合に実行します。ディレクトリ サービスに応じた 適切な手順に従ってください。このタスクには、以下のセクションが含まれます。

- [Microsoft Active Directory](#page-119-2) の場合の簡単な方法
- 他のディレクトリ [サービスの場合の簡単な方法](#page-119-3)

#### <span id="page-119-2"></span>Microsoft Active Directory の場合の簡単な方法

- 1 任意のテキスト エディタで ldap.properties ファイルを開きます。
- 2 上のテキストには以下の行があります。

#rolesCtxDN=CN=Users,DC=*<myhostname>*,DC=*<mycompanyname>*, DC=*<mysuffix>*

以下を実行します。

- 行のコメントを解除します (# 文字を削除します )。
- *<myhostname>*、*<mycompanyname>*、および *<mysuffix>* を Active Directory サーバーの完全修飾ホスト名のコンポーネントで置き換えます ( たとえばホスト 名 myserver.example.com の場合は、DC=myserver,DC=example,DC=com).

### <span id="page-119-3"></span>他のディレクトリ サービスの場合の簡単な方法

- 1 任意のテキスト エディタで ldap.properties ファイルを開きます。
- 2 上のテキストには以下の行があります。

#rolesCtxDN=ou=Groups,o=myco.com

以下を実行します。

- 行のコメントを解除します (# 文字を削除します )。
- ou=Groups,o=myco.com を、ディレクトリ サービス ドメインのグループ レコー ドを保存する部分で置き換えます。
- 3 上のテキストには以下の行があります。

roleFilter=member={1}

member を、ディレクトリ サービス ドメインのディレクトリ サービス ユーザー ID を保存するグループ属性の名前で置き換えます。

### <span id="page-119-1"></span>タスク 6:NNMi ロール設定をテストする

- <span id="page-119-4"></span>1 ldap.properties ファイルを保存します。
- 2 以下のコマンドを実行して、NNMi に ldap.properties を再読み込みさせます。

**nnmldap.ovpl -reload**

- 3 ディレクトリ サービスで定義されているユーザー名とパスワードを使用して、NNMi コンソールにサインインします。
- <span id="page-120-2"></span>このテストは、NNMi データベースでまだ定義されていないユーザー名を使用して 実行してください。
	- 4 NNMi コンソールのタイトル バーで、ユーザー名とロール ( ディレクトリ サービス で設定 ) を確認します。

正常にユーザー サインインできない場合は、設定を確認し、期待どおりの結果になる まで[手順](#page-119-4) 1 か[ら手順](#page-120-2) 4 までの操作を繰り返してください。

- a 120 [ページのタスク](#page-119-0) 5 が正常に完了したことを確認します。
- b 129 [ページの「ロール識別」](#page-128-0)の詳細な設定プロセスに従います。

各テストの後で、NNMi コンソールからサインアウトしてセッション資格証明をク リアします。

#### <span id="page-120-1"></span>タスク 7:インシデント割り当ての NNMi ロールを設定する

- <span id="page-120-3"></span>1 任意のテキスト エディタで ldap.properties ファイルを開きます。
- 2 インシデントを割り当てることができる NNMi ロールを NNMi オペレータが指定す るように、userRoleFilterList パラメータ値を変更します。
- 3 ldap.properties ファイルを保存します。
- 4 以下のコマンドを実行して、NNMi に ldap.properties を再読み込みさせます。 **nnmldap.ovpl -reload**
- 5 ディレクトリ サービスで定義されているユーザー名とパスワードを使用して、NNMi コンソールにサインインします。
- <span id="page-120-4"></span>6 任意のインシデント ビューでインシデントを選択し、**[** アクション **] > [** 割り当て **] > [** イン シデントの割り当て**]** をクリックします。userRoleFilterList パラメータによって指 定されている各ロールのユーザーに、インシデントを割り当てることができることを 確認します。
- 7 設定した各ロール タイプにインシデントを割り当てることができるまで[、手順](#page-120-3) 1 か ら[手順](#page-120-4) 6 の操作を繰り返してください。

#### <span id="page-120-0"></span>タスク 8:クリーンアップして NNMi への予期せぬアクセスを防止する

- 1 オプション。ldap.properties ファイルで、defaultRole パラメータの値を変更す るか、またはコメントを解除します。
- 2 NNMi データベースでユーザー アクセス情報をリセットします。
	- NNMi データベースにロール割り当てを保存する ( 設定オプション 2) には、NNMi コンソールで以下の手順を実行します。
		- 既存のユーザー アクセス情報すべてを削除します (**[**ユーザー インタフェースの 設定 **]** フォームの **[** ユーザー アカウント **]** タブと **[** ユーザー プリンシパル **]** タブに あるすべてのオブジェクトを削除します )。
		- ディレクトリ サービスのユーザー名のロール割り当てを作成します。 (NNMi ユーザーごとに、( ディレクトリ サービスで定義されている ) ユーザー名を NNMi ロールと関連付ける **[** ユーザー インタフェースの設定 **]** フォームの **[** ユー **ザーアカウント**] タブで、新規オブジェクトを作成します。
		- インシデント所有権を更新して、各割り当てインシデントが有効なユーザー 名と関連付けられるようにします。

詳細については、NNMi ヘルプの「*Control Access Using Both Directory Service and NNMi*」を参照してください。

- ディレクトリ サービスからのロール割り当てを設定した ( 設定オプション 3) 場 合は、NNMi コンソールで以下の手順を実行します。
	- 既存のユーザー アクセス情報すべてを削除します (**[**ユーザー インタフェースの 設定 **]** フォームの **[** ユーザー アカウント **]** タブと **[** ユーザー プリンシパル **]** タブに あるすべてのオブジェクトを削除します )。
	- インシデント所有権を更新して、各割り当てインシデントが有効なユーザー 名と関連付けられるようにします。

詳細については、NNMiヘルプの「ディレクトリサービスを使用したアクセス制 御」を参照してください。

# <span id="page-121-0"></span>ディレクトリ サービスのクエリ

NNMi は、LDAP を使用してディレクトリ サービスと通信します。 NNMi が要求を送信 すると、ディレクトリ サービスは保存されている情報を返します。 NNMi は、ディレク トリ サービスに保存されている情報を変更できません。

この項では以下の内容について説明します。

- [ディレクトリ](#page-121-1) サービス アクセス
- ディレクトリ [サービスの情報](#page-122-0)
- ディレクトリ [サービス管理者が所有する情報](#page-125-0)
- [ユーザー識別](#page-126-0)
- [ロール識別](#page-128-0)

# <span id="page-121-1"></span>ディレクトリ サービス アクセス

LDAP は、以下の形式でディレクトリ サービスに対してクエリを実行します。

#### **ldap://***<directory\_service\_host>***:***<port>***/***<search\_string>*

- ldap はプロトコル指定子です。この指定子は、ディレクトリ サービスへの標準 接続と SSL 接続の両方で使用してください。
- *<directory\_service\_host>* は、ディレクトリ サービスをホストするコンピュータ の完全修飾名です。
- *<port>* は、LDAP 通信でディレクトリ サービスが使用するポートです。非 SSL 接 続のデフォルト ポートは 389 です。 SSL 接続のデフォルト ポートは 636 です。
- *<search\_string>* には要求情報が指定されます。詳細については、「[ディレクトリ](#page-122-0) [サービスの情報](#page-122-0)」と、以下のサイトにある RFC 1959「*An LDAP URL Format*」 を参照してください。

**labs.apache.org/webarch/uri/rfc/rfc1959.txt**

Web ブラウザで LDAP クエリを URL として入力し、アクセス情報が正しく、検索文字 列の構造が正しいことを確認できます。

ディレクトリ サービス ( たとえば、Active Directory) が匿名アクセスを許可しない場合、 そのディレクトリは Web ブラウザからの LDAP クエリを拒否します。この場合は、市販 されている LDAP ブラウザを使用して設定パラメータの有効性を検証できます。

# <span id="page-122-0"></span>ディレクトリ サービスの情報

ディレクトリ サービスには、ユーザー名、パスワード、およびグループ メンバーシップ などの情報が保存されています。ディレクトリ サービス内の情報にアクセスするには、情 報の保存場所を参照する識別名を知っている必要があります。サインイン アプリケー ションの場合の識別名は、可変情報 ( ユーザー名など ) と固定情報 ( ユーザー名の保存場 所など ) の組み合わせです。識別名を構成するエレメントは、ディレクトリ サービスの構 造と内容によって決まります。

以下の例は、USERS-NNMi-Admin というユーザー グループの場合に考えられる定義を 示しています。このグループは、NNMi への管理アクセス権限を持つディレクトリ サー バーのユーザー ID のリストで構成されます。以下の情報は、これらの例に関係しています。

- Active Directory の例は、Windows オペレーティング システムの場合です。
- 他のディレクトリ サービスの例は、UNIX オペレーティング システムの場合です。
- それぞれの例に示すファイルは、LDIF (lightweight directory interchange format) ファイルの一部です。 LDIF ファイルにより、ディレクトリ サービスの情報を共有で きます。
- それぞれの例には、ディレクトリ サービス ドメインをグラフィカルに表現した図も 含まれています。図は、引用した LDIF ファイルに含まれる情報を拡張して表示した ものです。

Active Directory の情 報構造例 この例での関心の対象は以下の項目です。

- ユーザー John Doe の識別名 : CN=john.doe@example.com,OU=Users,OU=Accounts,DC=example,DC=com
- USERS-NMi-Admin グループの識別名 : CN=USERS-NNMi-Admin,OU=Groups,OU=Accounts,DC=example,DC=com
- ディレクトリ サービス ユーザー ID を保存するグループ属性 : member
- NNMi ロールを保存するグループ属性 : info

info 属性は、NNMi ロールを保存することを目的に再び指定されました。

LDIF ファイルの引用例 :

```
groups |USERS-NNMi-Admin
dn: CN=USERS-NNMi-Admin, OU=Groups, OU=Accounts, DC=example, DC=com
info: admin
cn: USERS-NNMi-Admin
description: Group of users for NNMi administration.
member: CN=john.doe@example.com,OU=Users,OU=Accounts,
  DC=example, DC=com
member: CN=chris.smith@example.com,OU=Users,OU=Accounts,
  DC=example, DC=com
```
124 [ページ](#page-123-0) の図 5 に、このディレクトリ サービス ドメインを例示します。

## <span id="page-123-0"></span>図 **5 Active Directory** のドメイン例

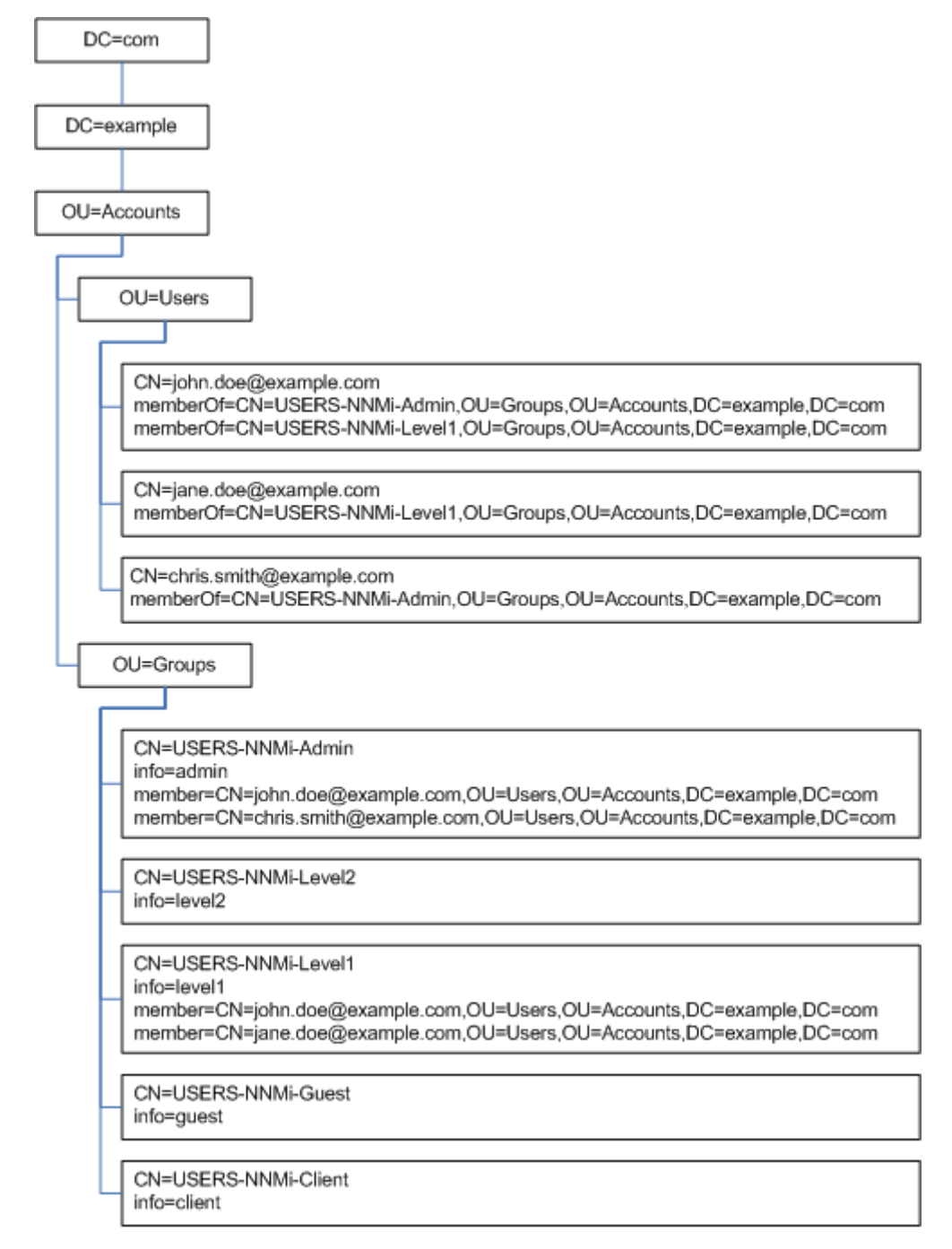

# 他のディレクトリ

サービスの情報構 造例

この例での関心の対象は以下の項目です。

- ユーザー John Doe の識別名 : uid=john.doe@example.com,ou=People,o=example.com
- USERS-NMi-Admin グループの識別名 : cn=USERS-NNMi-Admin,ou=Groups,o=example.com
- ディレクトリ サービス ユーザー ID を保存するグループ属性 : member
- NNMi ロールを保存するグループ属性 : nnmiRole nnmiRole 属性は、特にこの目的のために作成されました。

LDIF ファイルの引用例 :

```
groups |USERS-NNMi-Admin
dn: cn=USERS-NNMi-Admin,ou=Groups,o=example.com
nnmiRole: admin
```

```
cn: USERS-NNMi-Admin
```

```
description: Group of users for NNMi administration.
member: uid=john.doe@example.com,ou=People,o=example.com
member: uid=chris.smith@example.com,ou=People,o=example.com
```
## 図 **6** 他のディレクトリ サービスのドメイン例

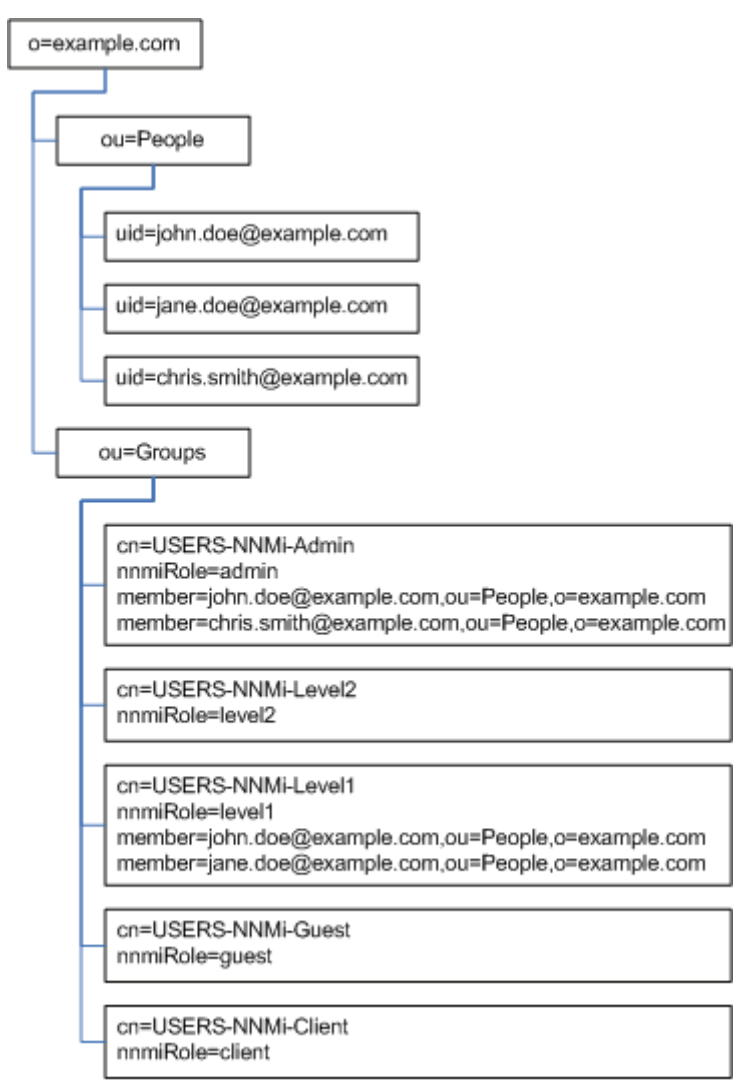

# <span id="page-125-0"></span>ディレクトリ サービス管理者が所有する情報

[表](#page-125-1) 6 および[表](#page-125-2) 7 に、LDAP を使用してディレクトリ サービスにアクセスするように NNMi を設定する前に、ディレクトリ サービス管理者から入手する情報を示します。

- ユーザー名とパスワードについてのみディレクトリ サービスを使用する場合 ( 設定 オプション 2) は[、表](#page-125-1) 6 の情報を収集します。
- すべての NNMi アクセス情報についてディレクトリ サービスを使用する場合 ( 設定 オプション 3) は[、表](#page-125-1) 6 と[表](#page-125-2) 7 の情報を収集します。

## <span id="page-125-1"></span>表 **6** ディレクトリ サービスからユーザー名とパスワードを取得する場合の情報

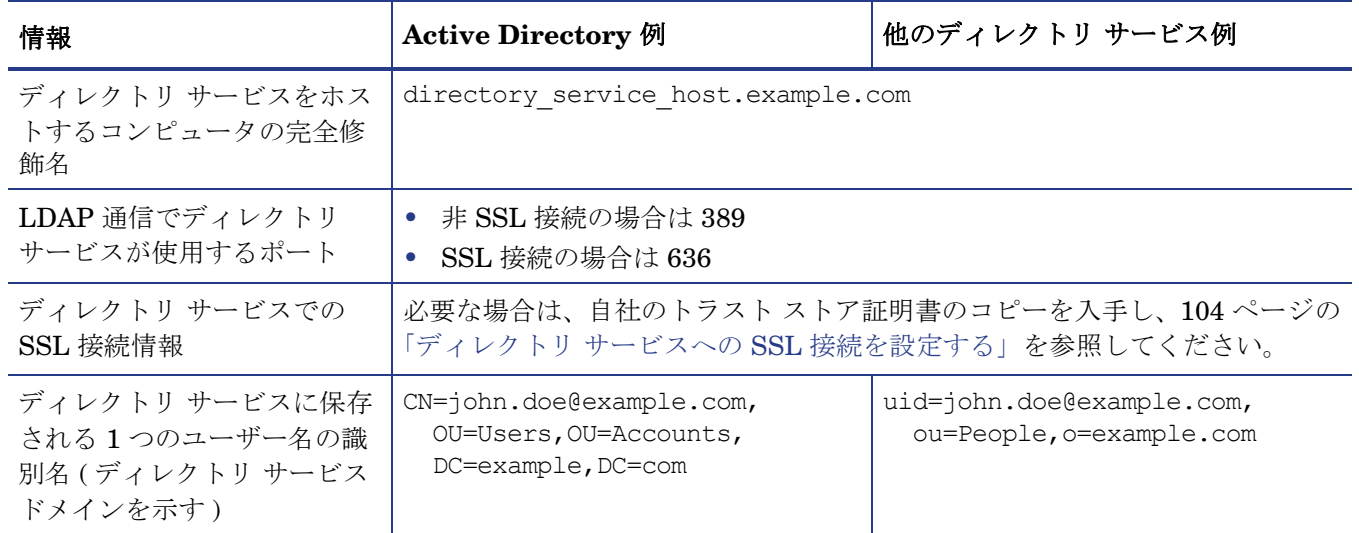

## <span id="page-125-2"></span>表 **7** ディレクトリ サービスから **NNMi** ロールを取得する場合の情報

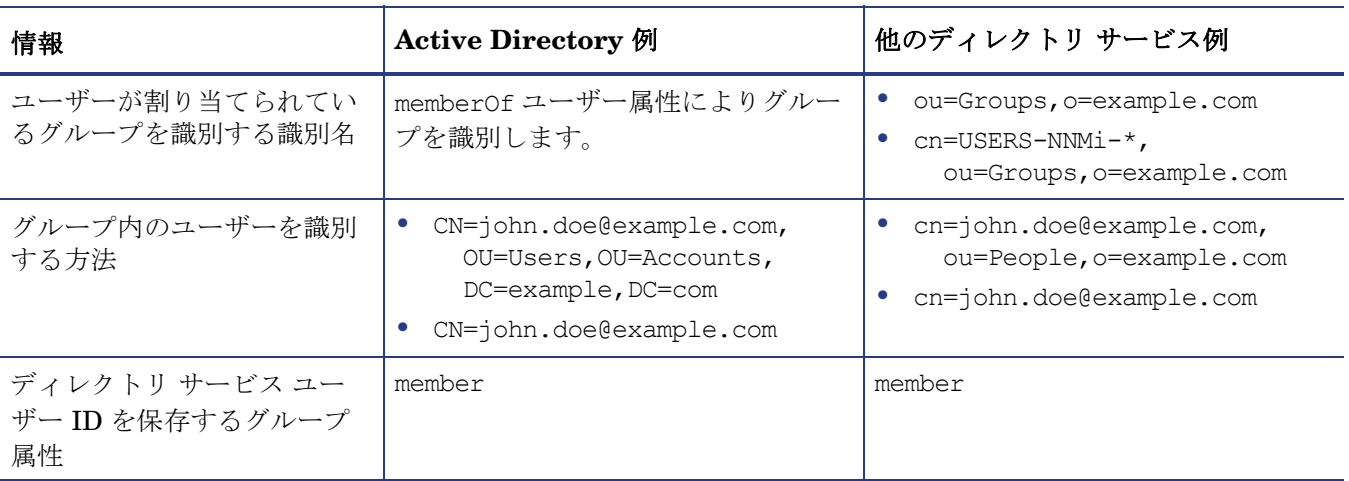

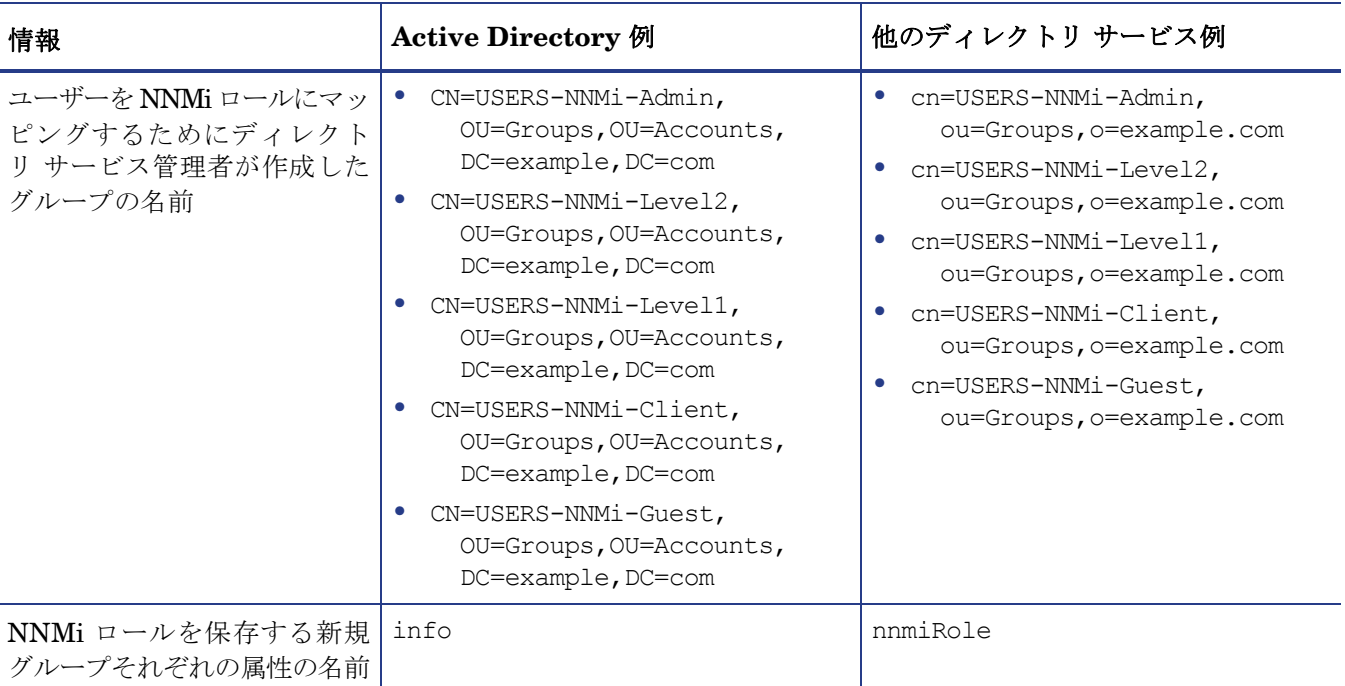

### 表 **7** ディレクトリ サービスから **NNMi** ロールを取得する場合の情報 **(** 続き **)**

## <span id="page-126-0"></span>ユーザー識別

ユーザー識別は、設定オプション 2 および 3 に適用されます。

ユーザー識別のための識別名は、ディレクトリ サービス内で 1 人のユーザーを検出する 完全修飾方式による名前です。 NNMi は、LDAP 要求でユーザー識別名をディレクトリ サービスに渡します。

ldap.properties ファイルでのユーザー識別名は、baseFilter 値と baseCtxDN 値を 連結した値です。ディレクトリ サービスによって返されたパスワードが NNMi コンソー ルでユーザーが入力したサインイン パスワードと一致すると、ユーザー サインインの処 理が続行されます。

設定オプション 2 の場合、NNMi は以下の情報を調べ、より特権の多いロールをユーザー に付与します。

- ldap.properties ファイルの defaultRole パラメータの値
- NNMi コンソールでこのユーザーに割り当てられたロール

設定オプション 3 の場合、NNMi は、129 [ページの「ロール識別」](#page-128-0)の説明に従ってユー ザー ロールを判断します。

Active Directory での ユーザー識別例 baseFilter が CN={0} に、baseCtxDN が OU=Users,OU=Accounts,DC=example,DC=com に設定されている場合、ユーザーが NNMi に john.doe としてサインインすると、以下 の文字列がディレクトリ サービスに渡されます。

CN=john.doe,OU=Users,OU=Accounts,DC=example,DC=com

その他のディレクト リ サービスでの ユーザー識別例 baseFilter が uid={0}@example.com に、baseCtxDN が ou=People,o=example.com に設定されている場合、ユーザーが NNMi に john.doe としてサインインすると、以下 の文字列がディレクトリ サービスに渡されます。

uid=john.doe@example.com,ou=People,o=example.com

# ディレクトリ サービスからの NNMi ユーザー アクセスの設定 (詳細な方法)

118 [ページのタスク](#page-117-0) 3 の説明にある簡単な方法では正常に機能しない場合は、以下の手順 を実行します。

- 1 ディレクトリ サービス管理者から、126 [ページの表](#page-125-1) 6 に示す情報を入手します。
- 2 以下の該当する手順を実行します。
	- *Active Directory* と他のディレクトリ サービスの場合に *LDAP* ブラウザを使用する 方法 : 129 ページの「ディレクトリ [サービスでユーザーを識別する方法の判別](#page-128-1) (LDAP [ブラウザを使用する方法](#page-128-1) )」を参照してください。
	- 他のディレクトリ サービスの場合に *Web* ブラウザを使用する方法 : 129 [ページ](#page-128-2) の「ディレクトリ [サービスでユーザーを識別する方法の判別](#page-128-2) (Web ブラウザを使 [用する方法](#page-128-2) )」を参照してください。
- 3 任意のテキスト エディタで ldap.properties ファイルを開きます。

ldap.properties ファイルの詳細については、134 ページの「[ldap.properties](#page-133-0) 設定 ファイル [リファレンス」を](#page-133-0)参照してください。

- 4 java.naming.provider.url パラメータを、LDAP によってディレクトリ サービス にアクセスする場合の URL に設定します。
	- *LDAP* ブラウザを使用する方法 : LDAP ブラウザ設定からこの情報を入手します。
	- *Web* ブラウザを使用する方法 : 129[ページの「ディレクトリ](#page-128-2) サービスでユーザー を識別する方法の判別 (Web [ブラウザを使用する方法](#page-128-2) )」から *<directory\_service\_host>* と *<port>* の値を含めます。

複数のディレクトリ サービス URL を指定するには、各 URL をスペース文字 1 つで 区切ります。

5 ディレクトリ サービスへのセキュア通信を設定した場合は、以下の行のコメントを解 除 ( または追加 ) します。

java.naming.security.protocol=ssl

- 6 (Active Directory) bindDN および bindCredential パラメータを以下のように設定 します。
	- *<mydomain>* を Active Directory ドメインの名前で置き換えます。
	- *<myusername>* および *<mypassword>* を Active Directory サーバーにアクセス するときに使用するユーザー名とパスワードで置き換えます。パスワードは平文 で保存されるため、ディレクトリ サービスへの読み取り専用アクセス権を付与し てユーザー名を指定してください。
- 7 baseCtxDN パラメータを、複数のユーザーで同じになっている、識別ユーザー名の エレメントに設定します。
- 8 NNMi のサインインで入力するときのユーザー名が、ディレクトリ サービスでユー ザー名が保存されるときの方法と相関するように、baseFilter パラメータを設定し ます。

この値は、ユーザーごとに変更される識別ユーザー名のエレメントです。実際のユー ザー名を式 {0} で置き換えます。

9 119 [ページのタスク](#page-118-0) 4 の説明に従って設定をテストします。

<span id="page-128-1"></span>ディレクトリ サービスでユーザーを識別する方法の判別 (LDAP ブラウザを使用する方法)

サードパーティの LDAP ブラウザで、以下の手順を実行します。

- 1 ディレクトリ サーバー ドメインの中でグループ情報を保存する領域にナビゲートし ます。
- 2 ユーザーのグループを識別し、そのグループに関連付けられているユーザーの識別名 の形式を調べます。

<span id="page-128-2"></span>ディレクトリ サービスでユーザーを識別する方法の判別 (Web ブラウザを使用する方法 )

<span id="page-128-3"></span>1 サポートされる Web ブラウザで、以下の URL を入力します。

#### **ldap://***<directory\_service\_host>***:***<port>***/***<user\_search\_string>*

- *<directory\_service\_host>* は、ディレクトリ サービスをホストするコンピュータ の完全修飾名です。
- *<port>* は、LDAP 通信でディレクトリ サービスが使用するポートです。
- *<user\_search\_string>* は、ディレクトリ サービスに保存される 1 つのユーザー名 の識別名です。
- 2 ディレクトリ サービスのアクセス テストの結果を評価します。
	- 要求が時間切れになったり、ディレクトリ サービスに到達できなかったことを示 すメッセージが表示される場合は、*<directory\_service\_host>* と *<port>* の値を確 認してから[、手順](#page-128-3) 1 を繰り返してください。
	- ディレクトリ サービスに要求されたエントリが存在しないことを示すメッセー ジが表示された場合は、<user\_search\_string> の値を確認してから[、手順](#page-128-3) 1 の操 作を繰り返してください。
	- 該当するユーザー レコードが表示された場合、そのアクセス情報は正しいことに なります。*<user\_search\_string>* の値は、識別ユーザー名です。

## <span id="page-128-0"></span>ロール識別

ロール識別は、設定オプション 3 に適用されます。

NNMi は、ディレクトリ サービス内のユーザーのグループ メンバーシップを調べること によって、ユーザーの NNMi ロールを判断します。ディレクトリ サービス グループと NNMi 設定ファイルでは、短いテキスト文字列によって NNMi ロールを識別します。 [表](#page-128-4) 8 に、NNMi コンソールに表示されるテキスト文字列とロール名のマッピングを示し ます。

<span id="page-128-4"></span>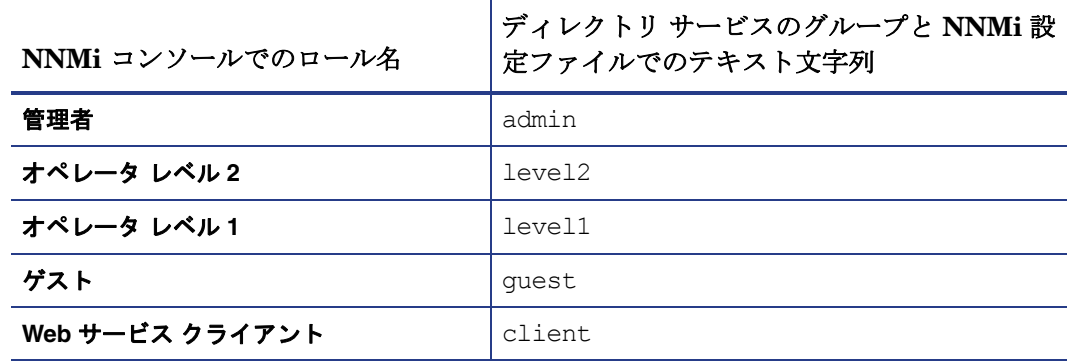

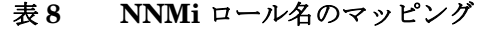

## Active Directory でのロール識別

ディレクトリ サービス ドメインでのユーザー定義には、ユーザーが属するディレクトリ サービス グループが含まれます。各グループ名は、一般に memberOf と呼ばれる、特定の ユーザー属性の別々のエントリによって示されます。ldap.properties ファイルでは、 roleAttributeID パラメータにより、ユーザーのグループ メンバーシップを保存する ユーザー属性の名前を指定します。

NNMi は、リストにあるグループごとに、そのグループ定義に NNMi ロールが含まれる かどうかを判断します。ldap.properties ファイルでは、roleNameAttributeID パラ メータにより、( [表](#page-128-4) 8 で定義される ) NNMi ロールのテキスト文字列を保存するグループ 属性の名前を指定します。 NNMi は、その属性の値を取得して NNMi ユーザーに割り当 てるロールを決定します ( ユーザーに複数のロールが割り当てられている場合、NNMi は、より特権の多いロールを使用します )。

## 他のディレクトリ サービスでのロール識別

ディレクトリ サービス ドメインでのグループ定義には、そのグループに属するディレク トリ サービスのユーザーが含まれます。

ldap.properties ファイルでは、roleFilter 値によってグループ メンバーの識別方法を指 定し、rolesCtxDN値によってグループを定義するディレクトリサービスドメイン内の場所を 指定します。たとえば、roleFilterがmember={1}に、rolesCtxDNがou=Groups,o=example.com に設定され、認証されたユーザー識別名が john.doe@example.com の場合、NNMi は、 完全修飾識別名が ou=Groups,o=example.com で終わるすべてのグループについてディ レクトリ サービスに対してクエリを実行します。

NNMi は、ディレクトリ サービスによって返されたグループのリストを解析し、以下の 指定値を含むグループを判断します。

member=uid=john.doe@example.com,ou=People,o=example.com

最後に NNMi は、適切な member 指定のグループのリストを解析し、いずれかのグルー プに NNMi ロールに対応する属性があるかどうかを判断します。

ldap.properties ファイルにおいて、roleAttributeID の値は、( [表](#page-128-4) 8 で定義される ) NNMi ロールのテキスト文字列を保存するグループ属性です。 NNMi は、その属性の値 を取得して NNMi ユーザーに割り当てるロールを決定します ( ユーザーに複数のロール が割り当てられている場合、NNMi は、より特権の多いロールを使用します )。

ldap.properties ファイルにおいて、uidAttributeID の値は、ユーザー名を保存する グループ属性の名前です。 NNMi は、その属性の値を取得して設定を照合します。

## ディレクトリ サービスからの NNMi ロール取得の設定 ( 詳細な方法 )

120 [ページのタスク](#page-119-0) 5 の説明にある簡単な方法では正常に機能しない場合は、以下の手順 を実行します。

- 1 ディレクトリ サービス管理者から、126 [ページの表](#page-125-2) 7 に示す情報を入手します。
- 2 以下の該当する手順を実行します。
	- *Active Directory* の場合に *LDAP* ブラウザを使用する方法 : 132 [ページの「ディ](#page-131-0) レクトリ [サービスでグループおよびグループ](#page-131-0) メンバーシップを識別する方法の 判別 (Active Directory の場合に LDAP [ブラウザを使用する方法](#page-131-0) )」を参照してく ださい。
	- 他のディレクトリ サービスの場合に *LDAP* ブラウザを使用する方法 : 132 [ページ](#page-131-1) の「ディレクトリ [サービスでグループおよびグループ](#page-131-1) メンバーシップを識別す る方法の判別 ( 他のディレクトリ サービスの場合に LDAP ブラウザを使用する [方法](#page-131-1) )」を参照してください。
	- 他のディレクトリ サービスの場合に *Web* ブラウザを使用する方法 : 132 [ページ](#page-131-2) の「ディレクトリ [サービスでグループを識別する方法の判別](#page-131-2) (Web ブラウザを使 [用する方法](#page-131-2) )」を参照してください。
- 3 任意のテキスト エディタで ldap.properties ファイルを開きます。

ldap.properties ファイルの詳細については、134 ページの「[ldap.properties](#page-133-0) 設定 ファイル [リファレンス」を](#page-133-0)参照してください。

- 4 rolesCtxDN パラメータを、複数のグループで同じになっている、識別グループ名の エレメントに設定します。
- 5 ディレクトリ サービスでグループにユーザー名が保存されるときの方法とユーザー 名が相関するように、roleFilter パラメータを設定します。実際のユーザー名を以 下の式のいずれかで置き換えます。
	- サインインのために入力されたユーザー名を意味する場合は {0} を使用します ( た とえば、john.doe)。
	- ディレクトリ サービスによって返された認証済みユーザーの識別名を意味する場 合は、{1} を使用します ( たとえば、uid=john.doe@example.com,ou=People, o=example.com)。
- 6 uidAttributeID パラメータを、ユーザー ID を保存するグループ属性の名前に設定 します。
- 7 roleAttributeID パラメータを以下のように設定します。
	- Active Directory の場合は、ユーザーが属するグループを示す *user* 属性の名前を 指定します。
	- 他のディレクトリ サービスの場合は、NNMi ロール テキスト文字列 (129 [ページ](#page-128-4) [の表](#page-128-4) 8 の 2 列目にある値のいずれか) を保存する *group* 属性の名前を指定します。
- roleAttributeIsDN パラメータを以下のように設定します。
	- Active Directory の場合は、このパラメータを true に設定します。
	- 他のディレクトリ サービスの場合は、このパラメータを false に設定します。
- 9 (Active Directory) roleNameAttributeID パラメータを、NNMi ロール テキスト文 字列 (129 [ページの表](#page-128-4) 8 の 2 列目にある値のいずれか ) を保存する *group* 属性の名前 に設定します。
- 10 120 [ページのタスク](#page-119-1) 6 の説明に従って設定をテストします。

<span id="page-131-0"></span>ディレクトリ サービスでグループおよびグループ メンバーシップを識別する方法の判別 (Active Directory の場合に LDAP ブラウザを使用する方法 )

サードパーティの LDAP ブラウザで、以下の手順を実行します。

- 1 ディレクトリ サーバー ドメインの中でユーザー情報を保存する領域にナビゲートし ます。
- 2 NNMi にアクセスする必要があるユーザーを識別し、そのユーザーに関連付けられて いるグループの識別名の形式を調べます。
- 3 ディレクトリ サーバー ドメインの中でグループ情報を保存する領域にナビゲートし ます。
- 4 NNMi ロールに対応するグループを識別して、グループに関連付けられているユー ザーの名前の形式を調べます。

## <span id="page-131-1"></span>ディレクトリ サービスでグループおよびグループ メンバーシップを識別する方法の判別 ( 他のディレクトリ サービスの場合に LDAP ブラウザを使用する方法 )

サードパーティの LDAP ブラウザで、以下の手順を実行します。

- 1 ディレクトリ サーバー ドメインの中でグループ情報を保存する領域にナビゲートし ます。
- 2 NNMi ロールに対応するグループを識別して、それらのグループの識別名の形式を調 べます。
- 3 また、グループに関連付けられているユーザーの名前の形式も調べます。

<span id="page-131-2"></span>ディレクトリ サービスでグループを識別する方法の判別 (Web ブラウザを使用する方法 )

<span id="page-131-3"></span>1 サポートされる Web ブラウザで、以下の URL を入力します。

#### **ldap://***<directory\_service\_host>***:***<port>***/***<group\_search\_string>*

- <directory service host> は、ディレクトリ サービスをホストするコンピュータ の完全修飾名です。
- *<port>* は、LDAP 通信でディレクトリ サービスが使用するポートです。
- <group search string> は、ディレクトリ サービスに保存されるグループ名の識 別名です ( 例 : cn=USERS-NNMi-Admin,ou=Groups,o=example.com)。
- 2 ディレクトリ サービスのアクセス テストの結果を評価します。
	- ディレクトリ サービスに要求されたエントリが存在しないことを示すメッセージが 表示された場合は、<group\_search\_string> の値を確認してから[、手順](#page-131-3) 1 の操作 を繰り返してください。
	- 該当するグループのリストが表示された場合、そのアクセス情報は正しいことに なります。
- 3 グループのプロパティを調べ、そのグループに関連付けられえているユーザーの名前 の形式を判断してください。

# <span id="page-132-0"></span>NNMi ロールを保存するディレクトリ サービスの設定

NNMi ロールをディレクトリ サービスに保存する場合 ( 設定オプション 3) は、NNMi ロール情報を使用してディレクトリ サービスを設定する必要があります。原則として、 ディレクトリ サービスには適切なユーザー グループがすでに含まれています。含まれて いない場合、ディレクトリ サービス管理者は、特に NNMi ロール割り当て用の新規ユー ザー グループを作成できます。どちらの場合でも、ディレクトリ サービス管理者は、 NNMi ロールのグループ属性をメンテナンスする必要があります。この新規属性は、 ldap.properties ファイルの roleNameAttributeID パラメータ (Active Directory の 場合 ) または roleAttributeID パラメータ ( 他のディレクトリ サービスの場合 ) に対応 します。129 [ページの表](#page-128-4) 8 に、ディレクトリ サービスで考えられるロール属性の値を示 します。

ディレクトリ サービスの設定およびメンテナンス手順は、特定のディレクトリ サービス ソフトウェアと企業のポリシーに応じて異なるため、ここではそれらの手順について説明 していません。

# <span id="page-132-1"></span>ディレクトリ サービス統合のトラブルシューティング

1 以下のコマンドを実行して NNMi LDAP 設定を検証します。

#### **nnmldap.ovpl -info**

報告された設定が期待どおりの設定ではない場合は、ldap.properties ファイルで 設定を確認してください。

2 以下のコマンドを実行して、NNMi に ldap.properties を再読み込みさせます。

#### **nnmldap.ovpl -reload**

3 ディレクトリ サービスに期待されるレコードが含まれていることを確認します。 Web ブラウザまたはサードパーティの LDAP ブラウザを使用して、ディレクトリ サービ スの情報を調べます。

ディレクトリ サービスに対するクエリの形式に関する詳細については、以下のサイト の RFC 1959「*An LDAP URL Format*」を参照してください。

#### **http://labs.apache.org/webarch/uri/rfc/rfc1959.txt**

# <span id="page-133-0"></span>ldap.properties 設定ファイル リファレンス

ldap.properties ファイルには、ディレクトリ サービスと通信し、それに対する LDAP クエリを作成する場合の設定が保存されています。このファイルは以下の場所にあります。

- *Windows*: %NNM SHARED CONF%\ldap.properties
- *UNIX*: \$NNM\_SHARED\_CONF/ldap.properties

ldap.properties ファイルでは、以下の規則が適用されます。

- 行をコメント アウトするには、その行の先頭を番号記号文字 (#) にします。
- バックスラッシュ文字 (\) を指定するには、バックスラッシュを 1 つ追加して (\\) バッ クスラッシュ文字をエスケープします。

ldap.properties ファイルを編集したら、以下のコマンドを実行して NNMi に LDAP 設定を再読み込みさせます。

### **nnmldap.ovpl -reload**

[表](#page-133-1) 9 に、ldap.properties ファイルのパラメータの説明を示します。

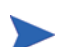

初期の ldap.properties ファイルには[、表](#page-133-1) 9 のリストにあるパラメータの一部が含ま れていない場合があります。必要なパラメータを追加してください。

### <span id="page-133-1"></span>表 **9 ldap.properties** ファイルのパラメータ

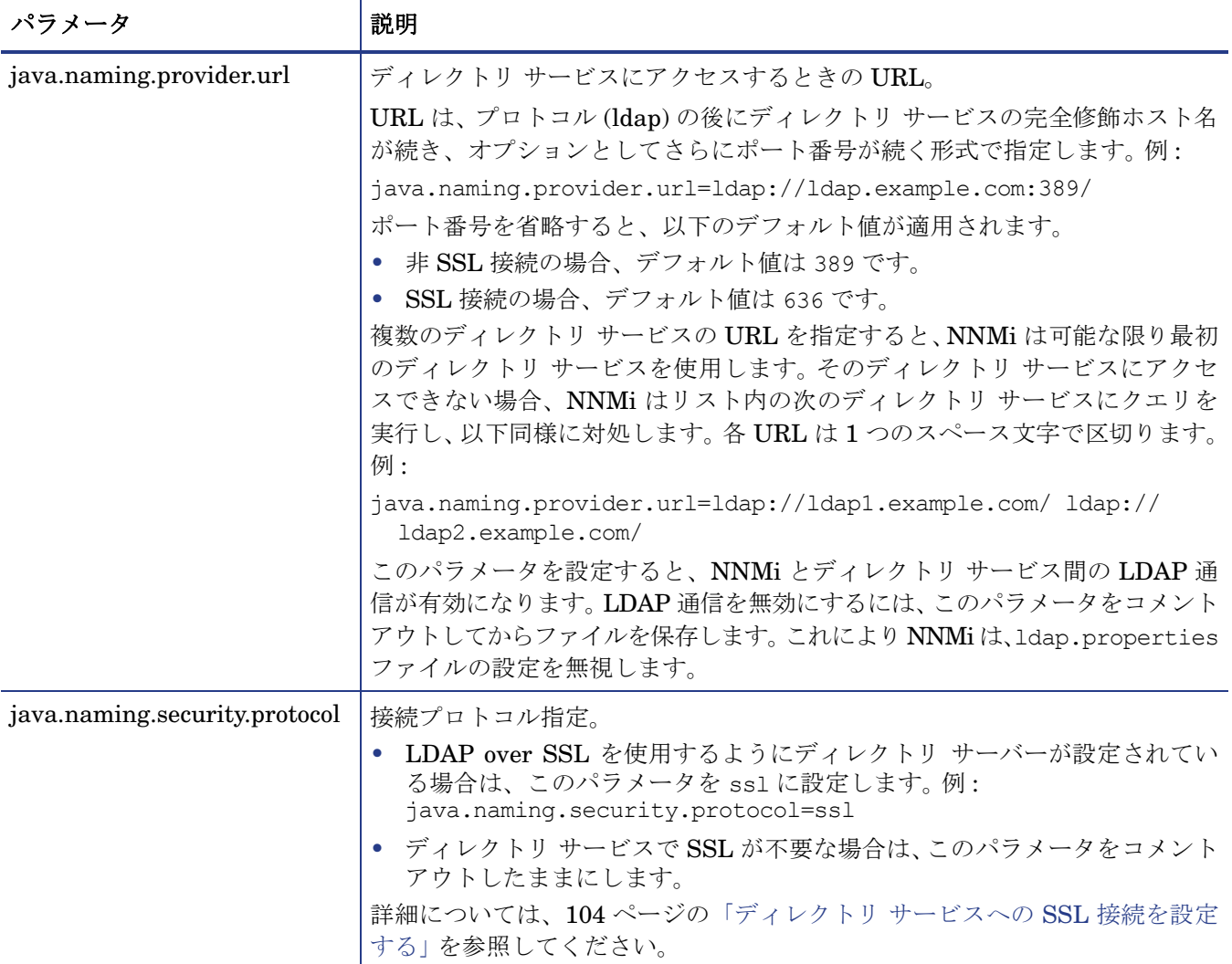

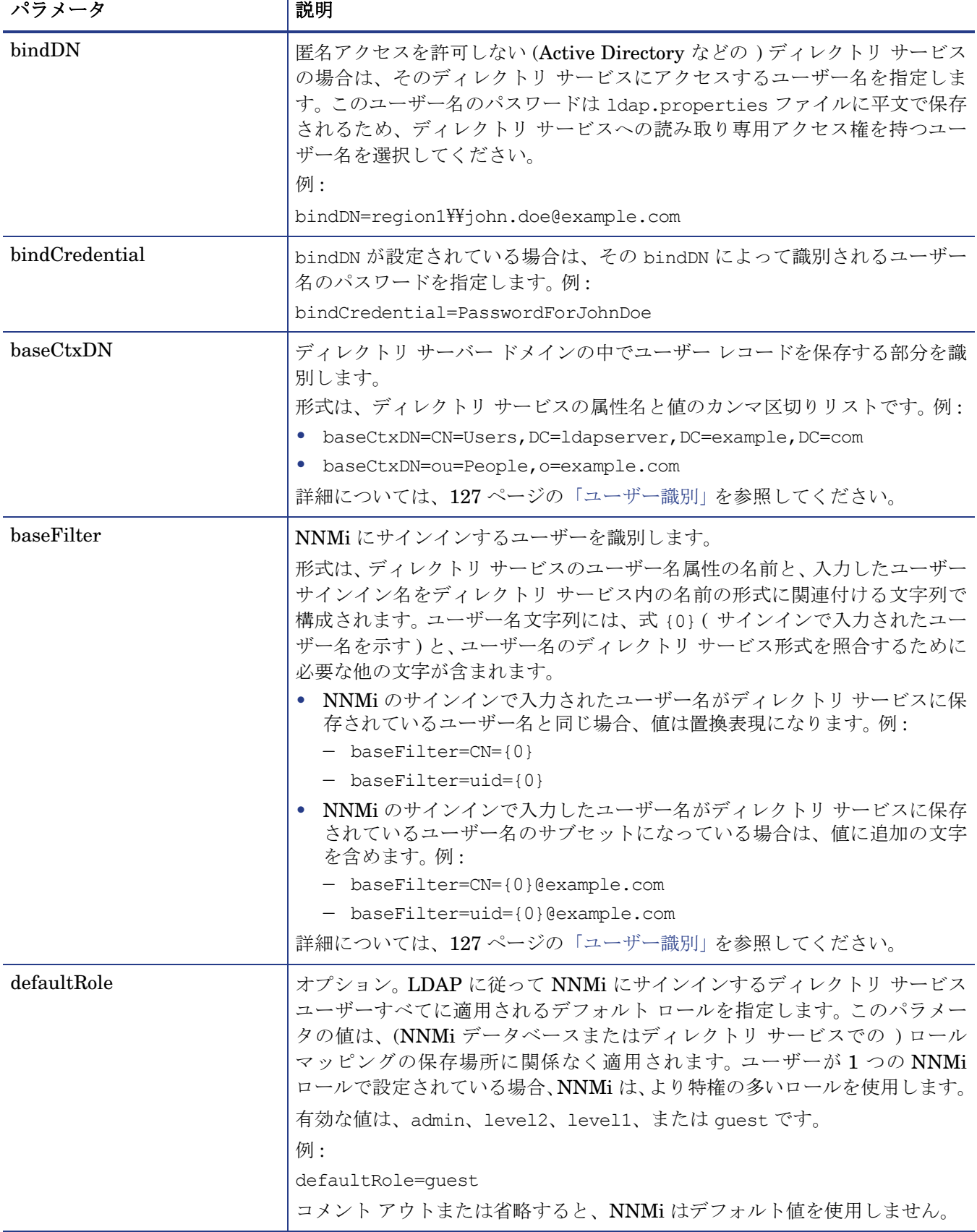

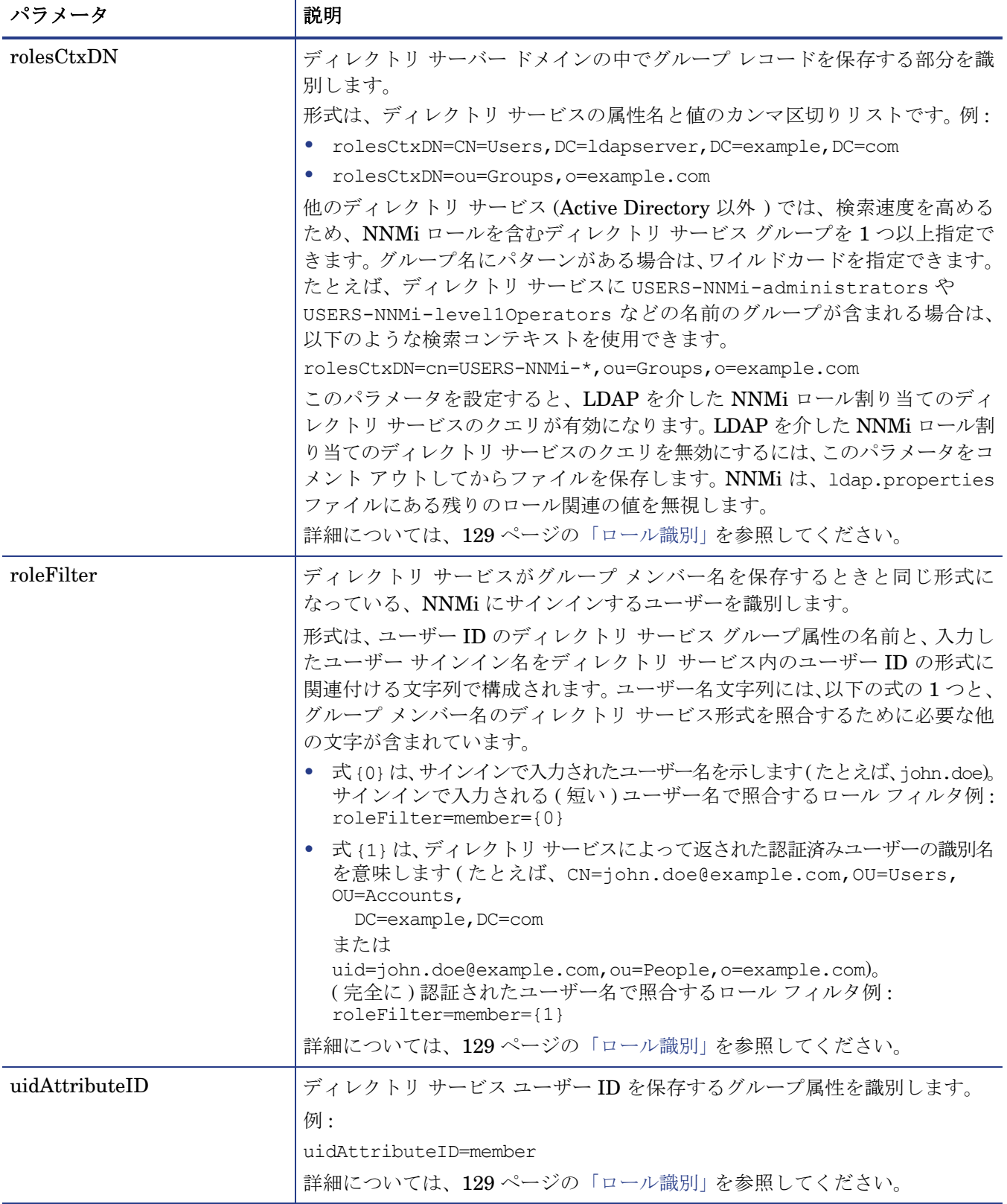

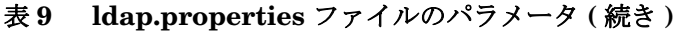

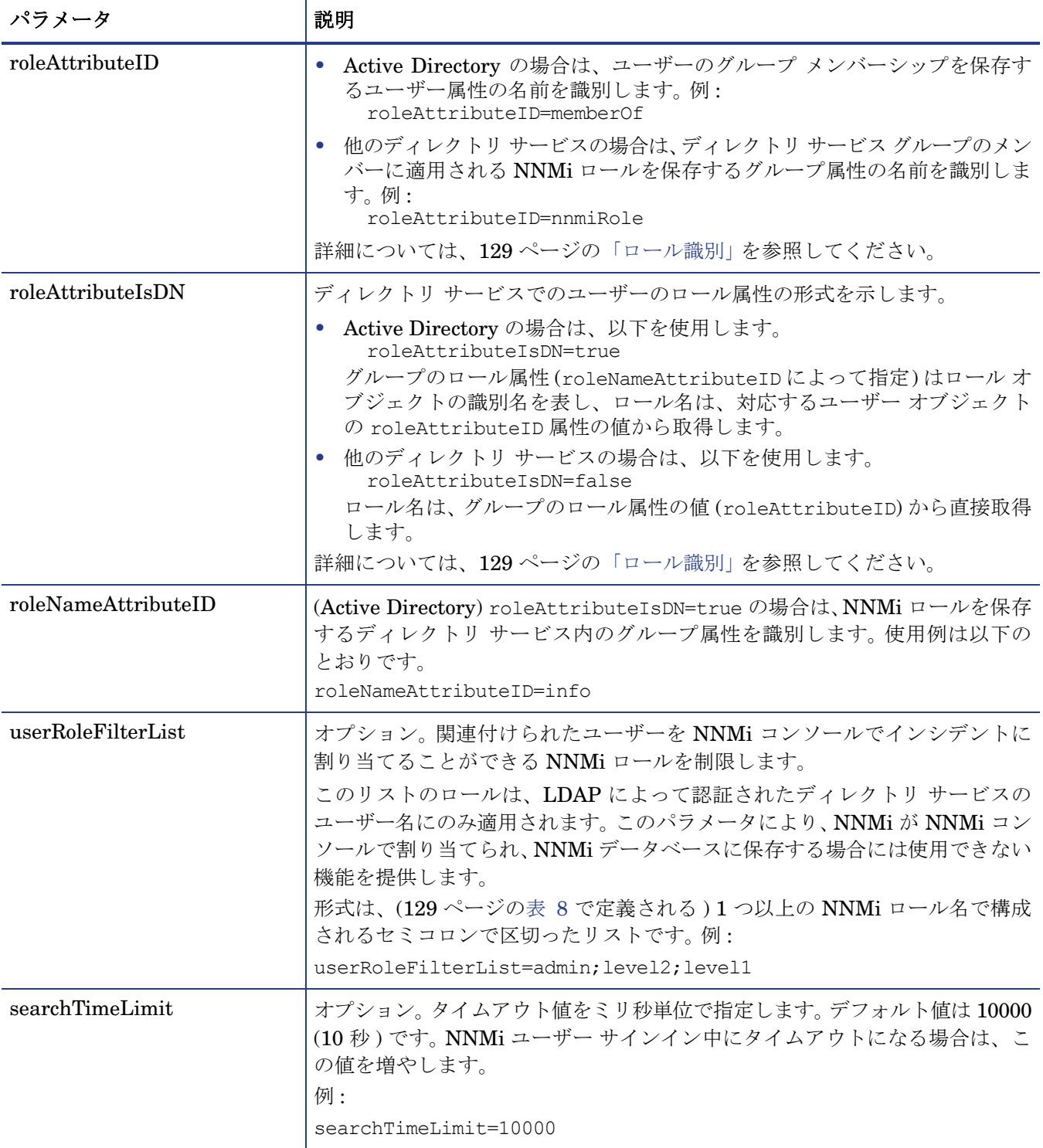

# <span id="page-137-0"></span>例

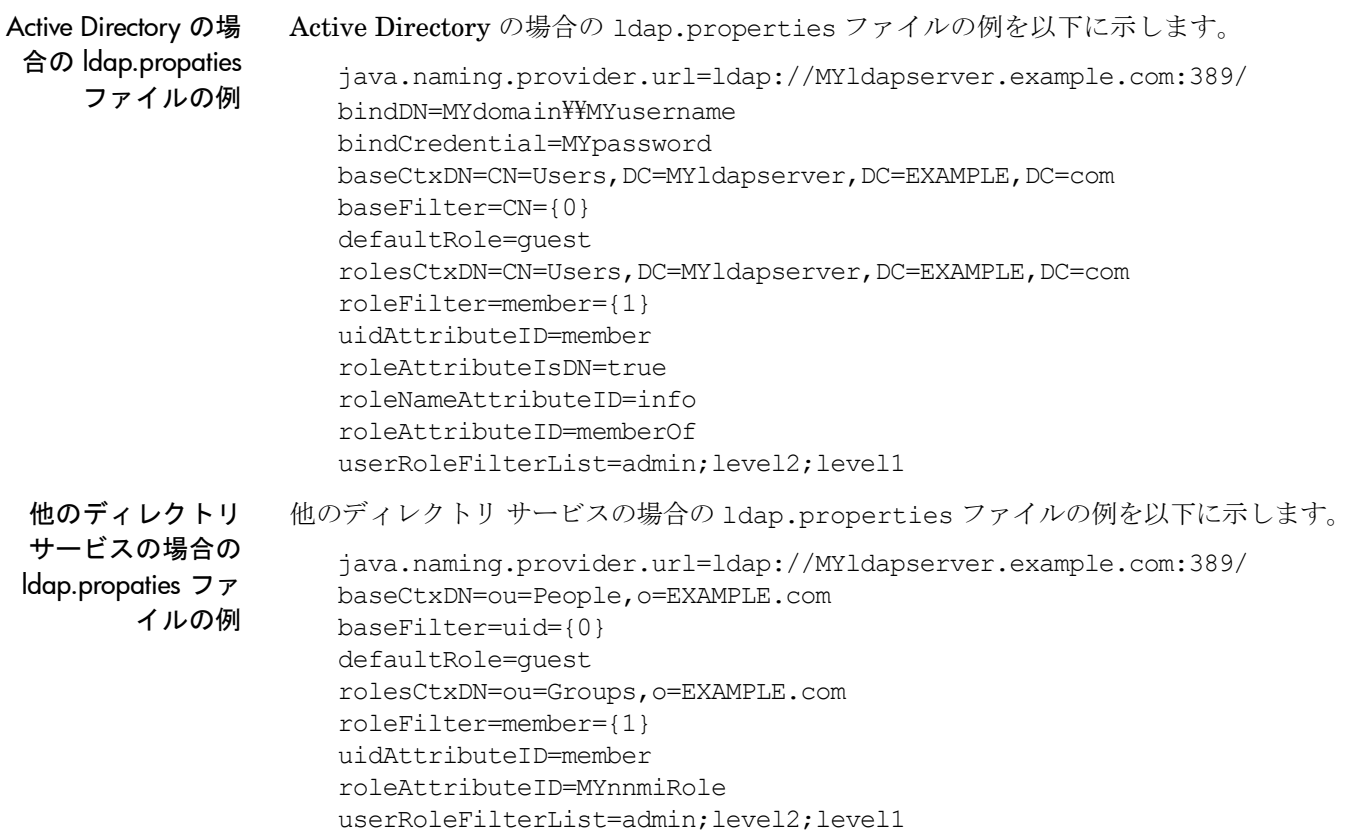

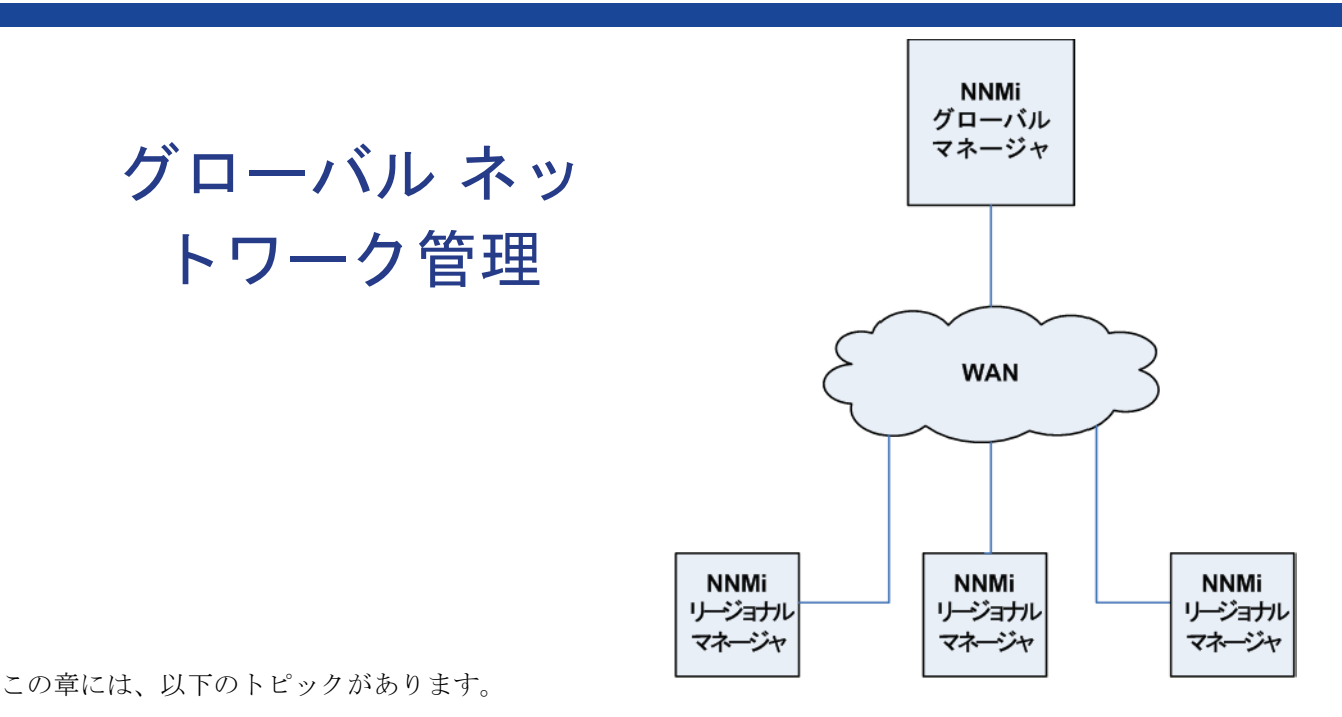

- グローバル [ネットワーク管理の利点](#page-138-0)
- グローバル [ネットワーク管理が自分のネットワークの管理に適しているかどうかを判断するには](#page-139-0)
- 実践的なグローバル [ネットワーク管理の例](#page-140-0)
- [要件のレビュー](#page-141-0)
- [初期準備](#page-143-0)
- グローバル [ネットワーク管理用にシングル](#page-146-0) サインオンを設定する
- リージョナル [マネージャでの転送フィルタの設定](#page-148-0)
- グローバル [マネージャとリージョナル](#page-156-0) マネージャの接続
- global1 から regional1 と regional2 への [接続ステータスの判定](#page-160-0)
- global1 [インベントリの確認](#page-161-0)
- global1 と regional1 [との通信の切断](#page-162-0)
- [追加情報](#page-165-0)
- グローバル [ネットワーク管理でアプリケーション](#page-168-0) フェイルオーバーの設定を行う
- グローバル [ネットワーク管理のトラブルシューティングのヒント](#page-170-0)
- グローバル ネットワーク管理と NNM iSPI [またはサードパーティの統合](#page-171-0)

# <span id="page-138-0"></span>グローバル ネットワーク管理の利点

NNMi を地理的位置が異なる複数の NNMi 管理サーバーに導入しているとします。各 NNMi 管理サーバーでは、検出とモニタリングのニーズに合うように、ネットワークの 検出およびモニタリングを行っています。こうした既存の NNMi 管理サーバーと設定を 使用して、特定の NNMi 管理サーバーをグローバル マネージャとして指定することで、 新たな検出を追加したりモニタリングの設定を変更したりせずに、集約したノード オブ ジェクト データを表示することができます。

NNMi グローバル ネットワーク管理機能により、地理的位置が異なるネットワークを管 理しながら、複数の NNMi 管理サーバーを連携させることができます。特定の NNMi 管 理サーバーをグローバル マネージャとして指定し、複数のリージョナル マネージャを集 約したノード オブジェクト データを表示します。

NNMi のグローバル ネットワーク管理機能には、以下の利点があります。

- グローバル マネージャから見た、企業のネットワークの全体像を表示できます。
- 以下のように容易に設定できます。
	- リージョナル マネージャの管理者はそれぞれ、すべてのノード オブジェクト データを指定するか、またはグローバル マネージャ レベルで参加する特定の ノード グループを指定します。
	- 各グローバル マネージャの管理者は、情報の提供を許可するリージョナル マネー ジャを指定します。
- 各サーバーごとに、インシデントの生成と管理を行うことができます ( 各サーバーで 使用可能なトポロジのコンテキスト内で生成されます )。

詳細については、NNMi ヘルプの「*NNMi* のグローバルネットワーク管理機能」を参照 してください。

# <span id="page-139-0"></span>グローバル ネットワーク管理が自分のネットワークの管理に適 しているかどうかを判断するには

以下の質問に答えることで、NNMi のグローバル ネットワーク管理機能が自分のネット ワーク管理に役立つかどうかを判断できます。

# マルチサイト ネットワークを継続的にモニタリングする必要が ありますか ?

IT グループは、複数のサイトに配備されているネットワーク機器を 週 7 日、24 時間体 制で管理していますか ? NNMi のグローバル ネットワーク管理機能を使用すれば、トポ ロジとインシデントを集約して表示し、モニタリングすることができるようになります。

# 重要デバイスを表示できるか ?

複数の場所に配備された重要デバイスのステータスとインシデントを、1 つの NNMi 管 理サーバーで表示できますか ? はい。リージョナル マネージャに転送フィルタを設定し ます。このフィルタにより、リージョナル マネージャからグローバル マネージャに送信 するノード オブジェクト データを選択できます。たとえば、リージョナル マネージャに 対し転送フィルタを設定して、重要デバイスに関する情報のみをグローバル マネージャ に転送するようにできます。

# ライセンスの考慮事項

*1* つの地域をカバーするのに十分な *NNMi* ライセンスを持っています。グローバル ネッ トワーク管理機能を使用しながら、グローバル マネージャに必要な新しいライセンスの 数を抑えることはできますか ? はい。IT グループが複数のサイトに配備された重要な装

置をモニタする必要がある場合は、リージョナル マネージャに転送フィルタを設定して、 グローバル マネージャに重要な装置に関する情報のみが転送されるようにすることがで きます。このようなフィルタ設定を使用することで、既存のグローバルマネージャのライ センスを最大限に活用し、NNMi への投資を無駄なく使用できます。

グローバル マネージャ、リージョナル マネージャ両方について *NNMi Advanced* ライセン スが必要ですか *?* グローバル マネージャとして使用する NNMi 管理サーバーには、 NNMi Advanced ライセンスを購入してインストールする必要があります。NNMi 管理 サーバーをリージョナル マネージャとして使用する場合は、NNMi Advanced ライセン スは必要ありません。

# <span id="page-140-0"></span>実践的なグローバル ネットワーク管理の例

141 [ページ](#page-140-1) の図 7 を参照してください。地理的位置が異なる 2 つの運用サイトがあると します。本社は、運用サイトとは別の地理的位置にあります。つまり、全部で 3 か所で NNMi 管理ステーションが機能しています。

本社の IT 担当者が、ローカル ネットワーク機器およびリージョナル サイト 1 と 2 の両 方に配備された重要ネットワーク機器を、ネットワークの観点からモニタリングする必要 があります。リージョナル サイト 1 と 2 両方の IT 担当者は、それぞれのサイトに配備 されている重要なネットワーク機器をモニタリングする必要があります。

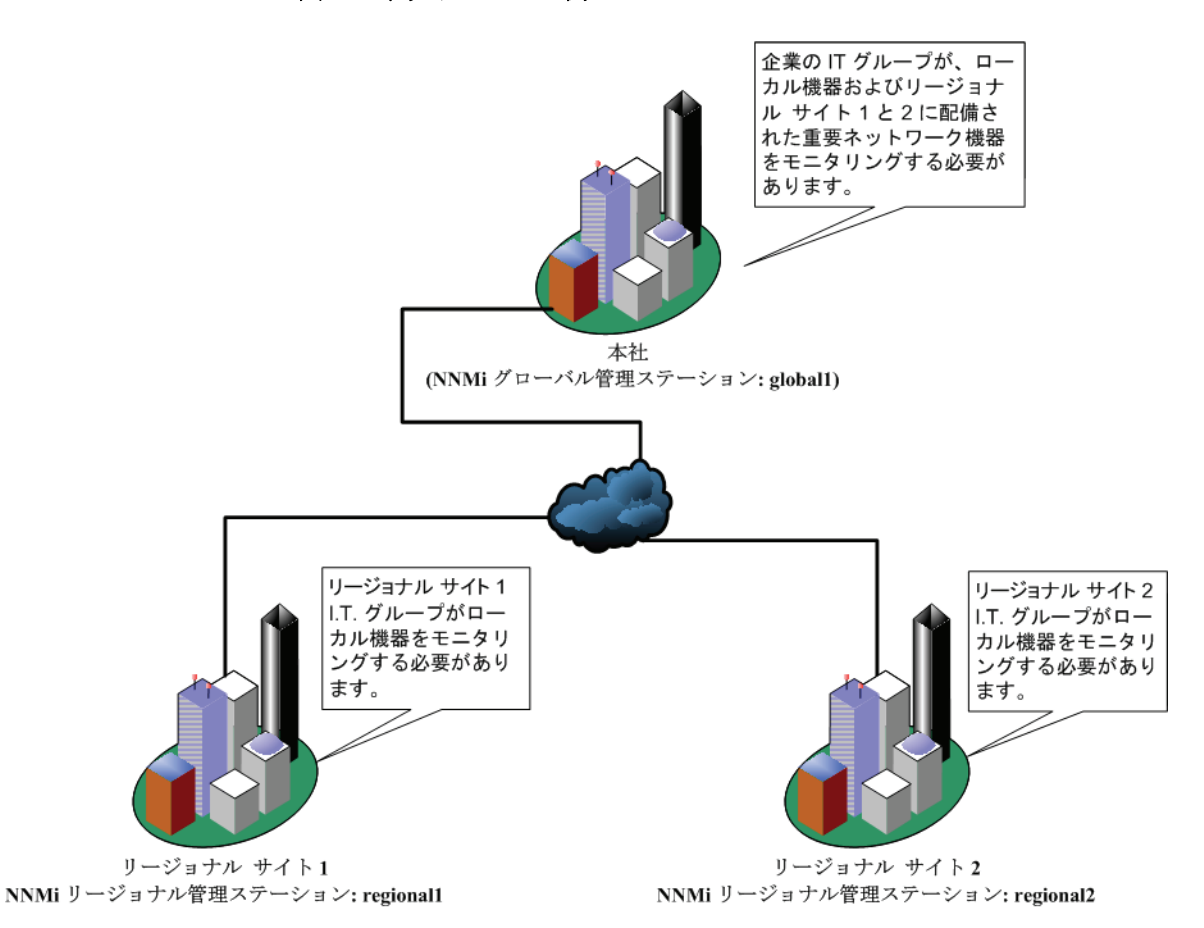

### <span id="page-140-1"></span>図 **7** ネットワークの例

# <span id="page-141-0"></span>要件のレビュー

本社、リージョナル サイト 1、リージョナル サイト 2 の NNMi 管理サーバーが、それぞ れのサイトに配備された複数のルーターとスイッチを管理すると想定します。この例で は、NNMi 管理サーバーをそれぞれ global1、regional1 および regional2 と呼び ます。それぞれの場所に配備された重要なスイッチとルーターの検出とモニタリングを行 うように NNMi 管理サーバーを設定したとします。グローバル ネットワーク管理機能を 使用するために、これらのサイトにある NNMi 管理サーバーで検出を再設定する必要は ありません。

グローバル ネットワーク管理機能の設定中、nnmbackup.ovpl スクリプトを使って 1 つの NNMi 管理サーバーをバックアップし、nnmrestore.ovpl スクリプトを使ってこ のバックアップを第 2 の NNMi 管理サーバーに復元し、この両方の NNMi 管理サーバー をリージョナル NNMi 管理サーバーへの接続を試みる場合があります。このようなこと はしないでください。バックアップ データを、ある NNMi 管理サーバー から 2 番目の NNMi 管理サーバー に配置することは、どちらのサーバーのデータベース UUID も同じ であることを意味します。NNMi を第 2 の NNMi 管理サーバーに復元した後、元の NNMi 管理サーバーから NNMi をアンインストールする必要があります。

本社 IT グループでは、リージョナル サイト 1 と 2 に配備された重要な機器のみのモニ タリングを行い、ほかのデバイスの管理はしない予定です。以下の表に、モニタリングの ニーズをまとめます。

### 表 **1** グローバル ネットワーク管理のネットワーク要件

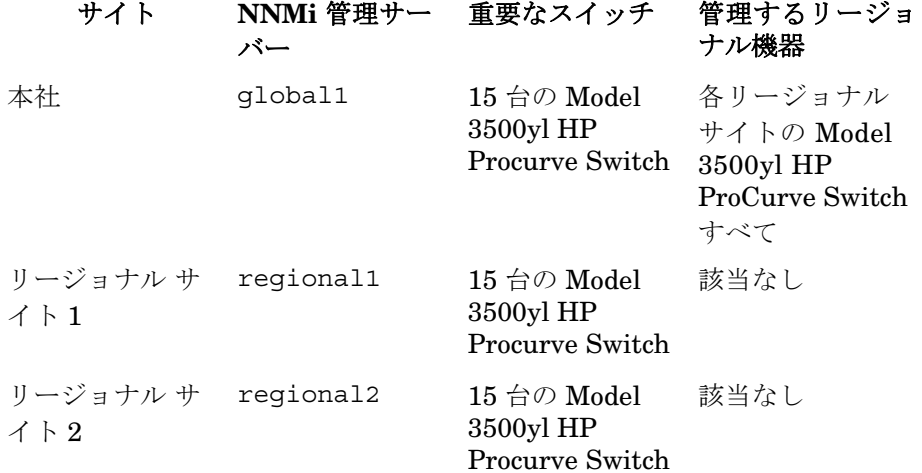

要約すると、NNMi 管理サーバー regional1 が本社をモニタリングし、NNMi 管理サー バー regional1 と regional2 が、各リージョナル サイトをモニタリングしています。 リージョナル サイト 1 と 2 に配備された Model 3500yl ProCurve Switch のインシデン トとデバイス情報を、本社で表示する必要があります。この例では、regional1 と regional2 の両方で、リージョナル サイト 1 に配備された複数の共通スイッチを管理し ています。

## リージョナル マネージャとグローバル マネージャの接続

グローバル ネットワーク管理接続を設定するときに、次の情報を考慮します。

• NNMi では、リージョナル マネージャと通信する 1 つ以上のグローバル マネージャ を設定できます。たとえば、regional1 と通信するために第 2 のグローバル マネー ジャ、global2 が必要な場合、NNMi では、regional1 と通信する global1 と global2 の両方を設定できます。詳細については、『HP Network Node Manager i Software システムとデバイス対応マトリックス』を参照してください。

- グローバル ネットワーク管理は、1 つの接続レイヤで動作します。たとえば、この章 の例では、1 つの接続レイヤ、regional1 と通信する global1 と regional2 と通 信する global1 について検討します。NNMi は、複数の接続レベルを設定しないで ください。たとえば、global1 は regional1 と通信する設定にはせず、regional1 は regional2 と通信する設定にします。グローバル ネットワーク管理機能は、この 3 つのレイヤ設定用に設計されています。
- 2 つの NNMi 管理サーバーは、相互に両方向に通信する設定にはしないでください。 たとえば、global1 は regional1 と通信する設定にはせず、regional1 は global1 と通信する設定にします。

# <span id="page-143-0"></span>初期準備

## ポート可用性 : ファイアウォールの設定

グローバル ネットワーク管理機能が正しく機能するためには、global1 から regional1 と regional2 への TCP アクセス用に、特定のウェルノウン ポートが開いているかどう かを確認する必要があります。NNMi インストール スクリプトでは、デフォルトとして ポート 80 と 443 を設定します。ただし、インストール中にこれらの値は変更できます。 現在の値を確認したり値を変更したりするには以下のファイルを編集します。

- *Windows*:%NNM CONF%\nnm\props\nms-local.properties
- *UNIX*: \$NNM\_CONF/nnm/props/nms-local.properties

以下の表に、アクセス可能にしておく必要があるウェルノウン ポートを示します。

## 表 **2** アクセス可能にしておく必要があるソケット

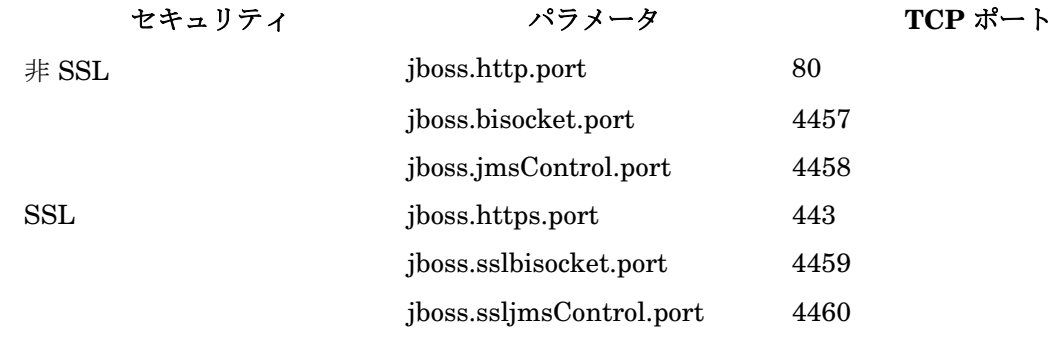

## 自己署名証明書の設定

global1 と 2 つのリージョナル NNMi 管理サーバー (regional1 と regional2) 間で SSL (Secure Sockets Layer) を使用してグローバル ネットワーク管理機能を使用する場 合は、追加の作業が必要です。NNMi のインストール中、NNMi インストール スクリプ トでは、他のエンティティに対して自身を識別できるよう、NNMi 管理サーバーに自己 署名証明書を作成します。使用する NNMi 管理サーバーには、正しい証明書を持つグロー バル ネットワーク管理機能を設定する必要があります。97 [ページの「自己署名証明書を](#page-96-0) [使用するようにアプリケーション](#page-96-0) フェイルオーバーを設定する」に示した手順を実行し てください。

## グローバル ネットワーク管理でアプリケーション フェイルオーバーの設 定を行う

NNMi のインストール中、NNMi インストール スクリプトでは、他のエンティティに対 して自身を識別できるよう、NNMi 管理サーバーに自己署名証明書を作成します。グロー バル ネットワーク管理機能とともにアプリケーション フェイルオーバーを使用する場合 は、追加の設定を行う必要があります。103 [ページの「自己署名証明書を使用するように](#page-102-0) アプリケーション [フェイルオーバーが有効なグローバル](#page-102-0) ネットワーク管理を設定する」 に示した手順を実行してください。

### NNMi 管理サーバー規模の考慮事項

この例では、グローバル ネットワーク管理構成で既存の NNMi 管理サーバーを使用する ことを想定しています。グローバル ネットワーク管理機能は、以前の NNM 製品で使用 されていた分散ソリューションとは異なります。グローバル ネットワーク管理機能を使 用すると、リージョナル システムによるポーリング ノードの管理が回避されるため、ネッ トワーク帯域幅やコンピュータ リソースを考慮する必要がなくなります。
NNMi をインストールするサーバーのサイズに関する特別な情報については、『NNMi 9.0 インストール ガイド』、『HP Network Node Manager i 9.0 Software リリース ノー ト』および『HP Network Node Manager i Software システムとデバイス対応マトリッ クス』を参照してください。

### システム クロックの同期化

global1、regional1、および regional1 サーバーをグローバル ネットワーク管理構 成に接続する前に、これらの NNMi 管理サーバー クロックを同期化することが重要で す。グローバル ネットワーク管理 ( グローバル マネージャとリージョナル マネージャ ) やシングル サインオン (SSO) に属するネットワーク環境内のすべての NNMi 管理サー バーは、それぞれの内部タイム クロックを世界標準時で同期化する必要があります。た とえば、UNIX (HP-UX / Linux / Solaris) ツールの Network Time Protocol Daemon (NTPD) や使用可能な Windows オペレーティング システム ツールなどの時刻の同期プ ログラムを使用します。詳細については、NNMiヘルプの「クロック同期の問題」また は「グローバル ネットワーク管理のトラブルシューティング」と 171 [ページの「クロッ](#page-170-0) [ク同期」](#page-170-0)を参照してください。

サーバー クロック同期の問題など、リージョナル マネージャとの接続に問題がある 場合、NNMi では NNMi コンソールの下部に警告メッセージが表示されます。

### グローバル ネットワーク管理で自己署名証明書を使用する場合のアプリ ケーション フェイルオーバー機能の使用法

アプリケーション フェイルオーバー設定で、自己署名証明書を使用したグローバル ネッ トワーク管理機能を使用する場合は、追加の手順を実行する必要があります。103 [ページ](#page-102-0) [の「自己署名証明書を使用するようにアプリケーション](#page-102-0) フェイルオーバーが有効なグ ローバル [ネットワーク管理を設定する」を](#page-102-0)参照してください。

### グローバル ネットワーク管理における自己署名証明書の使用法

グローバル ネットワーク管理機能で自己署名証明書を使用する場合は、追加の手順を実 行する必要があります。97 [ページの「自己署名証明書を使用するようにアプリケーショ](#page-96-0) ン [フェイルオーバーを設定する」を](#page-96-0)参照してください。

### グローバル ネットワーク管理における認証機関の使用法

グローバル ネットワーク管理機能で認証機関を使用する場合は、追加の手順を実行する 必要があります。102 [ページの「認証機関を使用するようにグローバル](#page-101-0) ネットワーク管 [理機能を設定する」を](#page-101-0)参照してください。

### モニタリングする重要な機器の一覧作成

global1 からモニタリングする、regional1 と regional2 の管理機器一覧を作成しま す。この情報を転送フィルタ (これについては後で説明します) で使用します。regional1 と regional2 から global1 に転送する情報を制限した場合に得られる結果について は、慎重に考慮する必要があります。計画を立てるときに、以下の点を考慮してください。

- global1 で完全な分析を行って正確なインシデントを生成するには、regional1 と regional2 から得られる完全なトポロジが必要になるため、除外するデバイスが多 くなりすぎないように注意します。
- 重要ではないデバイスを除外すると、global1 のライセンス コストのを節約できます。
- 重要ではないデバイスを除外すると、ソリューションの全体的な拡張性が改善され、 NNMi で必要となるネットワーク トラフィックを削減できます。

### グローバル マネージャとリージョナル マネージャの管理ドメインの検討

NNMi 管理サーバーglobal1、regional1、および regional2 は、独自のノード セッ トを管理しています。この例では、後で regional1 と regional2 から global1 に、 それぞれが管理する機器に関する情報を転送するよう設定します。

以下の手順に従って、global1、regional1、および regional2 が現在モニタリング している機器を確認します。機器を確認しておくと、regional1 と regional2 から global1 に転送する重要な機器を選択するときに役立ちます。

この例では、以下の手順を実行してこの情報を確認します。

- 1 ブラウザで qlobal1 の NNMi コンソールを指します。
- 2 サインインします。
- 3 **[** インベントリ **]** ワークスペースをクリックします。
- 4 このワークスペースで global1 が現在モニタリングしていて検出されたインベント リを確認できます。
- 5 ブラウザで regional1 の NNMi コンソールを指します。
- 6 サインインします。
- 7 **[** インベントリ **]** ワークスペースをクリックします。
- 8 regional1 がモニタリングしているノードを確認し、global1 でモニタリングする デバイスの一覧を作成します。
- 9 ブラウザで regional2 の NNMi コンソールを指します。
- 10 サインインします。
- 11 **[** インベントリ **]** ワークスペースをクリックします。
- 12 regional2 がモニタリングしているノードを確認し、global1 でモニタリングする デバイスの一覧を作成します。

### NNMi ヘルプ トピックの確認

グローバル ネットワーク管理に関するすべてのヘルプ トピックを確認するには、以下の 手順を実行します。

- 1 NNMi ヘルプで、**[** 検索 **]** をクリックします。
- 2 [検索]フィールドに「グローバル ネットワーク管理」と入力します。
- 3 **[** 検索 **]** をクリックします。

この検索により、グローバル ネットワーク管理に関連する 50 以上のトピックが見つかり ます。

## グローバル ネットワーク管理用にシングル サインオンを設定 する

SSO (HP Network Node Manager i Software single sign-on) を設定すると、NNMi グ ローバル マネージャから簡単に NNMi リージョナル マネージャにアクセスできるよう になります。グローバル マネージャからリージョナル マネージャに接続する前に、この 手順を完了しておく必要があります。詳細については、107 [ページの「](#page-106-0)NNMi とシング ル [サインオンの](#page-106-0) 使用」を参照してください。

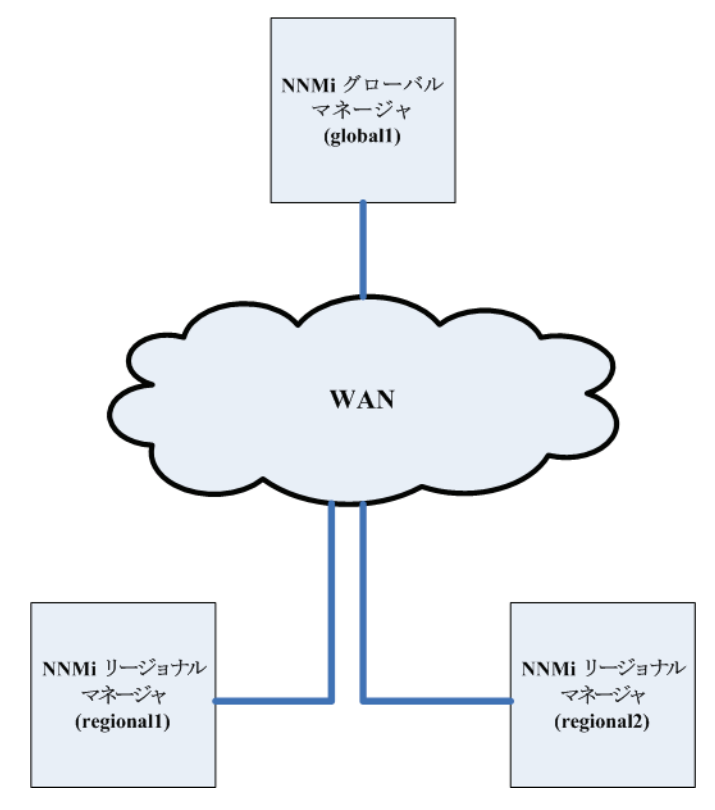

SSO 機能は、NNMi 管理サーバー内のユーザー名を交換しますが、パスワードやロール は交換しません。たとえば、NNMi は 1 つの NNMi 管理サーバー (global1) の特定の ユーザー名を、別の NNMi 管理サーバー (regional1 または regional2) の異なるロー ルに関連付けます。3 つの NNMi 管理サーバーで、同じユーザー名に異なるパスワード が関連付けられることもあります。

グローバル マネージャとリージョナル マネージャが同じ管理ドメインにあり、148 [ページ](#page-147-0) [の手順](#page-147-0) 3 に示したように *Initialization String* 値をグローバル NNMi 管理サーバーから リージョナル NNMi 管理サーバーにコピーしないと、NNMi コンソールのアクセスに問 題が起こる場合があります。これを回避するには、次の手順に従って SSO を正しく設定 するか、110 ページの「SSO [の無効化」](#page-109-0)に示したように SSO を無効にします。

SSO をグローバル ネットワーク管理機能と連携させるには、以下の手順を実行します。

- 1 global1 の SSO NNMi 初期化文字列を探します。以下の場所を探してください。
	- *Windows*:%NNM\_SHARED\_CONF%/lwssofmconf.xml
	- *UNIX*: \$NNM\_SHARED\_CONF/lwssofmconf.xml
- 2 global1 の lwssofmconf.xml を開き、ファイルの中から以下のようなセクション を探します。

<lwssoValidation id="ID000001">

<domain>cnd.hp.com</domain>

- <crypto cipherType="symmetricBlockCipher"
- engineName="AES" paddingModeName="CBC" keySize="256"
- encodingMode="Base64Url"
- initString=*Initialization String*></crypto>
- </lwssoValidation>
- <span id="page-147-0"></span>3 global1 の lwssofmconf.xml ファイルにある *Initialization String* の実際の値 を、regional1 と regional2 の lwssofmconf.xml ファイルにコピーします。 *Initialization String* は、すべてのサーバーで同じ値を使用する必要があります。変 更を保存します。

グローバル NNMi 管理サーバーから リージョナル NNMi 管理サーバーへの *Initialization String* 値のコピーは NNMi でサポートされます。この操作により、グ ローバル マネージャから 2 つのリージョナル マネージャに *Initialization String* 値 がコピーされます。グローバル ネットワーク管理機能で SSO を使用する場合は、 *Initialization String* 値のコピーは、常にグローバル マネージャからリージョナル マ ネージャに対して行ってください。

グローバル マネージャとリージョナル マネージャが同じ管理ドメインにあり、 *Initialization String* 値をグローバル NNMi 管理サーバーからリージョナル NNMi 管理サーバーにコピーしない場合は、SSO を無効にして、NNMi コンソールのアク セスに問題が起こらないようにします。詳細については、110 [ページの「](#page-109-0)SSO の無 [効化」](#page-109-0)を参照してください。

4 global1、regional1、および regional2 が異なるドメインにある場合は、 protectedDomains の内容を変更します。変更するには、lwssofmconf.xml ファ イルの中から以下のようなセクションを探します。

<protectedDomains>

<url>xxx.hp.com</url>

</protectedDomains>

a global1 は country1.hp.com に、regional1 は country2.hp.com に、そ して、regional2 は country3.hp.com にあるとします。global1、regional1 および regional2 にある lwssofmconf.xml ファイルの protectedDomains セクションを、以下のように変更します。

<protectedDomains>

<url>hp.com</url>

</protectedDomains>

変更を保存します。

b global1 は colorado.hp.com に、regional1 は

california.mycompany.com に、そして regional2 は hawaii.yourcompany.com にあるとします。global1、regional1 および regional2 にある lwssofmconf.xml ファイルの protectedDomains セク ションを、以下のように変更します。

<protectedDomains>

- <url>colorado.hp.com</url>
- <url>california.mycompany.com</url>
- <url>hawaii.yourcompany.com</url>
- </protectedDomains

変更を保存します。

- 5 サーバー A、B、C 上で、以下のコマンドを以下の順序で実行します。
	- a **ovstop ovjboss**
	- b **ovstart ovjboss**
- アプリケーション フェイルオーバー設定でシングル サインオンを有効にするとき に、手動で行う設定手順はありません。たとえば、アプリケーション フェイルオー バー設定でシングル サインオンを設定する場合、NNMi によりアクティブ NNMi 管 理サーバーからスタンバイ NNMi 管理サーバーに上記の変更を複製されます。

# リージョナル マネージャでの転送フィルタの設定

この例では、global1 は regional1 と regional2 の両方と通信します。グローバル マネージャ global1 がリージョナル マネージャ regional1 と regional2 から受け 取るノード オブジェクト データを制御するには、regional1 と regional2 の両方で 転送フィルタを設定する必要があります。

## 転送されるノードを制限する転送フィルタの設定

ノード グループを設定し、regional1 から Model 3500yl ProCurve Switch のノード情 報のみを global1 に転送するようにします。新しいノード グループを作成し、グループ に制限を設定するには、以下の手順を実行します。

<span id="page-148-0"></span>1 NNMi コンソールの regional1 の [ 設定 ] ワークスペースから、**[** ノード グループ **]** を クリックします。

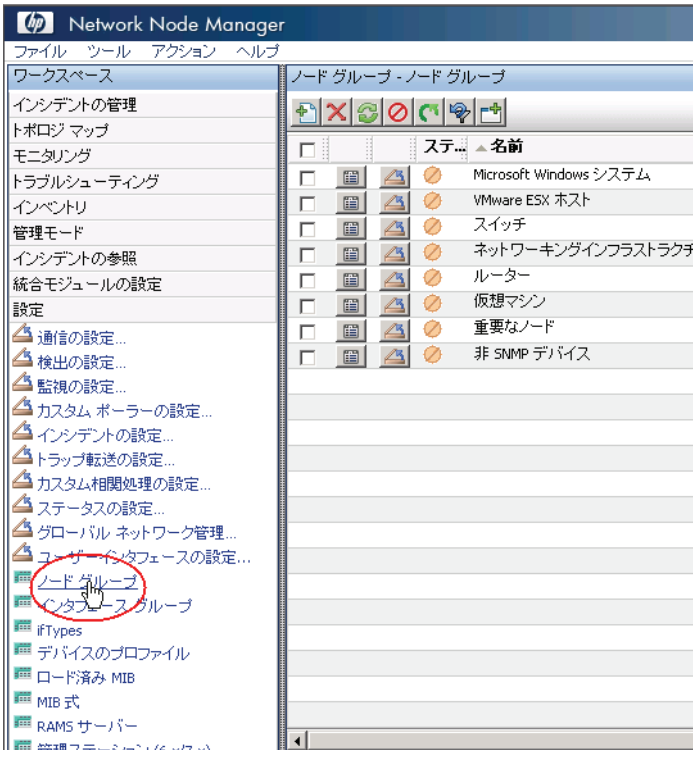

**[新規作成]** をクリックします。

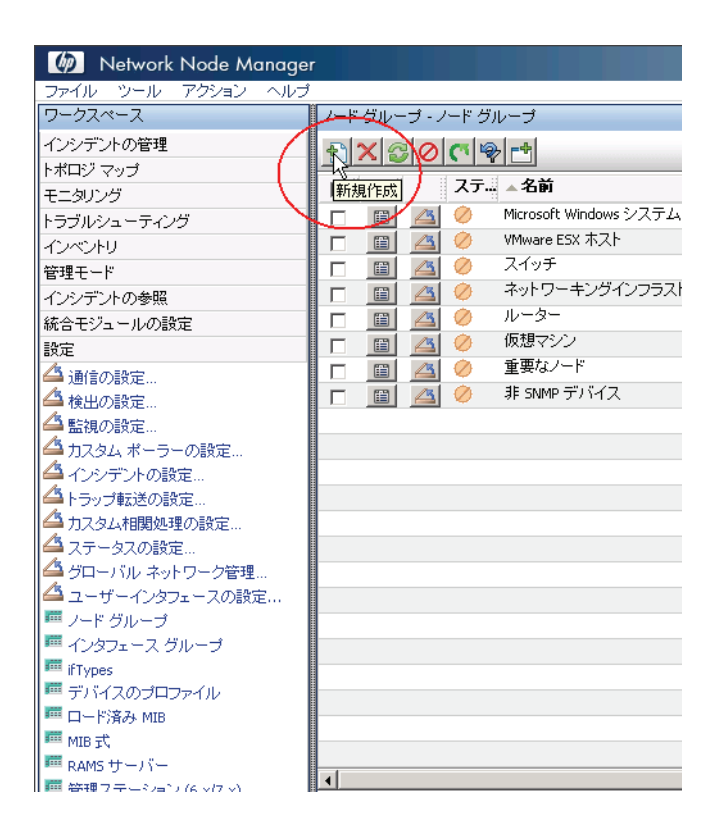

**この例では、ノードフィルタの新規作成し、そのフィルタを使用して regional1 と** regional2 の転送フィルタを作成する方法を説明していますが、既存のフィルタを使用し て、リージョナル NNMi 管理サーバーからグローバル NNMi 管理サーバーへの転送フィ ルタを設定することもできます。

 $\blacksquare$ 

独自のデバイスもフィルタも含まれていないコンテナ ノード グループを作成して、この ノード グループを使用して子ノード グループを指定できます。この方法を使用すると、 1 つのコンテナ ノード グループを使用して、ノード オブジェクト データをグローバル NNMi 管理サーバーに転送できます。

3 **[** デバイスフィルタ **]** タブをクリックします。フィルタ名に global1 と入力し、[ 注 ] フィールドに作成するフィルタの説明を入力します。

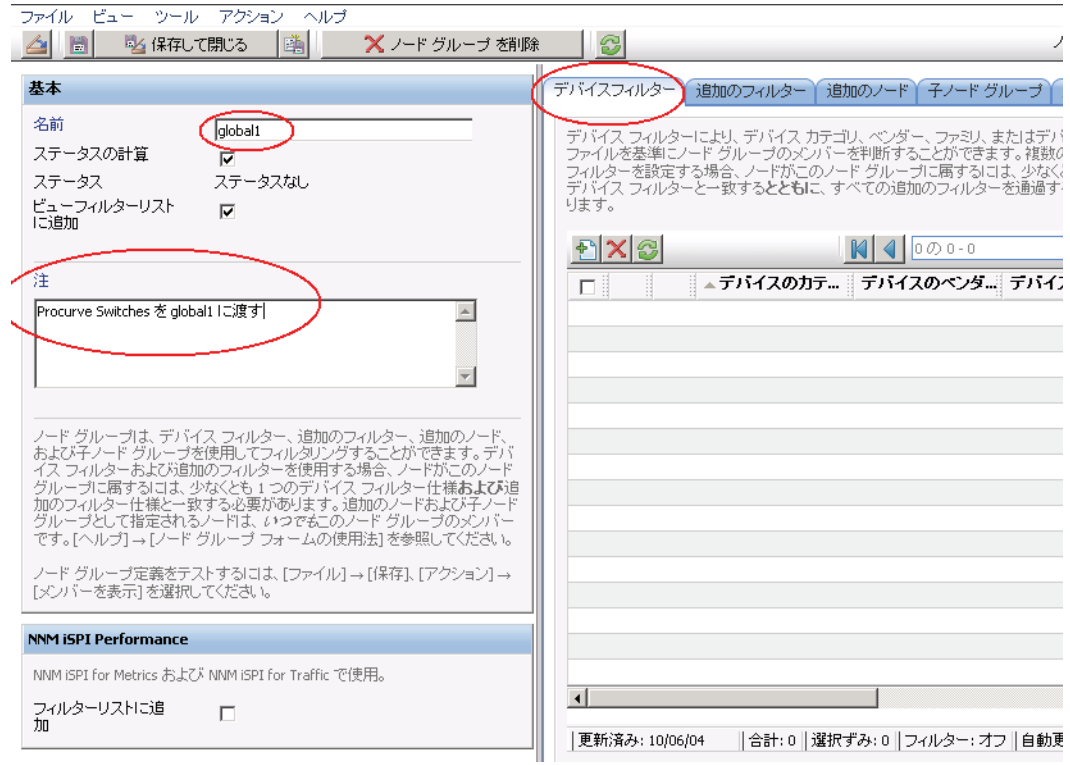

4 **[** 新規作成 **]** アイコンをクリックして、[ ノード デバイス フィルター ] フォームを開 きます。

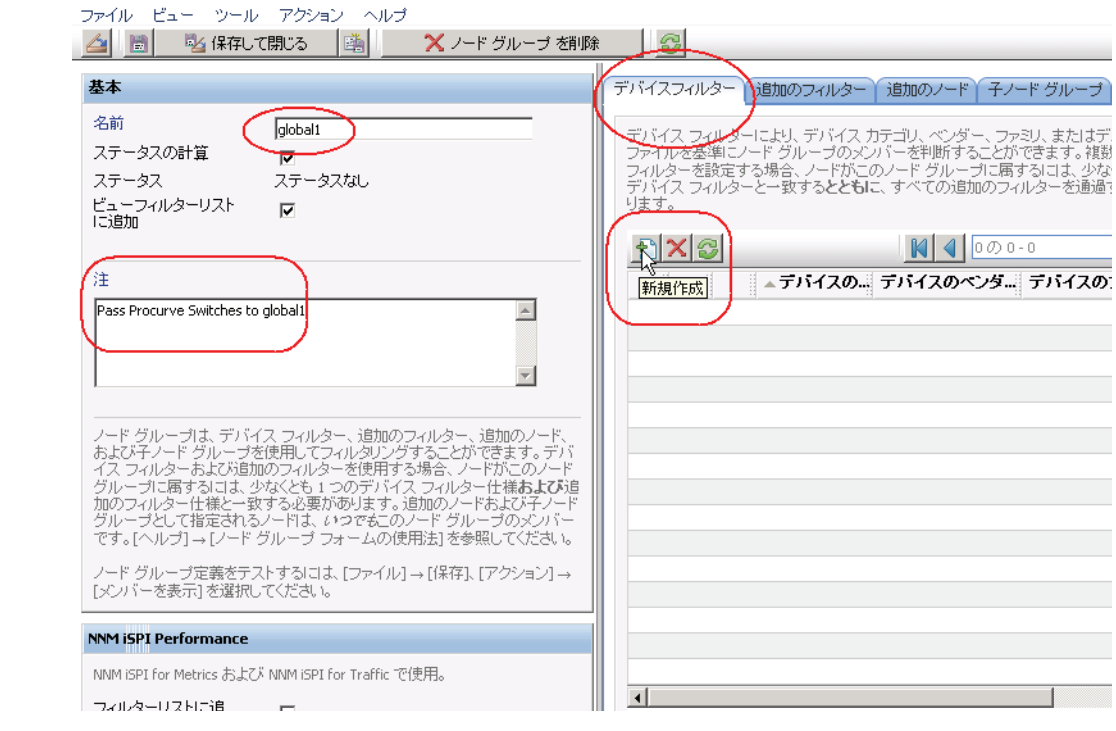

- 5 プルダウン メニューを使用して、[ デバイスのカテゴリ ] では [ スイッチ ルーター]、 [ デバイスのベンダー ] では [Hewlett-Packard ]、および [ デバイスのファミリー ] では [HP Procurve 3500 Fixed-port Switch] を選択します。
- 6 プルダウン メニューから、**[** クイック検索 **]** をクリックして、[ デバイスのプロファイ ル ] フォームを開きます。

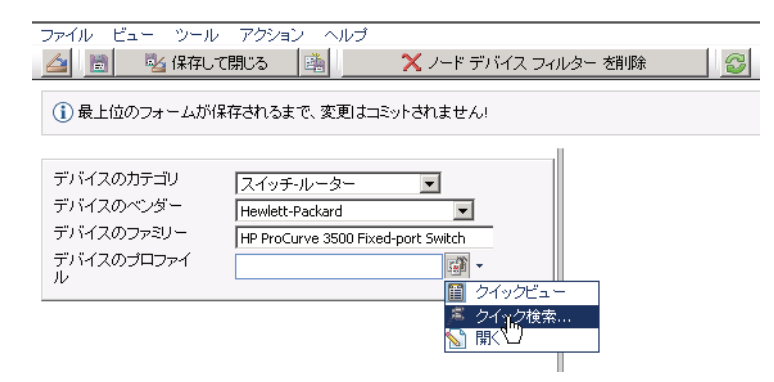

#### 7 3500yl HP ProCurve Switch のプロファイルを検索します。

る ■空はる

クイック検索 - デバイスのプロファイル

- [△|閉じる]アイコンをクリックして変更を行わず、前のフォームに戻ります。<br>• [③|空にする]アイコンをクリックして、オブジェクトインスタンスへの関連付けを削除します。
- [<mark>全]</mark> 選択] をクリックします。この項目アイコン (テーブル行内) は、オブジェクト インスタンスとの関連付けを確立します。
- 1. 「 」<br>- [圖 クィックビュー] アイコン (テーブル行内)をクリックして、オブジェクト アイコンに関する詳細を表示します。

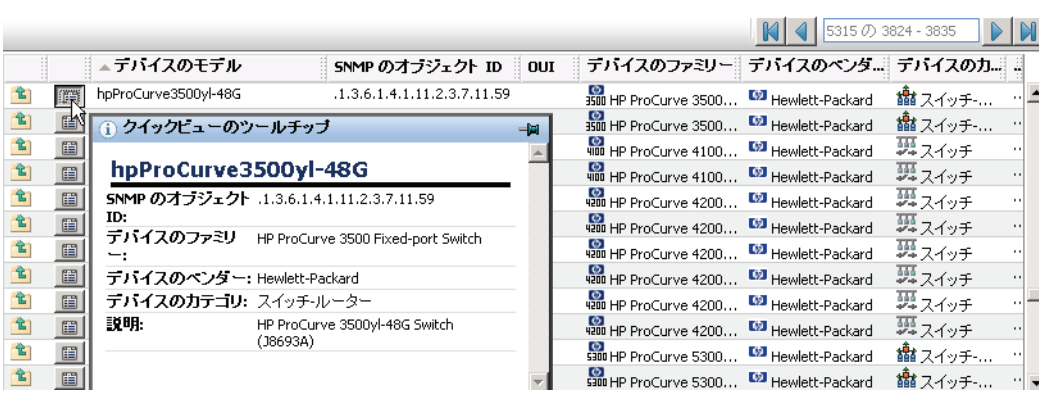

3500yl HP ProCurve Switch のプロファイルを選択します。

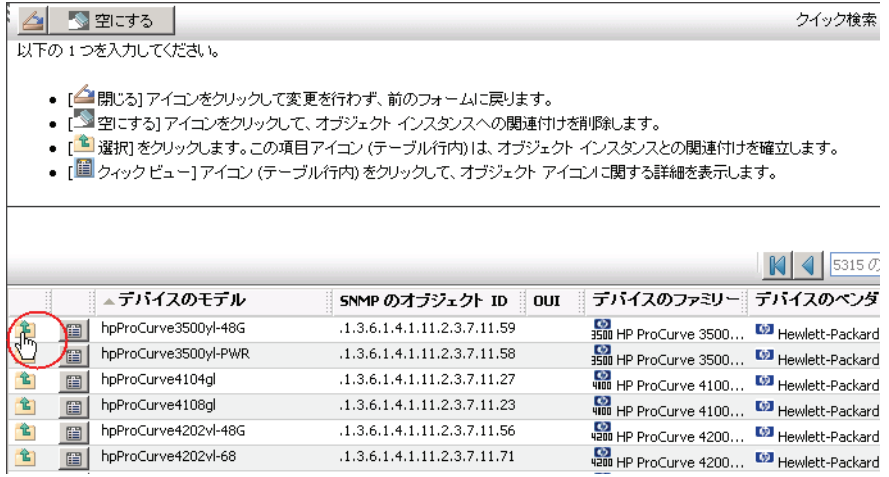

9 [保存して閉じる] を 2 回クリックします。

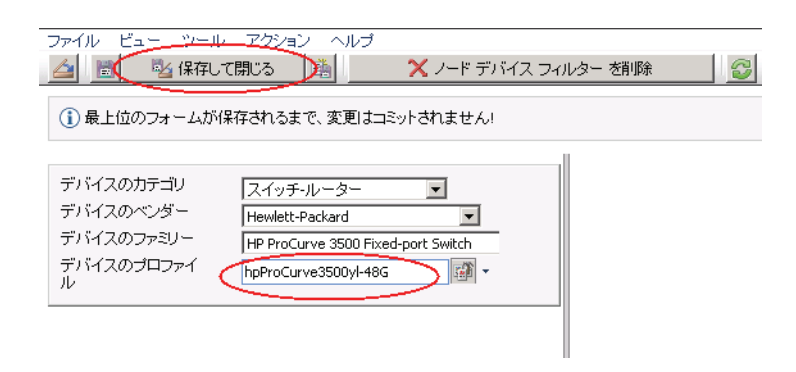

このフィルタをテストするため、**[global1]** を選択します。

11 プルダウン メニューから、**[** メンバーの表示 **]** をクリックします。

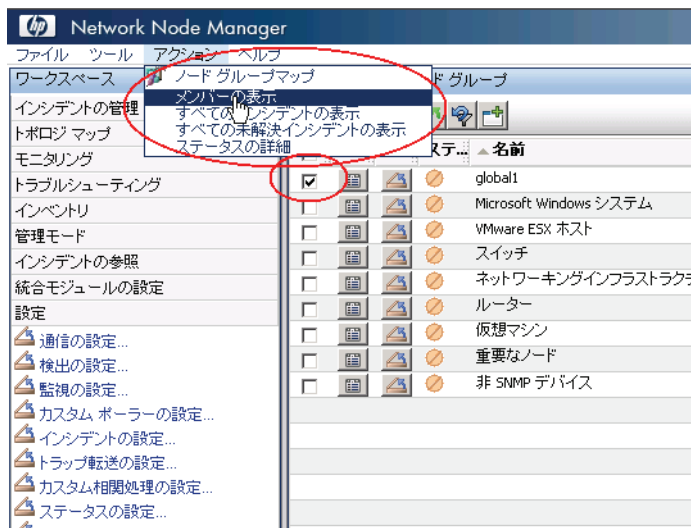

12 NNMi ではすでに HP 3500yl スイッチが 1 つ検出されています。これは、作成したフィ ルタが、設定した特定のスイッチ モデルを検索していることを示しています。次のス テップでは、今作成したこのノード フィルタを使用して転送フィルタを設定します。

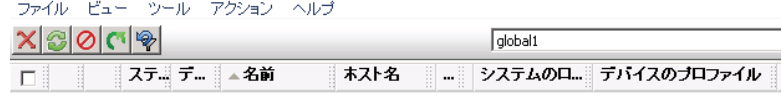

13 NNMi コンソールの regional1 の [ 設定 ] ワークスペースから、**[** グローバル ネット **ワーク管理**] をクリックします。

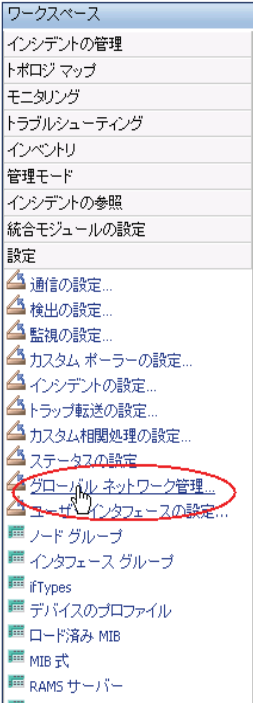

14 **[** 転送フィルタ **]** タブをクリックします。

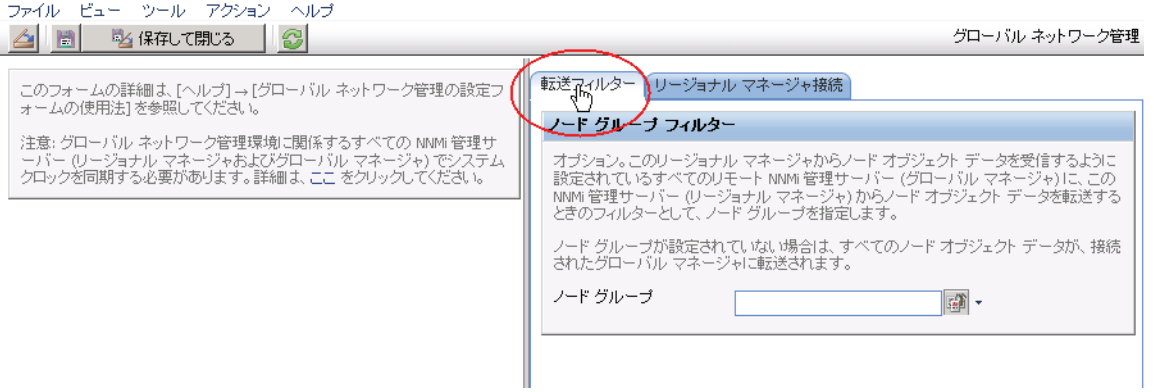

15 **[** クイック検索 **]** をクリックします。

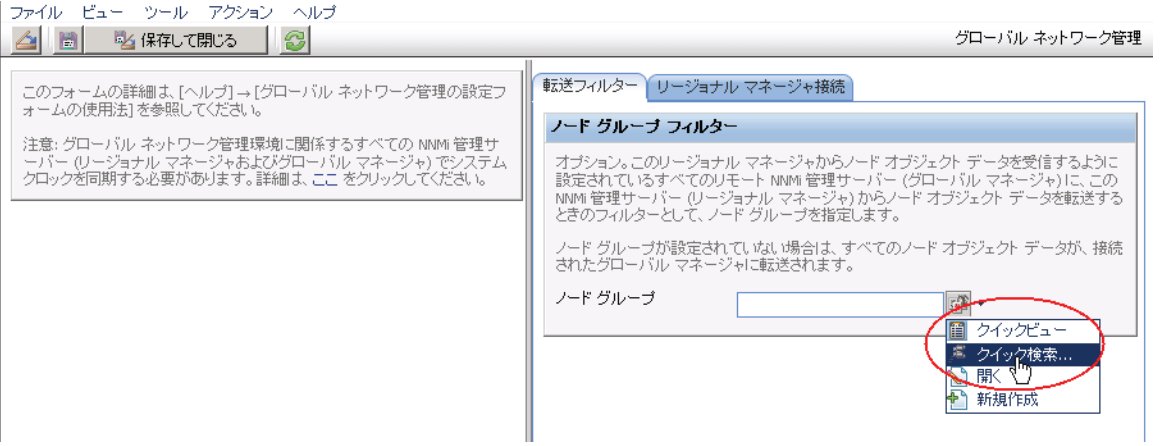

16 **[global1]** フィルタをクリックします。

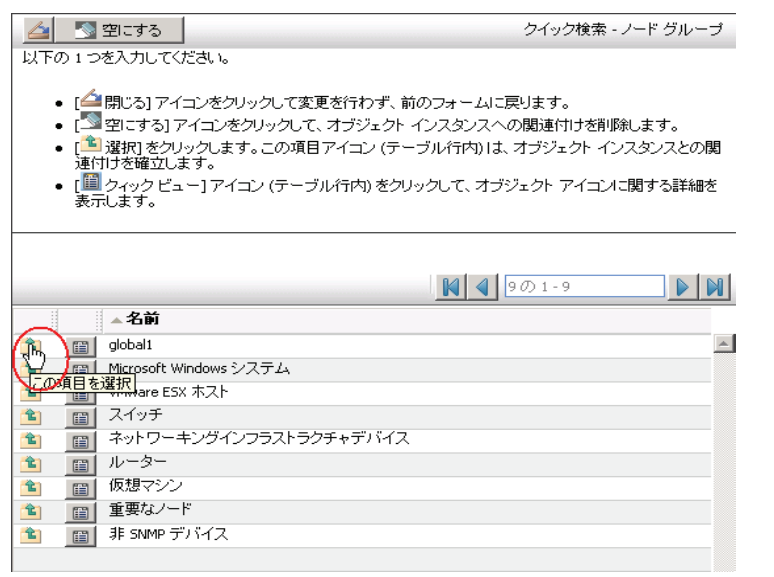

#### <span id="page-156-0"></span>17 **[** 保存して閉じる **]** をクリックします。

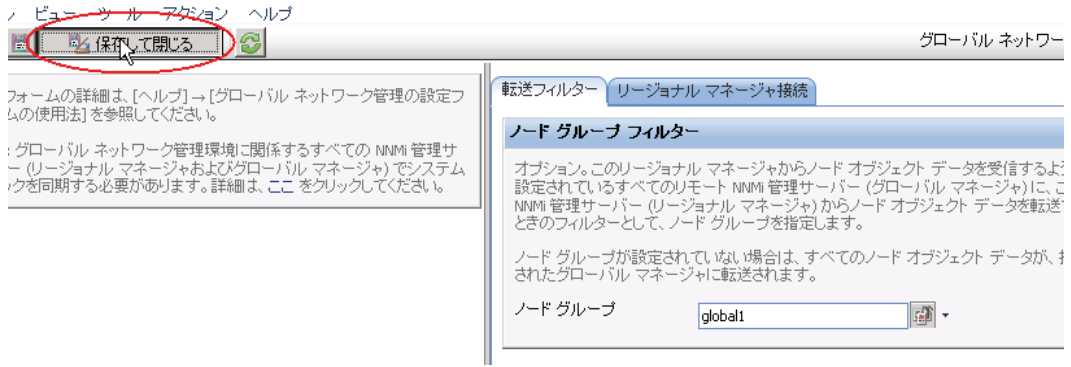

これで、regional1 の転送フィルタの設定作業は完了です。regional2 についても[手](#page-148-0) [順](#page-148-0) 1 か[ら手順](#page-156-0) 17 を実行したら、次のセクションに進み、global1 を regional1 と regional2 に接続します。

# グローバル マネージャとリージョナル マネージャの接続

すでに述べたように、regional1 と regional2 の両方で、共通のスイッチを複数管理 しているとします。この共通のスイッチ情報を regional1 から global1 に転送します。

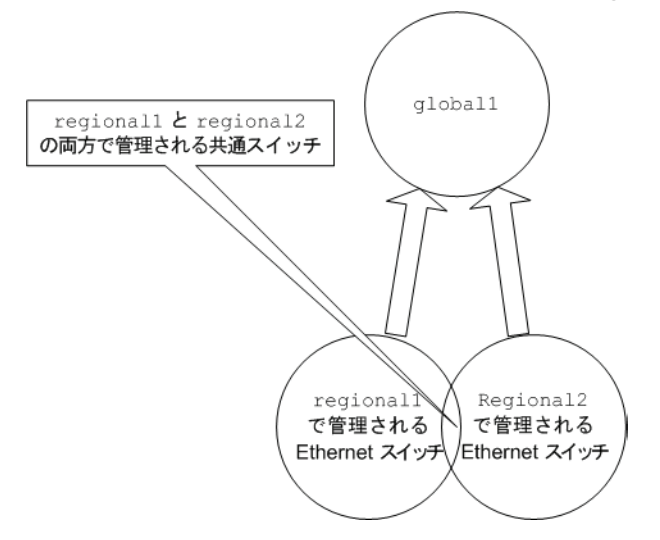

そのためには、global1 を先に regional1 に接続してから regional2 に接続する必 要があります。この接続順により、global1 は regional1 をこれらの共通スイッチの モニタリングを行う NNMi 管理サーバーであるとみなします。Global1 は、また、 regional2 から受け取るこれらの共通スイッチに関する情報を無視します。

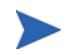

この機能の動作を理解するには、まずは小さな規模で使用してから、それぞれのネット ワーク管理ニーズに合わせて拡張することを推奨します。

global1 を先に regional1 に接続し、次に regional2 に接続するには、以下の手順 を実行します。

1 すでに述べたように、NNMi 管理サーバーのクロックを global1、regional1、お よび regional2 と同期化してから、グローバル ネットワーク管理構成内のこれらの サーバーを接続します。詳細については、NNMi ヘルプの「クロック同期の問題」を 参照してください。

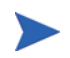

サーバー クロック同期の問題など、リージョナル マネージャとの接続に問題がある 場合は、NNMi では警告メッセージが表示されます。

- <span id="page-157-0"></span>2 global1 から regional1 への接続を設定します。
	- a global1 の NNMi コンソールで、[ 設定 ] ワークスペースの **[** グローバル ネット **ワーク管理**] をクリックします。

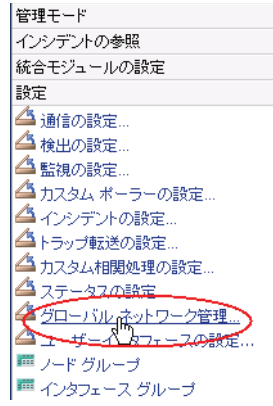

#### b **[** リージョナル マネージャ接続 **]** をクリックします。

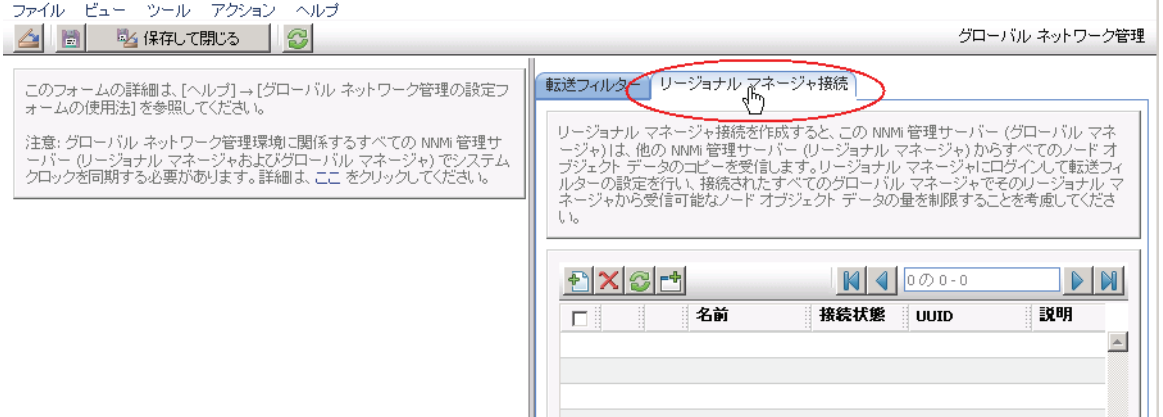

c <sup>+</sup> アイコンをクリックして、リージョナル マネージャを新規作成します。

このフォームの詳細は、[ヘルプ] → [グローバル ネットワーク管理の設定フ<br>ォームの使用法] を参照してください。

注意:グローバル ネットワーク管理環境に関係するすべての NNM 管理サ<br>ーバー (リージョナル マネージャおよびグローバル マネージャ) でシステム<br>クロックを同期する必要があります。詳細は、ここ をクリックしてください。

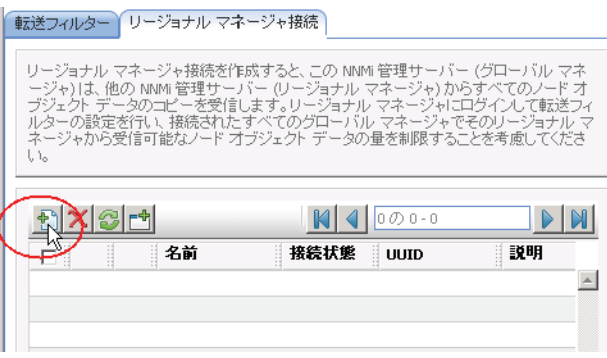

- d regional1 の名前と説明情報を追加します。
- e **[** 接続 **]** タブをクリックします。
- f **■** アイコンをクリックします。

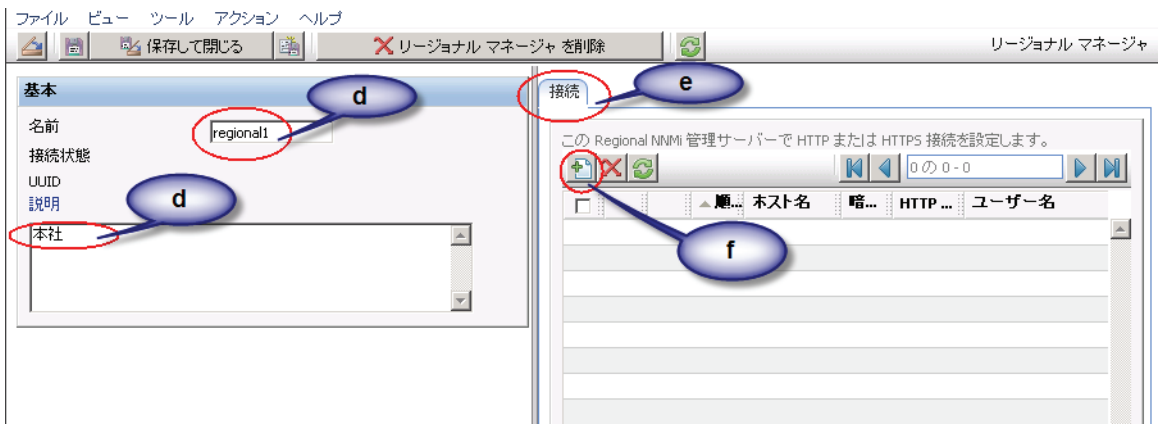

<span id="page-158-0"></span>g regional1 の接続情報を追加します。

このフォームで作成するエントリに関する個別の情報については、NNMi ヘルプの「リー ジョナル マネージャの接続 フォームの使用法」を参照してください。

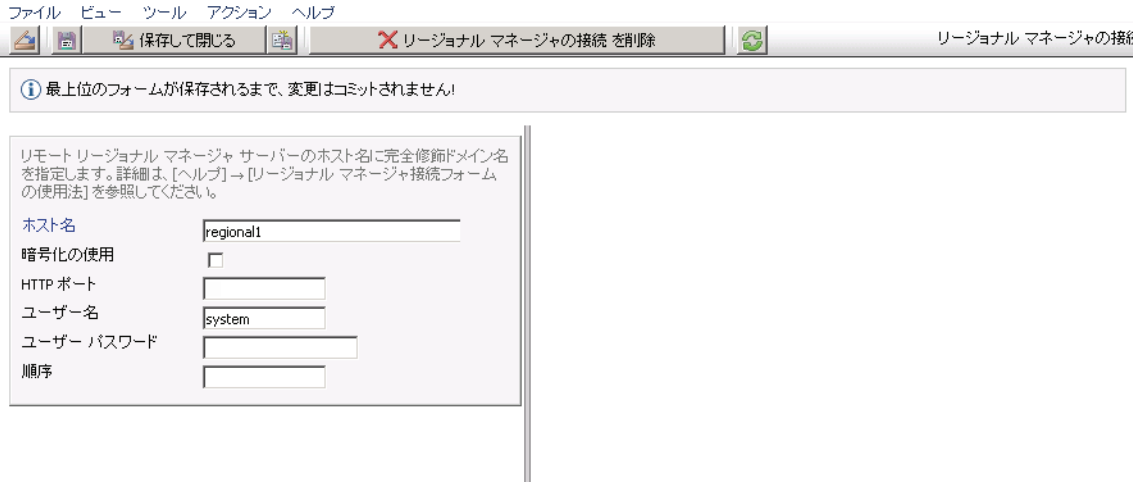

h **[** 保存して閉じる **]** を 2 回クリックして作業を保存します。

 $\mathcal{L}^{\mathcal{L}}$  . The contribution of  $\mathcal{L}^{\mathcal{L}}$ 

3 global1 から regional2 への接続を確立するため、 158 ページ [の手順](#page-157-0) a から 159 [ページ](#page-158-0) の手順 g までを実行します。

# global1 から regional1 と regional2 への 接続ステータ スの判定

global1 から regional1 および regional2 への接続の状態を確認するには、以下の手 順を実行します。

1 global1 の NNMi コンソールから、**[** ヘルプ **] > [** システム情報 **]** をクリックします。

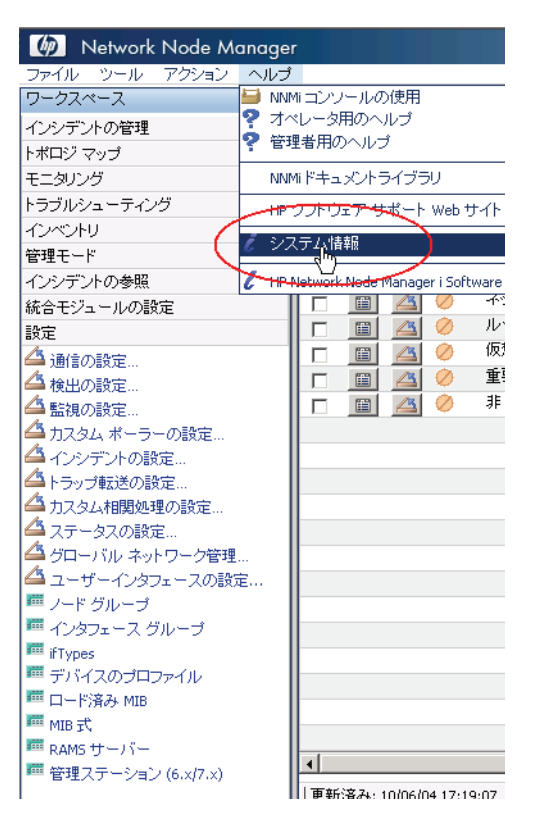

2 **[** グローバル ネットワーク管理 **]** タブをクリックします。

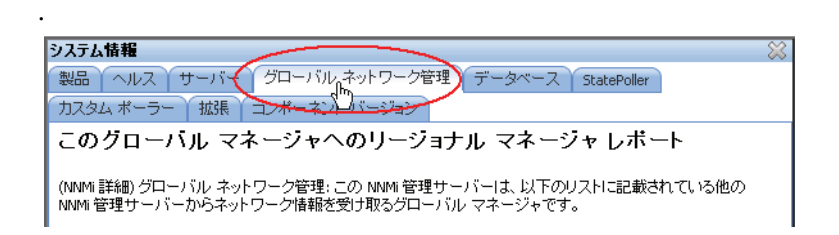

3 regional1 と regional2 の接続ステータスを確認します。[Connected] と表示さ れ、正しく機能していることを意味します。

詳細については、NNMi ヘルプの「リージョナル マネージャの接続ステータスの判 定」を参照してください。

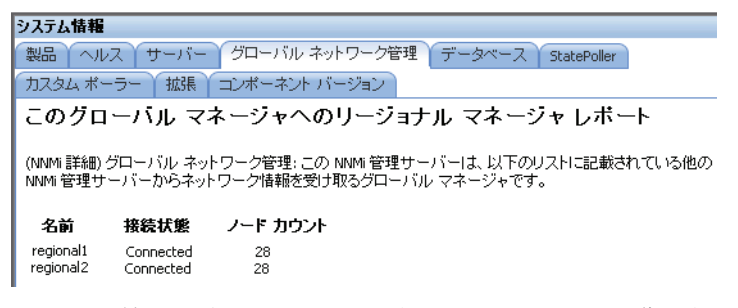

NNMi が検出を完了するまで、次のセクションには進まないでください。詳細について は、『NNMi インストール ガイド』の「検出の進行状況の確認」を参照してください。

# global1 インベントリの確認

NNMi が検出を完了するまで、このセクションは実行しないでください。詳細について は、『NNMi インストール ガイド』の「検出の進行状況の確認」を参照してください。

global1 に転送されるノード情報 regional1 を表示するには、以下の手順を実行します。

<span id="page-161-0"></span>1 global1 の NNMi コンソールで、[インベントリ] ワークスペースの [ 管理サーバー のノード1フォームに移動します。

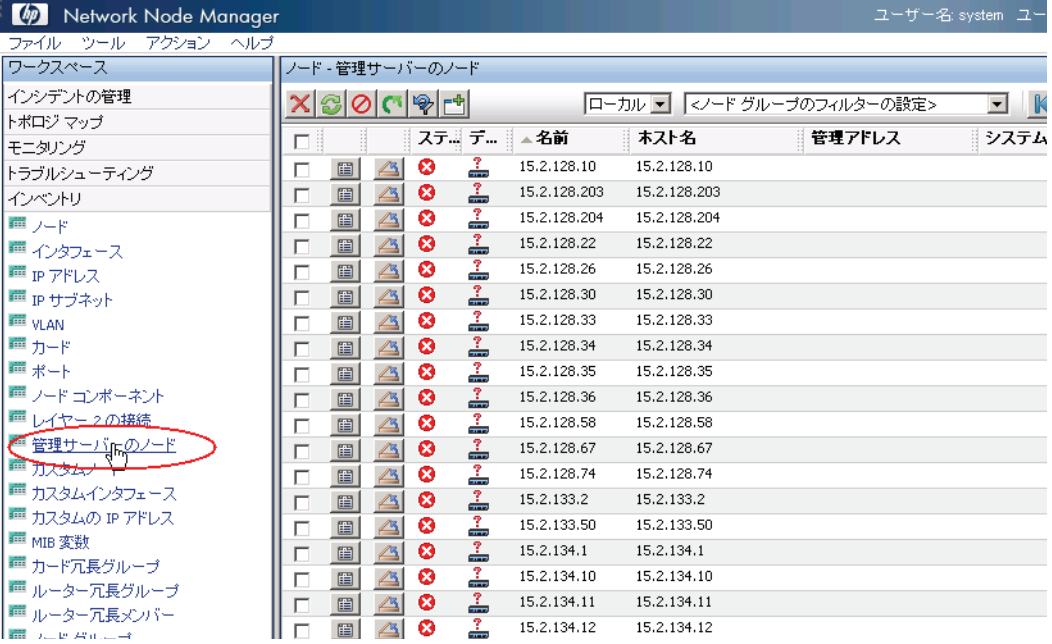

<span id="page-162-0"></span>2 スイッチ procurve1.x.y.z に関する情報が regional1 から global1 に転送された と仮定します。**regional1** を選択すると、インベントリは以下のように表示されます。

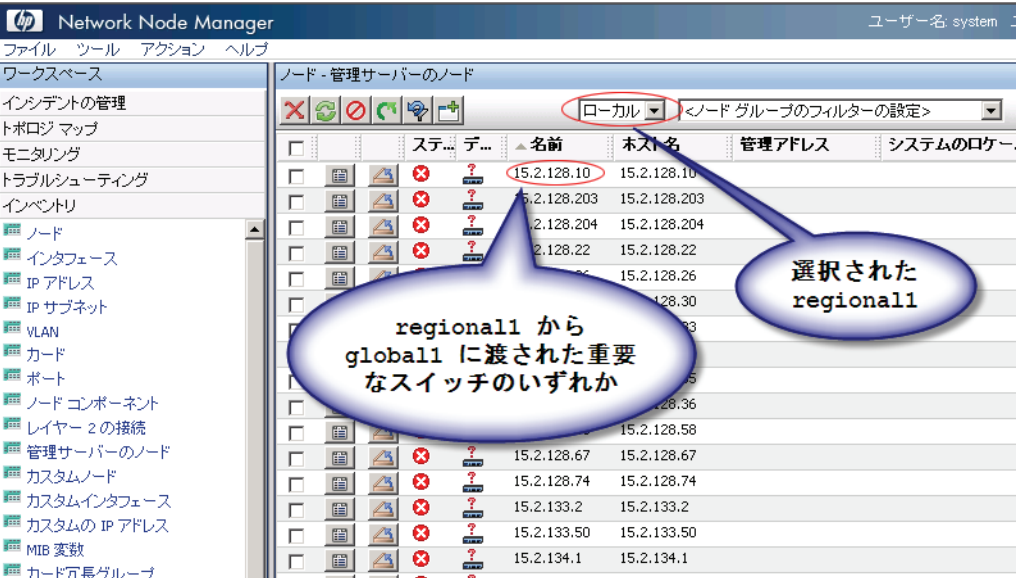

[手順](#page-161-0) 1 か[ら手順](#page-162-0) 2 を実行して、global1 に接続されている他のリージョナル マネージャ から global1 に転送されたデバイス インベントリも表示します。

## global1 と regional1 との通信の切断

global1 を完全にシャットダウンするか、何日間かシャットダウンする計画であること を想定します。この例では、global1 では対 regional1 のサブスクリプションがまだ アクティブであると仮定します。シャットダウンを完了するには、追加の手順を実行する 必要があります。

- <span id="page-162-1"></span>1 global1 の NNMi コンソールで、[ 設定 ] ワークスペースの **[** グローバル ネットワーク 管理 **]** をクリックします。
- ▲ カスタム ポーラーの設定... ▲インシデントの設定... △トラップ転送の設定. △ カスタム相関処理の設定... ▲ステ<u>ータスの設定</u> クラローバルネットワーク管理 ) ■ ノード グループ ■インタフェース グループ

### 2 [リージョナル マネージャの接続]をクリックします。

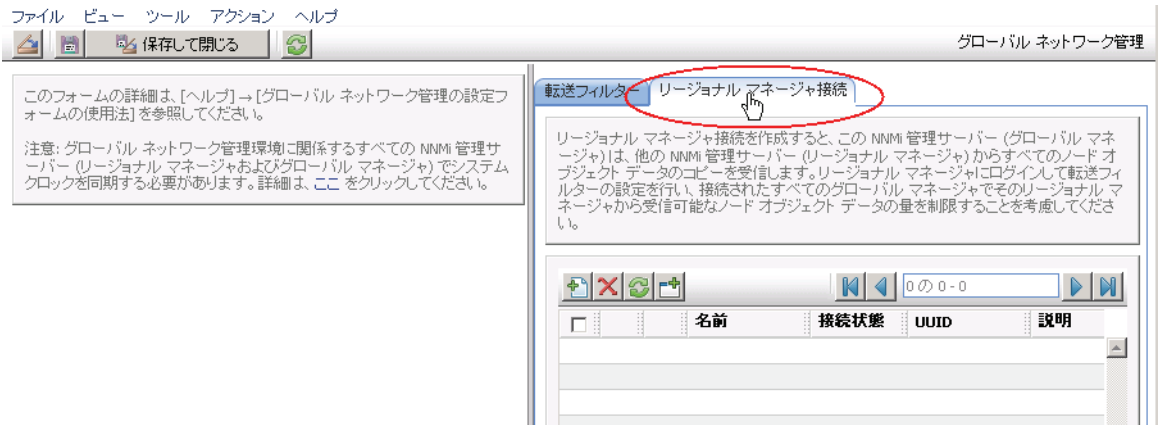

3 ステータスが [Connected] であることを確認します。ステータスが [Connected] で はない場合、処理を続行する前に、NNMi ヘルプの「グローバル ネットワーク管理 のトラブルシューティング」を参照して問題を診断します。

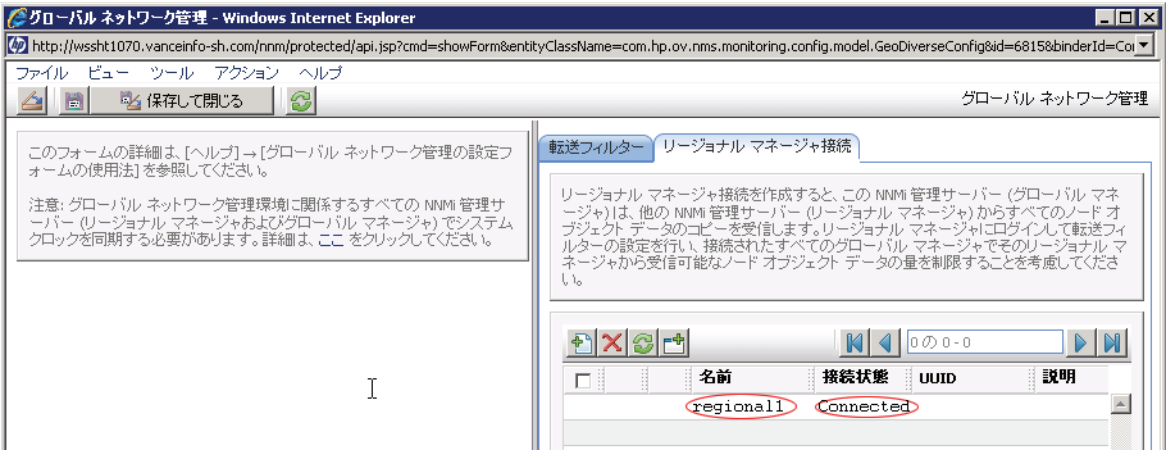

### 4 regional1 を選択して [ 開く ] アイコンをクリックします。

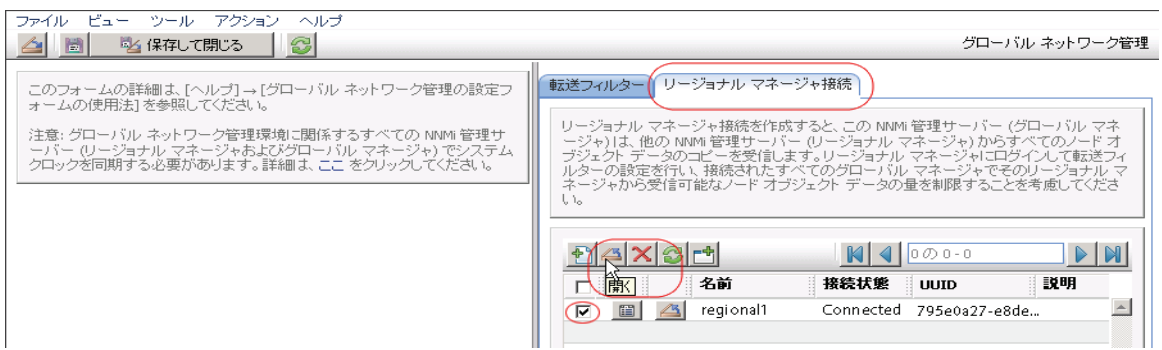

5 **[** 接続 **]** をクリックして **[regional1.x.y.z]** を選択してから **[** 削除 **]** をクリックします。

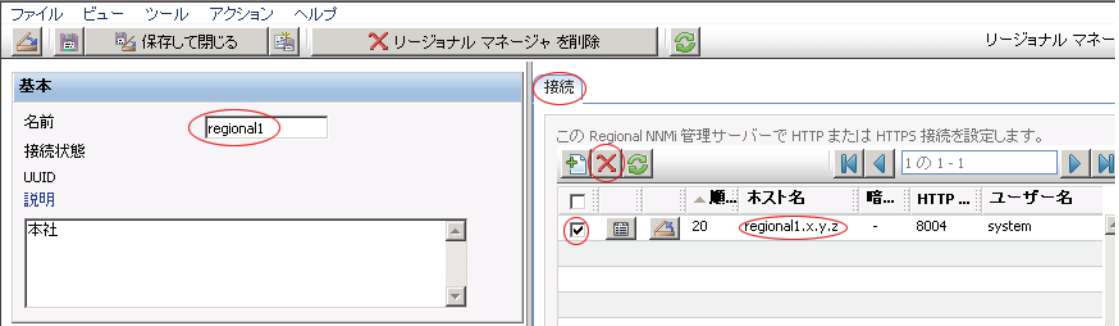

- 6 **[** 保存して閉じる **]** をクリックします。
- 7 [ リージョナル マネージャの接続 ] タブでは、regional1 の [Name] 属性に注意してく ださい ( 大文字小文字は区別されます )。後のステップで、RemoteNNMiServerName 変 数にこのテキスト文字列が必要になります。
- 8 **[** 保存して閉じる **]** をもう一度クリックします。
- 9 global1 で、コマンド ラインで以下のコマンドを入力します。

#### **nnmnodedelete.ovpl -rm regional1 -u** *NNMiadminUserName* **-p**  *NNMiadminPassword*

- 10 これらのコマンドにより、regional1 から転送されたノード レコードを global1 から削除します。コマンドでは、regional1 から global1 に転送されたノードに 関連するインシデントも閉じます。詳細については、NNMi ヘルプの「リージョナル マネージャとの通信の切断」を参照してください。
- <span id="page-164-0"></span>11 regional1 の設定レコードを削除するには、以下を実行します。
	- a ワークスペース ナビゲーション パネルで、**[** 設定 **]** ワークスペースをクリックし ます。
	- b **[** グローバル ネットワーク管理 **]** フォームを選択します。
	- c **[** リージョナル マネージャ接続 **]** タブを選択します。
	- d regional1 を選択して [ 削除 ] アイコンをクリックします。

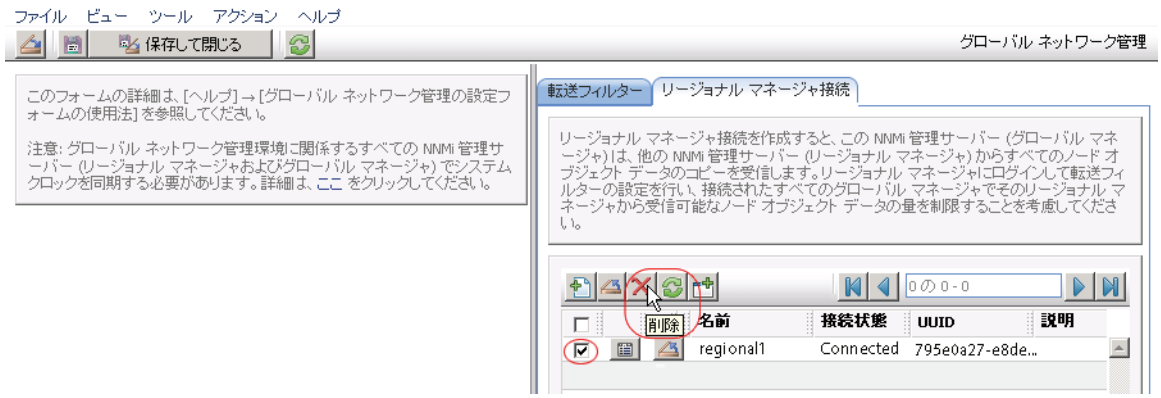

- e **[** 保存して閉じる **]** をクリックして削除を保存します。
- 12 regional2 など、global1 に接続している他のリージョナル NNMi 管理サーバー についても[手順](#page-162-1) 1 か[ら手順](#page-164-0) 11 を実行します。

# 追加情報

## 検出とデータの同期化

ネットワーク管理者がネットワーク上のデバイスの追加、削除、または変更を行うと、 regional1 や regional2 などのリージョナル サーバーはそうした変更を検出して、こ の章の例での global1 などのグローバル サーバーを更新します。regional1 と regional2 では、global1 が管理するノードの管理モードに対して管理者が行う変更 についても global1 に通知します。

整合性を保つため、regional1 と regional2 はデバイスの状態の変化を検出する と、global1 を継続的に更新するので、グローバル サーバーとリージョナル サー バーの両方でノードの状態が同じに保たれます。

regional1 または regional2 が管理するノードに関する情報を global1 が要求するた びに、regional1 または regional2 は要求された情報を global1 に返します。global1 からノードに直接要求することはありません。ノードが regional1 か regional2 のい ずれかにより管理されている場合、global1 からのノード情報の要求による検出プロセ スの複製は導入していません。

global1 は、regional1 または regional2 が検出を完了するたびに、regional1 と regional2 を同期します。NNMi は FDB ( 転送データベース ) データを使用して、レイ ヤ 2 接続を計算します。FDB データは非常にダイナミックなもので、特に、1 つのグロー バル サーバーに複数のリージョナル サーバーが接続しているような場合には、同期する ごとに大きく異なります。同期では、以下のような重要な計算と更新が行われます。

- NNMi は、FDB、DOT1DPORT、IFACE\_STACK、および VLAN データを更新します。
- NNMi は、レイヤ 2 FDB 接続分析を行います。

上記のリストは完全なリストではありませんが、NNMi が同期中に更新する主なデータ のいくつかを示しています。

ユーザーが修正した属性やアプリケーションが修正した属性に対する変更は、グローバ ル サーバーでは同期中に更新されません。

再検出周期 は、各リージョナル サーバーで調整でき、global1 とリージョナル マネー ジャとの間の検出の精度を変更できます。[ 再検出周期 ] が短くなるほど、検出の精度が 上がり、NNMi が行うネットワーク トラフィックも増えます。[再検出周期1が長くなる ほど、検出の精度は下がり、NNMi が行うネットワーク トラフィックも減ります。これ は、ネットワークが大きくなるほど、ユーザーが行う再検出の頻度が少なくなることを意 味します。[ 再検出周期 ] を設定するには、以下の手順を実行します。

1 global1 の NNMi コンソールで、[ 設定 ] ワークスペースの **[** 検出の設定 **]** をクリック します。

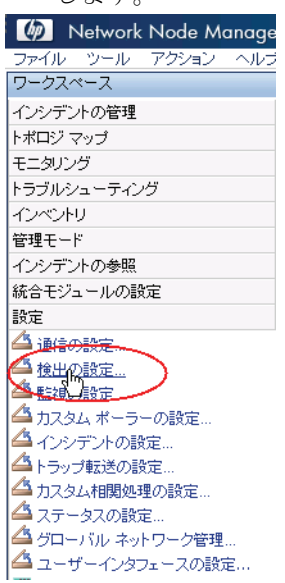

2 グローバルとリージョナルの再同期を行う頻度に従って [ 再検出間隔 ] 時間を調整し ます。

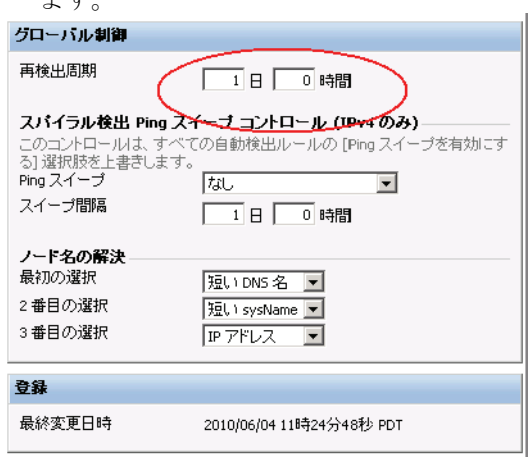

3 **[** 保存して閉じる **]** をクリックします。

## デバイスのステータス ポーリングまたは設定ポーリング

リージョナル NNMi 管理 regional2 が Node X を検出して管理し、グローバル NNMi 管理 global1 が リージョナル NNMi 管理 regional2 に接続すると想定します。

#### <span id="page-167-0"></span>図 **8** ノードのステータス ポーリングまたは設定ポーリング

#### グローバル ネットワーク管理

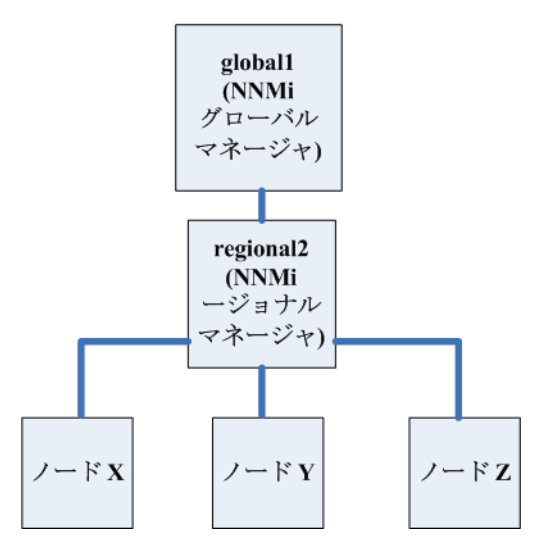

global1 から Node X のステータスをポーリングするには、以下を実行します。

- 1 global1 から、**[** インベントリ **]** ワークスペースの **[** ノード **]** をクリックします。
- 2 ノード インベントリから Node X を選択します。
- 3 **[** アクション **] -> [** ステータスのポーリング **]** メニュー項目を使用して、Node X のステー タス ポーリングを要求します。
- 4 NNMi 管理サーバー global1 は、リージョナル NNMi 管理サーバー regional2 か らのステータス ポーリングを要求し、結果を画面に表示します。ステータス ポーリン グ要求は、global1 と regional2 のどちらから発行しても問題はありません。ス テータス ポーリングの結果は同じものが表示されます。

global1 で Node X の最新の検出情報を取得するようにするには、以下を実行して global1 から Node X の設定ポーリングを行います。

- 1 global1 から、**[** インベントリ **]** ワークスペースの **[** ノード **]** をクリックします。
- 2 ノード インベントリから Node X を選択します。
- 3 **[** アクション **] -> [** 設定のポーリング **]** メニュー項目を使用して、Node X の設定ポーリン グを要求します。
- 4 NNMi 管理サーバー global1 は、リージョナル NNMi 管理サーバー regional2 か らの設定ポーリングを要求し、結果を画面に表示します。設定ポーリング要求は、 global1 と regional2 のどちらから発行しても問題はありません。設定ポーリン グの結果は同じものが表示されます。

グローバル マネージャを使ったデバイス ステータスの判定と NNMi インシデント生成

NNMi 管理サーバー global1 は、リージョナル マネージャ regional1 と regional2 からくるステータス変更をリッスンし、ローカル データベースにあるステータスを更新 します。

NNMi 管理サーバーregional1 と regional2 の NNMi StatePoller サービスは、モニタ リングするデバイスの状態の値を計算します。global1 は、regional1 と regional2 から 状態の値の更新を受け取ります。global1 は、自分が検出するノードにポーリングしますが、 regional1 と regional2 によって管理されているノードにはポーリングしません。

regional1 によって管理されているノードの管理モードを変更した後、global1 上の 管理モードも変更されます。ネットワーク管理者が regional1 または regional2 に よって管理されるネットワーク機器の追加、削除、変更を行うと、regional1 または regional2 はそれらのネットワーク デバイスの変更について global1 を更新します。

global1 は、regional1 と regional2 によって転送されてきたノード オブジェクト データなど、独自の Causal Engine とトポロジを使用してインシデントを生成します。こ れは、生成するインシデントは、トポロジに違いがある場合には、regional1 と regional2 のインシデントとは少し異なる場合があることを意味します。

フィルタリンングが global1 の接続性に影響する可能性があるので、転送フィルタを regional1 や regional2 に使用することは避けたほうがよいでしょう。ここで生じる 差異が、global1 と2つのリージョナル (regional1 と regional2) との間の根本原因 分析での差異になる可能性があります。ほとんどの場合、転送フィルタの使用しないこと を選択すると、グローバル NNMi 管理サーバーのトポロジは大きくなります。これは、 より正確な根本原因分析の結果を得るのに役立ちます。

追加の設定をしないと、regional1 はトラップを global1 に転送しません。これを行うに は、特定のトラップを global1 に転送するように regional1 を設定する必要があります。HP では、グローバルマネージャに過剰な負荷がかからないように、リージョナルマネージャは量 の少ない、重要なトラップを転送するよう設定することをお勧めします。NNMi は、転送され たトラップが TrapStorm インシデントを引き起こすような場合、転送されたトラップを削除 します。NNMi コンソールで TrapStorm Management Event の詳細を参照してください。

## グローバル ネットワーク管理でアプリケーション フェイルオー バーの設定を行う

グローバル マネージャとリージョナル マネージャの両方を、アプリケーション フェイル オーバーを使用するよう設定できます。グローバル マネージャとリージョナル マネー ジャは、アクティブなシステムを自動的に検出して接続します。

### グローバル マネージャでのアプリケーション フェイルオー バーの設定

アプリケーション フェイルオーバーを認識するよう global1 を設定するには、以下を実 行します。

1 global1 の NNMi コンソールで、**[** 設定 **]** ワークスペースの **[** グローバル ネットワーク 管理 **]** をクリックします。

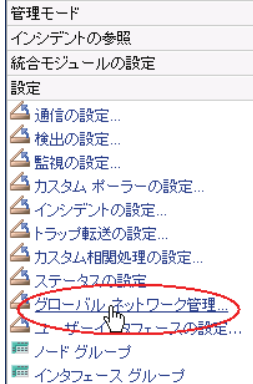

regional1 をアプリケーション フェイルオーバー用に設定し、セカンダリ サーバーと して regional1\_backup を設定したと想定します。

- 2 **[リージョナル マネージャ接続]** をクリックします。
- 3 regional1 を選択して **[** 開く **]** アイコンをクリックします。

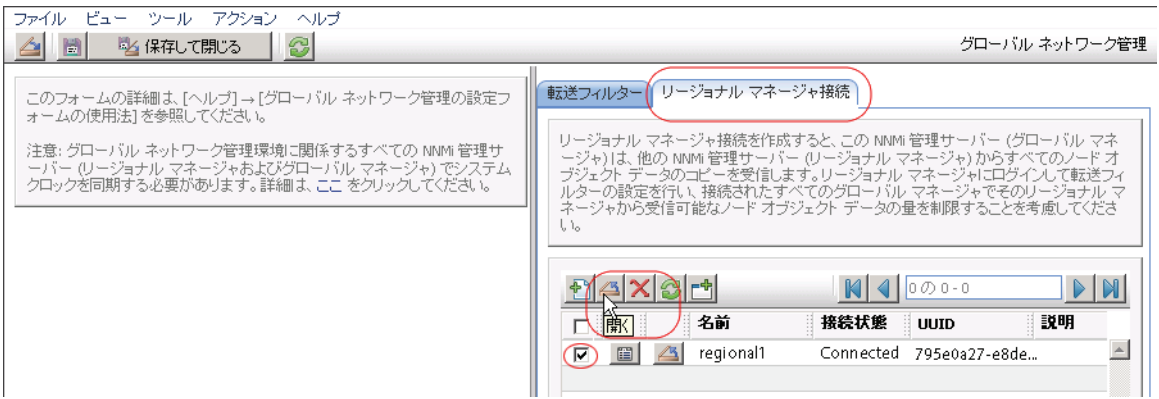

4 **[** 新規作成 **]** アイコンをクリックします。

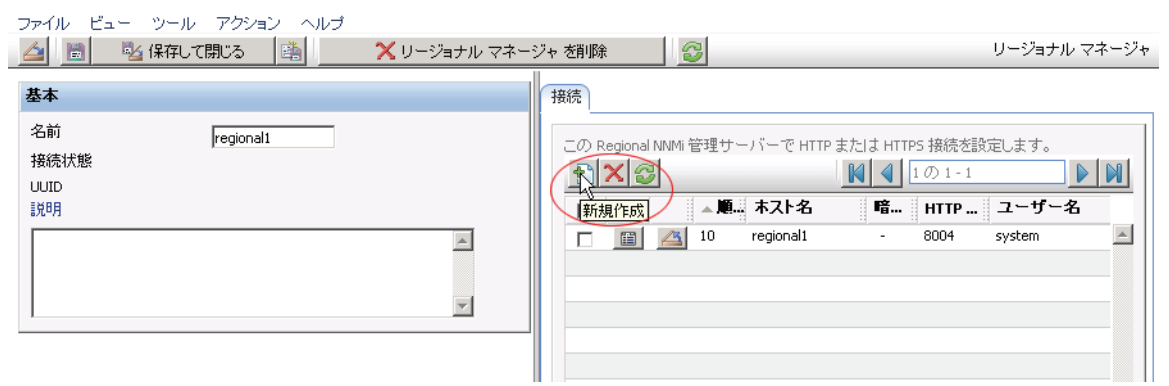

5 **[** ホスト名 **]**、**[HTTP** ポート **]**、**[** ユーザー名 **]** および **[** 順序 **]** に値を入力します。順番の値 には、regional1 より大きな値を設定します。

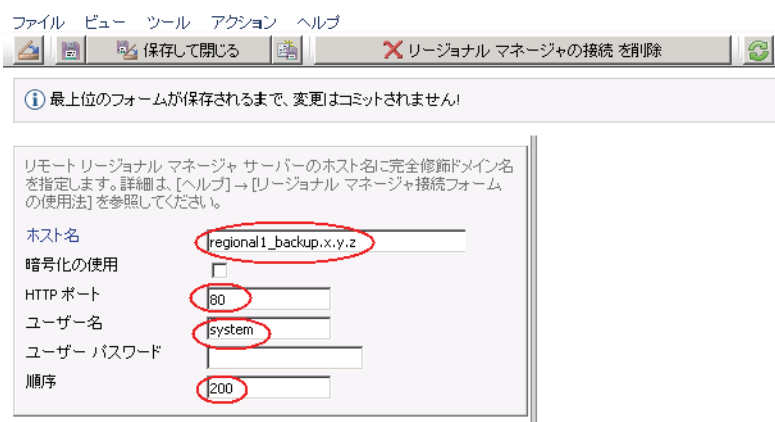

6 **[** 保存して閉じる **]** を 3 回クリックして作業を保存します。

リージョナル マネージャが失敗すると、グローバル マネージャは以下を実行します。

a プライマリに問い合わせます。

b プライマリからの応答がない場合、セカンダリに問い合わせます。

グローバル システムでアクティブ システムが応答しないことを検出すると、順序の番号 が最も小さいものから再接続を試みます。

## グローバル ネットワーク管理のトラブルシューティングの ヒント

## NNMi ヘルプのトラブルシューティング情報

グローバル ネットワーク管理のトラブルシューティング情報については、NNMi ヘルプ の「グローバル ネットワーク管理のトラブルシューティング」を参照してください。

### <span id="page-170-0"></span>クロック同期

グローバル ネットワーク管理 ( グローバル マネージャとリージョナル マネージャ ) やシン グル サインオン (SSO) に属するネットワーク環境内のすべての NNMi 管理サーバーは、 それぞれの内部タイム クロックを世界標準時で同期化する必要があります。たとえば、 UNIX (HP-UX/Linux/Solaris) ツールの Network Time Protocol Daemon (NTPD) や使用可能 な Windows オペレーティング システム ツールなどの時刻の同期プログラムを使用します。

NNMi コンソールの下部に次のメッセージが表示される場合の対応は、次のとおりです。 NNMi がリージョナル マネージャに接続されていません。[ ヘルプ ] > [ システム情報 ] を クリックし、[グローバル ネットワーク管理] タブを選択します。

グローバル マネージャの nnm.0.0.log ファイルに次のメッセージがないか確認します。

警告 : <number of seconds> のクロックの違いにより、システム <serverName> には接続されません リモート時間は、<date/time> です。

クロックが合わなくなり、再同期化が必要です。グローバル マネージャの nnm.0.0.log ファイルに次のメッセージがないか確認します。

警告 : <number of seconds> のクロックの違いにより、システム <serverName> には接続されません リモート時間は、<date/time> です。

この警告が表示されて数分 . 以内に、NNMi はリージョナル マネージャ接続を切断しま す。また、NNMi コンソールの下部に次のメッセージが表示されます。

NNMi がリージョナル マネージャに接続されていません。[ ヘルプ ] > [ システム情報 ] を クリックし、[グローバル ネットワーク管理] タブを選択します。

### グローバル ネットワーク管理システム情報

グローバル ネットワーク管理接続に関する情報を表示するには、**[** ヘルプ **] > [** システム情報 **]** を選択して [ グローバル ネットワーク管理 ] タブをクリックします。

## グローバル マネージャからのリージョナル マネージャ検出の 同期化

global1 と regional2 の間で情報に矛盾があることに気がついたと想定します。そ れを解決するため、global1 から nnmnoderediscover.ovpl スクリプトを実行 し、global1 と regional2 を同期化します。実行の結果、regional2 は新しい検 出結果を使用して global1 を更新します。

168 [ページ](#page-167-0) の図 8 に示したネットワークについて考えます。regional2 をノード X、 Y、および Z とそのノード セット全体を global1 を使用して同期化すると想定しま す。以下のコマンドを実行してノード X、Y、および Z と global1 を同期化します : **nnmnoderediscover.ovpl -u** *username* **-p** *password* **-rm regional2** 詳細 については、*nnmnoderediscover.ovp* リファレンス ページまたは UNIX のマンページ を参照してください。

## 破損した global1 上のデータベースの修復

global1 のサービスを停止し、データベースを復元する必要がある場合、いくつかの方 法があります。

- <span id="page-171-0"></span>1 global1 のデータベースを正しく復元すると、regional1 と regional2 は global1 を使用してキャッシュされた情報を同期化します。global1 をオンラインに戻した 後、手動で行う手順はありません。
- 2 global1 のサービスが長時間停止すると[、手順](#page-171-0) 1 は正常に機能しません。これを解消 するには、global1 で nnmnoderediscover.ovpl スクリプトを実行して global1、 regional1 および regional2 で新たな検出を開始します。この場合、さらに迅速 に更新されたステータス情報を入手するため、キー デバイスに対してステータス ポーリングを実行できます。
- 3 global1 のデータベースを復元できない場合、nnmsubscription.ovpl スクリプ トを使用して古い global1 データを regional1 と regional2 のデータベースか ら消去するには、サポートに問い合わせる必要があります。

# グローバル ネットワーク管理と NNM iSPI またはサードパーティ の統合

NNM iSPI またはサードパーティの統合は、導入にあたりそれぞれ独自のガイドライン があります。この章の例では、複数の NNM iSPI を regional1 のみ、global1 のみ、 または regiona1 と global1 の両方に配備できます。その他の NNM iSPI またはサー ドパーティの統合については、regional1 と global1 の両方にインストールされてい る必要があります。詳細については、NNM iSPI またはサードパーティの統合のドキュ メントを参照してください。

アプリケーショ ン フェイルオー バー構成の NNMi の設定

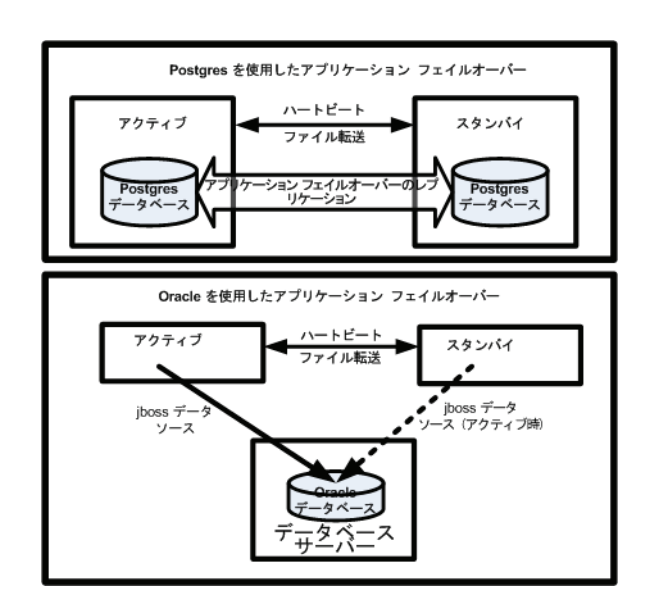

重要なネットワーク機器の障害発生を知らせ、その障害の根本原因を示す HP Network Node Manager i Software は、多くの IT プロフェッショナルから信頼を寄せられています。NNMi 管理サーバーに障害が発生した場合で も、引き続き NNMi がネットワーク機器の障害発生を知らせてくれる必要があります。このニーズを満たすのが **NNMi** のアプリケーション フェイルオーバーで、NNMi プロセスのアプリケーション コントロールをアクティ ブな NNMi 管理サーバーからスタンバイ NNMi 管理サーバーに引き渡すことで、NNMi の機能は中断なく提供 されます。

この章には、以下のトピックがあります。

- アプリケーション [フェイルオーバーの概要](#page-172-0)
- アプリケーション [フェイルオーバーの基本セットアップ](#page-173-0)
- アプリケーション [フェイルオーバー構成の](#page-174-0) NNMi の設定
- アプリケーション [フェイルオーバー機能の使用](#page-176-0)
- iSPI [およびアプリケーション](#page-179-0) フェイルオーバー
- [統合アプリケーション](#page-181-0)
- アプリケーション [フェイルオーバーの無効化](#page-182-0)
- [管理タスクおよびアプリケーション](#page-183-0) フェイルオーバー
- ネットワーク レイテンシ / [帯域に関する考慮](#page-186-0)

## <span id="page-172-0"></span>アプリケーション フェイルオーバーの概要

アプリケーション フェイルオーバー機能は、組み込みデータベースまたは Oracle データ ベースを使用して NNMi をインストールすることで利用できるようになります。システム にアプリケーション フェイルオーバー機能を設定すると、NNMi は NNMi 管理サーバー の障害を検出した場合に、セカンダリ サーバーに NNMi の機能を引き渡します。

NNMi のアプリケーション フェイルオーバー設定では、以下の用語と定義を使用しています。

• アクティブ : NNMi プロセスを実行中のサーバー。

- スタンバイ : フェイルオーバーのイベントを待機している NNMi クラスタ内のシステ ム。このシステムは NNMi プロセスを実行していません。
- **Cluster Member**: クラスタに接続するために JGroups 技術を使用しているシステム で実行中の Java プロセス。1 つのシステムに複数のメンバを登録できます。
- **Postgres**: トポロジ、インシデント、設定情報などの情報を保存するために NNMi が 使用する組み込みデータベース。
- **Cluster Manager**: アプリケーション フェイルオーバー機能におけるサーバーの監視 と管理に使用される nnmcluster プロセスおよびツール。

## <span id="page-173-0"></span>アプリケーション フェイルオーバーの基本セットアップ

アプリケーション フェイルオーバー機能を導入するには、NNMi を 2 つのサーバーにイン ストールします。この章では、この2つの NNMi 管理サーバーをアクティブ サーバーと スタンバイ サーバーとして説明します。通常の運用では、アクティブ サーバーのみが NNMi サービスを実行します。

アクティブおよびスタンバイ NNMi 管理サーバーは、各 NNMi 管理サーバーのハート ビートを監視するクラスタの一部です。アクティブ サーバーに障害が発生し、そのハー トビートが消失すると、スタンバイ サーバーがアクティブ サーバーになります。

アプリケーション フェイルオーバーが正しく機能するには、NNMi 管理サーバーが以下 の要件を満たしている必要があります。

- 両方の NNMi 管理サーバーが同じ種類のオペレーティング システムを実行している 必要があります。たとえば、アクティブ サーバーが HP-UX オペレーティング シス テムを実行している場合、スタンバイ サーバーも HP-UX オペレーティング システ ムを実行している必要があります。
- 両方の NNMi 管理サーバーは同じバージョンの NNMi を実行している必要がありま す。たとえば、アクティブ サーバーで NNMi バージョン 9.00 を実行している場合、 スタンバイ サーバーでも同一の NNMi バージョン 9.00 がインストールされている 必要があります。NNMi パッチ レベルについても、同一レベルのパッチが両サーバー に適用されている必要があります。
- 両方の NNMi 管理サーバーのシステム パスワードが同一である必要があります。
- Windows オペレーティング システムの NNMi インストールでは、%NnmDataDir% お よび %NnmInstallDir% のシステム変数を同一の値に設定している必要があります。
- 両方の NNMi 管理サーバーで、同一のデータベースを実行している必要があります。 たとえば、両方の NNMi 管理サーバーで Oracle を実行しているか、両方の NNMi 管理サーバーで組み込みデータベースを実行している必要があります。アプリケー ション フェイルオーバー機能を使用する場合、種類の異なるデータベースを組み合わ せて使用することはできません。
- 両方の NNMi 管理サーバーのライセンス属性が同一である必要があります。たとえば、 ノード カウントおよびライセンス取得済みの機能が同一である必要があります。
- NNMi が初回検出の高度なステージに入るまで、アプリケーション フェイルオーバー を有効にしないでください。詳細については、64 [ページの「検出の評価」](#page-63-0)を参照して ください。

アプリケーション フェイルオーバーが正しく機能するには、アクティブ サーバーとスタン バイ サーバーは相互のネットワーク アクセスに制限のないことが必要です。この条件を 満たしたら、175 [ページの「アプリケーション](#page-174-0) フェイルオーバー構成の NNMi の設定」 に示した手順を実行してください。詳細については、517 ページの「[NNMi 9.00](#page-516-0) および [ウェルノウン](#page-516-0) ポート」を参照してください。

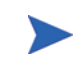

ファイルをロックしたり、ネットワークのアクセスを制限したりするソフトウェアが原 因で、NNMi の通信の問題が発生する場合があります。こうしたアプリケーションで、 NNMi が使用するファイルとポートを無視するように設定します。

# <span id="page-174-0"></span>アプリケーション フェイルオーバー構成の NNMi の設定

Postgres を使用したアプリケーション フェイルオーバー ハートビート アクティブ スタンバイ ファイル転送 アプリケーション フェイルオ Postgres Postgres "ータベース のレプリケーション -タベース

1 NNMi インストール ガイドに記載のとおり、アクティブ サーバー (サーバー X) とス

タンバイ サーバー ( サーバー Y) に NNMi をインストールします。

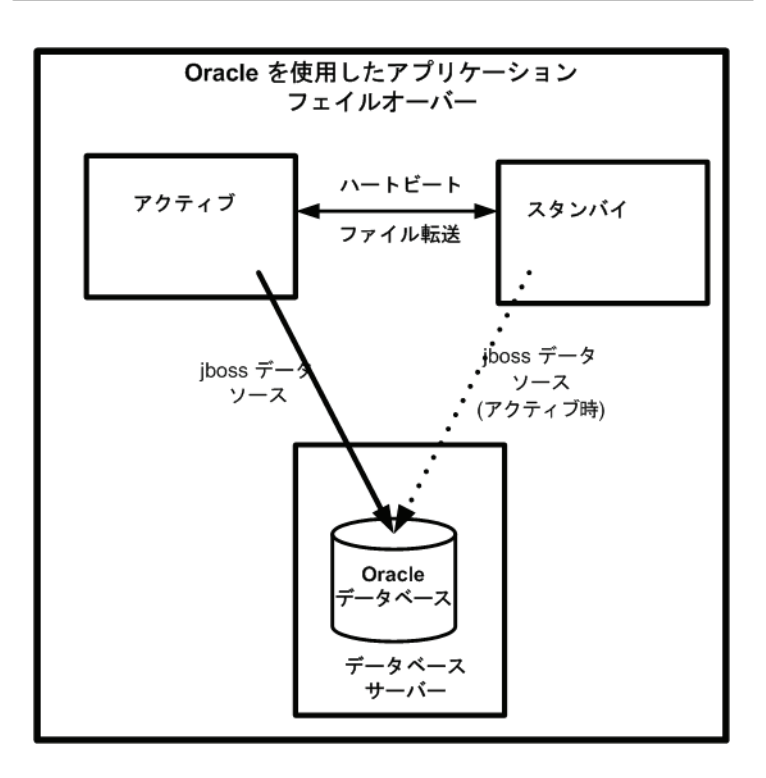

- 2 NNMi インストール ガイドの「*NNMi* ライセンスの取得」セクションに記載されて いるように、サーバー X の各ライセンスに対し、サーバー Y に使用する同じ非商用 のライセンスを取得し、サーバー Y にインストールします。
- 3 各サーバーで **ovstop** コマンドを実行して NNMi をシャットダウンします。

Oracle データベースでアプリケーション フェイルオーバーを使用している場合は、スタ ンバイ サーバーの NNMi プロセスはすでに停止しています。

- 4 nms-cluster.properties ファイルに含まれる指示を参考にして、サーバー X ( ア クティブ ) およびサーバー Y ( スタンバイ ) のアプリケーション フェイルオーバー機 能を設定します。以下の手順を実行します。
- 以下の手順では、ファイルのテキスト ブロックの行のコメントを解除し、テキスト を変更することを編集と呼びます。
	- a 以下のファイルを編集します。
		- *Windows*: %NnmDataDir%\\*shared\nnm\conf\props\nms-cluster.properties
			- *UNIX*: \$NnmDataDir/shared/nnm/conf/props/ nms-cluster.properties
	- b NNMi クラスタに一意の名前を宣言します。アクティブ サーバーとスタンバイ サー バーが同じ名前を使用するように設定します。
		- **com.hp.ov.nms.cluster.name=***MyCluster*
	- c アクティブおよびスタンバイ NNMi 管理サーバーが異なるサブネット内にある場 合、nms-cluster.properties ファイルにさらに 2 つのパラメータを宣言する 必要があります。

**com.hp.ov.nms.cluster.protocol = TCP**

**com.hp.ov.nms.cluster.member.hostnames =** *fqdn\_for\_active***,**  *fqdn\_for\_standby*

d オプション。nms-cluster.properties ファイル内のその他の com.hp.ov.nms.cluster\* パラメータを定義します。各パラメータの変更方法につ いては、nms-cluster.properties ファイル内の指示に従ってください。

Oracle データベースでアプリケーション フェイルオーバーを使用している場合、NNMi では nms-cluster.properties ファイルに含まれるデータベース パラメータが無視されます。

- 5 選択した方法によって、97 [ページの「自己署名証明書を使用するようにアプリケー](#page-96-0) ション [フェイルオーバーを設定する」に](#page-96-0)示した指示、または、102[ページの「認証](#page-101-0) 機関を使用するようにグローバル [ネットワーク管理機能を設定する」に](#page-101-0)示した指示 を実行します。
- 6 *UNIX*。サーバー Y が UNIX サーバーである場合、以下のコマンドを実行します。

**chmod 400 \$NnmDataDir/shared/nnm/certificates/nnm.keystore**

7 *UNIX*。サーバー Y が UNIX サーバーである場合、以下のコマンドを実行します。

### **chmod 400** \ **\$NnmDataDir/shared/nnm/conf/nnmcluster/cluster.keystore**

- 8 以下のファイルをサーバー X からサーバー Y にコピーします。
	- *Windows*: %NnmDataDir%\\*shared\nnm\conf\nnmcluster\cluster.keystore

• *UNIX*:

\$NnmDataDir/shared/nnm/conf/nnmcluster/cluster.keystore

9 サーバー X で、NNMi クラスタ マネージャを開始します。

**nnmcluster -daemon**

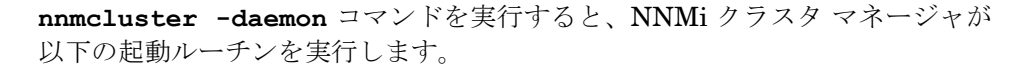

- NNMi 管理サーバーをクラスタに接続します。
- ほかの NNMi 管理サーバーが存在しないことを検知します。
- アクティブ状態に変わります。
- アクティブ サーバーの NNMi サービスを開始します。
- データベースのバックアップを作成します。
- 10 サーバー X がクラスタの最初のアクティブ ノードになるまで数分待ちます。サーバー X で **nnmcluster -display** コマンドを実行し、表示された結果から ACTIVE NNM STARTING または ACTIVE SomeOtherState の「ACTIVE」という語を 検索します。サーバー X がアクティブ ノードであることを確認するまで[手順](#page-176-1) 11 に進 まないでください。
- <span id="page-176-1"></span>11 サーバー Y で NNMi クラスタ マネージャを開始します。

#### **nnmcluster -daemon**

- 12 NNMi ユーザーに、サーバー X (アクティブ NNMi 管理サーバー) とサーバー Y (ス タンバイ NNMi 管理サーバー ) への 2 つのブックマークを登録するように指示しま す。フェイルオーバーが発生すると、ユーザーはサーバー Y ( スタンバイ NNMi 管理 サーバー ) に接続できます。
- 13 ネットワーク オペレーション センター (NOC) の担当者に、サーバー X とサーバー Y の両方にトラップを送信するようにデバイスを設定するように指示します。サー バー X ( アクティブ ) が実行している間、サーバー X は転送されたトラップを処理し、 サーバー Y ( スタンバイ ) はそのトラップを無視します。

## <span id="page-176-0"></span>アプリケーション フェイルオーバー機能の使用

両方の NNMi 管理サーバーでクラスタ マネージャが実行しているため (アクティブ ノー ドとスタンバイ ノード )、クラスタ マネージャを使用してクラスタのステータスを表示 できます。クラスタ マネージャには 3 つのモードがあります。

- デーモンモード:クラスタ マネージャのプロセスはバックグラウンドで実行し、ovstop および ovstart コマンドを使用して NNMi サービスを開始および停止します。
- インタラクティブ モード : クラスタ マネージャは、NNMi 管理者がクラスタの属性 を表示および変更できるインタラクティブ セッションを実行します。たとえば、NNMi 管理者はこのセッションを使用して、アプリケーション フェイルオーバー機能を有効 または無効にしたり、デーモン プロセスをシャットダウンしたりできます。
- コマンドライン モード : NNMi 管理者は、コマンド プロンプトでクラスタの属性を 表示および変更します。

詳細については、*nnmcluster* リファレンス ページ、または UNIX のマンページを参照 してください。

## 組み込みデータベースを使用したアプリケーション フェイル オーバーの動作

[図](#page-177-0) 9 は、組み込みデータベースを使用した 2 つの NNMi 管理サーバーのアプリケーション フェイルオーバー設定を示します。この章の以降のセクションについて、この図を参照し てください。

#### <span id="page-177-0"></span>図 **9** アプリケーション フェイルオーバーの設定 **(** 組み込みデータベース **)**

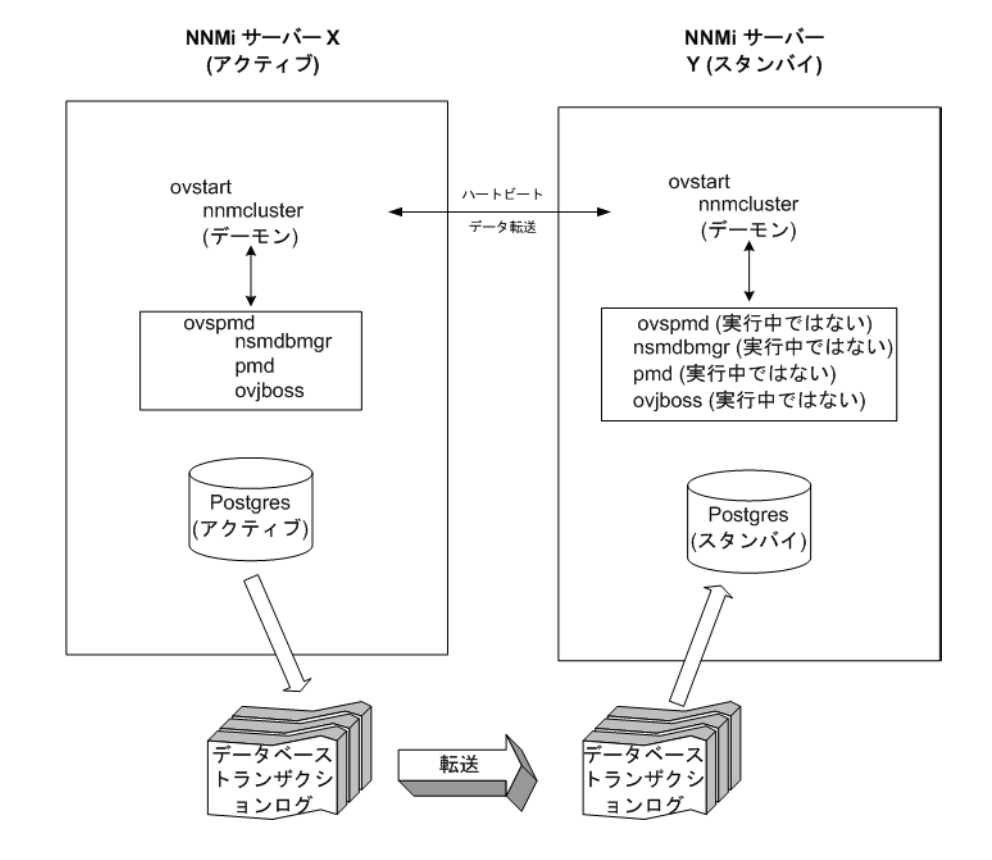

アクティブ ノードとスタンバイ ノードの両方を開始すると、スタンバイ ノードはアク ティブ ノードを検知してアクティブ ノードにデータベースのバックアップをリクエスト しますが、NNMi サービスは開始しません。このデータベースのバックアップは 1 つの Java-ZIP ファイルとして保存されます。すでにスタンバイ ノードに以前のクラスタ接続 から得た ZIP ファイルがあり、NNMi が、そのファイルとアクティブ サーバーの同期が 確認された場合は、ファイルは再送されません。

アクティブ ノードとスタンバイ ノードの両方が実行している間、アクティブ ノードは定 期的にデータベースのトランザクション ログをスタンバイ ノードに送信します。 nms-cluster.properties ファイルの com.hp.ov.nms.cluster.timeout.archive パラメータの値を変更すると、このデータの転送頻度を変更できます。これらのトランザ クション ログはスタンバイ ノードに蓄積されるため、スタンバイからアクティブになっ たときにすぐに利用することができます。

スタンバイ ノードがプライマリ ノードからデータベースの完全バックアップを受信する と、その情報を組み込みデータベースに取り込みます。また、recovery.conf ファイル を作成して、受信したすべてのトランザクションログを取り込んでからでないと他のサー ビスがデータベースを使用できないことを組み込みデータベースに知らせます。

何らかの理由でアクティブ ノードが利用できなくなると、スタンバイ ノードは NNMi サービスを開始する ovstart コマンドを実行してアクティブになります。スタンバイ NNMi 管理サーバーは、残りの NNMi サービスを開始する前に、トランザクション ログ をインポートします。

アクティブ NNMi システムに障害が発生すると、スタンバイ システムは、ディスカバリと ポーリング アクティビティを開始します。このトランジションによって、障害が発生したシ ステムの診断と修理を行う間、NNMi はネットワークを監視およびポーリングし続けます。

## Oracle データベースを使用したアプリケーション フェイルオー バーの動作

図 [10](#page-178-0) は、Oracle データベースを使用した、2 つの NNMi 管理サーバーのアプリケーション フェイルオーバーの設定を示します。この章の以降のセクションについて、この図を参照 してください。

<span id="page-178-0"></span>図 **10** アプリケーション フェイルオーバーの設定 **(Oracle** データベース **)**

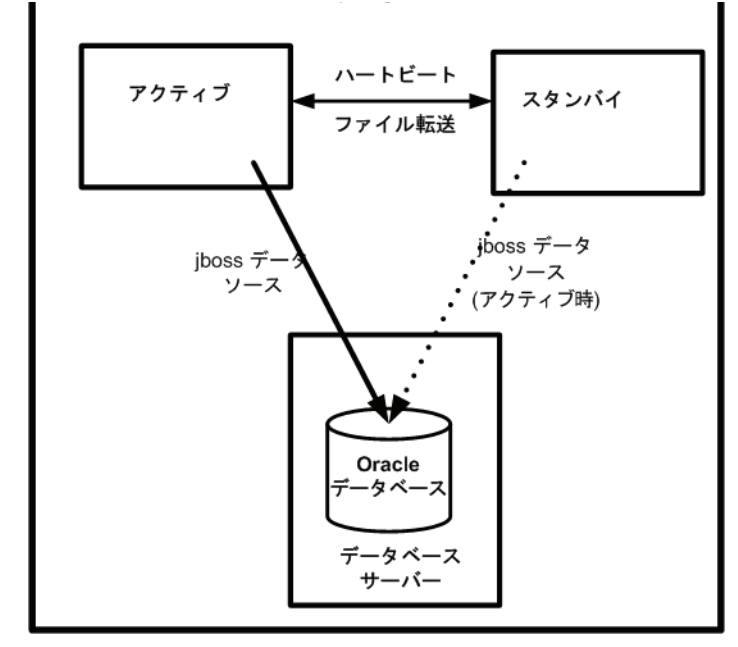

何らかの理由でアクティブ ノードが利用できなくなると、スタンバイ ノードは NNMi サービスを開始する ovstart コマンドを実行してアクティブになります。

アクティブ NNMi システムに障害が発生すると、スタンバイ システムは、ディスカバリと ポーリング アクティビティを開始します。このトランジションによって、障害が発生したシ ステムの診断と修理を行う間、NNMi はネットワークを監視およびポーリングし続けます。

### アプリケーション フェイルオーバーの例

アクティブ NNMi 管理サーバーがハートビートを送信しなくなり、フェイルオーバーが 発生してしまう原因にはいくつかあります。

- 例 1: アクティブ NNMi 管理サーバーに障害が発生した。
- 例 2: システム管理者がアクティブな NNMi 管理サーバーをシャットダウンまたはリ ブートした。
- 例 3: NNMi 管理者がクラスタをシャットダウンした。

• 例 4: アクティブ NNMi 管理サーバーとスタンバイ NNMi 管理サーバーの間のネッ トワーク接続に障害が発生した。 例 4 では、両方の NNMi 管理サーバーがアクティブな状態で稼動します。ネットワー ク デバイスが復旧すると、2 つの NNMi 管理サーバーは自動的にネゴシエーション してアクティブ ノードとして稼動するサーバーを決定します。

## その他の ovstart および ovstop オプション

アプリケーション フェイルオーバーが設定された NNMi 管理サーバーで ovstop コマンド および ovstart コマンドを使用した場合、実際には NNMi は以下のコマンドを実行します。

- ovstart: **nnmcluster -daemon**
- ovstop: **nnmcluster -disable -shutdown**

ovstop コマンドを実行すると、NNMi はスタンバイ ノードにフェイルオーバーしませ ん。ovstop コマンドは、メンテナンスによる一時的な停止をサポートするように設計さ れています。フェイルオーバーを手動で行うには、ovstop コマンドに -failover オプ ションを使用します。詳細については、*ovstop* リファレンス ページ、または UNIX の マンページを参照してください。

ovstop コマンドに使用する以下のオプションは、アプリケーション フェイルオーバー クラスタに構成された NNMi 管理サーバーで使用します。

- ovstop -failover: ローカルのデーモン モードのクラスタ プロセスを停止し、スタン バイ NNMi 管理サーバーに強制的にフェイルオーバーします。以前にフェイルオー バー モードが無効にされている場合は、このコマンドで有効になります。このコマン ドは nnmcluster -enable -shutdown と同等です。
- ovstop -nofailover: フェイルオーバー モードを無効にし、ローカルのデーモン モードのクラスタ プロセスを停止します。フェイルオーバーは行われません。このコ マンドは nnmcluster -disable -shutdown と同等です。
- ovstop -cluster: アクティブ ノードとスタンバイ ノードを停止し、これらをクラ スタから削除します。このコマンドは nnmcluster -halt と同等です。

## アプリケーション フェイルオーバーのインシデント

nnmclusterプロセスまたはnnmclusterコマンドを使用するユーザーが、ノードをアクティ ブとして開始すると、NNMi ではそのたびに以下のいずれかのインシデントが生成されます。

- *NnmClusterStartup*: NNMi クラスタは、アクティブ ノードがない状態で開始され ました。したがって、このノードはアクティブ状態で起動されました。このインシデン トの重大度は 「正常域」です。
- *NnmClusterFailover*: NNMi クラスタでアクティブ ノードの障害が検出されまし た。そのため、スタンバイ ノードがアクティブ ノードになり、そのノードで NNMi サービスが開始されました。このインシデントの重大度は 「重要警戒域」です。

# <span id="page-179-0"></span>iSPI およびアプリケーション フェイルオーバー

NNMi と一緒に Smart Plug-in (iSPI) を導入する場合、以下の要件を満たすと iSPI 用の アプリケーション フェイルオーバー機能を使用できます。
- NNM iSPI は NNMi 管理サーバーで実行する。
- NNM iSPI は、NNMi と同じ組み込みデータベース インスタンスを使用する。

NNM iSPI for QA、NNM iSPI for Metrics、および NNM iSPI for Traffic にはこの説明 は該当しません。NNMi アプリケーション フェイルオーバー機能を設定する場合は、こ れらの iSPI を専用サーバーにインストールする必要があります。この場合、iSPI は、 フェイルオーバーが発生すると、新しい NNMi 管理サーバーに自動的に接続します。 NNMi アプリケーション フェイルオーバー設定の一環として、クラスタの各 NNMi 管理 サーバーに NNM iSPI for QA、NNM iSPI for Traffic、または NNM iSPI for Metrics 用 のイネーブルメント スクリプトを実行します。

詳細については、NNM iSPI for Metrics、NNM iSPI for QA、または NNM iSPI for Traffic ヘルプの「アプリケーション フェイルオーバーのサポート」を参照してください。

# NNM iSPI のインストールに関する情報

アプリケーション フェイルオーバー クラスタのすでに一部である NNMi 管理サーバー に NNM iSPI をインストールするには、以下の手順を実行します。

- 1 万一に備えて、以降の操作を行う前に、アクティブおよびスタンバイ NNMi 管理サー バーの両方で、nnmconfigexport.ovpl コマンドを実行します。詳細については、 36 [ページの「ベストプラクティス](#page-35-0) : 既存の設定を保存」を参照してください。
- 2 万一に備えて、以降の操作を行う前に、アクティブおよびスタンバイ NNMi 管理サー バーの NNMi データをバックアップします。詳細については、244 [ページの「バッ](#page-243-0) [クアップ領域」](#page-243-0)を参照してください。
- 3 組み込みデータベースのみ: 万一に備えて、アクティブ NNMi 管理サーバーで、 **nnmcluster -syncdb** コマンドを実行し、コマンドが完了するまで待ちます。
- 4 nnm.keystore および nnm.truststore ファイルを、Server Y から Server X の 一時保存場所にコピーします。残りの手順では、これらのファイル保存場所は、 **<***keystore***>** および <*truststore*> を指します。
- 5 Server X で以下のコマンドを実行し、Server Y の証明書を Server X の nnm.keystore および nnm.truststore ファイルにマージします。

*Windows*:

**nnmcertmerge.ovpl -keystore** *<keystore>* **-truststore** *<truststore> UNIX*:

#### **nnmcertmerge.ovpl -keystore** *<keystore>* **-truststore** *<truststore>*

- 6 マージした nnm.keystore および nnm.truststore ファイルを server X から server Y にコピーし、どちらのノードにもマージ済みファイルがあるようにします。これら のファイル保存場所は、以下のとおりです。
	- *Windows*: \* NNM\_DATA \* \* shared \* nnm \* certificates
	- *UNIX*: \$NNM\_DATA/shared/nnm/certificates
- 7 スタンバイ NNMi 管理サーバーで、以下のコマンドを実行します。

**nnmcluster -shutdown**

- 8 スタンバイ NNMi 管理サーバーの以下のファイルを編集します。
	- *Windows*: %NnmDataDir%\\*shared\nnm\conf\props\nms-cluster.properties
	- *UNIX*: \$NnmDataDir/shared/nnm/conf/props/nms-cluster.properties
- 9 com.hp.ov.nms.cluster.name オプションをコメント アウトし、ファイルを保存します。
- 10 スタンバイ NNMi 管理サーバーで **ovstart** コマンドを実行します。すると、スタン ドアロン ( クラスタに属しない ) 状態の NNMi サービスが表示されます。
- 11 『iSPI インストール ガイド』で説明されているとおりに、スタンバイ NNMi 管理サー バーに NNM iSPI をインストールします。
- 12 アクティブ NNMi 管理サーバーで **nnmcluster -halt** コマンドを実行します。
- 13 アクティブ NNMi 管理サーバーの以下のファイルを編集します。
	- *Windows*: %NnmDataDir%\Vshared\nnm\conf\props\nms-cluster.properties
	- *UNIX*: \$NnmDataDir/shared/nnm/conf/props/nms-cluster.properties
- 14 com.hp.ov.nms.cluster.name オプションをコメント アウトし、ファイルを保存します。
- 15 アクティブ NNMi 管理サーバーで **ovstart** コマンドを実行します。すると、スタン ドアロン ( クラスタに属しない ) 状態の NNMi サービスが表示されます。
- 16 『iSPI インストール ガイド』で説明されているとおりに、アクティブ NNMi 管理サー バーに NNM iSPI をインストールします。
- 17 アクティブおよびスタンバイ NNMi 管理サーバーの両方で、以下のファイルを編集し ます。
	- *Windows*: %NnmDataDir%\\*shared\nnm\conf\props\nms-cluster.properties
	- *UNIX*: \$NnmDataDir/shared/nnm/conf/props/nms-cluster.properties
- 18 com.hp.ov.nms.cluster.name オプションをコメント解除し、各ファイルを保存します。
- 19 アクティブ NNMi 管理サーバーで **ovstart** コマンドを実行します。
- 20 アクティブ NNMi 管理サーバーがクラスタの最初のアクティブ ノードになるまで数分 待ちます。アクティブ NNMi 管理サーバーで **nnmcluster -display** コマンドを実行 し、表示された結果で、ACTIVE\_NNM\_STARTING または ACTIVE\_SomeOtherState の 「ACTIVE」を検索します。アクティブ NNMi 管理サーバーがアクティブ ノードである ことを確認するまで[手順](#page-181-0) 21 に進まないでください。
- <span id="page-181-0"></span>21 スタンバイ NNMi 管理サーバーで **ovstart** コマンドを実行します。

# 統合アプリケーション

HP ソフトウェア製品または第三者の製品が NNMi に統合された場合、統合に対する NNMi アプリケーション フェイルオーバー機能の影響は、製品が NNMi と通信する方法 によって異なります。詳細については、「NNMi [との統合](#page-366-0)」セクションの該当する章を参 照してください。

統合製品の設定に NNMi 管理サーバーに関する情報が必要な場合は、以下の情報が適用さ れます。

• 将来的に必要であれば、統合する製品の設定で NNMi 管理サーバーの情報を更新で きます。詳細については、「NNMi [との統合](#page-366-0)」セクションの該当する章を参照してく ださい。

- 機能停止が一時的なものである場合、サーバー X が復旧した後に統合する製品の使用 を再開始できます。サーバー X のサービスを復旧するには、以下の手順に従います。
- 1 サーバー X で以下のコマンドを実行します。

#### **nnmcluster -daemon**

サーバー X がスタンバイ状態でクラスタに参加します。

2 サーバーX で以下のコマンドを実行します。

#### **nnmcluster -acquire**

サーバー X はアクティブ状態になります。

元のサーバー X がより長期に渡って機能停止となる可能性がある場合は、統合する製品 内で、NNMi 管理サーバーの IP アドレスを更新できます。[IP アドレス ] フィールドの 変更方法については、統合する製品のドキュメントを参照してください。

# アプリケーション フェイルオーバーの無効化

アプリケーション フェイルオーバーを設定し、数日間使用した後に、完全に無効化すると します。以下の情報は、アプリケーション フェイルオーバーを完全に無効にする方法を説 明しています。アプリケーション フェイルオーバー クラスタに構成された、アクティブお よびスタンバイ NNMi 管理サーバーでのアクションを含め、以下の指示に従ってください。

- 1 アクティブ NNMi 管理サーバーで **nnmcluster -enable** コマンドを実行します。
- 2 アクティブ NNMi 管理サーバーで **nnmcluster -shutdown** コマンドを実行します。
- 3 既存のスタンバイ NNMi 管理サーバーが新しくアクティブ NNMi 管理サーバーにな るまで数分待ちます。
- <span id="page-182-0"></span>4 新しいアクティブ ( 以前のスタンバイ ) NNMi 管理サーバーで **nnmcluster -display** コマンドを実行します。
- 5 表示された結果で、ACTIVE\_NNM\_RUNNING ステータスを検索します。 ACTIVE NNM RUNNING ステータスを確認できるまで[、手順](#page-182-0) 4 を繰り返します。
- 6 新しいアクティブ ( 以前のスタンバイ ) NNMi 管理サーバーで **nnmcluster -shutdown** コマンドを実行します。
- 7 DAEMON プロセスがなくなるまで、新しいアクティブ ( 以前のスタンバイ ) で **nnmcluster -display** コマンドを繰り返し実行します。
- 8 クラスタに構成されている両方の NNMi 管理サーバーで、以下のファイルを編集し ます。
	- *Windows*: %NnmDataDir%\\*shared\nnm\conf\props\nms-cluster.properties
	- *UNIX*: \$NnmDataDir/shared/nnm/conf/props/nms-cluster.properties
- 9 両方の NNMi 管理サーバーの com.hp.ov.nms.cluster.name オプションをコメント ア ウトし、各ファイルを保存します。
- 10 両方の NNMi 管理サーバーの以下のファイルを編集します。
	- *Windows*: %NnmDataDir%\shared\nnm\databases\Postgres\postgresql.conf
- *UNIX*: \$NnmDataDir/shared/nnm/databases/Postgres/postgresql.conf
- 11 各ファイルで、archive command および archive timeout で始まる行を削除しま す。これは、Windows NNMi 管理サーバーにおけるこれらの行の表示例です。サー バーによって、表示がやや異なります。

archive command = 'nnmcluster.exe -archive "%p" "C:/Documents and Settings/All Users/Application Data/HP/HP BTO Software/ shared/nnm/databases/Postgres\_standby/TxWALs\_send"/%f'

archive\_timeout = 900

必ず変更を保存してください。

- 12 Windows NNMi 管理サーバーの場合、[ サービス ( ローカル )] コンソールに移動し、 各サーバーで以下の手順を実行します。
	- a HP NNM Cluster Manager の [ スタートアップの種類 ] を [ 無効 ] に設定します。
	- b HP Openview Process Manager の [ スタートアップの種類 ] を [ 自動 ] に設定し ます。
- 13 以前のアクティブ NNMi 管理サーバーのみに **ovstart** コマンドを実行します。アプ リケーション フェイルオーバー構成では、このサーバーは恒久 NNMi ライセンスを 取得している NNMi 管理サーバーです。
- 14 以前のスタンバイ サーバーでセカンダリ ノード ライセンスを使用している場合は、 その NNMi 管理サーバーで **ovstart** コマンドを実行しないでください。アプリケー ション フェイルオーバー構成では、このサーバーは、セカンダリ ノード ライセンス を取得している NNMi 管理サーバーです。この NNMi 管理サーバーをスタンドアロン サーバーとして実行するには、恒久ライセンスを購入し、インストールする必要があ ります。詳細については、『NNMi インストール ガイド』を参照してください。
- 15 両方の NNMi 管理サーバーが正常に開始したら、スタンバイおよびアクティブ NNMi 管理サーバーから以下のディレクトリを削除します。
	- *Windows*:%NnmDataDir%\shared\nnm\databases\Postgres\_standby
	- *UNIX*: \$NnmDataDir/shared/nnm/databases/Postgres\_standby

このディレクトリはデフォルトのディレクトリで、nms-cluster.properties ファイ ルにある com.hp.ov.nms.cluster.archivedir パラメータの値です。この手順で は、この値が変更されていないことを前提としています。nms-cluster.properties ファイルの com.hp.ov.nms.cluster.archivedir パラメータの値を変更した場合 は、変更後の新しい値に相当するディレクトリを削除します。

- 16 スタンバイおよびアクティブ NNMi 管理サーバーから以下のディレクトリを削除し ます。
	- *Windows*:%NnmDataDir%\\shared\nnm\databases\Postgres.OLD
	- *UNIX*: \$NnmDataDir/shared/nnm/databases/Postgres.OLD

# 管理タスクおよびアプリケーション フェイルオーバー

以下は、NNMi 管理サーバーへのパッチ適用や再起動などの管理タスクを行うときに、ア プリケーション フェイルオーバーを効果的に管理する方法を説明しています。

# アプリケーション フェイルオーバーおよび NNMi パッチ

アプリケーション フェイルオーバーを設定している NNMi 管理サーバーにパッチを適用 するには、以下の手順を実行します。

- 1 万一に備えて、以降の操作を行う前に、アクティブおよびスタンバイ NNMi 管理サー バーの両方で、nnmconfigexport.ovpl コマンドを実行します。詳細については、 36 [ページの「ベストプラクティス](#page-35-0) : 既存の設定を保存」を参照してください。
- 2 万一に備えて、以降の操作を行う前に、アクティブおよびスタンバイ NNMi 管理サー バーの NNMi データをバックアップします。詳細については、244 [ページの「バッ](#page-243-0) [クアップ領域」](#page-243-0)を参照してください。
- 3 万一に備えて、アクティブ NNMi 管理サーバーで、以下の手順を実行します。
	- a **nnmcluster** コマンドを実行します。
	- b 組み込みデータベースのみ : NNMi に求められたら、**syncdb** を入力し、Enter キー を押します。表示される情報に以下のメッセージが含まれていることを確認します。 ACTIVE DB BACKUP: アクティブ NNMi 管理サーバーが新しいバックアップを実行 しています。 ACTIVE NNM RUNNING: アクティブ NNMi 管理サーバー は、前のメッセージで示 されたバックアップを完了しました。 STANDBY READY: スタンバイ NNMi 管理サーバーの前のステータスを示します。 STANDBY\_RECV\_DBZIP: スタンバイ NNMi 管理サーバーは、アクティブ NNMi 管 理サーバーから新しいバックアップを取得しています。 STANDBY\_READY: スタンバイ NNMi 管理サーバーは、アクティブ NNMi 管理サー バーで障害が発生した場合に実行できる準備が整えられています。
- 4 アクティブ NNMi 管理サーバーで **nnmcluster -halt** コマンドを実行します。ア クティブおよびスタンバイ NNMi 管理サーバーのすべての nnmcluster プロセスを シャットダウンします。
- <span id="page-184-0"></span>5 両方のサーバーで nnmcluster ノードが実行していないことを確認するには、アクティ ブおよびスタンバイ *NNMi* 管理サーバーの両方で以下の手順を実行します。
	- a **nnmcluster** コマンドを実行します。
	- b (SELF) とマークされているもの以外に nnmcluster ノードが存在しないことを 確認します。
	- c **exit** または **quit** を実行して[、手順](#page-184-0) a で開始したインタラクティブ nnmcluster プロセスを停止します。
- 6 パッチとともに提供された指示に従って、アクティブ NNMi 管理サーバーに NNMi パッチを適用します。
- 7 アクティブ NNMi 管理サーバーで **ovstart** コマンドを実行します。
- 8 NNMi コンソール の **[** ヘルプ **] > [** システム情報 **]** ウィンドウにある **[** 製品 **]** タブで情報 を表示し、アクティブ NNMi 管理サーバーにパッチが正しくインストールされたこ とを確認します。
- 9 **nnmcluster -syncdb** コマンドを実行して、新しいバックアップを作成します。
- 10 NNMi パッチをスタンバイ NNMi 管理サーバーに適用します。
- 11 スタンバイ NNMi 管理サーバーで **ovstart** コマンドを実行します。
- 12 NNM iSPI for QA、NNM iSPI for Metrics、または NNM iSPI for Traffic をインス トールし、アプリケーション フェイルオーバー機能を使用しており、さらに上記の パッチ プロセスを完了した場合は、アクティブおよびスタンバイ NNMi 管理サー バーの各 NNM iSPI に NNM iSPI イネーブルメント スクリプトを実行します。
- 13 Linux NNMi 管理サーバーを使用している場合は、アクティブおよびスタンバイ NNMi 管理サーバーの両方で以下のコマンドを実行します。 **chmod 777 /var/opt/OV/shared/perfSpi/datafiles/nnm\_details.xml**

# アプリケーション フェイルオーバーおよび NNMi 管理サーバー の再起動

スタンバイ NNMi 管理サーバーは、いつでも再起動でき、再起動に関する特別な指示は ありません。スタンバイおよびアクティブ NNMi 管理サーバーを再起動する場合、プラ イマリ NNMi 管理サーバーを先に再起動します。

アクティブまたはスタンバイ NNMi 管理サーバーを再起動するには、以下の手順を実行し ます。

- 1 NNMi 管理サーバーで **nnmcluster -disable** コマンドを実行し、アプリケーション フェイルオーバー機能を無効にします。
- 2 NNMi 管理サーバーを再起動します。
	- a NNMi 管理サーバーで **ovstop** コマンドを実行します。
	- b NNMi 管理サーバーで **ovstart** コマンドを実行します。
- 3 NNMi 管理サーバーで **nnmcluster -enable** コマンドを実行し、アプリケーション フェイルオーバー機能を有効にします。

# アプリケーション フェイルオーバーおよび以前のデータベース バックアップから復旧 ( 組み込みデータベースのみ )

アクティブおよびスタンバイ NNMi 管理サーバーがアプリケーション フェイルオーバー 構成の場合に、元のバックアップから NNMi データベースを復旧するには、以下の手順を 実行します。

- 1 アクティブ NNMi 管理サーバーで **nnmcluster -halt** コマンドを実行します。
- 2 アクティブおよびスタンバイ NNMi 管理サーバーの以下のディレクトリを削除また は移動します。
	- *Windows*:%NnmDataDir%\thared\nnm\databases\Postgres\_standby
	- *UNIX*: \$NnmDataDir/shared/nnm/databases/Postgres\_standby
- 3 プライマリ NNMi 管理サーバーでデータベースを復旧します。
	- a 以下のファイルのクラスタ名をコメントアウトして変更します。
		- *Windows*: %NnmDataDir%\shared\nnm\conf\props\nms-cluster.properties
		- *UNIX*: \$NnmDataDir/shared/nnm/conf/ props\nms-cluster.properties
	- b 通常どおり、データベースを復旧します。246 ページの「NNMi [データのリス](#page-245-0) [トア」を](#page-245-0)参照してください。
	- c アクティブ NNMi 管理サーバーで **ovstop** コマンドを実行します。
	- d 以下のファイルでクラスタ名をコメント解除して変更します。
		- *Windows*: %NnmDataDir%\Shared\nnm\conf\props\nms-cluster.properties
- *UNIX*: \$NnmDataDir/shared/nnm/conf/props/ nms-cluster.properties
- 4 アクティブ NNMi 管理サーバーで **ovstart** コマンドを実行します。
- 5 アクティブ NNMi 管理サーバーが新しいバックアップを生成するまで待ちます。こ の手順が完了したことを確認するには、**nnmcluster -display** コマンドを実行し、 ACTIVE NNM RUNNING メッセージを検索します。
- 6 スタンバイ NNMi 管理サーバーで **ovstart** コマンドを実行します。スタンバイ NNMi 管理サーバーは新しいバックアップをコピーして抽出します。この手順が完了したこと を確認するには、**nnmcluster -display** コマンドを実行し、STANDBY\_READY メッ セージを検索します。

# ネットワーク レイテンシ / 帯域に関する考慮

NNMi アプリケーション フェイルオーバーは、クラスタのノード間で継続的なハートビー ト信号を交換することによって機能します。これには、NNMi 組み込みデータベース、デー タベース トランザクション ロゴ、その他の NNMi 設定ファイルなどのデータ ファイルの 交換に使用されるネットワーク チャネルが使用されます。HP は、WAN ( 広域ネットワー ク ) に NNMi アプリケーション フェイルオーバーを導入する場合、パフォーマンスが高 く、レイテンシが低い接続を使用することをお勧めします。

NNMi 組み込みデータベースは必ず圧縮されていますが、非常に容量が大きくなり、1GB 以上に増大することがあります。また、NNMi は、ビルトイン バックアップ インターバ ル ( 設定パラメータ、デフォルトは 24 時間 ) の間に莫大な数のトランザクション ログを 生成します。各トランザクション ログのサイズは数メガバイトから最大 16MB になるこ ともあります。( これらのファイルは圧縮されています )。以下は、HP のテスト環境から 収集されたデータの例です。

Number of nodes managed: 15,000

Number of interfaces: 100,000

Time to complete spiral discovery of all expected nodes: 12 hours

Size of database: 850MB (compressed)

During initial discovery: ~10 transaction logs per minute (peak of ~15/ min)

-----------------------------

10 TxLogs/minute X 12 hours = 7200 TxLogs  $\theta \sim 10MB = \sim 72GB$ 

これでは、ネットワークで送信するにはデータ量が多すぎます。2 つのノード間のネット ワークが NNMi アプリケーション フェイルオーバーの帯域幅の要求に応じられない場 合、スタンバイ ノードへのデータベース ファイルの送信に遅延が発生してしまいます。 このため、アクティブ サーバーに障害が発生した場合、潜在的なデータ喪失の可能性が 高くなります。

同様に、2 つのノード間のネットワークのレイテンシが高いか信頼性が低い場合、ノード 間で偽のハートビート喪失となります。たとえば、ハートビート信号が直ちに応答しない 場合に、スタンバイ ノードは、アクティブ ノードに障害が発生したと判断します。ハー トビート喪失の検出に関与する要素にはいくつかあります。NNMi は、ネットワークが アプリケーション フェイルオーバーのデータ転送の要求に応答できる限り、偽のフェイ ルオーバー通知を回避します。

マルチサブネット NNMi アプリケーション フェイルオーバーに関する HP の検証では、 アクティブ サーバーおよびスタンバイ サーバーは、それぞれ米国のコロラド州とバージ ニア州にあり、許容できる帯域幅とレイテンシにより、偽のフェイルオーバーは発生しま せんでした。

# 高可用性クラス タに NNMi を設 定する

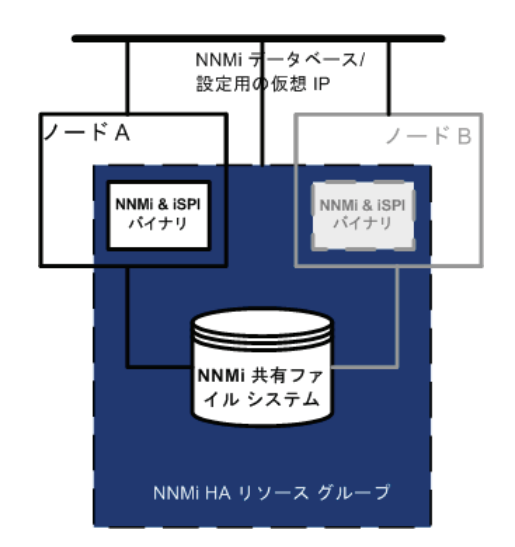

高可用性 (HA) とは、構成された動作中のハードウェアおよびソフトウェアの一部に障害が発生しても中断されな いサービスを提供するシステムです。HA クラスタは、フェイルオーバー発生時の機能とデータの継続性を保証す るために、協調して動作するハードウェアとソフトウェアのグループ化を定義します。

NNMi では、別途購入が必要な HA 製品を使って構成される HA クラスタ内で NNMi を実行する設定をサポート するようになりました。ほとんどの NNM Smart Plug-ins (iSPI) も、NNM iSPI NET 診断サーバーを除いて、 HA で実行できるようになります。(NNM iSPI for Traffic は、現在 HA では実行できません。)

この章では、HA 環境で実行する NNMi を設定するためのテンプレートについて説明します。この章では、HA 製品の詳細な設定手順については説明しません。NNMi に用意されている HA 設定コマンドは、サポートされる HA 製品用のコマンドに関するラッパーとなります。HA 製品固有のコマンドの代わりに、以下の手順で説明して いる NNMi のコマンドを使用できます。

NNMi 管理サーバーにいずれかの NNM iSPI をインストールする場合は、その NNM iSPI の導入ガイドも参照 してください。

この章には、以下のトピックがあります。

- 190 [ページの「サポート対象の](#page-189-0) HA 製品」
- 190 ページの「HA 用に NNMi [を設定するための前提条件」](#page-189-1)
- 191 [ページの「](#page-190-0)HA の概念」
- 197 [ページの「](#page-196-0)HA の設定」
- 205 [ページの「共有](#page-204-0) NNMi データ」
- 207 ページの「HA クラスタ内の NNMi [のライセンス契約」](#page-206-0)
- 208 ページの「HA [設定のメンテナンス」](#page-207-0)
- 212 ページの「HA [の設定解除」](#page-211-0)
- 216 [ページの「](#page-215-0)HA 下の NNMi のパッチ」
- 217 ページの「HA 下の NNMi を NNMi 8.1x から NNMi 9.00 [にアップグレードする」](#page-216-0)
- 221 ページの「HA [設定のトラブルシューティング」](#page-220-0)
- 226 ページの「HA [設定リファレンス」](#page-225-0)

# <span id="page-189-0"></span>サポート対象の HA 製品

HA 下で NNMi を設定 / 実行するために使う、NNMi に付属しているコマンドは、各種の オペレーティング システム用の以下の HA 製品で動作します。

- *HP-UX*: HP Serviceguard バージョン 11.18 以降
- *Linux* の場合 :
	- Veritas Cluster Server (VCS) バージョン 5.0
	- HP Serviceguard バージョン 11.18
- *Solaris*: Veritas Cluster Server (VCS) バージョン 5.0
- *Windows*:
	- Windows Server 2008 対応 Microsoft フェールオーバー クラスタリング (MSFC)
	- Windows Server 2003 対応 Microsoft クラスタ サービス (MSCS)

この章で説明するテンプレートを使って、NNMi を他の HA 製品下で実行するように設 定できますが、その設定に関する、クラスタ設定問題のサポートは行いません。

# <span id="page-189-1"></span>HA 用に NNMi を設定するための前提条件

特定のシステムを NNMi HA クラスタのノードとして追加するには、そのシステムは以 下の要件を満たしている必要があります。

- 仮想 IP アドレス使用のサポート
- 共有ディスク使用のサポート
- 『HP NNMi Software システムとデバイス対応マトリックス』に記載されている NNMi のすべての要件に適合
- 以下の追加パッチのインストール
	- *Windows*:
		- 「*Windows 2000* ベースのサーバー上の *SMB* 共有へのエイリアス名による 接続が機能しない」に対する Microsoft の修正プログラムは **http://support.microsoft.com/?id=281308** からダウンロードできます。
	- *UNIX* の場合 : 追加要件はありません。
- 特定の HA 製品下で NNMi の実行を予定している場合、その製品のマニュアルに記 載されている要件に適合

HA 用に NNMi を設定する前に、HA 製品のコマンドを使って、HA クラスタの設定とテ ストを行います。HA クラスタには、アプリケーション ハートビートのチェックやフェ イルオーバー起動などの機能が用意されています。HA クラスタ設定には、少なくとも、 以下の項目を含める必要があります。

- (UNIX  $\oslash \nrightarrow$ ) ssh
- (UNIX  $\oslash$   $\nrightarrow$  ) remsh
- DNS で解決可能な、HA クラスタ用の仮想 IP アドレス

• DNS で解決可能な、HA クラスタ用の仮想ホスト名

# <span id="page-190-0"></span>HA の概念

クラスタ アーキテクチャには、クラスタ内の複数のノードのプロセスとリソース用の、単 一のグローバルに首尾一貫した管理ビューが備わっています[。図](#page-190-1) 11 に、クラスタ アーキ テクチャの例を示します。

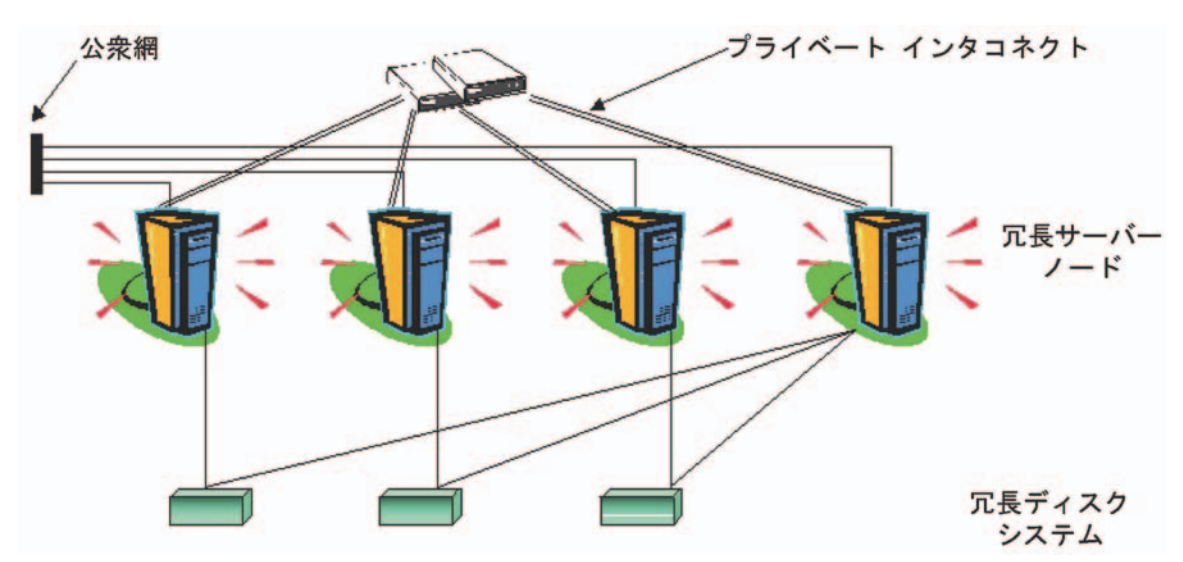

<span id="page-190-1"></span>図 **11** 高可用性クラスタのアーキテクチャ

クラスタ内の各ノードは、1 つ以上の公衆網と 1 つのプライベート インタコネクト ( クラ スタ ノード間のデータ伝送用の通信チャネル ) に接続されます。

HP Serviceguard、Veritas Cluster Server、Microsoft フェールオーバー クラスタリン グ、Microsoft クラスタ サービスなどの最新のクラスタ環境では、アプリケーションはリ ソースの複合体として表現され、単純な操作でアプリケーションをクラスタ環境で実行す ることができます。リソースは、クラスタ環境で動作するアプリケーションを表す、**HA** リソース グループに構成されます[。図](#page-191-0) 12 に、HA リソース グループの例を示します。

<span id="page-191-0"></span>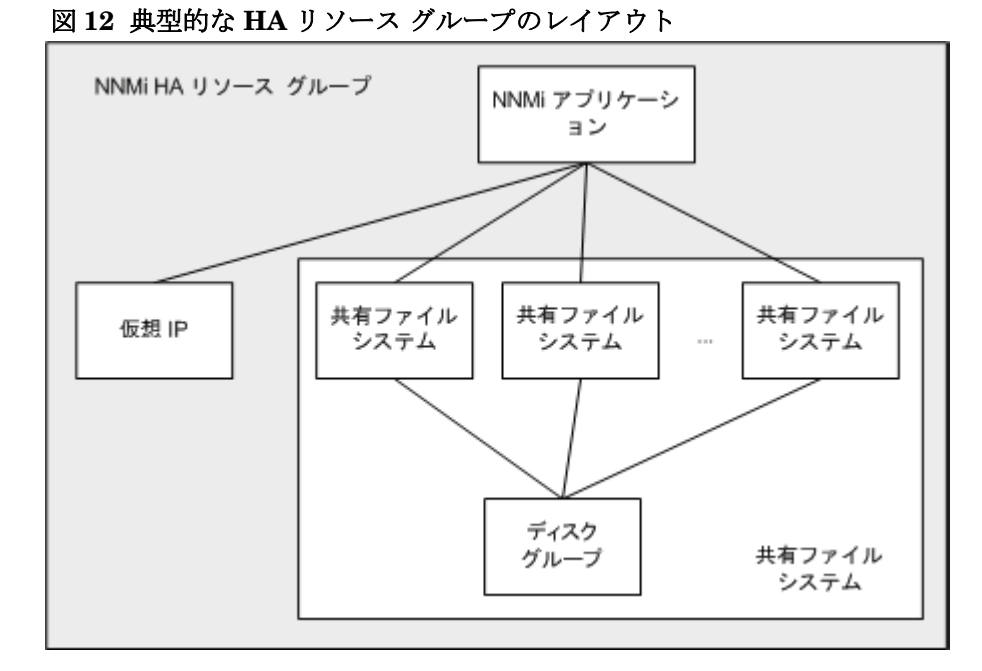

このマニュアルでは、各種のクラスタ環境内のリソースの集合を指すために、*HA* リソー ス グループという用語を使います。各 HA 製品では、HA リソース グループに対して、 異なる名前が使われています[。表](#page-191-2) 3 に、このマニュアルの *HA* リソース グループに相当 する、サポート対象の HA 製品で使われている用語をリストします。( 各 HA 製品のサ ポート対象バージョンについては、190 [ページの「サポート対象の](#page-189-0) HA 製品」を参照して ください。)

### <span id="page-191-2"></span>表 **3** サポート対象の **HA** 製品で **HA** リソース グループに相当する名前

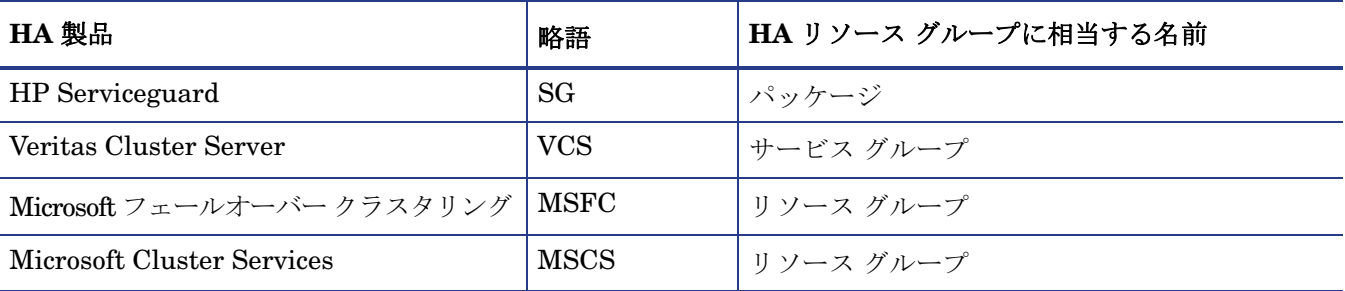

# HA 用語集

[表](#page-191-1) 4 に、一般的な HA 用語の定義を示します。

### <span id="page-191-1"></span>表 **4** 一般的な **HA** 用語

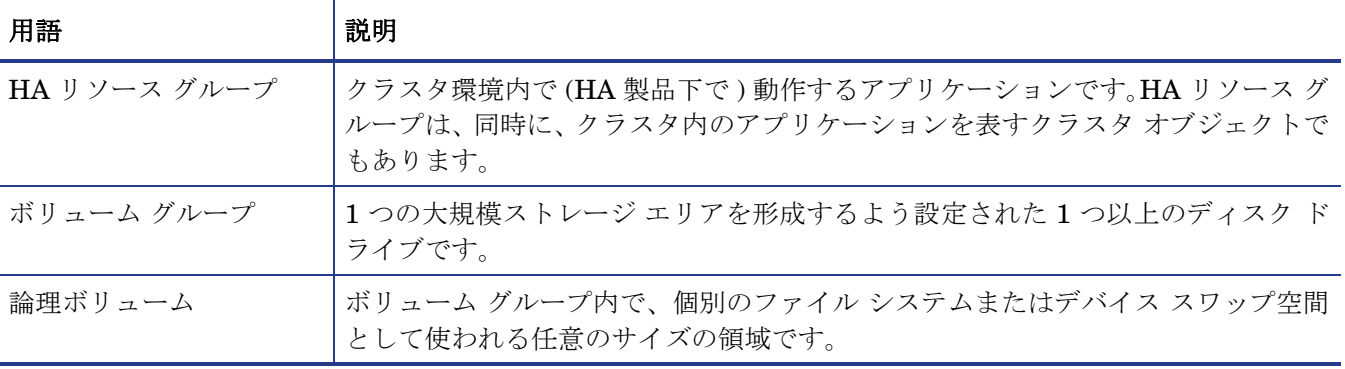

#### 表 **4** 一般的な **HA** 用語 **(** 続き **)**

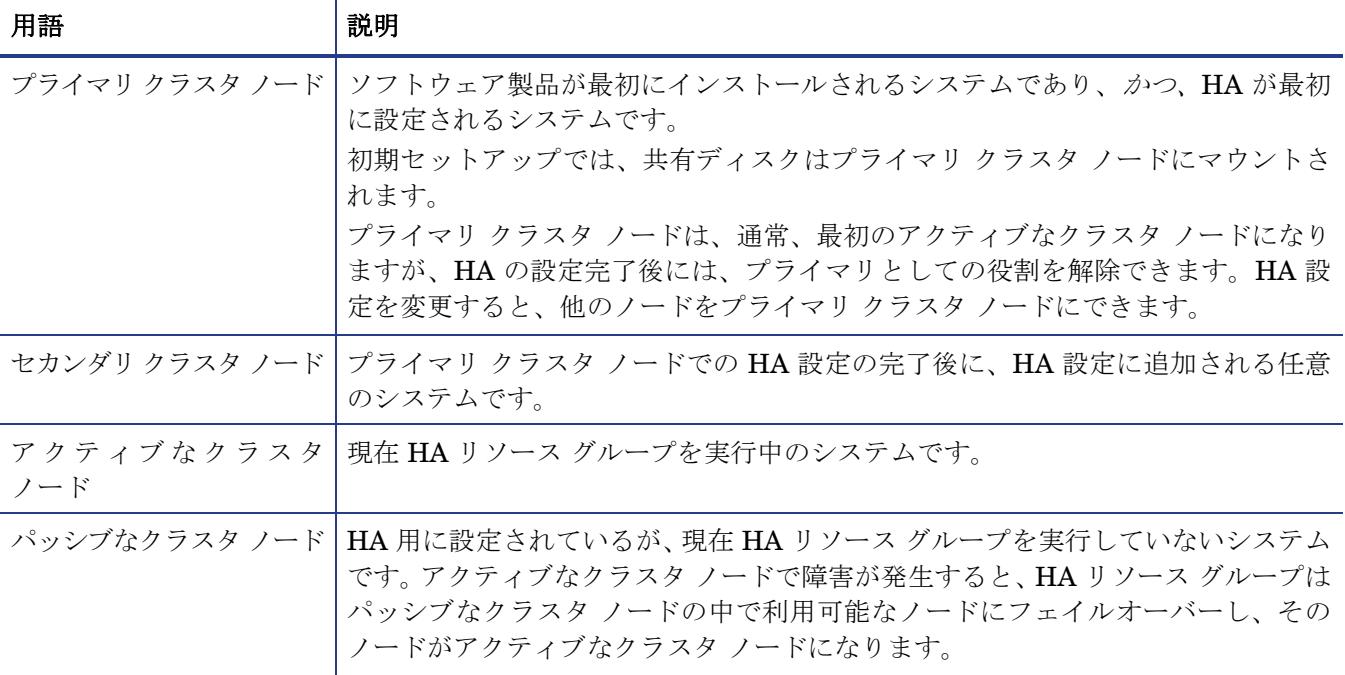

# NNMi HA クラスタのシナリオ

NNMi HA 設定では、NNMi は各システムにインストールされ、HA リソース グループ の一部になります。NNMi データベースは独立したディスクにインストールされ、各シ ステムで動作中の NNMi プログラムからアクセスされます。( 任意の時点で共有ディスク にアクセスできるのは、アクティブなクラスタ ノードである 1 つのシステムだけです。)

このアプローチは、組み込み型のデータベースと他社製データベース ソリューションの 場合に有効です。

NNMi データベースのバックアップ スクリプトとリストア スクリプトを実行できるの は、アクティブなクラスタ ノードだけです。

NNMi のみのシナ リオ 図 [13](#page-193-0) に、NNMi HA クラスタのシナリオを図示します。この図では、NNMi HA リソー ス グループは、NNMi HA クラスタと同義語です。

> ノード A とノード B はどちらも、すべてのソフトウェアがインストールされた NNMi 管 理サーバーであり、そのシステムで実行する NNMi プログラムと NNM iSPI がすべて含 まれています。アクティブなクラスタ ノードが、共有ディスクのランタイム データにア クセスします。他の製品は、HA リソース グループの仮想 IP アドレスを使って、NNMi に接続します。

> クラスタに 3 つ以上の NNMi ノードがある場合は、追加ノードには図 [13](#page-193-0) のノード B と 同様の設定を行います。

### <span id="page-193-0"></span>図 **13 NNMi HA** クラスタ用の基本的なシナリオ

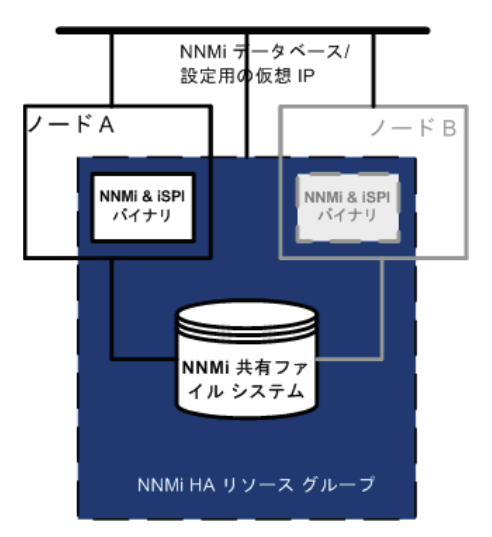

このシナリオの実装方法については、197 [ページの「](#page-196-1)HA 用の NNMi の設定」と 202 [ページ](#page-201-0) の「HA 用の [NNM iSPI](#page-201-0) の設定」を参照してください。

専用サーバーのシナ リオでの NNMi と NNM iSPI Performance 製品

いずれかの NNM iSPI Performance 製品を専用サーバーで実行する場合は[、図](#page-193-1) 14 のよ うに、この NNM iSPI を NNMi HA クラスタ内で独立した HA リソース グループとして 実行するように設定できます。NNMi HA リソース グループは、NNMi のみのシナリオ で説明したものと同じです。

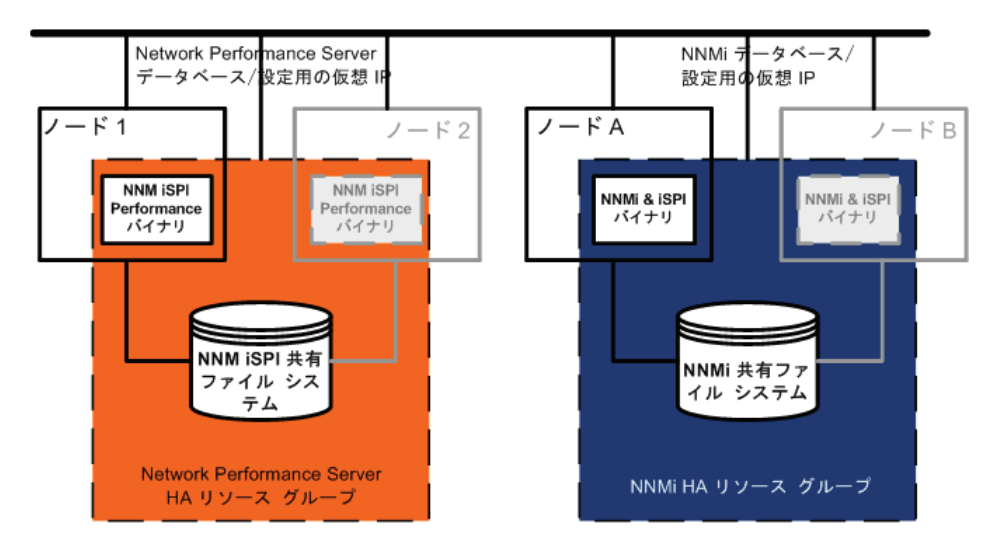

#### <span id="page-193-1"></span>図 **14** 専用サーバーでの **NNMi** と **NNM iSPI Performance** 製品用 **HA**

このシナリオの実装方法については、197 [ページの「](#page-196-1)HA 用の NNMi の設定」と 202 [ページ](#page-201-0) の「HA 用の [NNM iSPI](#page-201-0) の設定」を参照してください。

専用サーバーでの NNM iSPI Performance 製品のその他の選択肢は、以下のとおりです。

- NNM iSPI Performance 製品を HA を設定していない単一システムで実行します。こ のアプローチは、NNM iSPI を評価する場合、あるいは、パフォーマンス データが必 ずしも必要ではない環境で使用します。
- NNM iSPI Performance 製品を NNMi 用とは異なる HA クラスタ下で実行するよう に設定します。この場合は、NNM iSPI Performance 製品の NNMi への依存関係を 手動で管理する必要があります。

### NNMi で Oracle データベースを使う 場合のシナリオ

NNMi 実装で Oracle をメイン NNMi データベースとして使う場合は、Oracle データ ベースは、パフォーマンス上の理由で[、図](#page-194-1) 15 のように、独立したサーバーにインストー ルする必要があります。そのため、NNMi HA クラスタでは、次の 2 つの HA リソース グループを設定する必要があります。

- NNMi HA リソース グループは、NNMi ノードと、Oracle データベースに格納され ない NNMi データ用の共有ディスクで構成します。
- Oracle HA リソース グループは、Oracle データベース サーバーとデータベース ディ スクで構成します。

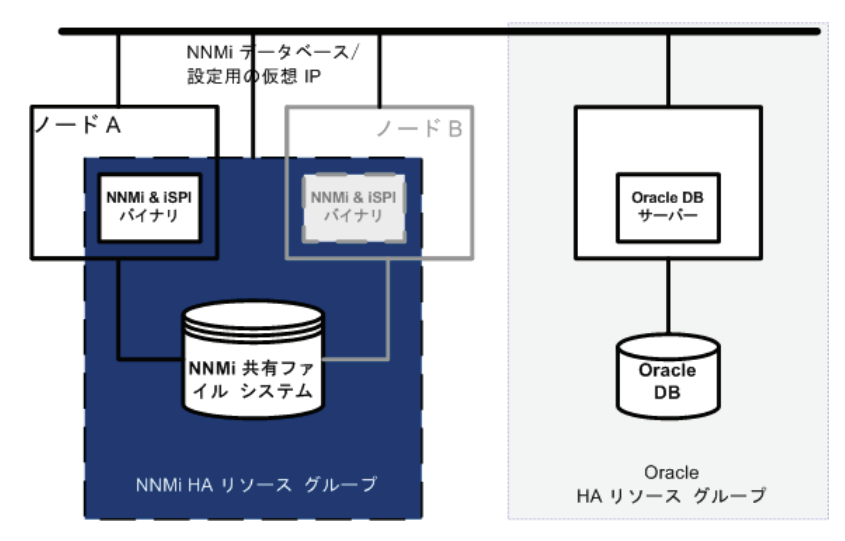

### <span id="page-194-1"></span>図 **15 Oracle** データベースを使っている **NNMi** 用の **HA**

このシナリオの実装方法については、203 [ページの「](#page-202-0)Oracle 環境での HA 用の NNMi の [設定」と](#page-202-0) 202 ページの「HA 用の [NNM iSPI](#page-201-0) の設定」を参照してください。

NNMi で Oracle データベースを使 い、NNM iSPI Performance 製品を 専用サーバーで実行 する場合のシナリオ

NNMi 実装で Oracle をメイン NNMi データベースとして使い、いずれかの NNM iSPI Performance 製品を専用サーバーで実行する場合は[、図](#page-194-0) 16 のように、NNMi HA クラス タ内に 3 つの HA リソース グループを設定できます。

### <span id="page-194-0"></span>図 **16 NNMi** で **Oracle** データベースを使い、**NNM iSPI Performance** を専用サー バーで実行する場合の **HA**

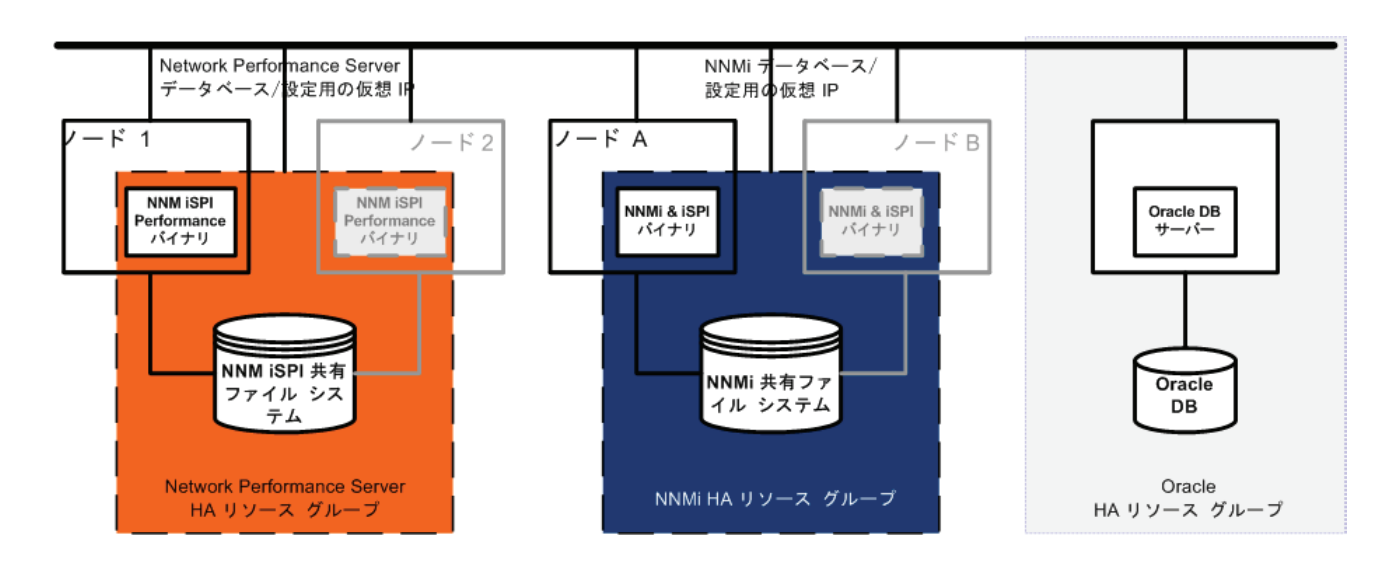

このシナリオの実装方法については、203 [ページの「](#page-202-0)Oracle 環境での HA 用の NNMi の [設定」](#page-202-0)と 202 ページの「HA 用の [NNM iSPI](#page-201-0) の設定」を参照してください。

# マンページ

NNMi マンページには、HA 設定について、以下の内容が含まれています。

- nnm-ha
- nnmhaconfigure.ovpl
- nnmhaunconfigure.ovpl
- nnmhadisk.ovpl
- nnmhaclusterinfo.ovpl
- nnmhastartrg.ovpl
- nnmhastoprg.ovpl

Windows オペレーティング システムでは、これらのマンページはテキスト ファイルで提 供されます。

# <span id="page-196-0"></span>HA の設定

このセクションでは、NNMi 用の 新規 HA 設定の設定手順を説明します。

# <span id="page-196-1"></span>HA 用の NNMi の設定

HA 用に NNMi を設定する場合の主な作業は、次の 2 つです。

- 1 NNMi データ ファイルを共有ディスクにコピーします。
	- 199 [ページの「プライマリ](#page-198-0) クラスタ ノードでの NNMi の設定」[の手順](#page-198-1) 2 ~ [手順](#page-200-3) 12 に従って、プライマリ ノードでこの作業を行います。
- 2 HA 下で NNMi を実行するように、設定します。
	- 199 [ページの「プライマリ](#page-198-0) クラスタ ノードでの NNMi の設定」の[手順](#page-200-0) 13 ~ [手順](#page-200-1) 16 に従って、プライマリ ノードでこの作業を行います。
	- 201 [ページの「セカンダリ](#page-200-2) クラスタ ノードでの NNMi の設定」に従って、セカン ダリ ノードでこの作業を行います。

1 つの HA クラスタ ノードを、プライマリ NNMi 管理サーバーとして割り当てます。こ れが大部分の時間にアクティブとなるノードです。プライマリ ノードを設定します。次 に HA クラスタ内の残りのすべてのノードをセカンダリ ノードとして設定します。

HA 用の NNMi の設定は、複数のクラスタ ノードで同時には行えません。1つのクラス タ ノードで HA 設定プロセスが完了した後、次のクラスタ ノードでの HA 設定プロセス を開始するというように、クラスタ環境内のすべてのノードで HA 用に NNMi を設定す るまで、この作業を繰り返します。

### NNMiHA 設定情報

HA 設定スクリプトは、NNMi HA リソース グループに関する情報を収集します[。表](#page-196-2) 5 に、プライマリ ノードの設定で必要になる情報を示します。設定作業を開始する前に、こ れらの情報を用意してください。

<span id="page-196-2"></span>表 **5 NNMi HA** プライマリ ノードの設定情報

| HA 設定項目      | 説明                                                                                                    |
|--------------|----------------------------------------------------------------------------------------------------|
| HA リソース グループ | NNMi を含む HA クラスタのリソース グループの名前です。<br>例: nnmtest1                                                                                                    |
| 仮想ホストの短い名前   | 仮想ホストの短い名前です。このホスト名は、HA リソース グループの仮想<br>IP アドレスにマッピングする必要があります。nslookup コマンドで、仮想<br>ホストの短い名前と仮想 IP アドレスを解決できる必要があります。<br>注記: NNMi が仮想ホストの短い名前と仮想 IP アドレスを解決できない場<br>合は、HA設定スクリプトにより、システムが不安定な状態になる可能性が<br>あります。したがって、NNMi HA の設定中に DNS が利用できない場合に<br>備えて、予備のネーミング ストラテジ (たとえば、Windows オペレーティン<br>グシステムの場合は、%SystemRoot%¥system32¥drivers¥etc¥hostsファ<br>イルに、UNIX オペレーティング システムの場合は、/etc/hosts ファイル<br>に、それぞれ情報を記述する)を用意しておくことをお勧めします。 |

# 表 **5 NNMi HA** プライマリ ノードの設定情報

<span id="page-197-1"></span><span id="page-197-0"></span>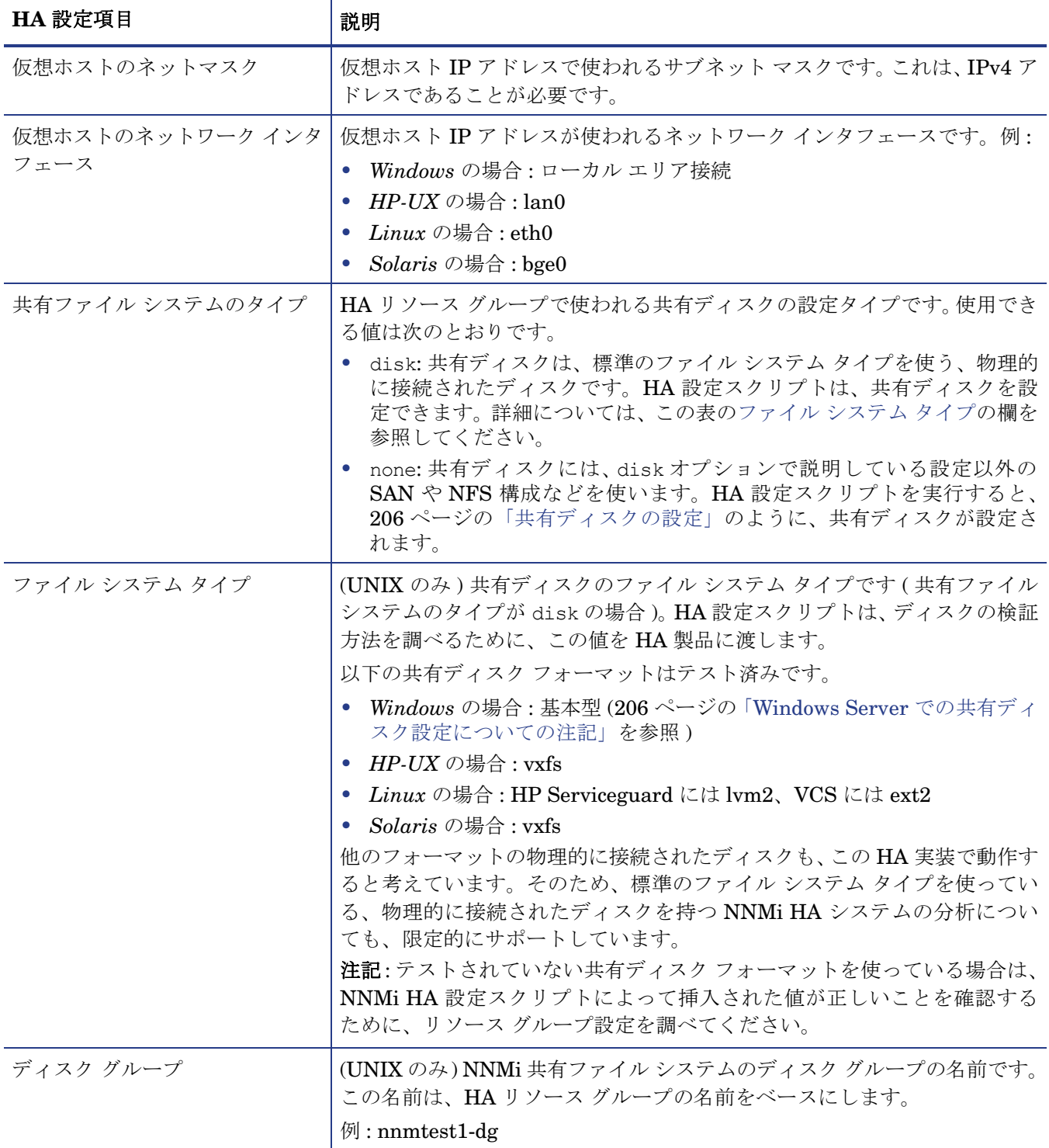

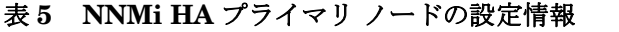

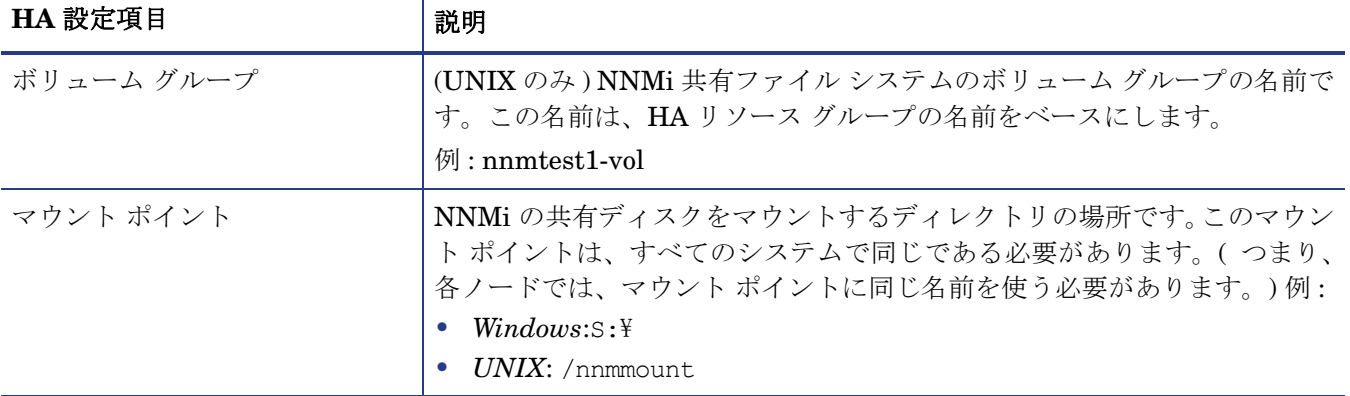

#### <span id="page-198-0"></span>プライマリ クラスタ ノードでの NNMi の設定

プライマリ クラスタ ノードで以下の手順を実行します。

- <span id="page-198-1"></span>メインの NNMi データベースとして Oracle を使用する場合は、まず 203 [ページの](#page-202-0) 「Oracle 環境での HA 用の NNMi [の設定」を](#page-202-0)参照してください。
	- 1 システムが、190 ページの「HA 用に NNMi [を設定するための前提条件」](#page-189-1)に示されて いるすべての要件を満たしていることを確認します。
	- 2 NNMi がインストールされていない場合は、NNMi を(最新の統合パッチも含めて) インストールしてから、正しく動作することを確認します。
	- 3 この NNMi 管理サーバー上でいずれかの NNM iSPI を実行する場合は、この手順を 進める前に 202 ページの「HA 用の [NNM iSPI](#page-201-0) の設定」を参照してください。
	- 4 nnmbackup.ovpl コマンドまたはその他のデータベース コマンドを使って、NNMi デー タをすべてバックアップします。例 :

<span id="page-198-2"></span>nnmbackup.ovpl -type offline -scope all -target nnmi\_backups

このコマンドの詳細については、243 ページの「NNMi [のバックアップおよびリスト](#page-242-0) ア [ツール」](#page-242-0)を参照してください。

- 5 以下のファイルを別の場所にコピーして、NNMi のライセンス ファイルをバックアッ プします。
	- *Windows*:%AUTOPASS HOME%\data\LicFile.txt

%AUTOPASS\_HOME% の値を調べるには、システム環境変数を参照します。

• *UNIX*: /var/opt/OV/HPOvLIC/LicFile.txt

- 6 NNMi HA リソース グループ用に、少なくとも 1 つの共有ディスクを含む、ディスク デバイス グループ ( および論理ボリューム ) を定義します。例 :
	- *MSFC* または *MSCS* の場合 : ディスクの管理を使って、ディスクのマウント ポ イントを設定し、ディスクをフォーマットします。
	- *Serviceguard* の場合 :

pvcreate、vgcreate、および lvcreate などの LVM コマンドを使ってディスク の初期化、ボリューム グループの作成、および論理ボリュームの作成を行います。

- *VCS* の場合 :
	- 次のように、Symantec Veritas Storage Foundation を使用します。

vxdiskadm を使って、ディスクを追加し、初期化します。

vxassist make を使って、領域ごとにディスクを割り当てます。

mkfs -F vxfs /dev/vx/dsk/*<disk\_group>*/*<logical\_volume\_group>*

UNIX オペレーティング システムの参考 Web サイトは、次のとおりです。 **<http://www.unixguide.net/unixguide.shtml>**

- <span id="page-199-0"></span>7 共有ディスクのマウント ポイントになるディレクトリを作成します ( たとえば、 S:\ または /nnmmount):
	- *Windows* の場合 : Windows Explorer とディスクの管理を使います。
	- *UNIX* の場合 : 共有ディスクのマウント ポイント ディレクトリが、ユーザーは root、 グループは sys で作成され、パーミッションには 555 が設定されていることを確 認します。例:

ls -l /nnmmount

- 8 共有ディスクをマウントします。例 :
	- *Windows* の場合 : ディスクの管理を使います。
	- Serviceguard 用のHP-UX または Linux の場合:

mount /dev/*<disk\_group>*/*<logical\_volume>* /nnmmount

• *VCS* 用の *Linux* または *Solaris* の場合 :

vxfs: mount /dev/vx/dsk/*<disk\_group>*/*<volume\_group>* /nnmmount

9 NNMi を停止します。

**ovstop -c**

この HA リソース グループに含めるノードに NNMi がすでにインストールされて いる場合は、このとき、そのノードで ovstop -c も実行します。

10 NNMi データベースを共有ディスクにコピーします。

• *Windows*:

**%NnmInstallDir%**\**misc**\**nnm**\**ha**\**nnmhadisk.ovpl NNM** \ **-to** *<HA\_mount\_point>*

• *UNIX*:

**\$NnmInstallDir/misc/nnm/ha/nnmhadisk.ovpl NNM** \ **-to** *<HA\_mount\_point>*

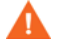

データベースの破壊を避けるために、この (-to オプションを指定した ) コマンドは 一回しか実行できません。代替方法については、223 [ページの「すべてのクラスタ](#page-222-0) [ノードの設定解除後に、](#page-222-0)HA 用の NNMi を再び有効にする」を参照してください。

- 11 共有ディスクをマウント解除します。
	- *Windows* の場合 : Windows Explorer とディスクの管理を使います。
	- *UNIX*: **umount** *<HA\_mount\_point>*
- <span id="page-200-3"></span>12 (UNIX のみ) ディスク グループを非アクティブ化します。

**vgchange -a n** *<disk\_group>*

<span id="page-200-0"></span>13 NNMi が実行中でないことを確認します。

**ovstop -c**

- <span id="page-200-4"></span>14 NNMi HA リソース グループを設定します。
	- *Windows*:

**%NnmInstallDir%**\**misc**\**nnm**\**ha**\**nnmhaconfigure.ovpl NNM**

• *UNIX*:

**\$NnmInstallDir/misc/nnm/ha/nnmhaconfigure.ovpl NNM**

197 [ページの表](#page-196-2) 5 に、このコマンドで必要な情報を示します。

- 15 [手順](#page-200-4) 14 で共有ファイル システム タイプとして指定した値に応じて、手順が異なります (197 [ページの表](#page-196-2) 5 の共有ファイル [システムのタイプと](#page-197-1)ファイル [システム](#page-197-0) タイプ )。
	- タイプ disk を指定した場合は、nnmhaconfigure.ovpl コマンドによって、共 有ディスクが設定されています[。手順](#page-200-1) 16 を継続します。
	- タイプ none を指定した場合は、206 [ページの「共有ディスクの設定」に](#page-205-0)従って 共有ディスクを設定し[、手順](#page-200-1) 16 に進みます。

<span id="page-200-1"></span>16 NNMi HA リソース グループを起動します。

• *Windows*:

#### **%NnmInstallDir%**\**misc**\**nnm**\**ha**\**nnmhastartrg.ovpl NNM** \ *<resource\_group>*

• *UNIX*:

#### **\$NnmInstallDir/misc/nnm/ha/nnmhastartrg.ovpl NNM** \ *<resource\_group>*

NNMi を正常に起動できなかった場合は、221 ページの「HA [設定のトラブルシュー](#page-220-0) [ティング」を](#page-220-0)参照してください。

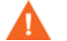

これで、NNMi が HA 下で動作するようになりました。通常のオペレーションでは、 ovstart コマンドや ovstop コマンドは使わないでください。これらのコマンドを使う のは、HA のメンテナンスが目的で、使うことが指示された場合だけです。

### <span id="page-200-2"></span>セカンダリ クラスタ ノードでの NNMi の設定

セカンダリ クラスタ ノードでは 1 つのノードごとに順番に以下の手順を実行します。

- 1 199 [ページの「プライマリ](#page-198-0) クラスタ ノードでの NNMi の設定」の作業を完了してい ない場合は、完了させます。
- 2 システムが、190 ページの「HA 用に NNMi [を設定するための前提条件」](#page-189-1)に示されて いるすべての要件を満たしていることを確認します。
- 3 NNMi がインストールされていない場合は、NNMi を ( 最新の統合パッチも含めて ) インストールしてから、正しく動作することを確認します。
- 4 199 [ページの「プライマリ](#page-198-0) クラスタ ノードでの NNMi の設定」の[手順](#page-198-2) 3 でインス トールした NNM iSPI をインストールします。
- 5 NNMi を停止します。

**ovstop -c**

6 共有ディスクのマウント ポイントを作成します ( たとえば、S:\ または /nnmmount)。

このマウント ポイントでは、手順プライマリ クラスタ [ノードでの](#page-198-0) NNMi の設定の [手順](#page-199-0) 7 で作成したマウント ポイントと同じ名前を使う必要があります。

- 7 NNMi HA リソース グループを設定します。
	- *Windows*:**%NnmInstallDir%**\**misc**\**nnm**\**ha**\**nnmhaconfigure.ovpl NNM**
	- *UNIX*: **\$NnmInstallDir/misc/nnm/ha/nnmhaconfigure.ovpl NNM**

コマンドの要求に応じて、HA リソース グループ名を指定します。

- 8 設定が正常に行われたことを確認します。
	- *Windows*:

**%NnmInstallDir%**\**misc**\**nnm**\**ha**\**nnmhaclusterinfo.ovpl** \ **-group** *<resource\_group>* **-nodes**

• *UNIX*:

**\$NnmInstallDir/misc/nnm/ha/nnmhaclusterinfo.ovpl** \ **-group** *<resource\_group>* **-nodes**

このコマンドの出力には、指定した HA リソース グループ用に設定されたノードが すべてリストされます。

9 オプションで、プライマリ ノードのリソース グループをオフラインにし、セカンダ リ ノードのリソース グループをオンラインにすることで、設定をテストします。

# <span id="page-201-0"></span>HA 用の NNM iSPI の設定

NNMi 管理サーバー上でいずれかの NNM iSPI を実行する場合は、NNMi を HA 下で実 行する設定を行う前に、このセクションをお読みください。

### NNM iSPI for Metrics、NNM iSPI for QA、および NNM iSPI for Traffic

NNM iSPI Performance 製品 (NNM iSPI for Metrics、NNM iSPI for QA、および NNM iSPI for Traffic) は、NNMi 管理サーバーまたは専用サーバーにインストールできますが、この 2 つのオプションを組み合わせることはできません。

- NNM iSPI Performance 製品が NNMi 管理サーバー上に置かれる場合、NNMi を HA 下で実行するよう設定する前に製品をインストールします。
- NNM iSPI Performance 製品が専用サーバー上に置かれる場合、製品をインストール する前に NNMi を HA 下で実行するよう設定します。NNM iSPI インストール プロ セスの間は、NNMi リソース グループ仮想ホスト名を NNMi 管理サーバー名として 提供します。

### NNM iSPI for MPLS、NNM iSPI for IP Multicast、および NNM iSPI for IP **Telephony**

NNM iSPI for MPLS、NNM iSPI for IP Multicast、および NNM iSPI for IP Telephony は、NNMi 管理サーバーにのみインストールできます。HA 下で NNMi を実行するよう 設定する前に、これらの製品をインストールします。

HA 下で実行するような NNM iSPI の設定については、該当する NNM iSPI 導入ガイド を参照してください。

HA 下で実行中の NNM iSPI ネットワーク エンジニアリング ツールセット ソフトウェア と NNMi

NNM iSPI ネットワーク エンジニアリング ツールセット ソフトウェア SNMP トラップ 分析と Microsoft Visio エクスポート機能は、NNMi と一緒に自動的にインストールされ ます。これらのツールを HA 下で実行するには、これ以上の作業は不要です。

NNM iSPI NET 診断サーバーは、NNMi HA リソース グループに含めることはできませ ん。このコンポーネントは、NNMi 管理サーバーにインストールしないでください。 NNM iSPI NET 診断サーバーを NNMi HA リソース グループ外のシステム上で実行す るには、以下の手順を実行します。

- 1 NNMi HA リソースグループを完全に設定します。
- 2 NNM iSPI NET 診断サーバーを NNMi HA リソース グループ外のシステムに、イン ストールします。NNM iSPI NET 診断サーバーのインストール プロセス中は、NNMi リソース グループ仮想ホスト名を NNM サーバー ホスト名として提供します。

詳細は、『NNM iSPI ネットワーク エンジニアリング ツールセット ソフトウェア Planning and Installation Guide』を参照してください。

NNM iSPI NET 診断サーバーがすでに HA 下で実行される NNMi 管理サーバーにイン ストールされている場合、HA 下で実行する NNMi を設定する前に NNM iSPI NET 診 断サーバーをアンインストールします。

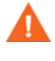

NNM iSPI NET 診断サーバーをアンインストールすると、既存のレポートがすべて削除 されます。

ここで説明するように既存のレポートを保存することもできますが、次の手順はテスト されていません。

- 1 MySQL Workbench を使って、既存の nnminet データベースのバックアップを行う。 MySQL Workbench は、**dev.mysql.com** のダウンロード領域から入手できます。
- 2 NNM iSPI NET 診断サーバーをアンインストールします。
- 3 HA 下で NNMi を実行するように、設定します。
- 4 別のシステムに NNM iSPI NET 診断サーバーをインストールします。
- 5 フローを実行する前に、MySQL Workbench を使って、新しいインストール先にあ る nnminet データベースを復旧します。

# <span id="page-202-0"></span>Oracle 環境での HA 用の NNMi の設定

ここでは、Oracle データベースを使っている NNMi を HA 下で実行するための設定作業 の概要を説明します。Oracle の設定方法は多数あり、Oracle のリリースによっても異な ります。Oracle を HA 下で実行するための設定方法と Oracle HA リソース グループで の NNMi の依存関係の作成方法については、HA 製品マニュアルを参照してください。 Oracle の Web サイト (**[www.oracle.com](http://www.oracle.com)**) でも、HA 製品用の Oracle 設定方法が紹介さ れています。

### Oracle を使っている NNMi の HA 設定情報

Oracle と NNMi の両方を HA 下で実行する場合は、それぞれの製品を異なる HA リソー ス グループに設定する必要があります。Oracle リソース グループは、NNMi リソース グループを起動する前に、完全な起動状態になっている必要があります。両方のリソース グループが同じ HA クラスタに含まれている場合は、クラスタ設定を変更してリソース グループの起動順序を設定します。それぞれのリソース グループが異なる HA クラスタ に含まれている場合は、Oracle リソース グループでの NNMi リソース グループの依存 関係を確認します。

NNMi リソース グループには、Oracle データベースに格納されていない NNMi データ 用の共有ディスクを含む必要があります。

### Oracle を使っている NNMi に HA を設定する

- 1 Oracle を HA 下で実行することを予定している場合は、最初に、以下の手順を実行し ます。
- 2 NNMi 用のに空の Oracle データベース インスタンスを作成します。
- 3 プライマリ NNMi ノードに、(最新の統合パッチも含めて)NNMi をインストールし ます。インストールの間に、以下を実行します。
	- a **[Oracle]** データベース タイプを選択してから、**[** プライマリ サーバーのインストール **]** を選択します。
	- b Oracle HA リソース グループ用の仮想 IP アドレスまたは仮想ホスト名を指定し ます。
- 4 プライマリ NNMi ノードで、199 [ページの「プライマリ](#page-198-0) クラスタ ノードでの NNMi [の設定」](#page-198-0)に従って、NNMi を HA 下で実行できるように設定します。
- 5 Oracle HA リソース グループでの NNMi の依存関係を設定します。

具体的な手順については、HA 製品のマニュアルを参照してください。

- <span id="page-203-0"></span>6 セカンダリ NNMi ノードに、( 最新の統合パッチも含めて ) NNMi をインストールし ます。インストールの間に、以下を実行します。
	- **[Oracle]** データベース タイプを選択してから、**[** セカンダリ サーバーのインストール **]** を選択します。
	- Oracle HA リソース グループ用の仮想 IP アドレスまたは仮想ホスト名を指定し ます。
- <span id="page-203-1"></span>7 セカンダリ NNMi ノードで、201 [ページの「セカンダリ](#page-200-2) クラスタ ノードでの NNMi [の設定」](#page-200-2)に従って、NNMi を HA 下で実行するように設定します。
- 8 各セカンダリ NNMi ノードで[、手順](#page-203-0) 6 と[手順](#page-203-1) 7 を繰り返します。

# <span id="page-204-0"></span>共有 NNMi データ

HA 下で実行する NNMi 実装では、HA クラスタ内のすべての NNMi ノード間でファイ ルを共有するために、独立したディスクを使う必要があります。

Oracle をプライマリ データベースとして使っている NNMi の実装でも、共有データ用 に独立したディスクを使う必要があります。

# NNMi の共有ディスク内のデータ

ここでは、NNMi を HA 下で実行する場合に、共有ディスクで管理される NNMi のデー タ ファイルをリストします。

ファイルの場所は、次のように、共有ディスク内の場所にマッピングされます。

- *Windows*:
	- %NnmInstallDir% は、%HA\_MOUNT\_POINT%\NM\installDir にマッピング されます。
	- —— %NnmDataDir% は、%HA\_MOUNT\_POINT%\NNM\dataDir にマッピングされます。
- *UNIX*:
	- \$NnmInstallDir は、\$HA\_MOUNT\_POINT/NNM/installDir にマッピングさ れます。
	- \$NnmDataDir は、\$HA\_MOUNT\_POINT/NNM/dataDir にマッピングされます。

共有ディスクに移動されるディレクトリは、以下のとおりです。

- *Windows*:
	- $-$  %NnmDataDir%\\*shared\nnm\databases\\*Postgres 組み込みデータベース。Oracle データベースを使用する場合は存在しません。
	- %NnmDataDir%\log\nnm NNMi のロギング ディレクトリ。
	- %NnmDataDir%\thared\nnm\databases\eventdb pmd イベント データベース。
	- %NnmInstallDir%\nonOV\jboss\nms\server\nms\data ovjboss で使われるトランザクション ストア。
- *UNIX*:
	- \$NnmDataDir/shared/nnm/databases/Postgres 組み込みデータベース。Oracle データベースを使用する場合は存在しません。
	- \$NnmDataDir/log/nnm NNMi のロギング ディレクトリ。
	- \$NnmDataDir/shared/nnm/databases/eventdb pmd イベント データベース。
	- \$NnmInstallDir/nonOV/jboss/nms/server/nms/data ovjboss で使われるトランザクション ストア。

これらのファイルは、nnmhadisk.ovpl コマンドによって、共有ディスク間でコピーされ ます。この章の手順に従って、このコマンドを実行します。コマンド構文の概要について は、*nnm-ha* のマンページを参照してください。

# 設定ファイルの複製

NNMi HA の実装では、ファイル レプリケーションを使って、HA クラスタ内のすべて の NNMi ノードの NNMi 設定ファイルのコピーを管理します。デフォルトでは、NNMi コマンド nnmdatareplicator.ovpl がファイル レプリケーションを管理します。この コマンドは、フェイルオーバー プロセス中に、アクティブ ノードからパッシブ ノードに NNMi 設定ファイルをコピーします。nnmdatareplicator.conf ファイルには、データ レプリケーションに含める NNMi のフォルダーとファイルを指定します。

データ レプリケーション プロセスの詳細については、*nnm-ha* のマンページを参照して ください。

# <span id="page-205-0"></span>共有ディスクの設定

共有ディスクがテスト済みのフォーマット (197 [ページの表](#page-196-2) 5 にリスト ) の場合は、HA 設定スクリプトによって共有ディスクが準備されるので、以下の手順はスキップします。

共有ディスクが、未検証の SAN や NFS 構成などを使っている場合は、共有ディスクを 手動で準備する必要があります。HA の設定中にファイル システム タイプに値 none を 指定し、製品マニュアルに従ってディスク設定ファイルを変更します。例 :

- *MSFC* または *MSCS* の場合 : クラスタ アドミニストレータ (cluadmin.exe)、また は cluster.exe コマンドを使って、リソース グループにリソースを追加します。
- *ServiceGuard* の場合 :
	- *HP-UX* の場合 :

/etc/cmcluster*/<resource\_group>/<resource\_group>.*cntl

— *Linux* の場合 :

/usr/local/cmcluster/conf/*<resource\_group>/<resource\_group>*.cntl

• *VCS* の場合 : ディスク エントリーを追加し、/opt/VRTSvcs/bin/hares コマンド を使って HA 設定ファイルにリンクします。

# <span id="page-205-1"></span>Windows Server での共有ディスク設定についての注記

Microsoft Knowledge Base の文書 237853 によれば、Microsoft Cluster Services を使っ ている Windows Server 2008 または Windows Server 2003 のクラスタリングでは、ダ イナミック ディスクはサポートされていません。正しくディスクを設定するには、以下 の Web サイトの情報を参照してください。

- **<http://support.microsoft.com/kb/237853>**
- **[http://www.petri.co.il/](http://www.petri.co.il/difference_between_basic_and_dynamic_disks_in_windows_xp_2000_2003.htm) [difference\\_between\\_basic\\_and\\_dynamic\\_disks\\_in\\_windows\\_xp\\_2000\\_2003.htm](http://www.petri.co.il/difference_between_basic_and_dynamic_disks_in_windows_xp_2000_2003.htm)**

# <span id="page-206-0"></span>HA クラスタ内の NNMi のライセンス契約

NNMi を HA 下で実行する場合は、NNMi のライセンスはクラスタの仮想 IP アドレスが 対象になります。したがって、HA クラスタでは 1 つの NNMi ライセンスしか必要では ありません。

HA 用に NNMi ライセンスをインストールするには、アクティブな NNMi クラスタ ノー ドで、以下の手順を実行します。

- 1 コマンドプロンプトにて、以下のコマンドを入力します。
	- *Windows:* **%NnmInstallDir%**\**bin**\**nnmlicense.ovpl NNM -g**
	- *UNIX*: **\$NnmInstallDir/bin/nnmlicense.ovpl NNM -g**
- 2 [**License Password**] ダイアログ ボックスで、[**Request License**] をクリックします。
- 3 画面の指示に従って、HA クラスタの仮想 IP アドレスに対応する、恒久ライセンス のパスワードを取得します。
- 4 コマンド プロンプトで以下のコマンドを入力し、システムをアップデートして、ライ センス データ ファイルを格納します。
	- *Windows*:

**%NnmInstallDir%**\**bin**\**nnmlicense.ovpl NNM -f** *<license\_file>*

• *UNIX*:

#### **\$NnmInstallDir/bin/nnmlicense.ovpl NNM -f** *<license\_file>*

- 5 共有ディスクの NNM ディレクトリ内のファイル licenses.txt ( たとえば、 S:\NNM\licenses.txt や /nnmount/NNM/licenses.txt) を、アクティブ ノードの 次の場所にあるライセンス ファイル内の新しい情報を使ってアップデートします。
	- *Windows*: %AUTOPASS HOME % \* data \*LicFile.txt

%AUTOPASS\_HOME% の値を調べるには、システム環境変数を参照します。

• *UNIX*: /var/opt/OV/HPOvLIC/LicFile.txt

以下のいずれかを行います。

- このファイルが共有ディスクにある場合は、アクティブ ノードの LicFile.txt 内の新しいライセンス キーを共有ディスクの licenses.txt に追加します。
- このファイルが共有ディスクにない場合は、LicFile.txt をアクティブ ノード から共有ディスクの NNM ディレクトリ内の licenses.txt にコピーします。

# <span id="page-207-0"></span>HA 設定のメンテナンス

# メンテナンス モード

NNMi パッチを適用する必要がある場合、NNMi HA リソース グループをメンテナンス モードにし、処理中のフェイルオーバーを回避します。NNMi HA リソース グループが メンテナンス モードにある場合、ユーザー ( またはインストール スクリプト ) は必要に 応じて、プライマリ ( アクティブ ) クラスタ ノード上で ovstop コマンドや ovstart コマン ドを実行できます。

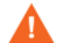

ovstart コマンドや ovstop コマンドは、セカンダリ ( バックアップ ) クラスタ ノードで は絶対に実行しないでください。

# <span id="page-207-1"></span>HA リソース グループをメンテナンス モードにする

HA リソース グループをメンテナンス モードにすると、HA リソース グループのモニタ リングが無効になります。HA リソース グループがメンテナンス モードになっていると、 その HA リソース グループの製品の停止や起動を行ってもフェイルオーバーは行われま せん。

HA リソース グループをメンテナンス モードにするには、アクティブ ノードで以下の ファイルを作成します。

- *Windows*:%NnmDataDir%\hacluster\*<resource\_group>*\maintenance
- *UNIX*: \$NnmDataDir/hacluster/*<resource\_group>*/maintenance

ファイルは空で構いません。

### <span id="page-207-2"></span>HA リソース グループのメンテナンス モードを解除する

HA リソース グループのメンテナンス モードを解除すると、HA リソース グループのモ ニタリングが再び有効になります。HA リソース グループの製品を停止すると、HA リ ソース グループはパッシブなクラスタ ノードへフェイルオーバーします。

HA リソース グループのメンテナンス モードを解除するには、メンテナンスを開始する までアクティブだったクラスタ ノードからメンテナンス ファイルを削除します。この ファイルについては、HA リソース [グループをメンテナンス](#page-207-1) モードにするを参照してく ださい。

### HA クラスタ内の NNMi のメンテナンス

### NNMi の起動と停止

NNMi を HA 下で実行している場合は、HA のメンテナンスが目的の指示がない限り、 ovstart コマンドや ovstop コマンドは、使わないでください。通常のオペレーション では、NNMi に用意されている HA コマンドまたは HA 製品の適切なコマンドを使って、 リソース グループの起動や停止を行います。

#### クラスタ環境で NNMi のホスト名や IP アドレスを変更する

クラスタ環境内のノードは、複数の IP アドレスやホスト名を持つことができます。ノー ドが別のサブネットのメンバーになった場合は、IP アドレスを変更する必要があります。 それにより、IP アドレスや完全修飾ドメイン名が変更されます。

たとえば、UNIX システムでは、IP アドレスと関連ホスト名は、通常、次のいずれかの 方法を使って設定されています。

- /etc/hosts
- ドメイン ネーム サービス (DNS)
- ネットワーク情報サービス (HP-UX または Linux では NIS、Solaris では NIS+)

NNMi は、管理対象ノードが参照できるように、NNMi データベース内に管理サーバー のホスト名と IP アドレスを格納します。

ネーム サーバーがない環境からネーム サーバー ( すなわち、DNS や BIND) がある環境に移 行した場合は、ネーム サーバーが新しい IP アドレスを解決することを確認してください。

ホスト名は、IP ネットワーク内で管理対象ノードを特定するために使われます。ノードに は複数の IP アドレスが設定できますが、ホスト名は特定のノードを指定するために使わ れます。システムのホスト名は、hostname コマンドを使ったときに返される文字列です。

管理サーバーのホスト名または IP アドレスを変更するには、アクティブな NNMi クラス タ ノードで以下の手順を実行します。

- 1 コマンドプロンプトにて、以下のコマンドを入力します。
	- *Windows:* **%NnmInstallDir%**\**bin**\**nnmlicense.ovpl NNM -g**
	- *UNIX*: **\$NnmInstallDir/bin/nnmlicense.ovpl NNM -g**
- 2 [**License Password**] ダイアログ ボックスで、[**Request License**] をクリックします。
- 3 画面の指示に従って、HA クラスタの新しい仮想 IP アドレスに対応する、恒久ライ センスのパスワードを取得します。
- 4 コマンド プロンプトで以下のコマンドを入力し、システムをアップデートして、ライ センス データ ファイルを格納します。
	- *Windows*:

**%NnmInstallDir%**\**bin**\**nnmlicense.ovpl NNM -f** *<license\_file>*

• *UNIX*:

**\$NnmInstallDir/bin/nnmlicense.ovpl NNM -f** *<license\_file>*

- 5 共有ディスクの NNM ディレクトリ内のファイル licenses.txt ( たとえば、 S:\NNM\licenses.txt や /nnmount/NNM/licenses.txt) を、アクティブ ノードの 次の場所にあるライセンス ファイル内の新しい情報を使ってアップデートします。
	- *Windows*:%AUTOPASS HOME%\data\LicFile.txt
		- %AUTOPASS\_HOME% の値を調べるには、システム環境変数を参照します。
	- *UNIX*: /var/opt/OV/HPOvLIC/LicFile.txt

以下のいずれかを行います。

- このファイルが共有ディスクにある場合は、アクティブ ノードの LicFile.txt 内の新しいライセンス キーを共有ディスクの licenses.txt に追加します。
- このファイルが共有ディスクにない場合は、LicFile.txt をアクティブ ノード から共有ディスクの NNM ディレクトリ内の licenses.txt にコピーします。
- 6 208 ページの「HA リソース [グループをメンテナンス](#page-207-1) モードにする」に従って、HA リソース グループをメンテナンス モードにします。

7 NNMi を停止します。

**ovstop -c**

- 8 NNMi 管理サーバーの IP アドレスまたはノード名を変更します。
	- a ov.conf ファイルの NNM\_INTERFACE エントリーを編集して、新しいホスト名ま たは IP アドレスに変更します。
	- b ovspmd.auth ファイル内の旧ホスト名を含む行を編集して、新しいホスト名を含 むようにします。

ov.conf ファイルと ovspmd.auth ファイルは、以下の場所にあります。

- *Windows*:%NnmDataDir%\shared\nnm\conf
- *UNIX*: \$NnmDataDir/shared/nnm/conf
- 9 NNMi 管理サーバーのノード名を変更した場合、nnmsetofficialfqdn.ovpl コマン ドでは NNMi 管理サーバーの新しい完全修飾ドメイン名を使用するよう NNMi を設 定します。例 :

nnmsetofficialfqdn.ovpl newnnmi.servers.example.com

詳細については、*nnmsetofficialfqdn.ovpl* リファレンス ページ、または UNIX の マンページを参照してください。

- 10 クラスタ設定情報を設定します。
	- a NNMi HA リソース グループを停止します。
		- *Windows*:

**%NnmInstallDir%**\**misc**\**nnm**\**ha**\**nnmhastoprg.ovpl NNM** \ *<resource\_group>*

— *UNIX*:

#### **\$NnmInstallDir/misc/nnm/ha/nnmhastoprg.ovpl NNM** \ *<resource\_group>*

- b 新しい IP アドレスを使うように、クラスタ設定を変更します。
	- *MSFC* または *MSCS* の場合 :
		- クラスタ アドミニストレータで、*<resource\_group>* を開きます。

*<resource\_group>***-ip** をダブルクリックして、**[** パラメータ **]** を選択し、新しい IP アドレスを入力します。

— *Serviceguard* の場合 :

アクティブな HA クラスタ ノードで、*<resource\_group>*.cntl ファイルを 編集して、IP [0] =<old IP address> を IP [0] =<new *IP* address> に 置き換えます。そして、cmapplyconf を使って残りのシステムをすべてアッ プデートします。

*HP-UX* の場合 : /etc/cmcluster/*<resource\_group>*/ *<resource\_group>*.cntl

*Linux* の場合 : /usr/local/cmcluster/conf/*<resource\_group>*/ *<resource\_group>*.cntl

— *VCS* の場合 :

**\$NnmInstallDir/misc/nnm/ha/nnmhargconfigure.ovpl NNM** \ *<resource\_group>* **-set\_value** *<resource\_group>***-ip** \ **Address** *<new\_IP\_address>*

- c NNMi HA リソース グループを起動します。
	- *Windows*:

**%NnmInstallDir%**\**misc**\**nnm**\**ha**\**nnmhastartrg.ovpl NNM** \ *<resource\_group>*

— *UNIX*:

**\$NnmInstallDir/misc/nnm/ha/nnmhastartrg.ovpl NNM** \ *<resource\_group>*

11 NNMi を正常に起動できたことを確認します。

#### **ovstatus -c**

すべての NNMi サービスで、[ 実行中 ] 状態が表示される必要があります。

12 208 ページの「HA リソース [グループのメンテナンス](#page-207-2) モードを解除する」に従って、 HA リソース グループのメンテナンス モードを解除します。

### フェイルオーバーを行わせないように NNMi を停止する

NNMi のメンテナンスを行う必要がある場合は、アクティブ クラスタ ノードの NNMi を、パッシブ ノードへフェイルオーバーさせないように停止できます。アクティブ クラ スタ ノードで以下の手順を実行します。

- 1 208 ページの「HA リソース [グループをメンテナンス](#page-207-1) モードにする」に従って、HA リソース グループをメンテナンス モードにします。
- 2 NNMi を停止します。

**ovstop -c**

### メンテナンス後に NNMi を再起動する

フェイルオーバーしないように NNMi を停止した場合は、以下の手順を実行して、NNMi と HA モニタリングを再起動します。

1 NNMi を起動します。

#### **ovstart -c**

2 NNMi を正常に起動できたことを確認します。

#### **ovstatus -c**

すべての NNMi サービスで、[ 実行中 ] 状態が表示される必要があります。

3 208 ページの「HA リソース [グループのメンテナンス](#page-207-2) モードを解除する」に従って、 HA リソース グループのメンテナンス モードを解除します。

# NNMi HA クラスタ内のアドオン NNM iSPI のメンテナンス

NNM iSPI は、NNMi に密接にリンクしています。アドオン NNM iSPI を NNMi HA ク ラスタ内のノードにインストールする場合は、NNMi HA クラスタのメンテナンス手順を 使います。

# <span id="page-211-0"></span>HA の設定解除

# HA クラスタ内の NNMi の設定を解除する

NNMi ノードを HA クラスタから削除する手順には、NNMi のインスタンスの HA 設定 を解除する手順も含まれます。設定を解除すると、NNMi のインスタンスをスタンドア ロン管理サーバーとして実行できます。また、そのノードから NNMi をアンインストー ルできます。

高可用性用の NNMi の設定を維持するには、HA クラスタに、NNMi を実行中の 1 つの ノードと、少なくとも、1 つのパッシブ NNMi ノードが必要です。HA クラスタから NNMi を完全に削除するには、クラスタ内のすべてのノードで HA 機能の設定を解除し ます。

HA クラスタの NNMi の設定を完全に解除するには、以下の手順に従います。

- 1 HA クラスタ内のアクティブなノードを特定します。スタンバイで、以下のコマンド を実行します。
	- *Windows*:

**%NnmInstallDir%**\**misc**\**nnm**\**ha**\**nnmhaclusterinfo.ovpl** \ **-group** *<resource\_group>* **-activeNode**

• *UNIX*:

**\$NnmInstallDir/misc/nnm/ha/nnmhaclusterinfo.ovpl** \ **-group** *<resource\_group>* **-activeNode**

<span id="page-211-1"></span>2 各パッシブ ノードで、HA クラスタから任意のアドオン NNM iSPI の設定を解除し ます。

詳細については、各 NNM iSPI の導入ガイドを参照してください。

- 3 HA クラスタ内の任意のノードで、すべてのパッシブ ノード上のアドオン NNM iSPI が HA クラスタから設定解除されていることを確認します。
	- *Windows*:

**%NnmInstallDir%**\**misc**\**nnm**\**ha**\**nnmhaclusterinfo.ovpl** \ **-config NNM -get NNM\_ADD\_ON\_PRODUCTS**

• *UNIX*:

#### **\$NnmInstallDir/misc/nnm/ha/nnmhaclusterinfo.ovpl** \ **-config NNM -get NNM\_ADD\_ON\_PRODUCTS**

コマンドの出力には、アドオン iSPI の設定が *<iSPI\_PM\_Name>* [ *hostname\_list*] のフォーマットでリストされます。例:

```
PerfSPIHA[hostname1, hostname2]
```
このとき、アクティブ ノードのホスト名のみが出力に表示されます。パッシブ ノー ドのホスト名が出力に表示される場合は、このコマンドの出力にアクティブ ノードの ホスト名のみが表示されるようになるまで[、手順](#page-211-1) 2 を繰り返します。

- 4 各パッシブ ノードで、HA クラスタから NNMi の設定を解除します。
	- *Windows*:

**%NnmInstallDir%**\**misc**\**nnm**\**ha**\**nnmhaunconfigure.ovpl NNM** \ *<resource\_group>*

• *UNIX*:

**\$NnmInstallDir/misc/nnm/ha/nnmhaunconfigure.ovpl NNM** \ *<resource\_group>*

このコマンドによって、共有ディスクへのアクセス権は失われますが、ディスク グ ループやボリューム グループの設定が解除されるわけではありません。

- 5 各パッシブ ノードで、リソース グループ固有のファイルを削除します。
	- *MSFC* または *MSCS* の場合 :

Windows Explorer で、%NnmDataDir%\hacluster\*<resource\_group>*\ フォ ルダ内のすべてのファイルを削除します。

- *Serviceguard* の場合 :
	- *HP-UX* の場合 :

**rm -rf /var/opt/OV/hacluster/***<resource\_group>***/\* rm -rf /etc/cmcluster/***<resource\_group>***/\***

— *Linux* の場合 :

**rm -rf /var/opt/OV/hacluster/***<resource\_group>***/\* rm -rf /usr/local/cmcluster/conf/***<resource\_group>***/\***

• *VCS* の場合 :

**rm -rf /var/opt/OV/hacluster/***<resource\_group>***/\***

<span id="page-212-0"></span>6 アクティブ ノードで、HA クラスタからアドオン NNM iSPI の設定を解除します。

詳細については、各 NNM iSPI の導入ガイドを参照してください。

- 7 HA クラスタ内の任意のノードで、すべてのパッシブ ノード上のアドオン NNM iSPI が HA クラスタから設定解除されていることを確認します。
	- *Windows*:

**%NnmInstallDir%**\**misc**\**nnm**\**ha**\**nnmhaclusterinfo.ovpl** \ **-config NNM -get NNM\_ADD\_ON\_PRODUCTS**

• *UNIX*:

**\$NnmInstallDir/misc/nnm/ha/nnmhaclusterinfo.ovpl** \ **-config NNM -get NNM\_ADD\_ON\_PRODUCTS**

ホスト名が出力に表示される場合は、このコマンドの出力が iSPI が設定されていな いことを示すまで[、手順](#page-212-0) 6 を繰り返します。

- 8 アクティブ ノードで、NNMi HA リソース グループを停止します。
	- *Windows*:

**%NnmInstallDir%**\**misc**\**nnm**\**ha**\**nnmhastoprg.ovpl NNM** \ *<resource\_group>*

• *UNIX*:

**\$NnmInstallDir/misc/nnm/ha/nnmhastoprg.ovpl NNM** \ *<resource\_group>*

このコマンドでは、共有ディスクへのアクセス権は削除しません。また、ディスク グ ループやボリューム グループの設定も解除しません。

- 9 各アクティブ ノードで、HA クラスタから NNMi の設定を解除します。
	- *Windows*:

**%NnmInstallDir%**\**misc**\**nnm**\**ha**\**nnmhaunconfigure.ovpl NNM** \ *<resource\_group>*

• *UNIX*:

#### **\$NnmInstallDir/misc/nnm/ha/nnmhaunconfigure.ovpl NNM** \ *<resource\_group>*

このコマンドによって、共有ディスクへのアクセス権は失われますが、ディスク グ ループやボリューム グループの設定が解除されるわけではありません。

- 10 アクティブ ノードで、リソース グループ固有のファイルを削除します。
	- *MSFC* または *MSCS* の場合 :

Windows Explorer で、%NnmDataDir%\hacluster\*<resource\_group>*\ フォ ルダ内のすべてのファイルを削除します。

- *Serviceguard* の場合 *:*
	- *HP-UX* の場合 :

```
rm -rf /var/opt/OV/hacluster/<resource_group>/*
rm -rf /etc/cmcluster/<resource_group>/*
```
— *Linux* の場合 :

**rm -rf /var/opt/OV/hacluster/***<resource\_group>***/\* rm -rf /usr/local/cmcluster/conf/***<resource\_group>***/\***

• *VCS* の場合 :

#### **rm -rf /var/opt/OV/hacluster/***<resource\_group>***/\***

- 11 共有ディスクをマウント解除します。
	- NNMi HA クラスタの再設定を予定している場合は、ディスクを現状のままで保 管できます。
	- 共有ディスクを別の目的で使う場合は、保管するデータをすべてコピーして ( 次 の手順で説明 ) から、HA 製品のコマンドを使って、ディスク グループとボリュー ム グループの設定を解除します。

NNMi を HA の外部の任意のノードで既存のデータベースを使って実行する場合は、以 下の手順を実行します。

1 アクティブ ノードで (存在する場合)、NNMi が実行中ではないことを確認します。

**ovstop**

あるいは、タスク マネージャ (Windows) または ps コマンド (UNIX) を使って、ovspmd プロセスのステータスをチェックします。

2 現在のノード (HA の外部で NNMi の実行を予定しているノード)で、NNMi が実行 中ではないことを確認します。

**ovstop**

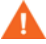

データの破壊を避けるために、NNMi のインスタンスが動作中ではないことや、共 有ディスクにアクセス中ではないことを確認します。

3 (UNIX のみ ) ディスク グループをアクティブ化します。

#### **vgchange -a e** *<disk\_group>*

- 4 滴切なオペレーティング システムのコマンドを使って、共有ディスクをマウントし ます。例:
	- *Windows* の場合 : Windows Explorer を使います。
	- *UNIX*: mount /dev/vgnnm/lvnnm /nnmmount
- 5 共有ディスクからノードに、NNMi ファイルをコピーします。
	- *Windows*:

**%NnmInstallDir%**\**misc**\**nnm**\**ha**\**nnmhadisk.ovpl NNM** \ **-from** *<HA\_mount\_point>*

• *UNIX*:

#### **\$NnmInstallDir/misc/nnm/ha/nnmhadisk.ovpl NNM** \ **-from** *<HA\_mount\_point>*

- 6 適切なオペレーティング システムのコマンドを使って、共有ディスクのマウントを解 除します。例:
	- *Windows* の場合 : Windows Explorer を使います。
	- *UNIX* の場合 : umount /nnmmount
- 7 (UNIX のみ ) ディスク グループを非アクティブ化します。

**vgchange -a n** *<disk\_group>*

8 NNMi を起動します。

#### **ovstart -c**

従来、NNMi HA リソース グループで使われていたデータベースのコピーを使って、 NNMi が起動されます。この NNMi 管理サーバーから管理対象としないノードの NNMi 設定を手動で削除します。

# <span id="page-215-0"></span>HA 下の NNMi のパッチ

パッチを NNMi に適用するには、HA メンテナンス モードで作業します。以下の手順に 従ってください。

1 HA クラスタ内のアクティブなノードを特定します。

• *Windows*:

**%NnmInstallDir%**\**misc**\**nnm**\**ha**\**nnmhaclusterinfo.ovpl** \ **-group** *<resource\_group>* **-activeNode**

• *UNIX*:

**\$NnmInstallDir/misc/nnm/ha/nnmhaclusterinfo.ovpl** \ **-group** *<resource\_group>* **-activeNode**

- 2 アクティブ ノードで、以下の手順を実行します。
	- a 208 ページの「HA リソース [グループをメンテナンス](#page-207-1) モードにする」に従って、 HA リソース グループをメンテナンス モードにします。
	- b NNMi を停止します。

**ovstop -c**

- c ディスク コピーを実行して、共有ディスクをバックアップします。
- d オプション。nnmbackup.ovpl コマンドまたはその他のデータベース コマンドを 使って、NNMi データをすべてバックアップします。例 :

nnmbackup.ovpl -type offline -scope all -target nnmi\_backups

このコマンドの詳細については、243 ページの「NNMi [のバックアップおよびリ](#page-242-0) ストア [ツール」](#page-242-0)を参照してください。

- e 該当する NNMi パッチをシステムに適用します。
- f NNMi を起動します。

**ovstart -c**

g NNMi を正常に起動できたことを確認します。

#### **ovstatus -c**

すべての NNMi サービスで、[ 実行中 ] 状態が表示される必要があります。

- 3 各パッシブ ノードで、以下の手順を実行します。
	- a 208 ページの「HA リソース [グループをメンテナンス](#page-207-1) モードにする」に従って、 HA リソース グループをメンテナンス モードにします。
	- b 該当するパッチをシステムに適用します。

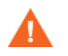

ovstart コマンドや ovstop コマンドは、セカンダリ ( バックアップ ) クラスタ ノー ドでは絶対に実行しないでください。

- c 208 ページの「HA リソース [グループのメンテナンス](#page-207-2) モードを解除する」に従っ て、HA リソース グループのメンテナンス モードを解除します。
- 4 アクティブ ノードで、208 ページの「HA リソース [グループのメンテナンス](#page-207-2) モード [を解除する」](#page-207-2)に従って、HA リソース グループをメンテナンス モードから取り出し ます。
# HA 下の NNMi を NNMi 8.1x から NNMi 9.00 にアップグレー ドする

HA 下の NNMi 8.1x から NNMi 9.00 にアップグレードするには、HA の NNMi 8.1x の設 定を解除して、NNMi 9.00 をインストールし、アップデートされたデータベース スキー マを取得して、HA 用に NNMi を再設定します。以下の手順に従ってください。

- 1 すべての HA ノードで、次に、それぞれのパッシブ ノードにフェイルオーバーを実 行し、NNMi 8.1x の設定が同じになるようにします。
- 2 NNMi 8.1x HA クラスタ内のアクティブなノードを特定します。
	- *Windows*:

**%NnmInstallDir%**\**misc**\**nnm**\**ha**\**nnmhaclusterinfo.ovpl** \ **-group** *<resource\_group>* **-activeNode**

• *UNIX*:

**\$NnmInstallDir/misc/nnm/ha/nnmhaclusterinfo.ovpl** \ **-group** *<resource\_group>* **-activeNode**

- <span id="page-216-0"></span>3 各パッシブ ノードで、NNMi 8.1x の設定を解除し、NNMi 9.00 をインストールします。
	- a HA クラスタからアドオン NNM iSPI の設定を解除します。

詳細については、各 NNM iSPI の導入ガイドを参照してください。

- b すべてのパッシブ ノード上のアドオン NNM iSPI が HA クラスタから設定解除 されていることを確認します。
	- *Windows*:

**%NnmInstallDir%**\**misc**\**nnm**\**ha**\**nnmhaclusterinfo.ovpl** \ **-config NNM -get NNM\_ADD\_ON\_PRODUCTS**

— *UNIX*:

#### **\$NnmInstallDir/misc/nnm/ha/nnmhaclusterinfo.ovpl** \ **-config NNM -get NNM\_ADD\_ON\_PRODUCTS**

コマンドの出力には、アドオン iSPI の設定が *<iSPI\_PM\_Name>* [*hostname\_list*] のフォーマットでリストされます。例 :

PerfSPIHA [hostname1, hostname2]

このとき、アクティブ ノードのホスト名のみが出力に表示されます。パッシブ ノードのホスト名が出力に表示される場合は、このコマンドの出力にアクティブ ノードのホスト名のみが表示されるようになるまで[、手順](#page-216-0) a を繰り返します。

- c HA クラスタの NNMi の設定を解除します。
	- *Windows*:

**%NnmInstallDir%**\**misc**\**nnm**\**ha**\**nnmhaunconfigure.ovpl NNM**\ *<resource\_group>*

— *UNIX*:

#### **\$NnmInstallDir/misc/nnm/ha/nnmhaunconfigure.ovpl NNM** \ *<resource\_group>*

このコマンドによって、共有ディスクへのアクセス権は失われますが、ディスク グループやボリューム グループの設定が解除されるわけではありません。

- d リソース グループ固有のファイルを削除します。
	- *MSFC* または *MSCS* の場合 :

Windows Explorer で、%NnmDataDir%\hacluster\*<resource\_group>*\ フォルダ内のすべてのファイルを削除します。

— *Serviceguard* の場合 *:*

*HP-UX* の場合 :

**rm -rf /var/opt/OV/hacluster/***<resource\_group>***/\* rm -rf /etc/cmcluster/***<resource\_group>***/\***

*Linux* の場合 :

**rm -rf /var/opt/OV/hacluster/***<resource\_group>***/\* rm -rf /usr/local/cmcluster/conf/***<resource\_group>***/\***

— *VCS* の場合 :

**rm -rf /var/opt/OV/hacluster/***<resource\_group>***/\***

e NNMi 9.00 と最新の NNMi 統合パッチ ( がある場合 ) をインストールします。

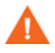

この時点では、パッシブ ノードは NNMi 管理サーバーとして機能しません。アク ティブ ノードも NNMi 9.00 にアップグレードされ、HA クラスタ下に再設定される までは、パッシブ ノードを HA クラスタに再設定しないでください。

- 4 アクティブ ノードで、NNMi 8.1x の設定を解除します。
	- a 以下のメンテナンス ファイルを作成して、HA リソース グループのモニタリング を無効にします。
		- *Windows*: %NnmDataDir%\hacluster\*<resource\_group>*\maintenance
		- *UNIX*: \$NnmDataDir/hacluster/*<resource\_group>*/maintenance

ファイルは空で構いません。

b NNMi を停止します。

#### **ovstop -c**

А

データの破壊を避けるために、NNMi のインスタンスが動作中ではないことや、 共有ディスクにアクセス中ではないことを確認します。

c 共有ディスク上の NNMi データベースをバックアップします。

#### **nnmbackup.ovpl -type offline -target** *<backup\_directory>*

このコマンドの詳細は、NNMi 8.1x の『NNMi Deployment Guide (NNMi 導入 ガイド )』の「NNMi バックアップおよびリストア ツール」を参照してください。 (nnmbackup.ovpl コマンドは、NNMi バージョン 8.13 で変更になりました。お 使いのバージョンの NNMi の情報を必ず参照してください。)

- d 共有ディスクからノードに、NNMi ファイルをコピーします。
	- *Windows*:

**%NnmInstallDir%**\**misc**\**nnm**\**ha**\**nnmhadisk.ovpl** \ **-from** *<HA\_mount\_point>*

— *UNIX*:

**\$NnmInstallDir/misc/nnm/ha/nnmhadisk.ovpl** \ **-from** *<HA\_mount\_point>*

- e NNMi のファイルとディレクトリをすべて共有ディスクから移動します。
	- *Windows* の場合 : Windows Explorer を使って、共有ディスクのマウント ポ イント(%HA\_MOUNT\_POINT%、たとえば、S:\) 下のファイルを %HA\_MOUNT\_POINT%\8\_10 など他の場所にすべて移動します。
	- *UNIX*:

```
cd $HA_MOUNT_POINT
mkdir 8_10
mv NNM 8_10/.
```
- NNM iSPI のディレクトリも 8\_10 ディレクトリに移動します。
- f NNMi HA リソース グループを停止します。
	- *Windows*:

**%NnmInstallDir%**\**misc**\**nnm**\**ha**\**nnmhastoprg.ovpl NNM** \ *<resource\_group>*

— *UNIX*:

**\$NnmInstallDir/misc/nnm/ha/nnmhastoprg.ovpl NNM** \ *<resource\_group>*

- g HA クラスタの NNMi の設定を解除します。
	- *Windows*:

**%NnmInstallDir%**\**misc**\**nnm**\**ha**\**nnmhaunconfigure.ovpl** \ *<resource\_group>*

— *UNIX*:

**\$NnmInstallDir/misc/nnm/ha/nnmhaunconfigure.ovpl** \ *<resource\_group>*

このコマンドによって、共有ディスクへのアクセス権は失われますが、ディスク グループやボリューム グループの設定が解除されるわけではありません。

- h リソース グループ固有のファイルを削除します。
	- *MSFC* または *MSCS* の場合 :

Windows Explorer で、%NnmDataDir%\hacluster\*<resource\_group>*\ フォルダ内のすべてのファイルを削除します。

— *Serviceguard* の場合 *:*

*HP-UX* の場合 :

**rm -rf /var/opt/OV/hacluster/***<resource\_group>***/\* rm -rf /etc/cmcluster/***<resource\_group>***/\***

*Linux* の場合 :

```
rm -rf /var/opt/OV/hacluster/<resource_group>/*
rm -rf /usr/local/cmcluster/conf/<resource_group>/*
```
— *VCS* の場合 :

**rm -rf /var/opt/OV/hacluster/***<resource\_group>***/\***

- i メンテナンスファイルを削除します。
	- *Windows*:%NnmDataDir%\hacluster\*<resource\_group>*\maintenance
	- *UNIX*: \$NnmDataDir/hacluster/*<resource\_group>*/maintenance
- 5 HA から NNMi 8.1x の設定を解除する前はアクティブだったノードで、NNMi 9.00 を設定します。
	- a NNMi 9.00 をインストールします。 アップデート プロセスが NNMi を起動し、NNMi データベース スキーマをアッ プデートします。
	- b 最新の NNMi 統合パッチをインストールします。
	- c NNMi 9.00 が正しく実行中であることを確認します。
	- d NNMi 8.1x データを共有ディスクから削除します。
		- Windows の場合: Windows Explorer を使って %HA\_MOUNT\_POINT%\8\_10 フォルダを削除します。
		- *UNIX*:

# **cd \$HA\_MOUNT\_POINT**

- **rm -rf ./8\_10**
- e 199 [ページの「プライマリ](#page-198-0) クラスタ ノードでの NNMi の設定」の手順に従って ください。

以下の作業は不要です。

- ディスク デバイス グループと論理ボリュームの定義
- 共有ディスクのマウント ポイントの作成
- 共有ディスクの設定
- 6 HA から NNMi 8.1x の設定を解除する前はパッシブだった各ノードで、NNMi 9.00 を設定します。
	- f 最初のセカンダリ ノードで、201 [ページの「セカンダリ](#page-200-0) クラスタ ノードでの NNMi [の設定」の](#page-200-0)手順を実行します。

共有ディスクのマウント ポイントの作成は不要です。

# HA 設定のトラブルシューティング

### 一般的な HA のトラブルシューティング

ここでの内容は、すべての HP NNM i-suite Software 製品に適用されます。

#### エラー : Wrong Number of Arguments ( 引き数の数が間違っています )

Perl モジュール製品の名前は、大部分の NNMi HA 設定コマンドで必須パラメータにな りました。

- NNMi の場合は、値 NNM を使います。
- NNM iSPI で使用する値を調べるには、NNM iSPI の該当する導入ガイドを参照して ください。

製品スタートアップのタイムアウト (Solaris)

1 つ以上の /var/adm/messages\* ファイルに、次の例のようなメッセージが含まれます。

VCS ERROR V-16-1-13012 Thread(...) Resource(<resource group>-app): online procedure did not complete within the expected time.

このメッセージは、製品が Veritas タイムアウト値の範囲内で完全には起動できなかった ことを示しています。NNMi に付属した HA 設定スクリプトでは、タイムアウトは 15 分 と定義されています。

Solaris オペレーティング システムでの Veritas タイムアウト値を変更するには、以下の コマンドを、以下の順番で、実行します。

**/opt/VRTSvcs/bin/haconf –makerw**

**/opt/VRTSvcs/bin/hares –modify** *<resource\_group>***-app OnlineTimeout** *<value in seconds>* **/opt/VRTSvcs/bin/haconf –dump –makero**

### アクティブなクラスタ ノードのログ ファイルが更新されない

これは正常です。ログ ファイルは、共有ディスクにリダイレクトされているため、この ような状況になります。

NNMi の場合は、ov.conf ファイル内の HA\_NNM\_LOG\_DIR で指定された場所にあるログ ファイルを調べてください。

### HA リソース グループが特定のクラスタ ノードでは起動できない

nnmhargconfigure.ovpl コマンドで NNMi HA リソース グループを正常に起動 / 停 止 / 切り替えできない場合は、次の情報を調べてください。

- *MSFC* または *MSCS* の場合 :
	- クラスタ アドミニストレータで、リソースグ ループおよびそれを構成するリソー スの状態を調べてください。
	- イベント ビューアのログにエラーが記録されていないか調べてください。
- *Serviceguard* の場合 *:*

*<resource\_group>*.cntl.log ファイルと syslog ファイルにエラーが記録されてい ないか調べてください。良くある原因は、リソースを追加できない状態 ( たとえば、 ディスク グループの設定を誤っているため、アクティブにできない)のままで、シス テムが放置されていることです。

- *HP-UX* の場合 : /etc/cmcluster/*<resource\_group>*/ *<resource\_group>*.cntl.log
- *Linux* の場合 : /usr/local/cmcluster/conf/*<resource\_group>*/ *<resource\_group>*.cntl.log
- *VCS* の場合 :
	- **/opt/VRTSvcs/bin/hares -state** を実行して、リソースの状態を調べます。
	- 障害が発生しているリソースでは、障害が発生しているリソース用の/var/VRTSvcs/ log/*<resource>*.log ファイルを調べます。リソースは、IP\*.log、Mount\*.log、 Volume\*.logなどのエージェントタイプで指定します。

原因となっているリソースを特定できない場合は、HA 製品のコマンドを使って、HA リ ソース グループを手動で起動します。

- 1 共有ディスクをマウントします。
- 2 ネットワーク インタフェースに仮想ホストを割り当てます。
	- *MSFC* または *MSCS* の場合 :
		- クラスタ アドミニストレータを起動します。
		- リソース グループを展開します。
		- **[<resource\_group>-ip]** を右クリックして、**[Bring Online]** をクリックします。
	- *Serviceguard* の場合 *:*
		- *HP-UX* の場合 : /usr/sbin/cmmodnet を実行して、IP アドレスを追加し ます。
		- *Linux* の場合 : /usr/local/cmcluster/bin/cmmodnet を実行して、IP アドレスを追加します。
	- *VCS* の場合 : /opt/VRTSvcs/bin/hares -online <resource group>-ip \{\mn **-sys** *<local\_hostname>*
- 3 HA リソース グループを起動します。例 :
	- *Windows*:

```
%NnmInstallDir%\misc\nnm\ha\nnmhastart.ovpl NNM \
-start <resource group>
```
• *UNIX*:

**\$NnmInstallDir/misc/nnm/ha/nnmhastart.ovpl NNM** \ **-start** *<resource\_group>*

- リターンコード 0は、NNMi を正常に起動できたことを意味します。
- リターン コード 1 は、NNMi を正常に起動できなかったことを意味します。

### NNMi 固有の HA のトラブルシューティング

この項の内容が適用されるのは、NNMi のみの HA 設定です。

#### すべてのクラスタ ノードの設定解除後に、HA 用の NNMi を再び有効にする

すべての NNMi HA クラスタ ノードの設定を解除した場合は、NNMi の共有ディスクの マウント ポイントへのリンクが、ov.conf ファイルから削除されます。共有ディスク内 のデータを上書きすることなく、マウント ポイントへのリンクを作成しなおすには、プ ライマリ ノードで以下の手順を実行します。

1 NNMi が実行中であれば、停止します。

**ovstop -c**

- 2 共有ディスクへのリンクを削除します。
	- *Windows*:

**%NnmInstallDir%**\**misc**\**nnm**\**ha**\**nnmhadisk.ovpl NNM** \ **-setmount** *<HA\_mount\_point>*

• *UNIX*:

```
$NnmInstallDir/misc/nnm/ha/nnmhadisk.ovpl NNM \
-setmount <HA_mount_point>
```
3 ov.conf ファイルの HA マウント ポイント関連のエントリーを確認します。

ov.conf ファイルの場所は、226 ページの「NNMi HA [設定ファイル」を](#page-225-0)参照してく ださい。

#### NNMi を HA 下で正常に起動できない

以下のいずれかの状況が発生しています。

- NNMi を HA 用に設定した後、ovspmd が起動しません。(ovstatus は ovspmd が 実 行中でないことを示します。)
- ovstart または ovstop から、以下のメッセージが返されます。

ovstart: OVW クライアントで実行する場合には、名前でマネージャを指定する必 要があります

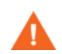

NNMi を HA 下で実行している場合は、HA のメンテナンスが目的の指示がない限り、 ovstart コマンドや ovstop コマンドは、使わないでください。

NNMi の設定で、NNMi を実行中のシステム以外のシステムを指しています。この問題 を解決するには、ov.conf ファイルに以下の項目に対応した適切なエントリーがあるか 確認します。

- NNM\_INTERFACE=*<virtual\_hostname>*
- NNM\_HA\_CONFIGURED=YES
- HA\_RESOURCE\_GROUP=*<resource\_group>*
- HA\_POSTGRES\_DIR=*<HA\_mount\_point>*/NNM/dataDir/shared/nnm/databases/ Postgres
- HA\_EVENTDB\_DIR=*<HA\_mount\_point>*/NNM/dataDir/shared/nnm/eventdb
- HA\_NNM\_LOG\_DIR=*<HA\_mount\_point>*/NNM/dataDir/log
- HA\_JBOSS\_DATA\_DIR=*<HA\_mount\_point>*/NNM/installDir/nonOV/jboss/nms/ server/nms/data
- HA\_MOUNT\_POINT=*<HA\_mount\_point>*

ov.conf ファイルの場所は、226 ページの「NNMi HA [設定ファイル」](#page-225-0)を参照してくだ さい。

#### HA の設定後、nmsdbmgr を起動できない

この状況は、通常、-to オプションを付けた nnmhadisk.ovpl コマンドを実行した直後 に NNMi を起動した場合に発生します。(nnmhaconfigure.ovpl コマンドが実行されて いません。) この状況では、ov.conf ファイルの HA\_POSTGRES\_DIR エントリは、共有 ディスクの組み込みデータベースの場所を指していますが、この場所は NNMi からはア クセスできません。

nnmhaconfigure.ovpl を実行してから、HA 設定を完了します。

### HA の設定後、pmd を起動できない

この状況は、通常、共有ディスクを正しく設定しなかったなどの設定エラー後に発生しま す。pmd プロセスの障害は、ovjboss プロセスを完全に起動できなかった場合に発生し ます。

以下のログ ファイルを調べてください。

- *Windows*:%HA\_MOUNT\_POINT%\NNM\dataDir\log\nnm\jbossServer.log
- *UNIX*: \$HA\_MOUNT\_POINT/NNM/dataDir/log/nnm/jbossServer.log

#### ディスク フェイルオーバーが行われない

この状況は、オペレーティングシステムが共有ディスクをサポートしていない場合に発生 します。HA 製品、オペレーティング システム、ディスクのメーカーのマニュアルなど を見て、これらの製品を混在させて使うことができるか確認してください。

ディスク障害が発生すると、NNMi はフェイルオーバーでは起動しません。nmsdbmgr が 失敗する理由の多くは、HA\_POSTGRES\_DIR ディレクトリが存在しないことです。共有 ディスクがマウント済みであり、該当するファイルにアクセスできる状態になっているこ とを確認してください。

### フェイルオーバー後にセカンダリ ノードで共有ディスク ファイルが見つ からない

この状況は、通常、共有ディスクがマウントされていないときに、-to オプションを付け た nnmhadisk.ovpl コマンドを実行した場合に発生します。この場合には、データ ファ イルはローカル ディスクにコピーされ、共有ディスクには格納されません。

# NNM iSPI 固有の HA のトラブルシューティング

HA 下で実行中の NNM iSPI のトラブルシュートについては、その NNM iSPI の導入ガ イドを参照してください。

# HA 設定リファレンス

# <span id="page-225-0"></span>NNMi HA 設定ファイル

[表](#page-225-2) 6 に、NNMi HA 設定ファイルを示します。これらのファイルは、NNMi 管理サーバー 上の NNMi とアドオン NNM iSPI に適用されます。これらのファイルは、以下の場所に インストールされます。

- *Windows*:%NnmDataDir%\shared\nnm\conf
- *UNIX*: \$NnmDataDir/shared/nnm/conf

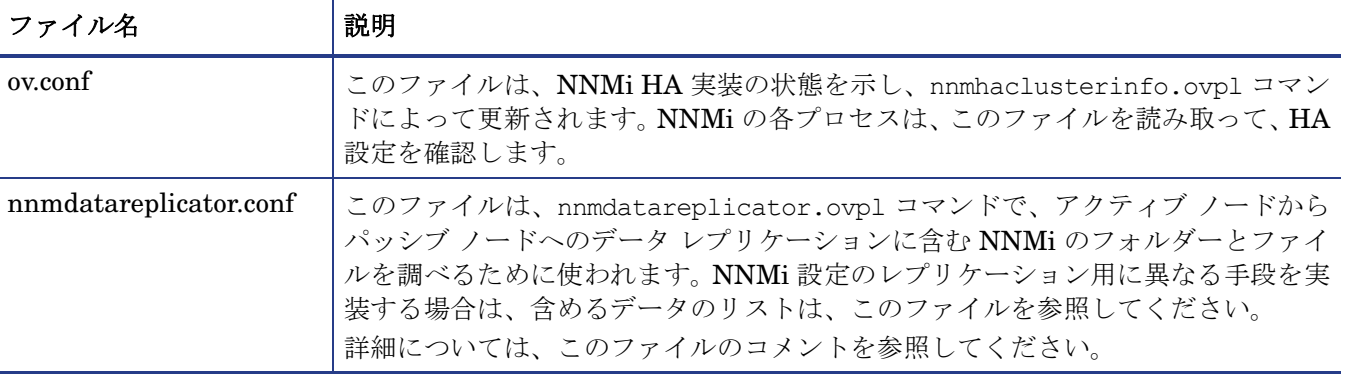

#### <span id="page-225-2"></span>表 **6 NNMi HA** 設定ファイル

# NNMi に付属している HA 設定スクリプト

[表](#page-225-1) 7 と [表](#page-226-0) 8 に、NNMi に付属している HA 設定スクリプトを示します[。表](#page-225-1) 7 に示した NNMi 付属のスクリプトは、カスタマ Perl モジュールを持つすべての製品に HA を設定 する場合に使うことができる便利なスクリプトです。必要に応じて、HA 製品に付属して いるコマンドを使って、NNMi 用に HA を設定できます。

NNMi 管理サーバーでは、NNMi に付属している HA 設定スクリプトは、以下の場所に インストールされます。

- *Windows*:%NnmInstallDir%\misc\nnm\ha
- *UNIX*: \$NnmInstallDir/misc/nnm/ha

#### <span id="page-225-1"></span>表 **7 NNMi HA** 設定スクリプト

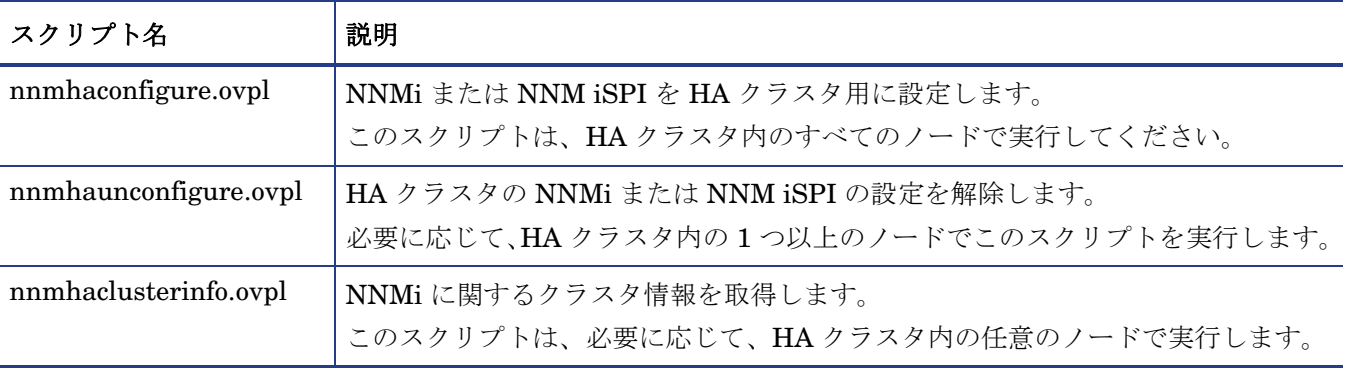

### 表 **7 NNMi HA** 設定スクリプト **(** 続き **)**

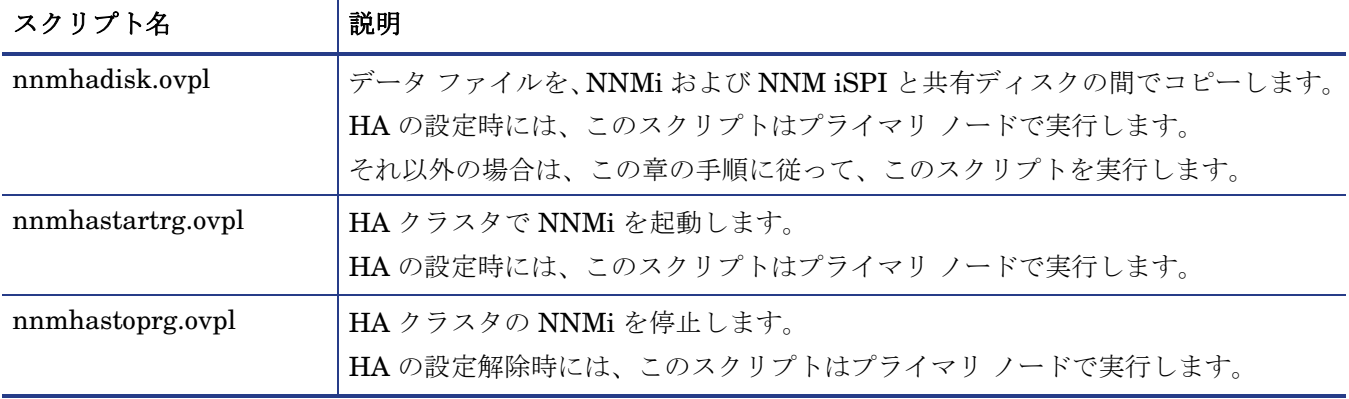

[表](#page-226-0) 8 に示した NNMi 付属のスクリプトは、226 [ページの表](#page-225-1) 7 に示したスクリプトで使用 します[。表](#page-226-0) 8 に示したスクリプトは直接実行しないでください。

#### <span id="page-226-0"></span>表 **8 NNMi HA** サポート スクリプト

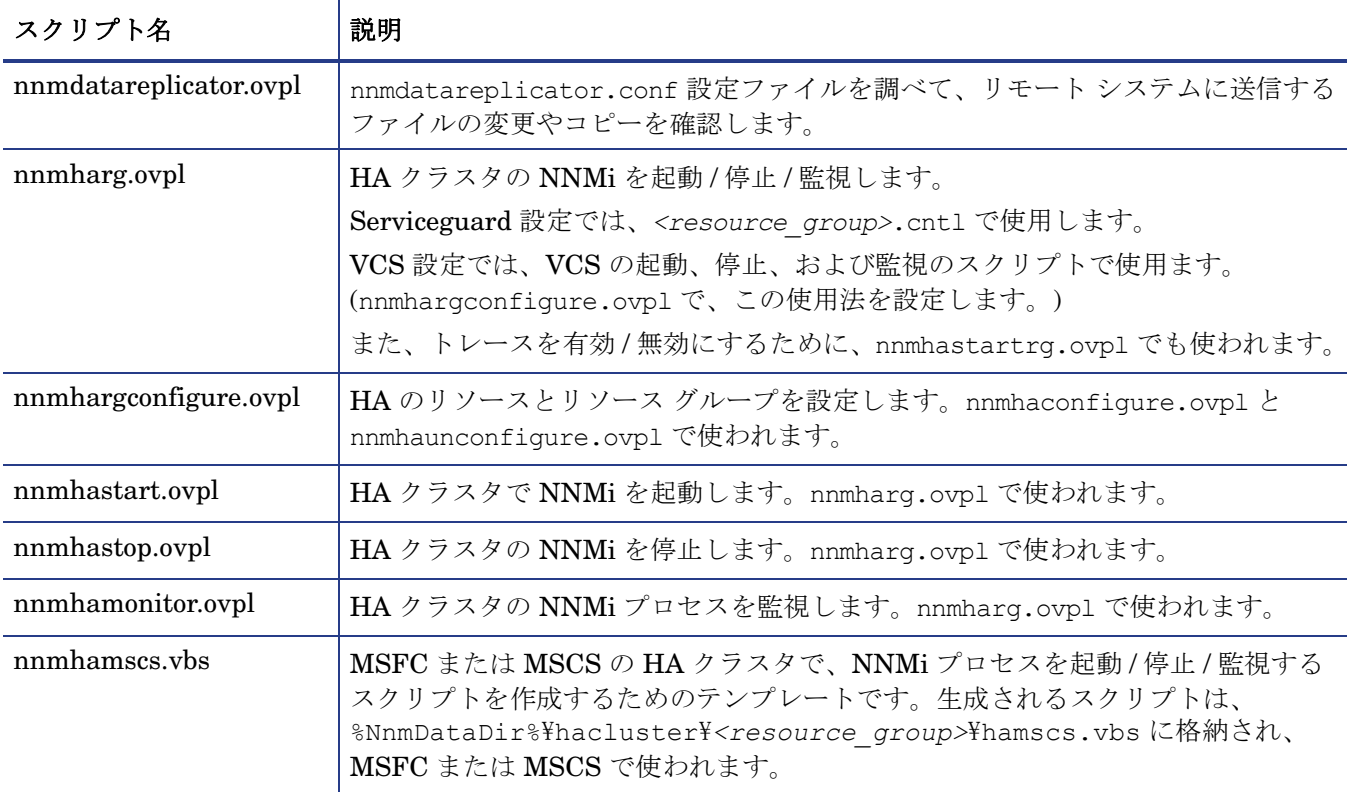

### NNMi HA 設定のログ ファイル

以下のログ ファイルは、NNMi 管理サーバー上の NNMi とアドオン NNM iSPI 用の HA 設定に適用されます。

- *Windows* 設定 :
	- %NnmDataDir%\tmp\HA\_nnmhaserver.log
	- %NnmDataDir%\log\haconfigure.log
- *UNIX* 設定 :
	- \$NnmDataDir/tmp/HA\_nnmhaserver.log
	- \$NnmDataDir/log/haconfigure.log
- *Windows* 実行時 :
	- イベント ビューアのログ
	- %HA\_MOUNT\_POINT%\NNM\dataDir\log\nnm\ovspmd.log
	- %HA MOUNT POINT%\NNM\dataDir\log\nnm\public\postgres.log
	- %HA MOUNT POINT%\NNM\dataDir\log\nnm\public\nmsdbmgr.log
	- %HA MOUNT POINT%\NNM\dataDir\log\nnm\jbossServer.log
	- $-$  %SystemRoot%\Cluster\cluster.log これは、リソースとリソース グループの追加 / 削除、他の設定上の問題点、起動 / 停止上の問題点を含む、クラスタ実行時の問題点に関するログ ファイルです。
- *HP-UX* 実行時 :
	- /etc/cmcluster/*<resource\_group>*/*<resource\_group>*.cntl.log これは、リソース グループ用のログ ファイルです。
	- /var/adm/syslog/syslog.log
	- /var/adm/syslog/OLDsyslog.log
	- \$HA\_MOUNT\_POINT/NNM/dataDir/log/nnm/ovspmd.log
	- \$HA\_MOUNT\_POINT/NNM/dataDir/log/nnm/public/postgres.log
	- \$HA\_MOUNT\_POINT/NNM/dataDir/log/nnm/public/nmsdbmgr.log
	- \$HA\_MOUNT\_POINT/NNM/dataDir/log/nnm/jbossServer.log
- Serviceguard 用の *Linux* 実行時 :
	- /usr/local/cmcluster/conf/*<resource\_group>*/ *<resource\_group>*.cntl.log これは、リソース グループ用のログ ファイルです。
	- /var/log/cmcluster これは、クラスタの問題点に関するログ ファイルです。
	- /var/log/messages\* これらは、リソースの問題点 (ディスクと IP アドレス)に関するログ ファイル です。
	- \$HA\_MOUNT\_POINT/NNM/dataDir/log/nnm/ovspmd.log
	- \$HA\_MOUNT\_POINT/NNM/dataDir/log/nnm/public/postgres.log
	- \$HA\_MOUNT\_POINT/NNM/dataDir/log/nnm/public/nmsdbmgr.log
	- \$HA\_MOUNT\_POINT/NNM/dataDir/log/nnm/jbossServer.log

#### • VCS 用の *Linux* または *Solaris* の場合 :

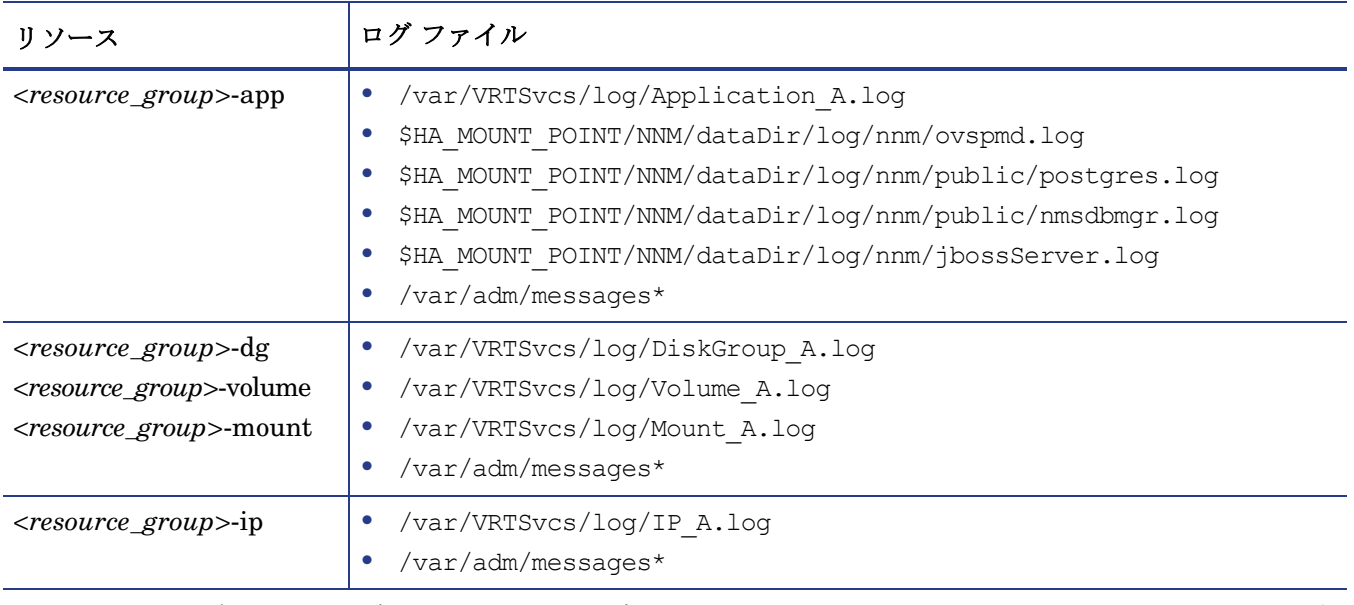

オペレーティング システム固有の HA リソース関連の問題は、/var/adm/messages\* ファイルを調べてくださ い。*<resource\_group>*-app では、プロセスを起動できなかったことに関するメッセージを探してください。

# IPv6 用 NNMi Advanced の設定

IPv6 管理機能を使用するには、NNMi Advanced ライセンスを購入してインストールする必要があります。この 章での NNMi は、NNMi Advanced ライセンスがインストールされている NNMi を指します。

NNMi の IPv6 管理により、インタフェース、ノード、サブネットも含めた IPv6 アドレスの検出とモニタリング が可能になります。シームレスな統合を提供するため、NNMi は IPv4 と IPv6 両方のアドレスを含めるよう IP アドレス モデルを拡張します。NNMi では、可能なかぎりすべての IP アドレスが等しく扱われます。IPv4 アド レスに関連するほとんどの機能は IPv6 アドレスについても使用可能です。ただし、いくつか例外があります。 NNMi コンソールに表示される IPv6 情報の詳細については、NNMi ヘルプを参照してください。

この章には、以下のトピックがあります。

- [機能説明](#page-230-0)
- [必要条件](#page-231-0)
- [ライセンス](#page-232-0)
- [サポートされる設定](#page-232-1)
- NNMi [のインストール](#page-234-0)
- IPv6 [機能のアクティブ化](#page-234-1)
- IPv6 [機能の非アクティブ化](#page-236-0)

# <span id="page-230-0"></span>機能説明

NNMi IPv6 管理機能には、以下の機能があります。

- IPv6 専用デバイスおよびデュアルスタック デバイスの IPv6 インベントリ検出
	- IPv6 アドレス
	- IPv6 サブネット
	- IPv6 アドレス、サブネット、インタフェース、およびノード間の関連付け
- 以下のためのネイティブ IPv6 SNMP 通信:
	- ノードの検出
- インタフェースの監視
- トラップと通知の受信と転送
- デュアルスタック デバイスに対する IPv4、IPv6 通信 ( 管理アドレス ) の自動選択 — nms-jboss.properties ファイル内での設定可能な項目の検出
- IPv6 アドレス フォルト モニタリングのためのネイティブ ICMPv6 通信
- IPv6 アドレスまたはホスト名を使用したシード済みデバイスの検出
- IPv6 レイヤ 3 隣接検出ヒントを使用した IPv6 デバイスの自動検出
- LLDP (Link Layer Discovery Protocol) IPv6 隣接情報を使用するレイヤ 2 隣接検出 ヒントを使用した IPv6 デバイスの自動検出
- IPv4、IPv6 情報の統合表示
	- ノード、インタフェース、アドレス、サブネット、および関連付けのインベント リ ビュー
	- IPv4 デバイスと IPv6 デバイス用のレイヤ 2 隣接ビューおよびトポロジ マップ
	- IPv4 デバイスと IPv6 デバイス用のレイヤ 3 隣接ビューおよびトポロジ マップ
	- インシデント、結果、根本原因分析
- NNMi コンソール アクション : IPv6 アドレスとノードに対する ping と traceroute
- IPv6 アドレスとアドレス範囲を使用した NNMi 設定
	- 通信の設定
	- 検出の設定
	- モニタリングの設定
	- ノードとインタフェース グループ
	- インシデントの設定
- IPv6 インベントリとインシデント用の SDK Web サービス サポート
- IPv6 インタフェースに対する NNM iSPI for Metrics のサポート

NNMi IPv6 管理機能には、以下は含まれません。

- IPv6 サブネット接続の検出
- 検出のための IPv6 ping スイープの使用
- IPv6 ネットワーク パス ビュー (Smart Path)
- IPv6 リンク ローカル アドレス障害監視
- 検出シードとしての IPv6 リンク ローカル アドレスの使用

# <span id="page-231-0"></span>必要条件

管理サーバーの仕様および NNMi のインストールの詳細については、『NNMi 導入リファ レンス』、『NNMi リリース ノート』、および『NNMi システムおよびデバイスのサポー ト マトリックス』を参照してください。

ネイティブ IPv6 通信を使用するには、NNMi 管理サーバーはデュアルスタック システ ムであることが必要です。つまり、IPv4 と IPv6 両方を使用して通信するということです。 IPv6 は、Windows オペレーティング システムではサポートされていません。IPv6 をサ ポートするオペレーティング システムの詳細については、『NNMi システムおよびデバイ スのサポート マトリックス』を参照してください。その他に、以下の要件があります。

- 少なくとも 1 つのネットワーク インタフェースで IPv4 を有効化し設定する必要が あります。
- IPv6 を有効化し、管理する必要のある IPv6 ネットワークに接続する少なくとも 1 つ のネットワーク インタフェースで、グローバル ユニキャスト アドレスを持つ必要が あります。
- NNMi 管理サーバーに IPv6 ルートを設定し、IPv6 を使用して NNMi で検出とモニ タリングを行うデバイスと NNMi が通信できるようにする必要があります。

IPv4 専用の NNMi 管理サーバーを使用することもできますが、IPv4/IPv6 デュアルス タック デバイスを NNMi で完全に管理することはできなくなります。たとえば、IPv4 専用管理サーバーを使用すると、NNMi は IPv6 専用デバイスの検出、IPv6 シードとヒン トを使用した検出、および IPv6 アドレスを持つデバイス上での障害の監視はできません。

NNMi 管理サーバーで使用される DNS サーバーは、DSN から IPv6 アドレスへのホス ト名と IPv6 アドレス から DSN へのホスト名を解決する必要があります。たとえば、 AAAA DNS レコードからのホスト名と AAAA DNS へのホスト名を解決する必要があり ます。つまり、DNS サーバーはホスト名を 128 ビット IPv6 アドレスにマッピングする 必要があります。IPv6 対応 DNS サーバーが使用できない場合でも、NNMi は正しく機 能しますが、NNMi では IPv6 アドレスを使用するノードの DNS ホスト名の判定や表示 は行いません。

# <span id="page-232-0"></span>ライセンス

すでに説明したように、IPv6 管理機能を使用するには NNMi Advanced ライセンスを購 入してインストールする必要があります。NNMi Advanced ライセンスの取得とインス トールの詳細については、*NNMi* インストール ガイド を参照してください。

NNMi 製品には、インスタントオンライセンス用パスワードが含まれています。これは 一時的なものですが、有効な NNMi Advanced ライセンスです。できるだけ早く、永久 ライセンス キーを入手してインストールしてください。

# <span id="page-232-1"></span>サポートされる設定

NNMi をサポートするオペレーティング システム構成の詳細については、『NNMi シス テムおよびデバイスのサポート マトリックス』を参照してください。

### 管理サーバー

以下の表に、IPv4 専用およびデュアルスタック両方の NNMi 管理サーバーの機能を示し ます。

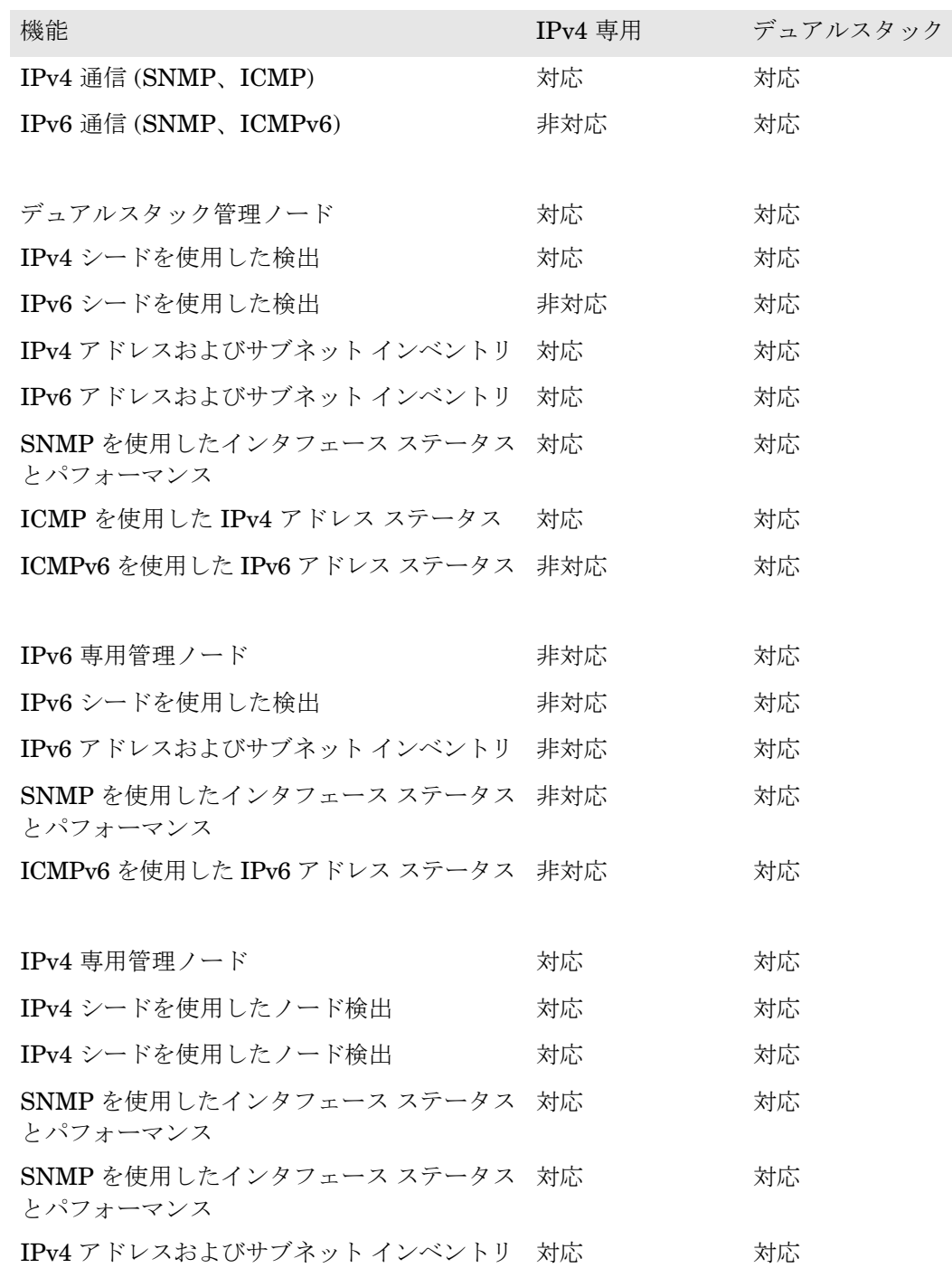

# 表 **9** 管理サーバーの機能

# IPv6 をサポートしている SNMP MIB

NNMi では、IPv6 用の以下の SNMP MIB がサポートされています。

- RFC 4293 ( 現在の IETF 標準 )
- RFC 2465 ( 元の IETF 提案 )
- Cisco IP-MIB

# <span id="page-234-0"></span>NNMi のインストール

NNMi のインストールでは、インストール スクリプトに IPv6 機能が含まれますが、これ らの IPv6 機能は手動で有効化する必要があります。IPv6 機能を有効化するには、まず NNMi Advanced ライセンスを購入して適用する必要があります。次に、nms-jboss.properties ファイルを編集して、IPv6 が機能するよう手動で設定する必要があります。詳細につい ては、235 ページの「NNMi [のインストール」](#page-234-0)を参照してください。

# <span id="page-234-1"></span>IPv6 機能のアクティブ化

IPv6 専用デバイスの検出や IPv6 アドレス ステータスのモニタリングなど、IPv6 通信を 必要とする機能では、NNMi 管理サーバーに IPv6 グローバル ユニキャスト アドレスが 設定され機能することが必要です。

以下に示す手順は、IPv6 機能を有効にする方法を説明しています。

- NNMi Advanced ライセンスのインストール
- nms-jboss.properties ファイルにある IPv6 マスター スイッチの有効化
- 先に進む前に、前のセクションで説明した必要条件すべてについてレビューと確認を行 います。
- 1 NNMi に同梱されたインスタントオンライセンスを使用、または NNMi Advanced ライセンスをインストールします。NNMi ライセンスの取得とインストールの詳細に ついては、*NNMi* インストール ガイド を参照してください。IPv6 機能は、基本 NNMi ライセンスでは使用できません。
- 2 nms-jboss.properties ファイルを編集します。以下の場所を探してください。
	- *UNIX*: \$NNM\_PROPS/nms-jboss.properties
- 3 # Enable NNMi IPv6 Management で始まるテキストを探します。

NNMi では、各プロパティの完全な記述を用意しており、nms-jboss.properties ファイルのコメントとして示しています。

a NNMi で IPv6 通信を有効化するには、以下のプロパティをコメント解除します。 java.net.preferIPv4Stack=false

プロパティをコメント解除するには、行の先頭から #! 文字を削除します。

b NNMi で IPv6 通信全体を有効化するには、以下のプロパティをコメント解除し ます。

com.hp.nnm.enableIPv6Mgmt=true

c オプションで、デュアルスタック管理ノードに対して SNMP 管理アドレス設定 を指定できます。デュアルスタック管理ノードは、IPv4 または IPv6 いずれかを 使用して通信できるノードです。これを行うには、nms-jboss.properties ファ イルにある以下の行をコメント解除します。

com.hp.nnm.snmp.ipVersionPreference=IPv4

次に、プロパティ値を、IPv4、IPv6 または None ( 推奨できません ) に設定しま す。この領域で設定の変更を行わない場合、SNMP 管理アドレス設定は、デフォ ルトで IPv4 となります。

- d nms-jboss.properties ファイルを保存して閉じます。
- 4 NNMi 管理サーバーを再起動します。
	- a NNMi 管理サーバーで **ovstop** コマンドを実行します。
	- b NNMi 管理サーバーで **ovstart** コマンドを実行します。
- 5 以下のコマンドを使用して、NNMi プロセスを確認します。

#### **ovstatus -v ovjboss**

起動に成功すると、以下のように表示されます。

object manager name: ovjboss

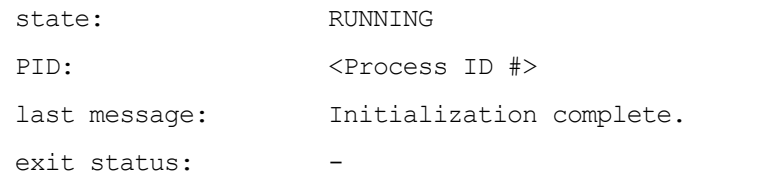

additional info:

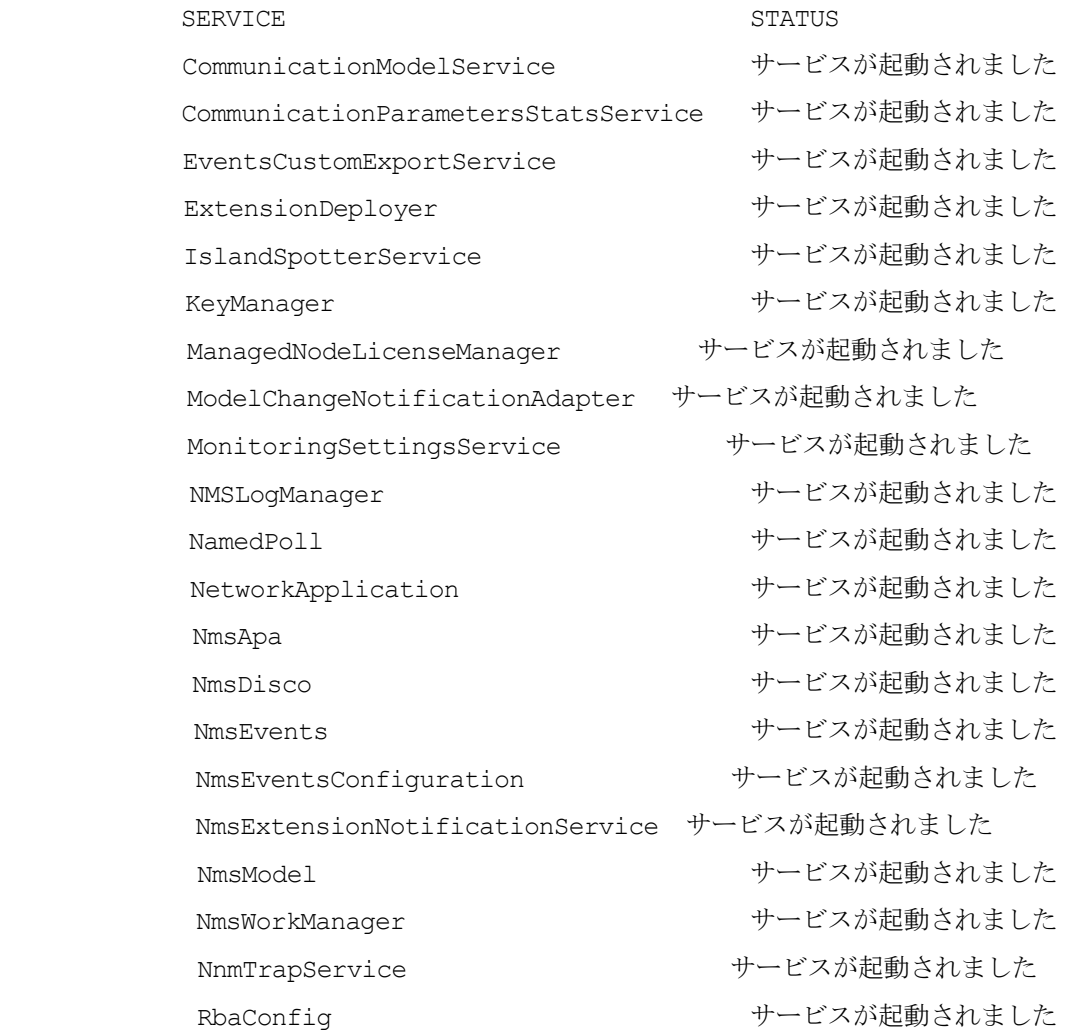

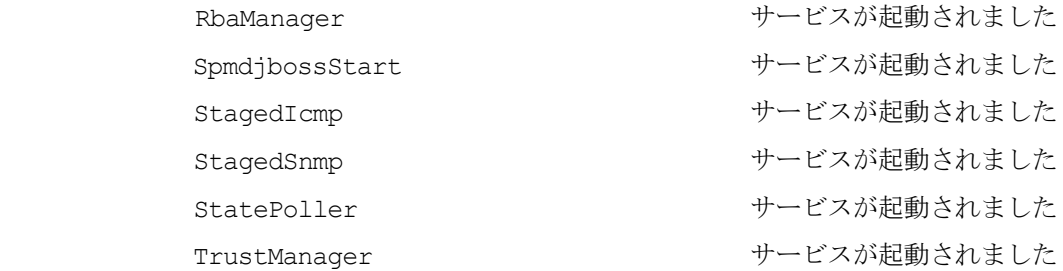

6 IPv6 を有効化すると、NNMi ビューには、新たに検出されたノードの IPv6 インベン トリが表示されます。次の検出サイクルの間に、NNMi ビューにはその前の検出ノー ドに関連する IPv6 インベントリが表示されます。

スピードアップを図るには、デュアルスタック ノードとわかっているノードを選択し、 NNMi コンソールで **[** アクション **]** > **[** 設定のポーリング **]** コマンドを使用します。 nnmnoderediscover.ovpl スクリプトを使用して、NNMi 検出キューにノードを追加す ることもできます。詳細については、*nnmnoderediscover.ovpl* のリファレンス ページま たは UNIX のマンページを参照してください。

NNMi 管理サーバーで IPv6 通信を有効化すると、NNMi は ICMPv6 を使用して IPv6 ア ドレス フォルトがないかノードのモニタリングを開始します。

# <span id="page-236-0"></span>IPv6 機能の非アクティブ化

以下のいずれかの方法を使用して、管理上 IPv6 機能を無効化することができます。

- 1 nms-jboss.properties ファイルの IPv6 マスター スイッチをオフにし、NNMi を 再起動します。
- 2 NNMi Advanced ライセンスを期限切れにするか、または基本 NNMi ライセンスに 置き換えます。

以下のセクションでは、IPv6 を無効化した後の NNMi の動作とインベントリのクリーン アップについて説明します。

## 非アクティブ化後の IPv6 モニタリング

IPv6 管理または IPv6 通信が完全に無効になると、StatePoller サービスは ICMPv6 に よる IPv6 アドレスのモニタリングをすぐに停止します。NNMi はこうしたアドレスの IP アドレスの状態を、[ 未ポーリング ] に設定します。アドレスを選択し、このアドレス に対して **[** アクション **]** > **[** モニタリングの設定 **]** を使用すると、関連する [ モニタの設定 ] ルールで [IP アドレス障害のポーリング ] が有効になっている場合でも、NNMi は 「障 害 ICMP ポーリングが有効になっています : false」と表示します。

### 非アクティブ化後の IPv6 インベントリ

一度 NNMi が完全に IPv6 インベントリを検出すると、以下の場合には、NNMi にその インベントリを自動的に消去させることができます。

• マスター IPv6 スイッチをオンにした後で、オフにして NNMi を再起動した。

NNMi は IPv6 インベントリをすぐに削除しません。NNMi は SNMP ノード の IPv6 インベントリを次の検出サイクルで削除します。NNMi は 非 SNMP IPv6 ノードを 削除しません。IPv6 ノードは、NNMi インベントリから手動で削除する必要があり ます。

• NNMi Advanced ライセンスが期限切れ、または誰かがライセンスを削除した。NNMi は、NNMi の基本ライセンスを使用します。基本ライセンスは、検出されたノードす べての管理を続行するのに十分な機能があります。

NNMi は 非 SNMP IPv6 ノードすべてをインベントリからすぐに削除します。 NNMi は SNMP ノードをすべて再検出し、IPv6 データはすべて削除します。

• NNMi Advanced ライセンスが期限切れ、または誰かがライセンスを削除した。NNMi は、NNMi 基本ライセンスを使用します。基本ライセンスは、検出したノードすべて の管理を続行するのに十分な機能はありません。NNMi はすぐに、非 SNMP IPv6 ノードを削除します。ライセンス サービスは、ライセンスを受けたインベントリ能力 を超える SNMP ノードに [ 管理対象外 ] 状態のマークを付けます。NNMi はすぐに、 管理対象 SNMP ノードから得た IPv6 データを削除します。

管理対象外の SNMP ノードの場合は、以下の手順を実行します。

- a 追加ライセンス機能をインストールします。
- b NNMi コンソールの **[** アクション **] > [** 管理モード **] > [** 管理 **]** コマンドを使用して、 Licensing サービスによって「非管理対象」とマークされているノードの管理 モードを変更します。nnmmanagementmode.ovpl スクリプトを使用して、これ らのノードも管理できます。詳細については、*nnmmanagementmode.ovpl* のリ ファレンス ページ、または UNIX のマンページを参照してください。
- c NNMi コンソールにある **[** アクション **]** > **[** 設定のポーリング **]** コマンドを使用して、 NNMi で検出できるようにします。nnmnoderediscover.ovpl スクリプトを使用 して、これらのノードも検出できます。詳細については、*nnmnoderediscover.ovpl* のリファレンス ページまたは UNIX のマンページを参照してください。
- NNMi Advanced ライセンスの期限が切れた、または誰かがライセンスを削除した。 NNMi 基本ライセンスをインストールしなかった。

NNMi によって直ちに SNMP IPv6 以外のノードがすべて削除され、残りのノードが 自動的に管理対象外となります。この状況を解決するには、以下の手順を実行します。

- a 有効なライセンスをインストールします。
- b NNMi コンソールの **[** アクション **] > [** 管理モード **] > [** 管理 **]** コマンドを使用して、 Licensing サービスによって「非管理対象」とマークされているノードの管理 モードを変更します。nnmmanagementmode.ovpl スクリプトを使用して、これ らのノードも管理できます。詳細については、*nnmmanagementmode.ovpl* のリ ファレンス ページ、または UNIX のマンページを参照してください。
- c NNMi コンソール にある [アクション1>[設定のポーリング] コマンドを使用して、 NNMi が 「非管理対象」から 「管理対象」に変更したノードを検出できるように します。nnmnoderediscover.ovpl スクリプトを使用して、これらのノードも 検出できます。詳細については、*nnmnoderediscover.ovpl* のリファレンス ペー ジ、または UNIX のマンページを参照してください。
- d IPv6 リストを作成してから IPv6 インベントリを削除するには、**[** アクション **]** > **[** 設定のポーリング **]** コマンドを使用して、各管理対象ノードから設定情報を取得 します。

### IPv6 インベントリ クリーンアップ時の既知の問題点

IPv6 インベントリが残る場合があります。たとえば、NNMi が SNMP を使用して、あ る IPv6 ノードを正常に管理し、次の検出の前にそのノードにアクセスできなくなったよ うな場合です。既存の検出システムの設計上、検出プロセスは SNMP を使用した通信が できなくなったノードを更新できません。このようにして残ったノードを削除するには、 通信の問題を解決してから、NNMi コンソールの **[** アクション **]** > **[** 設定のポーリング **]** コマン ドを使用してそれらのノードの設定情報を取得する必要があります。ネイティブ IPv6 ノードの場合、NNMi コンソールから直接ノードを削除します。

# NNMi のメンテナンス

この項では以下の章について説明します。

- NNMi [のバックアップおよびリストア](#page-242-0) ツール
- [NNMi](#page-250-0) の保守
- NNMi で使用する Telnet および SSH [プロトコルを設定する](#page-258-0)
- NNMi [管理サーバーの変更](#page-270-0)

<span id="page-242-0"></span>NNMi のバック アップおよびリ ストア ツール

どのようなビジネスでも、中断することなく業務を確実に継続して行うには、バックアップおよびリストアに関 して優れた方針を持つことが重要です。HP Network Node Manager i Software は、ネットワークを運用する上 で重要な資産であり、定期的にバックアップする必要があります。

NNMi インストールに関連した重要データは、以下の 2 種類です。

- ファイル システム内のファイル
- リレーショナル データベース ( 組み込みまたは外部 ) のデータ

この章では、重要な NNMi ファイルおよびデータをバックアップおよびリストアするために NNMi で装備してい るツールについて説明しています。

この章には、以下のトピックがあります。

- バックアップ [コマンドとリストア](#page-242-1) コマンド
- NNMi [データのバックアップ](#page-243-0)
- NNMi [データのリストア](#page-245-0)
- [バックアップとリストアの方針](#page-247-0)
- [組み込みデータベースのみをバックアップおよびリストアする](#page-248-0)

# <span id="page-242-1"></span>バックアップ コマンドとリストア コマンド

NNMi には、NNMi データをバックアップおよびリストアするために以下のスクリプト があります。

- nnmbackup.ovpl 必要なすべてのファイル システム データ ( 設定情報を含む ) と NNMi 組み込みデータベースに保管されたデータをバックアップします。
- nnmrestore.ovpl nnmbackup.ovpl スクリプトを使用して作成されたバックアッ プをリストアします。
- nnmbackupembdb.ovp1 NNMi 組み込みデータベース ( ファイル システム データ ではない ) の完全バックアップを、NNMi の稼働中に作成します。
- nnmrestoreembdb.ovpl nnmbackupembdb.ovpl スクリプトを使用して作成され たバックアップをリストアします。

• nnmresetembdb.ovpl - NNMi 組み込みデータベース テーブルをドロップします。 ovstart コマンドを実行してテーブルを再作成します。

コマンド構文については、該当するリファレンス ページまたは UNIX のマンページを参 照してください。

# <span id="page-243-0"></span>NNMi データのバックアップ

NNMi バックアップ コマンド (nnmbackup.ovpl) は、主要な NNMi ファイル システム データ、および NNMi Postgres データベースのテーブルの一部またはすべてを、指定さ れたターゲット ディレクトリにコピーします。 NNMi バックアップ コマンドにより、 バックアップ データの tar アーカイブを作成したり、独自のツールを使用してバック アップ ファイルを圧縮したりできます。これで、適切なツールを使用してバックアップの コピーを保存できます。

NNMi 実装で Oracle をメイン NNMi データベースとして使用する場合は、NNMi ファ イル システム データでのみ NNMi バックアップ コマンドとリストア コマンドを使用で きます。外部データベースの保守は、既存のデータベース バックアップおよびリストア 手順の一環として扱う必要があります。

バックアップ データとリストア データには、ご使用のネットワーク環境にインストール されている NNM iSPI すべてのデータが含まれていることも、含まれていないこともあ ります。詳細については、各 NNM iSPI に付属のドキュメントで確認してください。

### バックアップ タイプ

NNMi のバックアップ コマンドでは、2 種類のバックアップがサポートされます。

- オンライン バックアップは NNMi の稼働中に行われます。 NNMi では、バックアッ プされたデータ内でデータベース テーブルが確実に同期されます。オンライン バッ クアップ中でも、オペレータは制約を受けることなく NNMi コンソールを使用する ことができ、他のプロセスは NNMi データベースとやりとりできます。オンライン バックアップを実行することにより[、バックアップ領域](#page-243-1)に記載されているように、機 能に応じて NNMi のデータすべてまたはデータの一部のみをバックアップできま す。組み込み NNMi データベースの場合は、nmsdbmgr サービスが実行されている必 要があります。外部データベースの場合、バックアップには NNMi ファイル システ ム データのみが含まれ、実行中の NNMi プロセスが存在しないようにする必要があ ります。
- オフライン バックアップは、NNMi が完全に停止している間に行われます。オフライン バックアップでは、バックアップ領域がファイル システムのファイルにのみ適用され ます。オフライン バックアップには、バックアップ領域に関係なく、必ず NNMi デー タベースの全体が含まれます。組み込み NNMi データベースの場合、このバックアッ プでは Postgres データベースのファイルがコピーされます。外部データベースの場 合、このバックアップには NNMi ファイル システム データのみが含まれます。

### <span id="page-243-1"></span>バックアップ領域

NNMi バックアップ コマンドでは、NNMi のバックアップ量を定義する領域をいくつか 指定できます。

設定領域 設定領域 (-scope config) は、大まかには NNMi コンソールの **[** 設定 **]** ワークスペース 内の情報と一致します。

設定領域には以下のデータが含まれます。

• オンライン バックアップの場合は、NNMi 設定情報を保存している組み込みデータ ベース テーブルのみ。

- オフライン バックアップの場合は、組み込みデータベース全体。
- 全バックアップの場合は[、表](#page-244-0) 10 のリストに示すファイル システム内の NNMi 設定 情報。
- トポロジ領域 トポロジ領域 (-scope topology) は、大まかには NNMi コンソールの **[** インベントリ **]** ワークスペース内の情報と一致します。ネットワーク トポロジが依存している設定はそ のトポロジの検出に使用されているため、トポロジ領域には設定領域が含まれます。

トポロジ領域には以下のデータが含まれます。

- オンライン バックアップの場合は、NNMi 設定情報とネットワーク トポロジ情報を 保存している組み込みデータベース テーブルのみ。
- オフライン バックアップの場合は、組み込みデータベース全体。
- 全バックアップの場合は[、表](#page-244-0) 10 のリストに示すファイル システム内の NNMi 設定 情報。現在、トポロジ領域に関連付けられているファイル システムのファイルはあり ません。
- イベント領域 イベント領域 (-scope event) は、大まかには NNMi コンソールの **[** インシデントの参照 **]** ワークスペース内の情報と一致します。イベントはこれらのイベントに関連したネット ワーク トポロジに依存しているため、イベント領域には設定領域とトポロジ領域が含ま れます。

イベント領域には以下のデータが含まれます。

- オンライン バックアップの場合は、NNMi 設定情報、ネットワーク トポロジ情報、 およびイベント情報を保存している組み込みデータベース テーブルのみ。
- オフライン バックアップの場合は、組み込みデータベース全体。
- 全バックアップの場合は[、表](#page-244-0) 10 のリストに示すファイル システム内の NNMi 設定 情報と[、表](#page-245-1) 11 のリストに示す NNMi イベント情報。
- <span id="page-244-0"></span>全領域 完全バックアップ (-scope all) には、NNMi のすべての重要ファイルと組み込みデータ ベース全体が含まれます。
	- 現在、カスタム ポーラー データベース テーブルは、完全バックアップにのみ含まれてい ます。

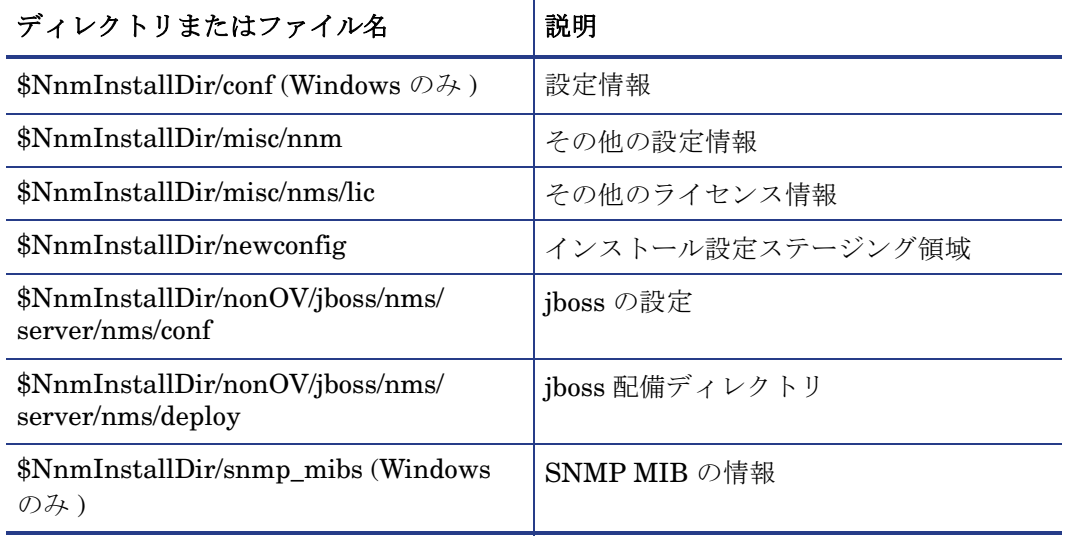

#### 表 **10** 設定領域ファイルとディレクトリ

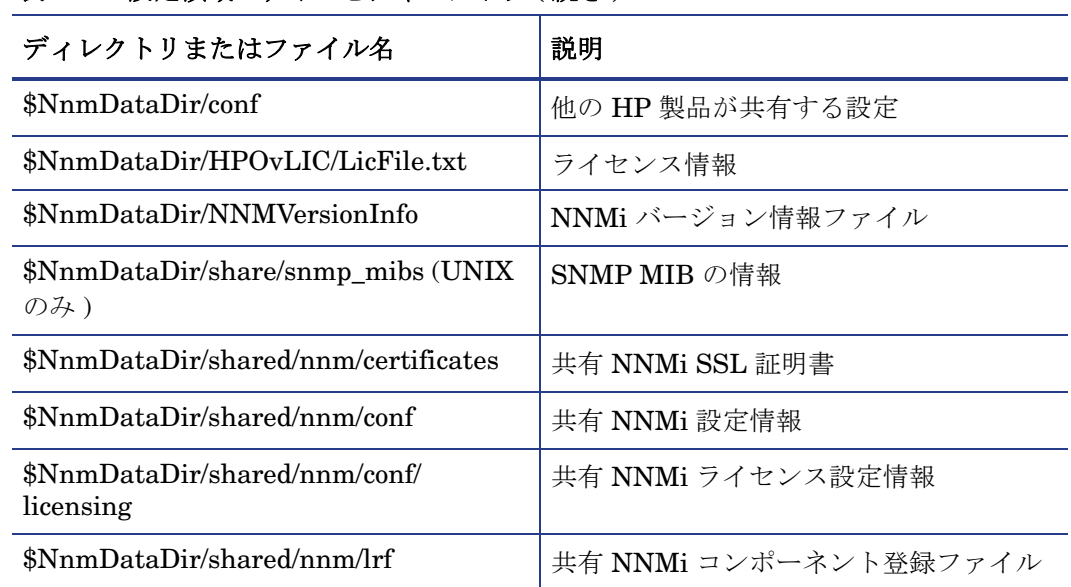

#### 表 **10** 設定領域ファイルとディレクトリ **(** 続き **)**

#### 表 **11** イベント領域ファイルとディレクトリ

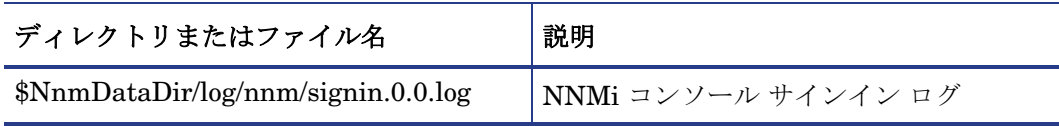

# <span id="page-245-1"></span><span id="page-245-0"></span>NNMi データのリストア

NNMi リストア スクリプト (nnmrestore.ovpl) は、バックアップ データを NNMi 管理 サーバーに配置します。バックアップの種類と領域により、NNMi でリストア可能なバッ クアップ データが決まります。

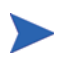

nnmrestore.ovpl スクリプトを使用してデータベース レコードを 2 番目の NNMi 管理 サーバー に配置する場合は、どちらの NNMi 管理サーバー も同じタイプのオペレーティン グ システム、NNMi バージョン、およびパッチ レベルである必要があります。

バックアップ データを、ある NNMi 管理サーバー から 2 番目の NNMi 管理サーバー に 配置することは、どちらのサーバーのデータベース UUID も同じであることを意味しま す。 2 番目の NNMi 管理サーバーに NNMi をリストアしたら、元の NNMi 管理サーバー から NNMi をアンインストールします。

• オンライン バックアップをリストアするため、NNMi は、ファイル システム データ を正しい場所にコピーし、バックアップのデータベース テーブルの内容を上書きしま す。上書きするのは、バックアップのリストア以後に削除されたオブジェクトと、バッ クアップの削除以後に作成されたオブジェクトです。また、バックアップの実行後に 変更されたすべてのオブジェクトは、バックアップ時の状態に戻されます。組み込み NNMi データベースの場合は、nmsdbmgr サービスが実行されている必要がありま す。外部データベースの場合、リストアには NNMi ファイル システム データのみが 含まれ、実行中の NNMi プロセスが存在しないようにする必要があります。

• オフライン バックアップをリストアするため、NNMi は、ファイル システム内の Postgres ファイルを上書きし、データベース ファイルをバックアップ データで完全 に置き換えます。外部データベースの場合、このバックアップには NNMi ファイル システム データのみが含まれます。

-force オプションを指定すると、nnmrestore.ovpl コマンドはすべての NNMi プロセ スを停止し、nmsdbmgr サービスを開始し (NNMi 組み込みデータベースのオンライン バックアップからのリストアの場合 )、データをリストアし、その後すべての NNMi プロ セスを再開始します。

指定されたソースが tar ファイルの場合は、NNMi リストア コマンドにより、現在の作 業ディレクトリの一時フォルダに tar ファイルが抽出されます。この場合、現在の作業 ディレクトリに十分な記憶領域があるため一時フォルダを使用できることを確認するか、 リストア コマンドを実行する前にアーカイブを抽出してください。

NNMi のあるバージョンから次のバージョンへデータベースのスキーマが変わる恐れが あるため、データ バックアップを NNMi の異なるバージョン間で共有することはできま せん。

### <span id="page-246-0"></span>同じシステムでのリストア

1 つのシステムでバックアップ コマンドとリストア コマンドを使用することにより、 データを復旧できます。バックアップの実行時からリストアの実行時までの間に、以下の 項目が変更されていないようにする必要があります。

- NNMi のバージョン (パッチを含む)
- OS のタイプとバージョン
- キャラクタ セット (言語)
- ホスト名
- ドメイン

### <span id="page-246-1"></span>異なるシステムでのリストア

バックアップ コマンドとリストア コマンドを使用して、NNMi 管理サーバーから他の管 理サーバーへデータを転送することができます。以下の項目が両方のシステムで同じで ある必要があります。

- NNMi のバージョン (パッチを含む)
- OS のタイプとバージョン
- キャラクタ セット (言語)

以下の項目は、2 つのシステム間で異なっていてもかまいません。

- ホスト名
- ドメイン

異なるシステムでのリストアの場合、nnmrestore.ovpl コマンドはライセンス情報を新 規システムにコピーしません。新しい NNMi 管理サーバーの新規ライセンスを取得して 適用してください。詳細については、ライセンスのマニュアルを参照してください。

# <span id="page-247-0"></span>バックアップとリストアの方針

### すべてのデータを定期的にバックアップする

ディザスタ リカバリ計画には、すべての NNMi データの完全バックアップを定期的に実 行するスケジュールを含めてください。このバックアップを作成するために NNMi を停 止する必要はありません。バックアップをスクリプトに組み込む場合は、-force オプ ションを使用して、バックアップが開始される前に NNMi が正しい状態になるようにし てください。例 :

nnmbackup.ovpl -force -type online -scope all -archive \} -target nnmi backups¥periodic

ハードウェアの障害のために NNMi データを復旧することが必要になった場合は、以下 の手順を実行します。

- 1 ハードウェアを再構成するか、新規ハードウェアを取得します。
- 2 バックアップ データの場合と同じバージョンおよびパッチ レベルの NNMi をイン ストールします。
- 3 NNMi データをリストアします。
	- リカバリ NNMi 管理サーバーが 247 [ページの「同じシステムでのリストア」の](#page-246-0) 一覧にある要件を満たす場合は、以下の例のようなコマンドを実行します。

nnmrestore.ovpl -force -lic \} -source nnmi backups\periodic\newest backup

• リカバリ NNMi 管理サーバーが同じシステムでのリストアを行うのに適格では なくても、247 [ページの「異なるシステムでのリストア」の](#page-246-1)一覧にある要件を満 たす場合は、以下の例に似たコマンドを実行します。

nnmrestore.ovpl -force \} -source nnmi backups\periodic\newest backup

必要に応じてライセンスを更新します。

### 設定変更前のデータのバックアップ

設定変更を開始する前に、領域を限定したバックアップ (244 [ページの「バックアップ領](#page-243-1) [域」](#page-243-1)で説明 ) を必要に応じて実施してください。このようにすると、設定を変更しても期 待した効果が見られない場合、周知の作動設定に戻すことが可能になります。例 :

nnmbackup.ovpl -type online -scope config \} -target nnmi backups\config

このバックアップを同じ NNMi 管理サーバーにリストアするには、すべての NNMi プロ セスを停止してから、以下の例のようなコマンドを実行します。

nnmrestore.ovpl -force -source nnmi\_backups\config\newest\_backup

# NNMi またはオペレーティング システムのアップグレード前の バックアップ

大規模なシステム変更 (NNMi またはオペレーティング システムのアップグレードを含 む ) を行う前に、すべての NNMi データの完全バックアップを実行します。バックアップ の実行後 NNMi データベースに対する変更が何も行われないようにするため、すべての NNMi プロセスを停止し、オフライン バックアップを作成してください。例 :

nnmbackup.ovpl -type offline -scope all \} -target nnmi backups\offline

システムの変更後に NNMi が正常に実行されなくなった場合は、変更をロールバックす るか、または異なる NNMi 管理サーバーをセットアップし、247 [ページの「異なるシス](#page-246-1) [テムでのリストア」の](#page-246-1)一覧にある要件が確実に満たされるようにしてください。その後、 以下の例に似たコマンドを実行します。

nnmrestore.ovpl -lic -source nnmi backups\offline\newest backup

### ファイル システムのファイルのみのリストア

データベース テーブルに影響を与えることなく NNMi ファイルを上書きするには、以下 の例に似たコマンドを実行します。

nnmrestore.ovpl -partial \}

-source nnmi backups\offline\newest backup

このコマンドは、NNMi 実装のメイン NNMi データベースとして Oracle を使用する場 合に役立ちます。

# <span id="page-248-0"></span>組み込みデータベースのみをバックアップおよびリストアする

NNMi では、nnmbackupembdb.ovpl コマンドと nnmrestoreembdb.ovpl コマンドによ り、NNMi 組み込みデータベースのみをバックアップおよびリストアします。この機能 は、NNMi の設定においてデータのスナップショットを作成する場合に便利です。 nnmbackupembdb.ovpl コマンドと nnmrestoreembdb.ovpl コマンドは、オンライン バックアップのみを実行します。最低でも、nmsdbmgr サービスが実行されている必要が あります。

ベストプラクティス nnmresetembdb.ovpl コマンドは、組み込みデータベースにデータをリストアする前に 実行してください。このコマンドによりデータベースにエラーが含まれないようになる ため、データベース制約違反が発生する可能性がなくなります。組み込みデータベース リ セット コマンドの実行については、*nnmresetembdb.ovpl* リファレンス ページか UNIX のマンページを参照してください。

# <span id="page-250-0"></span>NNMi の保守

NNMi 管理サーバーが機能するようになったら、複数の NNMi 機能を最適化するためにメンテナンス作業を実施 することができます。

この章には、以下のトピックがあります。

- 251 ページの「カスタム [ポーラー収集のエクスポートの管理」](#page-250-1)
- 253 [ページの「インシデント](#page-252-0) アクションの管理」
- 255 ページの「NNMi [正規化プロパティの変更」](#page-254-0)
- 257 ページの「NNMi コンソールとの HTTPS [のみ通信を設定する」](#page-256-0)

# <span id="page-250-1"></span>カスタム ポーラー収集のエクスポートの管理

カスタム ポーラー機能では、SNMP MIB 式を使用して NNMi がポーリングする必要の ある追加情報を指定することによって、積極的にネットワーク管理を行えます。カスタム ポーラー収集は、収集 ( ポーリング ) する情報およびそれらの情報の NNMi による処理 方法を定義します。詳細については、NNMiヘルプの「カスタム ポーラー収集を作成す る」および「カスタム ポーリングを設定する」を参照してください。

CustomPoller 機能を使用する場合でも、処理が終わったファイルをエクスポート ディレ クトリから削除するのはユーザーの責任です。長期の保存にエクスポート ファイルを使 用しないでください。設定された最大ディスク容量を超えると、NNMi によって古いファ イルが削除され、新しいファイルが作成されます。これらのファイルを別の場所に保存し ていないと、ファイルは失われます。

## カスタム ポーラー収集のエクスポート ディレクトリの変更

NNMi は、ユーザーがエクスポートした収集データを以下のディレクトリに書き込みます。

- Windows: %NNM\_DATA%\shared\nnm\databases\custompoller\export
- *UNIX*: \$NNM\_DATA/shared/nnm/databases/custompoller/export

NNMi がカスタム ポーラー ファイルを書き込むディレクトリを変更するには、以下の手 順を実行します。

- 1 以下のファイルを編集します。
	- *Windows*: %NNM\_PROPS%\tms-custompoller.properties
	- *UNIX*: \$NNM\_PROPS/nms-custompoller.properties
- 2 exportdir エントリを特定します。このエントリは以下の行のように記述されてい ます。

#### **#!com.hp.nnm.custompoller.exportdir=<base directory to export custom poller metrics>**

NNMi がカスタム ポーラー収集情報を C:\CustomPoller ディレクトリに書き込む ように設定するには、以下のように行を変更します。

#### **com.hp.nnm.custompoller.exportdir=C:**\**CustomPoller**

- 3 NNMi 管理サーバーを再起動します。
	- a NNMi 管理サーバーで **ovstop** コマンドを実行します。
	- b NNMi 管理サーバーで **ovstart** コマンドを実行します。

# カスタム ポーラー収集のエクスポートに使用する最大ディスク 容量の変更

*collection\_name*.csv ファイルにデータをエクスポートするときに NNMi が使用する 最大ディスク容量を変更するには、以下の手順を実行します。

- 1 以下のファイルを編集します。
	- *Windows*: %NNM\_PROPS%\tms-custompoller.properties
	- *UNIX*: \$NNM\_PROPS/nms-custompoller.properties
- 2 maxdiskspace エントリを特定します。このエントリは以下の行のように記述されて います。

**#!com.hp.nnm.custompoller.maxdiskspace=1000**

各 *collection\_name*.csv ファイルに最大 2,000 MB (2 GB) のストレージ容量を確 保するように NNMi を設定するには、その行を以下のように変更します。

**#!com.hp.nnm.custompoller.maxdiskspace=2000**

- 3 NNMi 管理サーバーを再起動します。
	- a NNMi 管理サーバーで **ovstop** コマンドを実行します。
	- b NNMi 管理サーバーで **ovstart** コマンドを実行します。

### カスタム ポーラー メトリックスの累積周期の変更

NNMi は、データをファイルに書き込む前に、カスタム ポーラー収集メトリックスを累 積する期間を分単位で設定します。

カスタム ポーラー メトリックスの累積周期を変更するには、以下の手順に従います。

- 1 以下のファイルを編集します。
	- *Windows*: %NNM\_PROPS%\tms-custompoller.properties
	- *UNIX*: \$NNM\_PROPS/nms-custompoller.properties
2 以下のような行を特定します。

#### **#!com.hp.nnm.custompoller.accumulationinterval=5**

デフォルト値である 5 分間ではなく 10 分間、メトリックスを収集するように NNMi を設定するには、その行を以下のように変更します。

**com.hp.nnm.custompoller.accumulationinterval=10**

- 3 NNMi 管理サーバーを再起動します。
	- a NNMi 管理サーバーで **ovstop** コマンドを実行します。
	- b NNMi 管理サーバーで **ovstart** コマンドを実行します。

### インシデント アクションの管理

アクションは、インシデントライフサイクルの任意の時点で自動的に実行されるように設 定することができます。たとえば、設定しているタイプのインシデントが生成されるとき にあるアクションが発生するように設定するとします。詳細については、NNMi ヘルプ の「インシデントのアクションを設定する」を参照してください。

アクションのパラメータを調整するには、以下のセクションに示す手順に従ってください。

#### 同時アクション数の設定

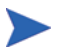

Solaris NNMi 管理サーバー で同時アクションの数を増加すると、NNMi のパフォーマン スが低下します。

NNMi が実行できる同時アクション数を変更するには、以下の手順に従います。

- 1 以下のファイルを編集します。
	- *Windows*: %NNM PROPS%\\*shared\nnmaction.properties
	- *UNIX*: \$NNM\_PROPS/shared/nnmaction.properties
- 2 以下のような行を特定します。

**#!com.hp.ov.nms.events.action.numProcess=10**

デフォルト値ではなく、20 個の同時アクションを実行できるように NNMi を設定す るには、その行を以下のように変更します。

**com.hp.ov.nms.events.action.numProcess=20**

行の始めにある **#!** 文字を必ず削除してください。

- 3 NNMi 管理サーバーを再起動します。
	- a NNMi 管理サーバーで **ovstop** コマンドを実行します。
	- b NNMi 管理サーバーで **ovstart** コマンドを実行します。

### Jython アクションのスレッド数の設定

jython スクリプトを実行するためにアクション サーバーが使用するスレッド数を変更す るには、以下の手順を実行します。

- 1 以下のファイルを編集します。
	- *Windows*: %NNM\_PROPS%\\Shared\nnmaction.properties
	- *UNIX*: \$NNM\_PROPS/shared/nnmaction.properties
- 2 以下のような行を探します。

#### **#!com.hp.ov.nms.events.action.numJythonThreads=10**

デフォルトのスレッド数ではなく、20 個のスレッドで jython スクリプトを実行でき るように NNMi を設定するには、その行を以下のように変更します。

**com.hp.ov.nms.events.action.numJythonThreads=20**

行の始めにある **#!** 文字を必ず削除してください。

- 3 NNMi 管理サーバーを再起動します。
	- a NNMi 管理サーバーで **ovstop** コマンドを実行します。
	- b NNMi 管理サーバーで **ovstart** コマンドを実行します。

### アクション サーバー名のパラメータの設定

Windows NNMi 管理サーバー でアクション サーバーを実行するユーザー名を変更する には、HP NNM Action Server サービスの LogOn プロパティを変更します。

アクション サーバーを実行するユーザー名を変更するには、以下の手順を実行します (HP-UX、Solaris、および Linux NNMi 管理サーバーに該当 )。

1 以下のファイルを編集します。

\$NNM\_PROPS/shared/nnmaction.properties

2 以下のような行を特定します。

**#!com.hp.ov.nms.events.action.userName=bin**

デフォルト値ではなく、システム がアクション サーバーを実行するように NNMi を 設定するには、その行を以下のように変更します。

#### **com.hp.ov.nms.events.action.userName=system**

行の始めにある **#!** 文字を必ず削除してください。

3 変更を保存します。

### アクション サーバーのキュー サイズを変更する

トラップ ストームへの応答など、高実行率で Long アクション コマンド文字列を使用す るアクションの場合、アクション サーバーは多くのメモリを使用する可能性があります。 アクション サーバーのパフォーマンスを上げるために、HP ではアクション サーバーで 使用可能なメモリ サイズが制限されています。

Solaris NNMi 管理サーバーの場合、NNMi の稼動状態情報でアクション キュー サイズ が大きくなっていることが示されると、パフォーマンスを上げるために最大メモリー サ イズが削減されます。

これらの制限を変更するには、以下の手順を実行します。

- 1 以下のファイルを編集します。
	- %NNM\_PROPS%\\*shared\nnmaction.properties
	- \$NNM\_PROPS/shared/nnmaction.properties
- 2 以下のような 2 行を探します。

com.hp.ov.nms.events.action.jvmargs.minMemsize=-Xms6m

com.hp.ov.nms.events.action.jvmargs.maxMemsize=-Xmx30m

- 3 上記のパラメータでは、最小メモリー サイズが 6MB に、最大が 30MB に設定され ていることがわかります。これらのパラメータをニーズに合わて調整します。
- 4 変更を保存します。
- 5 NNMi 管理サーバーを再起動します。
	- a NNMi 管理サーバーで **ovstop** コマンドを実行します。
	- b NNMi 管理サーバーで **ovstart** コマンドを実行します。

### NNMi 正規化プロパティの変更

NNMi では、ホスト名とノード名の両方が大文字と小文字を区別して保存されます。NNMi コンソール のすべての検索、ソート、およびフィルタの結果も大文字と小文字を区別し て返されます。使用する DNS サーバーが、すべて大文字、すべて小文字、大文字と小文 字の混合などのように大文字と小文字を区別してさまざまなノード名とホスト名を返す 場合、最良の結果が得られない場合があります。

ユーザーの特定のニーズに合うように、NNMi の正規化プロパティを変更できます。NNMi クイック スタート設定ウィザードを実行する前、または NNMi の初期検出シードを行う 前に、これらの変更を行うことを推奨します。

HP は、導入中の初期検出を実行する前に、このセクションの設定を調整することを推奨 します。

初期検出を実行してから正規化プロパティの変更を行う場合は、完全な検出を開始す る **nnmnoderediscover.ovpl -all** スクリプトを実行できます。詳細については、 *nnmnoderediscover.ovpl* のリファレンス ページまたは UNIX のマンページを参照して ください。

以下のプロパティを変更できます。

- 検出されるノード名を、UPPERCASE、LOWERCASE、または OFF に正規化します。
- 検出されるホスト名を UPPERCASE、LOWERCASE、または OFF に正規化します。

正規化プロパティを変更するには、以下の手順に従います。

- 1 以下のファイルを編集します。
	- *Windows*: %NNM\_PROPS%\nnm-topology.properties
	- *UNIX*: \$NNM\_PROPS/nnm-topology.properties
- 2 検出される名称を正規化するように NNMi を設定するには、以下のような行を探し ます。

**#!com.hp.ov.nms.topo.NAME\_NORMALIZATION=OFF**

a プロパティをコメント解除します。

**com.hp.ov.nms.topo.NAME\_NORMALIZATION=OFF**

プロパティをコメント解除するには、行の先頭から #! 文字を削除します。

- b OFF を LOWERCASE または UPPERCASE に変更します。
- c 変更を保存します。
- 3 検出されるホスト名を正規化するように NNMi を設定するには、以下のような行を 特定します。

**#!com.hp.ov.nms.topo.NAME\_NORMALIZATION=OFF**

a プロパティをコメント解除します。

**com.hp.ov.nms.topo.HOSTNAME\_NORMALIZATION=OFF**

- b OFF を LOWERCASE または UPPERCASE に変更します。
- c 変更を保存します。
- 4 NNMi 管理サーバーを再起動します。
	- a NNMi 管理サーバーで **ovstop** コマンドを実行します。
	- b NNMi 管理サーバーで **ovstart** コマンドを実行します。

### 初期検出後の正規化プロパティの変更

初期検出を実行した後に正規化プロパティを変更すると、NNMi は、次回検出までプロ パティ変更との食い違いが続きます。これを解消するには、NNMi 正規化プロパティを 変更した後に、**nnmnoderediscover.ovpl -all** スクリプトを実行して完全検出を開 始します。

NNMi がフル検出を完了したら、以下の動作が正常に戻ります。以下はすべての例では なく、NNMi 正規化プロパティを変更する場合に考慮する必要のある項目の一部を挙げ ています。

### NNMi コンソールとの HTTPS のみ通信を設定する

NNMi コンソールへの HTTP アクセスを防止する最も効果的な方法は、保護されたシス テムへの HTTPS アクセスのみを許可するファイアウォールの後ろに NNMi 管理サー バーを配置することです。

HTTP アクセスを防止するファイヤウォール設定により、Web サービスを使用して NNMi と通信し、HTTP のみをサポートする統合で問題が発生することがあります。統合製品 のマニュアルを参照し、HTTPS をサポートしているかどうかを確認します。

より安全性に劣る方法では、以下の手順によって、HTTP ポートからの NNMi コンソー ル アクセス リクエストを HTTPS ポートにリダイレクトします。

- 1 以下のファイルを編集します。
	- *Windows*: %NNM\_PROPS\nms-ui.properties
	- *UNIX*: \$NNM\_PROPS/nms-ui.properties
- 2 文字列 https を検索し、以下の行が含まれるテキスト ブロックを探します。
- #! com.hp.ov.nms.ui.https.only=false
- 3 以下の行をコメント解除し、以下のように編集します。

com.hp.ov.nms.ui.https.only=true

4 ovjboss を再起動します。

**ovstop ovjboss ovstart ovjboss**

このプロパティを設定して HTTP 要求を NNMi コンソールの HTTPS にリダイレクト すると、NNMi にクロス起動するアプリケーションに問題が発生することがあります。 このような問題が発生する場合は、この HTTPS リダイレクトを無効にします。

### NNMi 自己監視

NNMi では、メモリ、CPU、ディスク リソースなどの自己監視チェックが実行されます。 NNMi 管理サーバーのリソースが少なくなる、または重大な状態が検出されると、NNMi によってインシデントが生成されます。

NNMi の稼動状態情報を表示するには、以下のいずれかの方法を使用します。

- NNMi コンソールで、**[** ヘルプ **]** > **[** システム情報 **]** をクリックしてから、**[** ヘルス **]** タブ をクリックします。
- 自己監視の詳細レポートについては、**[** ツール **]** > **[NNMi** システム ヘルス レポート **]** を選 択します。
- **nnmhealth.ovpl** スクリプトを実行します。

NNMi が自己監視稼動状態の例外を検出すると、NNMi コンソールの下部とフォームの 上部にステータス メッセージが表示されます。NNMi 以下の手順を実行すると、この警 告メッセージを無効にできます。

- 1 以下のファイルを編集します。
	- *Windows*: %NNM\_PROPS\mms-ui.properties
	- *UNIX*: \$NNM\_PROPS/nms-ui.properties

2 以下の行を含むテキスト ブロックを探します。

#!com.hp.nms.ui.health.disablewarning=false

- 3 以下の行をコメント解除し、以下のように編集します。 com.hp.nms.ui.health.disablewarning==true
- 4 ovjboss を再起動します。
	- a **ovstop ovjboss**
	- b **ovstart ovjboss**

NNMi で使用する Telnet および SSH プロトコルを設 定する

**[** アクション **] > [Telnet... (** クライアントから **)]** メニュー項目によって、選択したノードに対する telnet コマンドが呼 び出されます (NNMi コンソールを現在実行中の Web ブラウザから )。デフォルトでは、Microsoft Internet Explorer も Mozilla Firefox のどちらでも telnet コマンドは定義されないため、**[Telnet]** メニュー項目を使用する と、エラー メッセージが生成されます。 telnet、セキュア シェル (SSH)、または両方のプロトコルを各 NNMi ユー ザーに設定して ( システムごとに )、NNMi コンソール メニュー項目を変更できます。

この章には、以下のトピックがあります。

- 259ページの「Telnet [メニュー項目の無効化」](#page-258-0)
- 260 ページの「ssh [プロトコルを使用する新規メニュー項目の設定」](#page-259-0)
- 260 ページの「Windows 上のブラウザへの Telnet または SSH [クライアントの設定」](#page-259-1)
- 267[ページの「](#page-266-0)Linux で Telnet または SSH を使用する Firefox の設定」
- 268 ページの「Windows [レジストリを変更するファイル例」](#page-267-0)

### <span id="page-258-0"></span>Telnet メニュー項目の無効化

導入環境で NNMi ユーザーが NNMi コンソールからの telnet 接続を必要としない場合 は、**[Telnet]** メニュー項目を無効化して NNMi コンソールから削除できます。

管理対象デバイスに対する SSH 接続の新規メニュー項目の作成の詳細については、 260 ページの「ssh [プロトコルを使用する新規メニュー項目の設定」](#page-259-0)を参照してください。

NNMi コンソールの **[Telnet]** メニュー項目の無効化は、NNMi 管理サーバー上で NNMi コンソールにサインインするすべてのユーザーに適用されます。**[Telnet]** メニュー項目を 無効にするには、以下の手順を実行します。

- 1 **[** 設定 **]** ワークスペースで、**[** ユーザー インタフェース設定 **]** をクリックします。
- 2 [メニュー項目 ] タブで、[Telnet... (クライアントから)] 行を選択してから、[ 開く ] をクリックします。
- 3 **[** メニュー項目 **]** フォームで、**[** 有効にする **]** チェックボックスをオフにしてから、**[** 作成 者 **]** フィールドを適切な値に設定します。 作成者値を変更すると、このメニュー項目は NNMi をアップグレードしても無効化 されたままです。
- 4 フォームを保存し、閉じます。

詳細については、NNMi ヘルプの 「アクション メニューの制御」を参照してください。

### <span id="page-259-0"></span>ssh プロトコルを使用する新規メニュー項目の設定

NNMi コンソールのセキュア シェル アクセスの新規メニュー項目の設定は、この NNMi 管理サーバー上で NNMi コンソールにサインインするすべてのユーザーに適用されます。

以下のメニュー項目コンテキストを含む [ アクション ] メニュー上に新規メニュー項目を 作成します。

- ノード オブジェクト タイプの場合は、フル URL を **ssh://\${hostname}** に設定し ます。
- *IP* アドレス オブジェクト タイプの場合は、フル URL を **ssh://\${value}** に設定 します。

詳細については、NNMiヘルプの 「アクション メニューの制御」を参照してください。

### <span id="page-259-1"></span>Windows 上のブラウザへの Telnet または SSH クライアントの 設定

NNMi ユーザーの Web ブラウザにオペレーティング システム提供の telnet コマンドを 設定します。この手順は、**[** アクション **] > [Telnet... (** クライアントから **)]** メニュー項目を実 行する必要がある NNMi ユーザーの各コンピュータおよび Web ブラウザで実行する必 要があります。

このセクションの手順を完了するには、コンピュータの管理権限が必要です。特定の手順 は、ブラウザおよびオペレーティング システムのバージョン (32 ビットまたは 64 ビット ) によって異なります。

Internet Explorer のバージョンを確認するには、**[** ヘルプ **] > [** バージョン情報 **]** をクリッ クします。バージョン情報にテキスト **[64-bit Edition]** が含まれない場合、この Internet Explorer は 32 ビットです。

Firefox は 32 ビット バージョンでのみ使用可能です。

[タスク](#page-260-0) 12 は、各ブラウザとオペレーティング システムの組み合わせで使用する手順を示し たものです。

| Web ブラウザ                 | Windows オペレーティン<br>グシステムアーキテクチャ | 適用手順                                                                                                    |  |
|--------------------------|---------------------------------|----------------------------------------------------------------------------------------------------|--|
| Internet Explorer 32 ビット | 32 ビット                          | ● 262 ページの「Windows オペレーティング システ<br>ム提供の Telnet クライアント」<br>• 263 ページの「サードパーティ Telnet クライアン<br>ト (標準 Windows)」<br>● 265 ページの「サードパーティ SSH クライアント<br>(標準 Windows および Windows 上のウィンドウ)」 |  |
|                          | 64 ビット Windows 7                | • 263 ページの「サードパーティ Telnet クライアン<br>ト (標準 Windows)」<br>265 ページの「サードパーティ SSH クライアント<br>(標準 Windows および Windows 上のウィンドウ)」                                                             |  |
|                          | 64 ビット Windows 7 以外             | • 264 ページの「サードパーティ Telnet クライアン<br>ト(Windows 上のウィンドウ)<br>265 ページの「サードパーティ SSH クライアント<br>(標準 Windows および Windows 上のウィンドウ)                                                           |  |
| Internet Explorer 64 ビット | 64 ビット                          | ● 262 ページの「Windows オペレーティング システ<br>ム提供の Telnet クライアント」<br>• 263 ページの「サードパーティ Telnet クライアン<br>卜(標準 Windows)<br>● 265 ページの「サードパーティ SSH クライアント<br>(標準 Windows および Windows 上のウィンドウ)」   |  |
| Firefox                  | 32 ビット                          | ● 262 ページの「Windows オペレーティング システ<br>ム提供の Telnet クライアント」<br>• 263 ページの「サードパーティ Telnet クライアン<br>ト (標準 Windows)」<br>265 ページの「サードパーティ SSH クライアント<br>(標準 Windows および Windows 上のウィンドウ)」   |  |
|                          | 64 ビット Windows 7                | • 263 ページの「サードパーティ Telnet クライアン<br>ト (標準 Windows)」<br>265 ページの「サードパーティ SSH クライアント<br>(標準 Windows および Windows 上のウィンドウ)」                                                             |  |
|                          | 64 ビット Windows 7 以外             | 264 ページの「サードパーティ Telnet クライアン<br>ト (Windows 上のウィンドウ)」<br>265 ページの「サードパーティ SSH クライアント<br>$\bullet$<br>(標準 Windows および Windows 上のウィンドウ)」                                             |  |

<span id="page-260-0"></span>表 **12 Windows** での **Telnet** および **SSH** 設定手順のマトリクス

このセクションのタスクの多くでは Windows レジストリの編集が必要です。レジスト  $\mathbf{r}$ リを直接編集せずにシステム上で各ユーザーが実行できる .reg ファイルを作成できま す。 .reg ファイルの例は、268 ページの「Windows [レジストリを変更するファイル例」](#page-267-0) を参照してください。

このセクションで説明するタスクの詳細については、以下の Microsoft の記事を参照して ください。

- Microsoft 提供の telnet クライアントをインストールする **http://technet.microsoft.com/en-us/library/cc771275%28WS.10%29.aspx**
- Windows レジストリの概要 **http://support.microsoft.com/kb/256986**
- Windows レジストリをバックアップおよびリストアする **http://support.microsoft.com/kb/322756**

### <span id="page-261-0"></span>Windows オペレーティング システム提供の Telnet クライアント

この手順は、以下の場合に適用されます。

- 32 ビット オペレーティング システム上の 32 ビット Internet Explorer
- 32 ビット オペレーティング システム上の 32 ビット Firefox
- 64 ビットオペレーティングシステム上の 64 ビット Internet Explorer

Web ブラウザで使用するオペレーティング システム提供の telnet クライアントを設定 するには、以下の手順を実行します。

1 (Microsoft Windows 7、Microsoft Vista、または Microsoft Windows Server 2008 専 用 ) オペレーティング システムに該当する手順に従い、コンピュータにオペレーティン グ システム telnet クライアントをインストールします。

Windows  $7 \n\ddagger \n\ddagger \n\ddagger$  Vista:

- a [ コントロール パネル ] で、**[** プログラム **]** をクリックしてから、**[** プログラムと機能 **]** をクリックします。
- b [ タスク ] で、**[Windows** の機能の有効化または無効化 **]** をクリックします。
- c [Windows の機能 ] ダイアログボックスで、**[Telnet** クライアント **]** チェックボック スをオンにして、**[OK]** をクリックします。

Windows Server 2008:

- a [ サーバー マネージャ ] の [ 機能の概要 ] で、**[** 機能の追加 **]** をクリックします。
- b [ 機能の追加ウィザード ] で、**[Telnet** クライアント **]** チェックボックスをオンにし て、**[** 次へ **]**、**[** インストール **]** の順にクリックします。
- 2 (Internet Explorer 専用 ) telnet を使用する Internet Explorer を有効化します。
	- a Windows レジストリをバックアップします。
	- b Windows レジストリ エディタを使用して、 [HKEY\_LOCAL\_MACHINE\SOFTWARE\Microsoft\Internet Explorer\MAIN\FeatureControl\FEATURE\_DISABLE\_TELNET\_PROTOC OL] キーに以下の値を追加します。

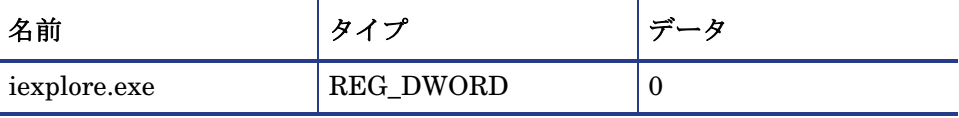

- 3 URL:Telnet プロトコル ファイル タイプのファイル関連付けを設定します。
	- a Windows レジストリをバックアップします。
	- b Windows レジストリ エディタを使用して、 [HKEY\_CLASSES\_ROOT\telnet\shell\open\command] キーを以下の値で変 更します。

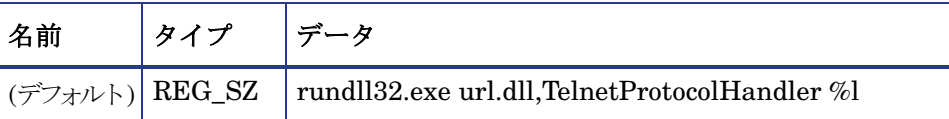

%l ( 小文字の L) は telnet に渡される引数で、通常はノードの IP アドレスまたは 完全修飾ドメイン名。

- 制御を厳しくするには、キーのバイナリへのパスを 1 行としてコード化できま す。例:
- "C:\Windows\system32\\rundll32.exe"
- "C:\Windows\system32\url.dll",TelnetProtocolHandler %l
- 4 Web ブラウザを再起動してから、ブラウザのアドレス バーに telnet コマンドを入力 します。

**telnet://***<node>*

*<node>* は telnet サーバーを実行するノードの IP アドレスまたは完全修飾ドメイン 名です。

セキュリティ警告が表示される場合は、アクションを許可します。

Firefox で、**[** 今後 **telnet** リンクは同様に処理する **]** チェックボックスをオンにします。

### <span id="page-262-0"></span>サードパーティ Telnet クライアント ( 標準 Windows)

この手順は、以下の場合に適用されます。

- 32 ビットオペレーティング システム上の 32 ビット Internet Explorer
- 64 ビット Windows 7 オペレーティング システム上の 32 ビット Internet Explorer
- 32 ビット オペレーティング システム上の 32 ビット Firefox
- 64 ビットオペレーティング システム上の 64 ビット Internet Explorer

Web ブラウザで使用するサードパーティ telnet クライアントを設定するには、以下の手 順に従います。

- 1 サードパーティ telnet クライアントを取得してインストールします。 この手順では、C:\Program Files\PuTTY\putty.exe にインストールした PuTTY クライアントを例にあげます。 PuTTY クライアントは **http://www.putty.org** から 使用できます。
- 2 (Internet Explorer 専用 ) telnet を使用する Internet Explorer を有効化します。
	- a Windows レジストリをバックアップします。
	- b Windows レジストリ エディタを使用して、[HKEY\_LOCAL\_MACHINE\ SOFTWARE\Microsoft\Internet Explorer\MAIN\FeatureControl\ FEATURE\_DISABLE\_TELNET\_PROTOCOL] キーに以下の値を追加します。

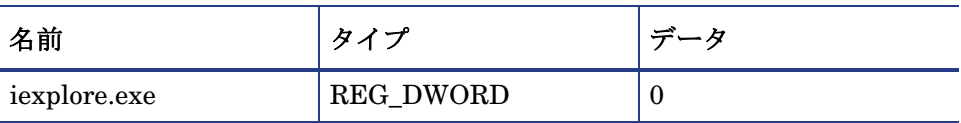

- 3 URL:Telnet プロトコル ファイル タイプのファイル関連付けを設定します。
	- a Windows レジストリをバックアップします。
	- b Windows レジストリ エディタを使用して、 [HKEY\_CLASSES\_ROOT\telnet\shell\open\command] キーを以下の値で変 更します。

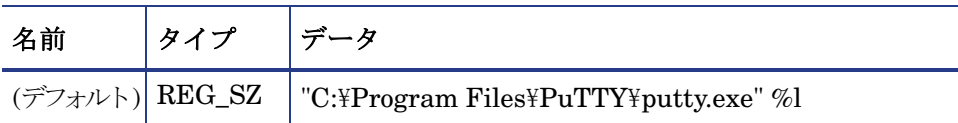

%l ( 小文字の L) は telnet に渡される引数で、通常はノードの IP アドレスまたは 完全修飾ドメイン名。

.reg ファイルでは、各引用符 (") とバックスラッシュ (\) 文字はバックスラッシュ (¥) 文字でエスケープします。

4 Web ブラウザを再起動してから、ブラウザのアドレス バーに telnet コマンドを入力 します。

**telnet://***<node>*

*<node>* は telnet サーバーを実行するノードの IP アドレスまたは完全修飾ドメイン 名です。

セキュリティ警告が表示される場合は、アクションを許可します。

Firefox で、**[** 今後 **telnet** リンクは同様に処理する **]** チェックボックスをオンにします。

### <span id="page-263-0"></span>サードパーティ Telnet クライアント (Windows 上のウィンドウ )

この手順は、以下の場合に適用されます。

- 64 ビット オペレーティング システム上の 32 ビット Internet Explorer (Windows 7 以外 )
- 32 ビット オペレーティング システム上の 64 ビット Firefox

Web ブラウザで使用するサードパーティ telnet クライアントを設定するには、以下の手 順に従います。

1 サードパーティ telnet クライアントを取得してインストールします。

この手順では、C:\Program Files\PuTTY\putty.exe にインストールした PuTTY クライアントを例にあげます。 PuTTY クライアントは **http://www.putty.org** から 使用できます。

- 2 (Internet Explorer 専用 ) telnet を使用する Internet Explorer を有効化します。
	- a Windows レジストリをバックアップします。
	- b Windows レジストリ エディタを使用して、 [HKEY\_LOCAL\_MACHINE\SOFTWARE\Wow6432Node\Microsoft\Internet Explorer\MAIN\FeatureControl\FEATURE\_DISABLE\_TELNET\_PROTOCOL] キーに以下の値を追加します。

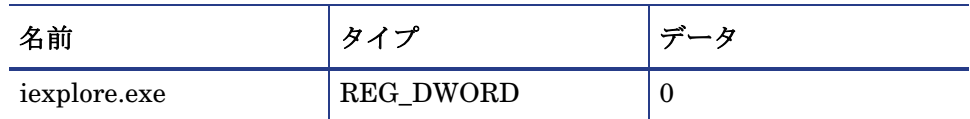

- 3 URL:Telnet プロトコル ファイル タイプのファイル関連付けを設定します。
	- a Windows レジストリをバックアップします。
	- b Windows レジストリ エディタを使用して、 [HKEY\_CLASSES\_ROOT\Wow6432Node\telnet\shell\open\command]  $\dagger-\dot{\epsilon}$ 以下の値で変更します。

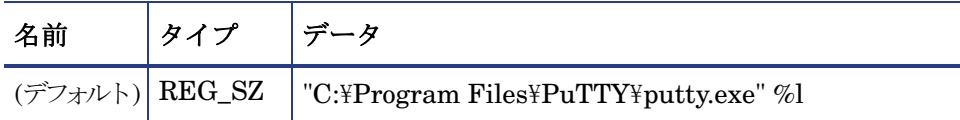

%l ( 小文字の L) は telnet に渡される引数で、通常はノードの IP アドレスまたは 完全修飾ドメイン名。

.reg ファイルでは、各引用符 (") とバックスラッシュ (\) 文字はバックスラッシュ (¥) 文字でエスケープします。

4 Web ブラウザを再起動してから、ブラウザのアドレス バーに telnet コマンドを入力 します。

**telnet://***<node>*

*<node>* は telnet サーバーを実行するノードの IP アドレスまたは完全修飾ドメイン 名です。

セキュリティ警告が表示される場合は、アクションを許可します。

Firefox で、**[** 今後 **telnet** リンクは同様に処理する **]** チェックボックスをオンにします。

### <span id="page-264-0"></span>サードパーティ SSH クライアント (標準 Windows および Windows 上のウィンドウ)

この手順は、以下の場合に適用されます。

- 32 ビットまたは 64 ビット オペレーティング システム上の 32 ビット Internet Explorer
- 32 ビットまたは 64 ビット オペレーティング システム上の 32 ビット Firefox
- 64 ビットオペレーティング システム上の 64 ビット Internet Explorer

Web ブラウザで使用するサードパーティ SSH クライアントを設定するには、以下の手順 を実行します。

1 サードパーティ SSH クライアントを取得してインストールします。

この手順では、C:\Program Files\PuTTY\putty.exe にインストールした PuTTY クライアントを例にあげます。 PuTTY クライアントは **http://www.putty.org** から 使用できます。

2 PuTTY は「ssh://<node>」入力を正しく構文解析できないため、この例には入力引数から 「ssh://」を記述するスクリプトが含まれます。 スクリプト C:\Program Files\PuTTY\ssh.js には、以下のコマンドが含まれます。

```
host = WScript.Arguments(0).replace(/ssh:/,"").replace(/\{//g,"");
shell = WScript.CreateObject("WScript.Shell");
shell.Run("Y"c:\nY*Program FilesYYPUTTYYYputty.exeY" -ssh " + host);
```
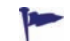

このスクリプトはこの例のために作成されたもので、PuTTY には含まれません。

- 3 ssh プロトコルを定義します。
	- a Windows レジストリをバックアップします。
	- b Windows レジストリ エディタを使用して、[HKEY\_CLASSES\_ROOT\ssh] キー に以下の値を追加します。

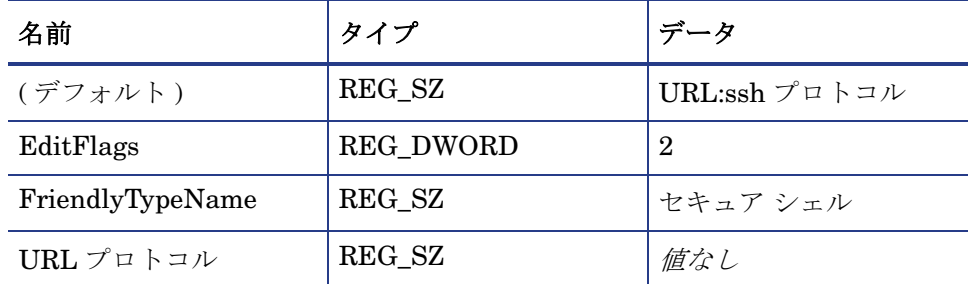

- 4 URL:ssh プロトコル ファイル タイプのファイル関連付けを設定します。
	- a Windows レジストリをバックアップします。
	- b Windows レジストリ エディタを使用して、 [HKEY\_CLASSES\_ROOT\ssh\shell\open\command] キーを以下の値で変更し ます。

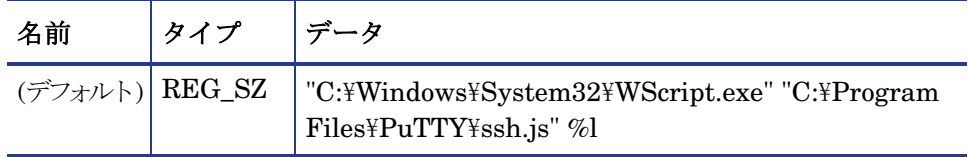

%l ( 小文字の L) は完全 ssh 引数で、プロトコル指定が含まれます。 ssh.js スクリ プトは ssh ターゲットを PuTTY に渡します。

.reg ファイルでは、各引用符 (") とバックスラッシュ (\) 文字はバックスラッシュ (¥) 文字でエスケープします。

5 Web ブラウザを再起動してから、ブラウザのアドレス バーに ssh コマンドを入力し ます。

#### **ssh://***<node>*

*<node>* は telnet サーバーを実行するノードの IP アドレスまたは完全修飾ドメイン 名です。

セキュリティ警告が表示される場合は、アクションを許可します。

Firefox で、**[Remember my choice for ssh links (** 今後 **ssh** リンクを同様に処理する **)]** チェッ クボックスをオンにします。

6 260 ページの「ssh [プロトコルを使用する新規メニュー項目の設定」で](#page-259-0)説明した ssh プロトコルを呼び出す新規 NNMi コンソール メニュー項目を作成します。

### <span id="page-266-0"></span>Linux で Telnet または SSH を使用する Firefox の設定

Linux オペレーティング システムに telnet または ssh プロトコルを定義してから、新規 プロトコルを使用するように Firefox を設定します。

このセクションの手順を完了するには、コンピュータの管理権限が必要です。

詳細については、**http://kb.mozillazine.org/Register\_protocol** を参照してください。

#### Linux 上の Telnet

Linux オペレーティング システムで telnet プロトコルを使用するように Firefox を設定 するには、以下の手順に従います。

- 1 telnet プロトコルを定義します。
	- a /usr/local/bin/nnmtelnet ファイルを以下の内容で作成します。
		- #!/bin/bash # # Linux shell script called by Firefox in response to # telnet:// URLs for the NNMi telnet menu. # address='echo \$1 | cut -d : -f 2 | sed 's;/;;q'' port=`echo \$1 | cut -d : -f 3` exec /usr/bin/xterm -e telnet \$address \$port
	- b 誰でも実行可能なスクリプト権限を設定します。

#### **chmod 755 /usr/local/bin/nnmtelnet**

- 2 telnet 用の Firefox プリファレンスを設定します。
	- a Firefox アドレス バーに、**about:config** と入力します。
	- b プリファレンス リスト内を右クリックし、**[** 新規作成 **]** をクリックしてから、**[** 真偽 値 **]** をクリックします。
	- c プリファレンス名 **network.protocol-handler.expose.telnet** を入力し ます。
	- d プリファレンス値 **false** を選択します。
- 3 新規に定義されたプロトコルを使用するように Firefox を設定します。
	- a telnet リンクを参照します。
		- リンクを含む簡易 HTML ファイルを作成、または NNMi コンソールで **[** アク ション **] > [Telnet... (** クライアントから **)** を使用できます。アドレス バーに直接リン クを入力しても、同じ結果にはなりません。
	- b [ アプリケーションの起動 ] ウィンドウで、**[** 選択 **]** をクリックしてから、/usr/ local/bin/nnmtelnet を選択します。
	- c **[** 今後 **telnet** リンクは同様に処理する **]** チェックボックスをオンにします。

#### Linux 上のセキュア シェル

Linux オペレーティング システムで ssh プロトコルを使用するように Firefox を設定す るには、以下の手順に従います。

- 1 ssh プロトコルを定義します。
	- a /usr/local/bin/nnmssh ファイルを以下の内容で作成します。

```
#!/bin/bash
#
# Linux shell script called by Firefox in response to 
# ssh:// URLs for the NNMi SSH menu.
#
address='echo $1 | cut -d : -f 2 | sed 's;/;;q''
port=`echo $1 | cut -d : -f 3`
exec /usr/bin/xterm -e ssh $address $port
```
b 誰でも実行可能なスクリプト権限を設定します。

**chmod 755 /usr/local/bin/nnmssh**

- 2 SSH 用の Firefox プリファレンスを設定します。
	- a Firefox アドレス バーに、**about:config** と入力します。
	- b プリファレンス リスト内を右クリックし、**[** 新規作成 **]** をクリックしてから、**[** 真偽 値 **]** をクリックします。
	- c プリファレンス名 **network.protocol-handler.expose.ssh** を入力します。
	- d プリファレンス値 **false** を選択します。
- 3 新規に定義されたプロトコルを使用するように Firefox を設定します。
	- a SSH リンクを参照します。
		- リンクを含む簡易 HTML ファイルを作成、または NNMi コンソールで定義した 新規 SSH メニュー項目を使用できます。アドレス バーに直接リンクを入力して も、同じ結果にはなりません。
	- b [ アプリケーションの起動 ] ウィンドウで、**[** 選択 **]** をクリックしてから、/usr/ local/bin/nnmssh を選択します。
	- c **[Remember my choice for ssh links (** 今後 **ssh** リンクを同様に処理する **)]** チェック ボックスをオンにします。

### <span id="page-267-0"></span>Windows レジストリを変更するファイル例

多くの NNMi ユーザーが telnet または ssh プロトコルを使用して NNMi コンソールか ら管理対象ノードにアクセスする必要がある場合は、Windows レジストリ更新を 1 つ以 上の .reg ファイルで自動化することができます。このセクションには、独自の .reg ファ イル作成の基準にできる .reg ファイル例が含まれます。レジストリ キーは、アプリケー ションとオペレーティング システムが一致する場合と、64 ビットの Windows バージョン で 32 ビットのアプリケーションを実行する場合では異なるパスにあります。

詳細については、**http://support.microsoft.com/kb/310516** の Microsoft の記事を参 照してください。

#### nnmtelnet.reg の例

このレジストリの内容例は、262 ページの「Windows [オペレーティング](#page-261-0) システム提供の Telnet [クライアント」に](#page-261-0)適用されます。

Windows Registry Editor Version 5.00

```
[HKEY_LOCAL_MACHINE\SOFTWARE\Microsoft\Internet
Explorer\MAIN\FeatureControl\FEATURE_DISABLE_TELNET_PROTOCOL]
"iexplore.exe"=dword:00000000
```
[HKEY CLASSES ROOT¥telnet¥shell¥open¥command]  $e = "Y"C$ : \\undows\\system32\\rundll32.exe\" \"C:\\Windows\\system32\\url.dll\",TelnetProtocolHandler %l"

#### nnmputtytelnet.reg の例

このレジストリの内容例は、263 [ページの「サードパーティ](#page-262-0) Telnet クライアント ( 標準 [Windows\)](#page-262-0)」に適用されます。

Windows Registry Editor Version 5.00

[HKEY\_LOCAL\_MACHINE\SOFTWARE\Microsoft\Internet Explorer\MAIN\FeatureControl\FEATURE\_DISABLE\_TELNET\_PROTOCOL] "iexplore.exe"=dword:0c0000000

[HKEY\_CLASSES\_ROOT\telnet\shell\open\command]  $@="Y"C:Y{\text{H}}$ Program Files\\PuTTY\\putty.exe\" %l"

### nnmtelnet32on64.reg の例

このレジストリの内容例は、264 [ページの「サードパーティ](#page-263-0) Telnet クライアント (Windows [上のウィンドウ](#page-263-0) )」に適用されます。

Windows Registry Editor Version 5.00

[HKEY\_LOCAL\_MACHINE\SOFTWARE\Wow6432Node\Microsoft\Internet Explorer\MAIN\FeatureControl\FEATURE\_DISABLE\_TELNET\_PROTOCOL] "iexplore.exe"=dword:00000000

[HKEY\_CLASSES\_ROOT\Wow6432Node\telnet\shell\open\command]  $@="Y"C:YYProgram$  Files\PuTTY\\putty.exe\"  $\$1"$ 

### nnmssh.reg の例

このレジストリの内容例は、265 [ページの「サードパーティ](#page-264-0) SSH クライアント (標準 Windows および Windows [上のウィンドウ](#page-264-0) )」に適用されます。

Windows Registry Editor Version 5.00

```
[HKEY_CLASSES_ROOT\ssh]
@="URL:ssh Protocol"
"EditFlags"=dword:00000002
"FriendlyTypeName"="Secure Shell"
"URL Protocol"=""
```
[HKEY\_CLASSES\_ROOT\ssh\shell\open\command] @="\"C:\\Windows\\System32\\WScript.exe\" \"c:\\Program Files\\PuTTY\\ssh.js\" %l"

## NNMi 管理サー バーの変更

他のシステムで HP Network Node Manager i Software 設定を複製できます。たとえば、テスト環境から生産環 境に移動できますし、NNMi 管理サーバーのハードウェアを変更できます。

NNMi 設定に影響を及ぼさずに、NNMi 管理サーバーの IP アドレスを変更できます。

この章には、以下のトピックがあります。

- NNMi [設定移動の準備のベストプラクティス](#page-270-0)
- NNMi [設定および組み込みデータベースの移動](#page-271-0)
- NNMi [設定の移動](#page-271-1)
- NNMi パブリック [キー証明書のリストア](#page-272-0)
- NNMi 管理サーバーの IP [アドレスを変更する](#page-275-0)
- NNMi [管理サーバーのホスト名またはドメイン名の変更](#page-276-0)
- Oracle データベース [インスタンス接続情報の変更](#page-279-0)
- NNMi が Oracle データベース [インスタンスへの接続に使用するパスワードを変更する](#page-280-0)

### <span id="page-270-0"></span>NNMi 設定移動の準備のベストプラクティス

次のベストプラクティスは、NNMi 設定の異なるシステムへの移動に適用されます。

- ノード グループ設定が管理対象ノードの識別にホスト名を使っている場合、製品およ びテストの NNMi 管理サーバーは同じ DNS サーバーを使う必要があります。製造 システムとテスト システムが異なる DNS サーバーを使っている場合、管理対象ノー ドの解決済みの名前を変更すると、2 つの NNMi 管理サーバーの間でポーリング設定 が異なる結果になることがあります。
- 設定エクスポートを 1 人の作成者に制限できます。自分のグループまたは会社に一 意の新しい作成者値を作成します。次のアイテムを作成または変更するときに、この 作成者の値を指定します。
	- デバイス プロファイル
- インシデントの設定
- URL アクション
- スマート プラグイン (iSPIs) をインストールする場合は、NNMi [との統合](#page-366-0)セクション の該当する章を参照してください。

### <span id="page-271-0"></span>NNMi 設定および組み込みデータベースの移動

NNMi の設定と組み込みデータベースを、たとえばテスト システムから本番システムな どへ移動するには、ソース ( テスト ) システム上のすべての NNMi データをバックアッ プしてから、バックアップをターゲット (本稼働) システムにリストアします。バックアッ プの実行後 NNMi データベースに対する変更が何も行われないようにするため、すべて の NNMi プロセスを停止し、オフライン バックアップを作成してください。例 :

nnmbackup.ovpl -type offline -scope all \ -target nnmi backups\offline

247 [ページの「異なるシステムでのリストア」](#page-246-0)にリストされた要件が新規システム上で満 たされることを確認してから、以下の例のようなコマンドを実行します。

nnmrestore.ovpl -source nnmi backups\offline\newest backup

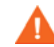

NNMi は同じ SSL 証明書を使用して、データベース ( 組み込みまたは外部 ) へのアクセ ス、および NNMi コンソールへの HTTPS アクセスをサポートします。データベースへ アクセスするための証明書は、ソース システム上で NNMi プロセスを最初に開始したと きに作成されました。この証明書はバックアップおよびリストア データに含まれていま す。この証明書がないと、NNMi はターゲット システムからデータベースにアクセスで きません。

ただし、NNMi コンソールへの HTTPS アクセスの場合は、SSL 証明書をターゲット シ ステムに生成する必要があります。 jboss の現在の実装が証明書のマージをサポートして いないため、NNMi は別のシステムからのデータをリストアして設定されたシステム上 での NNMi コンソールへの HTTPS アクセスはサポートしていません。ターゲット シス テムが NNMi コンソールへの HTTPS アクセスをサポートする必要がある場合は、 272 ページの「NNMi [設定の移動」](#page-271-1)の手順を実行してから、ターゲット システム上で新 たにデータ収集を開始します。

### <span id="page-271-1"></span>NNMi 設定の移動

nnmconfigexport.ovpl コマンドを使用して、NNMi 設定を XML ファイルに出力しま す。次に、nnmconfigimport.ovpl コマンドを使って、XML ファイルから新しいシステ ムの NNMi にこの設定をインポートします。

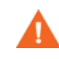

nnmconfigimport.ovpl スクリプトを使用してファイルをインポートする前に、 nnmconfigexport.ovpl スクリプトでエクスポートしたファイルを編集しないでくだ さい。

これらのコマンドの詳細については、該当するリファレンスページ、または UNIX のマン ページを参照してください。

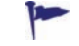

nnmconfigexport.ovpl コマンドでは SNMPv3 資格情報は保持されません。詳細につい ては、*nnmconfigexport.ovpl* リファレンス ページ、または UNIX のマンページを参照し てください。

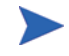

NNMi 設定のみを移動できます。 HP は、ある NNMi 管理サーバーから異なる NNMi 管 理サーバーへのトポロジまたはインシデント データの移動をサポートしません。また、 HP は、NNM iSPI for Metrics 用に収集されたパフォーマンス データのような iSPI データの移動をサポートしません。

### <span id="page-272-0"></span>NNMi パブリック キー証明書のリストア

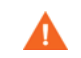

NNMi 管理サーバーが NNMi アプリケーション フェイルオーバーに関与、または高可用 性 (HA) クラスタのメンバーの場合は、サポート担当者に問い合わせてください。

nnm.keystore ファイルには NNMi が暗号化に使用するパブリック キー証明書が格納さ れます。 NNMi のインストール プロセスで nnm.keystore ファイルが作成され、このファ イルの証明書が NNMi データベースの nms\_sec\_key レコード (Postgres または Oracle) にリンクされます。

NNMi が後でアンインストールされるが、再インストールする前に NNMi の Oracle ユー ザーおよびデータベースが削除されていない場合 (Oracle ユーザーのカスケード削除 )、 nms\_sec\_key エントリは新規に作成される nnm.keystore ファイルに対して有効ではあ りません。

NNMi パブリック キー証明書をリストアするには、以下のタスクを実行します。

- タスク 1: KeyManager [サービスのステータスを決定する](#page-272-1)
- タスク 2: 現在の nnm.keystore [ファイルをバックアップする](#page-272-2)
- タスク 3:元の nnm.keystore [ファイルを検索する](#page-272-3)

次に、以下のタスク グループのいずれかを実行します。

- 有効な nnm.keystore ファイルをリストアする
- タスク 4: 可能な場合、元の nnm.keystore [ファイルをリストアする](#page-274-0)

#### <span id="page-272-1"></span>タスク 1: KeyManager サービスのステータスを決定する

1 以下のコマンドを実行します。

#### **ovstatus -v ovjboss**

2 コマンド出力で、KeyManager サービスが実行中でないことを確認します。これは、 通常、nnm.keystore ファイルが壊れている、またはないことを示します。

ovstatus 出力で KeyManager サービスが開始されていることが示される場合は、サ ポート担当者に問い合わせてください。

#### <span id="page-272-2"></span>タスク 2:現在の nnm.keystore ファイルをバックアップする

- 1 NNMiトラストストアが格納されているディレクトリに変更します。
	- *Windows*: %NnmDataDir%\\*shared\nnm\certificates
	- *UNIX*: \$NnmDataDir/shared/nnm/certificates
- 2 バックアップ用に、以下のファイルのコピーを保存します。
	- nnm.keystore
	- nnm.truststore

#### <span id="page-272-3"></span>タスク 3:元の nnm.keystore ファイルを検索する

<span id="page-272-4"></span>1 NNMi データベースのセキュリティキーのフィンガープリントを決定します。

- 組み込み Postgres データベースの場合は、以下を入力します。
	- *Windows*:

**%NnmInstallDir%**\**nonOV**\**Postgres**\**bin**\**psql -U postgres** \ **-d nnm -c "***<database\_command>***"**

— *UNIX*:

**\$NnmInstallDir/nonOV/Postgres/bin/psql -U postgres** \ **-d nnm -c "***<database\_command>***"**

*<database\_command>* を以下の SQL コマンド文字列に置き換えます。

#### **select fingerprint from nms\_sec\_key;**

• Oracle データベースの場合は、Oracle データベース管理者に *<database\_command>* ( この手順のはじめに組み込みデータベースに説明 ) を適切な Oracle 管理ツール で実行するよう依頼します。

コマンド結果は単一データベース行にする必要があります。正しい nnm.keystore ファイルには、このフィンガープリントも含まれます。

2 テストするバックアップ nnm.keystore ファイルを確認します。

このファイルは、元のインストール ディレクトリの NNMi 管理サーバーのバック アップ内に置くことができます。

- 3 バックアップ nnm.keystore ファイルのフィンガープリントをテストします。
	- a NNMi 証明書が含まれるディレクトリを変更します。
		- *Windows*: %NnmDataDir%\thared\nnm\certificates
		- *UNIX*: \$NnmDataDir/shared/nnm/certificates
	- b キー ストアの内容を確認します。
		- *Windows*:
			- **%NnmInstallDir%**\**nonOV**\**jdk**\**b**\**bin**\**keytool -list** \ **-keystore nnm.keystore**
		- *UNIX*:

**\$NnmInstallDir/nonOV/jdk/b/bin/keytool -list** \ **-keystore nnm.keystore**

キー ストアのパスワードの入力を求められたら、**nnmkeypass** と入力します。

キー ストアの出力形式は以下のとおりです。

Keystore type: jks Keystore provider: SUN Your keystore contains 1 entry selfsigned, Oct 28, 2008, keyEntry, Certificate fingerprint (MD5): 29:02:D7:D7:D7:D7:29:02:29:02:29:02:29:02:29:02

- c この nnm.keystore ファイルの MD5 フィンガープリントの値と NNMi データ ベース ( このタスクの [手順](#page-272-4) 1) のフィンガープリントを比較します。
	- フィンガープリントが完全一致する場合は、この NNMi データベースの正し い nnm.keystore ファイルを検索したことになります。タスク 4: [可能な場](#page-274-0) 合、元の nnm.keystore [ファイルをリストアするを](#page-274-0)継続します。
	- フィンガープリントが完全一致しない場合は、タスク 3: 元の [nnm.keystore](#page-272-3) [ファイルを検索するを](#page-272-3)繰り返します。

上記の手順で元の nnm.keystore ファイルを検索できない場合は、サポート担当 者に連絡してください。タスク 4: [可能な場合、元の](#page-274-0) nnm.keystore ファイルをリ [ストアするは](#page-274-0)続行しないでください。

#### <span id="page-274-0"></span>タスク 4:可能な場合、元の nnm.keystore ファイルをリストアする

正しい nnm.keystore ファイルを検索できた場合は、以下の手順に従ってそのファイルを リストアします。

1 oviboss プロセスを停止します。

#### **ovstop ovjboss**

- 2 既存のファイルの上部にある nnm.keystore ファイルを以下の場所にコピーします。
	- *Windows*: %NnmDataDir%\\*shared\nnm\certificates
	- *UNIX*: \$NnmDataDir/shared/nnm/certificates
- 3 ovjboss プロセスを起動します。

#### **ovstart ovjboss**

4 以下のコマンドを実行します。

#### **ovstatus -v ovjboss**

5 コマンド出力で、KeyManager サービスが起動されていることを確認します。

NNMi が正しく動作していることを確認したら、nnm.keystore ファイルのバックアップ コ ピーを タスク 2: 現在の nnm.keystore [ファイルをバックアップする](#page-272-2) から削除できます。

### <span id="page-275-0"></span>NNMi 管理サーバーの IP アドレスを変更する

NNMi 管理サーバーの IP アドレスを変更するには、以下の手順に従います。

- **<http://www.webware.hp.com>** にアクセスします。
- **[** ライセンスの管理 **]**をクリックします。
- <span id="page-275-1"></span>ログインしてから手順に従って新規ライセンスを取得し、削除プロセスを完了します。
- NNMi 管理サーバーを新しい IP アドレスで設定します。
- NNMi 管理サーバーの新規 IP アドレスを認識するように DNS サーバーを設定します。
- NNMi 管理サーバーを再起動します。
- コマンド プロンプトにて、以下のコマンドを入力します。

**nnmlicense.ovpl NNM -g**

- **[Autopass:** ライセンス管理 **]** ダイアログ ボックスで、**[** ライセンス キーの削除 **]** をクリックし ます。
- 削除するライセンス キーを選択します。
- **[** ライセンスを恒久的に削除 **]**を選択します。
- **[** 削除 **]** をクリックしてから、ダイアログボックスを閉じます。
- [手順](#page-275-1) 3 で取得した新しいライセンス キーを license.txt という名前のテキスト ファ イルにコピーします。
- コマンド プロンプトにて、以下のコマンドを入力します。

**nnmlicense.ovpl NNM -f license.txt**

### <span id="page-276-0"></span>NNMi 管理サーバーのホスト名またはドメイン名の変更

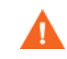

NNMi 管理サーバーが NNMi アプリケーション フェイルオーバーに関与、または高可用 性 (HA) クラスタのメンバーの場合は、サポート担当者に問い合わせてください。

NNMi 管理サーバーのホスト名、ドメイン名、またはその両方を変更するには、以下の タスクを実行します。

- タスク 1: [システムの準備](#page-276-1)
- タスク 2: 新規 NNMi パブリック [キー証明書の作成](#page-276-2)
- タスク 3: NNMi [管理サーバーの完全修飾ドメイン名の変更](#page-277-0)
- タスク 4: [新規証明書による](#page-277-1) HTTPS 設定の更新
- タスク 5: [システムの再起動、更新、およびリフレッシュ](#page-278-0)
- タスク 6: NNMi [のバックアップ](#page-278-1)

#### <span id="page-276-1"></span>タスク 1: システムの準備

1 標準手順に従って、NNMi バックアップを完了します。

2 システム名を変更します。

必要に応じて、システムを再起動します。 ovjboss プロセスを完全に起動できない場 合があります。

NNMi 管理サーバー名を変更する前に、このバックアップに明確なラベルを付けます。

- 3 NNMi の IP アドレスも変更している場合は、276 ページの「NNMi [管理サーバーの](#page-275-0) IP [アドレスを変更する」](#page-275-0)の手順を完了します。
- 4 ovjboss を停止します。

#### **ovstop ovjboss**

- 5 NNMi 証明書が含まれるディレクトリを変更します。
	- *Windows*: %NnmDataDir%\\*shared\nnm\certificates
	- *UNIX*: \$NnmDataDir/shared/nnm/certificates
- 6 バックアップ用に、以下のファイルのコピーを保存します。
	- nnm.keystore
	- nnm.truststore

#### <span id="page-276-2"></span>タスク 2:新規 NNMi パブリック キー証明書の作成

この NNMi 管理サーバーの新規証明書を nnm.keystore ファイルに作成します。次回 ovjboss プロセスが正常に起動すると、NNMi によって新規証明書を使用するデータベー スへのアクセスが更新されます。

- 1 NNMi 証明書が含まれるディレクトリを変更します。
	- *Windows*: %NnmDataDir%\shared\nnm\certificates
	- *UNIX*: \$NnmDataDir/shared/nnm/certificates

certificates ディレクトリから、この手順のコマンドすべてを実行します。

- 2 以下のコマンドを実行し、キーストアに新規パブリック / プライベート キー ペア ( 証 明書 ) を生成します。
	- *Windows*: **%NnmInstallDir%**\**nonOV**\**jdk**\**b**\**bin**\**keytool -genkey** \ **-alias "***<unique\_alias>***" -keyalg rsa -dname "cn=***<hostname>***, dc=***<domain\_name\_by\_parts>***"** \ **-keypass "nnmkeypass" -validity 36500** \ **-keystore nnm.keystore -storepass "nnmkeypass"**
	- *UNIX*:
		- **\$NnmInstallDir/nonOV/jdk/b/bin/keytool -genkey** \ **-alias "***<unique\_alias>***" -keyalg rsa -dname "cn=***<hostname>***, dc=***<domain\_name\_by\_parts>***"** \ **-keypass "nnmkeypass" -validity 36500** \ **-keystore nnm.keystore -storepass "nnmkeypass"**

*<alias>* を NNMi 管理サーバーの新規ホスト名などの一意値 ( 例 : newnnmi) に置き 換えます。

*<hostname>* を NNMi 管理サーバーの新規完全修飾ドメイン名 ( 例: newnnmi.servers.example.com) に置き換えます。

dc=<domain\_name\_by\_parts>を NNMi 管理サーバーがある新規ドメインの各コンポー ネントに置き換えます。たとえば、NNMi 管理サーバー newnnmi.servers.example.com の場合は、以下を指定します。dc=servers, dc=example, dc=com

keytool コマンドの詳細については、**java.sun.com** で「鍵および証明書管理ツール」を 検索してください。

#### <span id="page-277-0"></span>タスク 3:NNMi 管理サーバーの完全修飾ドメイン名の変更

NNMi で NNMi 管理サーバーの新規完全修飾ドメイン名を使用するように設定するに は、nnmsetofficialfqdn.ovpl コマンドを使用します。例 :

nnmsetofficialfqdn.ovpl newnnmi.servers.example.com

詳細については、*nnmsetofficialfqdn.ovpl* リファレンス ページ、または UNIX のマン ページを参照してください。

#### <span id="page-277-1"></span>タスク 4:新規証明書による HTTPS 設定の更新

以下のファイルを編集して、Tomcat サーバーを設定します。

\$jboss.home.dir/server/nms/deploy/jboss-web.deployer/server.xml

\$jboss.home.dir のデフォルト値は次のとおりです。

- *Windows*: %NnmInstallDir%\nonOV\jboss\nms
- *UNIX*: \$NnmInstallDir/nonOV/jboss/nms

NNMi Web サーバーで HTTPS プロトコルを使用する場合は、以下の手順に従って HTTPS 設定を更新します。

- 1 任意のテキスト エディタで server.xml ファイルを開きます。
- 2 コメント解除された HTTPS コネクタでは、タスク 2: 新規 NNMi [パブリック](#page-276-2) キー証 [明書の作成](#page-276-2) の新規証明書に使用した別名値に一致するように keyAlias パラメータ の値を変更します。
- 3 server.xml ファイルを保存します。

server.xml ファイルの詳細および HTTPS コネクタ ブロックの例については、86 ページ の 「server.xml ファイルの更新」を参照してください。

#### <span id="page-278-0"></span>タスク 5:システムの再起動、更新、およびリフレッシュ

1 ovjboss を起動します。

#### **ovstart ovjboss**

- 2 NNMi 管理サーバーの新規完全修飾ドメイン名を使用するように、NNMi 管理サー バーと専用サーバー上で実行中の任意の NNM iSPI 間の接続を更新します。
- 3 NNMi 管理サーバーの新規完全修飾ドメイン名を使用するように、NNMi 管理サー バーと任意の統合アプリケーション間の接続を更新します。

必要に応じて、新規 NNMi 証明書を信頼するように統合アプリケーションのシングル サインオン設定を更新します。

4 NNMi データベースに暗号化データ (SNMPv3 パスフレーズなど ) が含まれる場合、 このデータは旧セキュリティ キーで暗号化されています。そのデータは新規セキュ リティ キーで解読できません。これらの設定項目の削除および再作成については、サ ポート担当者に連絡してください。

#### <span id="page-278-1"></span>タスク 6:NNMi のバックアップ

標準手順に従って、NNMi バックアップを完了します。

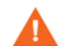

NNMi 管理サーバーの名前を変更する前に作成されたバックアップから NNMi をリス トアすると nnm.keystore ファイルが上書きされるため、NNMi データベースにアクセ スできなくなります。旧バックアップから NNMi データをリストアする必要がある場合 は、サポート担当者に連絡してください。

### <span id="page-279-0"></span>Oracle データベース インスタンス接続情報の変更

NNMi が一度に接続できる Oracle データベース インスタンスは 1 つです。この接続を 設定できます。

以下のような場合に Oracle データベース インスタンス接続情報を変更します。

- Oracle データベースのサーバー名を変更する必要がある。
- データベースへ接続するポートが別のプロセスと競合している、または企業ポリシー でデフォルト以外のポートを使用する必要がある。
- データベース インスタンス名を変更する必要がある ( たとえば、企業ポリシーに準拠 するため )。
- Oracle データベース サーバーのハードウェアを変更する必要がある。

NNMi で使用する Oracle データベース インスタンスを変更するには、以下のタスクを実 行します。

- タスク 1: Oracle データベース [インスタンスの更新](#page-279-1)
- タスク 2: NNMi [設定の更新](#page-279-2)

#### <span id="page-279-1"></span>タスク 1: Oracle データベース インスタンスの更新

1 ovjboss を停止します。

#### **ovstop ovjboss**

- 2 データベースを移動、Oracle データベース サーバー名を変更、またはその他の必要 な変更を行って Oracle データベースを準備します。
- 3 ターゲットの Oracle データベース インスタンスが、以下の前提条件を満たしている ことを確認します。
	- データベース インスタンスが存在している。
	- データベース インスタンスに正しい NNMi データが入力されている。 Oracle ツールを使用して、NNMi データを作業用データベース インスタンスか らターゲットのデータベース インスタンスにコピーします。
	- データベース インスタンスを実行中である。

#### <span id="page-279-2"></span>タスク 2:NNMi 設定の更新

- 1 データベース接続設定ファイルのバックアップ
	- a ディレクトリを次のように変更します。
		- $-$  Windows: \NnmInstallDir\\nonOV\jboss\nms\server\nms\
		- *UNIX*: \$NnmInstallDir/nonOV/jboss/nms/server/nms/
	- b nms ディレクトリ内に、deploy.save というディレクトリを作成します。
	- c nms-ds.xml ファイルを deploy ディレクトリから deploy.save ディレクトリ にコピーします。

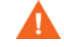

最初に、ovjboss プロセスでは deploy ディレクトリ階層内のすべてのファイルが読 み取られます。そのため、deploy.save ディレクトリの場合と同様、deploy ディレ クトリ階層外の場所に展開されたファイルのバックアップ コピーを保存します。

- 2 データベース接続設定ファイルの編集
	- a deploy ディレクトリに移動します。
- b 任意のテキスト エディタで、nms-ds.xml ファイルを開きます。
- c connection-url エントリを検索します。

例:

<connection-url>jdbc:oracle:thin:@ohost:1521:nnmidb1</connection-url>

このエントリの最後の 3 つのパラメータが重要です。これらのパラメータの形式 は oracle\_hostname:database\_port:database\_instance\_name です。

d connection-url エントリの 4 番目、5 番目、または 6 番目のパラメータの 1 つ 以上を変更します。

例 :

- 異なる Oracle データベース サーバーを指すには、ohost を別のホスト名に 変更します。
- 別のポートの Oracle データベース サーバーに接続するには、1521 を別の ポート番号に変更します。
- 別の Oracle データベース インスタンスに接続するには、nnmidb1 を別の データベース インスタンス名に変更します。 ( このデータベース インスタン スはすでに存在している必要があります。)
- e nms-ds.xml ファイルを保存します。
- 3 ovjboss を起動します。

**ovstart ovjboss**

## <span id="page-280-0"></span>NNMi が Oracle データベース インスタンスへの接続に使用す るパスワードを変更する

NNMi データベース インスタンスへの接続に異なるパスワードを使用するように Oracle 設定を変更するには、以下の手順に従って NNMi 設定を更新します。

1 NNMi をシャットダウンします。

#### **ovstop**

- 2 nnmchangedbpw.ovpl コマンドを実行し、プロンプトに従います。
- 3 NNMi を起動します。

#### **ovstart**

詳細については、*nnmchangedbpw.ovpl* リファレンス ページ、または UNIX のマンペー ジを参照してください。

# NNMi 9.00 へのアップグレード

表 [13](#page-282-0) に示した情報に従って、NNMi をアップグレードできます[。表](#page-282-0) 13 の情報は、NNMi 管理 サーバー上の NNMi バージョン 8.10 以降の使用を想定して記載されています。

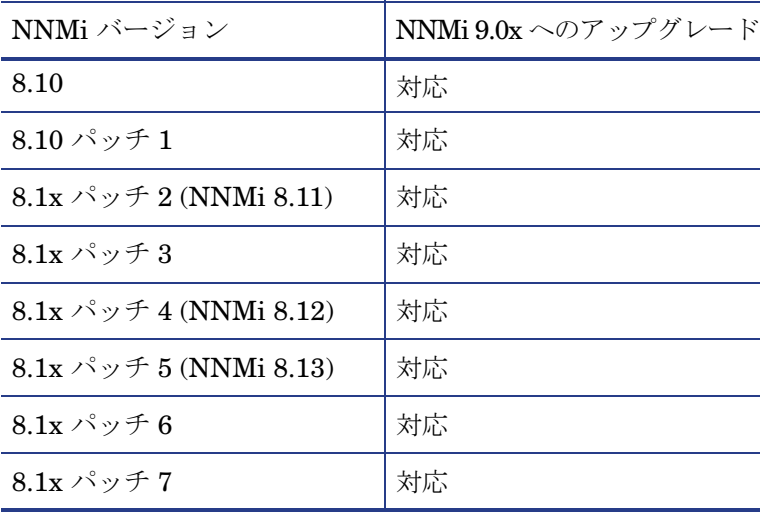

<span id="page-282-0"></span>表 **13** サポート対象の **NNMi** アップグレード

サポート対象の NNMi 8.10 へのアップグレード パスを表示するには[、表](#page-282-1) 14 を参照してくださ い。NNMi 8.10 より古いバージョンの NNM がインストールされている場合、NNMi 9.00 に直 接アップグレードします。

<span id="page-282-1"></span>表 **14** サポート対象の **NNMi** アップグレード **(NNMi 8.10** へ **)**

| 現在の<br>バージョン            | NNMi 8.02 $\sim$ のアップ<br>グレード | NNMi 8.03 以降への<br>アップグレード* | NNMi 8.10 $\sim$ のアップ<br>グレード  |
|-------------------------|-------------------------------|----------------------------|--------------------------------|
| NNMi 8.01               | 対応                            | 対応                         | NNMi バージョン 8.10<br>をインストールします。 |
| NNM <sub>i</sub> 8.02   | 該当なし                          | 対応                         | NNMi バージョン 8.10<br>なインストールします。 |
| NNMi 8.03 $\mu$ $\pm$ * | 該当なし                          | 該当なし                       | NNMi バージョン 8.10<br>をインストールします。 |

\* NNMi 8.1x を除く NNMi パッチをインストールするには、パッチ インストールの指示を参照して ください。

いくつかの想定されるアップグレード例があります。この項では以下の章について説明します。

- NNMi [管理サーバーを適切にアップグレードする](#page-284-0) 以下のアップグレード 例について説明し ます。
	- 同じハードウェア、オペレーティング システムの NNMi 8.0x または 8.1x から NNMi 9.0 へアップグレードする。
- 別の NNMi [管理サーバーにアップグレードする](#page-286-0) 以下のアップグレード 例について説明し ます。
	- 同じバージョンのオペレーティング システムの NNMi 8.0x または 8.1x から NNMi 9.0 に アップグレードする。
- [Red Hat Linux 4.6](#page-288-0) から 5.2 または 5.3 への NNMi の移行。NNMi 9.00 は、Red Hat Linux 4.6 をサポートしていません。NNMi 9.00 にマイグレーションする前に、オペ レーティング システムを Red Hat Linux 5.2 または 5.3 に変更する必要があります。
- [NNMi Oracle](#page-292-0) データの移行。NNMi 管理サーバーが使用する Oracle データを Oracle データベースのインスタンスから別のインスタンスに移動する時に実行する手順を 説明します。
- [追加アップグレード情報。](#page-294-0)NNMi 9.00 がそれまでのバージョンの NNMi と違ういく つかのエリアを説明します。

<span id="page-284-0"></span>NNMi 管理サー バーを適切に アップグレード する

この章では、既存の NNMi 管理サーバーを NNMi 9.00 にアップグレードするプロセスを説明します。

この章には、以下のトピックがあります。

- [NNMi 8.0x](#page-284-1) からの起動
- 既存の NNMi 管理サーバー を NNMi 9.00 [にアップグレード](#page-284-2)

### <span id="page-284-1"></span>NNMi 8.0x からの起動

NNMi 管理サーバーをバージョン 8.10 以降へアップグレードします。既存の [NNMi](#page-284-2) 管 理サーバー を NNMi 9.00 [にアップグレード](#page-284-2) の指示に従って続行します。

## <span id="page-284-2"></span>既存の NNMi 管理サーバー を NNMi 9.00 にアップグレード

*NNMi* インストール ガイド と 295 [ページの「追加アップグレード情報」](#page-294-0)の NNMi 9.00 「インストール前チェックリスト」章を読んでから、始めてください。*NNMi* インストー ル ガイド が大幅に変更されています。たとえば、組み込みデータベースではなく Oracle データベース インスタンスを使用する場合は、FLASHBACK ANY TABLE 権限を設定 する必要があります。この設定により、NNMi で移行中に復元ポイントを作成できるた めです。

以下の手順では、NNMi 管理サーバーから NNMi 9.00 へのアップグレード方法を説明し ます。以下の手順では、NNMi 管理サーバーで実行する NNMi 8.10 以降を想定しています。

1 nnmbackup.ovpl スクリプトを使用して、NNMi 管理サーバーをバックアップします。 移行が失敗することは稀ですが、万一に備えてバックアップを行います。このバックアッ プを使用するのは移行が失敗した場合のみです。詳細については、*nnmbackup.ovpl* リファレンス ページ、または UNIX のマンページを参照してください。

- 2 *Oracle* データベース専用 : NNMi 管理サーバーで Oracle データベースを使用する場 合は、Oracle データベース管理者に NNMi データのバックアップを依頼してくださ い。 NNMi で移行中に復元ポイントを作成できるように、前述のように、Oracle デー タベース管理者に FLASHBACK ANY TABLE 権限の設定を依頼してください。
- 3 *Oracle* データベース専用 : nnmconfigexport.ovpl スクリプトを使用して、NNMi 管理サーバーからの設定情報をバックアップします。移行が失敗することは稀ですが、 万一に備えてバックアップを行います。このバックアップを使用するのは移行が失敗し た場合のみです。詳細については、*nmconfigexport.ovpl* または *nnmconfigimport.ovpl* のリファレンス ページ、または UNIX のマンページを参照してください。
- nnmconfigexport.ovpl スクリプトを使用してファイルをインポートする前に、 A nnmconfigimport.ovpl スクリプトでエクスポートしたファイルを編集しないでく ださい。
	- 4 *NNMi* インストール ガイド の指示に従って、NNMi 9.00 を NNMi 管理サーバーに インストールします。
	- *Oracle* データベース専用: Oracle データベース管理者が FLASHBACK ANY TABLE 権限を設定しないと、インストール完了後にその権限がないという警告が表示されま す。この警告は無視できます。
	- 5 NNMi 管理サーバーの情報が正しく移行されたことを確認します。

<span id="page-286-0"></span>別の NNMi 管理 サーバーにアッ プグレードする

この章では、既存の NNMi 管理サーバーの設定を維持しながら、新規システム上で NNMi バージョン 9.00 にアッ プグレードするプロセスを説明します。

この章には、以下のトピックがあります。

- [NNMi 8.0x](#page-286-1) からの起動
- **FRIO NNMi [管理サーバーへのアップグレード](#page-286-2)**

### <span id="page-286-1"></span>NNMi 8.0x からの起動

NNMi 管理サーバーをバージョン 8.10 以降へアップグレードします。別の [NNMi](#page-286-2) 管理 [サーバーへのアップグレード](#page-286-2) の指示に従って続行します。

### <span id="page-286-2"></span>別の NNMi 管理サーバーへのアップグレード

*NNMi* インストール ガイド と 295 [ページの「追加アップグレード情報」](#page-294-0)の NNMi 9.00 「インストール前チェックリスト」章を読んでから、始めてください。*NNMi* インストー ル ガイド が大幅に変更されています。たとえば、組み込みデータベースではなく Oracle データベース インスタンスを使用する場合は、FLASHBACK ANY TABLE 権限を設定 する必要があります。この設定により、NNMi で移行中に復元ポイントを作成できるた めです。

以下の手順は、既存の NNMi 管理サーバーをターゲットの NNMi 管理サーバーにデータ をコピーする方法を説明したものです。以下の手順では、既存の NNMi 管理サーバーで NNMi 8.10 以降を実行中であることを前提としています。

Oracle データベース サーバー を変更する場合は、NNMi 9.00 にアップグレードする前 または後にそのプロセスを実行します。詳細については、293 ページの「[NNMi Oracle](#page-292-0) [データの移行」](#page-292-0)を参照してください。

- 1 万一に備えて、既存 ( ソース ) の NNMi 8.1x 管理サーバーを nnmbackup.ovpl スク リプトを使用してバックアップします。この 8.1x のバックアップにラベルを付けま す。詳細については、NNMi 8.1x の *nnmbackup.ovpl* リファレンス ページ、または UNIX のマンページを参照してください。
- 2 既存 (ソース) の NNMi 管理サーバーが Oracle データベースを使用する場合は、Oracle データベース管理者に NNMi 8.1x データのバックアップを依頼します。前述のよう に、移行中に NNMi で復元ポイントを作成できるように、Oracle データベースに FLASHBACK ANY TABLE 権限の設定を依頼してください。
- 3 *NNMi* インストール ガイド の手順に従って、ソース NNMi 管理サーバー上に NNMi 9.00 と最新の統合パッチ ( ある場合 ) をインストールします。
- *Oracle* データベース専用: Oracle データベース管理者が FLASHBACK ANY TABLE 権限を設定しないと、インストール完了後にその権限がないという警告が表示されま す。この警告は無視できます。
- 4 NNMi 9.00 がソース NNMi 管理サーバー上で正しく動作していることを確認します。
- <span id="page-287-0"></span>5 nnmbackup.ovpl スクリプトを使用して、NNMi 9.00 をソース NNMi 管理サーバー 上にバックアップします。この NNMi 9.00 のバックアップにラベルを付けます。 データをターゲットの NNMi 管理サーバーにコピーする必要があります。詳細につ いては、NNMi 9.00 の *nnmbackup.ovpl* リファレンス ページ、または UNIX のマン ページを参照してください。
- 6 *NNMi* インストール ガイド の手順に従って、NNMi 9.00 および最新の統合パッチ ( ある場合 ) をターゲットの NNMi 管理サーバー上にインストールします[。手順](#page-287-0) 5 か らデータを移行するには、ターゲットの NNMi 管理サーバーが同じオペレーティン グ システム バージョンを実行中である必要があります。 NNMi では、別のオペレー ティング システム上で実行中の NNMi 管理サーバーへのデータ移行はサポートされ ていません。
- 7 nnmrestore.ovpl スクリプトを使用して、NNMi のデータベース情報をターゲット サーバーにコピーします。詳細については、*nnmrestore.ovpl* リファレンス ページ、 または UNIX のマンページを参照してください。
- 8 新規ライセンスを取得し、ターゲットの NNMi 管理サーバーにインストールします。
- 9 ターゲットの NNMi 管理サーバー情報が既存の NNMi 管理サーバーから正常に移行 されたことを確認します。
Red Hat Linux 4.6 から 5.2 または 5.3 への NNMi の 移行

NNMi 9.00 は、Red Hat Linux 4.6 をサポートしていません。 NNMi 9.00 にマイグレーションする前に、オペレー ティング システムを Red Hat Linux 5.2 または 5.3 に変更する必要があります。

Red Hat Linux 4.6 サーバーで NNMi 8.1x パッチ 6 以降が実行されている場合は、この章の情報に従って、オペ レーティング システムを Red Hat Linux 5.2 または 5.3 に変更する必要があります。

この章の内容は以下のとおりです。

Red Hat Linux 4.6 から [Red Hat Linux 5.2](#page-288-0) または 5.3 への NNMi の変更

## <span id="page-288-0"></span>Red Hat Linux 4.6 から Red Hat Linux 5.2 または 5.3 への NNMi の変更

以下の手順を実行するには、Linux Red Hat 4.6 サーバーで NNMi 8.1x パッチ 6 以降が 実行されている必要があります。 NNMi のバージョン番号を調べるには、**[Network Node Manager i-series** について **]** ウィンドウで現在のパッチ レベルを書き留めます。バージョン が 8.13.006 以降であることを確認します。それ以前のバージョンの場合は、次に進まな いでください。次に進む前に、NNMi 8.1x パッチ 6 以降をインストールする必要があり ます。

NNMi 8.1x パッチ 6 以降が実行されている NNMi 管理サーバーを、Red Hat Linux 4.6 から Red Hat Linux 5.2 または 5.3 に変更するには、以下の手順を実行します。

- 1 この手順では、以下の3つのサーバーを使用します。
	- Server A は、Linux Red Hat 4.6 を実行している現在の NNMi 管理サーバーです。
	- Server Bは、NNMiのバックアップファイルを保持します。
	- Server C は、Linux Red Hat 5.2 または 5.3 を実行することになる新しい NNMi 管理サーバーです。この NNMi 管理サーバーは、現在の Server A と同じハード ウェアにすることができます。

新しい NNMi 管理サーバーの /etc/hosts ファイルに、以下のエントリがあること を確認してください。

**127.0.0.1 localhost**

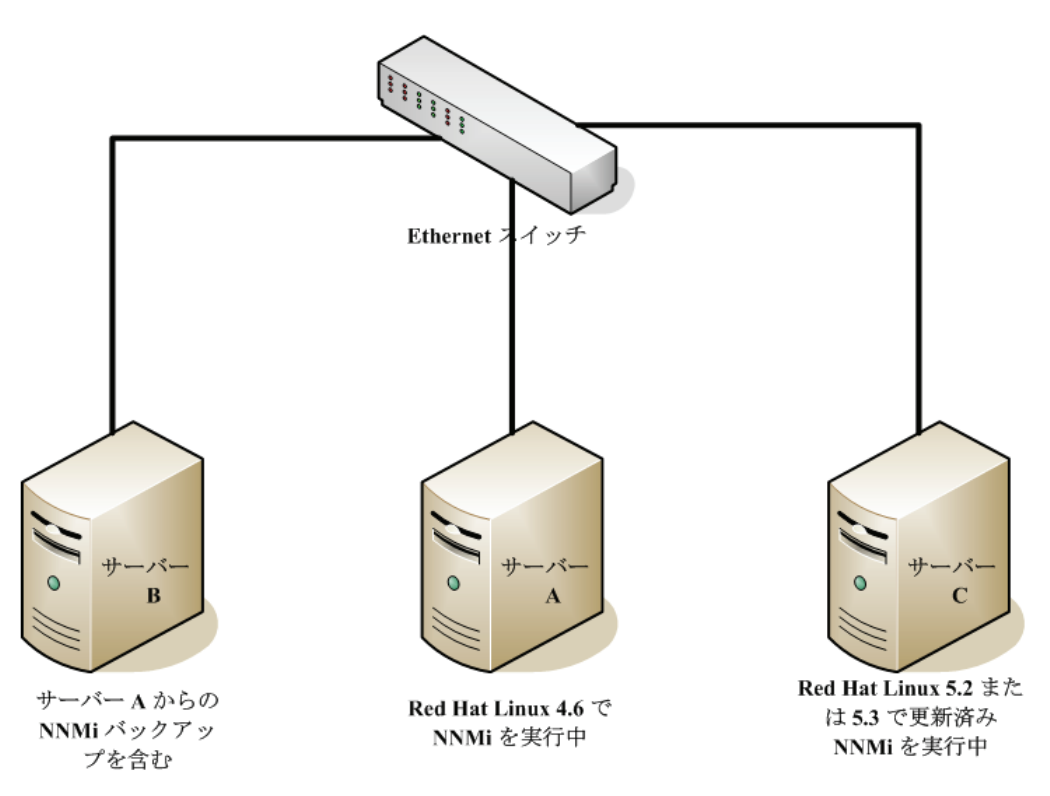

<span id="page-289-0"></span>2 Server A で、**nnmbackup.ovpl -type online -scope all -target /tmp/ bak/all** コマンドを実行して NNMi のフルバックアップを完了します。

使用するコマンド オプションの詳細については、243 ページの「NNMi [のバックアッ](#page-242-0) [プおよびリストア](#page-242-0) ツール」と、*nnmbackup.ovpl* リファレンス ページ、または UNIX のマンページを参照してください。

- 3 Server A で[、手順](#page-289-0) 2 で作成したバックアップを Server B にコピーします。
- 4 Server C で、Red Hat Linux 5.2 または 5.3 をインストールします。

Server C を使用する代わりに、Server A のディスクを再フォーマットして Red Hat Linux 5.2 または 5.3 をインストールすることもできます。その場合は、以下の 手順に示す Server C を Server A と読み替えてください。

- 5 Server C で、NNMi 8.10 をインストールします。 この手順の実行方法については、『*NNMi 8.1x Patch 4 Installation Guide for Linux*』 の「*Installing NNMi 8.10 on Red Hat 5.2*」を参照してください。
- 6 Server C で、8.1x パッチ 6 以降をインストールします[。手順](#page-289-0) 2 でバックアップを実 行したときの NNMi Server A のパッチと同じレベルのパッチをインストールする 必要があります。
- 7 Server B で、NNMi のバックアップを Server C にコピーします。
- 8 Server C で、**nnmrestore.ovpl -force -source /tmp/bak/all** コマンドを 実行して NNMi をフルリストアします。

使用するコマンド オプションの詳細については、243 ページの「NNMi [のバックアッ](#page-242-0) [プおよびリストア](#page-242-0) ツール」と、*nnmrestore.ovpl* リファレンス ページ、または UNIX のマンページを参照してください。

- 
- [手順](#page-289-0) 2 で作成したバックアップに一致するコマンド オプションを使用してください。

9 NNMi は、ライセンス キーをサーバーの IP アドレスと関連付けます。Server C の IP アドレスと Server A の IP アドレスが異なる場合は、新しい NNMi ライセンス キーを入手してインストールしてください。 276 ページの「NNMi [管理サーバーの](#page-275-0) IP [アドレスを変更する」](#page-275-0)を参照してください。

## NNMi Oracle データの移行

NNMi 管理サーバーが使用する Oracle データを Oracle データベースのインスタンスから別のインスタンスに移 動する必要があるとします。たとえば、NNMi データを Oracle 10g データベースから Oracle 11g データベース に移行する場合などです。この章では、この作業を完了する手順を説明します。

## NNMi Oracle データの以降

以下のいずれかの設定で NNMi を実行しているとします。

- Oracle 10g データベースに接続された、最新のパッチが適用済みの NNMi 8.1x を NNMi 9.00 にアップグレードする必要がある
- Oracle 10G または Oracle 11G データベースに接続された NNMi 9.00

実施する必要のある Oracle データベース インスタンスの移行には、以下の要件が含まれ ている場合があります。

- 既存の Oracle インスタンスが Oracle 10G または 11G を実行している。
- 新しい Oracle インスタンスが Oracle 10G または 11G を実行している。既存の Oracle 11G インスタンスは、Oracle 10G には戻せません。
- 新しい Oracle インスタンスは元のサーバーまたは別のサーバーとホスト名上に存在 する。
- NNMi 8.1x は Oracle 11G サーバーに接続できません。

NNMi Oracle データの移行を完了するには、以下の手順を実行します。

- 1 root または管理者として **ovstop –c** コマンドを実行し、NNMi を停止します。
- 2 Oracle ツールを使用して、既存の Oracle サーバーから新しいサーバーに NNMi デー タを移動またはコピーします。詳細は、Oracle のドキュメントを参照してください。

この Oracle データ移行は、同じサーバーでの Oracle 10 から Oracle 11 へのインプ レース アップグレードを行えます。 Oracle は、Oracle 10 データを Oracle 11 フォー マットに変換するデータベース移行ツールを提供しています。

- 3 新しい *Oracle* サーバーに以前の *Oracle* サーバーとは異なるホスト名を使用してい る場合にのみこの手順を実行します。 NNMi 管理サーバーで、以下の手順を実行し、 NNMi が新しい Oracle サーバーにポイントするように再設定します。
	- a 以下に示すデータベース設定ファイルを編集します。

jboss が Oracle 11G データベースに正しく接続するには、以下の手順を正確に実 行する必要があります。

- $-$  Windows:  $\text{NNM}$  JBOSS%\Server\mms\deploy\mms-ds.xml
- *UNIX*: \$NNM\_JBOSS/server/nms/deploy/nms-ds.xml
- b 新しいサーバーの情報を反映するように、以下の属性を変更します。

旧 :

<connection-url>jdbc:oracle:thin:@*EXISTING\_FQDN*:*EXISTING\_ORACLE\_ PORT*:*EXISTING\_SID* </connection-url>

新 : <connection-url>jdbc:oracle:thin:@NEW\_*FQDN*:*NEW\_PORT*:*NEW\_SID*</ connection-url>

4 以下の操作の 1 つを完了してください。

NNMi 8.1x から NNMi 9.0 にアップグレードする場合は、『HP Network Node Manager i Software インストール ガイド』のインストール手順に従って、今すぐ移行を実行し ます。

すでに NNMi 9.00 を使用している場合は、これらの手順に従って、NNMi を再起動 し、Oracle データベースの移動 / 移行を完了します。

- a NNMi 管理サーバーで **ovstart -c** コマンドを実行し、NNMi を再起動します。
- b NNMi 管理サーバー で **ovstatus -v** コマンドを実行し、すべてのサービスが 開始しており、正しく実行していることを確認します。

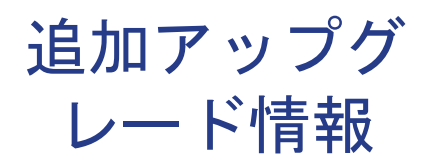

この章では、NNMi 9.00 とそれ以前の NNMi バージョン間の変更点について説明します。この章には、以下のト ピックがあります。

- [設定面の相違点](#page-294-0)
- [機能面の相違点](#page-295-0)

## <span id="page-294-0"></span>設定面の相違点

アップグレードすると、以前のバージョンの NNMi の設定ファイルの多くが、新しい保 存場所にあることがわかります。

- アップグレード後、NNMi 9.00 の動作に影響するほとんどのプロパティ ファイルは、 以下の場所にあります。
	- $-$  *Windows:* %NNM\_DATA%\\times\shared\\nnm\conf\props
	- *Windows:* %NNM\_DATA%\teconf\nnmprops/
	- *UNIX*: \$NNM\_DATA/shared/nnm/conf/props
	- *UNIX*: \$NNM\_DATA/conf/nnm/props/
- ヒープ サイズなど、ovjboss プロセスの起動 JVM オプションを変更するには、以下 のファイルを編集します。
	- $-$  *Windows*: %NNM DATA%\thared\nnm\conf\props\ovjboss.jvmargs
	- *UNIX*: \$NNM\_DATA%/shared/nnm/conf/props/ovjboss.jvmargs
- トラップ サーバー プロパティを変更するには、以下のファイルを編集します。
	- *Windows*:

%NNM\_DATA%\shared\nnm\conf\props\nnmtrapserver.propertiesWindows

— *UNIX*: \$NNM\_DATA/shared/nnm/conf/props/nnmtrapserver.properties

- NNMi 9.00 へアップグレード中、NNMi では nms-jboss.properties ファイルの 内容が保持されます。ovjboss.jvm.properties ファイルの保存場所が以下のよう に変わりました。
	- *Windows*: %NNM\_DATA%\shared\nnm\conf\props\nms-jboss.properties
	- *UNIX*: \$NNM\_DATA/shared/nnm/conf/props/nms-jboss.propertiesUNIX
- アプリケーション フェイルオーバー プロパティを変更するには、以下のファイルを 編集します。
	- *Windows*: %NNM\_DATA%\shared\nnm\conf\props\nms-jboss.properties
	- *UNIX*: \$NNM\_DATA/shared/nnm/conf/props/nms-jboss.properties
- port.properties ファイルにあったポート プロパティを変更するには、以下のファイ ルを編集します。
	- $-$  *Windows*: %NNM DATA%\conf\nnm\props\nms-local.properties
	- *UNIX*: \$NNM\_DATA/conf/nnm/props/nms-local.properties
- Node Group 設定フォームのチェックボックスを使用して、ノード グループのステー タスを選択できるようになりました。 NNMi 管理サーバー をアップグレード後は、 NNMi ではアップグレード前の既存のノード グループが保持されます。

## <span id="page-295-0"></span>機能面の相違点

- コマンドとスクリプトの多くは、実行するためにユーザー名とパスワードが必要にな りました。詳細については、実行するコマンドまたはスクリプトのリファレンス ペー ジ、または UNIX のマンページを参照してください。
- Oracle データベースを使用中の場合、NNMi は nmsdbmgr プロセスを起動しません。
- ダンプニング設定は、規定では無効化されていません。
	- ダンプニング設定はほとんどの管理イベントに対して有効化されています。
- **nnmsetdampeninterval** スクリプトを使用してダンプニング周期を調整することが できます。このスクリプトですべてのインシデント設定のダンプニング周期が設定さ れます。詳細については、nnmsetdampenedinterval.ovpl リファレンス ページま たは UNIX のマンページを参照してください。
	- アップグレード後は、以下のような NNMi Northbound インタフェースを使用す るすべての統合で、**nnmsetdampeninterval** スクリプトは非常に役に立ちます。
		- NNMi Northbound インタフェース
		- Netcool ソフトウェア用 NNMi 統合モジュール
		- HP NNMi-HPOM 統合の HPOM エージェント実装
	- NNMi 9.00 にアップグレードして異なるダンプニング期間 (6 分以外 ) を設定す ると、**nnmsetdampeninterval** スクリプトを使用して有効化 OOB であるすべ てのダンプニング周期を別の値にグルーバルにリセットできます。
		- これは手動手順で、アップグレード中は自動で行われません。
- ダンプニングするには、NNMi 9.00 をインストールする前に、統合設定の Holding Period パラメータの値を書き留めます。アップグレード後、**nnmsetdampeninterval** スクリプトを実行してこの値を NNMi に適用します。
- NNMi 9.00 はアップグレード中、Network Infrastructure Devices ノードグルー プとその他のノード グループの Calculate Status 設定を無効化します。
	- ノード グループごとに、簡単に有効化することができます。
	- 大規模な環境の場合、リソースの点で大きなコストがかかる可能性があるため、 各ノード グループの **[** ステータスの計算 **]** 設定を十分に検討します。
	- ノード グループのステータス チェックの詳細については、NNMi ヘルプの「ノー ド グループのステータス詳細をチェック」を参照してください。
- NNMi 9.00 へアップグレード後は、NNMi では管理アドレスの ICMP (ping) が使用 されます。
- State Poller のデータ収集が ICMP (ping) 応答を基礎にするように、または SNMP データを基礎にするように設定できます。
- デバイス プロファイル設定を NNMi 8.x からアップグレードすると、設定の一部が 変更される場合があります。アップグレード中にこれらの値が変更されないようにす るには、Author フィールドを HP Network Node Manager 以外の値に変更します。
- URL アクション設定を NNMi 8.x からアップグレードすると、設定の一部が変更さ れる場合があります。アップグレード中にこれらの値が変更されないようにするに は、Author フィールドを HP Network Node Manager 以外の値に変更します。

# NNM 6.x/7.x からのアップグ レード

この項では以下の章について説明します。

- [製品の比較](#page-300-0)
- NNM 6.x/7.x [からのアップグレード](#page-308-0)
- NNM 6.x または [NNM 7.x](#page-352-0) と NNMi との統合

## 製品の比較

この章では、HP Network Node Manager (NNM) 6.x/7.x と HP Network Node Manager i Software の間の重要な違いについて説明しま す。NNM の前バージョンを使用していた方は、この章を参照しながら NNMi の計画を立てたり設定してください。NNMi を初めてお使 いになる方は、この章を読む必要はありません。

この章には、以下のトピックがあります。

- [ネットワーク検出](#page-300-1)
- ステータス [モニタリング](#page-303-0)
- イベント [モニタリングのカスタマイズ](#page-305-0)

## <span id="page-300-1"></span>ネットワーク検出

検出は、データベースに追加されているネットワークの要素 ( デバイス、ノード、およびこれらのコンポーネント ) に対して行われます。 NNMi では、「インベントリ検出」とは新規ノードを検索することであり、「レイヤ 2 検出」とは以前は Extended Topology 検出によって 実行されていた接続性モデリングを指します。

NNM 6.x/7.x のデフォルトでは、NNM は起動すると、自身のループバック アドレスをシードとして使用し、直接接続しているネット ワークの自動検出を ( 自身の IP アドレスおよびサブネット マスクに基づいて ) 開始していました。NNMi では、最初から管理者制御が 可能です。NNMi 自動検出では、検出を行う前に、検出領域を IP アドレス範囲に基づいて定義し、少なくとも 1 つのシード デバイス ( 通 常はルーター)を指定します。

<span id="page-300-0"></span>[図](#page-301-0) 17 の中央に、NNMi での検出を設定するために使用するツール、ファイルおよびコマンドを示しています。周囲には、NNM 6.x/7.x の類似品目を示しています。

Extended Topology 情報は、 Extended Topology アドオンを備えた NNM 6.x または NNM 7.x Advanced Edition のみに適用されます。

#### <span id="page-301-0"></span>図 **17** 検出の設定要素

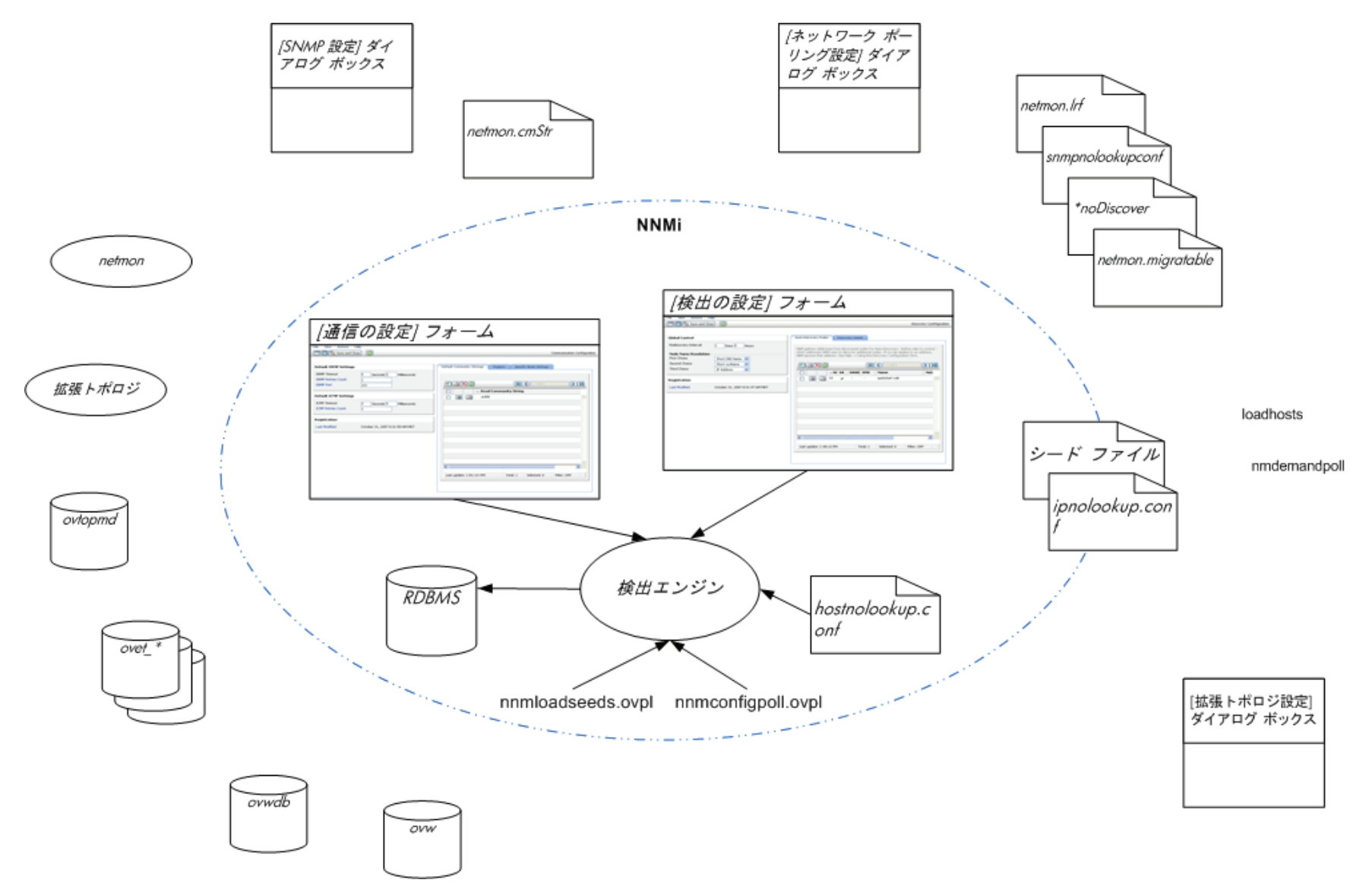

## 検出の重要概念

ここでは、NNM 6.x/7.x から NNMi への変更の主な領域を簡単に説明します。NNMi 検出の詳細については、NNMi ヘルプの「ネット ワークの検出」を参照してください。

- NNMi は、すべての情報を 1 つのリレーショナル データベース内に保管します。
- NNMi は、設定が容易な 1 つの統合検出エンジンを使用します。
- NNMi のスパイラル検出プロセスにより、ネットワークに変化が生じた際のトポロジ情報の継続的な更新が可能になります。トポロ ジの変化 ( インベントリとレイヤ 2 の両方 ) を、定期的な再検出間隔より頻繁に検出できます。
- NNMi では、すべての検出対象ノードは、管理モード ( 管理対象、管理除外、またはサービス停止 ) にかかわらず、ライセンス限度に 対してカウントされます。ライセンス限度を超えるノードは検出できません。
- 自動検出は、NNMi と NNM 6.x/7.x では同じ意味を持っていますが、設定アプローチは異なります。
	- NNMi では、自動検出境界を定義し、少なくとも 1 つの IP アドレス シードを指定してから、検出を実行させます。
	- NNMi 自動検出では、管理が容易な拡大式モデルを使用します。NNMi 自動検出では、指定された境界内のすべてのルーター、ス イッチおよびサブネットを見つけ出して管理します。NNMi で検出して管理する追加デバイス タイプを指定します。
	- デフォルトでは、SNMP 以外のノードは NNMi で検出されません。
- シード検出は、NNMi と NNM 6.x/7.x では同じ意味を持っていますが、設定アプローチは異なります。
	- NNMi では、検出シードをユーザー インタフェースで指定します。
	- NNM 6.x/7.x シード ファイルを NNMi で、変更することなく使用できます。
	- NNMi nnmloadseeds.ovpl コマンドは、NNM 6.x/7.x loadhosts コマンドに代わるコマンドです。
- NNMi 設定ポーリング (nnmconfigpoll.ovpl) は、デバイス設定情報を決定するための NNM 6.x/7.x 需要ポーリング (nmdemandpoll) に代わるものです。

## <span id="page-303-0"></span>ステータス モニタリング

ステータス モニタリングを行うことにより、故障が起こり得るデバイスやコンポーネントの点から見て最新のネットワーク可視化が実現 します。ある部品がポーリングに失敗すると、NNMi は原因を調査して、根本原因アラームをインシデント ブラウザに送出します。

[図](#page-304-0) 18 の中央に、NNMi でのステータス モニタリングを設定するために使用するツール、ファイルおよびコマンドを示しています。周囲 には、NNM 6.x/7.x の類似品目を示しています。

APA 情報は、NNM 7.x Advanced Edition のみに適用されます。

<span id="page-304-0"></span>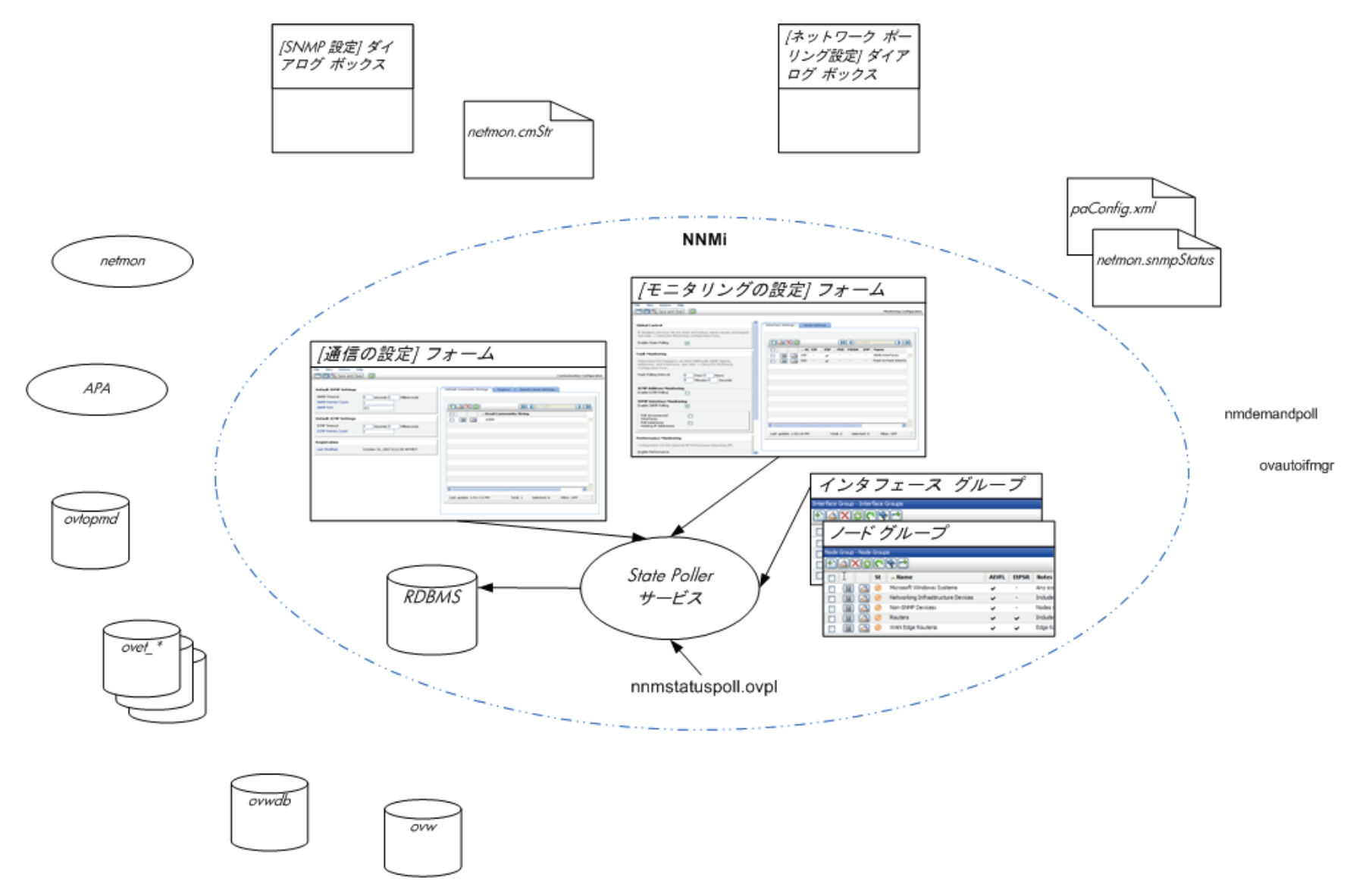

## ステータス モニタリングの重要概念

ここでは、NNM 6.x/7.x から NNMi への変更の主な領域を簡単に説明します。NNMi ステータス 監視の詳細については、NNMi ヘルプ の「ネットワークの稼動状態の監視」を参照してください。

- 設定は、これでユーザー インタフェースを通じて完了しています。
- NNMi ノード グループおよびインタフェース グループは、トポロジ フィルタに代わるものです。
	- グループは、定義済みの属性のセットでのみフィルタリングできます。
	- グループをブール演算子と連結できません。
	- ノード グループは、sysObjectId ワイルドカードを使用する代わりにデバイス フィルタを使用します。
	- インタフェース グループを、収容側ノードおよびインタフェース タイプのグループに基づいて制限できます。
- ICMP ポーリングは、デフォルトでは無効です。
- 広範な制御機能により、不要なインタフェースの除外が容易です。
- モニタリング設定は、(1) インタフェース設定、(2) ノードの設定、(3) デフォルトのように、固有性の高いものから一般性の高いもの への方向に適合しています。
- モニタリングの動作をシステム全体で変更するには、すべての設定をすべてのレベルで変更します。
- NNMi のステータス ポーリング ( **[** アクション **] > [** ステータス ポーリング **]** または nnmstatuspoll.ovpl) は、デバイスのステータスを 判定するための NNM 6.x/7.x の需要ポーリング (nmdemandpoll) に代わるものです。
- デフォルトでは、NNMi がポーリングするインタフェースは、レイヤ 2 接続を通じて別の既知のインタフェースに接続しているイン タフェースのみです。接続していないインタフェースのポーリングと IP アドレスをホストしているインタフェースのポーリングを有 効にできます。

## <span id="page-305-0"></span>イベント モニタリングのカスタマイズ

NNMi にはインシデント ビューという 1 つの中心となる場所があり、そこで管理イベント、SNMP トラップ、および NNM 6.x/7.x 転送 イベントをチームが見ることができます。どの SNMP トラップや NNM 6.x/7.x イベントがインシデントとして表示するほど重要である と見なすかをコントロールしてください。

[図](#page-306-0) 19 の中央に、NNMi でのイベント モニタリングを設定するために使用するツール、ファイルおよびコマンドを示しています。周囲に は、NNM 6.x/7.x の類似品目を示しています。

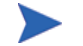

APA 情報は、NNMi 7.x Advanced Edition のみに適用されます。

<span id="page-306-0"></span>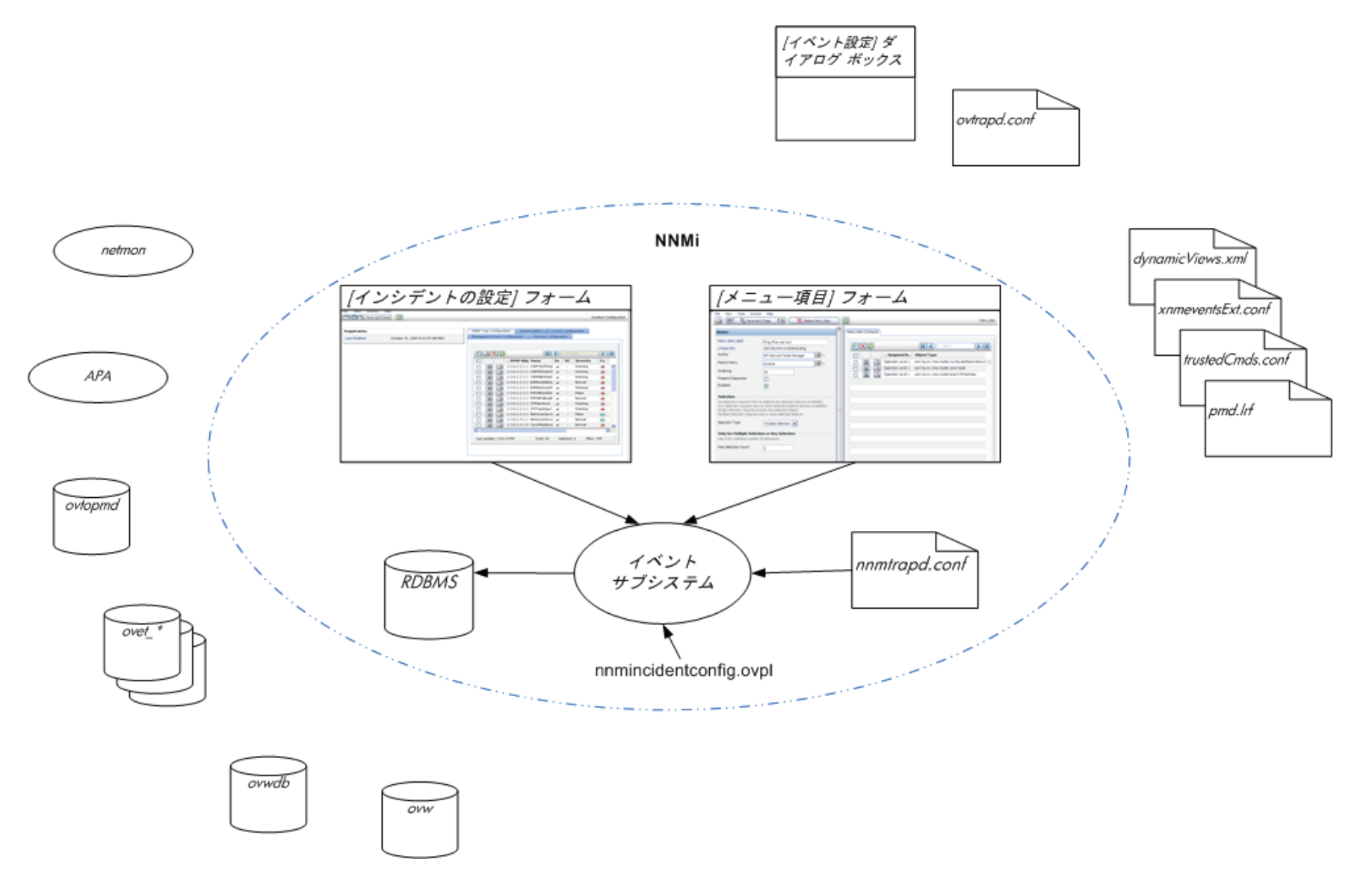

## イベント モニタリングの重要概念

ここでは、NNM 6.x/7.x から NNMi への変更の主な領域を簡単に説明します。NNMi インシデントの詳細については、NNMi ヘルプの 「インシデントを設定する」を参照してください。

- NNMi では、イベント サブシステムがプロセス間通信で使用されておらず、イベントのボリュームが大きく削減されています。管理 者は、各々の IPC メッセージを表示するかログするかを設定する必要がなくなりました。
- NNMi は、受信するよう設定したトラップのみを受信します。設定されていないトラップは、フィルタリングされてイベント パイプ ラインから除かれます。
- NNMi は、受信するすべてのトラップを表示します。
- NNMi イベント サブシステム プロセスのトラップ フィルタは、**[** インシデントの設定 **]** フォームでの選択内容に基づいて、明示的に設 定されます。
- NNMinnmincidentconfig.ovpl コマンドは、指定された MIB ファイルのトラップ定義のみをロードします。
- NNMi は、イベント パイプラインで生じるペアワイズ、レート、および重複排除の相関を提供します。( NNMi には、イベント相関 システム (ECS) は含まれません。)
- NNMi では、インシデントのライフサイクルの任意の時点で生じるアクションを設定できます。あらゆるスクリプト、実行ファイル、 または Jython アクションをアクションとすることができます。
- NNMi URL アクション設定は、イベントの結果として行われるアクションを定義するための dynamicViews.xml および xnmeventsExt.conf 設定ファイルに代わるものです。

<span id="page-308-0"></span>NNM 6.x/7.x か らのアップグ レード

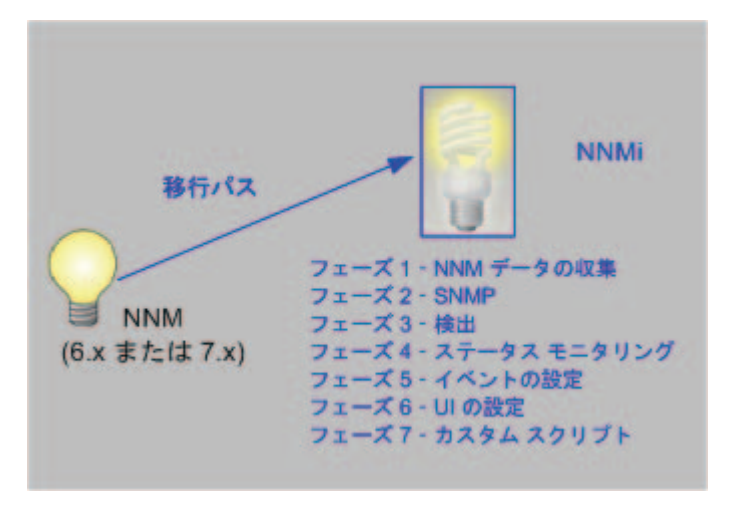

この章では、HP Network Node Manager 6.x または 7.x から、最新バージョンの HP Network Node Manager i Software へのアップグレードの基本的な手順について説明します。バージョンは、このドキュメントのフッタに 示されています。この基本的な手順は、ほとんどのユーザーのニーズに応えるものです。この章では、高度なアッ プグレードのトピックやカスタマイズについては扱いません。これらについては、お客様のニーズを満たすコン サルティング サービスをご利用いただけます。

この章では、次の製品命名規約を使用します。

- **NNM** は、HP Network Node Manager の旧バージョンです (NNM の 6.x と 7.x の全リリースを含みます)。
- **NNMi**は HP Network Node Manager i Software です (NNMi と NNMi Advanced の 8.x の全リリースを含 みます)。

この章では、以下のことを想定しています。

- 『NNMi インストール ガイド』の「」の指示に従って *NNMi* をインストールしてあります。
- NNMi 機能の全般的な理解については、NNMi ヘルプとこのガイドの導入情報で説明されている概念を確認 済みです。
- NNMi コンソール の使用法を理解しています。

アップグレード処理の助けとなるツールのリリースや、NNMi の進化に伴って、この章の情報はしばしば更新さ れます。

NNM および NNMi の最新ドキュメントは、以下のサイトからダウンロードできます。

#### **<http://h20230.www2.hp.com/selfsolve/manuals>**

この章には、以下のトピックがあります。

- [アップグレード](#page-309-0) オプション
- フェーズ 1: NNM [管理ステーションからのデータ収集](#page-312-0)
- フェーズ 2: SNMP [情報のアップグレード](#page-314-0)
- フェーズ 3: [検出のアップグレード](#page-320-0)
- フェーズ 4: ステータス [モニタリングのアップグレード](#page-330-0)
- フェーズ 5: [イベント設定とイベント削減のアップグレード](#page-336-0)
- フェーズ 6: [グラフィカルな視覚化のアップグレード](#page-343-0) (OVW)
- フェーズ 6: [グラフィカルな視覚化のアップグレード](#page-345-0) ( ホーム ベース )

NNM 6.x/7.x からのアップグレード NNMi 9.00 2010 年 3 月 309

- フェーズ 7: カスタム [スクリプトのアップグレード](#page-346-0)
- [アップグレード](#page-347-0) ツール リファレンス

## <span id="page-309-0"></span>アップグレード オプション

#### 新たな始まり

数世代のソフトウェア環境、さまざまなネットワーク環境が備わっている NNM システ ムは多数あります。経路が決まっている世界で NNM 4.x または 5.x から開始したユー ザーは、現在のネットワーク構造には実際には適合しない不必要なお荷物を進展させてい ることがあります。NNM システムが 2 年以上前のものである場合は、この機会を利用し て新しいシステムを開始することを本気で考えてください。現在のネットワークの管理法 をすみずみまで再評価すると、使用中の NNM と比較して、オーバーヘッドが大幅に減 少し、操作が簡単になる可能性があります。

NNMi の新規にインストールから始める場合は、『NNMi インストール ガイド』の指示 に従って NNMi をインストールしてください。次に、この『NNMi 導入リファレンス』 の他の章に示したやや複雑な導入作業について検討してください。この章を読む必要はあ りません。

#### フェーズ別アップグレード

組織によっては、新規にインストールするよりも、アップグレードをフェーズに分けて行 う方法が、スムーズに機能します。このような組織では、新しい NNMi システムで、既 存の NNM システムを完全に再生し、置き換える必要があります。この目的に進む道は 多数ありますが、HP は次のフェーズをお勧めします。

• フェーズ 1: NNM [管理ステーションからのデータ収集](#page-312-0)

NNMi が提供するツールを使用して、NNM 管理ステーションからのアップグレード に必要な情報を収集します。

• フェーズ 2: SNMP [情報のアップグレード](#page-314-0)

使用中の環境の SNMP アクセス情報で NNMi を設定します。

• フェーズ 3: [検出のアップグレード](#page-320-0)

NNM がオブジェクトを ( 自動 ) 検出したのと類似した方法で、NNM が検出したオ ブジェクトを NNMi が検出するように設定します。

• フェーズ 4: ステータス [モニタリングのアップグレード](#page-330-0)

使用中の環境に最も適切なステータス ポーリング間隔とプロトコルを設定します。

• フェーズ 5: [イベント設定とイベント削減のアップグレード](#page-336-0)

イベントの重要度、カテゴリ、メッセージを表示し、NNM で設定した自動処理を実 行するように NNMi を設定します。重複解除、レート計算、ペアワイズのキャンセ ル、しきい値監視を設定する必要があることもあります。

• フェーズ 6: グラフィカルな視覚化のアップグレード

以下の方法のいずれか 1 つを選択してください。

— フェーズ 6: [グラフィカルな視覚化のアップグレード](#page-343-0) (OVW)

NNMi に、NNM OVW ロケーション サブマップに似たノード グループ マップ を設定します。

— フェーズ 6: [グラフィカルな視覚化のアップグレード](#page-345-0) ( ホーム ベース )

NNMi に、NNM 7.x Advanced Edition ホーム ベース コンテナ ビューに似た ノード グループ マップを設定します。

• フェーズ 7: カスタム [スクリプトのアップグレード](#page-346-0)

NNM コマンド ライン ツールを使用するスクリプトを更新して、NNMi コマンド ラ イン ツールを呼び出します。

NNMi は、既存 NNM システムの管理者のマネージャとして機能できます。イベントを NNMi に転送するように NNM を設定できます。次に、統合ユーザー インタフェース、 インシデント所有権、ライフサイクル状態がある NNMi コンソール を使用して、おなじ みの NNM ツールに移動できます。NNM を NNMi に統合する場合の指示は、353 [ページ](#page-352-0) の「NNM 6.x または NNM 7.x と NNMi [との統合」](#page-352-0)を参照してください。

表 [15](#page-311-0) に最も簡単なアップグレードと最も複雑なアップグレードのプロセスの概要を示 します。

- 最も簡単な方法としては、NNM から環境に特有の情報をインポートし、改良したデ フォルトの NNMi 設定値を NNM から受け入れます。
- 最も詳細で綿密な方法としては、NNM 設定を詳しく調べ、この設定を NNMi で複製 します。

この章の残りの部分では、NNM 設定を NNMi に複製するプロセスをたどって行きます。 左端のテキストは、特定の手順がアップグレード プロセスにどのように当てはまるかを 示しています。

- **NNM** から収集したものは、NNM 管理ステーションで行う作業を示します。
- **NNMi** への複製は、NNMi 管理サーバーで行う作業を示します。
- **NNMi** での強化は、NNMi 管理サーバーで行うオプションの作業を示します。強化は、 アップグレード プロセスの間に行うか、その後の任意のタイミングで実行できます。

適切な時点で、指定の作業完了の複雑さの範囲に応じて 1 つまたは複数のオプションが 与えられます。

<span id="page-311-0"></span>表 **15** アップグレードの範囲

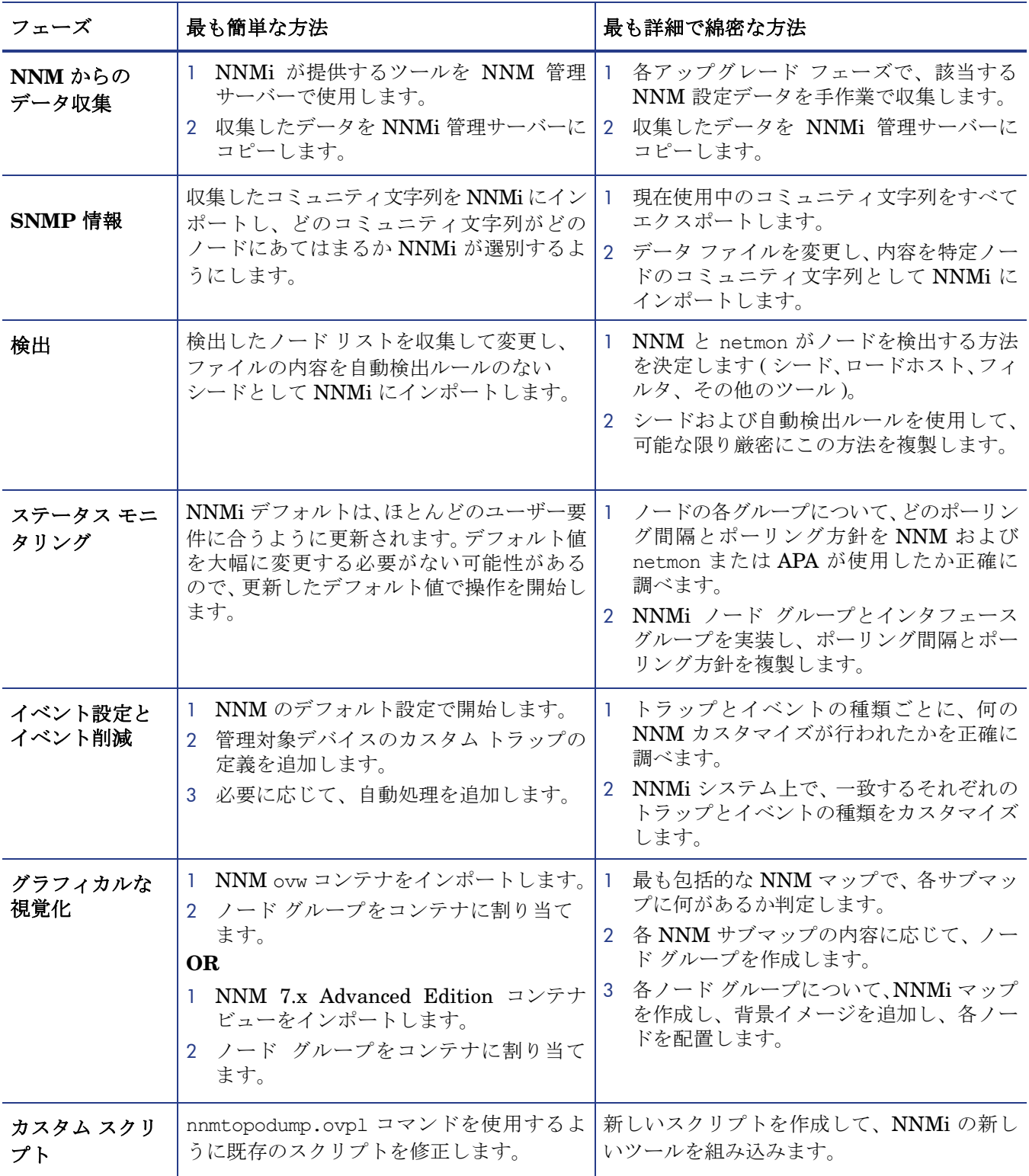

## <span id="page-312-0"></span>フェーズ 1: NNM 管理ステーションからのデータ収集

NNMi は、NNM 設定を NNMi に複製するために必要な主要なデータを収集する、NNM 管理ステーション上で実行するツールを提供します。このツールは、NNM データベース にある情報からテキスト ファイルを作成し、その他の設定情報をコピーします。また、こ のツールは NNMi 管理サーバーにコピーするため、既知のディレクトリ構造にデータを 集めます。

データ収集ツールと、ツールで収集する情報については、348 [ページの「データ収集ツー](#page-347-1) [ル」を](#page-347-1)参照してください。

#### NNM から収集 アップグレード ツールによる方法

- 1 NNM システムの完全なバックアップを実行します。
- 2 データ収集ツールのアーカイブを NNMi 管理サーバーから NNM 管理ステーション にコピーします。ファイルの名前と場所は、各コンピュータのオペレーティング シス テムによって異なります。
	- NNMi 管理サーバーでは、アーカイブは以下のディレクトリにあります。
		- $-$  *Windows*: %NnmInstallDir%\migration\
		- *UNIX*: \$NnmInstallDir/migration/
	- NNM 管理ステーションで、アーカイブを以下の場所に置きます。
		- *Windows*: migration.zip ファイルを NNM インストール フォルダ (*install dir*、通常は C:\Program Files\HP OpenView)にコピーします。
		- *UNIX*: migration.tar ファイルを /opt/OV/ ディレクトリにコピーします。
- 3 NNM 管理ステーションのオペレーティング システムに適したツールまたはコマン ドを使用して、データ収集ツールのアーカイブを解凍します。
- 4 NNM インストール ディレクトリから、ツールを実行します。
	- a migration ディレクトリに移動します。
	- b 収集するデータに対し、期待されるディレクトリ構造を作成します。

#### **createMigrationDirs.ovpl**

c NNM データを収集します。

#### **nnmmigration.ovpl**

d OVW マップ ロケーション階層データをアップグレード アーカイブに含める場 合は、344 ページの「フェーズ 6: [グラフィカルな視覚化のアップグレード](#page-343-0) [\(OVW\)](#page-343-0)」で説明したように、マップ データを収集するためにアップグレード ツー ルによる方法を実行します。

NNM 管理ステーションにホーム ベース コンテナ ビューが設定されている場 合、この情報はアップグレード アーカイブに含まれます。ほかに必要な作業は必 要ありません。

e 収集したデータをアーカイブします。

#### **archiveMigration.ovpl**

このツールは、NNMi 管理サーバーへの単純なデータ転送を行うため、収集した データから *<hostname>*.tar ファイルを作成します。ツールの実行中は、大量 のメモリを消費します。NNM システムに十分なメモリやディスク容量がなくこ のツールが機能しない場合は、自分自身でデータをより小さなサイズでアーカイ ブしたり、必要に応じて個々のファイルをコピーしたりできます。

Windows オペレーティング システムでは、archiveMigration.ovpl の実行に 時間がかかる場合があります。データを NNMi システムに移す準備としてデー タのアーカイブを行う場合、他のツールを使用することも検討してください。

#### 手動による方法

アップグレード ツールによる方法がお使いの環境でうまくいかない場合、その時点の NNM データの収集については、各フェーズで挙げたステップに従ってください。

NNMi に複写 データアーカイブを NNMi 管理サーバーにコピーします。

#### アップグレード ツールによる方法

archiveMigration.ovpl ツールが正常に完了したら、以下の手順を実行します。

- 1 NNMi 管理サーバーで、以下のディレクトリに移動します。
	- *Windows*: %NnmDataDir%\tmp\
	- *UNIX*: \$NnmDataDir/tmp/
- <span id="page-313-0"></span>2 tmp ディレクトリに、migration ディレクトリと *<hostname>* ディレクトリを、以 下の構成に作成します。
	- *Windows*: %NnmDataDir%\tmp\migration\<*hostname>\*
	- *UNIX*: \$NnmDataDir/tmp/migration/*<hostname>*/
- 3 *<hostname>*.tar ファイルを NNM 管理ステーションから NNMi 管理サーバー上 の以下の場所にコピーします。
	- *Windows*: %NnmDataDir%\tmp\migration\*<hostname>*\*<hostname>*.tar
	- *UNIX*: \$NnmDataDir/tmp/migration/*<hostname>*/*<hostname>*.tar
- 4 NNMi 管理サーバーで[、手順](#page-313-0) 2 で作成したディレクトリに移動します。
	- *Windows*: %NnmDataDir%\tmp\migration\\thps://nostname>\\tmp
	- *UNIX*: \$NnmDataDir/tmp/migration/*<hostname>*/
- 5 データ アーカイブを解凍します。
	- *Windows*:

**%NnmInstallDir%**\**migration**\**bin**\**restoreMigration.ovpl** \ **-source** *<hostname>***.tar**

• *UNIX*:

**\$NnmInstallDir/migration/bin/restoreMigration.ovpl** \ **-source** *<hostname>***.tar**

#### 手動による方法

archiveMigration.ovpl コマンドが正常に完了しなかった場合、データ ファイルを手 動でコピーします。

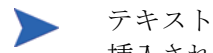

テキスト ファイルを Windows から UNIX にコピーする過程で、ファイルに ^M 文字が 挿入されることがあります。

- この問題を回避するには、FTP を ASCII モードで使用してファイルを転送します。
- テキスト ファイルから ^M 文字を削除するには、UNIX システムで dos2ux ( または 同様の ) コマンドを実行します。

## <span id="page-314-0"></span>フェーズ 2: SNMP 情報のアップグレード

管理対象デバイスとの接続の確立に NNMi が使用する SNMP コミュニティ文字列情報 を設定します。

NNM 設定に、名前解決サービスで調べるべきでない IP アドレスまたはホスト名がある 場合は、その情報を NNMi に複製します。

使用中のネットワークのカスタム デバイス用に NNMi デバイス プロファイルをカスタ マイズします。

#### SNMP アクセスの設定

NNMi 検出では、設定や接続性に関する特定の情報を収集するために、管理ノードへの SNMP アクセスが必要です。SNMP は、ノードおよびそれに含まれるオブジェクトの稼 働状態にアクセスするために、ステータス モニタリングの間も使用されます。

NNM は、一致する領域にリストされた順序でコミュニティ文字列を順に試し、機能する 最初のコミュニティ文字列を使用します。NNMi は、設定されたすべてのコミュニティ 文字列を並行して試し、機能する最初のコミュニティ文字列を使用します。役に立つ値 が複数ある可能性のある最良のコミュニティ文字列を使います。

#### NNM から収集 アップグレード ツールによる方法

nnmmigration.ovpl ツールが、NNM 管理ステーションからコミュニティ文字列を収集 して、snmpCapture.out ファイルにしてあります。

#### 手動による方法

NNM 管理ステーションには、使用中の環境の機器に SNMP がアクセスするための完全 な設定情報があります。

- <span id="page-314-1"></span>1 NNM SNMP 設定をエクスポートするには、以下の操作の1つを実行します。
	- ユーザー インタフェースを開き、**[** オプション **]** > **[SNMP** 設定 **]** を選択してから、 **[** エクスポート **]** をクリックします。ターゲット ファイル snmpout.txt の名前を 指定します。
	- 次のコマンドを実行します。

#### **xnmsnmpconf –export > snmpout.txt**

NNM SNMP 情報 の例 出力は次の例のようなものになります。 10.2.126.75:public:\*:::::: mytest57.example.net:public:\*:::::: 127.0.0.1:public:\*::::::

```
10.97.233.209:mycommstr:*::::::
mpls2950.example.net:mycommstr:*::::::
mplsce04.example.net:mycommstr:*::::::
*.*.*.*:mycommstr:*:8:2:900:::
```
ターゲット ファイルには、コロンで区切られた以下のフィールドがあります。

target:community:proxy(\* indicates do not proxy):timeout (tenths of a second):retries:poll interval (seconds):port:set-community:

値の明確な解釈を知るには次のコマンドを使います ( ただし、インポートでは使わな いでください )。

#### **xnmsnmpconf –export –verbose**

ovsnmp.conf ファイル フォーマットの説明は、NNM 管理ステーションにある *ovsnmp.conf* リファレンス ページ、または UNIX のマンページを参照してください。

- 2 次のファイルで、設定された代わりのコミュニティ文字列を確認します。
	- *Windows*: %OV CONF%\netmon.cmstr
	- *UNIX*: \$0V CONF/netmon.cmstr

#### NNMi に複写 アップグレード ツールによる方法

- 1 ディレクトリを次のように変更します。
	- *Windows*: %NnmDataDir%\tmp\migration\<hostname>\SNMP\
	- *UNIX*: \$NnmDataDir/tmp/migration/*<hostname>*/SNMP/
- <span id="page-315-0"></span>2 NNM コミュニティ文字列のテキスト ファイルを作成します。
	- *Windows*:

#### **%NnmInstallDir%**\**migration**\**bin**\**snmpCapture.ovpl** \ **snmpCapture.out > snmpout.txt**

• *UNIX*:

**\$NnmInstallDir/migration/bin/snmpCapture.ovpl** \ **snmpCapture.out > snmpout.txt**

- 3 コミュニティ文字列を NNMi にロードするにあたっては、手動での方法のいずれか に従ってください。
- 4 NNMi コンソールで、タイムアウト、再試行、ポートを設定します。

#### 手動による方法

コミュニティ文字列を NNMi に入力する方法を選択します。これらの方法それぞれ、 316 ページ [の手順](#page-315-0) 2 ( アップグレード ツールによる方法 ) または 315 [ページ](#page-314-1) の手順 1 ( 手動による方法 ) で作成した snmpout.txt ファイルの一意のコミュニティ文字列値のリ ストを使用して処理を始めます。

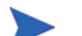

設定領域 SNMP proxy system と Set community name は転送できません。

#### 簡単な手動による方法

最も簡単な方法としては、NNM コミュニティ文字列をすべて入力し、各デバイスに使う SNMP コミュニティ文字列を NNMi に分かるようにします。コミュニティ文字列の検出 は、デフォルトで有効になっています。この機能を使用すると、アップグレードを迅速に 処理できます。

- 1 NOC (ネットワーク運営センター)に、NNMiの最初の検出の間は、認証エラーにな ることを通知します。NOC 職員は、その間、これらの認証エラーを差しさわりなく 無視できます。
- 2 以下の操作の 1 つを完了してください。
	- NNMi で使用するフォーマットと一致するように snmpout.txt ファイルを変更 します。次に、NNMi を使ってこれらの値をロードします。
	- snmpout.txt ファイルをサンプルとして使用し、NNMi の入力ファイルを手作業 で構築します。次に、NNMi を使ってこれらの値をロードします。
	- 以下の手順で、値を NNMi コンソール に入力します。
	- a snmpout.txt ファイルの一意のコミュニティ文字列値のリストを確認します。

アップグレード ツールによる方法を使用して snmpCapture.out ファイルから snmpout.txt ファイルを作成した場合、snmpout.txt ファイル内のコミュニ ティ文字列は一意です。このステップを実行する必要はありません。

— *Windows*: snmpout.txt ファイルを Microsoft Office Excel で開きます。 データ行を選択してから、コラム B でソートします。

この例の場合は、次の 2 つの一意のコミュニティ文字列について考えます。

public mycommstr

-<br>TEACH PLU MUIL RASEN AIR

— *UNIX*: 以下のコマンドを実行します。

**cut -f 2 -d ':' < snmpout.txt | sort -u**

- b NNMi コンソールで、**[** 設定 **]** ワークスペースから **[** 通信の設定 **]** を選択します。 **[** デフォルトのコミュニティ文字列 **]** タブに一意の値を入力します。
- c タイムアウト、再試行、およびポートを設定します。

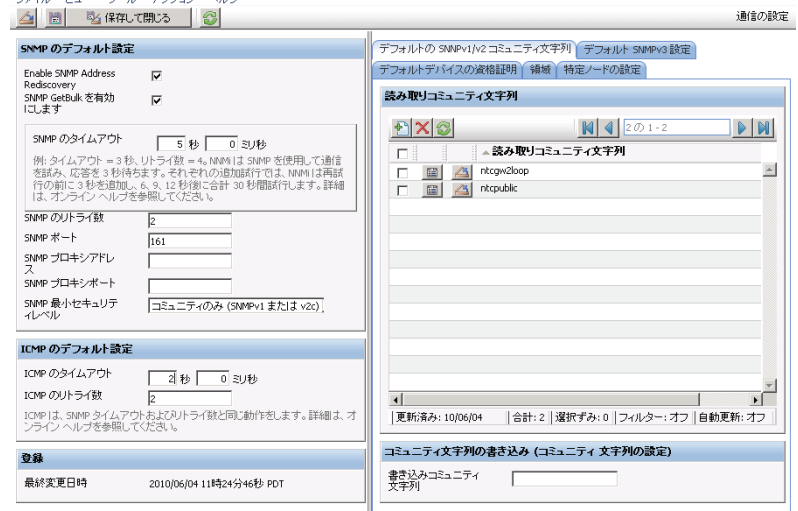

#### 簡単な手動による方法の変更

コミュニティ文字列 が使用された IP 領域ごとのグループ コミュニティ文字列。局地的 な値を NNMi コンソール にロードしてから、各デバイスに使用する SNMP コミュニ ティ文字列を NNMi が決定するようにします。簡単な方法よりも認証の失敗は少なくな ります。

- 1 snmpout.txt ファイルで、NNM が使っている *IP* 領域ごとの一意の値のリストを調 べます。
- 2 NNMi コンソールで、**[** 設定 **]** ワークスペースから **[** 通信の設定 **]** を選択します。IP 領 域を作成してから、領域ごとにコミュニティ文字列を入力します。
- 3 タイムアウト、再試行、およびポートを設定します。

#### 手動による方法の自動化

snmpout.txt ファイルを nnmcommload.ovpl コマンドに必要なフォーマットに変換し てから、各デバイスで使用中の個別のコミュニティ文字列をロードします。

- 1 NNMi ツールで使えるよう snmpout.txt ファイルを適合させるには、以下の方法の 1 つを実行します。
	- エディタを使って NNMi に適切なファイルを作成します。結果は次のようなもの になります。

```
10.2.126.75,public
mytest57.example.net,public
127.0.0.1,public
10.97.233.209,mycommstr
mpls2950.example.net,mycommstr
mplsce04.example.net,mycommstr
```
• UNIX のみ: 以下のコマンドを実行します。

```
awk 'BEGIN {FS = ":" };{printf"%s,%s\n",$1,$2 }' \
<snmpout.txt> mysnmp.txt
```
このコマンドはファイル内の個別のノードについて機能します。範囲またはワイ ルドカードを手作業でトリムします。

<span id="page-317-0"></span>2 以下のコマンドを実行します。

#### **nnmcommload.ovpl -u** *username* **-p** *password* **-file mysnmp.txt**

- 3 NNMi コンソール で、デフォルトのコミュニティ文字列、および IP 範囲用のコミュ ニティ文字列を設定します。
- 4 NNMi コンソールで、タイムアウト、再試行、ポートを設定します。

#### NNMi コンソール 方法

NNMi コンソールで、**[**設定**]** ワークスペースから **[**通信の設定**]** を選択します。snmpout.txt ファイルの設定された値を複製します。

#### NNMi での強化 次の情報を使って、NNMi の通信アクセス設定を強化します。

- ホスト名ワイルドカード (IP 範囲より環境によく適合する場合 )
- グローバル デフォルト、IP 範囲、および特定のノードによる ICMP タイムアウトと 再試行
- ネットワークの特定のエリアへの SNMP または ICMP のアクセスを有効化または無 効化
- 特定のノードについて優先される管理アドレス

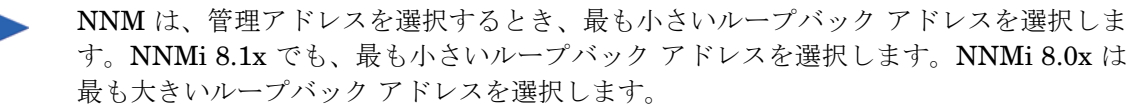

### 名前解決の制限

DNS ( または他の名前解決 ) サービスの制限が分かっている場合は、NNM と NNMi に これらのデバイスのルックアップを避けるよう指示できます。この作業がシステムに該当 しない場合は、320 ページの「デバイス [プロファイルのカスタマイズ」に](#page-319-0)進んでください。

ファイル名での大文字小文字の使用は、NNM と NNMi とでは異なります。NNM では、 ファイル名に ipNoLookup.conf を使用しますが、NNMi では、ファイル名に ipnolookup.conf を使用します。NNMi では、このファイル名については、すべて小 文字のもの以外は正しく解釈できません。

#### NNM から収集 アップグレード ツールによる方法

nnmmigration.ovpl ツールが、DNS 参照を行わずに使用する IP アドレスとホスト名に 関する情報を NNM 管理ステーションから収集し、NNMi の設定用に、ipnolookup.conf ファイルと hostnolookup.conf ファイルのどちらかまたは両方を作成してます。

#### 手動による方法

- 1 次のファイルを確認し、NNM がアドレスからのホスト名解決を除外するアドレスを 調べます。
	- *Windows*: %OV CONF%\ipNoLookup.conf
	- *UNIX*: \$0V CONF/ipNoLookup.conf

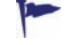

ipNoLookup.conf ファイルが NNM 管理ステーションにない場合、複製する設定は ありません。

2 次のコマンドを確認し、NNM が名前からのアドレス解決を除外するホスト名を調べ ます。

#### **snmpnolookupconf –dumpCache > snmpnolookup.out**

snmpnolookup.out ファイルが空の場合、複製する設定はありません。

#### NNMi に複写 アップグレード ツールによる方法

- 1 可能であれば、nnmmigration.ovpl ツールが作成したファイル ipnolookup.conf と hostnolookup.conf を編集して、NNMi 管理サーバーへの参照を削除します。
	- *Windows*:
		- %NnmDataDir%\tmp\migration\*<hostname>*\CONFIG\ipnolookup.conf
		- %NnmDataDir%\tmp\migration\*<hostname>*\DNS\hostnolookup.conf
	- *UNIX*:
		- \$NnmDataDir/tmp/migration/*<hostname>*/CONFIG/ipnolookup.conf
		- \$NnmDataDir/tmp/migration/*<hostname>*/DNS/hostnolookup.conf
- 2 編集した設定ファイルを、以下のディレクトリに置きます。
	- *Windows*: %NnmDataDir%\conf\
	- *UNIX*: \$NnmDataDir/shared/nnm/conf/

#### 手動による方法

- 1 NNM ipNoLookup.conf から得たアドレスを以下のファイルに追加します。
	- Windows: %NnmDataDir%\conf\ipnolookup.conf
	- *UNIX*: \$NnmDataDir/shared/nnm/conf/ipnolookup.conf

А

А

NNMi 管理サーバーの IP アドレスは追加しないでください。

- 2 NNM が (318 ページ [の手順](#page-317-0) 2 で作成した snmpnolookup.out ファイルから ) 除外 したホスト名を以下のファイルに追加します。
	- *Windows*: %NnmDataDir%\conf\hostnolookup.conf
	- *UNIX*: \$NnmDataDir/shared/nnm/conf/hostnolookup.conf
	- NNMi 管理サーバーのホスト名は追加しないでください。

これらの設定ファイルのフォーマットの詳細については、*ipnolookup.conf* および *hostnolookup.conf* のリファレンス ページ、または UNIX のマンページを参照してくだ さい。

#### NNMi での強化 NNMi は検出の間のみルックアップを実行します。NNM 非ルックアップ設定を NNMi に複製すると、スパイラル検出操作が自動的に強化されます。

NNMi では、表示された名前ラべルとして、DNS ホスト名、IP アドレス、または MIB II sysName の使用を選択できます。これを行うには、以下の手順に従います。

- 1 NNMi コンソールで、**[** 設定 **]** ワークスペースから **[** 検出の設定 **]** を選択します。
- 2 **[ノード名解決** ] エリアでノード名優先を設定します。

## <span id="page-319-0"></span>デバイス プロファイルのカスタマイズ

NNM が SNMP クエリーからデバイスに直接に収集する設定情報もあります。デバイス のシステム オブジェクト **ID** (sysObjectID) から導出される情報もあります。NNMi は、 sysObjectID に基づくそのデバイスプロファイルに従って属性をデバイスにマッピン グします。デバイス プロファイルは、監視、ビューのフィルタリング、検出メンテナン ス用ノードの分類用にノードをグループ化します。

以下の設定エリアは転送できません。

- カスタム記号
- カスタム データベース フィールドとデフォルト値

NNM から収集 1 NNM のお使いのバージョン用に OID ファイルのカスタマイズを決定します。

- NNM 6.4 以前は、ファイル oid to sym、oid to type、および HPoid2type を使用して、システムの sysObjectID をデータベース属性にマップし、シンボ ルを表示していました。
- NNM 7.x では、oid to sym ファイルを oid to sym\_reg ディレクトリ構造に 置き換えます。

nnmmigration.ovpl ツールは、これらのファイルを migration ファイル構造内の CONFIG フォルダにコピーします。

- NNMi に複写 NNMi には既知のシステム オブジェクト ID について事前設定された多数のデバイス プ ロファイルが梱包されているので、必要なデバイス プロファイルをすぐに利用できる可 能性があります。最も簡単な方法では、検出プロセスを開始し、結果を確認し、必要な場 合のみ変更を行います。
- ベストプラクティス HP では、作成または変更する各デバイス プロファイルで作成者を一意に指定し、後で識 別できるようにしておくことをお勧めします。
	- 2 NNMi コンソールで、**[** 設定 **]** ワークスペースから **[** デバイスのプロファイル **]** を選択し ます。カスタマイズした値ごとに sysObjectID でエントリを見つけます。
	- 3 必要に応じてデバイス プロファイル設定を更新します。
		- NNMi で利用できるエントリについては、設定された値が NNM 属性と一致する ことを確認します。
		- NNMi 内のエントリについては、sysObjectID 用に新しいデバイス プロファイ ルを作成します。将来のリリース用に ID を追加するよう HP に通知する拡張リ クエストを送信します。
- ベストプラクティス 4 最初の検出の後、プロファイルごとにノード インベントリをソートして、**[No Device Profile]** ノードを見つけます。

**[No Device Profile]** プロファイル タイプは、sysObjectID が以前 NNMi に設定され ていなかったことを示します。NNMi は、**[No Device Profile]** のノードにはデフォル ト監視設定を使用します。これらのノードのフィルタリングはより困難です。

新しいデバイス プロファイルを構築すると、NNMi データベース内のすべての sysObjectID に対して設定済みのデバイス プロファイルが存在するようになります。

## <span id="page-320-0"></span>フェーズ 3: 検出のアップグレード

検出スケジュールと設定を指定します。NNMi スパイラル検出は、1 つ以上の検出シード を保存するとすぐに始まります。

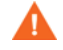

ネットワーク環境向けの適切なコミュニティ文字列を使用するよう NNMi を設定してか ら検出を開始します。

最初の検出の後、NNM で手動で設定したデバイス間の接続を複製します。

## 検出のスケジュール

NNM 検出プロセスは独立に実行できます。検出を NNMi にアップグレードするには、 NNM がノードを検出する間隔を転送するだけで十分です。

以下のスケジュール設定エリアは NNMi では使用されなくなっており、転送できません。

- トポロジはコネクタ デバイスをチェックします。NNMi が変更の可能性を示すトリ ガーを見つけるたびにトポロジ チェックが自動的に行われるようになりました。
- 設定チェック。設定チェックは、スケジュールされた検出の時点、または NNMi で のトリガーの時点で行われるようになりました。
- レイヤ 2 ( 拡張トポロジ ) 検出動作。NNMi は、デバイスが見つかるとそれぞれについ てレイヤ 2 検出を実行するため、この動作を別途スケジュールする必要はありません。
- <span id="page-321-0"></span>• 検出ポーリング間隔の自動調整。

NNM から収集 1 NNM が再検出をいつ行うか決めます。

- a ユーザー インタフェースで、**[** オプション **]** > **[** ネットワーク ポーリング設定 **]** を選択 します。
- b **[IP** ポーリング **]** ページで、**[** 検出ポーリング間隔 **]** ボックスを確認します。
	- NNM が固定間隔を使う場合は、NNMi への転送の値に注意してください。
	- NNM が自動調整間隔を使う場合、NNM は最大 24 時間待機します。待機時 間は 24 時間のままにしておくこともできますし、新しい値を選択することも できます。
	- 自動検出が有効になっていない場合は、**[** 全般 **]** ページの **[** 設定チェックを実行 **]** の間隔を調べ、NNMi への転送の値に注意してください。

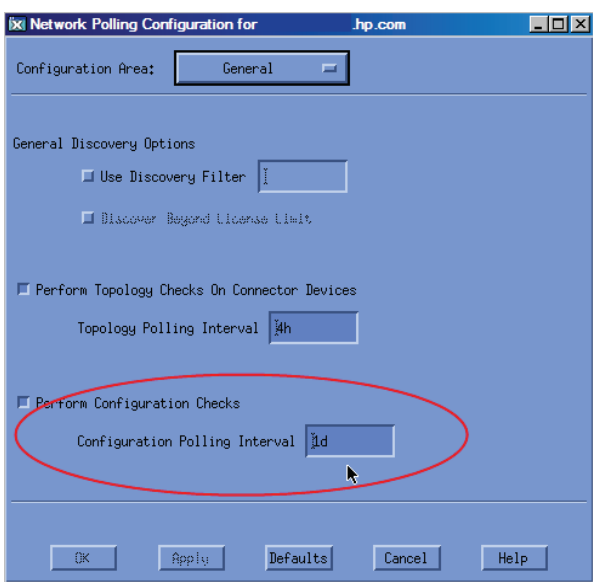

NNMi に複写 2 NNMi コンソールで、**[** 設定 **]** ワークスペースから **[** 検出の設定 **]** を選択し、次に **[** 再検 出周期 **]** を[手順](#page-321-0) 1 で判定した値に設定します。

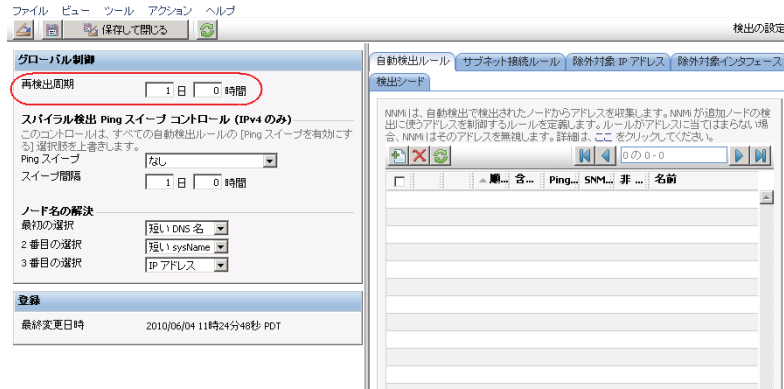

NNMi での強化 他の設定更新はすべて自動的に追加されていくので、NNM よりも設定が簡単で、検出が 効率的です。

### 自分の検出方法の選択

NNMi 検出に、次のどのモデルを使うか決定します。

- シードされた検出、自動検出ルールなし。この種類の検出は管理者によって制約され ます。管理者は、必要に応じてシードを追加し、検出されるものを制御します。次の 操作のみを完了します。
	- 329 [ページの「シード検出のためにシードを](#page-328-0) NNMi に追加します。」
- シードと自動検出ルールに基づいた自動検出。次の両方の操作を完了してください。
	- 324 [ページの「自動検出ルールの設定」](#page-323-0)
	- 329 [ページの「シード検出のためにシードを](#page-328-0) NNMi に追加します。」

NNMi での検出方法との違いの詳細については、NNMiヘルプの「検出方法の決定」を 参照してください。

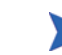

NNM ライセンスは、管理下にあるノード数に基づいています ( ステータス監視 )。NNMi ライセンスは、検出されてトポロジに配置されたノード数に基づいています ( 監視対象お よび監視対象外ノード )。

この違いがあるので、検出ノード数を少なくしようとする人もいるでしょうが、モニタ リングされないノードをデータベースに入れると利点もあります。例 :

- サービス プロバイダのアクセス ルーターとそのルーターへの接続は、自分がデバイ スの管理を担当していない場合でも、表示できます。
- ステータス モニタリング アルゴリズムはデータベースに表示される接続に基づいて います。データベースでリンクの他端にデバイスがないインタフェースは、デフォル トでモニタリングされません。ステータス モニタリング設定でデフォルトを上書き することもできますし、デバイス検出を選択することもできます。どれを選択するか は、各自の環境についてどこに関心を置くかのバランスで決まります。詳細について は、70 [ページの「モニタリングされないノードへのインタフェース」](#page-69-0)を参照してく ださい。

#### <span id="page-323-0"></span>自動検出ルールの設定

NNMi 検出設定は、NNMi の管理対象について考える優れた機会と言えます。NNM 検 出設定とフィルタの変換を行う前に、現在のネットワーク環境を考察し、NNMi トポロジ に組み込むものの記述について考えてください。

直接変換を行わない場合、NNMi 検出ルールには NNM の次の2つのタスク セットが含 まれています。つまり、検出のスコープの拡大、およびスコープで検出されるオブジェク トの制限です。

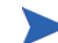

NNMi 設定の場合、検出を拡大または制限する全ルールを定義してから、検出プロセス を開始するシードを入力することが重要です。

以下のスケジュール設定エリアは NNMi では使用されなくなっており、転送できません。

- Windows から IPX 検出
- ライセンスの制限を越える検出
- レイヤー 2 オブジェクトの検出を無効化 (NNMi については常に有効です )
- netmon.interfaceNoDiscover
- IP アドレスと sysObjectID ( およびその派生物 ) 以外の属性のフィルタによる検出 の除外
- bridge.noDiscoverによるレイヤー2検出の制限
- CDP プロトコル エリア ( 統合ポート、vlan など ) に基づいたレイヤー 2 検出の制限
- Extended Topology ゾーンの設定。NNMi のスパイラル検出には該当しなくなってい ます。

#### スパイラル検出の設定

NNMi には、NNMi でスパイラル検出を設定する次の 2 つの方法があります。つまり、 ノードの手動でのロード ( たとえば、ホスト ファイルから )、および自動検出ルールの使用。

#### ノードの手動でのロード

- NNM から収集 1 NNM で、loadhosts コマンドの出力のあるファイルを見つけます。このファイルに は、各ノードの IP アドレスとホスト名、さらに指定されている場合はサブネット マ スクがリストされています。
- **NNM loadhosts の例 loadhosts コマンドのファイルの例は次のとおりです。**

10.2.32.201 lnt04.example.net # comment 10.2.32.202 lnt07.example.net # comment 10.2.32.203 lnt03.example.net # comment 10.2.32.204 lnt02.example.net 10.2.32.205 lnt05.example.net

NNMiに複写 2 NNMi では、NNM loadhosts コマンドと同じ方法で検出シードを使用できます。こ れを行うには、-f オプションを指定して nnmloadseeds.ovpl コマンドを使用し、 シード ファイルを指定します。
## ベストプラクティス シードを NNMi に設定する前に、すべてのコミュニティ文字列の設定を完了してく ださい。

検出の出力を NNM loadhosts と同じにする場合は、NNMi で設定されている自動 検出ルールを無効にします。自動検出ルールを無効にするには、以下の 1 つを実行 します。

- **[** 検出の設定 **]** フォームからルールを削除します。
- **[** 自動検出ルール **]** フォームで、**[** 含まれているノードの検出 **]** チェック ボックスを オフにします。

NNMi のシード ファイルのフォーマットでは、行ごとに IP アドレスまたはノード名 ( オプションでコメント付き ) があります。詳細については、*nnmloadseeds.ovpl* リ ファレンス ページ、または UNIX のマンページを参照してください。

NNMi シード ファ イルの例 次の例に、NNM loadhosts コマンドおよびホストファイルと同じ機能の NNMi シード ファイルを示します。

> 10.2.32.201 # comment 10.2.32.202 # comment lnt03.example.net # comment lnt02.example.net 10.2.32.205

- ベストプラクティス 次のファイルには、拡張トポロジのデバイス リストがあります。
	- *Windows*: %OV DB%\nnmet\hosts.nnm
	- *UNIX*: \$OV\_DB/nnmet/hosts.nnm

最初のフィールド (IP アドレス)または2番目のフィールド ( ノード名)をコピーして NNMi のシードファイルを作成できます。

UNIX では、次のコマンドを実行してノード名のファイルを作成できます。

#### **cut -f 2 hosts.nnm**

ベストプラクティス NNMi では、管理アドレスとしてループバック アドレスが必ず優先されます。ループバッ ク アドレスを使わない場合、NNMi では、管理アドレスとしてシード アドレスがおそら く使われれます ( 必ずではありません )。したがって、優先される IP アドレスのあるホス トファイルをコピーするのが良いやり方です。ホスト名を使う場合は、DNS が解決され て優先される管理アドレスになることを確認します。しかし、NNMi が管理アドレスと してこのアドレスを使うことが保証されるわけではありません。管理アドレス選択の詳細 については、NNMi ヘルプの「検出ノード名の選択」を参照してください。

#### 自動検出ルールの使用

- NNM から収集 1 NNM に検出フィルタが使われたかどうかを調べます。NNM では、1 つの検出フィ ルタが検出のスコープ全体に適用されます。
	- a NNM ユーザー インタフェースを開きます。
	- b **[** オプション **] > [** ネットワーク ポーリング設定 **]** を選択します。
	- c **[** 全般 **]** ページで **[** フィルタ使用 **]** チェック ボックスを確認し、オンの場合は使用中 の検出ファイルに注意してください。フィルタを使用しない場合は、329 [ページ](#page-328-0) [の「シード検出のためにシードを](#page-328-0) NNMi に追加します。」から続行します。
	- d 次のファイル内で検出フィルタを見つけます。
		- $-$  Windows: %OV CONF%\C\filters
		- *UNIX*: \$OV\_CONF/C/filters

<span id="page-325-0"></span>e 検出フィルタのロジックを慎重に確認します。 NNMi では、IP アドレスの範囲とシステム オブジェクト ID の範囲をフィルタ できます。変換できるオブジェクトもあります。たとえば、ホスト名ワイルドカー ドから IP 範囲への変換、またはベンダー名からシステム オブジェクト ID 範囲 への変換です。 NNM 検出フィルタ の例 次の例に、NNM フィルタを示します。たとえば、ルーター、ブリッジ、Nokia Firewalls、 NetBotz、NetsNSegs です。NetBotz ファイアウォールと Nokia ファイアウォール は sysObjectID で定義されます。 Nokia\_Firewalls "Nokia Firewalls" { ( isNode && ( "SNMP sysObjectID" ~ .1.3.6.1.4.1.94.1.21.2.1.1 ) )  $| \cdot |$ ( isNode && ( "SNMP sysObjectID" ~ .1.3.6.1.4.1.94.1.21.2.1.9 ) )  $| \cdot |$ ( isNode && ( "SNMP sysObjectID" ~ .1.3.6.1.4.1.94.1.21.2.1.10 ) )  $||$ ( isNode && ( "SNMP sysObjectID" ~ .1.3.6.1.4.1.94.1.21.2.1.11 ) )  $||$ ( isNode && ( "SNMP sysObjectID" ~ .1.3.6.1.4.1.94.1.21.2.1.12 ) )  $| \cdot |$ ( isNode && ( "SNMP sysObjectID" ~ .1.3.6.1.4.1.94.1.21.2.1.138 ) ) } NetBotz "NetBotz" { isNode && ( "SNMP sysObjectID" ~ .1.3.6.1.4.1.5528.\* ) } My NetInfrastructure "My Network Infrastructure" { Routers || Bridges || Nokia\_Firewalls || NetBotz || NetsNSegs }

NNMi で複写 2 NNMi コンソール に検出フィルタを入力します。

NNMi 検出フィルタ エントリの例 たとえば、326 ページの「NNM [検出フィルタの例」](#page-325-0)に示す NNM フィルタを NNMi に転送するには、自動検出ルールを 3 つ (Nokia ファイヤウォールに 1 つ、NetBotz デバイスに 1 つ、ルーターとスイッチに 1 つ ) 定義します (NNM 7.x のブリッジと同 じ )。NNMi では、NetsNSegs は不要です。この例の場合、検出されるネットワーク の範囲は 10.\*.\*.\* と仮定します。

a Nokia ファイアウォールの場合、ルール名 (Nokia\_Firewalls) を入力してから、 ネットワーク IP 範囲 10.\*.\*.\* を入力します。

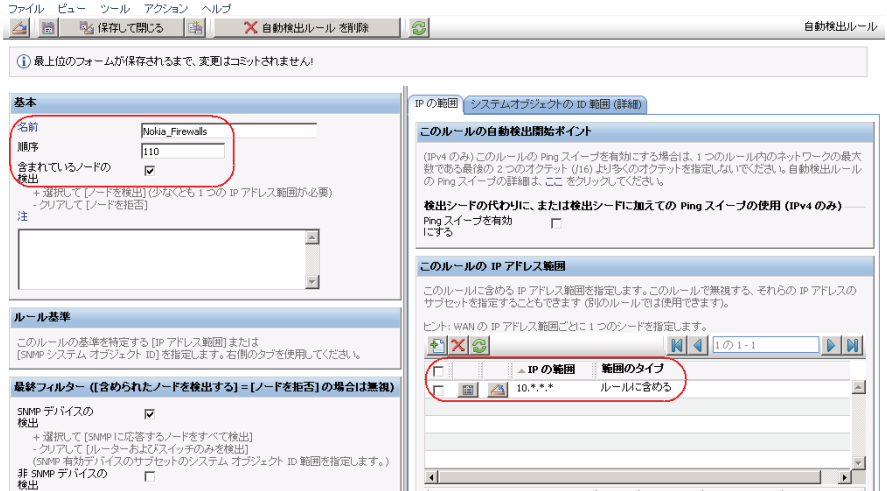

b 各 sysObjectID を入力し ( 先頭のピリオドは入力しません )、次に **[SNMP** デバイ スの検出 **]** チェック ボックスをオンにします。( デフォルトでは、NNMi はスイッ チとルーターのみを検出します。これらのデバイスはスイッチまたはルーターと マークされていないこともあるので、sysObjectIDs を指定するときに **[SNMP** デ バイスの検出 **]** チェック ボックスをオンにします )。

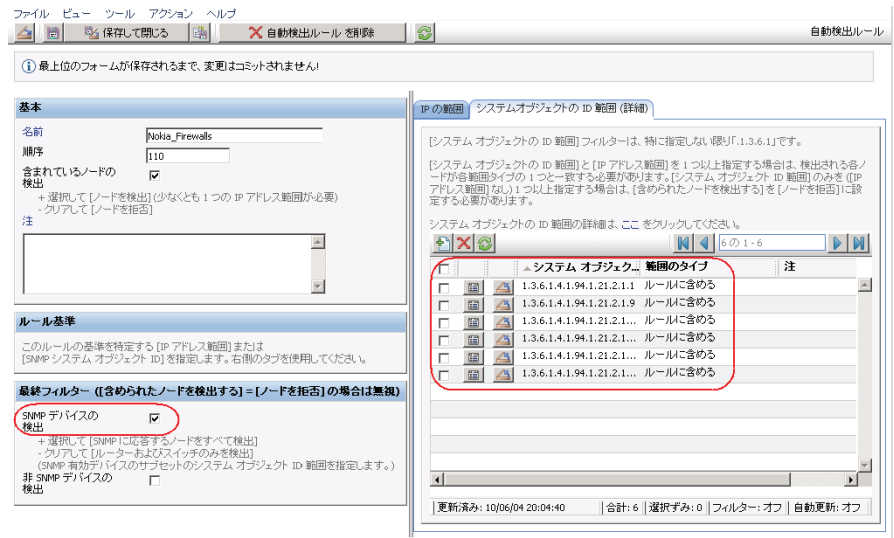

c NetBotz ルールを入力します。このルールは NNM で .1.3.6.1.4.1.5528.\* の ようにワイルドカードを 1 つ使用します。NNMi では、アスタリスク (.\*) を使用 する必要はありません。

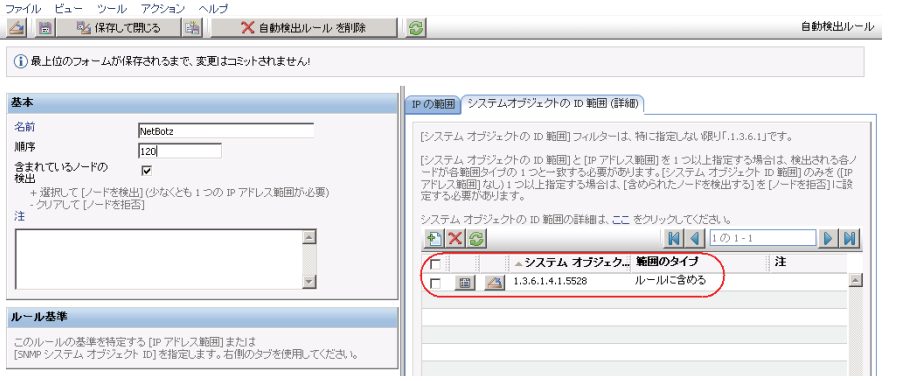

d 最後のルールはスイッチとルーター用です。NNMi はデフォルトでこれらのデバ イスを検出するため、システム オブジェクト ID は指定しないでください。IP ア ドレス範囲のみを指定してください。

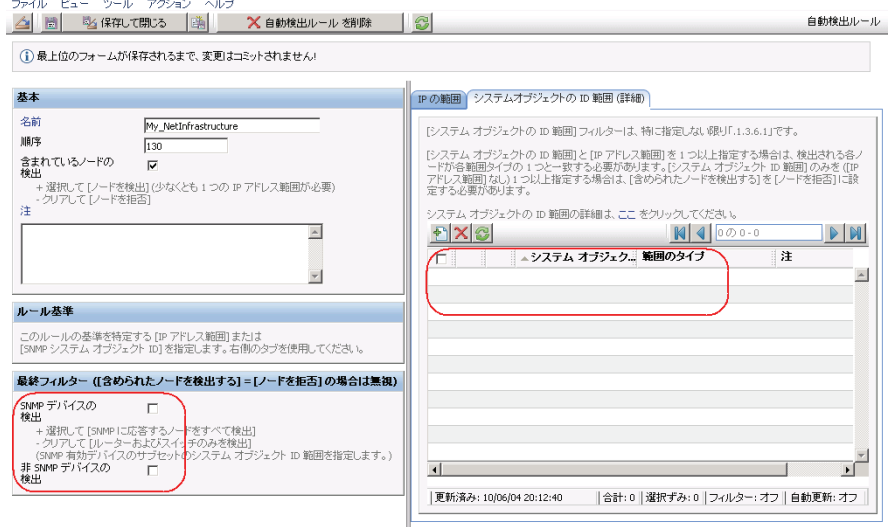

## 検出からのアドレスの除外

検出しない IP アドレスを指定できます。[ 除外対象 IP アドレス ] フィルタに、SNMPv1/ SNMPv2c エージェントや SNMPv3 エンジンに関連付けられたアドレス ( 管理アドレス ) は指定しないでください。

netmon.noDiscover ファイルが NNM 管理ステーションにない場合、複製する設定は ありません。NNMi コンソールの方法に従って、NNMi で検出しない IP アドレスを指 定します。

## NNM から収集 アップグレード ツールによる方法

nnmmigration.ovpl ツールによって、NNM 管理ステーションから netmon.noDiscover ファイルを収集してあります。

### 手動による方法

以下のファイルを確認して、NNM が検出から除外する IP アドレスを判定します。

- *Windows*: %OV CONF%\netmon.noDiscover
- *UNIX*: \$0V CONF/netmon.noDiscover

#### NNMi に複写 アップグレード ツールによる方法

- 1 ディレクトリを次のように変更します。
	- *Windows*: %NnmDataDir%\tmp\migration\<hostname>\CONFIG\conf\
	- *UNIX*: \$NnmDataDir/tmp/migration/*<hostname>*/CONFIG/conf
- 2 netmon.noDiscover ファイルにある IP アドレスを NNMi データベースにインポー トします。
	- *Windows*:

**%NnmInstallDir%**\**bin**\**nnmdiscocfg.ovpl -excludeIpAddrs** \ **-f netmon.noDiscover**

• *UNIX*:

**\$NnmInstallDir/bin/nnmdiscocfg.ovpl -excludeIpAddrs** \ **-f netmon.noDiscover**

#### NNMi コンソール 方法

NNMi コンソールで、**[** 設定 **]** ワークスペースから **[** 検出の設定 **]** を選択します。**[** 除外対象 **IP** アドレス **]** タブで、netmon.noDiscover ファイルから得た IP アドレスを入力します。

# <span id="page-328-0"></span>シード検出のためにシードを NNMi に追加します。

#### NNM から収集 アップグレード ツールによる方法

nnmmigration.ovpl ツールが、NNM 管理ステーションから NNM データベース内のデ バイス リストを収集し、topology.out ファイルにしました。

#### 手動による方法

次のコマンドを実行して、NNM データベース内のデバイスの正確なリストを調べます。

#### **ovtopodump > topology.out**

NNMi で複写 1 NNM から topology.out (エクスポート) ファイルを探します。

- アップグレード ツールによる方法では、このファイルは以下の場所にあります。
	- *Windows*:

%NnmDataDir%\tmp\migration\<hostname>\TOPO\topology.out

- *UNIX*: \$NnmDataDir/tmp/migration/*<hostname>*/TOPO/topology.out
- 手動による方法では、このファイルはローカル ディレクトリにあります。
- 2 NNMi にインポートするには、NNM の topology.out ファイルをコピーして編集す るか、エントリをファイルに入力し直します。新しいファイルでは、行ごとに 1 つの 明確な IP アドレスまたはホスト名が記載されているはずです。NNMi がサブネット を自動的に判断するため、サブネット プレフィックスを指定する必要はありません。

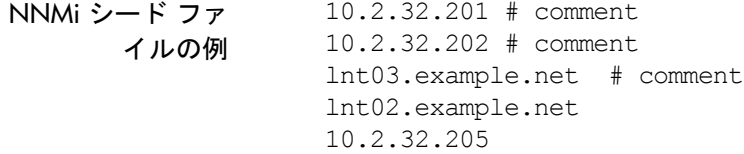

この代わりに、NNMi コンソール を使ってノードのこのリストを追加することもで きます。

3 以下のコマンドを実行します。

#### **nnmloadseeds.ovpl –f** *newSeedfile*

詳細については、*nnmloadseeds.ovpl* リファレンス ページ、または UNIX のマンペー ジを参照してください。

NNMi は、これらのシードに関連付けられたデバイスの検出を直ちに開始し、既存の デバイス プロファイル ( およびステータス監視用のノード グループなどのノード グ ループ ) を実装します。NNMi スパイラル検出は進行中です。検出ステータスの判定 方法については、『NNMi インストール ガイド』の「検出の進行状況の確認」を参照 してください。

## 接続のカスタマイズ

デバイス情報が制限される特定の状況では、NNM の Extended Topology はネットワー ク内のすべての接続を正確に検出およびモデル化しない可能性があります。その結果、接 続が存在することが分かっているところに接続が表示されなかったり、接続が存在しない ことが分かっているところに接続が示される可能性があります。この状況を是正するため には、正しい接続を手動で作成します。NNMi の接続設定を複製することもできます。

#### NNM から収集 1 次のファイルを確認して、NNM に接続が手動で設定されたかどうか調べます。

- *Windows*: %OV CONF%\#nnmet\connectionEdits
- *UNIX*: \$OV\_CONF/nnmet/connectionEdits

これらのファイルの使用法については、『*Using Extended Topology*』マニュアルまた はホワイト ペーパーのディレクトリを参照してください。

<span id="page-329-0"></span>NNM の接続の例 アン次の例に、NNM 7.x で2つの接続を作成する方法を示します。1つの接続は ifAlias を基礎にしており、もう 1 つの接続は ifIndex (ボードとともに) を基礎にしています。

> N1.example.net[ifAlias:MyAlias],N2.example.net[ifAlias:MyOtherAlias] Y1.example.net[ 0 [ 999 ]],Y2.example.net[ 0 [ 2 ]]

- NNMi に複写 2 nnmconnedit.ovpl ツールを使って、NNMi で接続を編集します。ファイル フォー マットは NNM で使われているものとはまったく異なります。
	- a 接続テンプレートを生成するには、次のコマンドを実行します。

#### **nnmconnedit.ovpl –t addconn**

詳細については、*nnmconnedit.ovpl* リファレンス ページ、または UNIX のマン ページを参照してください。

- テンプレート ファイル (addconn.xml) を編集して接続を変更または追加しま す。新しいファイルの構文については、ファイル内のドキュメントを参照してく ださい。
- NNMi の接続の例 イントンの例では、330ページの「NNM [の接続の例」](#page-329-0)と同等の NNMi の例を示し ます。
	- <connectionedits>

<connection>

```
 <operation>add</operation>
         <node>N1.example.net</node>
         <interface>MyAlias</interface>
         <node>N2.example.net</node>
         <interface>MyOtherAlias</interface>
 </connection>
```
 <connection> <operation>add</operation> <node>Y1.example.net</node> <interface>999</interface> <node>Y2.example.net</node> <interface>2</interface> </connection>

</connectionedits>

c 新しい接続情報をデータベースにロードするには、次のコマンドを実行します。

**nnmconnedit.ovpl –f addconn.xml**

d NNMi コンソールで、**[** インベントリ **]** ワークスペースから **[** レイヤー **2** の接続 **]** を 選択し、結果を確認します。

# フェーズ 4: ステータス モニタリングのアップグレード

NNM 6.x では、netmon プロセスがステータス モニタリングを実行します。NNM 7.x で は、netmon プロセスまたは APA がステータス モニタリングを実行します。

- netmon プロセスは、インタフェースを含むノードのようなデバイスをモデル化し、お もにモード レベルでポーリング パラメータを適用します。
- APA は、アドレス、インタフェース、集合インタフェース、ボード、およびノードを モデル化します。APA はこれらのどのレベルででもポーリング パラメータを適用で きます。

NNMi では、ノード、インタフェース、またはアドレスのレベルでポーリング パラメー タを適用できます。

以下の機能動作は、NNMi では使用されなくなっており、転送不能です。

- DHCP ノードの特殊な処理
- ポーリングに応答しないノードの自動削除
- ボードと集合インタフェースは、現在は NNMi でモデル化されておらず、ステータ ス モニタリングを備えられません。

## ポーリング間隔の設定

#### NNM から収集 NNM netmon ポーリング プロセス

netmon プロセスが NNM 一般ポーラーである場合は、NNM ユーザー インタフェースか らポーリング間隔を取得します。

#### NNM APA ポーリング プロセス

NNM paConfig.xml の例 APA が NNM 一般ポーラーである場合は、paConfig.xml ファイルを見つけ、現在のポー リング間隔を知ります。例 :

> <classSpecification> <filterName>isRouter</filterName> <parameterList> <parameter> <name>interval</name> <title>Interval to Poll Device</title> <description>

```
デバイスがポーリングされる間隔
              in seconds.
        </description>
        <varValue>
            <varType>Integer</varType>
            <value>300</value>
        </varValue>
     </parameter>
          . . .
  </parameterList>
</classSpecification>
```
NNMi に複写 NNMi ポーリング プロセス

NNMi ステータス モニタリング設定はノードのグループまたはインタフェースのグルー プ ( またはその両方 ) に基づいています。

- 1 NNMi コンソールで、**[** 設定 **]** ワークスペースから **[** モニタリングの設定 **]** を選択します。
- 2 **[** ノードの設定 **]** タブで、ノード グループを開きます。

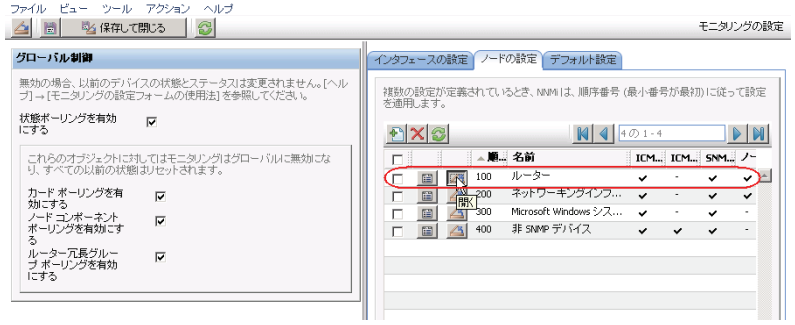

3 グループの **[ 障害のポーリング周期** 1 を設定します

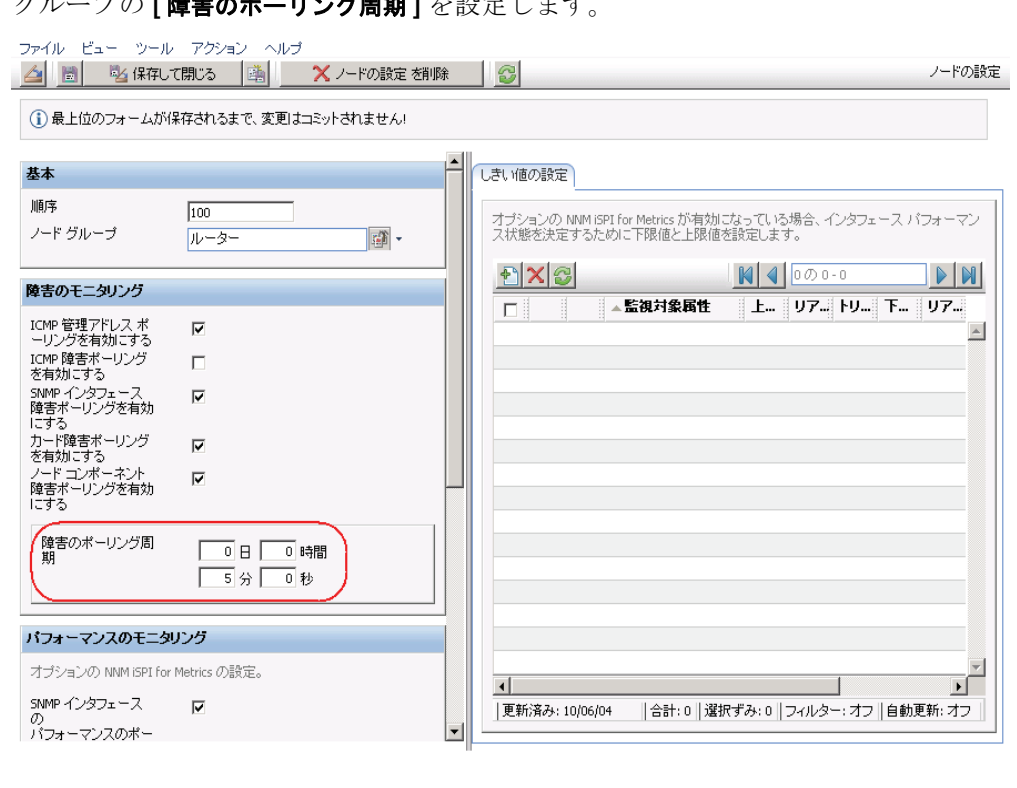

# ポーリング プロトコルの選択

#### NNM から収集 NNM netmon ポーリング プロセス

デフォルトでは、netmon プロセスは ICMP を使用して各アドレスをポーリングします ( インタフェースに相当 )。NNM は、一部のデバイスに対しては、netmon プロセスが ICMP ではなく SNMP を使用するように設定できます ( 両方を使用することはありま せん )。ICMP を使っているエリアがあるかどうか調べるには、次のファイルを確認し ます。

- *Windows*: %OV CONF%\Hetmon.snmpStatus
- *UNIX*: \$OV\_CONF/netmon.snmpStatus

#### NNM APA ポーリング プロセス

APA はポーリング用に SNMP と ICMP の組み合わせを使用します。APA では、フィル タごとにグループにまとめられたノードまたはインタフェースにポーリング方針が適用 されます。フィルタは TopoFilters.xml ファイルで定義します。ポーリング方針は paConfig.xml ファイルで定義します。

#### NNMi で複写 NNMi ポーリング プロセス

NNMi では、ノードとインタフェースの集合はノード グループとインタフェース グルー プとして定義します。ポーリング方針は **[** モニタリングの設定 **]** フォームでノード グループ とインタフェース グループに適用されます。

NNMi ポーリング設 定の例 たとえば、(SNMP と ping を使って ) VOIP ルーターの集合にポーリングを設定するに は、以下の手順に従います。

> 1 **[** ノード グループ **]** フォームを使って、VOIP ルーターを識別するノード グループを作 成します。このフォームを保存し、閉じます。

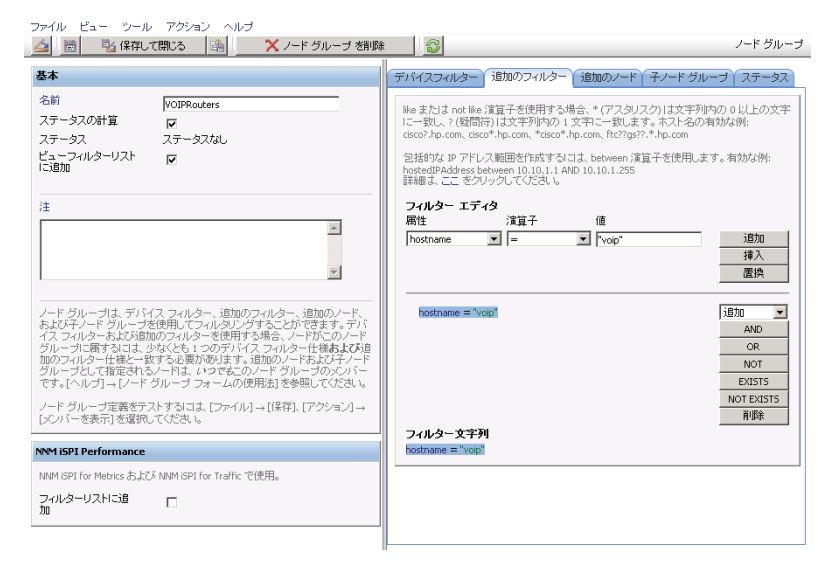

**[** モニタリングの設定 **]** フォルダで、次のように、新しいノードの設定を追加します。

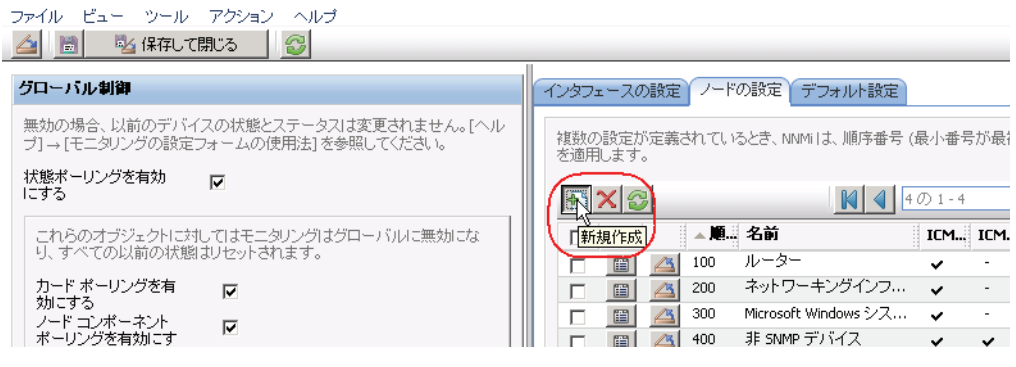

 順序付けの値を指定してから、次のように、**[** ノード グループ **]** フィールドの高速検索 を選択します。

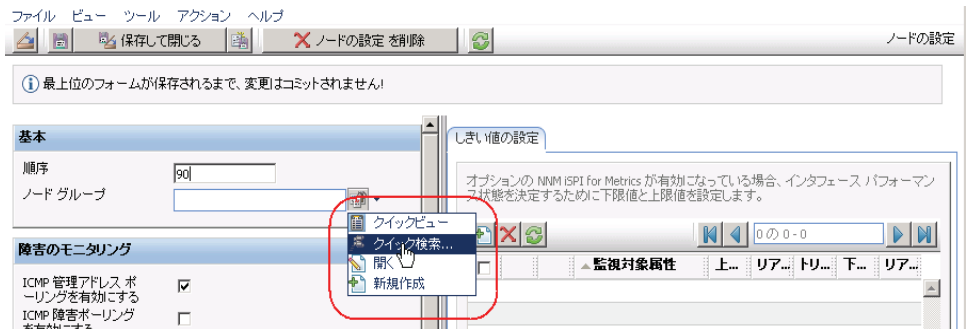

以下に示すように、VOIPRouters ノード グループを選択します。

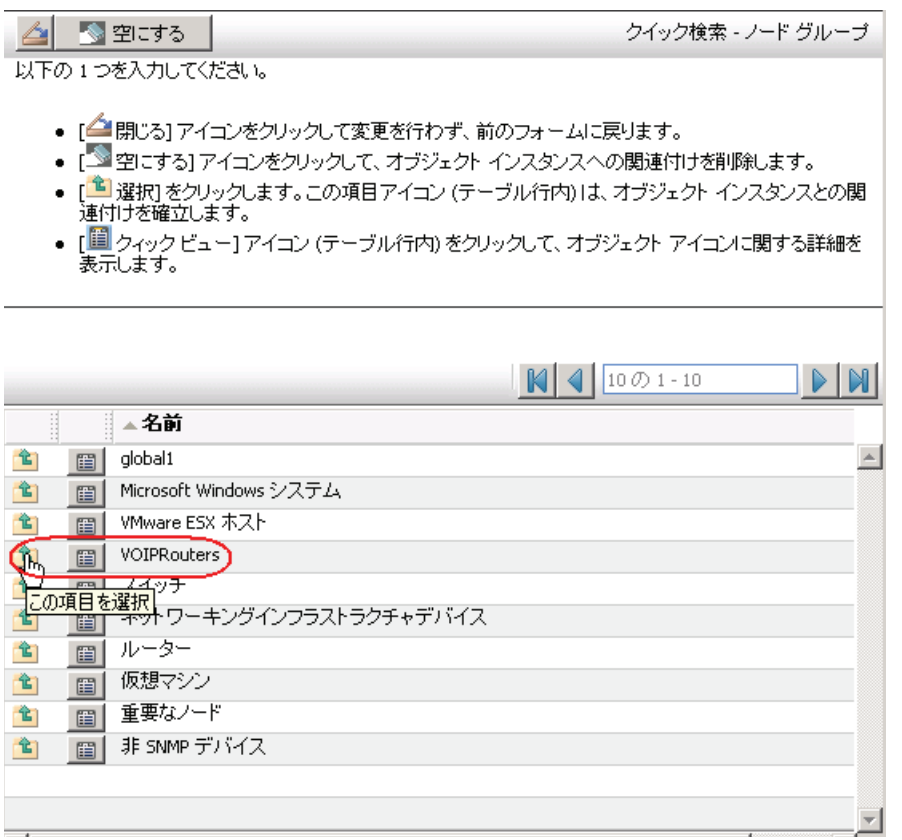

5 以下示すように、**[ICMP** 管理アドレス ポーリングを有効にする **]** チェックボックスがオン になっていることを確認します。フォームを保存し、閉じます。

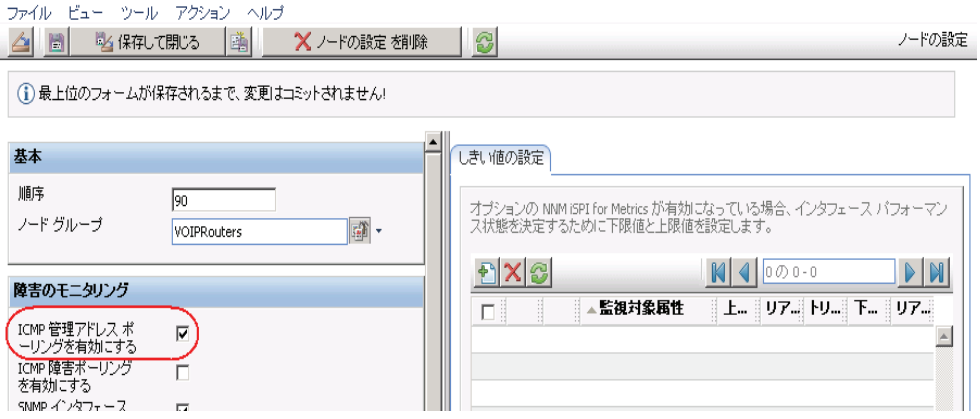

## 危険域にあるノードの設定

デフォルトで、NNMi には重要ノード用のノード グループがあります。このノード グ ループは、NNM の危険域にあるノード リストと同じ方法で機能します。

重要ノードが故障または到達不可能な場合、NNMi は、ノード ステータスが危険域であ ると表示し、NodeDown インシデントを生成します。

#### NNM から収集 NNM netmon ポーリング プロセス

NNM がステータス モニタリングに netmon を使っている場合、NNM は危険域にある ノード用に設定されません。NNMi に新しい危険域にあるノードの設定を作成できます。

#### NNM APA ポーリング プロセス

次のファイルを確認し、APA についてどのノードが危険域にあると指定されたか調べます。

- *Windows*: %OV CONF%\#nnmet\topology\filter\CriticalNodes.xml
- *UNIX*: \$OV CONF/nnmet/topology/filter/CriticalNodes.xml

CriticalNodes.xml ファイルは、以下の例に似ています。

NNM CriticalNodes.xml の例

```
<HostIDs xmlns="http://www.hp.com/openview/NetworkTopology/
TopologyFilter" xmlns:xsi="http://www.w3.org/2001/
XMLSchema-instance" xsi:schemaLocation="http://www.hp.com/openview/
NetworkTopology/TopologyFilter HostIDFile.xsd">
   <DNSName>router1.example.net</DNSName>
   <DNSName>router7.example.net</DNSName>
  <DNSName>MPLSRtr*.example.net</DNSName>
</HostIDs>
```
# NNMi に複写 NNMi ポーリング プロセス

- 1 NNMi コンソールで、**[** 設定 **]** ワークスペースから **[** ノードー グループ **]** を選択します。
- 2 「重要ノード1グループを開きます。
- 3 次のように、ホスト名ワイルドカード、デバイスフィルタ、または特定のノードごと に、重要ノードをグループに追加します。

a デバイス フィルタを追加します。

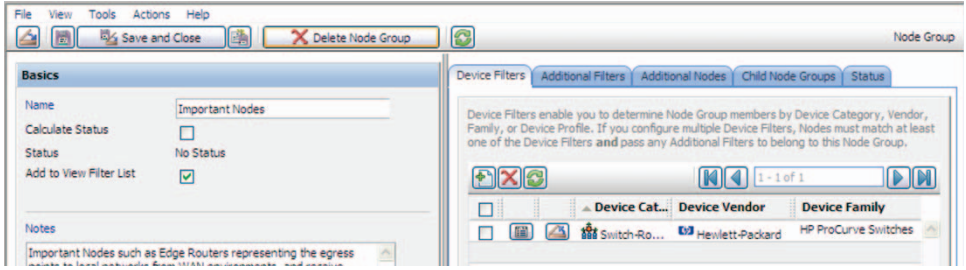

b 特定のノードを追加します。フォームを保存し、閉じます。

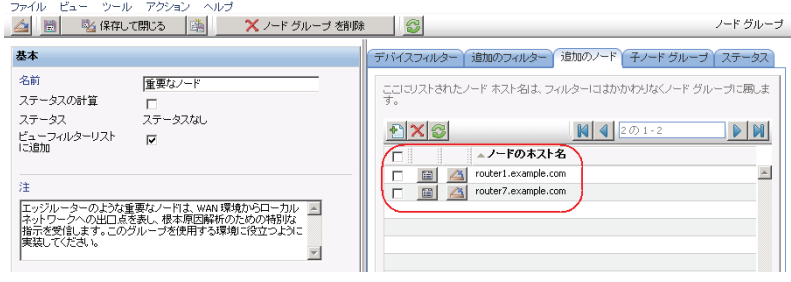

# ステータス ポーリングからオブジェクトを除外します。

NNM では、ノードまたはインタフェースがモニタリングされるのを停止する (UNMANAGED 「非管理対象」状態に設定する ) ほとんどのアクティビティは NNM ユーザー インタ フェースによって手動で完了されます。

NNMi はオブジェクトの管理除外プロセスを簡単にします。新しい製品のデフォルトを、 手動で実行していたものと一致させることはできます ( たとえば、アップリンクのポーリン グのみ )。しかし、ノード グループとインタフェース グループを使って設定を管理すれ ば、設定の自動更新が簡単になります。

ノードまたはインタフェースを **Not Managed (**管理対象外**)** とマークする必要がある場合も あります。以下に示すように、**[** ノード **]** フォームでは個々のノードの管理モードを設定で きます。

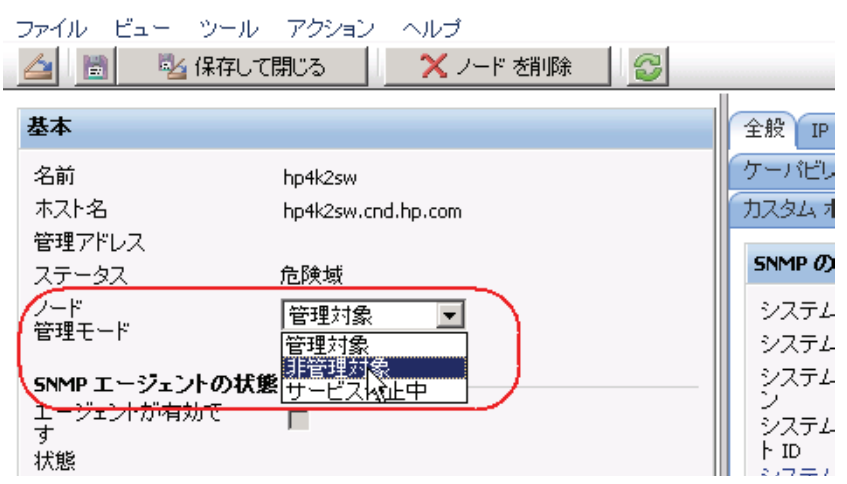

以下に示すように、**[** インタフェース **]** フォームでは個々のインタフェースの管理モードを 設定できます。

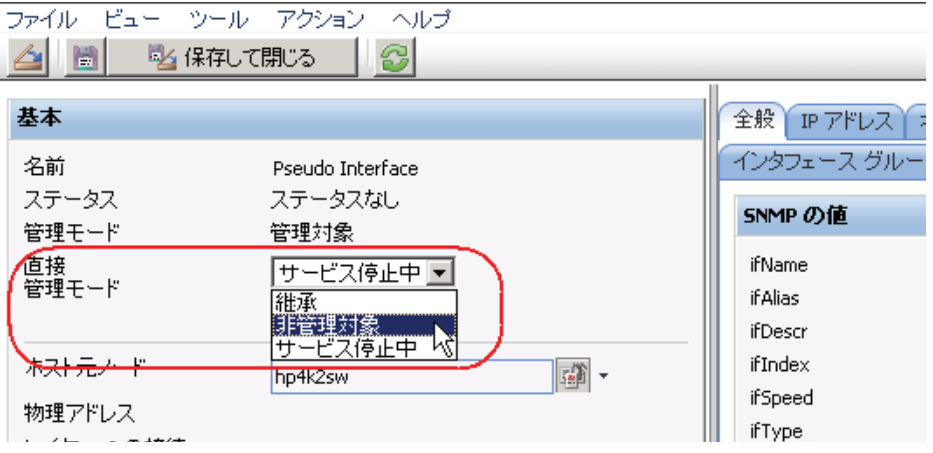

フェーズ 5: イベント設定とイベント削減のアップグレード

NNM は、拡張 SNMPv2 フォーマットを使用して、受信イベント(管理対象デバイスか らのトラップ、内部プロセス通信、転送されたイベント ) の全ソースを分析します。イベン トごとに、1 つのイベント オブジェクト識別子、1 つの名前、および設定パラメータがあ ります。

NNMi はイベントのさまざまなソースを異なるように処理します。デバイスからのト ラップと NNM 管理ステーションから転送されたイベントのフォーマットは SNMPv2c です。NNMi 内部で作成されたインシデントには名前だけがあります。イベント オブジェ クト識別子はありません。さらに、NNMi 内部プロセス通信では新規 ( トラップ以外 ) メ カニズムを使用して、全体的なパフォーマンスが大幅に改善されています。NNMi には、 認識されないイベントに対する no format in trapd.conf メッセージはありません。 認識されないメッセージは破棄されるようになりました。NNM 管理ステーションから NNMi 管理サーバーにイベントを転送する場合は、NNMi 側に転送されるすべてのイベン トのインシデント定義があるようにします。

構成要素相関処理の種類 (suppress ( 抑制 )、enhance ( 拡張 )、transient ( 過渡 )、 multisource ( 複数ソース )) は、NNMi では使用されなくなっており、転送できません。

## デバイスからのトラップの表示

NNM 環境に類似した方法で、デバイスからのトラップを表示するよう NNMi を設定で きます。

NNMi には、NNM に同梱されている一般的な SNMP トラップおよびベンダー トラップ の多くのデフォルト設定があります。これらトラップのカスタマイズによって、NNMi を 更新できます。

メッセージと自動アクションに使用できる変数のリストについては、NNMi ヘルプの「イン シデント用アクションの設定」と「インシデント アクション設定用の有効なパラメータ」 を参照してください。

#### NNM から収集 アップグレード ツールによる方法

nnmmigration.ovpl ツールによって trapd.conf ファイルと NNM にロードされてい る MIB を収集してあります。

#### 手動による方法

NNM 設定にカスタマイズされたトラップがあるかどうか調べます。カテゴリ、重要度、 表示メッセージ、または自動処理について行われたカスタマイズに注意してください。

NNMi に複写 アップグレード ツールによる方法

- 1 ディレクトリを次のように変更します。
	- *Windows*: %NnmDataDir%\tmp\migration\<thostname>\CONFIG\conf\
	- *UNIX*: \$NnmDataDir/tmp/migration/*<hostname>*/CONFIG/conf/
- 2 NNM MIB を NNMi にロードします。
	- *Windows*:

**%NnmInstallDir%**\**migration**\**bin**\**nnmmibmigration.ovpl** \ **-** ファイル **snmpmib -u** *<user>* **-p** *<password>*

• *UNIX*:

**\$NnmInstallDir**\**migration**\**bin**\**nnmmibmigration.ovpl** \ **-** ファイル **snmpmib -u** *<user>* **-p** *<password>*

このステップでは、MIB エントリの TRAP-TYPE と NOTIFICATION-TYPE のみ ロードします。NNMi ではその他の MIB 変数は使用されません。

- 3 NNMi に含まれない NNM イベント定義をロードします。
	- *Windows*:

**%NnmInstallDir%**\**migration**\**bin**\**nnmtrapdload.ovpl** \ **-loadTrapd** *<lang>*\**trapd.conf -authorLabel** *NNM\_migration* \ **-authorKey** *com.domain.nnmUpgrade* **-u** *<user>* **-p** *<password>*

• *UNIX*:

**\$NnmInstallDir/migration/bin/nnmtrapdload.ovpl** \ **-loadTrapd** *<lang>***/trapd.conf -authorLabel** *NNM\_migration* \ **-authorKey** *com.domain.nnmUpgrade* **-u** *<user>* **-p** *<password>*

ベストプラクティス このオペレーションの作成者を一意に指定し、これらのイベント定義を後で識別でき るようにしておくことをお勧めします。

#### 手動による方法

- 1 ベンダー MIB ファイルを NNMi 管理サーバーにダウンロードします。
- 2 MIB ごとに次のコマンドを実行します。

#### **nnmincidentcfg.ovpl –loadTraps** *mibFile*

• ある MIB に別の MIB ファイルへの依存関係がある場合は、次のコマンドを使用 して依存関係を事前にロードします。

#### **nnmincidentcfg.ovpl –loadMib** *mibFile*

この代わりに、nnmloadmib.ovpl コマンドを使用してから、loadTraps オプ ションを指定して nnmicidentcfg.ovpl を再実行することもできます。

• どの MIBs がすでにロードされているか知るには、次のコマンドを使用します。

**nnmloadmib.ovpl –list**

詳細については、*nnmincidentcfg.ovpl* と *nnmloadmib.ovpl* のリファレンス ページ、 または UNIX のマンページを参照してください。

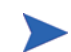

- 以下のステップでは、TRAP-TYPE と NOTIFICATION-TYPE の MIB エントリの みをロードします。NNMi ではその他の MIB 変数は使用されません。
- 3 NNMi コンソールで、**[** 設定 **]** ワークスペースから **[** インシデントの設定 **]** フォームを選 択します。**[SNMP** トラップ **]** タブには、受信した SNMP トラップに設定したインシデン トが表示されます。
- 4 トラップ インシデントが NNM のインシデントと一致するようにカスタマイズしま す。トラップ設定フォームで、必要に応じてカテゴリを作成できます。
- NNMi での強化 5 ( オプション ) デフォルト設定 **[** 重大度 **]**、**[** カテゴリ **]**、および **[** メッセージの形式 **]** に加 えて、デフォルトの **[** ファミリー **]** を設定します。
	- 6 ( オプション )。トラップが **[** 根本原因インシデント **]** ビューに表示されるように、トラッ プを根本原因として分類します。

## NNMi で生成された管理イベント表示のカスタマイズ

NNMi では、イベント設定は簡単になっています。NNMi Causal Engine は NNM より も簡潔な根本原因を生成します。

NNMi で生成されたインシデントを変更し、NNM アラームと類似した外見にします。た とえば、NNMi NodeDown インシデント メッセージを NNM NodeDown アラーム メッ セージに類似するようカスタマイズできます。

- NNM から収集 1 NNM で、イベント設定のカスタマイズを決定します。
	- NNMi に複写 2 NNMi コンソールで、**[** 設定 **]** ワークスペースから **[** インシデントの設定 **]** フォームを選 択します。次に、**[** 管理イベント **]** タブを選択します。
		- 3 イベント番号ではなく名前で、新しいインシデント設定を見つけます。
		- 4 オプション。イベント表示を NNM のイベント表示と一致するようカスタマイズする には、トラップ設定フォームでカテゴリを作成します。
		- 5 デフォルトの設定 **[** 重大度 **]**、**[** カテゴリ **]**、および **[** メッセージの形式 **]** 設定に加えて、デ フォルトの **[** ファミリー **]** を設定できます。

## トラップのブロック / 無視 / 無効化

NNM にはさまざまなレベルのイベント処理が備わっています。

- トラップが ovtrapd に入ってくるときにトラップをブロック
- IGNORE というラベルのトラップまたはイベントは、処理はするが、保存または表示 はしない
- LOGONLY というラベルの ( 相関 ) イベントを保存および処理するが、表示はしない
- イベントをカテゴリに保存、処理、表示する
- 設定なしに到着するトラップは、No format in trapd.conf for... (trapd.conf で フォーマットなし ) として Alarm Browser に表示され、データベースに保存されます。

NNMi にはもっと簡単な方法があります。*disabled(* 無効 *)* イベントまたはトラップは保 存、処理、または表示されません。*enabled(* 有効 *)* イベントまたはトラップは完全に保 存、処理、表示されます。NNMi に設定がないイベントはブロックされます。

#### NNM から収集 アップグレード ツールによる方法

nnmmigration.ovpl ツールによって ovtrapd.conf ファイルを収集してあります。

ovtrapd.conf ファイルは、NNM 7.51 以上で使用可能です。アップグレード ツールに よる方法では、トラップ定義を考慮しません。NNM トラップ用に手動で LOGONLY 設定 を取り込むことができます。

#### 手動による方法

- 1 トラップを無視するカスタマイズまたはトラップを LOGONLY に設定するカスタマイ ズを決定します。
- 2 NNM がトラップ フィルタ メカニズム (ovtrapd.conf、NNM 7.51 では新規 ) を使 用するかどうか調べます。

#### NNMi に複写 アップグレード ツールによる方法

- 1 ディレクトリを次のように変更します。
	- *Windows*: %NnmDataDir%\tmp\migration\<hostname>\CONFIG\conf\
	- *UNIX*: \$NnmDataDir/tmp/migration/*<hostname>*/CONFIG/conf/
- 2 コメント化されていない行を、NNM ovtrapd.conf ファイルから nnmtrapd.conf ファイルにコピーします。
	- *Windows*:

**%NnmInstallDir%**\**migration**\**bin**\**nnmtrapdMerge.ovpl** \ **ovtrapd.conf**

• *UNIX*:

**\$NnmInstallDir/migration/bin/nnmtrapdMerge.ovpl** \ **ovtrapd.conf**

#### 手動による方法

- 1 NNMi コンソールで、**[** 設定 **]** ワークスペースから **[** インシデントの設定 **]** フォームを選 択します。受信や表示を行わないイベントを見つけ、これらイベントの **[** 使用可能 **]** チェック ボックスをオフにします。
- 2 特定の IP アドレスからトラップをブロックするには、以下のファイルを編集し、NNM からのトラップ フィルタリング情報を使用して NNMi をアップデートします。
	- *Windows*: %NnmDataDir%\shared\nnm\conf\nnmtrapd.conf
	- *UNIX*: \$NnmDataDir/shared/nnm/conf/nnmtrapd.conf
- 3 nnmtrapconfig.ovpl コマンドを使用してトラップ ブロッキングを有効にし、ト ラップ ブロッキングのレートとしきい値を設定します。

このコマンドの使用法については、*nnmtrapconfig.ovpl* リファレンス ページ、また は UNIX マンページを参照してください。

## ライフサイクル移行アクションの設定

- NNM から収集 1 NNM 用に設定された自動処理を決定します。
	- NNMi に複写 2 NNM 管理ステーションの処理スクリプトを NNMi 管理サーバーにコピーします。こ の場合、ファイルの位置は重要ではありません。
		- 3 NNMi コンソールで、**[** 設定 **]** ワークスペースから **[** インシデントの設定 **]** フォームを選 択します。

4 自動アクションを持つ NNM イベントそれぞれに対応する、そのアクションを持つ NNMi インシデントを設定します (**[** アクション **]** タブで )。

NNM の動作と一致させるために、**[** ライフサイクル状態 **]** を **[** 登録済み **]** に設定します。

- NNMi での強化 5 次の NNMi 設定テクニックに注意してください。
	- イベント到着時に発生する複数の自動処理を設定できます。
	- 他のライフサイクル状態ごとに、1 つまたは複数の追加処理を設定できます ( ラ イフサイクル状態は、**In Progress(** 進行中 **)**、**Completed(** 完了済み **)**、**Closed(** 閉じて いる **)**)。
	- NNM より多くのインシデント属性をコマンドに渡せます。
	- NNMi がコマンドを実行する前に、別の設定ファイルにコマンドを登録する必要 はないので、手順は簡単になっています。

### 追加 ( 手動 ) 処理の設定

NNM には、Alarms Browser のメニューから利用できるオペレータの操作または追加の 操作が用意されています。NNMi コンソール メニューから利用できる URL 操作で NNM 処理をシミュレートすることもできます。

- NNM から収集 1 NNM にカスタムなオペレータ アクションがないか判定します。
	- NNMiに複写 2 これらのカスタム アクションについて、URL として利用できるように転送する方法 を決定します。
		- 3 NNMi コンソールで、**[** 設定 **]** ワークスペースから **[** ユーザー インタフェースの設定 **]** を 選択します。
		- 4 **[** メニュー項目 **]** タブで、**[** 新規作成 **]** をクリックします。
		- 5 **[** メニュー項目 **]** フォームで、**[** メニュー項目ラベル **]**、**[** 一意のキー **]**、**[** 順序 **]**、および **[** 選 **択タイプ** 1を入力します。
		- 6 **[** メニュー項目コンテキスト **]** タブで、**[** 新規作成 **]** をクリックします。
		- 7 **[** メニュー項目コンテキスト **]** フォームで、**[** メニュー項目アクション **]** に対し **[** 新規起動ア クション **]** を選択します。
		- 8 **[** 起動アクション **]** フォームに、アクションの **[** 名前 **]** と **[** フル **URL]** を入力します。
		- 9 **[** 保存して閉じる **]** をクリックして NNMi コンソールに戻ります。

### イベント相関処理 : イベントの繰り返し

NNM では、イベントを複製するときに、最初のイベントまたは最後のイベントのどちら かを親として使用します。

NNMi は、相関特性が **[** 重複解除ストリーム相関処理 **]** の親を新規作成します。この親イン シデントは、**[** 全インシデント **]** インシデント ビューに表示されます。元のイベントは、設 定されたインシデント ビューに表示されます。

- NNM から収集 1 RepeatedEvents 相関処理が NNM に使われるかどうか調べます。
	- 2 Repeated 相互関係が NNM に使われるかどうか調べます。
	- 3 複製が使われているかどうか調べます (dedup.conf ファイル )。
- NNMi に複写 4 NNMi コンソールで、**[** 設定 **]** ワークスペースから **[** インシデントの設定 **]** フォームを選 択します。
	- 5 重複を削除するインシデント タイプを開きます。
	- 6 **[** 重複削除 **]** タブで、以下の手順を実行します。
		- a **[** 有効にする **]** を選択してモニタリングを有効にします。
		- b カウント ウィンドウを設定します。
		- c 時刻ウィンドウを設定します (**[** 時間 **]**、**[** 分 **]**、および **[** 秒 **]** の各フィールド )。
		- d 新しい親イベントとして、**[DuplicateCorrelation]** を選択します (**[** 相関処理インシデン トの設定 **]**)。
		- e **[** 比較の条件 **]** を定義します。

詳細については、NNMi ヘルプの「*SNMP* トラップ インシデントの重複削除の設定」を 参照してください。

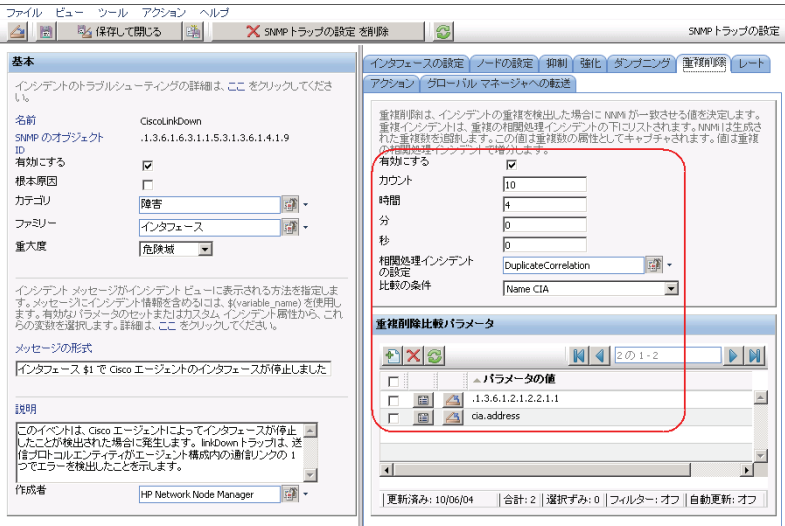

## イベント相関処理 : レート計算

NNM では、イベントを複製するときに、最初のイベントまたは最後のイベントのどちら かを親として使用します。

NNMi は、相関特性が **[** レート ストリーム相関処理 **]** の親を新規作成します。この親インシ デントは、**[** 全インシデント **]** インシデント ビューに表示されます。元のイベントは、設定 されたインシデント ビューに表示されます。NNMi では、NNM の継続時間ウィンドウ と同じレート動作が保持されています。

NNM から収集 1 レート相関処理が NNM に使われるかどうか調べます。

NNMi に複写 2 NNMi コンソールで、**[** 設定 **]** ワークスペースから **[** インシデントの設定 **]** フォームを選 択します。

- 3 **[** 管理イベント **]** タブを選択します。
- 4 カウントするインシデント タイプを開きます。
- 5 **[** レート **]** タブで、以下の手順を実行します。
	- a **[** 有効にする **]** を選択してモニタリングを有効にします。
	- b カウント ウィンドウを設定します。
	- c 時刻ウィンドウを設定します (**[** 時間 **]**、**[** 分 **]**、および **[** 秒 **]** の各フィールド )。
	- d 新しい親イベントとして **[RateCorrelation]** を選択します (**[** 相関処理インシデントの 設定 **]**)。
	- e **[** 比較の条件 **]** を定義します。

詳細については、NNMi ヘルプの 「管理イベント インシデントのレートの設定 *(* 時間お よびカウント *)*」を参照してください。

## イベント相関処理 : Pairwise のキャンセル

NNMi では、キャンセルは特定の時刻ウィンドウに制限されません。

- NNM から収集 1 NNM で、PairWise のレート相関処理が使われるかどうか調べます。
	- 2 NNM で、過渡的レート相関処理が使われるかどうか調べます。
	- NNMi に複写 3 NNMi コンソールで、**[** 設定 **]** ワークスペースから **[** インシデントの設定 **]** フォームを選 択します。
		- 4 **[Pairwise** の設定 **]** タブで、既存のペアを選択するか、**[** 新規作成 **]** をクリックします。
		- 5 ペアにされたイベント識別子および一致基準を設定します。

詳細については、NNMi ヘルプの「*[Pairwise* の設定 *]* フォーム」を参照してください。

## イベント相関処理 : スケジュールされたメンテナンス

NNMi では、使用不能ノードのモニタリングを抑制できます。これを行うには、サービス 外モードを使います。NNM とは異なり、サービス外メンテナンスを前もってスケジュール することはできません。手動でオブジェクトを 管理対象 モードに戻す必要があります。

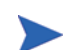

サービス外 モードのデバイスが送信した SNMP トラップは NNMi 内で抑制されます。

組織がスケジュールされたメンテナンス相関処理を使っている場合は、一緒にオフライン になったシステムのリストを使用できます。

- 
- NNM から収集 1 ScheduledMaintenance 相関処理が NNM に使われるかどうか調べます。
	- NNMi に複写 2 NNMi コンソールで、**[** 設定 **]** ワークスペースから **[** ノードー グループ **]** を選択します。
		- 3 **NNM** メンテナンス リスト内のノードのセットごとにノード グループを作成します。 ノード グループをビュー フィルタとして利用できるように設定します。
		- 4 メンテナンスのときは、NNMi コンソールで **[**インベントリ**]** ワークスペースから **[**ノー **ド**1を選択します。
		- 5 ビューを特定のノード グループにフィルタするには、上端の [ノードグループフィル **タを設定]** セレクタを使用します。
		- 6 全ノードを選択してから、**[** アクション **] > [** 管理モード **] > [** サービス停止中 **]** を選択します。
		- 7 メンテナンスが完了した後、ノードを選択してから、**[** アクション **] > [** 管理モード **] > [** 管 理 **]** を選択します。

# フェーズ 6: グラフィカルな視覚化のアップグレード (OVW)

NNM では、OVW マップは複数のサブマップから構成されており、サブマップそれぞれが ネットワーク階層における 1 つの場所またはサブネットを示します。NNM 管理者は、複数 の OVW マップを定義し、各ユーザーに異なる OVW マップを割り当てることができます。

NNMi では、トポロジ マップは定義されたノード グル - プに基づいています。トポロジ マップには階層型の関係を持つものもありますが、そのような階層はネットワークのサブ ネットや場所の制限を受けません。また、全ユーザーが使用可能なトポロジ マップすべ てにアクセスできます。

NNMi アップグレード ツールは、1 OVW マップのロケーション サブマップ階層の複製 を作り NNMi に置くことができます。マップ構造は、2 つの製品間で大きく異なるので、 アップグレード ツールはノード、ネットワーク、またはリーフ ノード要素を NNM から 転送しません。

### NNM から収集 アップグレード ツールによる方法

- 1 313 ページの「フェーズ 1: NNM [管理ステーションからのデータ収集」で](#page-312-0)説明したよ うにアップグレード ツールが設定されていることを確認します。
- 2 以下の値になるよう、PERL5LIB 環境変数を設定または作成します。
	- *Windows: install dir\migration\lib*
	- *UNIX*: /opt/OV/migration/lib
- 3 NNMi で使用するロケーション階層を最もよく表している NNM マップを特定して 開きます。
- 4 開いたマップで、**[** ファイル **] > [** エクスポート **]** をクリックして、以下の名前と場所でマッ プ データ ファイルを作成します。
	- *Windows*: *install\_dir*\migration\ipmap.out
	- *UNIX*: /opt/OV/migration/ipmap.out
- 5 ディレクトリを次のように変更します。
	- *Windows: install dir\migration\*
	- *UNIX*: /opt/OV/migration/
- 6 マップ データ ファイルを処理します。
	- *Windows*:

*install\_dir*\**migration**\**bin**\**nnmmapmigration.ovpl ipmap.out**

• *UNIX*:

#### **/opt/OV/migration/bin/nnmmapmigration.ovpl ipmap.out**

このコマンドは、nnmnodegrouplist.csv ファイルと backgrounds.tar ファイル を作成します。ファイルは以下の場所にあります。

- *Windows*: *install\_dir*\migration\*<hostname>*\MAPS
- *UNIX*: /opt/OV/migration/*<hostname>*/MAPS

#### NNMi で複写 アップグレード ツールによる方法

- 1 まだ行っていない場合は、nnmnodegrouplist.csv ファイルと backgrounds.tar ファイルを NNM 管理サーバーから以下の場所にコピーします。
	- *Windows*: %NnmDataDir%\tmp\migration\<hostname>\MAPS\
	- *UNIX*: \$NnmDataDir/tmp/migration/*<hostname>*/MAPS/
- 2 ディレクトリを次のように変更します。
	- *Windows*: %NnmDataDir%\tmp\migration\<hostname>\MAPS\
	- *UNIX*: \$NnmDataDir/tmp/migration/*<hostname>*/MAPS/
- 3 NNM ロケーション階層のノード グループ定義を NNMi データベースにインポート します。
	- *Windows*:

```
%NnmInstallDir%\bin\nnmloadnodegroups.ovpl -u <user> \
-p <password> -r false -f nnmnodegrouplist.csv
```
• *UNIX*:

```
$NnmInstallDir/bin/nnmloadnodegroups.ovpl -u <user> \
-p <password> -r false -f nnmnodegrouplist.csv
```
- 4 NNM 背景グラフィクスを NNMi でも使用できるようにします。
	- a NNMi 管理サーバーのオペレーティング システムに合ったツールまたはコマン ド (restoreMigration.ovpl など ) を使用して backgrounds.tar ファイルを 解凍します。
	- b 抽出したファイルを、以下の場所にコピーします。
		- $-$  *Windows*: %NnmDataDir%\Xshared\nnm\www\\tdocs\images\
		- *UNIX*: \$NnmDataDir/shared/nnm/www/htdocs/images/

あるいは、FTP を ASCII モードで使用して、個々のイメージ ファイルを images ディ レクトリに転送します。

- 5 NNMi コンソールで、該当する背景グラフィクスをそれぞれのロケーション ノード グループ マップに適用します。
	- a NNMi コンソールで、**[**設定**]** ワークスペースから **[**ノードー グループ**]** を選択します。
	- b **[** 注 **]** ボックスのテキストを確認します。

<span id="page-344-0"></span>アップグレード ツールでノード グループを作成した場合、[ 注 ] フィールドには OVW ロケーション シンボルから作成されたことが示されます。OVW サブマッ プに背景グラフィクスが含まれていた場合、[ 注 ] にはイメージ名も指定されてい ます。

- c 複製されたノード グループの **[** ノード グループ **]** フォームから、**[** アクション **] > [** ノード グループ マップ **]** をクリックします。
- d マップで、[レイアウトの保存] <sup>[2]</sup> をクリックして、このノード グループ用のノー ド グループ設定オブジェクトを作成します。
- e 同じマップで、**[** ファイル **] > [** オープン ノード グループ マップ設定 **]** をクリックし ます。

f **[** ノード グループ マップの設定 **]** フォームの **[** 背景イメージ **]** タブで[、手順](#page-344-0) b で説明 したように、このノード グループの **[** ノード グループ **]** フォームの注のテキストに 指定されている背景グラフィック ファイルを指定します。

**[** ノード グループ マップの設定 **]** フォームでは、背景グラフィクス ファイルへのパ スは以下のフォーマットです。

/nnmbg/images/*<optional\_directory\_structure>*/*<filename>*

ファイル システムで、/nnmbg/images/ は以下にマップされます。

- $-$  *Windows*: %NnmDataDir%\\shared\nnm\www\\htdocs\images\
- *UNIX*: \$NnmDataDir/shared/nnm/www/htdocs/images/

( 注のテキストにあるパスが、NNM 管理ステーションに適用されます。)

6 NNMi コンソールで、ロケーション階層内で最下層レベルのトポロジ マップに、1 つ 以上のノード グループを追加します。

# フェーズ 6: グラフィカルな視覚化のアップグレード ( ホーム ベース )

NNM 7.x Advanced Edition では、ホーム ベースには、ネットワーク トポロジを整理し たコンテナ ビューを含めることができます。

NNMi では、トポロジ マップは定義されたノード グル - プに基づいています。トポロジ マップには階層型の関係を持つものもありますが、そのような階層はネットワークのサブ ネットや場所の制限を受けません。また、全ユーザーが使用可能なトポロジ マップすべ てにアクセスできます。

NNMi アップグレード ツールは、NNMi にホーム ベース コンテナ ビュー 階層を複製で きます。マップ構造は、2 つの製品間で大きく異なるので、アップグレード ツールはノー ド、ネットワーク、またはリーフ ノード要素を NNM から転送しません。

#### NNM から収集 アップグレード ツールによる方法

nnmmigration.ovpl ツールによって、NNM 管理ステーションからコンテナ ビューの設 定ファイルを収集してあります。

#### NNMi で複写 アップグレード ツールによる方法

- 1 ディレクトリを次のように変更します。
	- *Windows*: %NnmDataDir%\tmp\migration\<*hostname>\NNMET\*
	- *UNIX*: \$NnmDataDir/tmp/migration/*<hostname>*/NNMET/
- 2 コンテナ ビューの設定ファイルを解析して、カンマ区切りのノード グループ リスト を作成します。
	- *Windows*:

**%NnmInstallDir%**\**migration**\**bin**\**nnmetmapmigration.ovpl** \ **containers.xml nnmcontainerlist.csv.txt**

- *UNIX*:
- **\$NnmInstallDir/migration/bin/nnmetmapmigration.ovpl** \ **containers.xml nnmcontainerlist.csv**
- 3 NNM 7.x Advanced Edition ホーム ベースのコンテナ階層のノード グループ定義を NNMi データベースにインポートします。
	- *Windows*:

**%NnmInstallDir%**\**bin**\**nnmloadnodegroups.ovpl -u** *<user>* \ **-p** *<password>* **-r false -f nnmcontainerlist.csv.txt**

• *UNIX*:

**\$NnmInstallDir/bin/nnmloadnodegroups.ovpl -u** *<user>* \ **-p** *<password>* **-r false -f nnmcontainerlist.csv**

4 NNMi コンソールで、ロケーション階層内で最下層レベルのトポロジ マップに、1 つ 以上のノード グループを追加します。

# フェーズ 7: カスタム スクリプトのアップグレード

NNM には、NNM データベースの内容を読み取るための、コマンド ライン ツールがい くつかあります。これらのツールは、コマンド ラインから使用できます。また、それぞ れのネットワーク環境用に作成されたスクリプトに組み込むこともできます。

bin ディレクトリにある nnmtopodump.ovpl コマンドは、以前はサポート対象外のツー ルとして support ディレクトリに置かれていたツールの改良版です。更新された nnmtopodump.ovpl コマンドでは、NNM ovtopodump コマンドと非常によく似たフォー マットのテキスト出力を生成できます。また、カスタム スクリプトの中にある他の NNM コマンドも nnmtopodump.ovpl コマンドに置き換えることができます。

- NNM から収集 1 NNM データベースを読み取るためのカスタム スクリプトを作業ディレクトリにす べてコピーします。
	- NNMi で複写 2 作業ディレクトリを NNMi 管理サーバーにコピーします。
		- 3 各スクリプトで、以下のコマンドを呼び出していないか調べます。
			- ovtopodump
			- ovobjprint
			- ovet topodump.ovpl
			- ovdwquery
		- 4 該当する場合は、この前のステップで挙げたコマンドがある箇所で、 nnmtopodump.ovpl コマンドを呼び出すようそれぞれのスクリプトを更新します。
		- nnmtopodump.ovpl コマンドは、任意の NNM コマンドを直接置き換えるものでは ありません。nnmtopodump.ovpl からの出力と、期待される出力とを比較し、必要 に応じてそれぞれのスクリプトを変更します。
			- 5 求める結果を得られるまで、更新したそれぞれのスクリプトをテストしては修正し ます。

詳細については、*nnmtopodump.ovpl* リファレンス ページ、または UNIX マンページを 参照してください。

Α

# アップグレード ツール リファレンス

このセクションでは、NNMi が提供するツールについて説明します。このツールは、NNM 6.x/7.x 設定の NNMi への複製を支援します。この情報は、このドキュメントのフッター に示された製品、パッチ バージョンの最新情報です。

# データ収集ツール

NNM 6.x/7.x 管理ステーションでデータ収集ツールを実行し、NNM 設定情報を 1 か所 に集めます。これらのツールを使用する手順は、この章ですでに説明してあります。

NNMi では、データ収集ツールは 2 つのアーカイブ ファイル (Windows オペレーティング システム用の migration.zip、UNIX オペレーティング システム用の migration.tar) として同梱されています。NNMi をインストールすると、アーカイブ ファイルは以下の 場所にあります。

- *Windows*: %NnmInstallDir%\migration\
- *UNIX*: \$NnmInstallDir/migration/

データ収集ツールは、NNM 管理ステーションのコマンドという利用上の制限がありま す。場合によっては、これらのツールを実行しても正常に完了しないことがあります。 ラッパー スクリプトが失敗する場合は、ツールを個別に実行できます。ツール単独でも 失敗する場合は、ツールの目的を再現して ( ここで説明するように ) データを自分自身で 収集することができます。

表 [16](#page-347-0) に、データ収集ツール アーカイブ ファイルに含まれているツールをリストします。

<span id="page-347-0"></span>

| ツール                      | 説明                                                                                                    |
|--------------------------|----------------------------------------------------------------------------------------------------|
| createMigrationDirs.ovpl | アップグレードデータを保存するためのディレクトリ<br>構造を作成します。データは NNM 管理ステーション<br>から収集されます。詳細については、349ページの<br>「NNM 設定データ ファイル」を参照してください。  |
| nnmmigration.ovpl        | NNM設定データを収集します。                                                                                                   |
|                          | このツールは、このテーブルで説明している他のツー<br>ルのほとんどを実行するラッパー スクリプトです。                                                              |
| archiveMigration.ovpl    | 収集したデータを、NNMi管理サーバーに転送しやすい<br>よう、1つのtarアーカイブファイル ( <hostname>.tar)<br/>にまとめます。</hostname>                         |
| captureLocale.ovpl       | NNM 管理サーバーの位置を判断し、ローカライズされ<br>た設定ファイルの正しいバージョンをツールが収集で<br>きるようにします。                                               |
| hostnolookup.ovpl        | snmpnolookupconf -dumpCache を実行して、NNM<br>検出で無視されるホスト名が入ったテキスト ファイル<br>(DNS ディレクトリの hostnolookup.conf) を作成し<br>ます。 |

表 **16** アップグレード データ収集ツール

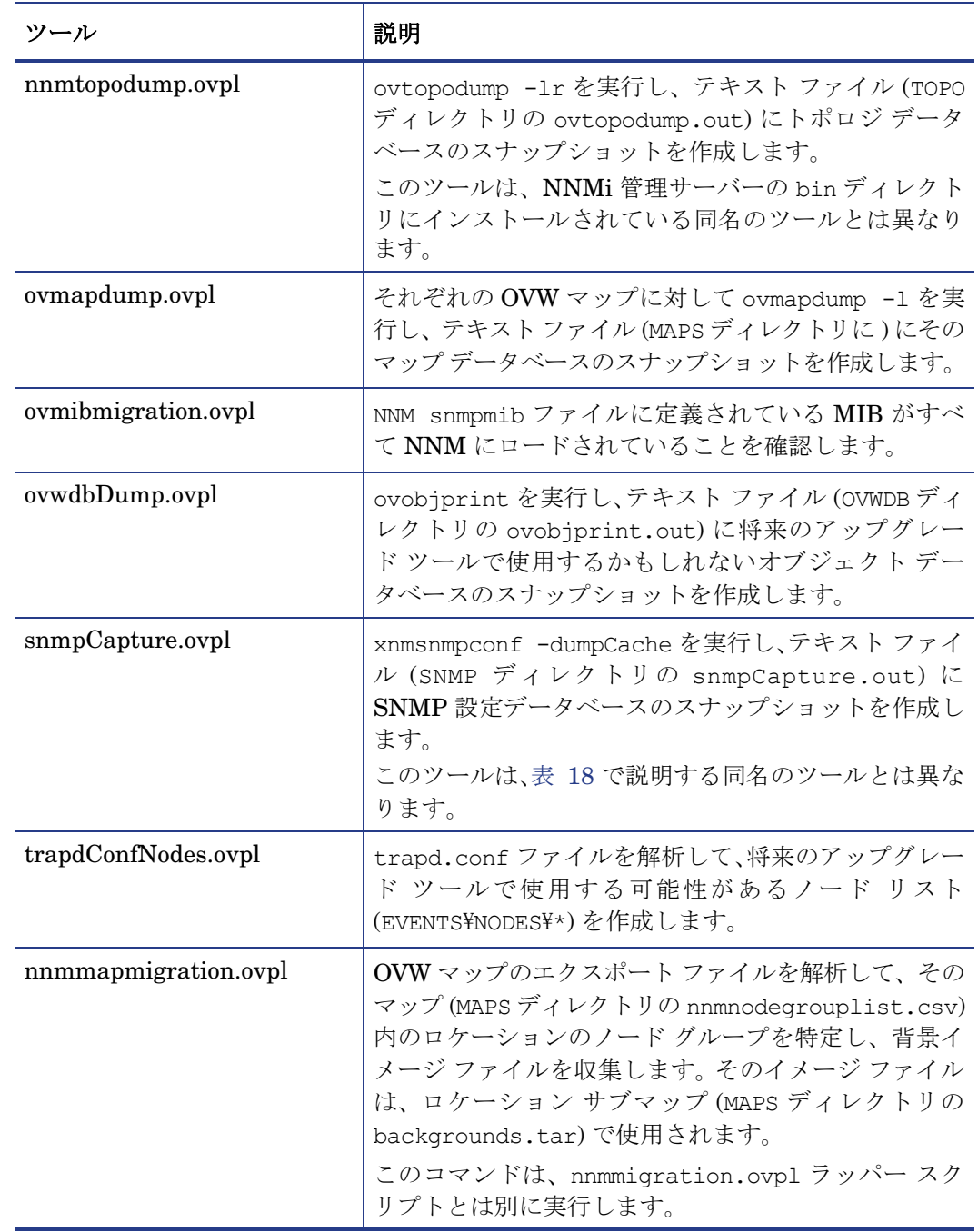

## 表 **16** アップグレード データ収集ツール **(** 続き **)**

# <span id="page-348-0"></span>NNM 設定データ ファイル

データ収集ツールは、以下の場所にファイルを保存します。

- Windows: install dir\migration\<hostname>\
- *UNIX*: /opt/OV/migration/*<hostname>*/

ここで、*<hostname>* は NNM 管理ステーションのホスト名です。表 [17](#page-349-1) に、*<hostname>* ディレクトリの内容をリストします。

<span id="page-349-1"></span>

| ディレクトリ          | 内容                                                    |
|-----------------|-------------------------------------------------------|
| <b>CONFIG</b>   | NNM CONFディレクトリのコピー                                    |
| <b>DNS</b>      | hostnolookup.conf                                     |
| <b>EVENTS</b>   | NNM 設定内の全 trapd.conf ファイル<br>ノード リスト                  |
| <b>MAPS</b>     | アプリケーション登録ファイル<br>シンボル登録ファイル<br>各マップ データベースのフラット ファイル |
| <b>NNMET</b>    | (NNM 7.x Advanced Edition) containers.xml             |
| <b>OVW.MAPS</b> | nnmmapmigration.ovpl ツールからの出力                         |
| OVWDB           | オブジェクト データベースのフラット ファイル<br>フィールド登録ファイル                |
| <b>SNMP</b>     | コミュニティ文字列                                             |
| <b>TOPO</b>     | トポロジ データベースのフラット ファイル                                 |
| www             | NNM Web インタフェース ファイル                                  |

表 **17** 収集された **NNM** 設定データのファイル構造

# アップグレード用データ インポート ツール

表 [18](#page-349-0) は、NNMi で提供される NNM 6.x/7.x データを NNMi データベースにインポート するツールを示したものです。アップグレード プロセスでは、標準の NNMi ツールも使 用します。標準ツールについては、該当するリファレンス ページ、または UNIX のマン ページを参照してください。

表 **18** データ インポート ツール

<span id="page-349-0"></span>

| ツール                    | 説明                                                                                                    |
|------------------------|----------------------------------------------------------------------------------------------------|
| restoreMigration.ovpl  | NNM 6.x/7.x 管理ステーションで<br>archiveMigration.ovplを実行して作成したNNM<br>設定アーカイブを解凍します。                                                   |
| nnmetmapmigration.ovpl | NNM 7.x Advanced Edition ホーム ベース コンテナ<br>ビュー定義ファイル (containers.xml) を解析して、<br>NNMi のそのビューにあるロケーションのノード グ<br>ループを特定します。         |
| nnmmibmigration.ovpl   | nnmincidentcfq.ovpl を実行して、NNM snmpmib<br>ファイルにある MIB を NNMi データベースにイン<br>ポートします。<br>このツールでは、NNMiにすでにロードされている<br>MIB は再ロードしません。 |

| ツール                | 説明                                                                                  |
|--------------------|-------------------------------------------------------------------------------------|
| nnmtrapdload.ovpl  | トラップ定義を、NNM trapd.conf ファイルから<br>NNMi データベースにロードします。                                |
|                    | このツールは、各トラップで最初に見つけた定義のみ<br>をロードします。NNMiにすでにロードされているト<br>ラップ定義は再ロードしません。            |
| nnmtrapdMerge.ovpl | NNM ovtrapd.conf ファイル内のコメント化されてい<br>ないコマンドラインをすべて、NNMinnmtrapd.conf<br>ファイルにマージします。 |
| snmpCapture.ovpl   | snmpCapture.out ファイルの内容を STDOUT に出<br>力します。1行に1コミュニティ文字列です。                         |
|                    | このツールは、表 16 で説明する同名のツールとは異な<br>ります。                                                 |

表 **18** データ インポート ツール **(** 続き **)**

NNM 6.x または  $NNM 7x$ NNMi との統合

以下の HP Network Node Manager (NNM) 6.x/7.x の機能を HP Network Node Manager i Software (NNMi) と 統合できます。

- NNM 6.x/7.x から NNMi 管理サーバーにイベントを転送して、インシデント ライフサイクルの管理に NNMi インシデント ビューを使用できます。
- いくつかの NNM 6.x/7.x ビューは NNMi 管理サーバーから開くことができます。

この統合は、NNMi へのアップグレードの割合を管理する場合に便利です。

この統合は、多数の NNM 6.x/7.x 管理ステーションを備えた大規模な管理環境にも便利です。ネットワーク全体 を通して NNMi の新しい機能を必要としない場合は、NNMi を本来のネットワーク管理ツールとして使用しなが ら若干の NNM 6.x/7.x 管理ステーションを維持することができます。

この章の内容を使用して、サードパーティの製品を NNMi と統合することもできます。このサードパーティ製品 は、SNMP v1、v2c、または v3 トラップを発生させて NNMi 管理サーバーに送信できることが必要です。

この章には、以下のトピックがあります。

- 354 [ページの「イベント転送の設定」](#page-353-0)
- 358 [ページの「リモート](#page-357-0) ビュー起動の設定」
- 361 [ページの「統合をテストする」](#page-360-0)
- 364 [ページの「イベント転送のトラブルシューティング」](#page-363-0)

# <span id="page-353-0"></span>イベント転送の設定

NNM 6.x/7.x 管理ステーションから NNMi 管理サーバーへのイベント転送を設定するに は、以下の手順を順に行います。

- ステップ 1: NNM 6.x/7.x を、NNMi [管理サーバーにイベントを転送するように設定](#page-353-2) [する](#page-353-2)
- Step 2: (任意) ノード [レベルのフィルタリングを使用してイベント数をさらに削減](#page-355-1) [する](#page-355-1)
- ステップ 3: NNM 6.x/7.x [管理ステーションを](#page-355-2) NNMi トポロジに追加する
- ステップ 4: (任意) [管理ステーション設定を保存する](#page-356-0)
- ステップ 5: NNM 6.x/7.x インシデント設定を NNMi [コンソールで確認する](#page-356-1)

# <span id="page-353-2"></span>ステップ 1: NNM 6.x/7.x を、NNMi 管理サーバーにイベントを 転送するように設定する

NNM 6.x/7.x 管理ステーションで、NNMi 管理サーバーに転送したい各々のイベントを 設定します。これらのイベントのほとんどは、OpenView Enterprise の下にあります。興 味深いイベントとしては、次のようなものがあります。

- OV\_Node\_Down (OV\_Node\_Up, Ov\_Node\_Unknown, その他)
- OV\_APA\_NODE\_DOWN (OV\_APA\_NODE\_Intermittent、その他)
- OV\_Station\_Critical (OV\_Station\_Normal、その他)
- OV\_Error (OV\_Warning、OV\_Inform) システムの状態に関する情報
- OV Message (OV Popup Message、その他 )

転送が推奨される NNM 6.x/7.x イベントの全一覧については、NNMi コンソールで **[** イン シデントの設定 **]** フォームの **[** リモート **NNM 6.x/7.x** イベント **]** タブのイベント一覧をご覧く ださい。

推奨およびサポートされる手順 : [ イベント設定 ] ウィンドウを使用する

XServer がない場合は、356 [ページの「別の手順](#page-355-0) : trapd.conf を手順で編集する」を参照 してください。

NNM 6.x/7.x イベントを設定して NNMi 管理サーバーに転送するには、以下の手順に従 います。

1 コマンドプロンプトで、次のように入力します。

**ovw**

または、xnmtrap をコマンド ラインから実行して[、手順](#page-353-1) 3 から続けます。

- 2 **[** オプション **] > [** イベント設定 **]** をクリックします。
- <span id="page-353-1"></span>3 **[** イベント設定 **]** ウィンドウで、最上部のウィンドウの **Openview** エンタープライズを 選択し、一番下のウィンドウでイベント名をダブルクリックします。

イベントを名前でソートするには、**[** ビュー] **> [** ソート] **> [** イベント名]をクリックし ます。

- <span id="page-354-1"></span>4 NNMi 管理サーバーが転送されたイベントを受信するように指定します。
- ベストプラクティス 転送先リスト ファイルを作成してある場合は、このファイルへの完全パスを **[** 転送先 **]** フィールドに入力します。転送先リスト ファイルの書式については、355 [ページの](#page-354-0) 「任意:[転送先リスト](#page-354-0)ファイル」を参照してください。
	- *Windows*: **[** イベントの変更 **]** ウィンドウの **[** 転送 **]** タブで、NNMi 管理サーバーの ホスト名を **[** 転送先 **]** フィールドに入力します。

**[** 追加 **]** をクリックして、**[OK]** をクリックします。

• *UNIX*: **[** イベント設定 **]** ウィンドウの下部の **[** 転送先 **]** フィールドで、NNMi 管理 サーバーのホスト名を入力します。

**[** 転送先 **]** フィールドが表示されない場合は、ウィンドウの中央の **[** イベントの転送 **]** オプションを選択します。

**[** 追加 **]** をクリックして、**[OK]** をクリックします。

- 5 NNMi 管理サーバーに転送するイベントをすべて設定するまで[、手順](#page-353-1) 3 と [手順](#page-354-1) 4 を 繰り返します。
- 6 **[** ファイル **] > [** 保存 **]** をクリックします。

NNM 6.x/7.x はイベント設定の変更を保存して、新しいイベント設定を自動的に再読 み込みします。

### <span id="page-354-0"></span>任意 : 転送先リスト ファイル

いくつかのイベントを同じ NNMi 管理サーバーのグループに転送したい場合は、転送先 がリストされたファイルを作成します。

転送先リスト ファイルに推奨される場所は、以下のとおりです。

- Windows: %OV CONF%\Mnm8EventForwardDestinations.txt
- UNIX: \$OV\_CONF/nnm8EventForwardDestinations.txt

転送先リスト ファイルは、次の書式を持つテキスト ファイルです。

- 各行は、1 つのノード名かコメント行です。
- コメント行の最初の文字は、# 文字です。

例 :

```
# List of destination NNMi Management Servers to receive events.
# This list should be small enough that it does not overwhelm the NNMi operators.
# In general, the events should be node-related, so that Neighbor Views launched remotely 
from the NNMi management server are meaningful.
#
system1.domain.com
system2.comain.com
system3.domain.com
                 詳細については、trapd.conf マンページを参照してください。
                 転送先リスト ファイルを作成または変更した後で、次のコマンドを実行して再読み込み
                 します。
                    xnmevents -event
```
## <span id="page-355-0"></span>別の手順 : trapd.conf を手順で編集する

XServer がない場合は、以下のファイルで各イベントの FORWARD フィールドを手動で編 集できます。

- Windows: %OV\_CONF%\C\trapd.conf
- UNIX: \$0V CONF/C/trapd.conf

NNMi 管理サーバーを 1 つだけ指定するか、転送先リスト ファイルを指定します。例 :

EVENT OV\_Message .1.3.6.1.4.1.11.2.17.1.0.58916872 "Application Alert Alarms" Normal FORMAT  $$3$ FORWARD NNM8Server.domain.com

FORWARD フィールドには、リモート マネージャのリストを含めることもできます。例 :

FORWARD %REMOTE MANAGERS LIST% /etc/opt/OV/share/conf/nnm8EventForwardDestinations.txt

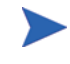

trapd.conf ファイルを編集した後で、次のコマンドを実行して NNM にイベント設定 を再読み込みさせます。

**xnmevents -event**

# <span id="page-355-1"></span>Step 2: ( 任意 ) ノード レベルのフィルタリングを使用してイベン ト数をさらに削減する

NNM 7.x では、特定のイベントにノード リストを設定できます。ノード リストがあると き、NNM 7.x 管理ステーションに入ってくるイベントがイベント設定に一致するのは、 イベント ソースがノード リスト内にある場合のみです。そのため、イベントが NNMi 管 理サーバーに転送されるのは、イベント ソースがノード リスト内にある場合のみになり ます。ノード リストの典型的な使用事例は、重要ノードから特定のイベントのみを NNMi 管理サーバーへ転送することです。

NNM 7.x でノード リストを作成する場合の詳細は、sources\_list マンページで ovtrapd.conf に関する情報を参照してください。

# <span id="page-355-2"></span>ステップ 3: NNM 6.x/7.x 管理ステーションを NNMi トポロジ に追加する

NNM 6.x/7.x 管理ステーションを NNMi トポロジに加えて、NNM 6.x/7.x 管理ステー ションが停止したときに NNMi 管理サーバーがインシデントを受信するようにします。

NNM 6.x/7.x 管理ステーションがまだ NNMi 「ノード」インベントリ ビューにない場合、 この管理ステーションを検出シードに追加して、検出されるまでお待ちください。

ノードを検出シードに追加する方法については、NNMi ヘルプの「ネットワークの検出」 を参照してください。

# <span id="page-356-0"></span>ステップ 4: ( 任意 ) 管理ステーション設定を保存する

新しい設定を保存するには、次のコマンドを実行します。

**nnmconfigexport.ovpl -u** *<user>* **-p** *<password>* **-c station** \ **-f** *<filename>*

次のコマンドを実行すると、バックアップを後でインポートできます。

#### **nnmconfigimport.ovpl -u** *<user>* **-p** *<password>* **-f** *<filename>*

これらのコマンドについては、それぞれのリファレンス ページ、または UNIX のマンペー ジを参照してください。

## <span id="page-356-1"></span>ステップ 5: NNM 6.x/7.x インシデント設定を NNMi コンソー ルで確認する

NNM 6.x/7.x から転送するイベントが (インシデントとして) NNMi で設定されているこ とを確認します。

NNMi のデフォルト インシデント設定を表示するには、以下の手順を実行します。

- 1 NNMi コンソールで、**[** 設定 **]** ワークスペースから **[** インシデントの設定 **]** フォームを選 択します。
- 2 **[** リモート **NNM 6.x/7.x** イベント **]** タブをクリックします。

このタブには、デフォルトのインシデント設定が表示されます。

このインシデント タイプの **[** インシデント **]** フォームには、**[NNM 6.x/7.x]** の **[** 原点 **]** が表示 されます。

NNM 6.x/7.x 管理ステーションから転送するよう設定した 1 つ以上のイベントが **[** リモー ト **NNM 6.x/7.x** イベント **]** タブにリストされていない場合は、リストにないイベントそれぞ れについて新しいインシデント設定を追加します。詳細については、NNMi ヘルプの「イ ンシデントの設定」を参照してください。

NNM 6.x/7.x のインシデント カテゴリは、NNMi のそれとは異なります。NNM 6.x/7.x アラーム カテゴリと NNMi インシデント カテゴリとの間の関係の詳細は[、カテゴリの](#page-356-2) [マッピング](#page-356-2) を参照してください。

### <span id="page-356-2"></span>カテゴリのマッピング

NNM 6.x/7.x では、設定済みの アラーム カテゴリは以下のとおりです。

- エラー アラーム
- しきい値アラーム
- ステータス アラーム
- 設定アラーム
- アプリケーション アラート アラーム

NNMi では、設定済みのインシデント カテゴリは以下のとおりです。

- アカウンティング
- アプリケーション ステータス
- 設定
- 障害
- パフォーマンス
- セキュリティ
- ステータス

表 [19](#page-357-1) に、HP が提案する NNM 6.x/7.x アラーム カテゴリから NNMi インシデント カテ ゴリのマッピングを示します。

表 **19** カテゴリ マッピングの提案

<span id="page-357-1"></span>

| NNM 6.x/7.x アラーム カテゴリ | NNMi インシデント カテゴリ |
|-----------------------|------------------|
| エラー アラーム              | アプリケーション ステータス   |
| しきい値アラーム              | パフォーマンス          |
| ステータス アラーム            | ステータス            |
| 設定アラーム                | 設定               |
| アプリケーション アラート アラーム    | アプリケーション ステータス   |

# <span id="page-357-0"></span>リモート ビュー起動の設定

NNMi 管理サーバーが NNM 6.x/7.x ビューを NNMi 管理サーバーで表示するように設 定するには、以下の手順を順に行います。

- ステップ 1: Java [プラグインのインストール](#page-357-2)
- ステップ 2: NNMi で NNM 6.x/7.x 管理ステーション [エンティティを作成する](#page-358-0)
- ステップ 3: (オプション) その他の NNM 6.x/7.x [ビューを設定する](#page-359-0)

# <span id="page-357-2"></span>ステップ 1: Java プラグインのインストール

NNMi では Java プラグインは必要ありませんが、NNM 6.x/7.x ビューでは特定バージョン の Java プラグインを使用する必要があります。Java プラグインのバージョンは、NNM のバージョンとオペレーティング システムによって異なります。

お使いの NNM の最新のリリース ノートを参照し、正しいバージョンの Java プラグイン をダウンロードして、NNMi コンソール ユーザーが NNM の動的ビューを起動するとき に使用するすべての Web ブラウザにインストールしてください。

# <span id="page-358-0"></span>ステップ 2: NNMi で NNM 6.x/7.x 管理ステーション エンティ ティを作成する

NNMi 管理サーバーを設定して、NNM 6.x/7.x 管理ステーションから受信したイベント を NNMi のエンティティに関連付けます。この設定により、NNMi 管理サーバーからの NNM 6.x/7.x 動的ビューの起動が可能になります。たとえば、NNMi で表示されている My7xSystem からノード停止を選択して、My7xSystem に戻る URL を起動できます。

大切なのは、NNM 6.x/7.x 管理ステーションにより送信されたイベントでエンコーディン グされているアドレスに一致するプライマリ アドレスを使用することです。このアドレ スがよくわからない場合は、カスタム インシデント属性の **RemoteSenderAddress** で NNM 6.x/7.x 管理ステーションから転送されたインシデントについて調べてください。

NNMi で NNM 6.x/7.x 管理ステーションを設定するには、以下の手順を実行します。

- 1 NNMi コンソールで、**[** 設定 **]** ワークスペースから **[** 管理ステーション **(6.x/7.x)]** を選択 します。
- 2 **中 ||新規作成**1をクリックします。
- 3 **[管理ステーション**] フォームに、以下の情報を入力します。
	- **[** 名前 **]** この設定によって表される NNM 6.x/7.x 管理ステーションの識別名。
	- **[NNM** のバージョン **]** 設定している管理ステーションの NNM バージョン (6.x ま たは 7.x)。
	- **[IP** アドレス **]** NNM 6.x/7.x 管理ステーションの IP アドレス。この IP アドレ スは、NNMi 管理サーバーから到達可能である必要があります。IP アドレスは、 以下のどちらかの方法で見つけることができます。
		- ovaddr を NNM 6.x/7.x 管理ステーションのコマンド ラインで実行します。
		- NNM 6.x/7.x 管理ステーションから転送されたインシデントのカスタム イン シデント属性 (CIA) を判別します。

この方法が有効なのは、354 [ページの「イベント転送の設定」](#page-353-0)で説明した手 順をすでに済ませており、設定したイベントが NNM 6.x/7.x 管理ステーション で発生して NNMi 管理サーバーへ転送されている場合のみです。

• **[ovas** ポート **]**— 設定している NNM 7.x 管理ステーションの OpenView アプリ ケーション サーバー (ovas) のポート番号。NNM 7.x 管理ステーションでは、こ のポート番号は通常は 7510 です。

ovas ポートは、Extended Topology アドオンを備えた NNM 6.x にも適用され ます。

- **[Web** サーバー ポート **]** 設定している NNM 6.x/7.x 管理ステーションの Web サーバーのポート番号。
	- Windows OS の NNM 6.x 管理ステーションでは、このポート番号は通常は 80 です。
	- UNIX OS の NNM 6.x 管理ステーションでは、このポート番号は通常は 3443 です。
	- あらゆる OS での NNM 7.x 管理ステーションでは、このポート番号は通常 は 3443 です。
- **[** 説明 **]** 設定している NNM 6.x/7.x 管理ステーションの説明。
- 4 **4 【保存して閉じる**】をクリックします。
- 5 NNMi コンソールからサインアウトします。

次に NNMi コンソールにサインインするときに、**[** アクション **]** メニューに NNM 6.x/ 7.x ビューを起動するための新しい項目が表示されます。

# <span id="page-359-0"></span>ステップ 3: ( オプション ) その他の NNM 6.x/7.x ビューを設定 する

以下の URL は、既定では追加されていません。これらの URL はいずれも NNM 6.x/7.x 配備に追加できます。

## 選択を必要としない URL

• MIB ブラウザの URL 例:

http://192.168.1.*xxx*:3443/OvCgi/OpenView5.exe?Action=Snmp&Host=speed2.cnd.hp.com

• Report Presenter の URL 例:

http://192.168.1.*xxx*:3443/OvCgi/nnmRptPresenter.exe

• Topology Summary の URL 例:

http://192.168.1.*xxx*:7510/topology/summary

• SNMP Data Presenter (MIB フォーム/テーブル contrib. graphs):

http://192.168.1.*xxx*:3443/OvCgi/snmpviewer.exe?Context=Performance&sel=10.97.245.242

• OV Launcher の URL 例:

http://system.example.com:3443/OvCgi/ovlaunch.exe

• jovw の URL 例:

(Web ベースの ovw は、ovw セッションを実行中であることが必要です。実行してい ないと、エラー ダイアログ "Cannot find an ovw on host ..." がセッション ID xxxx:x をデフォルト名とするマップとともに表示されます。)

http://system.example.com:3443/OvCgi/jovw.exe

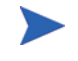

この URL は、次のようなオプションでのコンテキスト ノードとマップ名を使用できま す。jovw.exe?mapName=default&ObjectName=10.1.12.33

• ovalarm の URL 例:

http://system.example.com:3443/OvCgi/ovalarm.exe
• トポロジ詳細を要求するフォーム ( 名前、IP アドレス、物理アドレス UUID、OvwId でノードを入力します ):

http://192.168.1.*xxx*:7510/topology/topoDetail

#### 選択を必要とする URL

• ovwId を使用しているノード詳細 :

http://192.168.1.*xxx*:7510/topology/ topoDetail?objectType=ovwId&objectValue=3&Show+Details=Show+Details

• UUID を使用しているノード詳細 :

http://192.168.1.*xxx*:7510/topology/ topoDetail?objectType=uuid&objectValue=3dasfasdf&Show+Details=Show+Details

# 統合をテストする

NNM 6.x/7.x と NNMi 管理サーバーとの統合を正しく設定したことを確認するには、以 下の手順の 1 つ以上を必要に応じて行います。

- テスト 1: [イベント転送の確認](#page-360-0)
- テスト 2: NNMi からの NNM 6.x/7.x [動的ビューの起動](#page-363-0)

### <span id="page-360-0"></span>テスト 1: イベント転送の確認

ネットワーク状態が正常な場合、一般に NNM 6.x/7.x がネットワーク イベントを受信し ます。NNM 6.x/7.x 管理ステーションは設定されたイベントを NNMi に転送し、NNMi ではそれをリモートで生成された 6.x/7.x インシデントとして表示します。テストを迅速 に行うために、テスト イベントを生成したり、テスト ネットワークまたはテスト デバイ ス上に実際のネットワーク エラーを作成することができます。

NNM 6.x/7.x 管理ステーションから NNMi 管理サーバーへのイベント転送を確認するに は、以下の手順に従います。

1 NNM 6.x/7.x 管理ステーションで、転送されるイベントの 1 つを発生する状況をつく ります。

最も簡単な方法は、sendMsg.ovpl コマンドを NNM 6.x/7.x 管理ステーションで実 行することです。このコマンドの実行方法については、363 ページの「[sendMsg.ovpl](#page-362-0)」 を参照してください。

もう 1 つの方法は、ネットワーク障害を NNM 6.x/7.x システム上で生成またはシ ミュレートすることです。362 [ページの「テスト用のインタフェース停止、インタ](#page-361-0) [フェース開始イベントの生成」を](#page-361-0)参照してください。

2 生成されたイベントを NNMi コンソールで表示するには、**[** インシデントの参照 **]** ワー クスペースで **[NNM 6.x/7.x** イベント **]** を選択します。

NNM 6.x/7.x 管理ステーションから発生させたイベントがこのビューで見えるはず です。

また、NNMi 管理サーバーで **nnmdumpevents -t** を実行し、NNMi 管理サーバー が受信したイベントのリストを見ることもできます。

#### <span id="page-361-0"></span>テスト用のインタフェース停止、インタフェース開始イベントの生成

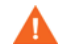

以下のテスト手順では、NNM 6.x/7.x の設定を変更する必要があります。この手順は、本 稼働しているネットワーク管理ステーションでは行わないでください。

<span id="page-361-2"></span>1 NNM 7.x 管理ステーションで、Extended Topology が有効であれば、それを無効化 します。

#### **setupExtTopo.ovpl -disable**

- <span id="page-361-1"></span>2 NNM 6.x/7.x 管理ステーションの ECS ユーザー インタフェースで、どの相関関係が アクティブかに注意し、すべての相関関係を無効化します。
- 3 ノード上の各 IP インタフェースについて、以下のコマンドを 1 回ずつ実行してイン タフェース停止のテスト イベントを生成します。それによってノード停止イベントが 発生する場合もあります。

#### **ovtopofix -S Down** *<IPADDR>*

*<IPADDR>* は、NNM 6.x/7.x 管理ステーション トポロジのインタフェースの 1 つの IP アドレスです。使用する IP アドレスを決定するには、次のコマンドを実行します。

#### **ovtopodump > topology.txt**

topology.txt ファイルから、NODES という語を探し、NNM 6.x/7.x 管理ステーション 用のエントリを見つけます。例:

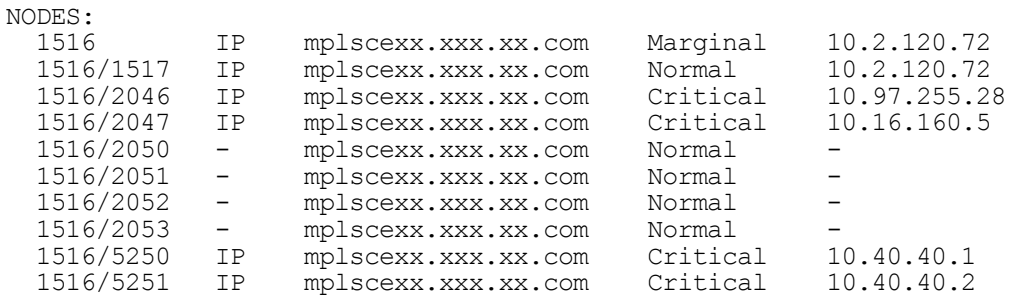

- すべての IP インタフェースのステータスが Critical ( 危険域 ) になると、NNM は ノードを停止として表示します。
- また、NNM 6.x/7.x 管理ステーションのノード名またはトポロジ ID を ovtopofix コマン ドの最後の引数として指定できます。その他のオプションについては、*ovtopofix* マンペー ジを参照してください。
- テストしているイベント ( この場合は OV\_IF\_Up/OV\_IF\_Down で、それぞれ .1.3.6.1.4.1.11.2.17.1.0.58916866 と .1.3.6.1.4.1.11.2.17.1.0.58916867) が NNMi 管理 サーバーに転送されるよう設定されていることを確認します。
	- 4 イベント ブラウザをクリーンアップするため、各 IP インタフェースついて以下のコ マンドを 1 回ずつ実行し、インタフェース開始イベントとノード開始イベントを生成 します。

#### **ovtopofix -S Up** *<IPADDR>*

- 5 NNM 6.x/7.x 管理ステーションの ECS ユーザー インタフェースで[、手順](#page-361-1) 2 で無効化 した相関関係を再度有効化します。
- 6 [手順](#page-361-2) 1 で Extended Topology を無効化した場合は、NNM 7.x 管理ステーションで再 度有効化します。

**setupExtTopo.ovpl**

#### <span id="page-362-0"></span>sendMsg.ovpl

sendMsg.ovpl コマンドを実行すると、OV\_Message イベントを発生させることができ ます。例:

• *Windows*:

%OV CONTRIB%\NNM\sendMsg\sendMsg.ovpl "" "Test from %COMPUTERNAME%"

• *UNIX*:

\$OV\_CONTRIB/NNM/sendMsg/sendMsg.ovpl "" "Test from `hostname` on `date`"

sendMsg.ovpl コマンドを実行するたびに、NNM 6.x/7.x では sendMsg.ovpl コマンド ラインで追加したテキストを含む OV\_Message イベントが発生します。例:

1183160690 6 Fri Jun 29 17:44:50 2007 <none> a Test from speed2 on Fri Jun 29 17:44:50 MDT 2007;1 17.1.0.58916872 0

このイベントは、NNM 6.x/7.x 管理ステーションの「すべてのアラーム」ブラウザで表示 されます。

ベストプラクティス 新しいアラームを見分けやすくするには、sendMsg.ovpl コマンドを実行する前に **[** すべ てのアラーム **]** ブラウザですべてのアラームを削除します。

> デフォルトでは、OV\_Message インシデントは NNMi では設定されていません。このテ ストを実行するには、NNM 6.x/7.x の OV\_Message イベントを NNMi 管理サーバーに 転送するよう設定する必要があり、OV\_Message インシデントは、NNMi の **[** インシデン トの設定 **]** フォームで設定する必要があります。

#### NNM 6.x/7.x システムへのトラップをテストする

NNM 6.x/7.x がトラップを転送するよう設定すると、転送されているトラップを受信し ていることを確認できます。

以下の例のようなコマンドを使用すると、NNM 6.x/7.x 管理ステーションでトラップを 手動で生成できます。

snmptrap -p 162 hostname "" "" 6 1234 "" .1.3.6.1.3.1.1.5.3 \} octetstring "Test Trap"

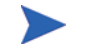

この例では、SNMP Link Down トラップを生成します。転送されるように設定したト ラップのイベント オブジェクト識別名を使用してください。

hostname は、NNM 6.x/7.x システムの名前です。詳細については、*snmptrap* マンペー ジを参照してください。

## <span id="page-363-0"></span>テスト 2: NNMi からの NNM 6.x/7.x 動的ビューの起動

- 1 NNMi コンソールで、設定した NNM 6.x/7.x 管理ステーションを開きます。 **[** アクション **]** メニューに以下のアクションがあります。
	- NNM 6.x/7.x ホーム ベース
	- NNM 6.x/7.x ovw
	- NNM 6.x/7.x MIB ブラウザ
	- NNM 6.x/7.x ランチャー
	- NNM 6.x/7.x アラーム

これらのアクションを使用できない場合、NNMi コンソールをサインアウトしてから、 再度 NNMi コンソールにサインインします。

2 それぞれのビューを **[** アクション **]** メニューから開きます。

# イベント転送のトラブルシューティング

表示されるはずの NNM 6.x/7.x イベントが **[NNM 6.x/7.x** イベント**]** インシデント ビューに 表示されない場合は、以下の手順に従って問題を解決してください。

<span id="page-363-1"></span>1 NNM 6.x/7.x 管理ステーションで、次のコマンドを実行します。

#### **ovdumpevents -t -l** *<n>*

ここで *<n>* は、イベント履歴をさかのぼる分時間を指定します。たとえば、*n* の 値が 1 の場合、ovdumpevents コマンドは NNM 6.x/7.x 管理ステーションで最 後の *n* 分間に発生したイベントを表示します。

- 2 予想したイベントが ovdumpevents 出力に含まれていない場合、そのイベントは発生 しませんでした。この状況のトラブルシューティングについては、NNM 6.x/7.x のド キュメントを参照してください。
- 3 [手順](#page-363-1) 1 を、予想したすべてのイベントが NNM 6.x/7.x 管理ステーションの ovdumpevents 出力に含まれるまで繰り返してください。
- 4 NNMi 管理サーバーで、次のコマンドを実行します。

#### **nnmdumpevents -t -l** *<n>*

ここで *<n>* は、イベント履歴をさかのぼる分時間を指定します。たとえば、*n* の 値が 1 の場合、nnmdumpevents コマンドは NNMi 管理サーバーで最後の *n* 分間 に発生したイベントを表示します

- <span id="page-364-0"></span>5 nnmdumpevents 出力に含まれるはずなのに含まれていない各イベントについて、そ のイベントの設定を NNM 6.x/7.x 管理ステーションの **[Event Configurator]** ウィンド ウで確認します。
	- **[** イベントの転送 **]** オプションが選択されていることを確認します。
	- NNMi 管理サーバーの名前かまたは IP アドレスを、「転送されるイベントの転送先」 リストで確認します。

詳細については、354 [ページの「ステップ](#page-353-0) 1: NNM 6.x/7.x を、NNMi 管理サーバー [にイベントを転送するように設定する」](#page-353-0)を参照してください。

- 6 [手順](#page-364-0) 5 を、予想したすべてのイベントが NNMi 管理サーバーの nnmdumpevents 出 力に含まれるまで繰り返してください。
- 7 NNMi コンソールで、**[NNM 6.x/7.x** イベント **]** インシデント ビューを調べます。結果 が予想と異なる場合は、**[** インシデントの設定 **]** フォームの **[** リモート **NNM 6.x/7.x** イベント **]** タブでインシデント設定を確認してください。

# NNMi との統合

この項では以下の章について説明します。

- [AlarmPoint](#page-368-0)
- [CiscoWorks LAN Management Solution](#page-376-0)
- [Clarus Systems ClarusIPC Plus](#page-382-0)<sup>+</sup>
- [HP Asset Manager](#page-388-0)
- [HP Business Availability Center My BSM](#page-390-0)
- [HP Business Service Management](#page-402-0) トポロジ
- [HP Network Automation](#page-410-0)
- [HP ProCurve Manager Plus](#page-424-0)
- [HP Systems Insight Manager](#page-428-0)
- [HP Universal CMDB](#page-436-0)
- [nGenius Performance Manager](#page-438-0)
- NNMi ノースバ ウンド [インタフェース](#page-442-0)
- [HP Operations Manager](#page-458-0)
- Netcool [ソフトウェア用](#page-494-0) HP NNMi 統合モジュール

# <span id="page-368-0"></span>AlarmPoint

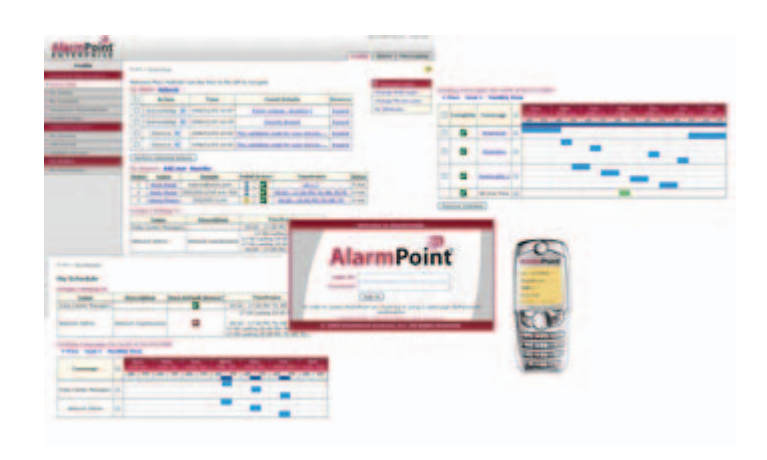

AlarmPoint Systems AlarmPoint は対話型のアラート生成プラットフォームで、重要なイベントを収集して内容 を補強し、任意の通信デバイスによって適切なユーザーにそれらのイベントを転送し、そのユーザーが問題点の 解決したり、エスカレートしたり、他のユーザーの支援を得たりすることができるように設計されています。

AlarmPoint は、自動化エンジンまたは HP Network Node Manager i Software などのインテリジェント アプリ ケーションの音声関連のインタフェースとなるように、統合できます。NNMi と統合すると、注意が必要なイベン トを検出したときに、AlarmPoint から、適切な担当者、ベンダー、カスタマに対して、電話をかける、またはポ ケベル、インスタント メッセージ、電子メールなどを送信できるようになります。

また、AlarmPoint は、複数のデバイス、通信メディア、および担当者を通してエスカレートし、いずれかの担当 者が責任を受け入れるか、またはイベントを解決するまで、その処理を継続します。AlarmPoint により、通知先 のユーザーは、NNMi と瞬時に双方向の通信を行うことができます。応答は NNMi 管理サーバーで即時に処理さ れるため、イベントのリモート解決が実現できます。

すべての AlarmPoint Enterprise ライセンスに含まれる AlarmPoint Mobile Gateway は、AlarmPoint プラット フォームの機能を拡張して、重要なアプリケーションへのモバイル Web アクセスを提供します。AlarmPoint Mobile Gateway により、モバイル デバイスから企業のアプリケーションにアクセスして、チケット情報を入手 および変更し、ダッシュボードをモニタリングし、洗練されたレポートを生成できます。

AlarmPoint Express は、NNMi のバンドル パッケージに含まれています。拡張機能セットおよび AlarmPoint Mobile Gateway と一緒に版の異なる AlarmPoint ソフトウェアを購入する場合の詳細については、HP 販売員に お尋ねになるか、**sales@alarmpoint.com** 宛てにメールでお問い合わせください。

この章では、以下の使用可能な統合について説明します。

- HP NNMi–[AlarmPoint](#page-369-0) 統合
- HP NNMi–[AlarmPoint Mobile Gateway](#page-372-0) 統合

# <span id="page-369-0"></span>HP NNMi–AlarmPoint 統合

### HP NNMi–AlarmPoint 統合について

NNMi を使用してネットワーク デバイスの監視と管理を担当するネットワーク運用ス タッフは、NNMi 環境に AlarmPoint を統合することにより、インテリジェントなアラー ト生成手段を獲得し、個人用通信ツールと NNMi 間の双方向通信メカニズムを利用でき ます。

HP NNMi-AlarmPoint 統合では、NNMi インシデント タイプを設定することにより、 NNMi から AlarmPoint へのイベント通知をサポートします。また、原因となったイン シデントの受諾、その優先度の変更、注釈の追加など、AlarmPoint から NNMi へのイン バウンド アクションもサポートします。

各 NNMi 管理サーバーは、AlarmPoint、AlarmPoint Mobile Gateway、または AlarmPoint と AlarmPoint Mobile Gateway の両方と統合できます。

#### 値

HP NNMi-AlarmPoint 統合により、音声、電子メール、ポケベル、その他のデバイスを 利用して、適切な技術者に直接通知することができます。イベント解決の担当者は、障害 に関する情報を受信し、イベントの受諾、無視、注釈追加、優先度変更などをリアルタイ ムで判断できます。

受信者がリモート デバイスからの応答を選択した後、AlarmPoint は NNMi インシデン トをリアルタイムで更新します。このようなメカニズムの利点は、処理が即座に行われる ことです。すなわち、運用スタッフが障害または誤動作に気付き、適切な担当者を判断 し、その担当者に手動で通知するよりも、はるかに迅速に処理できます。単純なアクション で各種デバイスのインシデントを更新できるため、イベント解決の担当者にとっては、多 くの問題を処理したり、インシデントの現在のステータスを他のチーム メンバーに通知 するための高速な手段となります。

処理中には、AlarmPoint は、すべての通知、応答、アクションをログに記録します。ま た、AlarmPoint は、元の NNMi インシデントに対してステータス情報を注釈として自 動的に付加します。

AlarmPoint 製品には、各ジョブに適切な担当者を割り当てるための、セルフ サービスの Web ベース ユーザー インタフェース機能が備わっています。また、AlarmPoint には、 機能が強化されたサブスクリプション パネルもオプションで用意されており、これを使 用することにより、NNMi インシデントに対して管理されたサブスクリプションと自動 サブスクリプションの両方を行うことができます。

AlarmPoint の機能限定版である AlarmPoint Express は、NNMi の特定バージョンで使 用できます。AlarmPoint Express for HP NNMi の機能セットは限定されており、NNMi 統合用に設定済みの状態で出荷されます。AlarmPoint Express は、AlarmPoint 製品ファ ミリーを初めて使用する場合に最適な製品です。AlarmPoint Express は、音声や負荷分 散機能が不要な小規模な生産環境に適しています。

### サポートされるバージョン

このセクションの情報は、以下の製品バージョンに当てはまります。

- AlarmPoint バージョン 4.0 以降
- AlarmPoint Java Client バージョン 4.0 以降
- NNMi バージョン 8.10 以降 (NNMi 統合イネーブルメント ライセンスが付属してい る場合 )

NNMi 統合実施可能ライセンスは、AlarmPoint Express との統合では必要ありま せん。

### ドキュメント

HP NNMi–AlarmPoint 統合については、この統合に付属する『AlarmPoint 対応 HP Network Node Manager i-series 統合ガイド』で詳しく説明されています。

AlarmPoint のドキュメント スイートでは、AlarmPoint の特徴と機能について詳しく説 明しています。ドキュメント スイートは、以下の AlarmPoint Customer Support サイト からダウンロードできます。

#### **https://connect.alarmpoint.com**

『*AlarmPoint Express for HP NNMi Quick Start Guide*』では、AlarmPoint の特徴につ いて概要が説明されています。このガイドでは、HP NNMi-AlarmPoint Express 統合の インストール方法、設定方法、および管理方法を説明します。

### <span id="page-370-0"></span>HP NNMi–AlarmPoint 統合の有効化

NNMi との両方の AlarmPoint 統合を実装する場合は、まず HP NNMi–AlarmPoint 統 合を有効にし、それから HP NNMi–AlarmPoint Mobile Gateway 統合を有効にすること を推奨します。

AlarmPoint for NNMi 統合のインストール方法と設定方法の手順概要は、以下のとおり です。詳細については、『AlarmPoint 対応 HP Network Node Manager i-series 統合ガ イド』を参照してください。

- 1 AlarmPoint Java Client を NNMi 管理サーバーにインストールします。
- AlarmPoint Java Client 用の NNMi 固有の統合スクリプトをインストールします。
- 3 AlarmPoint Web サーバーと AlarmPoint Application サーバーに、Web Services Library をインストールします。
- 4 オプション。AlarmPoint Web サーバーに、NNMi 用の AlarmPoint サブスクリプ ション パネルをインストールします。
- 5 AlarmPoint Developer IDE を使って、NNMi 用の AlarmPoint アクション スクリプ トをインストールします。
- 6 AlarmPoint Application サーバーに、統合音声ファイルをインストールします。
- 7 AlarmPoint に、イベント ドメイン ( および、オプションで、サブスクリプション ド メイン ) を設定します。
- 8 Web Services Client for NNMi を設定します。

- 9 AlarmPoint スクリプトをトリガーする、NNMi インシデント タイプを設定します。
- 10 統合によって、AlarmPoint 通知に NNMi インシデント パラメータが挿入されるこ とと、AlarmPoint が NNMi インシデントを正しく更新することを検証します。

## HP NNMi–AlarmPoint 統合の使用法

NNMi と AlarmPoint は、相互動作して、ユーザーに通知を配信し、NNMi にその応答 を戻します。NNMi は、ネットワーク内に問題点 ( たとえば、インシデント ) を検出する と、以下の処理を行います。

- 1 NNMi は、問題点を説明するパラメータ ( たとえば、影響を受けるコンピュータと状 況 ) を伴って、AlarmPoint Client (APClient) を呼び出します。
- 2 APClient は、AlarmPoint エージェント (APAgent) に情報を送信します。
- 3 APAgent は問題点の詳細情報を AlarmPoint に送信し、AlarmPoint はその情報を適 切な受信者に通知します。
- 4 受信者は、表 [20](#page-371-0) に示すいずれかのアクションを行うことによって通知に応答します。 Web サービス コールを介して受信者による受諾、注釈付加、または優先度変更があ ると、NNMi が更新されます。

<span id="page-371-0"></span>表 **20** 受信したインシデント通知に対する応答方法

| アクション            | 説明                                                                                                    |
|------------------|----------------------------------------------------------------------------------------------------|
| 受諾               | ユーザーはインシデント所有権を取得し、それ以上他のユー<br>ザーに対して通知されることのないようにします。<br>例外は、サービス障害について報告するサブスクリプション<br>FYI 通知です。これらの通知は、問題が実際に解決されるまで<br>送信され続けます。 |
| 無視               | 現在のユーザーへの通知を停止します。                                                                                                    |
| 優先度を上げる          | NNMi でのインシデントの優先度を1レベル上げます。(音声<br>のみ)                                                                                                |
| 優先度を下げる          | NNMi でのインシデントの優先度を 1 レベル下げます。 ( 音声<br>のみ)                                                                                            |
| 優先度を最上位に設定<br>する | インシデントの優先度を最上位に設定します。( 電子メール、<br>BES、およびブラウザのみ)                                                                                      |
| 優先度を高に設定する       | インシデントの優先度を高に設定します。(電子メール、BES、<br>およびブラウザのみ)                                                                                         |
| 優先度を中に設定する       | インシデントの優先度を中に設定します。(電子メール、BES、<br>およびブラウザのみ)                                                                                         |
| 優先度を低に設定する       | インシデントの優先度を低に設定します。(電子メール、BES、<br>およびブラウザのみ)                                                                                         |
| 注釈付加             | NNMi インシデントの [注] フィールドにユーザーがメッセー<br>ジを入力できるようにします。( 非 HTML 電子メールのみ )                                                                 |

### HP NNMi–AlarmPoint 統合の無効化

統合を無効にするには、統合の実行可能アーカイブによってインストールされたコンポー ネントを削除します。

AlarmPoint 配備の削除に関する詳細については、『AlarmPoint 対応 HP Network Node Manager i-series 統合ガイド』を参照してください。

## HP NNMi–AlarmPoint 統合のトラブルシューティング

統合の最適化と拡張、および既知の問題については、『AlarmPoint 対応 HP Network Node Manager i-series 統合ガイド』を参照してください。

# <span id="page-372-0"></span>HP NNMi–AlarmPoint Mobile Gateway 統合

### HP NNMi–AlarmPoint Mobile Gateway 統合について

NNMi 環境に AlarmPoint Mobile Gateway を統合することにより、ネットワーク運用ス タッフは、モバイル デバイスの Web ブラウザで NNMi のインシデントとやり取りでき ます。

各 NNMi 管理サーバーは、AlarmPoint、AlarmPoint Mobile Gateway、または AlarmPoint と AlarmPoint Mobile Gateway の両方と統合できます。

#### 値

HP NNMi–AlarmPoint Mobile Gateway 統合により、NNMi オペレータは、モバイル デ バイスの Web ブラウザを使用して NNMi のインシデントとリアルタイムでやり取りで きます。

- 現在のインシデントについて NNMi に対してクエリを実行する
- インシデントの詳細を表示する
- ステータス、ライフサイクル状態、または割り当てられた NNMi オペレータなど、イン シデントのプロパティを変更する

### サポートされるバージョン

このセクションの情報は、以下の製品バージョンに当てはまります。

- AlarmPoint Mobile Gateway バージョン 4.0 以降
- AlarmPoint Integration Agent バージョン 4.0 以降
- NNMi バージョン 8.10 以降 (NNMi 統合イネーブルメント ライセンスが付属してい る場合 )

NNMi 統合実施可能ライセンスは、AlarmPoint Express で実行されている AlarmPoint Mobile Gateway との統合では必要ありません。

### ドキュメント

HP NNMi-AlarmPoint Mobile Gateway 統合については、この統合に付属の『AlarmPoint Mobile Gateway 対応 HP Network Node Manager i-series Software 統合ガイド』で詳 しく説明されています。

AlarmPoint のドキュメント スイートでは、AlarmPoint の特徴と機能について詳しく説 明しています。ドキュメント スイートは、以下の AlarmPoint Customer Support サイト からダウンロードできます。

#### **https://connect.alarmpoint.com**

### HP NNMi–AlarmPoint Mobile Gateway 統合の有効化

NNMi との両方の AlarmPoint 統合を実装する場合は、まず HP NNMi–AlarmPoint 統 合を有効にし、それから HP NNMi–AlarmPoint Mobile Gateway 統合を有効にすること を推奨します。371 ページの「HP NNMi–AlarmPoint [統合の有効化」](#page-370-0)を参照してくださ い。

NNMi 統合用の AlarmPoint Mobile Gateway をインストールおよび設定する手順の概 要を以下に示します。詳細については、『AlarmPoint Mobile Gateway 対応 HP Network Node Manager i-series Software 統合ガイド』を参照してください。

HP NNMi-AlarmPoint 統合が初期バージョンの NNMi を対象に設定された場合は、統 合設定に影響を与えずに、NNMi をバージョン 8.1x からバージョン 8.13 にアップグ レードできます。AlarmPoint のバージョンが 4.0 以降であることを確認してください。

- 1 AlarmPoint Integration Agent を AlarmPoint サーバーにインストールします。
- 2 Web Service Library を AlarmPoint Integration Agent と Web サーバーにインス トールします。
- 3 AlarmPoint Mobile Gateway を AlarmPoint Web サーバーにインストールします。
- 4 NNMi Integration Service をインストールします。
- 5 Web Service Client ロールの NNMi ユーザーを作成します。
- 6 AlarmPoint で、イベント ドメイン (HP NNMi-AlarmPoint 統合がまだ設定されてい ない場合 ) と Integration Service を設定します。
- 7 AlarmPoint Mobile Gateway と NNMi の間のやり取りを確認します。

### HP NNMi–AlarmPoint Mobile Gateway 統合の使用法

HP NNMi-AlarmPoint Mobile Gateway 統合により、モバイル Web ブラウザで、インシ デントに関して以下のアクションを実行できます。

- 注を追加する
- 優先度を更新する
- ライフサイクル状態を更新する
- 割り当て先オペレータを更新する
- インシデントの詳細のほとんどを表示する (AlarmPoint Mobile Gateway 管理者が 表示可能にした情報 )

● ソース オブジェクトおよびノードのクイック ビューを表示する

統合の使用法の詳細については、『AlarmPoint Mobile Gateway 対応 HP Network Node Manager i-series Software 統合ガイド』および『*AlarmPoint Mobile Gateway Guide*』 を参照してください。

## HP NNMi–AlarmPoint Mobile Gateway 統合の無効化

統合を無効にするには、統合の実行可能アーカイブによってインストールされたコンポー ネントを削除します。

AlarmPoint Mobile Gateway 配備の削除に関する詳細については、『AlarmPoint Mobile Gateway 対応 HP Network Node Manager i-series Software 統合ガイド』を参照してく ださい。

# HP NNMi–AlarmPoint Mobile Gateway 統合のトラブルシュー ティング

統合の最適化と拡張、および既知の問題については、『AlarmPoint Mobile Gateway 対応 HP Network Node Manager i-series Software 統合ガイド』を参照してください。

# <span id="page-376-0"></span>CiscoWorks LAN **Management Solution**

Cisco Systems CiscoWorks LAN Management Solution (CiscoWorks LMS) は、Cisco ネットワークの設定、管 理、モニタリング、およびトラブルシューティングを行うための管理ツールの統合スイートです。

この章には、以下のトピックがあります。

- HP NNMi–[CiscoWorks LMS](#page-376-1) の統合
- HP NNMi–[CiscoWorks LMS](#page-377-0) 統合の有効化
- HP NNMi–[CiscoWorks LMS](#page-378-0) 統合の使用法
- HP NNMi–[CiscoWorks LMS](#page-379-0) の統合設定の変更
- HP NNMi–[CiscoWorks LMS](#page-379-1) 統合の無効化
- HP NNMi-CiscoWorks LMS [統合のトラブルシューティング](#page-379-2)
- [HP NNMi-CiscoWorks LMS の統合設定 ] [フォームのリファレンス](#page-380-0)

# <span id="page-376-1"></span>HP NNMi–CiscoWorks LMS の統合

HP NNMi–CiscoWorks LMS 統合では、NNMi コンソールから CiscoWorks ツールにア クセスするためのアクションを使用できます。

### 値

HP NNMi–CiscoWorks LMS 統合は、CiscoWorks LMS 情報を NNMi に追加し、NNMi ユーザーが Cisco デバイスの潜在的なネットワーク問題を検出および調査できるように します。

# サポートされるバージョン

この章の情報は、以下の製品バージョンに当てはまります。

- CiscoWorks LMS バージョン 3.1 以降
- NNMi バージョン 8.13 以降

NNMi と CiscoWorks LMS は、別々のコンピュータにインストールする必要があります。 NNMi 管理サーバーと CiscoWorks LMS サーバー コンピュータのオペレーティング シ ステムは、同じでも異なっていても構いません。

NNMi でサポートされているハードウェア プラットフォームおよびオペレーティング システムの最新情報については、NNMi 対応マトリックスを参照してください。

CiscoWorks LMS でサポートされているハードウェア プラットフォームおよびオペレー ティング システムの最新情報については、ご使用のバージョンのマニュアルを参照して ください。

• CiscoWorks LMS バージョン 3.1:

**http://www.cisco.com/en/US/docs/net\_mgmt/ ciscoworks\_lan\_management\_solution/3.1/install/guide/prereq.html**

• CiscoWorks LMS バージョン 3.2:

**http://www.cisco.com/en/US/docs/net\_mgmt/ ciscoworks\_lan\_management\_solution/3.2/install/guide1/prereq.html**

## ドキュメント

この章では、CiscoWorks LMS と通信するように NNMi を設定する方法、および NNMi コンソールから統合を使用する方法について説明します。

# <span id="page-377-0"></span>HP NNMi–CiscoWorks LMS 統合の有効化

NNMi 管理サーバーで、以下の手順に従って NNMi と CiscoWorks LMS 間の接続を設定 します。

- 1 NNMi コンソールで、**[HP NNMi–CiscoWorks LMS** の統合設定 **]** フォーム (**[** 統合モジュー ル設定 **] > [CiscoWorks LMS]**) を開きます。
- 2 **[** 統合を有効化 **]** チェック ボックスをオンにし、フォームの残りのフィールドに入力で きるようにします。
- 3 NNMi 管理サーバーへの接続情報を入力します。これらのフィールドの詳細は、 381 ページの「NNMi [管理サーバー接続」](#page-380-1)を参照してください。
- 4 CiscoWorks LMS サーバーへの接続情報を入力します。これらのフィールドの詳細 は、382 ページの「[CiscoWorks LMS](#page-381-0) サーバー接続」を参照してください。
- 5 フォームの下端の **[送信**] をクリックします。

新しいウィンドウにステータス メッセージが表示されます。NNMi 管理サーバーへ の接続に問題があることを示すメッセージが表示されたら、**[** 戻る **]** をクリックして、 エラー メッセージを参考に値を調整してください。

- 6 CiscoWorks LMS 管理対象デバイスのインシデント定義をロードします。
	- a ディレクトリを次のように変更します。
		- $-$  *Windows*: %NnmInstallDir%\newconfig\HPOvNmsEvent
		- *UNIX*: \$NnmInstallDir/newconfig/HPOvNmsEvent
	- b 以下のコマンドを入力して、CiscoWorks LMS インシデント定義をインポートし ます。

**nnmconfigimport.ovpl -f nnm-cisco-incidentConfig.xml** \ **-u** *<username>* **-p** *<password>*

- <span id="page-378-1"></span>7 オプションおよび推奨事項。CiscoWorks LMS 管理対象デバイスが生成するトラップ の MIB 定義ファイルをロードします。
	- a デバイス メディアまたは Cisco Web サイトから、適切な MIB ファイルを入手し ます。

**tools.cisco.com/Support/SNMP/do/SearchOID.do?local=en&step=1**

- b MIB ファイルを格納するディレクトリに変更します。
- c nnmloadmib.ovpl コマンドを使用して、管理対象環境の適切な MIB ファイルを ロードします。例 :

nnmloadmib.ovpl -load cpqhost.mib -u *<username>* -p *<password>*

d 以下のコマンドを入力して、MIB が正常にロードされたことを確認します。

nnmloadmib.ovpl -list -u *<username>* -p *<password>*

# <span id="page-378-0"></span>HP NNMi–CiscoWorks LMS 統合の使用法

HP NNMi–CiscoWorks LMS 統合では、NNMi コンソールから CiscoWorks LMS への リンクを使用できます。この統合では、製品間のシングル サインオン機能は提供されま せん。CiscoWorks LMS のページを表示するには、CiscoWorks LMS のユーザー資格証 明を入力する必要があります。

HP NNMi–CiscoWorks LMS 統合を有効にすると、以下のアクションが NNMi コンソー ルに追加されます。

- **CiscoWorks Device Center**—選択したノードのコンテキストで CiscoWorks Device Center を開きます。
- **CiscoWorks CiscoView**—選択したノードのコンテキストで CiscoWorks CiscoView を 開きます。

# <span id="page-379-0"></span>HP NNMi–CiscoWorks LMS の統合設定の変更

- 1 NNMi コンソールで、**[HP NNMi**–**CiscoWorks LMS** の統合設定 **]** フォーム (**[** 統合モジュー ル設定 **] > [CiscoWorks LMS]**) を開きます。
- 2 該当するように値を変更します。このフォームのフィールドの詳細は、381 [ページの](#page-380-0) 「[HP NNMi–CiscoWorks LMS の統合設定 ] [フォームのリファレンス」](#page-380-0)を参照してく ださい。
- 3 フォームの上端の [統合を有効化] チェック ボックスがオンであることを確認し、フォー ムの下端の [送信]をクリックします。

変更はただちに有効になります。ovjboss を再起動する必要はありません。

# <span id="page-379-1"></span>HP NNMi–CiscoWorks LMS 統合の無効化

- 1 NNMi コンソールで、**[HP NNMi–CiscoWorks LMS** の統合設定 **]** フォーム (**[** 統合モジュー ル設定 **] > [CiscoWorks LMS]**) を開きます。
- 2 フォームの上端の **[** 統合を有効化 **]** チェック ボックスをオフにし、フォームの下端の **[** 送信 **]** をクリックします。これで、統合アクションを使用できなくなります。

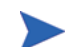

変更はただちに有効になります。ovjboss を再起動する必要はありません。

# <span id="page-379-2"></span>HP NNMi–CiscoWorks LMS 統合のトラブルシューティング

### CiscoWorks LMS アクションが機能しない

**[HP NNMi**–**CiscoWorks LMS** の統合設定**]** フォームの値が正しいことを確認しても NNMi コン ソールから CiscoWorks LMS ページを開くことができない場合は、以下の手順を実行し ます。

- 1 Web ブラウザのキャッシュをクリアします。
- 2 Web ブラウザから、すべての保存フォームまたはパスワード データをクリアします。
- 3 Web ブラウザ ウィンドウを完全に閉じてから、もう一度開きます。
- 4 **[HP NNMi–CiscoWorks LMS** の統合設定 **]** フォームに値を再入力します。
- 5 CiscoWorks LMS が実行されていることを確認します。

# トラップの MIB キャッシュ メッセージで OID を検出できない

CiscoWorks LMS 管理対象デバイスが生成するトラップの MIB 定義ファイルが NNMi にロードされない場合は、以下のテキストのようなエラー メッセージが表示されます。

 $\leq$ Cia .1.3.6.1.4.1.11.5.7.5.2.1.1.1.7.0 with value 1 was not found within the mib cache> このようなエラーを解決するには、379 ページ [の手順](#page-378-1) 7 の説明に従って MIB をロード します。

# <span id="page-380-0"></span>[HP NNMi–CiscoWorks LMS の統合設定 ] フォームのリファレンス

**[HP NNMi–CiscoWorks LMS** の統合設定 **]** フォームには、NNMi と CiscoWorks LMS 間の通 信を設定するためのパラメータが含まれています。このフォームは、**[** 統合モジュール設定 **]** ワークスペースから利用できます。

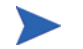

**[HP NNMi–CiscoWorks LMS** の統合設定 **]** フォームには、Administrator ロールの NNMi ユーザーのみがアクセスできます。

**[HP NNMi–CiscoWorks LMS** の統合設定 **]** フォームでは、以下の一般領域に関する情報を収 集します。

- NNMi [管理サーバー接続](#page-380-1)
- [CiscoWorks LMS](#page-381-0) サーバー接続

統合設定に変更を適用するには、**[HP NNMi–CiscoWorks LMS** の統合設定 **]** フォームの値を 更新し、**[** 送信 **]** をクリックします。

### <span id="page-380-1"></span>NNMi 管理サーバー接続

表 [21](#page-380-2) に、NNMi 管理サーバーへの接続パラメータをリストします。これは NNMi コン ソール を開くために使用したのと同じ情報です。これらの値の多くを決定するには、 NNMi コンソール セッションを起動する URL を調べます。NNMi 管理者と協力し、設 定フォームのこのセクションに適切な値を決定します。

<span id="page-380-2"></span>表 **21 NNMi** 管理サーバー情報

| フィールド        | 説明                                                                                                    |
|--------------|----------------------------------------------------------------------------------------------------|
| NNMi SSL 有効化 | 接続プロトコル指定。<br>• HTTPS を使用するように NNMi コンソールが設定されている場合は、[NNMi SSL 有<br><b>効化]</b> チェック ボックスをオンにします。これがデフォルト設定です。<br>HTTP を使用するように NNMi コンソールが設定されている場合は、[NNMi SSL 有<br>効化1チェック ボックスをオフにします。                                                                                                    |
| NNMi ホスト     | NNMi 管理サーバーの完全修飾ドメイン名。このフィールドには、NNMi コンソール<br>へのアクセスに使用するホスト名があらかじめ入力されています。この値が、NNMi 管<br>理サーバー上で nnmofficialfqdn.ovpl -t コマンド実行によって返された名前で<br>あることを確認します。                                                                                                    |
| NNMi ポート     | NNMi コンソール に接続するためのポート。このフィールドには、次のファイルで指<br>定されているように、NNMi コンソール との通信のために jboss アプリケーション<br>サーバーが使用するポートがあらかじめ記入されています。<br>• Windows:%NnmDataDir%\tonf\nnm\props\nms-local.properties<br>• UNIX: \$NnmDataDir/conf/nnm/props/nms-local.properties<br>SSL 以外の接続では、jboss.http.port の値を使用します。 これはデフォルトでは 80<br>または 8004 です (NNMi がインストールされたときに別の Web サーバーが存在する<br>かどうかで、どちらかが決まります)。<br>SSL 接続には、jboss.https.port の値を使用します。これはデフォルトでは 443<br>です。 |

#### 表 **21 NNMi** 管理サーバー情報 **(** 続き **)**

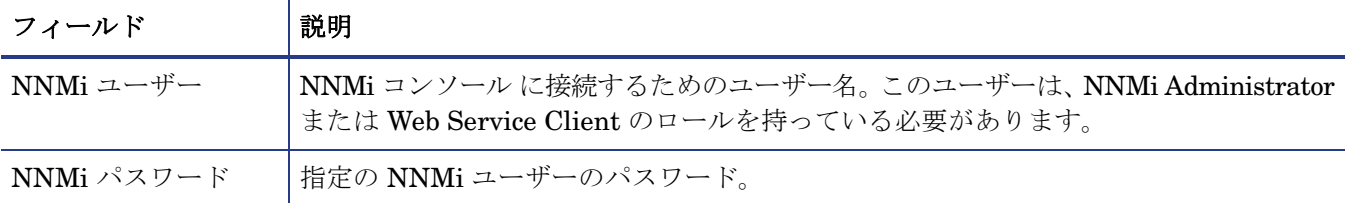

# <span id="page-381-0"></span>CiscoWorks LMS サーバー接続

表 [22](#page-381-1) に、CiscoWorks LMS サーバーに接続して V ページを開くためのパラメータを示 します。CiscoWorks LMS 管理者と協力して、この設定項目に適切な値を決定してくだ さい。

#### <span id="page-381-1"></span>表 **22 CiscoWorks LMS** 管理サーバー情報

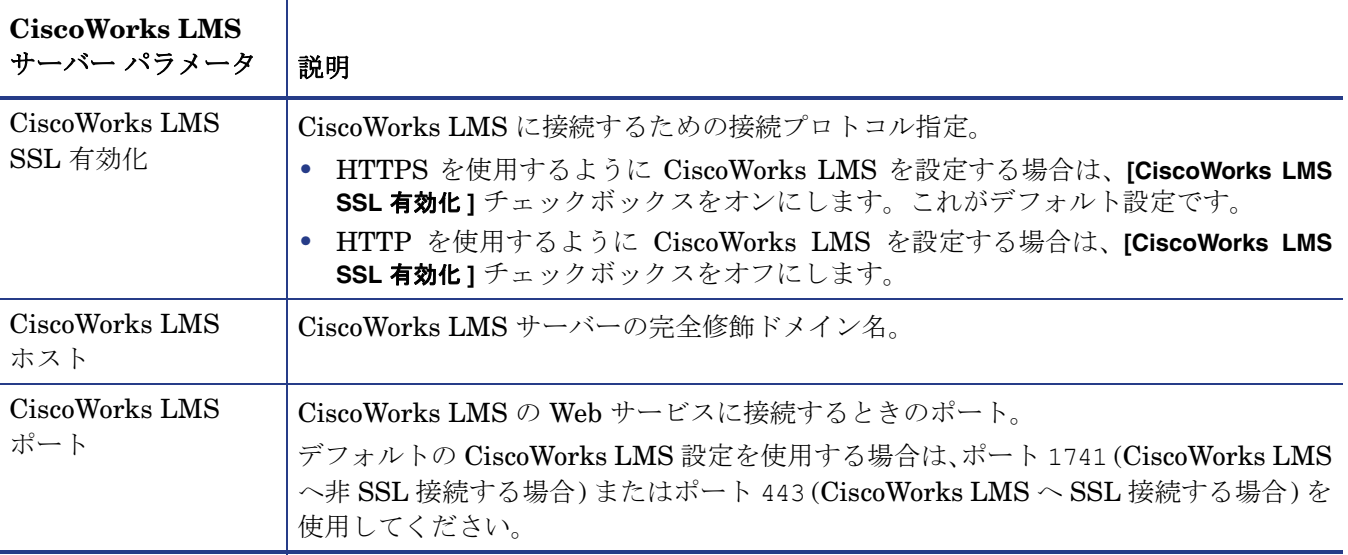

# <span id="page-382-0"></span>Clarus Systems ClarusIPC Plus<sup>+</sup>

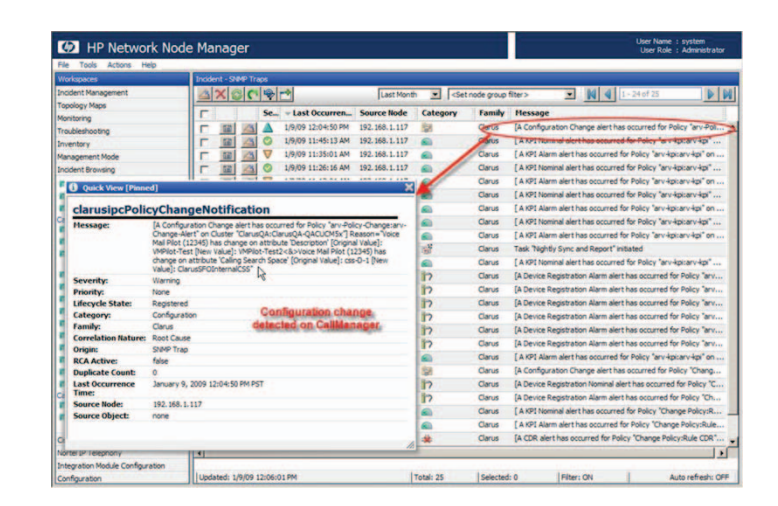

Clarus Systems ClarusIPC Plus<sup>+</sup> は、新規導入時やアップグレード時、および通常の運用中に、Cisco Unified Communications Manager IP のテレフォニ システムに関する音声サービス テスト、IP フォン機能のリモート 診断、コールの詳細レコード (CDR) に基づく警告および追跡、設定の報告を行います。

Clarus Systems は、ClarusIPC Plus+ と HP Network Node Manager i Software の統合を提供します。 HP は、ClarusIPC Plus<sup>+</sup> と NNM iSPI for IP Telephony の統合を提供します。これらの統合は相互排他的です。

この章では、以下の使用可能な統合について説明します。

- HP NNMi–C[larus Systems ClarusIPC Plus+](#page-382-1) 統合
- [HP NNM iSPI for IP Telephony](#page-384-0)–Clarus Systems ClarusIPC Plus<sup>+</sup> 統合

# <span id="page-382-1"></span>HP NNMi-Clarus Systems ClarusIPC Plus<sup>+</sup> 統合

# HP NNMi-Clarus Systems ClarusIPC Plus<sup>+</sup> 統合について

Clarus Systems では、HP NNMi–Clarus Systems ClarusIPC Plus+ 統合を提供しサ ポートしています。この統合では、ClarusIPC Plus+ は IP テレフォニ サービスのテスト 結果に関する SNMP トラップ、セット CDR ポリシーに基づく警告、または Unified Communications Manager Configuration 変更ポリシーに基づく警告に関する SNMP トラップ NNMi に転送し、そこで IP テレフォニ設定とデバイスのステータスに関するイン シデントを生成します。NNMi は、ネットワーク全体の統合ビューを提供します。

この統合は、NNMi コンソール内のこれらのインシデントから複数の ClarusIPC Plus+ ツールにアクセスするために用意されています。

#### 値

HP NNMi-Carus Systems ClarusIPC Plus<sup>+</sup> 統合により NNMi コンソールから ClarusIPC Plus+ ツールにアクセスして、IP テレフォニ設定変更の追跡とレポーティン グを行い、IP テレフォニ デバイス管理を一元管理します。

### サポートされるバージョン

このセクションの情報は、以下の製品バージョンに当てはまります。

- ClarusIPC Plus<sup>+</sup> バージョン 2.6.1 以降
- NNMi バージョン 8.10 以降 (Windows オペレーティング システムのみ )

#### ドキュメント

HP NNMi–Clarus Systems ClarusIPC Plus<sup>+</sup> 統合については、統合インストール パッ ケージに付属している『ClarusIPC Plus+ HP NNMi Software 統合ガイド』で詳しく説 明しています。

ClarusIPC Plus+ のドキュメント スイートには、ClarusIPC Plus+ の機能について詳し く説明された追加ドキュメントがあります。ドキュメント スイートは、以下の Clarus Systems サイトからダウンロードできます。

#### **[www.support.clarussystems.com](http://support.clarussystems.com/)**

### HP NNMi-Clarus Systems ClarusIPC Plus<sup>+</sup> 統合の有効化

HP NNMi–Clarus Systems ClarusIPC Plus<sup>+</sup> 統合インストール パッケージを入手する には、Clarus Systems のサポートにお問い合わせください。

統合の有効化については、統合インストール パッケージにある『ClarusIPC Plus+ HP NNMi Software 統合ガイド』を参照してください。

## HP NNMi-Clarus Systems ClarusIPC Plus<sup>+</sup> 統合の使用法

HP NNMi–Clarus Systems ClarusIPC Plus<sup>+</sup> 統合を有効にすると、NNMi コンソールに いくつかの URL アクションが追加されます。URL アクションの詳細は、『ClarusIPC Plus+ HP NNMi Software 統合ガイド』を参照してください。

ClarusIPC Plus+ を使用するには、Web ブラウザ Microsoft Internet Explorer が必要で す。Internet Explorer で NNMi コンソールを開いてから、ClarusIPC Plus<sup>+</sup> のウィン ドウを開く URL アクションを起動します。

## HP NNMi-Clarus Systems ClarusIPC Plus<sup>+</sup> 統合の無効化

HP NNMi–Clarus Systems ClarusIPC Plus<sup>+</sup> 統合の無効化については、Clarus Systems のサポートにお問い合わせください。

# HP NNMi-Clarus Systems ClarusIPC Plus<sup>+</sup> 統合のトラブルシュー ティング

統合の最適化と拡張、および既知の問題については、『ClarusIPC Plus<sup>+</sup> HP NNMi Software 統合ガイド』を参照してください。

# <span id="page-384-0"></span>HP NNM iSPI for IP Telephony-Clarus Systems ClarusIPC Plus<sup>+</sup> 統合

# HP NNM iSPI for IP Telephony–Clarus Systems ClarusIPC Plus<sup>+</sup> 統合 について

HP は、HP NNM iSPI for IP Telephony–Clarus Systems ClarusIPC Plus<sup>+</sup> 統合を提供 しサポートしています。この統合により、オペレータは IP テレフォニのサービス テスト と診断、Cisco Unified Communications Configuration の変更レポート、および CDR 監 視 ポリシーに適した ClarusIPC Plus<sup>+</sup> 機能にアクセスできます。ClarusIPC Plus<sup>+</sup> は IP テレフォニ サービスのテスト結果に関する SNMP トラップ、セット CDR ポリシーに基 づく警告、または、Unified Communications Manager Configuration 変更ポリシーに基 づく警告に関する SNMP トラップを NNMi に転送し、そこで IP テレフォニ設定とデバ イスのステータスに関するインシデントを生成します。NNM iSPI for IP Telephony に は、以下の機能があります。

- ClarusIPC Plus+ 設定変更レポート、各種ポリシー、テスト計画、テスト結果を処理 するためのワークスペースとメニュー
- 選択した IP フォンのコンテキストに応じた、IP フォンの ClarusIPC Plus<sup>+</sup> リモート 診断ツールの開始
- NNMi インシデント ビューで選択した警告インシデントのコンテキストに応じた、 ClarusIPC Plus+ のテスト結果、テストの詳細、および CDR ポリシーの詳細の起動

この統合により、NNMi コンソールから、NNM iSPI for IP Telephony なしで統合して いる場合よりも多くの ClarusIPC Plus<sup>+</sup> ツールにアクセスできます。

#### 値

HP NNM iSPI for IP Telephony–Clarus Systems ClarusIPC Plus<sup>+</sup> 統合により、 NNM iSPI for IP Telephony には、高度な IP テレフォニ サービスのテストと診断、CDR 監視、設定変更の追跡とレポートが追加されます。

### サポートされるバージョン

このセクションの情報は、以下の製品バージョンに当てはまります。

- ClarusIPC Plus<sup>+</sup> バージョン 2.6.1 以降
- NNMi バージョン 8.11 以降 (NNM iSPI ネットワーク エンジニアリング ツールセッ ト ソフトウェア ライセンスを取得している場合 )
	- NNMi バージョン 8.11 は、NNMi バージョン 8.10 に対するパッチです。
- NNM iSPI for IP Telephony バージョン 8.11 以降 (サポート対象のオペレーティン グ システム上のもの )
	- NNM iSPI for IP Telephony バージョン 8.11 は、NNM iSPI for IP Telephony バー ジョン 8.10 に対するパッチです。

### ドキュメント

HP NNM iSPI for IP Telephony–Clarus Systems ClarusIPC Plus<sup>+</sup> 統合については、 iSPI に付属している『NNM iSPI for IP Telephony ヘルプ』で詳しく説明しています。

ヘルプ (PDF 形式 ) その他の NNM iSPI for IP Telephony ドキュメントは、次の URL で 入手できます。

**http://h20230.www2.hp.com/selfsolve/manuals**

# HP NNM iSPI for IP Telephony–Clarus Systems ClarusIPC Plus<sup>+</sup> 統合 の有効化

- 1 NNMi 管理サーバーを準備します。
	- a (Clarus Systems が提供する ) HP NNMi–Clarus Systems ClarusIPC Plus<sup>+</sup> 統 合が NNMi 管理サーバーにインストールされている場合、NNM iSPI for IP Telephony と ClarusIPC Plus+ の統合を有効にする前にアンインストールして ください。

ClarusIPC Plus+ 統合パッケージのアンインストール方法については、Clarus Systems のサポートにお問い合わせください。

- b NNMi 管理サーバーで、以下をインストールします。
	- 最新の NNMi 統合パッチ ( 該当するものがある場合 )
	- 最新の NNM iSPI for IP Telephony 統合パッチ (該当するものがある場合)

パッチは、次の URL で入手できます。

#### **<http://h20230.www2.hp.com/selfsolve/patches>**

2 NNMi 管理サーバーで、NNM iSPI for IP Telephony ヘルプ の説明に従って HP NNM iSPI for IP Telephony–Clarus Systems ClarusIPC Plus<sup>+</sup> 統合を有効にし ます。

# HP NNM iSPI for IP Telephony-Clarus Systems ClarusIPC Plus<sup>+</sup> 統合 の使用法

HP NNM iSPI for IP Telephony–Clarus Systems ClarusIPC Plus+ 統合を有効にする と、NNMi コンソールに、いくつかのワークスペース、インシデント タイプ、URL アク ションが追加されます。URL アクションの詳細は、『NNM iSPI for IP Telephony ヘル プ』を参照してください。

ClarusIPC Plus+ を使用するには、Web ブラウザ Microsoft Internet Explorer が必要で す。Internet Explorer で NNMi コンソールを開いてから、ClarusIPC Plus<sup>+</sup> のウィン ドウを開く URL アクションを起動します。

# HP NNM iSPI for IP Telephony-Clarus Systems ClarusIPC Plus<sup>+</sup> 統合 の無効化

HP NNM iSPI for IP Telephony–Clarus Systems ClarusIPC Plus<sup>+</sup> 統合の無効化につい ては、「NNM iSPI for IP Telephony ヘルプ」を参照してください。

# HP NNM iSPI for IP Telephony-Clarus Systems ClarusIPC Plus<sup>+</sup> 統合 のトラブルシューティング

統合の最適化と拡張、および既知の問題については、『NNM iSPI for IP Telephony ヘル プ』を参照してください。

ClarusIPC Plus+ の問題のトラブルシューティングに関するヘルプについては、Clarus Systems のサポートにお問い合わせください。

# <span id="page-388-0"></span>HP Asset Manager

HP Asset Manager は、IT 資産を含めた企業のインベントリの追跡と維持のための資産管理プラットフォームで す。Asset Manager には、以下の機能があります。

- ソフトウェア ライセンス コンプライアンス、資格、およびコストの管理
- 物理 IT 資産および仮想 IT 資産の使用の検出、プロビジョン、管理、改善
- インベントリ、資産、およびサービス データの分散ソースの効率的利用
- 設備、スペース、冷却、電源の管理の自動化

Asset Manager のご購入については、HP 営業担当にお問い合わせください。

この章には、以下のトピックがあります。

- [HP NNMi–HP Asset Manager](#page-388-1) 統合
- [HP NNMi–HP Asset Manager](#page-389-0) 統合の使用法

# <span id="page-388-1"></span>HP NNMi–HP Asset Manager 統合

HP Network Node Manager i-suite Software が HP Asset Manager と統合されると、 Asset Manager ポートフォリオには、NNMi データベースからデバイス情報を自動的に 取り込むことができます。

#### 値

HP NNMi–HP Asset Manager 統合には、以下の利点があります。

- 管理対象デバイスのネットワーク トラフィックを削減する。NNMi がデバイスを検 出すると、Asset Manager が NNMi トポロジと同期をとります。
- Asset Manager に対して完全なネットワーク インベントリを提供する。このインベン トリは、NNMi スパイラル検出により常に最新に保たれます。
- ネットワーク管理設定を簡素化する。ネットワーク検出設定は、NNMi にのみ保管さ れます。

# サポートされるバージョン

この章の情報は、以下の製品バージョンに当てはまります。

- Asset Manager バージョン 5.2x と HP Connect-It バージョン 4.1x
- NNMi バージョン 9.00 以降

NNMi と Asset Manager は、別々のコンピュータにインストールする必要があります。 NNMi 管理サーバーと Asset Manager コンピュータで使用するオペレーティング シス テムは、同じでも、異なっていても構いません。

# ドキュメント

HP NNMi–HP Asset Manager 統合については、『HP Connect-It コネクタ ガイド』で詳し く説明されています。**http://h20230.www2.hp.com/selfsolve/manuals** の Connect-It 製品および Integration Connectors 製品のカテゴリから入手できます。

# <span id="page-389-0"></span>HP NNMi–HP Asset Manager 統合の使用法

FHP NNMi–HP Asset Manager 統合を有効化するステップは、Asset Manager サーバー 上で行います。

HP NNMi–HP Asset Manager 統合を有効にすると、Asset Manager ポートフォリオに NNMi ノード、インタフェース、および IP アドレス情報が取り込まれます。

HP NNMi–HP Asset Manager 統合の有効化、使用法、無効化、およびトラブルシュー ティングについては、『HP Connect-It コネクタ ガイド』を参照してください。

# <span id="page-390-0"></span>HP Business Availability Center My BSM

HP Business Availability Center (BAC) ソフトウェアは、本番アプリケーションの可用性の管理、システムのパ フォーマンス監視、インフラストラクチャのパフォーマンス監視、および障害が発生した場合の積極的な解決に 使用するツールです。BAC には、My BSM ポータルが含まれており、これを使用して、レポートやリアルタイム の製品パフォーマンス情報を表示します。(BAC バージョン 8.00 以前は、ポータルは My BAC と呼ばれていました )。

この章には、以下のトピックがあります。

- [HP NNMi–HP BAC My BSM](#page-390-1) 統合
- My BSM [のデフォルト](#page-391-0) NNMi モジュール
- デモ[ポートレットの設定](#page-393-0)
- カスタム NNMi [ポートレットの作成](#page-394-0)
- HP NNMi-HP BAC My BSM 統合のシングル サインオンの設定
- HP NNMi-HP BAC My BSM [統合のトラブルシューティング](#page-397-1)
- [HP NNMi—HP BAC My BSM](#page-399-0) 設定フォームのリファレンス

# <span id="page-390-1"></span>HP NNMi–HP BAC My BSM 統合

The HP NNMi–HP BAC My BSM 統合は、My BSM ポータルで NNMi を表示するため のイネーブルメントです。この統合には、NNMi と NNM iSPI for Performance ポート レットを My BSM ポータルに追加するテンプレートが提供されています。ポータルの簡 単なデモとして、NNMi コンソールの設定ツールを使用して、ご利用の環境に合わせた テンプレートのカスタマイズを行えます。

My BSM 管理者は、My BSM 管理者の標準インターフェイスを使用して、デフォルト ポートレットの設定とアクセス権をカスタマイズできます。また、そのインターフェイス で、NNMi や NNMi Smart Plug-ins (NNM iSPI) のその他のビューのカスタム ポート レットを作成したり、複数の NNMi 管理サーバーのビューを 1 つのポータル ページに集 約したりすることもできます。

### 値

HP NNMi–HP BAC My BSM 統合では、My BSM ポータルから取得する情報を拡張で きます。

# サポートされるバージョン

この章の情報は、以下の製品バージョンに当てはまります。

• BAC バージョン 7.54、8.03 または 8.04

- - - NNMi バージョン 8.11 以降
		- オプション。NNM iSPI for Performance バージョン 8.1x

サポートされているハードウェア プラットフォームおよびオペレーティング システムの 最新情報については、両方の製品の対応マトリックスを参照してください。

BAC バージョン 9.x と統合するには、BAC コンポーネント ギャラリーを使用します。

## ドキュメント

この章では、NNMi コンソールを使用して、My BSM のデフォルト NNMi ポートレット を設定する方法を説明します。

My BAC の設定方法と管理方法は、BAC 7.x の製品メディアに含まれる『My BAC 使用 ガイド』で説明しています。

My BSM の設定方法と管理方法は、BAC 8.x の製品メディアに含まれる『My BSM 使用 ガイド』で説明しています。

# <span id="page-391-0"></span>My BSM のデフォルト NNMi モジュール

NNMi の NNMi コンソールでは、以下の My BSM モジュールを使用して設定を行います。

- NNMi デモ モジュールは、NOC\_Demo\_Portal.xml テンプレート ファイルに定義さ れています。このモジュールには[、表](#page-392-0) 23 に示される一部の主要ネットワーク ステー タス情報が含まれます。
- NNMi および NNM iSPI for Performance デモ モジュールは、 NOC Demo Portal iSPIPerf.xml テンプレート ファイルに定義されています。 このモジュールは、NNMi デモ モジュールのネットワーク ステータス情報にいくつ かの NNM iSPI for Performance レポートを追加します。393 [ページの表](#page-392-1) 24 にこの モジュールの説明が記載されています。

### <span id="page-392-0"></span>表 **23 NNMi** デモ モジュールのコンテンツ

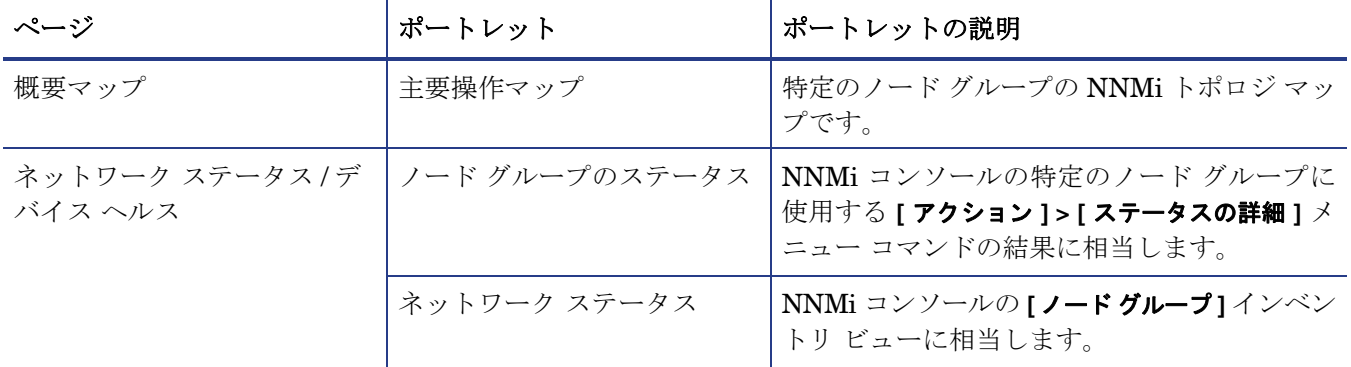

### <span id="page-392-1"></span>表 **24 NNMi** および **NNM iSPI for Performance** デモ モジュールのコンテンツ

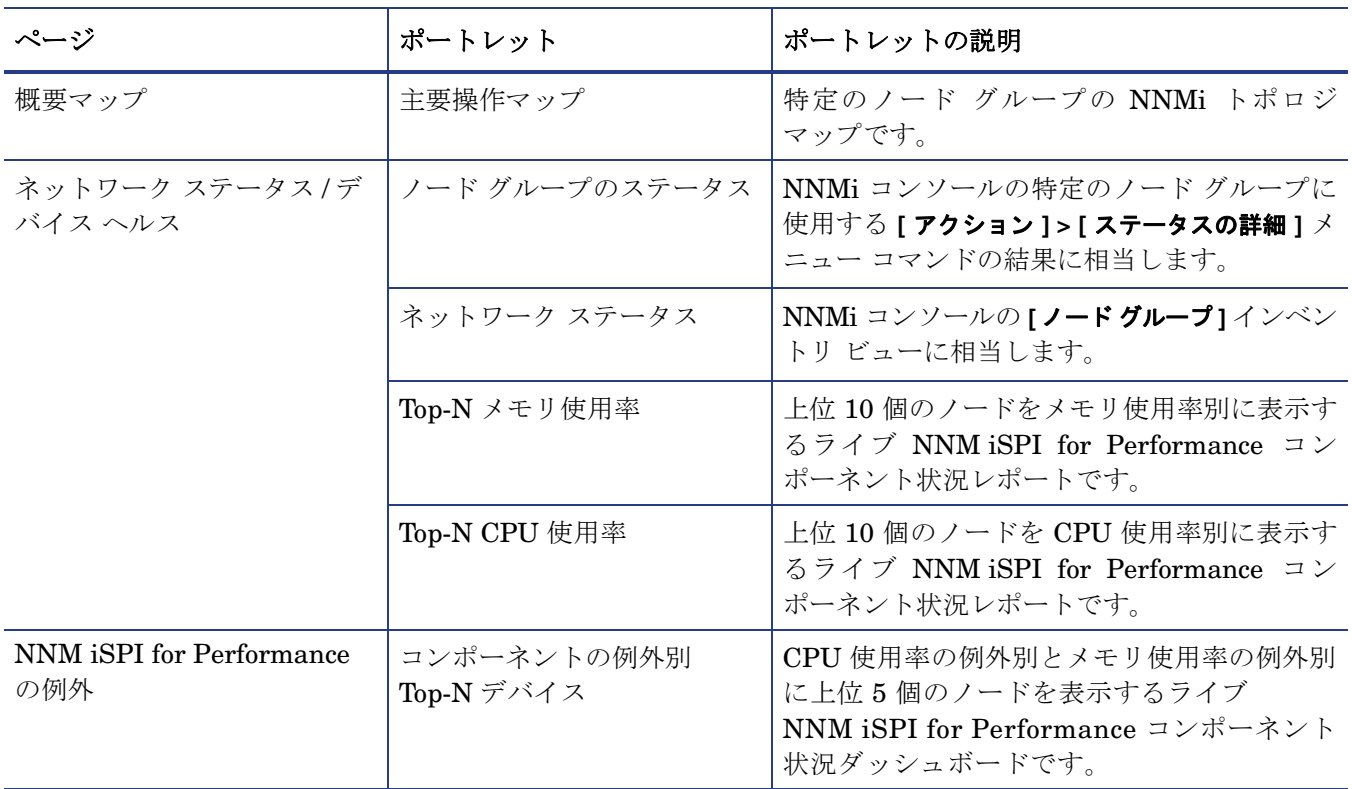

# <span id="page-393-0"></span>デモ ポートレットの設定

このセクションでは、My BSM デモ モジュールの初期設定を説明します。My BSM 管理 者は、ポートレットのコンテンツとポートレットへのユーザー アクセスを完全にカスタマ イズできます。

- 1 NNMi 管理サーバーで、モジュール設定 XML ファイルを作成します。
	- a NNMi コンソールで、**[HP NNMi–HP BAC My BSM** 設定 **]** フォームを開きます (**[** 統 合モジュール設定 **] > [HP BAC My BSM]**)。
	- b カスタマイズする名前付き XML ファイルを 1 つ選択します。
		- 環境に NNM iSPI for Performance がインストールされていない場合は、 NOC Demo Portal.xml ファイルを選択します。
		- 環境に NNM iSPI for Performance がインストールされている場合は、 NOC\_Demo\_Portal\_iSPIPerf.xml ファイルを選択します。
	- c **[** ロード **]** をクリックします。
	- d **[HP NNMi–HP BAC My BSM** 設定 **]** フォームの各ページで、入力されているテキス トを必要に応じて編集し、**[** 次へ **]** をクリックします。これらのフィールドの詳細 は、400 ページの「[HP NNMi—HP BAC My BSM](#page-399-0) 設定フォームのリファレンス」 を参照してください。
	- e **[HP NNMi–HP BAC My BSM** 設定 **]** フォームのすべてのページを編集したら、**[** 終了 **]** をクリックして XML ファイルをコンピュータに保存します。
	- f **[HP NNMi–HP BAC My BSM** 設定 **]** フォームを閉じます。
- 2 モジュール設定を BAC にインポートします。
	- a BAC の **[** 管理者 **]** タブで、**[My BSM]** ( または **[My BAC]**) の下にある **[** ポートレット とモジュールをインポート **]** をクリックします。
	- b **[My BSM** オブジェクトをインポート **]** ページ ( または **[My BAC** オブジェクトをイン ポート **]** ページ ) で **[** 参照 **]** をクリックし、NNMi コンソールから保存した XML ファイルを選択します。
	- c **[** 同一のポートレット定義を置き換える **]** チェックボックスをオンにします。
	- d **[** 同一のモジュールを置き換える **]** チェックボックスをオンにします。
	- e **[** インポート **]** をクリックします。

**[** インポートのステータス **]** ウィンドウに、操作の結果が表示されます。インポート に失敗した場合は、チェックボックスが選択されていることを確認し、インポー トを再試行します。

- 3 My BSM または My BAC でモジュールを表示します。
	- 各ポートレットに期待する情報が表示されていることを確認します。
	- My BSM または My BAC 管理者ツールを使用して、新しいポートレットにアク セスできるユーザーの定義、ページの再編成、ポートレットの定義の編集などを 行います。

# <span id="page-394-0"></span>カスタム NNMi ポートレットの作成

以下は、NNMi または iSPI 情報を表示する新しいポートレットを最も簡単に作成する方 法です。

- 1 My BSM 管理者インターフェイスで、既存の NNMi ポートレットの定義をコピーし ます。
- 2 新しいポートレットの定義に記載の URL をポータルに表示する情報にポイントする ように変更します。

ポートレットの定義を編集するときは、デモ ポートレットで使用されている HTML コードの構造に従って行います。HTML コードの構造の説明については、396 [ページ](#page-395-0) [の「ポートレットの定義](#page-395-0) HTML リファレンス」を参照してください。

### ポートレット URL の特定

NNMi コンソール ウィンドウの URL NNMi コンソール ウィンドウを直接開く URL を作成する方法については、NNMi コン ソール の **[** ヘルプ **] > [** ドキュメントライブラリ **] >** 「**NNMi Elsewhere** と **URL** の統合」を参照 してください。

> NNM iSPI for Performance レポートを起動する URL を特定する手順は、レポートを表 示する Web ブラウザによって異なります。

NNM iSPI for Performance レポー トの URL

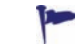

レポートにアクセスする URL は Web ブラウザの種類に関わらず、同一のものが使用さ れます。

Mozilla Firefox の場合、以下の手順に従って、NNM iSPI for Performance レポートを 起動する URL を特定します。

- 1 NNM iSPI for Performance レポートを実行します。
- 2 オプション。レポートの上部にある **[** オプションを表示 **]** をクリックし、レポートの ビューをカスタマイズします。
- 3 レポートの上部にある **[URL** を表示 **]** をクリックします。

レポートの URL がレポートのバナーとカスタマイズのリンクの下に表示されます。 その URL をコピーして、ポートレットの定義に使用できます。

4 オプション。**[URL** を隠す **]** をクリックして、ビューからレポートの URL を非表示に します。

Microsoft Internet Explorer では、以下の手順に従って、NNM iSPI for Performance レ ポートを起動する URL を特定します。

- 1 NNM iSPI for Performance レポートを実行します。
- 2 オプション。レポートの上部にある **[** オプションを表示 **]** をクリックし、レポートの ビューをカスタマイズします。
- 3 レポートの上部にある **[** ブックマークを追加 **]** をクリックします。
- <span id="page-394-1"></span>4 **[** お気に入りに追加 **]** ウィンドウで **[** 追加 **]** をクリックします。
- 5 お気に入りのリストで[、手順](#page-394-1) 4 で作成したお気に入りを右クリックし、**[** プロパティ **]** をクリックします。

**[URL]** フィールドにレポートの URL が表示されます。その URL をコピーして、ポー トレットの定義に使用できます。

# <span id="page-395-0"></span>ポートレットの定義 HTML リファレンス

BAC では、HTMLPortlet タイプに以下のルールが適用されます。

- 標準的な二重引用符 (") ではなく、単一引用符 (') を使用します。
- iframe の開始タグ (<iframe>) には対となる iframe 終了タグが必要です (</iframe>)。 一部の Web ブラウザは、空のエレメント <iframe/> タグを正しく解析しません。
- iframe の定義で、以下のいずれかの値を id に指定します。

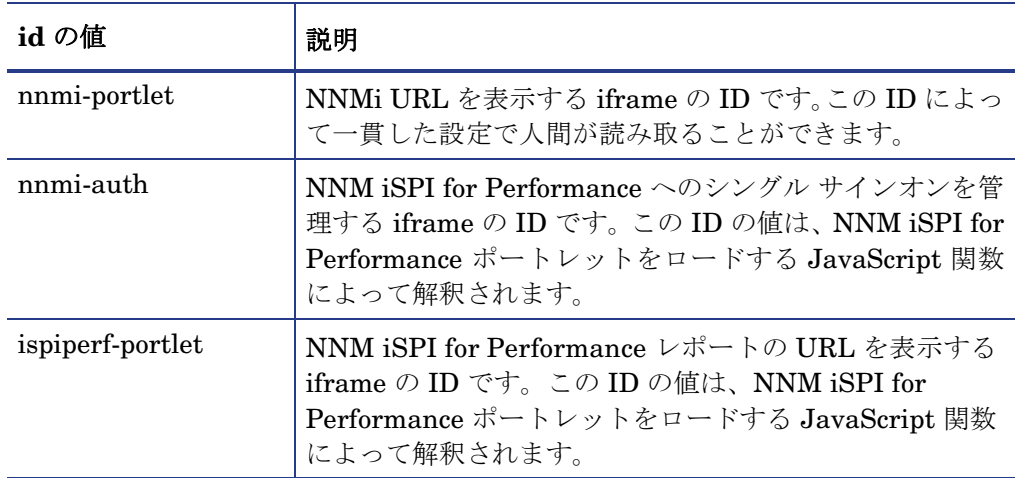

NNMi ポートレット の HTML 構造 iframe エレメントが 1 つあります。以下は、その構造です。 NNMi の URL を表示する BAC ポートレットには、表示する NNMi の URL を識別する

```
<html>
<head></head>
<body>
<iframe id='nnmi-portlet' src='<NNMi_URL>'></iframe>
</body>
</html>
```
*<NNMi\_URL>* を NNMi コンソール ウィンドウを開く URL に置き換えます。

たとえば、以下のコードは、Routers ノード グループのステータスを表示するポートレッ トを定義しています。この例の高さと幅の値は、このポートレットに推奨される値です。 必要に応じてこれらの値を変更できます。

```
<html><head></head>
<body>
<iframe id='nnmi-portlet' 
 src='http://nnmi.example.com:8004/nnm/launch
    ?cmd=runTool
   &tool=nodegroupstatus
   &nodegroup=Routers
   &menus=false'
 width='100%'
 height='425px'>
</iframe>
</body>
</html>
```
NNM iSPI for Performance ポート レットの HTML 構造

NNM iSPI for Performance レポートの URL を表示する BAC ポートレットには、以下 のエレメントが含まれます。

- ポートレットのヘッダーに記述される、loadIspiPerf() JavaScript 関数の宣言。こ の宣言によって、表示する NNM iSPI for Performance レポートが定義されます。
- NNMi から NNM iSPI for Performance へのシングル サインオンを処理する 1 つの iframe エレメント。
- ポートレットのヘッダーの loadIspiPerf() 関数宣言で指定された NNM iSPI for Performance レポートを表示する 2 つ目の iframe エレメント。

以下は、NNM iSPI for Performance レポートの URL を表示する BAC ポートレットの 構造です。

```
<html>
<head>
<script id='ispiperf-load'>function loadIspiPerf()
{
  var ispiperf_url='<Report_URL>';
 document.getElementById('ispiperf-portlet').src =
    ispiperf_url; 
}
</script>
</head>
<body onload='loadIspiPerf();'>
<iframe id='nnmi-auth' 
 src='http:<NNMi_host>:<NNMi_port>/nnm/launch?cmd=isRunning'>
</iframe>
<iframe id='ispiperf-portlet'></iframe>
</body>
</html>
```
*<Report\_URL>* を NNM iSPI for Performance レポートを開く URL に置き換えます。 *<NNMi\_host>* および *<NNMi\_port>* をそれぞれ NNMi 管理サーバーの完全修飾ドメイン 名と NNMi にアクセスするためのポート番号に置き換えます。

たとえば、以下のコードは、上位 N ノードのノード状況レポートを表示するポートレッ トを定義しています。この例の高さと幅の値は、このポートレットに推奨される値です。 必要に応じてこれらの値を変更できます。

```
<html>
<head>
<script id='ispiperf-load'>function loadIspiPerf()
{ 
 var ispiperf_url=
    'http://nnmi.example.com:8004/ssoservlet/protected
   /reports
      ?reportURL=http://ispiperf.example.com:9300/PerfSpi
      /PerfSpi
        ?package=NodeHealth
          &report=Top%20N%20Live
          &element=All%20Nodes/Components&timeperiod=
          &dow=
          &hod=
          &metric=CPU%20Utilization%20(Avg%25)
          &namespaceID=ErsAuthenticationProvider
          &ssoDomain=example.com';
```

```
document.getElementById('ispiperf-portlet').src =
    ispiperf_url; 
}
</script>
</head>
<body onload='loadIspiPerf();'>
<iframe id='nnmi-auth' 
 src='http://nnmi.example.com:8004/nnm/launch
    ?cmd=isRunning'
 width='100%'
 height='1px'>
</iframe>
<iframe id='ispiperf-portlet' 
 width='100%'
 height='750px'>
</iframe>
</body>
</html>
```
# <span id="page-397-0"></span>HP NNMi–HP BAC My BSM 統合のシングル サインオンの設定

シングル サインオンは、同一の初期化ストリング値を使用し、共通のネットワーク ドメ イン名を共有するすべての HP エンタープライズ アプリケーションで使用できます。 BAC におけるシングル サインオンの設定方法については、109 [ページの「](#page-108-0)HP NNMi– HP BAC My BSM 統合のシングル [サインオンの設定」を](#page-108-0)参照してください。

# HP NNMi–HP BAC My BSM 統合のトラブルシューティング

### NNMi ポートレットがサインイン ページとして表示される

シングル サインオンの設定を確認します。

1 My BSM にログオンするユーザー名で NNMi コンソール にサインインします。

サインインに失敗した場合は、My BSM ユーザーのアカウントを設定するように NNMi 管理者に依頼してください。

2 398 ページの「[HP NNMi–HP BAC My BSM](#page-397-0) 統合のシングル サインオンの設定」に 記載されているとおり、BAC および NNMi が同一の初期化ストリングを使用してい ることを確認します。

399 ページの「シングル [サインオンが正しく機能しない」](#page-398-0)も参照してください。

### NNMi ポートレットが正しくロードしない

My BSM 管理者インターフェイスで、ポートレット URL の NNMi 管理サーバーのホス ト名とポート番号を確認してください。

## NNM iSPI for Performance ポートレットが正しくロードしない

My BSM 管理者インターフェイスで、ポートレット URL の NNM iSPI for Performance サーバーのホスト名、ポート番号、およびシングル サインオンのドメインを確認してくだ さい。

### NNM iSPI for Performance ポートレットに AsynchWait\_Requests エラーが表示される

BAC ポータル ページは NNM iSPI for Performance ポートレットをロードするとき、 NNM iSPI for Performance Cognos データベースに情報を要求します。ページに複数の NNM iSPI for Performance ポートレットが含まれる場合、単一の Web ブラウザ セッ ションから Cognos データベースへの同時要求が行われ、その結果 AsynchWait\_Requests エラーが発生する場合があります。ポータル ページを再ロードしてください。

### <span id="page-398-0"></span>シングル サインオンが正しく機能しない

すべての NNMi および NNM iSPI for Performance ポートレットがロードしません。以 下に類似したメッセージにより、Web ブラウザが閉じる場合があります。

The page you requested cannot be displayed because the LW-SSO host has logged out.

シングル サインオン統合を使用するすべてのアプリケーション サーバーが、最大 15 分 の差異の範囲で同じ GMT 時間に設定されていることを確認してください。

## ポートレットの定義を保存すると、My BSM で HTML 検証エラー が発生する

My BSM で新しいポートレットを保存する前に、BAC 設定ファイルで設定を行う必要が あります。

<HP Business Availability Center ルート ディレクトリ >\HPBAC\ conf¥dashboard.properties ファイルを編集し、以下の行を追加してください。

Block-URL-Injections=false

# HP NNMi—HP BAC My BSM 設定フォームのリファレンス

表 [25](#page-399-0) は、**[HP NNMi–HP BAC My BSM** 設定 **]** フォームのページに含まれるフィールドを示 します。NNM iSPI for Performance 管理者と相談し、NNM iSPI for Performance フィー ルドに使用する正しい値を指定してください。テキスト フィールドに使用できる文字に 制限はありません。NNMi は、設定された値を検証しません。My BSM ポータルで新し いポートレットを確認してください。

<span id="page-399-0"></span>表 **25** モジュールの設定情報

| フィールド                       | 説明                                                                                                    |
|-----------------------------|----------------------------------------------------------------------------------------------------|
| 名前                          | ポータルモジュールの名前。このテキストを使用して、My BSM ポータル内を移動し<br>ます。                                                                                                    |
| 説明                          | ポータルモジュールを説明するテキスト。このテキストは、My BSM 管理者インター<br>フェイスに表示されます。                                                                                                    |
| ページ タイトル                    | ポータルページの名前。このテキストを使用して、ポータル内を移動します。                                                                                                    |
|                             | ポートレット タイトル   ポータルに表示されるポートレットの名前。                                                                                                    |
| ポートレットのタイプ                  | My BSM 設定に必要なフィールド。現在、これは読み取りのみのフィールドです。                                                                                                    |
| NNMi マシン                    | NNMi 管理サーバーにアクセスするための URL。これは、事前入力済みのフィールド<br>で、現在の NNMi コンソール セッションの NNMi 管理に接続するホスト名とポート番<br>号です。                                                                                                    |
|                             | ● デフォルトの NNMi 管理サーバーにアクセスするポートレットの場合、デフォルト<br>の設定をそのまま使用します。<br>● 別の NNMi 管理サーバーにアクセスするポートレットの場合、正しい URL を手動<br>で入力します。                                                                                                    |
| NNMi ノードグル<br>ープ            | 現在の NNMi コンソール セッションの NNMi 管理サーバーにあるノード グループの<br>リスト。<br>● ポートレットがデフォルトの NNMi 管理サーバーにアクセスする場合、このリスト<br>からノードグループを選択します。<br>● ポートレットが別の NNMi 管理サーバーにアクセスする場合、正しいノードグルー<br>プの名前を手動で入力します。                                                                                                    |
| iSPI for Performance<br>マシン | NNM iSPI for Performance サーバーにアクセスするための URL。これは、事前入力<br>済みのフィールドで、現在の NNMi コンソール セッションで NNM iSPI for<br>Performance サーバーに接続するホスト名とポート番号です。<br>• デフォルトの NNM iSPI for Performance サーバーにアクセスするポートレットの<br>場合、デフォルトの設定をそのまま使用します。<br>別の NNM iSPI for Performance サーバーにアクセスするポートレットの場合、正<br>しい URL を手動で入力します。 |

#### 表 **25** モジュールの設定情報 **(** 続き **)**

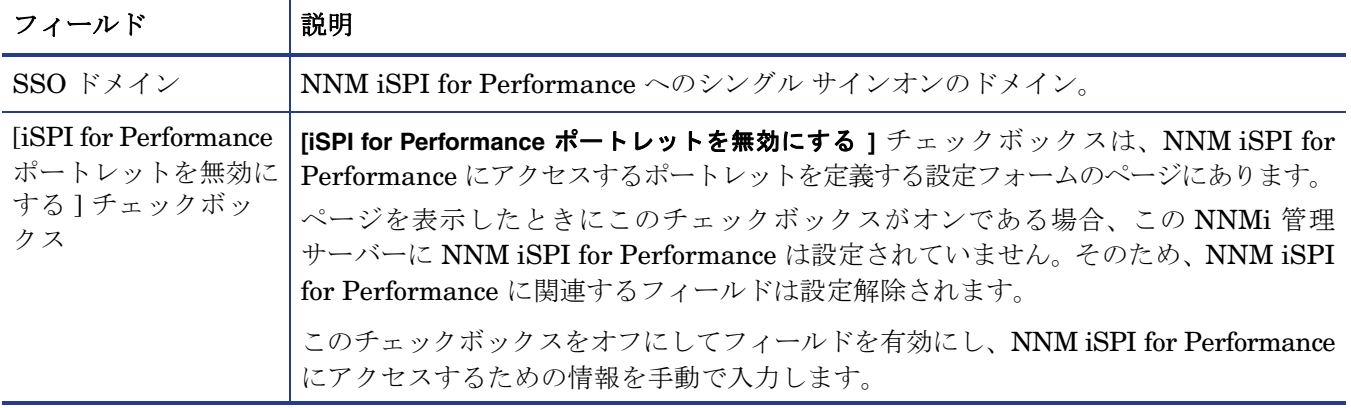

# HP Business **Service Management** トポロジ

HP Business Service Management (BSM) ソフトウェアは、本番アプリケーションの可用性の管理、システムの パフォーマンス監視、インフラストラクチャのパフォーマンス監視、および障害が発生した場合の積極的な解決 に使用するツールです。

BSM のご購入については、HP 営業担当者にご相談ください。

この章には、以下のトピックがあります。

- HP NNMi-HP BSM トポロジ統合
- HP NNMi–HP BSM [トポロジ統合の有効化](#page-403-0)
- HP NNMi-HP BSM トポロジ統合の使用
- HP NNMi–HP BSM [トポロジ統合の設定の変更](#page-404-1)
- HP NNMi–HP BSM [トポロジ統合の無効化](#page-405-0)
- HP NNMi-HP BSM [トポロジ統合のトラブルシューティング](#page-405-1)
- HP NNMi-HP BSM [トポロジ統合設定フォームのリファレンス](#page-405-2)

# <span id="page-402-0"></span>HP NNMi–HP BSM トポロジ統合

HP NNMi–HP BSM トポロジ統合は、NNMi トポロジを使用して BSM 運用データベー ス (ODB) にデータを入力します。BSM は、設定項目 (CI) として トポロジに各デバイス を保存します。BSM ユーザーおよび統合アプリケーションは、ネットワーク デバイス間 の関係を確認できます。

#### 値

HP NNMi–HP BSM トポロジ統合によって、NNMi はネットワーク デバイスのステータ スと関係情報の信頼できるソースとして使用できるようになります。

## サポートされるバージョン

この章の情報は、以下の製品バージョンに当てはまります。

- BSM バージョン 9.00 以降
- NNMi バージョン 9.00 以降

NNMi と BSM は別々のコンピュータにインストールする必要があります。NNMi 管理 サーバーと BSM サーバーのコンピュータで使用するオペレーティング システムは、同 じでも、異なっていても構いません。

サポートされているハードウェア プラットフォームおよびオペレーティング システムの 最新情報については、両方の製品の対応マトリックスを参照してください。

#### ドキュメント

この章では、BSM と通信するように NNMi を設定する方法について説明します。

BSM のドキュメント スイートでは、BSM の機能について詳しく説明しています。ドキュ メント スイートは BSM 製品メディアに含まれています。

# <span id="page-403-0"></span>HP NNMi–HP BSM トポロジ統合の有効化

以下の手順に従って、NNMi 管理サーバーで、NNMi と BSM の間の接続を設定します。

- 1 NNMi コンソールで、**[HP NNMi-HP BSM** 統合設定 **]** フォームを開きます (**[** 統合モジュー ル設定 **] > [HP BSM]**)。
- 2 **[** 統合を有効化 **]** チェック ボックスをオンにし、フォームの残りのフィールドに入力で きるようにします。
- 3 NNMi 管理サーバーへの接続情報を入力します。これらのフィールドの詳細は、 407 ページの「NNMi [管理サーバー接続」](#page-406-0)を参照してください。
- 4 BSM サーバーへの接続情報を入力します。これらのフィールドの詳細は、407 [ページ](#page-406-1) の「BSM [サーバー接続」](#page-406-1)を参照してください。
- 5 オプション。BSM で管理する NNMi ノードを説明する情報を入力します。これらの フィールドの詳細は、408 [ページの「](#page-407-0)BSM トポロジ フィルタ」を参照してください。
- 6 フォームの下端の **[** 送信 **]** をクリックします。

新しいウィンドウにステータス メッセージが表示されます。NNMi 管理サーバーへ の接続に問題があることを示すメッセージが表示されたら、**[** 戻る **]** をクリックして、 エラー メッセージを参考に値を調整してください。

# <span id="page-404-0"></span>HP NNMi–HP BSM トポロジ統合の使用

HP NNMi–HP BSM トポロジ統合により、BSM ODB に以下の CI タイプが入力され ます。

• インフラストラクチャ エレメント > ノード

NNMi トポロジのノード。408 ページの「BSM トポロジ [フィルタ」に](#page-407-0)記載されてい るとおりにノードを制限できます。

- インフラストラクチャ エレメント > ネットワーク エンティティ > IpAddress 統合が BSM に入力するノード CI に関連付けられたインタフェースの IP アドレス。
- インフラストラクチャ エレメント > ネットワーク エンティティ > IpSubnet

NNMi トポロジのすべてのサブネット。

• インフラストラクチャ エレメント > ネットワーク エンティティ > Layer2Connection 統合が ノード CI として BSM に入力する接続エンドを少なくとも2つ持つ NNMi Leyer 2 接続。

HP NNMi–HP BSM トポロジ統合は、一方向通信で NNMi 情報と更新を BSM ODB に 転送します。NNMi は、BSM CI 情報の使用方法を認識していないか管理していないた め、統合は、ある一定の期間更新されていない CI を削除する上で、BSM のエージング ポリシーに依存します。

ほかの製品が BSM と統合すると、HP NNMi–HP BSM トポロジ統合によって、それら の製品は NNMi のトポロジ情報を使用できるようになります。ユーザーがこの統合を直 接操作することはありません。

# <span id="page-404-1"></span>HP NNMi–HP BSM トポロジ統合の設定の変更

- 1 NNMi コンソールで、**[HP NNMi-HP BSM** 統合設定 **]** フォームを開きます (**[** 統合モジュー ル設定 **] > [HP BSM]**)。
- 2 該当するように値を変更します。このフォームのフィールドの詳細は、406 [ページ](#page-405-2) の「HP NNMi–HP BSM [トポロジ統合設定フォームのリファレンス」](#page-405-2)を参照してく ださい。
- 3 フォームの上端の **[** 統合を有効化 **]** チェック ボックスがオンであることを確認し、フォー ムの下端の **[** 送信 **]** をクリックします。

変更はただちに有効になります。ovjboss を再起動する必要はありません。

# <span id="page-405-0"></span>HP NNMi–HP BSM トポロジ統合の無効化

- 1 NNMi コンソールで、**[HP NNMi–HP BSM** 統合設定 **]** フォームを開きます (**[** 統合モジュー ル設定 **] > [HP BSM]**)。
- 2 フォームの上端の **[** 統合を有効化 **]** チェック ボックスをオフにし、フォームの下端の **[** 送信 **]** をクリックします。統合 URL アクションはもう使用できません。

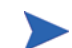

変更はただちに有効になります。ovjboss を再起動する必要はありません。

# <span id="page-405-1"></span>HP NNMi–HP BSM トポロジ統合のトラブルシューティング

ODB への接続に関するトラブルシューティングについては、BSM ドキュメント スイー トを参照してください。

# <span id="page-405-2"></span>HP NNMi–HP BSM トポロジ統合設定フォームのリファレンス

**[HP NNMi–HP BSM** 統合設定 **]** フォームには、NNMi と BSM の間の通信用パラメータが含 まれています。このフォームは、**[** 統合モジュール設定 **]** ワークスペースから利用できます。

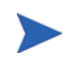

**[HP NNMi–HP BSM** トポロジ統合設定 **]** フォームには、管理者ロールのある NNMi ユーザー のみがアクセスできます。

**[HP NNMi–HP BSM** トポロジ統合設定 **]** フォームでは、以下の領域に関する情報が収集され ます。

- 407 ページの「NNMi [管理サーバー接続」](#page-406-0)
- 407 ページの「BSM [サーバー接続」](#page-406-1)
- 408 [ページの「](#page-407-0)BSM トポロジ フィルタ」

統合設定に変更を適用するには、**[HP NNMi–HP BSM** トポロジ統合設定 **]** フォームの値を更 新し、**[** 送信 **]** をクリックします。

### <span id="page-406-0"></span>NNMi 管理サーバー接続

表 [26](#page-406-2) に、NNMi 管理サーバーへの接続パラメータをリストします。これは NNMi コン ソール を開くために使用したのと同じ情報です。これらの値の多くを決定するには、 NNMi コンソール セッションを起動する URL を調べます。NNMi 管理者と協力し、設 定フォームのこのセクションに適切な値を決定します。

<span id="page-406-2"></span>表 **26 NNMi** 管理サーバー情報

| フィールド        | 説明                                                                                                    |
|--------------|----------------------------------------------------------------------------------------------------|
| NNMi SSL 有効化 | 接続プロトコル指定。<br>HTTPS を使用するように NNMi コンソールが設定されている場合は、[NNMi SSL 有<br><b>効化]</b> チェック ボックスをオンにします。これがデフォルト設定です。<br>● HTTP を使用するように NNMi コンソールが設定されている場合は、[NNMi SSL 有<br><b>効化]</b> チェック ボックスをオフにします。                                                                                                    |
| NNMi ホスト     | NNMi 管理サーバーの完全修飾ドメイン名。このフィールドには、NNMi コンソール<br>へのアクセスに使用するホスト名があらかじめ入力されています。この値が、NNMi管<br>理サーバー上で nnmofficialfqdn.ovpl -t コマンド実行によって返された名前で<br>あることを確認します。                                                                                                    |
| NNMi ポート     | NNMi コンソール に接続するためのポート。このフィールドには、次のファイルで指<br>定されているように、NNMi コンソール との通信のために jboss アプリケーション<br>サーバーが使用するポートがあらかじめ記入されています。<br>• Windows: %NnmDataDir%\tonf\nnm\props\nms-local.properties<br>• UNIX: \$NnmDataDir/conf/nnm/props/nms-local.properties<br>SSL 以外の接続では、jboss.http.port の値を使用します。これはデフォルトでは 80<br>または 8004 です (NNMi がインストールされたときに別の Web サーバーが存在する<br>かどうかで、どちらかが決まります)。<br>SSL 接続には、jboss.https.port の値を使用します。これはデフォルトでは 443 です。 |
| $NNMi$ ユーザー  | NNMi コンソールに接続するためのユーザー名。このユーザーは、NNMi Administrator<br>または Web Service Client のロールを持っている必要があります。                                                                                                    |
| NNMi パスワード   | 指定の NNMi ユーザーのパスワード。                                                                                                    |

### <span id="page-406-1"></span>BSM サーバー接続

表 [27](#page-406-3) に、BSM ページを開く BSM サーバーへの接続パラメータをリストします。BSM 管理者と協力し、設定のこのセクションに適切な値を決定します。

<span id="page-406-3"></span>表 **27 BSM** サーバー情報

| BSM サーバー パラ<br>メータ | 説明                                                                                                    |
|--------------------|----------------------------------------------------------------------------------------------------|
| BSM SSL 有効化        | BSM に接続するための接続プロトコルの指定。<br>● BSM が HTTPS を使用するよう設定されている場合は、[BSM SSL 有効化] チェック<br>ボックスをオンにします。これがデフォルト設定です。<br>• BSM が HTTP を使用するよう設定されている場合は、[BSM SSL 有効化 ] チェック<br>ボックスをオフにします。 |
| <b>BSM</b> ホスト     | BSM サーバーの完全修飾ドメイン名。                                                                                                    |

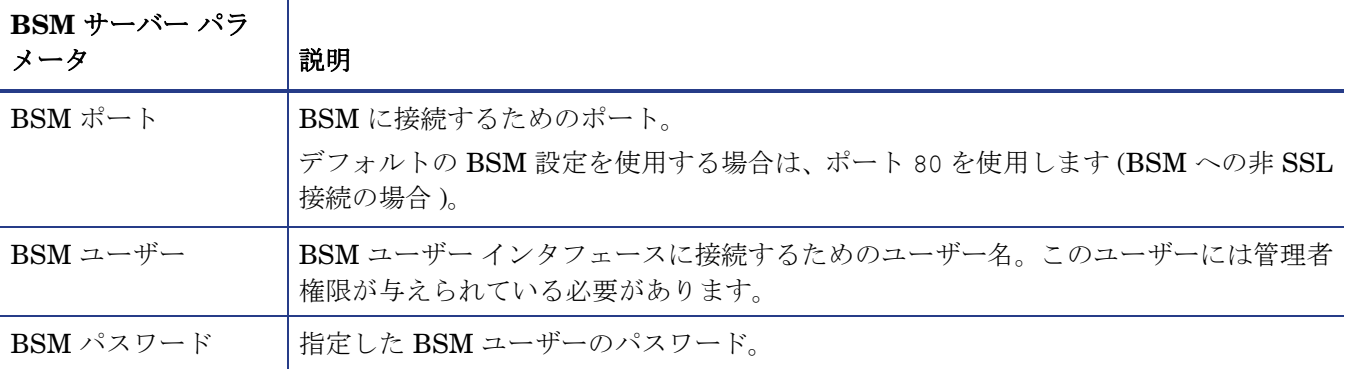

#### <span id="page-407-0"></span>BSM トポロジ フィルタ

デフォルトでは、HP NNMi–HP BSM トポロジ統合は、NNMi トポロジ内のすべての ノードとインタフェースに関する情報を BSM で管理します。BSM 内の NNMi トポロジ 情報のサブセットのみを統合が管理するようにする必要がある場合は、このセクションで 説明されるように、オプションのノード グループを 1 つまたは両方指定します。

以下の 2 つの例は、NNMi トポロジ情報のフィルタリングを説明しています。

• 限定フィルタ — NNMi で、すべての NNMi ノードが BSM トポロジに含まれるよう に明示的に定義したノード グループを 1 つ作成します。この方法では、ネットワー ク トポロジに関する専門性の高い知識が必要です。

たとえば、以下のデバイスの種類を含む BSM-Topology というノード グループを作 成したとします。

- 管理対象環境のアプリケーション サーバー
- アプリケーション サーバーを接続するルーターとスイッチ

この場合、ノード グループ ( この例では BSM\_Topology) をトポロジ フィルタ ノー ド グループとして指定します。追加の接続ノード グループを指定しないでください。

統合は、指定されたトポロジ フィルタ ノード グループ (この例では BSM\_Topology) のすべてのノードに関する情報を転送し、NNMi トポロジ内のほかのすべてのノード を無視します。

- 追加フィルタ NNMi で、監視対象ネットワークのコア インフラストラクチャを定 義するノード グループを指定 ( または作成 ) し、そのエンド ノードを定義する別の ノード グループを作成します。
	- たとえば、以下の NNMi ノード グループを作成したとします。
	- ネットワーキング インフラストラクチャ デバイス ノード グループとその他の 主要接続デバイスを含む BSM\_Core グループ
	- 管理対象ネットワークのアプリケーション サーバーを含む BSM\_End\_Nodes グ ループ

この場合、最初のグループ (この例では BSM Core) をトポロジ フィルタ ノード グルー プとして指定します。また、2 つ目のノード グループ ( この例では BSM\_End\_Nodes) を追加の接続ノード グループとして指定します。

統合は、トポロジ フィルタ ノード グループ (この例では BSM\_Core) のすべてのノー ドに関する情報を転送します。次に、追加の接続ノード グループ ( この例では BSM\_End\_Nodes) の各ノードを以下のように調べます。

- ノードがトポロジ フィルタ グループの 1 つ以上のノードに接続されている場 合、統合はそのノードに関する情報を BSM に転送します。
- ノードがトポロジ フィルタ ノード グループのノードに接続されていない場合、 統合はそのノードを無視します。

表 [28](#page-408-0) は、BSM トポロジ フィルタを指定するためのオプション パラメータをリストし、 これらのパラメータに入力する値を説明しています。

| BSM トポロジ フィル<br>タ パラメータ | 説明                                                                                                    |
|-------------------------|----------------------------------------------------------------------------------------------------|
| トポロジ フィルタ<br>ノード グループ   | BSM に挿入する一連のプライマリ ノードを含む NNMi ノード グループ。統合により、<br>このノード グループのすべてのノードに関する情報が ODB に入力されます。                                                                                                    |
|                         | NNMi で [ノード グループ] フォームの [名前] フィールドに記述されているとおりに<br>(引用符または追加文字は含みません)ノード グループの名前を入力します。                                                                                                    |
|                         | トポロジ フィルタ ノード グループを指定しない場合、HP NNMi-HP BSM トポロジ<br>統合は、NNMiトポロジ内のすべてのノードとインタフェースを ODB に入力します。<br>この場合、統合は、 <b>「追加接続ノード グループ</b> 1フィールドの値を無視します。                                                                                                    |
| 追加接続ノード グ<br>ループ        | BSMに挿入する追加ノードのヒントを含む NNMi ノード グループ。統合により、この<br>ノード グループの中から、トポロジ フィルタ ノード グループ内の 1 つ以上のノードに<br>接続された (NNMi トポロジ内の)ノードのみに関する情報が ODB に入力されます。<br>NNMi で [ノード グループ] フォームの [名前] フィールドに記述されているとおりに<br>(引用符または追加文字は含みません)ノード グループの名前を入力します。<br>トポロジ フィルタ ノード グループを指定し、さらに追加接続ノード グループを指定し<br>た場合、HP NNMi-HP BSM トポロジ統合は、トポロジ フィルタ ノード グループの<br>ノードとインタフェースに関する情報と追加接続ノード グループの接続ノードに関す<br>る情報を転送します。<br>トポロジ フィルタ ノード グループを指定し、追加接続ノード グループを指定しない場<br>合、HP NNMi-HP BSM トポロジ統合は、トポロジ フィルタ ノード グループのみの<br>ノードとインタフェースに関する情報を転送します。<br>トポロジ フィルタ ノード グループを指定しない場合、HP NNMi-HP BSM トポロジ<br>統合は、NNMi トポロジ内のすべてのノードとインタフェースを ODB に入力します。<br>この場合、統合は、[ 追加接続ノード グループ] フィールドの値を無視します。 |

<span id="page-408-0"></span>表 **28 BSM** トポロジ フィルタ情報

# HP Network **Automation**

HP Network Automation Software (NA) は、グローバルに分散されたマルチベンダ ネットワークでの設定やソ フトウェア変更を、プロセスの自動化によって追跡、規制、および自動化します。

この章には、以下のトピックがあります。

- [HP NNMi–HP NA](#page-410-0) 統合
- [HP NNMi–HP NA](#page-412-0) 統合の有効化
- [HP NNMi–HP NA](#page-414-0) 統合の使用
- [HP NNMi–HP NA](#page-419-0) 統合の変更
- [HP NNMi–HP NA](#page-419-1) 統合の無効化
- HP NNMi–HP NA [統合のトラブルシューティング](#page-419-2)
- HP NNMi–HP NA [統合設定フォームのリファレンス](#page-422-0)

# <span id="page-410-0"></span>HP NNMi–HP NA 統合

HP NNMi–HP NA 統合は、NA 設定変更の検出機能と NNMi ネットワーク監視機能を合 わせ、障害が発生した場合にユーザーにより多くの情報を提供します。

この統合は、NNMi が管理するデバイスの自動設定や管理対象デバイスへのアクセス情 報による NNMi 設定の更新を行います。

既存の NNMi を使用せずに、NA に接続して、NA 管理デバイスの情報や設定変更イベン トの情報を表示することができます。NA では、ユーザーが必要な資格情報を持っている 場合に NA 機能を実行できます。

HP NNMi–HP NA 統合では、NNMi コンソールに、NA に接続を開いたり NA が管理す るデバイスの設定情報を表示するためのメニュー項目が追加されます。これらのツールを 使用して以下を実行できます。

- ベンダー、モデル、モジュール、オペレーティング システムのバージョン、最近の診 断結果など、デバイスの詳細情報を表示する
- デバイスの設定変更と設定履歴を表示する
- 設定(通常、最も最近、または最後の以前の設定)を比較し、変更内容、変更理由、お よび変更適用者を表示する
- デバイスの適合情報を表示する
- NNMi ノードから NA Diagnostics とコマンド スクリプトを実行する
- (NNM iSPI NET) 不整合の速度または二重設定の接続を検出する

これらの機能は、NA で設定されていないネットワーク デバイスまたは変更の検出が無 効にされている NA デバイスでは利用できません。

#### 値

HP NNMi–HP NA 統合では、すでに NNMi と NA を実行している環境で、以下の機能や 利点が提供されます。

- アラーム統合 NNMi 統合は、NNMi コンソールに NA 設定変更情報を示し、設定 変更がネットワークの障害によるものであるかどうかを迅速に識別できるようにし ます。NNMi 内から、NA 機能にすばやくアクセスし、特定の設定変更やデバイス情 報の表示、変更適用者の識別、ネットワーク操作を復旧するために以前の設定への ロールバックを行えます。多くのネットワーク使用停止は、デバイスの設定エラーに 由来するものであるため、この機能によって問題の特定とネットワーク ダウンタイム の解決における対応時間が改善されます。
- NNMi から NA 設定履歴へのアクセス NNMi コンソールでは、デバイス レベルの メニューから設定変更を確認するための NA 機能にアクセスできます。この機能は、 NA データベースのデバイスについて、設定変更を隣り合わせに表示するため、変更 内容を簡単に確認できます。また、設定の履歴を表示することもできます。
- 操作の効率性 ネットワーク オペレータは、1 つの画面で 2 つのデータ ソースの情 報を監視し、調査することができます。

## サポートされるバージョン

この章の情報は、以下の製品バージョンに当てはまります。

- NA バージョン 7.50.02 と NA 7.50.02 サービス パックおよび最新バージョンのコネ クタ
- NA バージョン 7.60.01 と NA 7.60.01 サービス パック、ホットフィックス 107743、 および最新バージョンのコネクタ
- NNMi バージョン 9.00 以降 (Windows、Linux、または Solaris オペレーティング シ ステムのみ )

以前のバージョンの NNMi での HP NNMi–HP NA 統合の設定については、NA ととも に提供されたドキュメントを参照してください。

NNMi および NA は、同一のコンピュータまたは異なるコンピュータにインストールでき ます。

NNMi および NA が同一のコンピュータ上で正しく実行するには、NA をインストール M する前に NNMi をインストールする必要があります。

以下のいずれかの設定で、2 つの製品を異なるコンピュータにインストールできます。

- 異なるオペレーティング システム。たとえば、NNMi 管理サーバーを Linux システ ムに、NA サーバーを Windows システムにインストールできます。
- 同じオペレーティング システム。たとえば、NNMi 管理サーバーを Windows システ ム、NA サーバーを別の Windows システムにインストールできます。

サポートされているハードウェア プラットフォームおよびオペレーティング システムの 最新情報については、両方の製品の対応マトリックスを参照してください。

#### ドキュメント

この章では、NA と通信するように NNMi を設定する方法と、NNMi コンソールから統 合を使用する方法を説明します。

NA 製品メディアに含まれている *HP Network Automation NNM Integration User's Guide (HP Network Automation NNM* 統合ユーザー ガイド *)* には、NA ユーザー インタ フェースから統合を使用する方法が説明されています。

# <span id="page-412-0"></span>HP NNMi–HP NA 統合の有効化

HP NNMi–HP NA 統合を有効にするには、以下の手順を実行します。

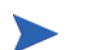

2009 年 1 月版の NA 7.50 向け*HP Network Automation NNM Integration User's Guide (HP Network Automation NNM* 統合ユーザー ガイド *)* には、NNMi バージョン 8.10 と の統合の設定方法が説明されています。NNMi バージョン 8.11 以降については、 *HP Network Automation NNM Integration User's Guide (HP Network Automation*  **NNM** 統合ユーザー ガイド) の指示よりもこの章の指示を優先してください。

- <span id="page-412-1"></span>1 NNMi 管理サーバーで、最新の NA 統合パッチに含まれる NNMi コネクタをインス トールします。
	- NNMi 管理サーバーとは異なるコンピュータで NA サーバーを実行している場合 は、以下のいずれかのコネクタ インストーラを実行します。NA サーバーのオペ レーティング システムに対応するコネクタを選択します。
		- na\_nnm\_connector\_windows.exe
		- na\_nnm\_connector\_solaris.bin
		- na\_nnm\_connector\_linux.bin
	- NA サーバーと NNMi 管理サーバーが同じコンピュータで実行している場合は、 以下のいずれかのコネクタ インストーラを実行します。NA サーバーのオペレー ティング システムに対応するコネクタを選択します。
		- na\_nnm\_coresidency\_windows.exe
		- na\_nnm\_coresidency\_solaris.bin
		- na\_nnm\_coresidency\_linux.bin

コネクタ インストーラによって NNMi 管理サーバーが検出され、NNMi 管理サーバー に NA と通信するためのコンポーネントがインストールされます。また、NA データ ベースに NNMi トポロジもインポートされます。

コネクタ インストーラで NNMi HTTP ポートの指定を求められたら、NNMi コン ソールに接続するポートを入力します。このポートは NNMi のインストール中に設 定されており、以下のファイルで指定されています。

- *Windows*: %NnmDataDir%\conf\nnm\props\nms-local.properties
- *UNIX*: \$NnmDataDir/conf/nnm/props/nms-local.properties

以下のようにしてポートの値を調べます。

- SSL 以外の接続では、jboss.http.port の値を使用します。これはデフォルト では 80 または 8004 です (NNMi がインストールされたときに別の Web サー バーが存在するかどうかで、どちらかが決まります )。
- SSL 接続には、jboss.https.port の値を使用します。これはデフォルトでは 443 です。
- 2 NNMi 管理サーバーで、NNMi と NA の接続を設定します。
	- a NNMi コンソールで、**[HP NNMi–HP NA** 統合設定**]** フォームを開きます (**[**統合モジュー ル設定 **] > [HP NA]**)。
	- b **[** 統合を有効化 **]** チェック ボックスをオンにし、フォームの残りのフィールドに入 力できるようにします。
	- c NNMi 管理サーバーへの接続情報を入力します。これらのフィールドの詳細は、 423 ページの「NNMi [管理サーバー接続」](#page-422-1)を参照してください。
	- d NA サーバーへの接続情報を入力します。これらのフィールドの詳細は、424 [ページ](#page-423-0) の「NA [サーバー接続」](#page-423-0)を参照してください。

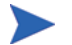

- 統合には、NA Web サービスへの HTTP 接続が必要であるため、**[HP NA SSL** 有 効 **]** チェック ボックスをオフのままにします。
- e (NNM iSPI NET) **[HP NA** 接続チェック間隔 **]** フィールドに値を入力します。この フィールドの詳細については、424 [ページの「統合動作」](#page-423-1)を参照してください。
- f フォームの下端の **[** 送信 **]** をクリックします。

新しいウィンドウにステータス メッセージが表示されます。メッセージに NA サーバーへの接続に関する問題が示されている場合は、**[HP NNMi–HP NA** 統合設定 **]** フォームをもう一度開いて ( またはメッセージ ウィンドウで **ALT**+ 左矢印を押し て )、エラー メッセージのテキストが示すとおりに NA サーバーへの接続の値を 調整します。

- 3 (NNM iSPI NET) 統合が、不整合の速度や全二重設定の接続を検出するようにするに は、NA トポロジに NNMi デバイスのインタフェース用の MAC アドレスを入力しま す。NA サーバーで以下の手順を実行します。
	- a NNMi トポロジの各ノードについて、NNMUuid プロパティが NA インベントリ の対応するデバイスに設定されていることを確認します。

NNMi コネクタのトポロジ インポート プロセスによって NNMUuid プロパティ が設定されます。このプロパティは、NA のデバイス ページの **[** デバイスの詳細 **]** セクションにリストされています。

- b **[** デバイスのパスワード ルール **]** ページ (**[** デバイス **] > [** デバイス ツール **] > [** デバイスの パスワード ルール **]**) で、NA インベントリのデバイスと通信するための各パスワー ドのパスワード ルールを作成します。
- c **[** 新規タスクドライバの検出 **]** ページ (**[** デバイス **] > [** デバイスのタスク **] > [** ドライバの 検出 **]**) で、NNMi トポロジからインポートされたデバイスのドライバを検出します。
- d NNMi トポロジからインポートされたデバイスのスナップショットを作成します (**[** デバイス **] > [** デバイスのタスク **] > [** スナップショットの作成 **]**)。
- e NNMi トポロジからインポートされたデバイスに対し、**NA** トポロジ データの収集 診断を実行します (**[** デバイス **] > [** デバイスのタスク **]> [Diagnostics** を実行 **]**)。
- f NNMi トポロジからインポートされた各デバイスに、インタフェース用の MAC ア ドレスがあることを確認します。 デバイスのページで、**[** 表示 **] > [** デバイスの詳細 **] > [MAC** アドレス **]** をクリックして、 そのデバイスの MAC アドレスを表示します。
- 4 オプション。NA サーバーで、NA と NNMi の接続を設定します。
	- a NA で、**[** 管理設定第三者統合 **]** ページを開きます (**[** 管理者 **] > [** 管理設定 **] > [** 第三者 統合 **]**)。

**[NNM** ホスト **]**、**[NNM HTTP** ポート **]**、**[NNM** ユーザー名 **]**、および **[NNM** パスワード **]** フィールドは、NNMi コネクタのインストール中に提供された情報が事前入力さ れています。

- b サービス停止イベントを生成するデバイス タスクを選択して設定および適合チェッ ク障害の応答を選択し、サービス停止の動作を設定します。 詳細については、418 [ページの「デバイス設定中のネットワーク管理の無効化」](#page-417-0) を参照してください。
- c SNMP コミュニティ文字列の伝播の動作を選択します。 詳細については、419 ページの「デバイス [コミュニティ文字列の変更の伝播」](#page-418-0)を 参照してください。
- d ページの下にある **[** 保存 **]** をクリックします。

# <span id="page-414-0"></span>HP NNMi–HP NA 統合の使用

HP NNMi–HP NA 統合は、NNMi と NA の両方に機能を追加します。

#### 統合が提供する NNMi 機能

HP NNMi–HP NA 統合は、NNMi コンソールから NA へのリンクを提供します。この統 合では、製品間のシングル サインオン機能は提供されません。NA ウィンドウを表示する には、NA ユーザーの資格情報を入力する必要があります。

HP NNMi–HP NA 統合を有効にすると、NNMi コンソールに以下のアクションが追加さ れます。

• **[HP NA** の結果を表示 **]**—NNMi インシデントのデバイスにスケジュールされた NA タ スクのリストを表示します。タスクを選択してタスクの結果を表示します。詳細につ いては、417 ページの「NA [にアクセスするインシデント](#page-416-0) アクションの結果の表示」 を参照してください。

- **[HP NA Diagnostics** を再実行**]**—NNMi インシデントのデバイスに設定された NA アク ションを実行します。詳細については、417 ページの「NA [にアクセスするインシデン](#page-416-0) ト [アクションの結果の表示」](#page-416-0)を参照してください。
- (NNM iSPI NET) **[** 不整合の接続を表示 **]** 速度または全二重設定に差があるすべての レイヤー 2 接続のテーブルを表示します。詳細については、417 [ページの「不整合な](#page-416-1) 状態のレイヤー 2 接続の特定 [\(NNM iSPI NET\)](#page-416-1)」を参照してください。
- **[HP NA** デバイス情報を表示 **]**—NNMi で選択されたデバイスについて、現在の NA の **[** デ バイスの詳細 **]** ページを開きます。
- **[HP NA** デバイス設定の表示 **]**—NNMi で選択されたデバイスについて、NA の **[** 現在の設 定 **]** ページを開きます。

デバイスのリアルタイム変更の検出が無効になっている場合、最後のデバイス ポー リング周期で NA が取得した設定が表示されます。その周期に続いて設定変更が行わ れた場合、**[** 現在の設定 **]** ページの情報は、実際の現在の設定でない場合があります。

- **[HP NA** デバイス設定の差を表示 **]**—NNMi で選択されたデバイスについて、NA の **[** デ バイス設定を比較 **]** ページを開きます。
- **[HP NA** デバイス設定の履歴を表示 **]**—NNMi で選択されたデバイスについて、**[NA** デバ イス設定の履歴 **]** ページを開きます。
- **[HP NA** ポリシー適合レポートを表示 **]**—NNMi で選択されたデバイスについて、NA の **[** ポリシー、ルール、および適合の検索結果 **]** ページを開きます。
- **[HP NA** デバイスへの **Telnet]**—NNMi で選択されたデバイスに接続する **[Telnet]** ウィン ドウを開きます。
- **[HP NA** デバイスへの **SSH]**—NNMi で選択されたデバイスに接続する **[SSH]** ウィンド ウを開きます。
- **[HP NA** を起動 **]**—NA ユーザー インタフェースを開きます。
- **[HP NA** コマンド スクリプトを起動**]**—NA の **[**新規タスク**—**コマンド スクリプトを実行**]** ペー ジを開きます。このページは、NNMi コンソールで選択されたノードまたはインシデン トについて事前入力されます。
- **[HP NA Diagnostics** を起動 **]**—NA の **[** 新規タスク **—Diagnostics** 実行 **]** ページを開きま す。このページは、NNMi コンソールで選択されたノードまたはインシデントについ て事前入力されます。

NA 機能の使用方法については、『HP Network Automation ユーザー ガイド』を参照し てください。

#### NA Diagnostics コマンド スクリプトをインシデント アクションとして設定

HP NNMi–HP NA 統合を有効にすると、関連するインシデント タイプが発生するたび に、NA Diagnostics にアクセスするインシデント アクションを含めるように、すぐに使 用できる NNMi インシデントのいくつかが変更されます[。表](#page-415-0) 29 には、変更されたイン シデントがリストされています。

表 **29 NA Diagnostics** で設定された **NNMi** インシデント

<span id="page-415-0"></span>

| NNMi インシデント                  | <b>NA Diagnostic</b> |
|------------------------------|----------------------|
| <b>OSPFNbrStateChange</b>    | 隣接ノードを表示             |
| <b>OSPFVirtIfStateChange</b> | 隣接ノードを表示             |

| NNMi インシデント                    | <b>NA Diagnostic</b>     |
|--------------------------------|--------------------------|
| OSPFIfStateChange              | │隣接ノードを表示<br>│インタフェースを表示 |
| <b>InterfaceDown</b>           | インタフェースを表示               |
| CiscoChassisChangeNotification | モジュールを表示                 |

表 **29 NA Diagnostics** で設定された **NNMi** インシデント **(** 続き **)**

別の NNMi インシデントに NA にアクセスするアクションを追加し、デフォルトのイン シデント アクションを変更できます。インシデントの **[** アクション **]** タブで、 ScriptOrExecutable の **[** コマンド タイプ **]** を使用して新しいライフサイクルの以降アク ションを追加します。**[** コマンド **]** ボックスに、適切な引数を使用して、 naruncmdscript.ovpl または narundiagnostic.ovpl を入力します。例については、 表 [29](#page-415-0) にリストされたインシデントのアクション設定を参照してください。

#### <span id="page-416-0"></span>NA にアクセスするインシデント アクションの結果の表示

NA アクションで設定された、あるタイプのインシデントが届くと、NNMi は、設定され たアクションを開始し、診断またはコマンド スクリプトのタスク ID をそのインシデント の属性として保存します。タスク ID の存在によって、**[** アクション **]** メニューの **[HP NA Diagnostic** 結果を表示**]** と **[HP NA Diagnostics** を再実行**]** 項目が利用できるようになります。

インシデントが発生したときのアクションの結果を表示するには、インシデント ビュー でインシデントを選択し、**[** アクション **] > [HP NA Diagnostic** の結果を表示 **]** を選択します。

設定されたアクションの現在の結果を表示するには、インシデント ビューでインシデント を選択し、**[** アクション **] > [HP NA Diagnostics** を再実行 **]** を選択します。

タスクを複数回実行する場合、NNMi は、**[** インシデント **]** フォームの **[** カスタム属性 **]** タブ に最近のタスク ID のリストを表示します。**[HP NA Diagnostic** の結果の表示 **]** アクション は、異なるユーザーの結果を比較できるように、インシデントに実行されたすべてのタス クを表示します。

#### <span id="page-416-1"></span>不整合な状態のレイヤー 2 接続の特定 (NNM iSPI NET)

NNMi 管理サーバーに NNM iSPI NET ライセンス キーがインストールされており、 HP NNMi–HP NA 統合が有効になっている場合、NNMi は、NNMi トポロジの各レイ ヤー 2 接続のいずれかのエンドにある 2 つのインタフェースの速度と全二重設定を NA に定期的にクエリします。さらに、NNMi は、NNMi トポロジに追加される新しい接続 と、NNM iSPI for Metrics が実行している場合は、不整合接続を示すパフォーマンスし きい値の例外を伴う接続の、インタフェースの速度と全二重設定を NA にクエリします。 NNMi は、不整合検出アルゴリズムを使用して、その値によって不整合な接続となるか どうかを判断します。

NNMi は、NA インベントリにレイヤー 2 接続を形成するインタフェース用の MAC ア ドレスが含まれている場合にのみ、不整合分析を実行します。NA インタフェースのレ コードに有効な MAC アドレスが含まれていない場合は、NA のトポロジ データ収集診断 を実行して、MAC アドレス フィールドを更新します。

**[** アクション **] > [** 不整合の接続を表示 **]** コマンドは[、図](#page-417-1) 20 に示されるように、速度や全二重の 不整合が含まれると NNMi が考えるレイヤー 2 接続のテーブルを表示します。疑わしい 接続について、テーブルは、接続のいずれか一端にあるインタフェースの速度と全二重の 値、および NNMi のデータの解釈をリストします。考えられる解釈は以下のとおりです。

- MATCH は、速度の値と全二重の値によって、正しく機能するレイヤー 2 接続を得られ ることを示します。
- POSSIBLE MISMATCH は、速度の値か全二重の値、または両方の値が潜在的に競合して おり、接続不良またはパフォーマンスが低い接続となる可能性があることを示します。
- MISMATCH は、速度の値か全二重の値、または両方の値が競合しており、接続不良ま たはパフォーマンスが低い接続となることを示します。

**[HP NNMi–HP NA** 統合設定 **]** フォームの **HP NA** 接続チェック周期パラメータは、接続クエリ の頻度を指定します。

#### <span id="page-417-1"></span>図 **20** 不整合接続テーブルの例

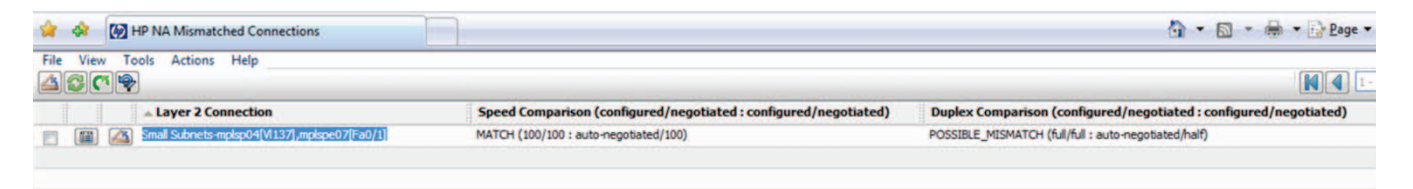

### 統合により提供される NA 機能

HP NNMi–HP NA 統合によって、以下の機能について、NA から NNMi への通信 (NNMi Web サービスの呼び出しによる ) を行えるようになります。

- [デバイス設定中のネットワーク管理の無効化](#page-417-0)
- デバイス [コミュニティ文字列の変更の伝播](#page-418-0)

#### <span id="page-417-0"></span>デバイス設定中のネットワーク管理の無効化

特定のデバイス設定タスクで、NA からのトリガにより NNMi が設定プロセス中にデバ イスを無効ステータスに設定します。この管理状態では、NNMi によるデバイスの監視 が抑制され、不要なインシデントが防止されます。デバイスを設定する前に、NA は、サー ビス停止イベントを NNMi に送信します。デバイスの設定が完了したら、NA は、サー ビス状態イベントを NNMi に送信し、デバイスから 無効ステータスを削除して、通常状 態のポーリングを再開します。

NA の **[** 管理設定 **-** 第三者統合 **]** ページの **[** サービス停止イベント **]** フィールドで、タスク実施 中の NNMi がデバイスを無効ステータスに設定するトリガとなるデバイス設定タスクを 指定します。以下のタスクのいずれかまたはすべてを選択できます。

- コマンド スクリプトの実行
- 診断の実行
- デバイス ソフトウェアの更新
- パスワードの配布
- ACL の削除
- Syslog の設定
- デバイスの再起動
- ドライバの検出
- ICMP テストの実行
- スナップショットの作成
- スタートアップと実行の同期
- OS 分析

タスクを 1 つも選択しないと、この機能を無効にできます。

デバイス設定が正しく行われない場合、動作は統合設定に依存します。

- NA の **[** 管理設定第三者統合 **]** ページにある **[** デバイス タスクが失敗した場合 **]** 設定では、 デバイス設定が正しく行われなかった場合に NNMi の 無効ステータスを削除するか 維持するかを指定します。
- NA の **[** 管理設定第三者統合 **]** ページにある **[** タスク完了後にデバイス適合チェックに失敗 した場合 **]** 設定では、デバイス設定が適合でない場合に、NNMi の 無効ステータスを 削除するか維持するかを指定します。

これらの設定は、**[** サービス停止イベント **]** フィールドで選択されたすべてのデバイス タスク に適用されます。タスク別に復旧の動作を設定することはできません。

#### <span id="page-418-0"></span>デバイス コミュニティ文字列の変更の伝播

SNMP コミュニティ文字列の伝播が有効である場合、統合は以下のように動作します。

• デバイスにアクセスするために NA が使用する SNMP コミュニティ文字列が変更し た場合、NA は、その変更を NNMi に通知し、 NNMi はそのデバイスの通信設定を更 新します。

NNMi は、デバイスの新しいコミュニティ文字列をすぐに使用します。

NA は、デバイスを管理するためのコミュニティ文字列が変更された場合にのみ、 NNMi に更新内容を送信します。NA がデバイスに新しいコミュニティ文字列を配布 するとき、NNMi は更新を受信しません。

• 新しいデバイスが NA インベントリに追加された場合、NA は、デバイスの管理に使 用するコミュニティ文字列を NNMi に通知します。

NA の **[** 管理設定 **-** 第三者統合 **]** ページにある **[SNMP** コミュニティ文字列を伝播 **]** 設定では、NA の SNMP コミュニティ文字列を NNMi に転送するかどうかを指定します。デフォルトで は、コミュニティ文字列の伝播は行われません。

### NA インベントリへの NNMi 8.10 デバイスのインポート

NA インベントリは、NNMi トポロジが変更しても自動的には更新されません。NNMi ト ポロジに新しいデバイスを追加した後、それらのデバイスを NA インベントリにインポー トします。

定期的にインポート コマンドを実行し、NA インベントリを最新の状態に維持します。

NA インベントリに NNMi デバイス情報をインポートするには、以下の手順を実行します。

- 1 NNMi 管理サーバーで、NA のルート ディレクトリに変更します。デフォルトは以下 の場所です。
	- $\bullet$  *Windows*:  $C: YNA$
	- *UNIX*: /opt/NA
- 2 以下のコマンドを実行します。
	- *Windows*: nnmimport.bat
	- *UNIX*: nnmimport.sh

# <span id="page-419-0"></span>HP NNMi–HP NA 統合の変更

- 1 NNMi コンソールで、**[HP NNMi–HP NA** 統合設定 **]** フォームを開きます (**[** 統合モジュー ル設定 **] > [HP NA]**)。
- 2 該当するように値を変更します。このフォームのフィールドの詳細は、423 [ページの](#page-422-0) 「HP NNMi–HP NA [統合設定フォームのリファレンス」](#page-422-0)を参照してください。
- 3 フォームの上端の **[** 統合を有効化 **]** チェック ボックスがオンであることを確認し、フォー ムの下端の **[** 送信 **]** をクリックします。

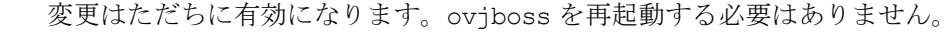

# <span id="page-419-1"></span>HP NNMi–HP NA 統合の無効化

- 1 NNMi コンソールで、**[HP NNMi–HP NA** 統合設定 **]** フォームを開きます (**[** 統合モジュー ル設定 **] > [HP NA]**)。
- 2 フォームの上端の **[** 統合を有効化 **]** チェック ボックスをオフにし、フォームの下端の **[** 送 信 **]** をクリックします。これで、統合アクションを使用できなくなります。

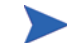

変更はただちに有効になります。ovjboss を再起動する必要はありません。

# <span id="page-419-2"></span>HP NNMi–HP NA 統合のトラブルシューティング

過去に統合が正常に動作していた場合は、構成の何か (NNMi または NA のユーザー パ スワードなど ) が最近変更された可能性があります。この手順全体を段階的に実行する前 に、423 ページの「HP NNMi–HP NA [統合設定フォームのリファレンス」](#page-422-0)に説明されて いるように統合設定を更新してください。

- 1 統合が正しく機能したことがない場合は、以下のファイルが存在するかどうかを確認 します。
	- Windows: C:\NA\mmimport.csv
	- *UNIX*: /opt/NA/nnmimport.csv

nnmimport.csv ファイルが存在しない場合は、413 [ページの手順](#page-412-1) 1 に記載されてい るとおりに NNMi コネクタをアンインストールし、再インストールを行います。

<span id="page-420-0"></span>2 NNMi コンソールで、**[HP NNMi–HP NA** 統合設定 **]** フォームを開きます (**[** 統合モジュー ル設定 **] > [HP NA**])。

このフォームのフィールドの詳細は、423 ページの「[HP NNMi–HP NA](#page-422-0) 統合設定 [フォームのリファレンス」](#page-422-0)を参照してください。

3 統合のステータスを確認するには、**[HP NNMi–HP NA** 統合設定 **]** フォームで、フォーム の下にある **[** 送信 **]** をクリックします ( 設定の変更は行いません )。

新しいウィンドウにステータス メッセージが表示されます。

メッセージに NA サーバーへの接続の問題が示されている場合、NNMi と NA は通 信できていません。この手順の [手順](#page-420-1) 4 を継続します。

<span id="page-420-1"></span>4 NA 資格情報の正確性とアクセス レベルを確認するには、**HP NA** ユーザーの資格情報を 使用して、**[HP NNMi–HP NA** 統合設定 **]** フォームから NA ユーザー インタフェースにロ グオンします。

NA ユーザー インタフェースにログオンできない場合、NA 管理者にログイン資格情 報を問い合わせてください。

<span id="page-420-3"></span>5 NA サーバーへの接続が正しく設定されていることを確認するには、NNMi 管理サー バーの Web ブラウザで、以下の URL を入力します。

#### **http://***<naserver>***:***<naport>***/soap**

以下のように、変数が **[HP NNMi–HP NA** 統合設定 **]** フォームの値に関係する場合 :

- **[HP NA SSL** 有効化 **]** チェック ボックスは、NA サーバーへの接続が http プロト コルを使用するように、オフになっている必要があります。
- *<naserver>* は、**HP NA** ホストの値です。
- *<naport>* は、**HP NA** ポートの値です。

NA Web サーバーが指定されたサーバーとポートで実行している場合、NA サーバー は以下のようなメッセージで応答します。

NAS SOAP API: Only handles HTTP POST requests

- 期待されるメッセージが表示されたら[、手順](#page-420-2) 6 に進みます。
- エラー メッセージが表示されたら、NA サーバーへの接続は正しく設定されてい ません。NA管理者に問い合わせ、NA Web サービスに接続するために使用して いる情報を確認します。期待されるメッセージが表示されるまで、NA への接続 のトラブルシューティングを続けます。
- <span id="page-420-2"></span>6 NNMi への接続が正常に設定されていることを確認します。

この手順の [手順](#page-420-0) 2 で NNMi コンソール に接続するために、このステップで説明し てある情報を使用した場合は、NNMi コンソール に再接続する必要はありません。 [手順](#page-421-0) 7 を継続します。

a Web ブラウザで、次の URL を入力します。

#### *<protocol>***://***<NNMiserver>***:***<port>***/nnm/**

以下のように、変数が **[HP NNMi–HP NA** 統合設定 **]** フォームの値に関係する場合 :

- **[HP NNMi SSL** 有効化**]** チェック ボックスがオンの場合、<protocol> は https です。
- **[HP NNMi SSL** 有効化 **]** チェック ボックスがオフの場合、<protocol> は http です。
- <NNMiserver> は、**HP NNMi** ホストの値です。
- <port> は、**HP NNMi** ポートの値です。
- b プロンプトが表示されたら、管理者ロールで NNMi ユーザーの資格認定を入力し ます。

NNMi コンソール が表示されるはずです。NNMi コンソール が表示されない場 合は NNMi 管理者に連絡して、NNMi に接続するために使用している情報を確 認してください。NNMi コンソール が表示されるまで、NNMi への接続のトラ ブルシューティングを継続します。

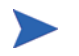

「Web サービス クライアント」ロールを持つユーザーとして NNMi コンソール にサインインすることはできません。

- c **[HP NNMi** ユーザー **]** と **[HP NNMi** パスワード **]** の値を確認します。
	- **[HP NNMi–HP NA** 統合設定 **]** フォームにリストされている **[HP NNMi** ユーザー **]** に管理者ロールがあり、以前にこのユーザー名で NNMi コンソールに接続で きた場合、**[HP NNMi–HP NA** 統合設定 **]** フォームに対応するパスワードを再入 力します。
	- **[HP NNMi–HP NA** 統合設定 **]** フォームにリストされている **[HP NNMi** ユーザー **]** に Web サービス クライアント ロールがある場合は、NNMi 管理者に連絡 し、**[HP NNMi** ユーザー **]** および **[HP NNMi** パスワード **]** の値を確認します。

パスワードは NNMi コンソール では非表示です。NNMi ユーザー名のパスワー ドが何か確信がない場合は、NNMi 管理者に問い合わせするか、またはパスワー ドをリセットします。

<span id="page-421-0"></span>7 この手順の [手順](#page-420-3) 5 と [手順](#page-420-2) 6 で使用して正常に接続できた値で、**[HP NNMi–HP NA** 統合 設定 **]** フォームを更新します。

詳細については、423 ページの「HP NNMi–HP NA [統合設定フォームのリファレン](#page-422-0) [ス」](#page-422-0)を参照してください。

- <span id="page-421-1"></span>8 フォームの下端の **[** 送信 **]** をクリックします。
- 9 上記を実行してもステータス メッセージに NA サーバーへの接続の問題が示される場 合は、以下の手順を実行します。
	- a Web ブラウザのキャッシュをクリアします。
	- b Web ブラウザから、すべての保存フォームまたはパスワード データをクリアし ます。
	- c Web ブラウザ ウィンドウを完全に閉じてから、もう一度開きます。
	- d この手順の[手順](#page-421-0) 7 [と手順](#page-421-1) 8 を繰り返します。
- 10 415 ページの「[HP NNMi–HP NA](#page-414-0) 統合の使用」にリストされたアクションの 1 つを 起動して、設定をテストします。

# <span id="page-422-0"></span>HP NNMi–HP NA 統合設定フォームのリファレンス

**[HP NNMi–HP NA** 統合設定 **]** フォームには、NNMi と NA 間の通信を設定するためのパラ メータが含まれています。このフォームは、[統合モジュール設定]ワークスペースから利 用できます。

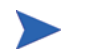

**[HP NNMi–HP NA** 統合設定 **]** フォームには、管理者ロールを持つ NNMi ユーザーのみがア クセスできます。

**[HP NNMi–HP NA** 統合設定 **]** フォームでは、以下の一般的な情報を収集します。

- NNMi [管理サーバー接続](#page-422-1)
- NA [サーバー接続](#page-423-0)
- [統合動作](#page-423-1)

統合設定に変更を適用するには、**[HP NNMi–HP NA** 統合設定 **]** フォームの値を更新し、**[** 送 信 **]** をクリックします。

#### <span id="page-422-1"></span>NNMi 管理サーバー接続

表 [30](#page-422-2) に、NNMi 管理サーバーへの接続パラメータをリストします。これは NNMi コン ソール を開くために使用したのと同じ情報です。これらの値の多くを決定するには、 NNMi コンソール セッションを起動する URL を調べます。NNMi 管理者と協力し、設 定フォームのこのセクションに適切な値を決定します。

#### <span id="page-422-2"></span>表 **30 NNMi** 管理サーバー情報

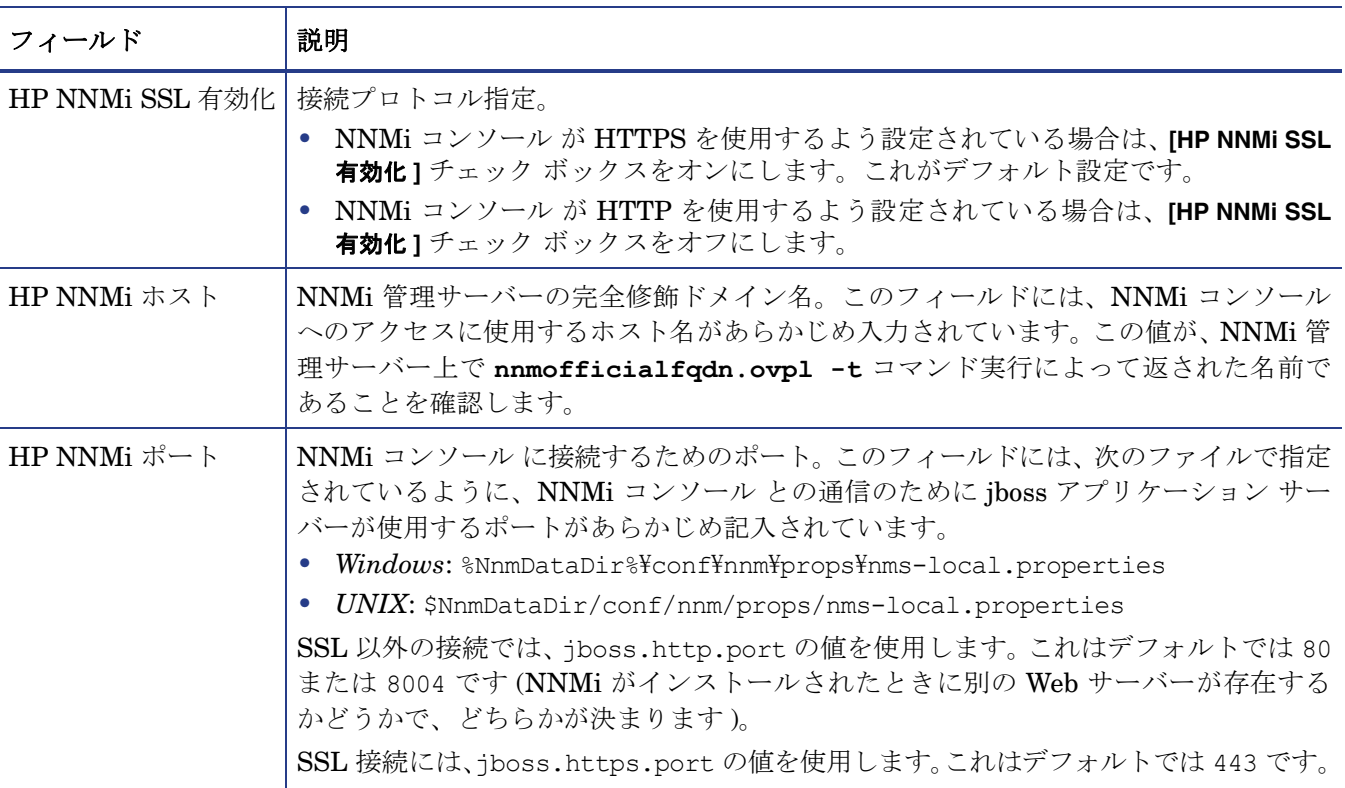

#### 表 **30 NNMi** 管理サーバー情報 **(** 続き **)**

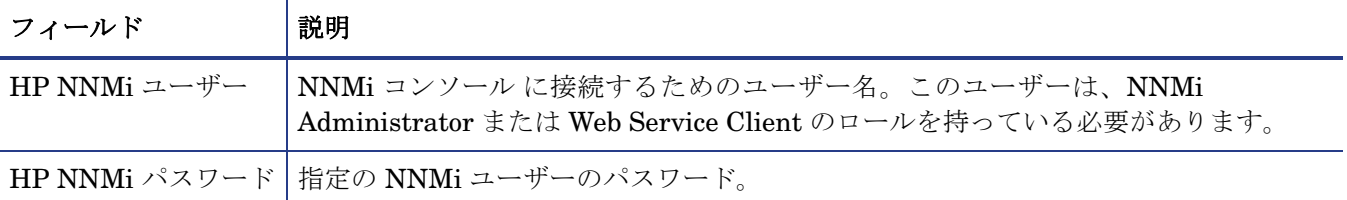

#### <span id="page-423-0"></span>NA サーバー接続

表 [31](#page-423-2) には、NA サーバー上の Web サービスに接続するためのパラメータがリストされて います。NA 管理者と協力し、設定フォームのこのセクションに使用する適切な値を決定 します。

<span id="page-423-2"></span>表 **31 NA** サーバー情報

| <b>HP NA</b> サーバー パ<br>ラメータ                     | 説明                                                                                                    |
|-------------------------------------------------|----------------------------------------------------------------------------------------------------|
| HP NA SSL 有効化                                   | NA Web サービスに接続するための接続プロトコルの指定。<br>統合には、NA Web サービスへの HTTP 接続が必要であるため、[HP NA SSL 有効] チェッ<br>ク ボックスをオフのままにします。                    |
| $HP$ NA ホスト                                     | NA サーバーの完全修飾ドメイン名または IP アドレス。                                                                                                   |
| $HP NA$ $\mathbb{R}$ $\rightarrow$ $\mathbb{R}$ | NA Web サービスに接続するためのポート。<br>デフォルトの NA ポートは以下のとおりです。<br>● 80—NNMi から別のコンピュータにある NA に接続する場合<br>- 8080—NNMi と同じコンピュータにある NA に接続する場合 |
| $HPNA = -ff -$                                  | NA 管理者ロールを持つ有効な NA ユーザー アカウント名。                                                                                                 |
| <b>HP NA</b> パスワード                              | 指定した NA ユーザーのパスワード。                                                                                                    |

### <span id="page-423-1"></span>統合動作

**HP NA** 接続チェック周期パラメータは、417 [ページの「不整合な状態のレイヤー](#page-416-1) 2 接続の 特定 [\(NNM iSPI NET\)](#page-416-1)」に説明されているように、NNMi トポロジ内のすべてのレイヤー 2 接続のインタフェース データを NNMi が確認する周期を指定します。接続チェックの デフォルトの周期は 24 時間です。

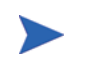

接続チェック機能には、NNM iSPI NET ライセンスが必要です。NNMi 管理サーバーに NNM iSPI NET ライセンス キーがインストールされていない場合、**[HP NA** 接続チェック 周期 **]** フィールドは無効になります。

# HP ProCurve Manager Plus

HP ProCurve Manager Plus (PCM Plus) は、HP ProCurve デバイスのマッピング、設定、およびモニタリング を実行するためのネットワーク管理プラットフォームです。PCM Plus は、以下の機能を備えています。

- ネットワーク全域でのケーブル接続 Ethernet とワイヤレス Ethernet の統合管理
- HP ProCurve デバイスの設定、更新、モニタリング、およびトラブルシューティング
- ポリシーベースの複数デバイス管理
- 自動アラート応答によるプロアクティブ アラート
- 詳細なトラフィックモニタリング機能

PCM Plus の購入に関する詳細については、HP 販売員にお尋ねください。

この章には、以下のトピックがあります。

- [HP NNMi–HP ProCurve Manager Plus](#page-424-0) 統合
- [HP NNMi–HP ProCurve Manager Plus](#page-425-0) 統合の使用法

# <span id="page-424-0"></span>HP NNMi–HP ProCurve Manager Plus 統合

PCM Plus 環境に HP Network Node Manager i-suite Software を含めることにより、 PCM Plus を使用して ProCurve デバイスをモニタリングおよび管理するネットワーク 管理者は、対象のデバイスについてさらに深い洞察を得ることができます。

HP NNMi–HP ProCurve Manager Plus 統合では、以下の機能を提供します。

- NNMi データベースの IPv4 ProCurve デバイス情報と PCM Plus の同期 ( 現時点に おいて、PCM Plus は IPv6 ProCurve デバイスをサポートしていません )。
- SNMPv2 コミュニティ文字列および通信用の SNMPv3 ユーザーベース セキュリティ モデル (USM) 設定と、2 つのアプリケーションの間にある管理対象 ProCurve デバ イスの同期。

#### 値

HP NNMi–HP ProCurve Manager Plus 統合には、以下の利点があります。

- NNMi が NNMi と PCM Plus 両方の ProCurve デバイスを検出するため、ProCurve デバイスへのネットワーク トラフィックが減ります。
	- NNMi は、豊富な ProCurve デバイス情報を PCM Plus に転送します。
	- 簡素化された PCM Plus ネットワーク マップには、既知の ProCurve デバイスの みが含まれています。
- ProCurve デバイス イベント 処理を NNMi に統合します。
- ProCurve デバイスの可用性を最大限に高めるためにかかるコストを削減します。

### サポートされるバージョン

この章の情報は、以下の製品バージョンに当てはまります。

- PCM Plus バージョン 3.10 ( 不具合 53323 のホットフィックスを含む )
- NNMi バージョン 9.00:

NNMi と PCM Plus は、別々のコンピュータにインストールする必要があります。NNMi 管理サーバーと PCM Plus コンピュータのオペレーティング システムは、同じでも異 なっていても構いません。

PCM Plus リモート エージェントを NNMi 管理サーバーにインストールすることはでき ません。

PCM Plus バージョン 3.10 の 1 つのインストールを NNMi バージョン 8.1x または NNM バージョン 7.x と統合することができますが、同時に両方の製品と統合することはでき ません。

## ドキュメント

HP NNMi–HP ProCurve Manager Plus 統合については、『HP ProCurve Manager ネッ トワーク管理者ガイド』の付録 A (**www.procurve.com/pcm-manuals**) で詳しく説明 されています。

# <span id="page-425-0"></span>HP NNMi–HP ProCurve Manager Plus 統合の使用法

HP NNMi–HP ProCurve Manager Plus 統合を有効にする手順は、PCM Plus サーバー (設定) と NNMi 管理サーバー (PCM Plus トラップ定義のインストール) で実行されます。

HP NNMi–HP ProCurve Manager Plus 統合を有効にすると、PCM Plus が NNMi に転 送するすべてのアプリケーション イベントについて、ICMEVT\_PCMPLUS\_EVENTS\_ALL インシデント設定が NNMi に追加されます。このインシデントの SNMP オブジェクト ID は、.1.3.6.1.4.1.11.2.3.7.11.0.63000000 です。

HP NNMi–HP ProCurve Manager Plus 統合の有効化、使用法、無効化、およびトラブ ルシューティングの詳細については、『HP ProCurve Manager ネットワーク管理者ガイ ド』の付録 A を参照してください。

# HP RAMS MPLS **WAN**

HP RAMS MPLS WAN 統合により、HP ルート分析管理システム (RAMS) は、WAN 接続の複数のサイトを持 つ企業を、独自のネットワーク内でマルチプロトコル ラベル スイッチング (MLPS) を使用する ISP 経由でサポー トできるようになりました。

HP RAMS のご購入については、HP 営業担当にお問い合わせください。

この章には、以下のトピックがあります。

- [HP NNMi–HP RAMS MPLS WAN](#page-426-0) 統合
- [HP NNMi–HP RAMS MPLS WAN](#page-427-0) 統合の使用法

# <span id="page-426-0"></span>HP NNMi–HP RAMS MPLS WAN 統合

HP NNMi–HP RAMS MPLS WAN 統合では、NNMi コンソールから MPLS WAN 情報 にアクセスする機能を提供します。

#### 値

HP NNMi–HP RAMS MPLS WAN 統合により、さまざまなネットワーク クラウドを介 した接続を表示する機能が追加されるため、NNMi ユーザーは WAN 接続の複数のサイ トを検出して表示することができます。

### サポートされるバージョン

この章の情報は、以下の製品バージョンに当てはまります。

- HP RAMS バージョン 9.00 以降
- NNMi バージョン 9.00 以降 (NNMi Advanced ライセンスを取得している場合 )

NNMi でサポートするハードウェア プラットフォームとオペレーティング システムにつ いては、『NNMi システムおよびデバイスのサポート マトリックス』を参照してください。

## ドキュメント

HP NNMi-HP RAMS MPLS WAN 統合については、MMNi ヘルプの「経路分析管理シ ステム *(RAMS)* と *NNMi Advanced* の使用」で詳しく説明しています。

# <span id="page-427-0"></span>HP NNMi–HP RAMS MPLS WAN 統合の使用法

HP NNMi–HP RAMS MPLS WAN 統合を有効化するステップは、NNMi 管理サーバー 上で行います。

HP NNMi–HP RAMS MPLS WAN 統合の有効化、使用法、無効化、トラブルシューティン グについては、MMNi ヘルプの「経路分析管理システム *(RAMS)* と *NNMi Advanced* <sup>の</sup> 使用」を参照してください。

# HP Systems Insight Manager

HP Systems Insight Manager (SIM) により、HP サーバーとストレージ デバイスのシステム管理を行うことが できます。SIM の機能には、システムの検出と識別、単一イベント ビュー、インベントリ データ収集、および報 告などがあります。

SIM は以下のタスクで役立ちます。

- サーバーとストレージ インフラストラクチャが関係する複雑な問題のトラブルシューティングを行います。
- サーバーおよびストレージ資産の情報をメンテナンスします。
- インフラストラクチャとアプリケーションの変更を行う前に、それらの変更による影響をモデル化します。
- 検出された変更履歴によって、実際に計画済みの変更または未計画の変更を追跡します。
- 既存のデータ リポジトリの認識によって、環境の信頼できる共有ビューを得ます。
- 専門分野の枠を越えてネットワーク管理担当者をトレーニングします。
- ネットワーク管理の焦点を、日常のメンテナンスから将来的な業務上のニーズにシフトさせます。

SIM の購入に関する詳細については、HP 販売員にお尋ねください。

この章には、以下のトピックがあります。

- [HP NNMi–HP SIM](#page-429-0) 統合
- [HP NNMi–HP SIM](#page-429-1) 統合の有効化
- [HP NNMi–HP SIM](#page-431-0) 統合の使用法
- [HP NNMi–HP SIM](#page-431-1) 統合設定の変更
- [HP NNMi–HP SIM](#page-431-2) 統合の無効化
- HP NNMi-HP SIM [統合のトラブルシューティング](#page-432-0)
- [HP NNMi–HP SIM 統合設定 ] [フォームのリファレンス](#page-432-1)

# <span id="page-429-0"></span>HP NNMi–HP SIM 統合

HP NNMi–HP SIM 統合では、NNMi コンソールから数種類の SIM ツールにアクセスす るためのアクションを使用できます。

#### 値

HP NNMi–HP SIM 統合では、ネットワーク デバイス情報を NNMi に追加して、NNMi ユーザーが HP ProLiant サーバーとストレージ デバイスの潜在的なネットワーク問題 を検出および調査できるようにします。

### サポートされるバージョン

この章の情報は、以下の製品バージョンに当てはまります。

- SIM バージョン 5.30 以降
- NNMi バージョン 8.13 以降

NNMi と SIM は、別々のコンピュータにインストールする必要があります。NNMi 管理 サーバーと SIM サーバー コンピュータのオペレーティング システムは、同じでも異なっ ていても構いません。

NNMi でサポートされているハードウェア プラットフォームおよびオペレーティング シ ステムの最新情報については、NNMi 対応マトリックスを参照してください。

SIM でサポートされているハードウェア プラットフォームおよびオペレーティング シス テムの最新情報については、以下の QuickSpecs のサイトを参照してください。

#### **www.hp.com/go/sim**

### ドキュメント

この章では、SIM と通信するように NNMi を設定する方法、および NNMi コンソールか ら SIM 統合を使用する方法について説明します。

SIM のドキュメント スイートでは、SIM の特徴と機能について詳しく説明しています。ド キュメント スイートは、以下の SIM 情報ライブラリのサイトからダウンロードできます。

#### **www.hp.com/go/sim**

# <span id="page-429-1"></span>HP NNMi–HP SIM 統合の有効化

NNMi 管理サーバーで、以下の手順に従って NNMi と SIM 間の接続を設定します。

- 1 NNMi コンソールで、**[HP NNMi–HP SIM** 統合設定 **]** フォームを開きます (**[** 統合モジュー ル設定 **] > [HP SIM]**)。
- 2 **[** 統合を有効化 **]** チェック ボックスをオンにし、フォームの残りのフィールドに入力で きるようにします。
- 3 NNMi 管理サーバーへの接続情報を入力します。これらのフィールドの詳細は、 434 ページの「NNMi [管理サーバー接続」](#page-433-0)を参照してください。
- 4 SIM サーバーへの接続情報を入力します。これらのフィールドの詳細は、434 [ページ](#page-433-1) の「SIM [サーバー接続」](#page-433-1)を参照してください。
- 5 フォームの下端の **[** 送信 **]** をクリックします。

新しいウィンドウにステータス メッセージが表示されます。NNMi 管理サーバーへ の接続に問題があることを示すメッセージが表示されたら、**[** 戻る **]** をクリックして、エ ラー メッセージを参考に値を調整してください。

- 6 SIM 管理対象デバイスのインシデント定義をロードします。
	- a ディレクトリを次のように変更します。
		- $-$  *Windows*: %NnmInstallDir%\newconfig\HPOvNmsEvent
		- *UNIX*: \$NnmInstallDir/newconfig/HPOvNmsEvent
	- b 以下のコマンドを入力して、SIM インシデント定義をインポートします。

#### **nnmconfigimport.ovpl -f nnm-sim-incidentConfig.xml** \ **-u** *<username>* **-p** *<password>*

- 7 オプションおよび推奨事項。SIM 管理対象デバイスが生成するトラップの MIB 定義 ファイルをロードします。
	- a ディレクトリを次のように変更します。
		- *Windows*: %NNM SNMP MIBS%\Vendor\Hewlett-Packard\SystemsInsightManager
		- *UNIX*: \$NNM\_SNMP\_MIBS/Vendor/Hewlett-Packard/SystemsInsightManager
	- b nnmloadmib.ovpl コマンドを使用して、管理対象環境の適切な MIB ファイルを ロードします。例 :

nnmloadmib.ovpl -load cpqhost.mib -u *<username>* -p *<password>*

- HP ProLiant デバイスのトラップの場合は、cpqhost.mib ファイルをロード してから、SystemsInsightManager ディレクトリにある残りの cpq\*.mib ファイルをロードします。
- HP Virtual Connect デバイスのトラップの場合は、vc\*.mib ファイルと fa-mib40.mib ファイルを NNMi にロードします。
- c 以下のコマンドを入力して、MIB が正常にロードされたことを確認します。

nnmloadmib.ovpl -list -u *<username>* -p *<password>*

# <span id="page-431-0"></span>HP NNMi–HP SIM 統合の使用法

HP NNMi–HP SIM 統合には、NNMi コンソールからデバイス上の SIM エージェントへ のリンク、または SIM への直接リンクが設定されています。この統合では、製品間のシン グル サインオン機能は提供されません。SIM ページを表示するには、SIM ユーザー資格 証明を入力する必要があります。

HP NNMi–HP SIM 統合を有効にすると、以下のアクションが NNMi コンソールに追加 されます。

- **HP** システム管理ホームページ —NNMi コンソールで選択したノードの HP System Management デバイスのホームページを開きます。
- **HP Systems Insight Manager ホーム** –SIM ホーム ページを開きます。
- **HP Systems Insight Manager**—NNMi コンソールで選択したノードの SIM System ページを開きます。

# <span id="page-431-1"></span>HP NNMi–HP SIM 統合設定の変更

- 1 NNMi コンソールで、**[HP NNMi–HP SIM** 統合設定 **]** フォームを開きます (**[** 統合モジュー ル設定 **] > [HP SIM]**)。
- 2 該当するように値を変更します。このフォームのフィールドの詳細は、433 [ページの](#page-432-1) 「[HP NNMi–HP SIM 統合設定 ] [フォームのリファレンス」](#page-432-1)を参照してください。
- 3 フォームの上端の **[** 統合を有効化 **]** チェック ボックスがオンであることを確認し、フォー ムの下端の **[** 送信 **]** をクリックします。

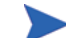

変更はただちに有効になります。ovjboss を再起動する必要はありません。

# <span id="page-431-2"></span>HP NNMi–HP SIM 統合の無効化

- 1 NNMi コンソールで、**[HP NNMi–HP SIM** 統合設定 **]** フォームを開きます (**[** 統合モジュー ル設定 **] > [HP SIM]**)。
- 2 フォームの上端の **[** 統合を有効化 **]** チェック ボックスをオフにし、フォームの下端の **[** 送信 **]** をクリックします。これで、統合アクションを使用できなくなります。

変更はただちに有効になります。ovjboss を再起動する必要はありません。
# HP NNMi–HP SIM 統合のトラブルシューティング

### SIM アクションが機能しない

**[HP NNMi–HP SIM** 統合設定 **]** フォームの値が正しいことを確認しても、NNMi コンソール から SIM ページを開くことができない場合は、以下の手順を実行します。

- 1 Web ブラウザのキャッシュをクリアします。
- 2 Web ブラウザから、すべての保存フォームまたはパスワード データをクリアします。
- 3 Web ブラウザ ウィンドウを完全に閉じてから、もう一度開きます。
- 4 **[HP NNMi–HP SIM** 統合設定 **]** フォームに値を再入力します。

NNMi は SIM サーバーへの接続をサイレントに検証できないため、**[HP NNMi–HP SIM** 統合設定 **]** フォームのステータス メッセージは NNMi 管理サーバーの接続情報にのみ 適用されます。

5 Web ブラウザで SIM ホームページを開いて、SIM が実行されていることを確認します。

### トラップの MIB キャッシュ メッセージで OID を検出できない

SIM 管理対象デバイスが生成するトラップの MIB 定義ファイルが NNMi にロードされ ない場合は、以下のテキストのようなエラー メッセージが表示されます。

 $\leq$ Cia .1.3.6.1.4.1.11.5.7.5.2.1.1.1.7.0 with value 1 was not found within the mib cache>

このようなエラーを解決するには、431 [ページの手順](#page-430-0) 7 の説明に従って MIB をロードし ます。

# [HP NNMi–HP SIM 統合設定 ] フォームのリファレンス

**[HP NNMi–HP SIM** 統合設定 **]** フォームには、NNMi と SIM 間の通信を設定するためのパラ メータが含まれています。このフォームは、**[** 統合モジュール設定 **]** ワークスペースから利 用できます。

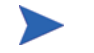

Administrator ロールの NNMi ユーザーのみが **[HP NNMi–HP SIM** 統合設定**]** フォームにア クセスできます。

**[HP NNMi–HP SIM** 統合設定 **]** フォームは、以下の一般領域に関する情報を収集します。

- NNMi [管理サーバー接続](#page-433-0)
- SIM [サーバー接続](#page-433-1)

統合設定に変更を適用するには、**[HP NNMi–HP SIM** 統合設定 **]** フォームの値を更新して、 **[** 送信 **]** をクリックします。

### <span id="page-433-0"></span>NNMi 管理サーバー接続

表 [32](#page-433-2) に、NNMi 管理サーバーへの接続パラメータをリストします。これは NNMi コン ソール を開くために使用したのと同じ情報です。これらの値の多くを決定するには、 NNMi コンソール セッションを起動する URL を調べます。NNMi 管理者と協力し、設 定フォームのこのセクションに適切な値を決定します。

<span id="page-433-2"></span>表 **32 NNMi** 管理サーバー情報

| フィールド        | 説明                                                                                                    |
|--------------|----------------------------------------------------------------------------------------------------|
| NNMi SSL 有効化 | 接続プロトコル指定。<br>● HTTPSを使用するように NNMi コンソールが設定されている場合は、[NNMi SSL 有<br><b>効化]</b> チェック ボックスをオンにします。これがデフォルト設定です。<br>HTTP を使用するように NNMi コンソールが設定されている場合は、[NNMi SSL 有<br><b>効化]</b> チェック ボックスをオフにします。                                                                                                    |
| NNMi ホスト     | NNMi 管理サーバーの完全修飾ドメイン名。このフィールドには、NNMi コンソール<br>へのアクセスに使用するホスト名があらかじめ入力されています。この値が、NNMi 管<br>理サーバー上で nnmofficialfqdn.ovpl -t コマンド実行によって返された名前で<br>あることを確認します。                                                                                                    |
| NNMi ポート     | NNMi コンソール に接続するためのポート。このフィールドには、次のファイルで指<br>定されているように、NNMi コンソール との通信のために jboss アプリケーション<br>サーバーが使用するポートがあらかじめ記入されています。<br>Windows: %NnmDataDir%\tonf\nnm\props\nms-local.properties<br>• UNIX: \$NnmDataDir/conf/nnm/props/nms-local.properties<br>SSL 以外の接続では、jboss.http.port の値を使用します。 これはデフォルトでは 80<br>または 8004 です (NNMi がインストールされたときに別の Web サーバーが存在する<br>かどうかで、どちらかが決まります)。<br>SSL 接続には、jboss.https.port の値を使用します。これはデフォルトでは 443 です。 |
| NNMi ユーザー    | NNMi コンソール に接続するためのユーザー名。このユーザーは、NNMi<br>Administrator または Web Service Client のロールを持っている必要があります。                                                                                                    |
| NNMi パスワード   | 指定の NNMi ユーザーのパスワード。                                                                                                    |

### <span id="page-433-1"></span>SIM サーバー接続

表 [33](#page-433-3) に、SIM サーバーに接続して SIM ページを開くためのパラメータを示します。SIM 管理者と協力して、この設定項目に適切な値を決定してください。

#### <span id="page-433-3"></span>表 **33 SIM** サーバー情報

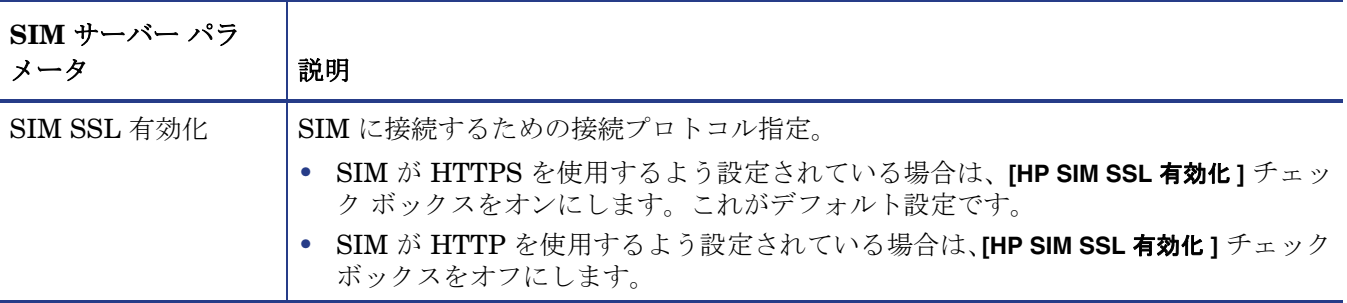

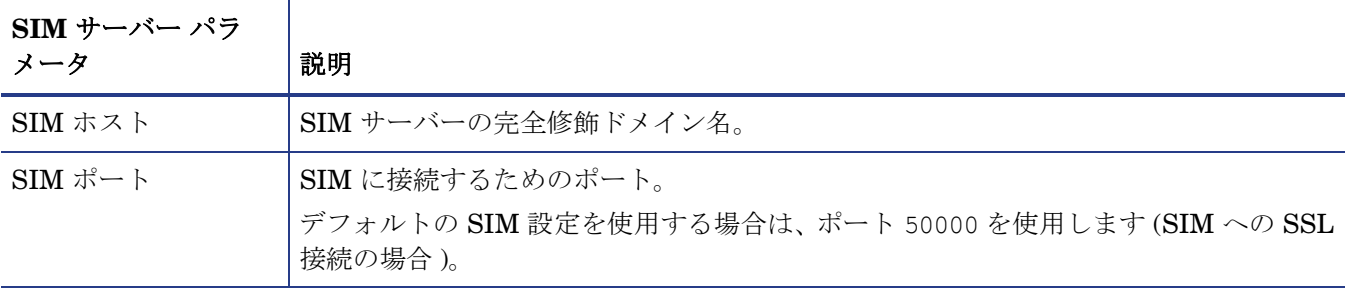

# HP Universal **CMDB**

HP Universal CMDB (UCMDB、ユニバーサル設定管理データベース ) は、HP Discovery and Dependency mapping (DDM、検出および依存関係マッピング ) へのネイティブ統合によって、インフラストラクチャとアプ リケーションの関係についての最新で正確な情報を自動的に維持します。UCMDB は以下のタスクに有益です。

- 影響モデル化を使用し、変更が行われる前に、インフラストラクチャとアプリケーションに対する変更の徐々 に進行する効果を示します。
- 検出された変更履歴によって、実際に計画済みの変更または未計画の変更を追跡します。
- 既存のデータ リポジトリの認識によって、環境の信頼できる共有ビューを得ます。

UCMDB の購入については、HP 販売員にお尋ねください。

この章には、以下のトピックがあります。

- [HP NNMi–HP UCMDB](#page-436-0) 統合
- [HP NNMi–HP UCMDB](#page-437-0) 統合の使用法

# <span id="page-436-0"></span>HP NNMi–HP UCMDB 統合

HP NNMi–HP UCMDB 統合では、UCMDB との間で NNMi トポロジ情報を共有します。 UCMDB は、設定項目 (CI) として NNMi トポロジに各デバイスを保存します。UCMDB は、Discovery and Dependency Mapping (DDM、検出と依存関係マッピング ) パターン を NNMi トポロジ用の CI に適用し、デバイス障害の影響を予測します。この影響分析 は、UCMDB ユーザー インタフェースおよび NNMi コンソール から入手できます。

### 値

HP NNMi–HP UCMDB 統合では、NNMi をネットワーク デバイス関係の信頼できる ソースとして設定します。

# サポートされるバージョン

この章の情報は、以下の製品バージョンに当てはまります。

- UCMDB バージョン 8.03 以降
- NNMi バージョン 9.00 以降

NNMi と UCMDB は同じコンピュータにインストールできません。これら 2 つの製品 は、以下の構成のどちらかである異なるコンピュータにインストールする必要があります。

- 異なるオペレーティング システム。たとえば、NNMi 管理サーバーを Linux システ ムにし、UCMDB サーバーを Windows システムにします。
- 同じオペレーティング システム。たとえば、NNMi 管理サーバーは Windows システ ムであり、UCMDB サーバーは 2 番目の Windows システムです。

サポートされているハードウェア プラットフォームおよびオペレーティング システムの 最新情報については、両方の製品の対応マトリックスを参照してください。

# ドキュメント

HP NNMi–HP UCMDB 統合については、UCMDB 製品メディアに収録されている 『HP Universal CMDB–HP Network Node Manager (NNMi) 統合ガイド』で詳しく説明 されています。

# <span id="page-437-0"></span>HP NNMi–HP UCMDB 統合の使用法

HP NNMi–HP UCMDB 統合の有効化、使用法、無効化、およびトラブルシューティン グの詳細については、*HP Universal CMDB–HP Network Node Manager (NNMi)* 統合ガ イドを参照してください。

# nGenius **Performance** Manager

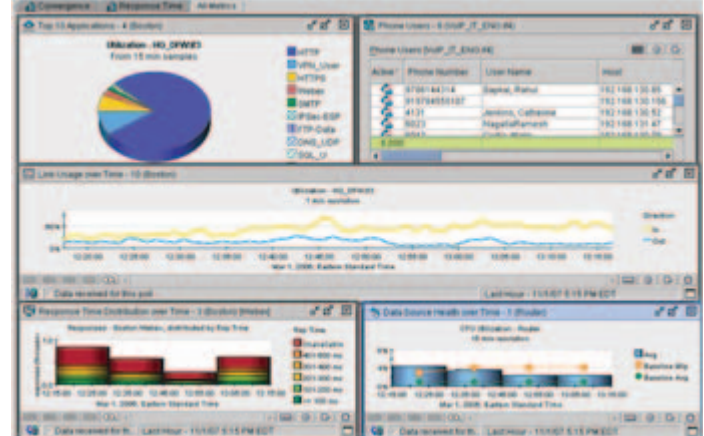

NetScout Systems nGenius Performance Manager では、以下の目的のために、複雑なネットワークを見通すこ とができます。

- アプリケーションの認識とモニタリング
- パケットとフローの分析とトラブルシューティング
- 応答時間分析
- 報告および容量計画作成
- 集中性管理
- 警報生成とイベント識別

nGenius Performance Manager は、パケットの綿密な調査とフローベースの技術を活用し、いくつかのタイプの データについて、リアルタイムの稼働インテリジェンスの見通しを提供します。

- 高度で重要なパフォーマンス インジケータ (KPI)。たとえば、応答時間、エラー、ジッターなど
- アプリケーション フロー データ。たとえば、使用率、会話、トップのトーカーなど
- パケットレベルの分析。たとえば、復号化、反発図など

nGenius Performance Manager では、広範囲のネットワーク データ ソースからパフォーマンス データを収集し、 すべてのネットワーク インフラストラクチャ、トポロジ、およびアプリケーションの使用法パターンをモニタリン グできます。次に、nGenius Performance Manager は、リアルタイムと履歴のビューおよび以下の情報を示すレ ポートの集合で結果を表示します。

- アプリケーション パフォーマンス
- ネットワーク リソースのユーザーと悪用者
- ネットワーク容量のリソース消費

nGenius Performance Manager の購入については、HP 販売員にお尋ねください。

この章には、以下のトピックがあります。

- [HP NNMi–nGenius Performance Manager](#page-439-0) 統合
- [HP NNMi–nGenius Performance Manager](#page-440-0) 統合の有効化
- [HP NNMi–nGenius Performance Manager](#page-441-0) 統合の使用法
- [HP NNMi–nGenius Performance Manager](#page-441-1) 統合の無効化
- HP NNMi-nGenius Performance Manager 統合のトラブルシューティング

# <span id="page-439-0"></span>HP NNMi–nGenius Performance Manager 統合

nGenius Performance Manager を HP Network Node Manager i-suite Software 環境に 組み入れると、ネットワーク デバイスのモニタリングと管理のために NNMi を使用する ネットワーク管理者は、nGenius デバイスによってアプリケーションレベルの見通しを 得られます。

HP NNMi–nGenius Performance Manager 統合では、以下の機能を使用できます。

- nGenius Performance Manager サーバーを受信し、NNMi インシデント ビューでア ラームをプローブします。
- コンテキスト ビューを nGenius Performance Manager に起動して、インシデントの 原因を調査します。
- NNMi マップ ビューの NetScout アイコンで nGenius プローブを表示します。
- NNMi コンソール から nGenius Performance Manager QuickViews を起動します。
- NNMi コンソール から nGenius Performance Manager アプリケーションを起動し ます。
- NNMi インシデント ビューで利用できる nGenius Performance Manager インシデン トについて NNMi レイヤー 2 および レイヤー 3 の近隣接続ビューを起動します。
- NNMi インシデント ビューで利用できる nGenius Performance Manager インシデン ト用に NNMi パス ビュー マップを起動します。
- nGenius Performance Manager が生成する各アラームについて NNMi にクリア ト ラップ アラームを転送します。

#### 値

HP NNMi–nGenius Performance Manager 統合には、以下の利点があります。

- 最大のネットワーク可用性を配信するコストを削減します。
- ネットワーク管理インフラストラクチャを 1 つのコンソールに統合します。
- 統合障害とアプリケーションの認識パフォーマンス データによって、スタッフの生産 性および効率性を向上させます。
- フローとパケットレベル詳細のコンテキスト ドリルダウンで MTTR を縮小し、パ フォーマンス問題を識別します。

# サポートされるバージョン

この章の情報は、以下の製品バージョンに当てはまります。

- nGenius Performance Manager バージョン 4.6 MR1 (ビルド 654)以降
- nGenius Performance Manager に同梱された nGenius K2 バージョン
- CDM Agent Firmware バージョン 4.6 MR1 ( ビルド 627) 以降
- nGenius InfiniStream アプライアンス バージョン 4.6 MR1 ( ビルド 631) 以降
- NNMi バージョン 9.00 以降

NNMi と nGenius Performance Manager サーバーは別々のコンピュータにインストール する必要があります。NNMi 管理サーバーと nGenius Performance Manager サーバー コンピュータは、同じオペレーティング システムでも、異なるオペレーティング システ ムでも構いません。

### ドキュメント

HP NNMi–nGenius Performance Manager 統合については、以下のドキュメントで詳し く説明されています。

*nGenius Performance Manager v4.3* と *HP Network Node Manager i Software* の統 合 (NetScout パーツ番号 733-0089 Rev.A。**<http://www.netscout.com>** から入手で きます )

# <span id="page-440-0"></span>HP NNMi–nGenius Performance Manager 統合の有効化

HP Network Node Manager インストール ファイル用の nGenius Performance Manager 統合ユーティリティは nGenius Performance Manager サーバーの次の場所で入手でき ます。

- *Windows*: %nGenius Install%\rtm\bin\nGeniusNNM8.zip
- *UNIX*: \$nGenius Install/rtm/bin/nGeniusNNM8.zip

管理特権またはルート特権を持つユーザーが、NNMi 管理サーバーに統合ユーティリティ をインストールします。ユーティリティは、nGenius サーバー用のすべての NNMi 統合 関連設定データを NNMi にインポートします。

nGenius Performance Manager 統合ユーティリティをインストールする高度なステップ は次のとおりです。詳細については、「*nGenius Performance Manager v4.3* と *HP Network Node Manager i Software* の統合」を参照してください。

- 1 インストール ファイルを抽出し、nGenius Performance Manager 内部で NNMi サポー トを設定します。
- 2 NNMi で NetScout インシデント (アラーム)を設定します。
- 3 nGenius Probe が SNMP トラップをポート 395 に送信するように設定します。
- 4 オプション。プローブ ルーター マッピングを設定します。

# <span id="page-441-0"></span>HP NNMi–nGenius Performance Manager 統合の使用法

HP NNMi–nGenius Performance Manager 統合の使用法については、「*nGenius Performance Manager v4.3* と *HP Network Node Manager i Software* の統合」を参照し てください。

# <span id="page-441-1"></span>HP NNMi–nGenius Performance Manager 統合の無効化

HP NNMi–nGenius Performance Manager 統合の無効化の詳細については、「*nGenius Performance Manager v4.3* と *HP Network Node Manager i Software* の統合」を参照し てください。

# <span id="page-441-2"></span>HP NNMi–nGenius Performance Manager 統合のトラブルシュー ティング

HP NNMi–nGenius Performance Manager 統合のトラブルシューティングの詳細につい ては、NetScout Systems 顧客サポートにお問い合わせください。問い合わせ情報は次の URL にあります。

**<http://www.netscout.com/support>**

<span id="page-442-0"></span>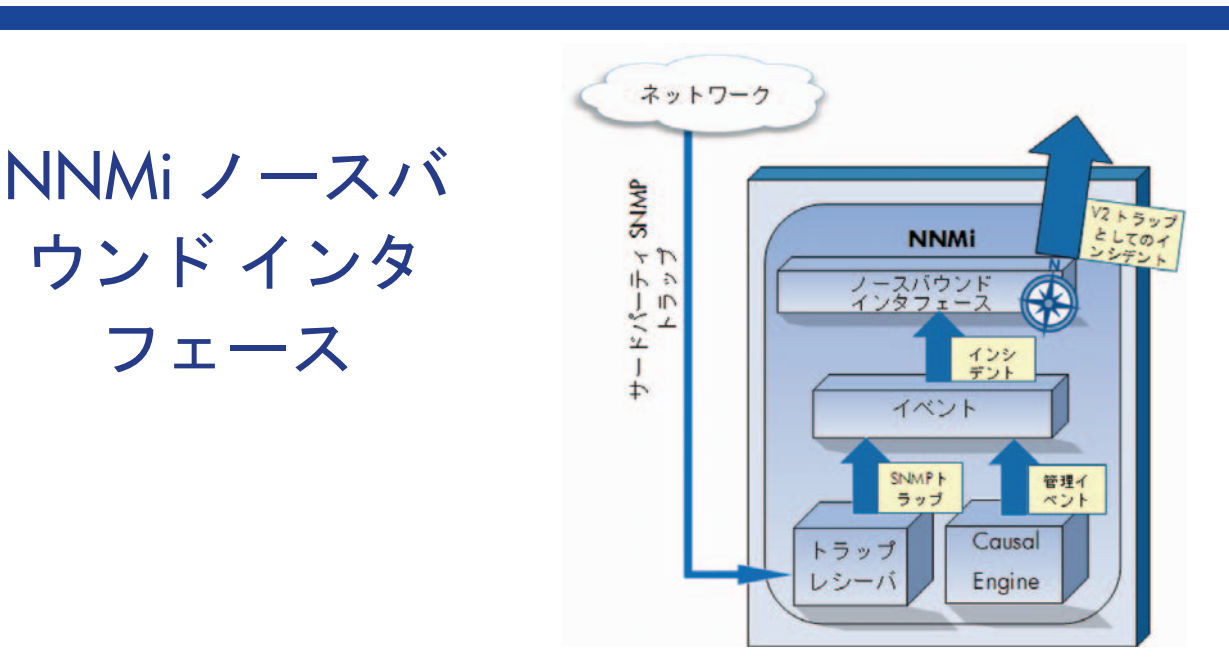

NNMi には、NNMi Northbound インタフェースが用意されており、SNMPv2c トラップを受信できるアプリケー ションに NNMi インシデントを転送することができます。各 NNMi 管理サーバーに、別々に設定された複数の NNMi Northbound インタフェースを実装できます。

NNMi には、NNMi Northbound インタフェースを使用して以下の製品との統合をサポートする機能も組み込ま れています。

- HP Operations Manager (HPOM)。詳細については、459 ページの「[HP NNMi–HPOM](#page-458-0) 統合 (HPOM エー [ジェント実装](#page-458-0) )」を参照してください。
- IBM Tivoli Netcool/OMNIbus。詳細については、495 ページの「Netcool [ソフトウェア用](#page-494-0) HP NNMi 統合モ [ジュール」を](#page-494-0)参照してください。

異なる Northbound アプリケーションと統合するには、この章の指示に従ってください。

この章には、以下のトピックがあります。

- NNMi [ノースバウンド](#page-443-0) インタフェース
- NNMi ノースバウンド [インタフェースの有効化](#page-444-0)

フェース

- NNMi ノースバウンド [インタフェースの使用法](#page-446-0)
- NNMi ノースバウンド [インタフェースの変更](#page-449-0)
- NNMi ノースバウンド [インタフェースの無効化](#page-450-0)
- NNMi ノースバウンド [インタフェースのトラブルシューティング](#page-450-1)
- アプリケーション [フェールオーバーと](#page-452-0) NNMi ノースバウンド インタフェース
- [NNMi ノースバウンド [インタフェースの転送先](#page-453-0) ] フォームのリファレンス

# <span id="page-443-0"></span>NNMi ノースバウンド インタフェース

NNMi Northbound インタフェースは、NNMi 管理イベントを SNMPv2c トラップとして Northbound アプリケーションに転送します。Northbound アプリケーションは、NNMi トラップをフィルタリング、処理、および表示します。Northbound アプリケーションに は、NNMi トラップのコンテキストで NNMi コンソールにアクセスするツールも用意さ れています。

NNMi Northbound インタフェースは、インシデント ライフサイクルの状態変更通知、イン シデント相関処理通知、およびインシデント削除通知を Northbound アプリケーション に送信できます。このように、Northbound アプリケーションは NNMi の因果関係分析 の結果を複製することができます。

NNMi Northbound インタフェースは、NNMi が受信する SNMP トラップを Northbound アプリケーションに転送することもできます。NNMi Northbound インタフェースは、 NNM 6.x または 7.x 管理ステーションによって生成されたイベントは Northbound アプ リケーションに転送しません。

#### 値

NNMi ノースバウンド インタフェースにより、サードパーティまたはカスタム イベント 統合アプリケーションでイベント統合を実行することができます。NNMi Northbound イン タフェースは、その他のアプリケーションと NNMi の統合に使用できる情報でイベント を強化します。

#### サポートされるバージョン

この章の情報は、NNMi バージョン 9.00 以降に適用されます。

サポートされているハードウェア プラットフォームおよびオペレーティング システムの 最新情報については、NNMi 対応マトリックスを参照してください。

#### 用語

この章では、以下の用語を使用します。

- ノNorthbound アプリケーション—SNMPv2c トラップを受信および処理できる任意 のアプリケーション。
- トラップ受信コンポーネント –SNMP トラップを受信する、ノーズバウンド アプリ ケーションの一部分。
	- 一部のアプリケーションには、SNMP トラップを受信して処理用に別のコンポー ネントに転送する、個別にインストール可能なコンポーネントが含まれます。
	- そのようなコンポーネントがない Northbound アプリケーションの場合、「トラッ プ受信コンポーネント」は「Northbound アプリケーション」と同義語です。
- NNMi Northbound インタフェース —NNMi インシデントを SNMPv2c トラップと して Northbound アプリケーションに転送する NNMi の機能です。
- Northbound 転送先 —northbound アプリケーションのトラップ受信コンポーネント への接続を定義し、NNMi がその Northbound アプリケーションに送信するトラッ プのタイプを指定する NNMi Northbound インタフェースの設定の 1 つ。

#### ドキュメント

この章では、NNMi インシデントを任意の Northbound アプリケーションに転送するよ うに NNMi を設定する方法を説明します。特定の Northbound アプリケーションの詳細 については、そのアプリケーションのマニュアルを参照してください。

# <span id="page-444-0"></span>NNMi ノースバウンド インタフェースの有効化

NNMi は、UDP を使用して SNMP トラップで送信される情報の量を制限しません。ト ラップ データのサイズが大きくて処理不能なネットワーク ハードウェアが伝送経路上 にあったり、ネットワーク トラフィックの量が多かったりすると、トラップが失われる ことがあります。そのため、Northbound アプリケーションのトラップ受信コンポーネン トを NNMi 管理サーバーにインストールすることをお勧めします。Northbound アプリ ケーションは、信頼性のある情報を転送する役割を担います。

#### <span id="page-444-2"></span>NNMi 8.1x からアップグレードした NNMi ノーズバウンド インタフェース

NNMi 9.00 にアップグレードすると、NNMi Northbound インタフェース設定は [**HP NNMi–Northbound** インタフェースの転送先 **]** フォーム。( このフォームにアクセスする には、**[** 統合モジュールの設定 **] > [Northbound** インタフェース **]** をクリックし、転送先を選択 してから、**[** 編集 **]** をクリックします。) アップグレードした設定が、現在の Northbound アプリケーションに適していることを確認します。

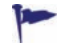

A

Northbound 転送先で HP Operations Manager (HPOM) エージェントを識別する場合 は、以下の推奨事項が適用されます。

長期にわたるメンテナンスを行うため、統合設定を **[HP NNMi–Northbound** インタ フェースの転送先 **]** フォームから **[HP NNMi–HPOM** エージェント転送先 **]** フォームに変換 することをお勧めします。( このフォームにアクセスするには、**[** 統合モジュール設定 **] > [HPOM]** をクリックしてから、**[** 新規作成 **]** をクリックします。) 設定を変換した後、 **[HP NNMi–Northbound** インタフェースの転送先 **]** フォームから送信先を削除します。

表 [34](#page-444-1) に、NNMi 8.13 から NNMi 9.00 への NNMi Northbound インタフェース設定パラ メータのマッピングを示します。これらのフィールドの詳細は、454 [ページの「](#page-453-0)[NNMi ノー スバウンド インタフェースの転送先 ] [フォームのリファレンス」](#page-453-0)を参照してください。

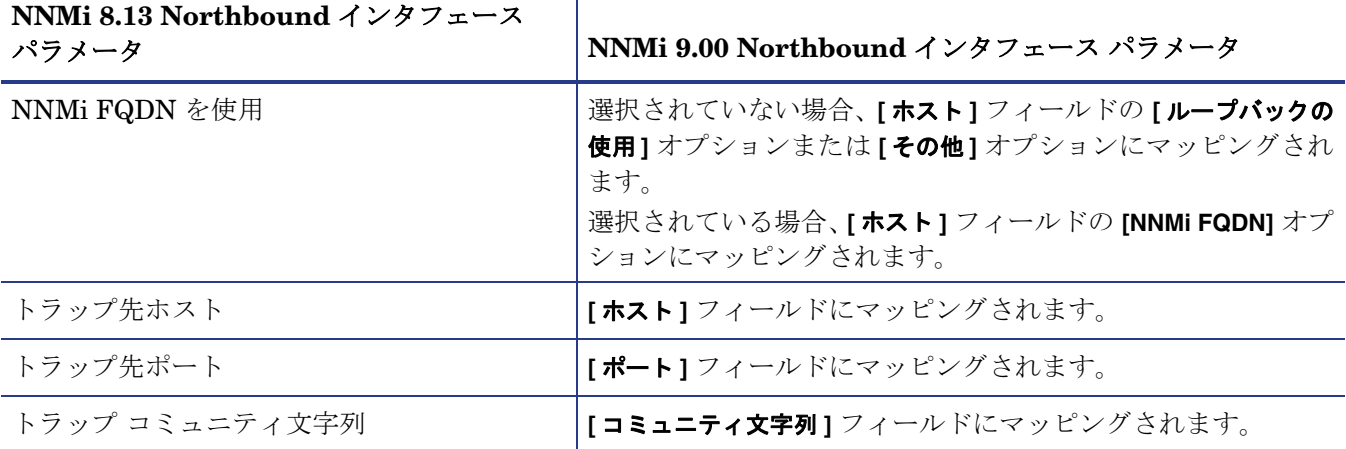

#### <span id="page-444-1"></span>表 **34 NNMi 8.13** から **NNMi 9.00** への **NNMi Northbound** インタフェース設定パラメータ

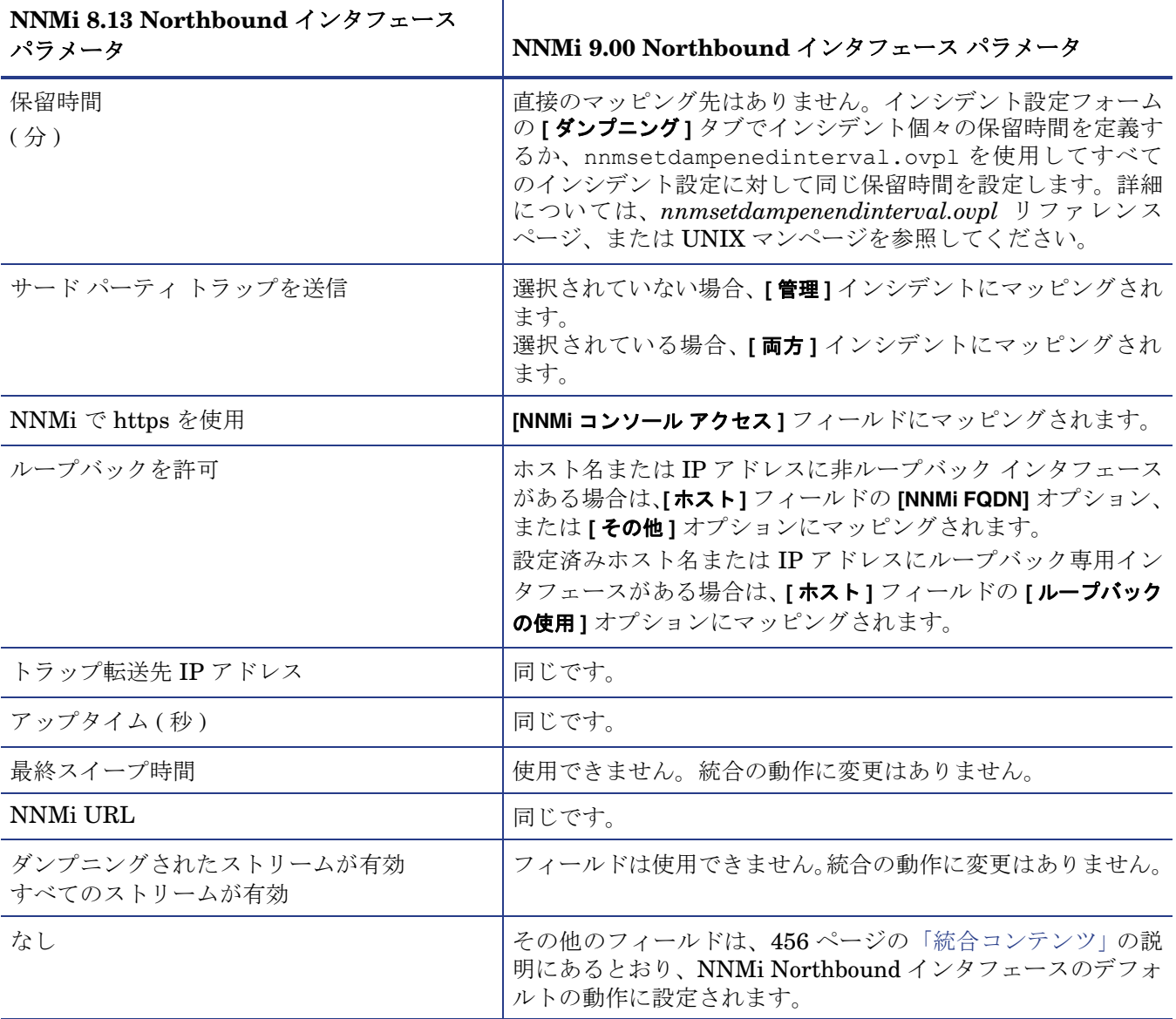

#### 新規 NNMi Northbound インタフェース設定

NNMi ノースバウンド インタフェースを有効にするには、以下の手順を実行します。

- 1 必要に応じて、NNMi トラップ定義を認識できるように Northbound アプリケーション を設定します。
- 2 NNMi 管理サーバーで、NNMi インシデント転送を設定します。
	- a NNMi コンソールで、**[HP NNMi–Northbound** インタフェースの転送先 **]** フォーム (**[** 統 合モジュールの設定 **] > [** ノースバウンド インタフェース **]**) を開き、**[** 新規作成 **]** をク リックします。 ( 使用可能な転送先を選択してある場合、**[** リセット **]** をクリックして、**[** 新規作成 **]**

ボタンを使用可能にしてください。)

- b **[** 使用可能 **]** チェック ボックスをオンにし、フォームの残りのフィールドを入力可 能にします。
- c Northbound アプリケーションへの接続情報を入力します。 これらのフィールドの詳細は、455 ページの「Northbound [アプリケーションの](#page-454-0) [接続パラメータ」](#page-454-0)を参照してください。

d 送信オプションおよび Northbound レアプリケーションに送信する内容に対する インシデント フィルタを指定します。

これらのフィールドの詳細は、456 [ページの「統合コンテンツ」](#page-455-0)を参照してくだ さい。

e フォームの下端の **[送信** ] をクリックします。

新しいウィンドウにステータス メッセージが表示されます。設定に問題があるこ とを示すメッセージが表示されたら、**[** 戻る **]** をクリックして、エラー メッセージ を参考に値を調整してください。

3 オプション。Northbound アプリケーションから NNMi ビューにアクセスするための URL を作成し、NNMi とのコンテキスト インタラクションを作成します。

詳細については、NNMi コンソールで、**[** ヘルプ **] > [NNMI** ドキュメント ライブラリ **] > [NNMi** を別の場所で **URL** と統合 **]** をクリックしてください。

# <span id="page-446-2"></span><span id="page-446-0"></span>NNMi ノースバウンド インタフェースの使用法

NNMi Northbound インタフェースを有効にすると、Northbound 転送先によって NNMi が Northbound アプリケーションに送信する情報が決まります。このセクションでは、統 合で送信可能なトラップのタイプを説明します。コンテンツ設定の設定詳細については、 456 [ページの「統合コンテンツ」](#page-455-0)を参照してください。

NNMi は、各管理イベント、SNMP トラップ、または通知トラップのコピーを 1 つだけ Northbound 転送先に送信します。NNMi はトラップをキューに入れません。NNMi が トラップを転送するときに Northbound アプリケーションのトラップ受信コンポーネン トに接続できないと、そのトラップは失われます。

NNMi が Northbound アプリケーションに送信するトラップの内容および形式の詳細に ついては、hp-nnmi-nbi.mib ファイルを参照してください。

### <span id="page-446-1"></span>インシデント転送

管理イベント Northbound に管理イベントが含まれる場合、そのインシデントのライフサイクル状態が [ 登録済み ] に変更されると、NNMi は各管理イベントを Northbound アプリケーション に転送します。

> 標準 NNMi 管理イベントの場合、転送される管理イベントの OID は、NNMi コンソール の **[** 管理イベント設定 **]** フォームに表示される SNMP オブジェクト ID です。NNMi は、 OID が 1.3.6.1.4.1.11.2.17.19.2.0.9999 の汎用トラップとしてカスタム管理イベントを転 送します。

サードパーティ SNMP トラップ Northbound 転送先にサードパーティの SNMP トラップが含まれる場合、関連インシデン トのライフサイクル状態が [ 登録済み ] に変更されると、NNMi は各受信 SNMPv1、v2c、 および v3 形式のトラップを Northbound アプリケーションに転送します。NNMi は、 (MIB で定義される ) 元のトラップ varbind の順序を維持し、メッセージ ペイロードに NNMi 固有の varbind を追加します。元のトラップに含まれていない定義済み varbind がある場合、NNMi は、その欠落している varbind の部分に NULL 値をパディングしま す。MIB が NNMi にロードされていない場合、NNMi はトラップを正しく再構成して NNMi インシデント データを追加できません。したがって、NNMi はこのトラップを転 送しません。

転送されるトラップの形式は SNMPv2c です。

転送される SNMP トラップは、NNMi 管理サーバーをトラップ ソースとして示します。 元々のトラップ ソースを判断するには、IncidentNodeHostname (n+21) および IncidentNodeMgmtAddr (n+24) varbind の値を調べてください。n は、MIB でトラッ プに定義されている varbind の数を示します。

NNMi が管理するデバイスのいずれかが Northbound アプリケーションにトラップを送 信する場合、Northbound アプリケーションで重複デバイス トラップを管理する必要が あります。

トラップ転送メカニズムの比較については、83 [ページの「トラップおよびインシデント](#page-82-0) [転送」を](#page-82-0)参照してください。

## <span id="page-447-0"></span>インシデント ライフサイクル状態変化通知

エンハンスド解決済 みトラップ Northbound 転送先にエンハンスド解決済み通知が含まれる場合、NNMi のインシデント のライフサイクル状態が「解決済み1に変化したときに、NNMiは EventLifecycleStateClosed (1.3.6.1.4.1.11.2.17.19.2.0.1000) トラップを Northbound ア プリケーションに転送します。EventLifecycleStateClosed トラップは、元のインシデン トのデータの多くを含んでいます。前のライフサイクル状態の値は含んでいません。 EventLifecycleStateClosed トラップは、6 番目の varbind である IncidentUuid (1.3.6.1.4.1.11.2.17.19.2.2.6) で元のインシデントを識別します。

状態変化トラップ Northbound 転送先にライフサイクル状態変更通知が含まれる場合、NNMi のインシデン トのライフサイクル状態が [ 進行中 ]、[ 完了 ]、または [ 解決済み ] に変化したときに、 NNMi は LifecycleStateChangeEvent (1.3.6.1.4.1.11.2.17.19.2.0.1001) トラップを Northbound アプリケーションに送信します。Northbound アプリケーションは、 LifecycleStateChangeEvent と元のインシデントを関連付けできます。

> LifecycleStateChangeEvent トラップは、以下の varbind で元のインシデントとライフ サイクル状態の変化を識別します。

• IncidentUuid、6 番目の varbind (1.3.6.1.4.1.11.2.17.19.2.2.6)

> この値は、管理イベントの 6 番目の varbind の値、またはサードパーティ SNMP ト ラップ varbind の (n+6) 番目の varbind の値と一致します。

- IncidentLifecycleStatePreviousValue、7 番目の varbind (1.3.6.1.4.1.11.2.17.19.2.2.200)
- IncidentLifecycleStateCurrentValue、8 番目の varbind (1.3.6.1.4.1.11.2.17.19.2.2.201)

以下の表は、ライフサイクル状態に使用できる整数値を示したものです。

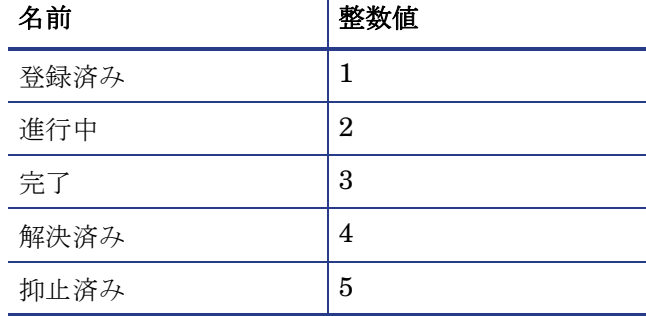

# <span id="page-448-0"></span>インシデント相関処理通知

Northbound 転送先にインシデント相関処理通知が含まれる場合、NNMi の因果関係分析 でインシデントが相関処理されると、NNMi はインシデント相関処理トラップを Northbound アプリケーションに送信します。Northbound アプリケーションはトラップ 内の情報を使用して相関変更を複製することができます。

単一相関トラップ 単一相関トラップ オプションの場合、この統合では、以下の相関トラップを送信します。

- EventDedupCorrelation (1.3.6.1.4.1.11.2.17.19.2.0.1100)
- EventImpactCorrelation (1.3.6.1.4.1.11.2.17.19.2.0.1101)
- EventPairwiseCorrelation (1.3.6.1.4.1.11.2.17.19.2.0.1102)
- EventRateCorrelation (1.3.6.1.4.1.11.2.17.19.2.0.1103)
- EventApaCorrelation (1.3.6.1.4.1.11.2.17.19.2.0.1104)
- EventCustomCorrelation (1.3.6.1.4.1.11.2.17.19.2.0.1105)
- 各トラップは、以下の varbind において、1 つの親子インシデント相関関係を示します。
- IncidentCorrelationIndicatorParentUuid、6 番目の varbind (1.3.6.1.4.1.11.2.17.19.2.2.6)
- IncidentCorrelationIndicatorChildUuid、7 番目の varbind (1.3.6.1.4.1.11.2.17.19.2.2.300)

グループ相関ト ラップ グループ相関トラップ オプションの場合、この統合では、以下の相関トラップを送信し ます。

- EventDedupCorrelationGroup (1.3.6.1.4.1.11.2.17.19.2.0.2100)
- EventImpactCorrelationGroup (1.3.6.1.4.1.11.2.17.19.2.0.2101)
- EventPairwiseCorrelationGroup (1.3.6.1.4.1.11.2.17.19.2.0.2102)
- EventRateCorrelationGroup (1.3.6.1.4.1.11.2.17.19.2.0.2103)
- EventApaCorrelationGroup (1.3.6.1.4.1.11.2.17.19.2.0.2104)
- EventCustomCorrelationGroup (1.3.6.1.4.1.11.2.17.19.2.0.2105)

各トラップは、以下の varbind でにおいて、親子インシデント相関関係を示します。

- IncidentCorrelationIndicatorParentUuid、6 番目の varbind (1.3.6.1.4.1.11.2.17.19.2.2.6)
- IncidentCorrelationIndicatorChildCount、7 番目の varbind (1.3.6.1.4.1.11.2.17.19.2.2.301)
- IncidentCorrelationIndicatorChildUuidCsv、8 番目の varbind (1.3.6.1.4.1.11.2.17.19.2.2.302)
	- この値は子インシデント UUID のカンマ区切りリストです。

## <span id="page-448-1"></span>インシデント削除通知

Northbound 転送先にインシデント削除通知が含まれる場合、インシデントが NNMi で削 除されると、NNMi は EventDeleted (1.3.6.1.4.1.11.2.17.19.2.0.3000) トラップを Northbound アプリケーションに送信します。EventDeleted トラップは、6 番目の varbind である IncidentUuid (1.3.6.1.4.1.11.2.17.19.2.2.6) で元のインシデントを識別します。

# <span id="page-449-1"></span>イベント転送フィルタ

Northbound 転送先にインシデント フィルタが含まれる場合、選択した設定オプション に応じて、フィルタのオブジェクト ID (OID) には、以下のイベント タイプが包含または 除外されます。

- NNMi 管理イベント インシデント
- サードパーティ SNMP トラップ
- EventLifecycleStateClosed トラップ
- LifecycleStateChangeEvent トラップ
- EventDeleted トラップ
- 相関関係通知トラップ

以下の注は、相関関係通知トラップに適用されます。

- インシデント フィルタが相関処理に親インシデントを転送しない場合、NNMi は 相関関係通知トラップを Northbound アプリケーションに送信しません。
- インシデント フィルタが相関処理に子インシデントを転送しない場合、転送され る相関関係通知トラップにその子インシデントの UUID は含まれません。( 相関 関係通知トラップに子インシデント UUID が含まれない場合、NNMi はそのト ラップを Northbound アプリケーションに送信しません。)
- DuplicateCorrelation 管理イベントは、EventDedupCorrelation または EventDedupCorrelationGroup 相関関係通知トラップとは無関係に転送されます。 同様に、RateCorrelation 管理イベントは EventRateCorrelation または EventRateCorrelationGroup 相関関係通知トラップとは無関係に転送されます。 インシデント フィルタがこれらの相関関係通知トラップのいずれかを転送しない 場合でも、NNMi により関連管理イベントが転送される場合があります。

# <span id="page-449-0"></span>NNMi ノースバウンド インタフェースの変更

NNMi ノースバウンド インタフェースの設定パラメータを変更するには、以下の手順を 実行します。

- 1 NNMi コンソールで、**[HP NNMi–Northbound** インタフェースの転送先 ] フォーム (**[** 統合 モジュールの設定 **] > [** ノースバウンド **]**) を開きます。
- 2 転送先を選択し、**[** 編集 **]** をクリックします。
- 3 該当するように値を変更します。

このフォームのフィールドの詳細は、454 ページの「[NNMi [ノースバウンド](#page-453-0) インタ フェースの転送先 ] [フォームのリファレンス」](#page-453-0)を参照してください。

4 フォームの上端の **[** 使用可能 **]** チェック ボックスがオンであることを確認し、フォーム の下端の **[** 送信 **]** をクリックします。

変更はただちに有効になります。

# <span id="page-450-0"></span>NNMi ノースバウンド インタフェースの無効化

Northbound 転送先が無効な間は、SNMP トラップはキューイングされません。

Northbound アプリケーションへの NNMi の転送を中止するには、以下の手順を実行し ます。

- 1 NNMi コンソールで、**[HP NNMi–Northbound** インタフェースの転送先 ] フォーム (**[** 統合 モジュールの設定 **] > [** ノースバウンド **]**) を開きます。
- 2 転送先を選択し、**[** 編集 **]** をクリックします。

または、**[** 削除 **]** をクリックして、選択した転送先の設定をすべて削除します。

3 フォームの上端の **[** 使用可能 **]** チェック ボックスをオフにし、フォームの下端の **[** 送信 **]** をクリックします。

変更はただちに有効になります。

# <span id="page-450-1"></span>NNMi ノースバウンド インタフェースのトラブルシューティング

NNMi ノースバウンド インタフェースが正常に機能しない場合は、以下の手順を実行し て問題を解決してください。

1 トラップ転送先ポートがファイアウォールによってブロックされていないことを確認 します。

NNMi 管理サーバーが、ホストとポートによって Northbound アプリケーションを 直接処理できることを確認します。

- 2 統合が正常に実行されていることを確認します。
	- a NNMi コンソールで、**[HP NNMi–Northbound** インタフェースの転送先 ] フォーム (**[** 統 合モジュールの設定 **] > [** ノースバウンド **]**) を開きます。
	- b 転送先を選択し、**[** 編集 **]** をクリックします。
	- c **[** 使用可能 **]** オプションが選択されていることを確認します。
- <span id="page-450-2"></span>3 Northbound 転送先に管理イベントが含まれる場合は、この機能を確認します。
	- a NNMi コンソールの **[** 解決済みの根本原因インシデント **]** ビューで、任意のインシデ ントを開きます。
	- b インシデント ライフサイクル状態を **[** 登録済み **]** に設定して、 **[** 保存 **]** をクリッ クします。
	- c インシデント ライフサイクル状態を **[** 解決済み **]** に設定して、 **[** 保存して閉じる **]** をクリックします。
	- d 30 秒後、Northbound アプリケーションがこのインシデントの EventLifecycleStateClosed トラップ ( または LifecyleStateChangeEvent トラッ プ ) を受信したかどうかを確認します。
		- Northbound アプリケーションがトラップを受信した場合は[、手順](#page-451-0) 4 を続行 します。
		- Northbound アプリケーションがトラップを受信しなかった場合は、異なる Northbound アプリケーションに接続する新規 Northbound 転送先を設定し てから[、手順](#page-450-2) a からこのテストを繰り返します。

再テストに合格した場合、問題は最初の Northbound アプリケーションにあ ります。アプリケーションのドキュメントでトラブルシューティング情報を 参照してください。

再テストに不合格になった場合は、HP サポートにご連絡ください。

- <span id="page-451-1"></span><span id="page-451-0"></span>4 Northbound 転送先に SNMP トラップが含まれる場合は、この機能を確認します。
	- a NNMi 管理サーバーで以下のコマンドを入力することにより、NNMi トポロジ内 のノードに対する SNMP トラップを生成します。

**nnmsnmpnotify.ovpl -u** *username* **-p** *password* **–a** \ *discovered\_node NNMi\_node* **linkDown**

*discovered\_node* は NNMi トポロジのノードのホスト名または IP アドレ ス、*NNMi\_node* は NNMi 管理サーバーのホスト名または IP アドレスです。

- b 30 秒後に、Northbound アプリケーションが転送されたトラップを受信したがど うかを確認します。
	- Northbound アプリケーションがトラップを受信した場合、NNMi Northbound インタフェースは正常に機能しています。
	- Northbound アプリケーションがトラップを受信しなかった場合は、異なる Northbound アプリケーションに接続する新規 Northbound 転送先を設定し てから[、手順](#page-451-1) a からこのテストを繰り返します。

再テストに合格した場合、問題は最初の Northbound アプリケーションにあ ります。アプリケーションのドキュメントでトラブルシューティング情報を 参照してください。

再テストに不合格になった場合は、HP サポートにご連絡ください。

# <span id="page-452-0"></span>アプリケーション フェールオーバーと NNMi ノースバウンド インタフェース

NNMi 管理サーバーが NNMi アプリケーション フェイルオーバーに関係することになる 場合、ここでの情報は、Northbound レシーバにトラップを送信する NNMi Northbound アプリケーションを実装するすべての統合に適用されます。

NNMi が Northbound アプリケーションに送信するトラップには、NmsUrl varbind (1.3.6.1.4.1.11.2.17.19.2.2.2) の NNMi URL が含まれます。アプリケーション フェール オーバー前に受信したトラップは、現在のスタンバイ NNMi 管理サーバーを参照します。 URL がスタンドバイ NNMi 管理サーバーを指す場合、その URL 値を使用するすべての アクション ( たとえば、NNMi コンソールの起動 ) は失敗します。

### ローカル Northbound アプリケーション

Northbound アプリケーションのトラップ受信コンポーネントが NNMi 管理サーバー上 にある場合は、以下の考慮事項が NNMi Northbound インタフェースの設定に適用され ます。

- Northbound アプリケーションのトラップ受信コンポーネントは、アクティブおよびス タンバイ NNMi 管理サーバー に同じようにインストールおよび設定する必要があり ます。両方の NNMi 管理サーバーの同じポートで SNMP トラップ受信を設定します。
- プライマリ NNMi 管理サーバーでのみ、NNMi ノースバウンド インタフェースを設 定します。

**[HP NNMi–** ノースバウンド インタフェースの転送先 **]** フォームの **[** ホスト **]** 識別で、**[NNMi FQDN]** または **[** ループバックの使用 **]** オプションを選択します。

NNMi ノースバウンド インタフェースは、起動時に、現在の NNMi 管理サーバーの正し い名前または IP アドレスを判断します。このように、Northbound インタフェースは、 トラップをアクティブな NNMi 管理サーバー上の Northbound アプリケーションのト ラップ受信コンポーネントに送信します。

### リモート Northbound アプリケーション

Northbound アプリケーションのトラップ受信コンポーネントが NNMi 管理サーバー上 にない場合は、NNMi Northbound インタフェースをプライマリ NNMi 管理サーバーに のみ設定します。**[HP NNMi–** ノースバウンド インタフェースの転送先 **]** フォームの **[** ホスト **]** 識 別で、**[** その他 **]** オプションを選択します。

# <span id="page-453-0"></span>[NNMi ノースバウンド インタフェースの転送先 ] フォームの リファレンス

**HP NNMi–Northbound** インタフェースの転送先 フォームには、NNMi と Northbound アプ リケーション間の通信設定パラメータが含まれます。このフォームは、[統合モジュール設 定]ワークスペースから利用できます。(**[HP NNMi–** ノースバウンド インタフェースの転送先 **]** フォームで、**[** 新規作成 **]** をクリックするか、または転送先を選択して、**[** 編集 **]** をクリック します )。

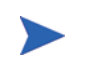

Administrator ロールの NNMi ユーザーのみが **[HP NNMi–** ノースバウンド インタフェース の転送先 **]** フォームにアクセスできます。

**[HP NNMi–** ノースバウンド インタフェースの転送先 **]** フォームには、以下の領域の情報が表示 されます。

- 455 ページの「Northbound [アプリケーションの接続パラメータ」](#page-454-0)
- 456 [ページの「統合コンテンツ」](#page-455-0)
- 458ページの「Northbound [転送先のステータス情報」](#page-457-0)

統合設定に変更を適用するには、**[HP NNMi–** ノースバウンド インタフェースの転送先 **]** フォー ムの値を更新し、**[** 送信 **]** をクリックします。

# <span id="page-454-0"></span>Northbound アプリケーションの接続パラメータ

表 [35](#page-454-1) は、Northbound アプリケーションへの接続設定用パラメータを示したものです。

<span id="page-454-1"></span>表 **35 Northbound** アプリケーションの接続情報

| フィールド     | 説明                                                                                                    |
|-----------|----------------------------------------------------------------------------------------------------|
| ホスト       | Northbound アプリケーションのトラップ受信コンポーネントが実行されるサーバー<br>の完全修飾ドメイン名 (推奨)または IP アドレス。                                                                           |
|           | 統合では、以下のサーバーの識別方法がサポートされています。<br><b>NNMI FQDN</b>                                                                                                    |
|           | NNMi が NNMi 管理サーバー上の Northbound アプリケーションへの接続を管理<br>し、「ホスト]フィールドが読み取り専用になります。<br>これが、NNMi 管理サーバー上での Northbound アプリケーションの推奨設定です。                       |
|           | • ユーザー ループバック<br>NNMi が NNMi 管理サーバー上の Northbound アプリケーションへの接続を管理<br>し、[ホスト]フィールドが読み取り専用になります。                                                        |
|           | • その他<br>Northbound アプリケーション サーバーを識別するホスト名または IP アドレスを、<br><b>「ホスト</b> 1フィールドに入力します。                                                                 |
|           | NNMi は、[ホスト] フィールドのホスト名または IP アドレスがループバック アダ<br>プタとして設定されていないことを確認します。<br>これがデフォルト設定です。                                                              |
|           | 注: NNMi 管理サーバーが NNMi アプリケーション フェイルオーバーに参加する場合<br>にアプリケーション フェイルオーバーが統合に与える影響については、453ページの<br>「アプリケーション フェールオーバーと NNMi ノースバウンド インタフェース」を参<br>照してください。 |
| ポート       | Northbound アプリケーションが SNMP トラップを受信する UDP ポート。                                                                                                    |
|           | Northbound アプリケーション固有のポート番号を入力します。                                                                                                    |
|           | 注: Northbound アプリケーションのトラップ受信コンポーネントが NNMi 管理サー<br>バー上にある場合は、このポート番号は、NNMi コンソールの[通信設定]フォームの                                                         |
|           | [SNMP ポート] フィールドに設定した、NNMi が SNMP トラップを受信するポートと<br>別にする必要があります。                                                                                      |
| コミュニティ文字列 | トラップを受信する Northbound アプリケーションの読み取り専用コミュニティ文字列。                                                                                                    |
|           | Northbound アプリケーション設定で、受信した SNMP トラップにコミュニティ文字<br>列が必要な場合は、その値を入力します。                                                                                |
|           | Northbound アプリケーション設定で、特定のコミュニティ文字列が不要な場合は、デ<br>フォルト値の public を使用します。                                                                                |

### <span id="page-455-0"></span>統合コンテンツ

表 [36](#page-455-1) は、NNMi Northbound インタフェースが Northbound アプリケーションに送信す る内容を設定するためのパラメータを示したものです。

<span id="page-455-1"></span>表 **36 NNMi** ノースバウンド インタフェースの内容設定情報

| フィールド            | 説明                                                                                                    |
|------------------|----------------------------------------------------------------------------------------------------|
| インシデント           | インシデント転送の指定。<br>• 管理<br>NNMi は、NNMi が生成した管理イベントのみを Northbound アプリケーションに<br>転送します。<br>• サードパーティ SNMP トラップ<br>NNMi は、NNMi が管理対象デバイスから受信する SNMP トラップのみを Northbound<br>アプリケーションに転送します。<br>• 両方<br>NNMi は、NNMi が生成する管理イベントと NNMi が管理対象デバイスから受信す<br>る SNMP トラップの両方を Northbound アプリケーションに転送します。<br>これがデフォルト設定です。<br>NNMi は、Northbound 転送先を有効にすると直ちにインシデントの転送を開始します。<br>詳細については、447 ページの「インシデント転送」を参照してください。                                                                                                    |
| ライフサイクル状態の<br>変化 | インシデント変更通知の仕様。<br>エンハンスド解決済み<br>NNMi は、ライフサイクル状態が [解決済み]に変化したインシデントごとに、イン<br>シデント解決済みトラップを Northbound アプリケーションに送信します。<br>これがデフォルト設定です。<br>状態変化<br>NNMi は、ライフサイクル状態が「進行中]、「完了]、または「解決済み]に変化し<br>たインシデントごとに、インシデントのライフサイクル状態変化トラップを<br>Northbound アプリケーションに送信します。<br>• 両方<br>NNMi は、ライフサイクル状態が「解決済み]に変化したインシデントごとに、イン<br>シデント解決済みトラップを Northbound アプリケーションに送信します。また、<br>この統合では、ライフサイクル状態が「進行中1、「完了1、または「解決済み1に変<br>化したインシデントごとに、インシデントのライフサイクル状態変化トラップを<br>Northbound アプリケーションに送信します。<br>注:この場合、インシデントが [解決済み ] ライフサイクル状態に変化するたびに、<br>インシデント解決済みトラップとインシデント ライフサイクル状態変更トラップの<br>2つの通知トラップが統合によって送信されます。<br>詳細については、448ページの「インシデントライフサイクル状態変化通知」を参照し<br>てください。 |

### 表 **36 NNMi** ノースバウンド インタフェースの内容設定情報 **(** 続き **)**

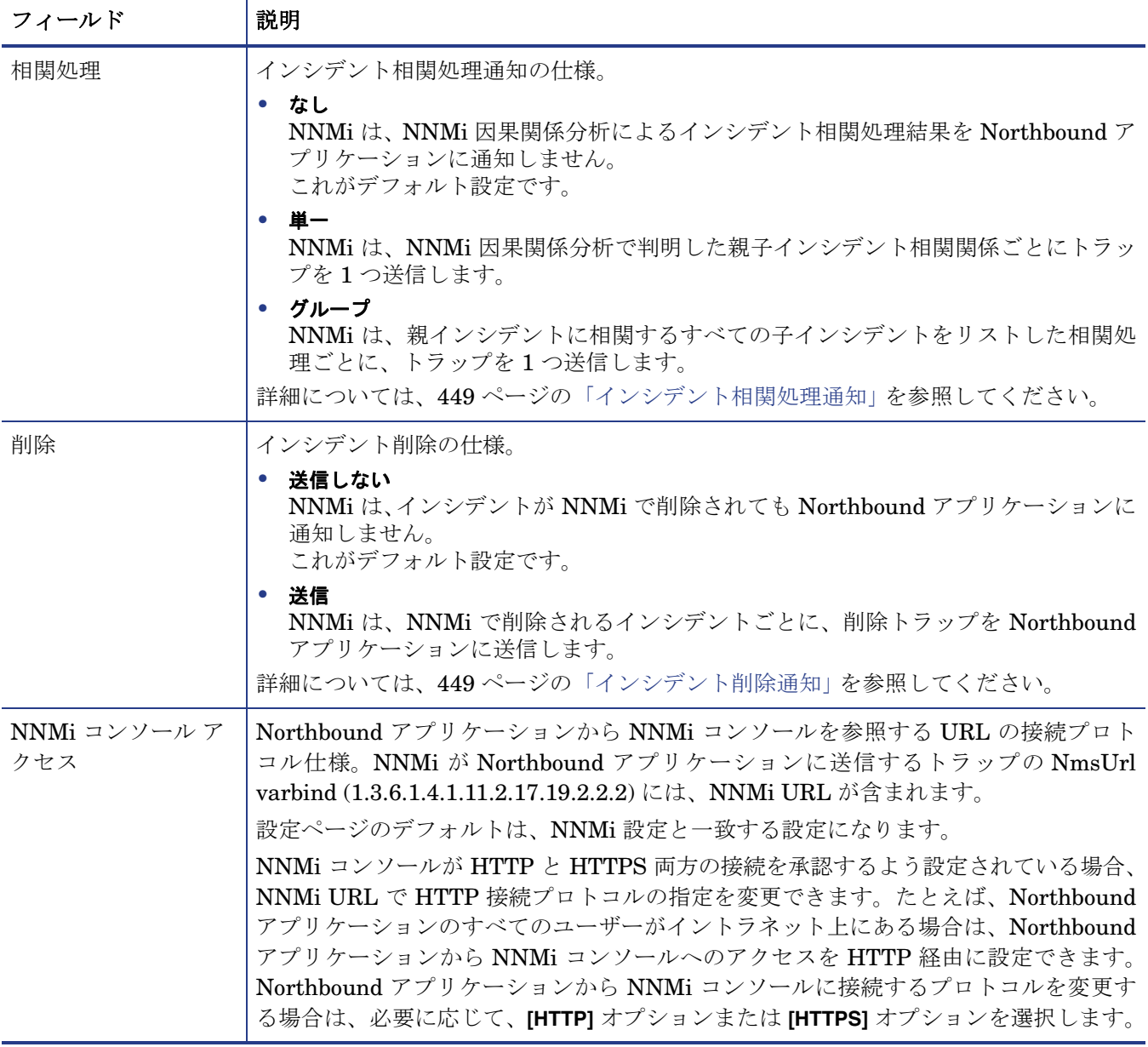

表 **36 NNMi** ノースバウンド インタフェースの内容設定情報 **(** 続き **)**

| フィールド                                     | 説明                                                                                                    |
|-------------------------------------------|----------------------------------------------------------------------------------------------------|
| Incident Filter( $\lambda$<br>シデント フィルタ ) | Northbound アプリケーションに送信されたイベントを統合でフィルタするときのオ<br>ブジェクト ID (OID) のリスト。各フィルタ エントリは、有効な数値 OID ( たとえば、<br>.1.3.6.1.6.3.1.1.5.4.1.3.6.1.4.1.9) または OID プレフィックス ( たとえば、<br>.1.3.6.1.6.3.1.1.5.*) にすることができます。 |
|                                           | 以下のオプションの1つを選択します。                                                                                                    |
|                                           | • なし<br>NNMi はすべてのイベントを Northbound アプリケーションに送信します。<br>これがデフォルト設定です。                                                                                                    |
|                                           | ・含む<br>NNMi は、フィルタで識別された OID と一致する特定のイベントのみを送信します。                                                                                                    |
|                                           | ● 除外する<br>NNMi は、フィルタで識別された OID と一致する特定のイベントを除くすべてのイ<br>ベントを送信します。                                                                                                    |
|                                           | インシデントフィルタを指定します。                                                                                                    |
|                                           | ● フィルタ エントリを追加するには、下側のテキスト ボックスにテキストを入力して<br>から、[追加]をクリックします。                                                                                                    |
|                                           | ● フィルタ エントリを削除するには、上側のボックスのリストからエントリを選択し<br>て、[削除]をクリックします。                                                                                                    |
|                                           | 詳細については、450ページの「イベント転送フィルタ」を参照してください。                                                                                                    |

## <span id="page-457-0"></span>Northbound 転送先のステータス情報

表 [37](#page-457-1) に、ノースバウンド転送先の読み取り専用ステータス情報を示します。この情報は、 統合が現在機能しているか確認する場合に役立ちます。

#### <span id="page-457-1"></span>表 **37 NNMi Northbound** インタフェース転送先のステータス情報

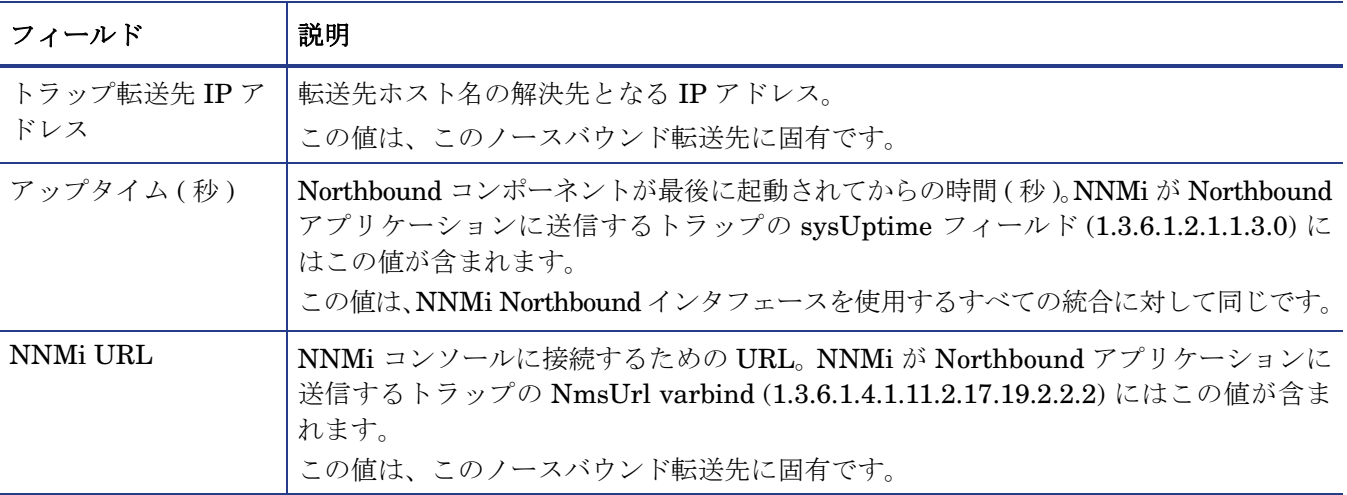

# HP Operations Manager

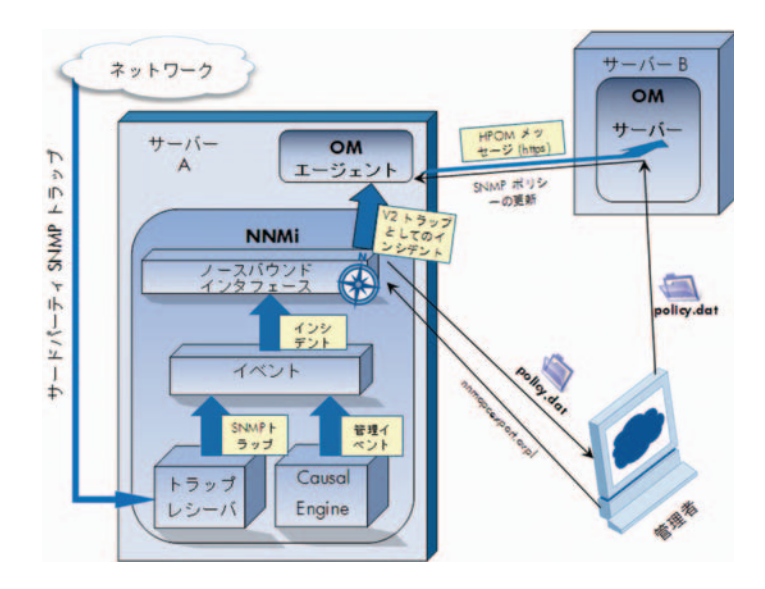

HPOM (HP Operations Manager) には、包括的なイベント管理、先を見越したパフォーマンス モニタリング、お よび管理オペレーティング システム、ミドルウェア、およびアプリケーション インフラストラクチャ用の自動ア ラート、レポート、およびグラフが備わっています。HPOM は広範囲のソースから 1 つのビューにイベントを統 合します。

HPOM の購入については、HP 販売員にお尋ねください。

この章では、以下の使用可能な統合について説明します。

- [HP NNMi–HPOM](#page-458-1) 統合 (HPOM エージェント実装 )
- [HP NNMi–HPOM](#page-474-0) 統合 (Web サービス実装 )

# <span id="page-458-1"></span><span id="page-458-0"></span>HP NNMi–HPOM 統合 (HPOM エージェント実装 )

HP NNMi–HPOM 統合の HPOM エージェント実装は、HPOM と NNMi との統合に適 したソリューションです。

HP NNMi–HPOM 統合の HPOM エージェント実装は、NNMi ノースバウンド インタ フェース特有の実装です。これについては、443 [ページの「](#page-442-0)NNMi ノースバ ウンド イン [タフェース」を](#page-442-0)参照してください。

HPOM エージェントと HP NNMi–HPOM 統合の Web サービスの両方の実装から、同じ HPOM 管理サーバーにメッセージを転送すると、HPOM アクティブ メッセージ ブラウ ザに、両方の実装からのメッセージがすべては表示されない可能性があります。そのた め、HP では、同時に同じ HPOM 管理サーバーに対し、HP NNMi 幽 POM 統合の両方 の実装を実行することはサポートされていません。

この項では以下の内容について説明します。

- 460 ページの「[HP NNMi–HPOM](#page-459-0) 統合について (HPOM エージェント実装 )」
- 461 ページの「[HP NNMi–HPOM](#page-460-0) 統合の有効化 (HPOM エージェント実装)」
- 465 ページの「[HP NNMi–HPOM](#page-464-0) 統合の使用法 (HPOM エージェント実装 )」
- 466 ページの「[HP NNMi–HPOM](#page-465-0) 統合設定の変更 (HPOM エージェント実装 )」
- 467 ページの「HP NNMi-HPOM 統合の無効化 (HPOM エージェント実装)」
- 468 ページの「HP NNMi–HPOM [統合のトラブルシューティング](#page-467-0) (HPOM エージェ [ント実装](#page-467-0) )」
- 471 ページの「[\[HP NNMi–HPOM](#page-470-0) エージェント転送先 ] フォーム リファレンス (HPOM [エージェント実装](#page-470-0) )」

### <span id="page-459-0"></span>HP NNMi–HPOM 統合について (HPOM エージェント実装 )

HP NNMi–HPOM 統合では、NNMi 管理イベントを SNMPv2c トラップとして NNMi 管理サーバーの HPOM エージェントに転送します。HPOM エージェントは NNMi ト ラップをフィルタし、それを HPOM アクティブ メッセージ ブラウザに転送します。 HPOM エージェントの設定により、転送されたインシデントを受信する HPOM 管理 サーバーが決まります。

HP NNMi–HPOM 統合で、NNMi が受信する SNMP トラップを HPOM エージェント に転送することもできます。NNM 6.x または 7.x 管理ステーションで生成されたイベン トは HPOM エージェントに転送されません。

HP NNMi–HPOM 統合により、HPOM 内から NNMi コンソールへのアクセスすること もできます。

HP NNMi–HPOM 統合の HPOM エージェント実装は、以下のコンポーネントで構成さ れます。

- nnmi-hpom エージェント統合モジュール
- nnmopcexport.ovpl ツール

#### 値

HP NNMi–HPOM 統合には、ネットワーク管理、システム管理、およびアプリケーション 管理ドメイン用の HPOM アクティブ メッセージ ブラウザ内にイベント統合体が用意さ れているため、HPOM ユーザーは潜在的なネットワーク問題を検出および調査できます。

統合の主要な機能は以下のとおりです。

- NNMi から HPOM への自動インシデント転送。転送されたインシデントは HPOM ア クティブ メッセージ ブラウザに表示されます。
- HPOM から NNMi コンソールへのアクセス。
	- HPOM ユーザーは、選択したメッセージのコンテキストで NNMi **[** インシデント **]** フォームを開くことができます。
	- HPOM ユーザーは、選択したメッセージとノードのコンテキストで、NNMi ビュー ( たとえば、Layer 2 Neighbor ビュー ) を起動できます。
	- HPOM ユーザーは、選択したメッセージとノードのコンテキストで、NNMi ツー ル ( たとえば、ステータス ポーリング ) を起動できます。

### サポートされるバージョン

このセクションの情報は、以下の製品バージョンに当てはまります。

- Windows 用 HPOM バージョン 8.10 以降
- UNIX 用 HPOM バージョン 8.30 以降 (UNIX 用 HPOM バージョン 9.00 以降も含む)
- Linux 用 HPOM バージョン 9.00 以降
- NNMi バージョン 9.00 以降

NNMi と HPOM は異なるコンピュータにインストールしてください。NNMi 管理サー バーと HPOM 管理サーバーのコンピュータのオペレーティング システムは、同じでも、 異なっていても構いません。

HPOM エージェントにはライセンスが必要で、NNMi をインストールした後 NNMi 管 理サーバー コンピュータにインストールする必要があります。

サポートされているハードウェア プラットフォームおよびオペレーティング システムの 最新情報については、両方の製品の対応マトリックスを参照してください。

#### ドキュメント

この章では、HPOM と通信するように NNMi を設定する方法について説明します。

HPOM ドキュメントでは、HPOM アクティブ メッセージ ブラウザから NNMi コンソー ルにアクセスする HPOM アプリケーションのインストール方法と使用方法を説明して います。

- Windows 用 HPOM の詳細は、HPOM ヘルプの HP NNMi アダプタ情報を参照して ください。
- UNIX 用 HPOM バージョン 9.xx については、『HP Operations Manager for UNIX システム管理リファレンス ガイド』の「*Integrating NNMi into HPOM (NNMi* と *HPOM* の統合 *)*」セクションを参照してください。
- UNIX 用 HPOM バージョン 8.3x については、『*HP NNMi–HPOM Integration for HP Operations Manager User's Guide (HP* 操作マネージャ用 *HP NNMi–HPOM* 統合 ユーザー ガイド *)*』を参照してください。
- Linux 用 HPOM については、『HP Operations Manager for Linux システム管理リ ファレンス ガイド』の「*Integrating NNMi into HPOM (NNMi* と *HPOM* の統合 *)*」 セクションを参照してください。

### <span id="page-460-0"></span>HP NNMi–HPOM 統合の有効化 (HPOM エージェント実装 )

HP NNMi–HPOM 統合の HPOM エージェント実装を有効化する手順の実行は、経験豊 富な HPOM 管理者が行うことを推奨します。

#### NNMi 8.1x からアップグレードされた統合設定

NNMi バージョン 9.00 より前は、HP NNMi–HPOM 統合の HPOM エージェント実装 は、**[HP NNMi–Northbound** インタフェース設定 **]** フォームで有効にしました。NNMi 8.1x 設定の NNMi 9.00 へのマッピングについては、445 ページの「NNMi 8.1x [からアップグ](#page-444-2) レードした NNMi ノーズバウンド [インタフェース」](#page-444-2)を参照してください。

長期にわたるメンテナンスを行うため、統合設定を **[HP NNMi–Northbound** インタフェース の転送先 **]** フォームから **[HP NNMi–HPOM** エージェント転送先 **]** フォームに変換することをお 勧めします。設定を変換した後、**[HP NNMi–Northbound** インタフェースの転送先 **]** フォーム から送信先を削除します。

#### 新規統合設定

HP NNMi–HPOM 統合を有効化するには、以下の手順を実行します。

- <span id="page-461-0"></span>1 NNMi 管理サーバーで、SNMPトラップ ポリシー ファイルを生成します。
	- a NNMi サービスが実行中であることを確認します。

#### **ovstatus -c**

すべての NNMi サービスで、[実行中]状態が表示される必要があります。

b 以下のコマンドを入力して、SNMP トラップ ポリシー ファイルを生成します。

#### **nnmopcexport.ovpl -u** *username* **-p** *password* \ **-template "NNMi Management Events" -application "NNMi"** \ **-file NNMi\_policy.dat**

SNMP トラップ ポリシーには、各管理イベントの SNMPv2c トラップ定義と現 在の NNMi 設定の SNMP トラップが含まれます。このコマンドの出力のカスタ マイズについては、*nnmopcexport.ovpl* リファレンス ページ、または UNIX のマ ンページを参照してください。

生成したポリシー ファイルのカスタマイズについては、以下のリファレンスを参 照してください。

- Windows 用HPOM: HPOM ヘルプの「ポリシーの開発」
- *UNIX 用HPOM*: 『HP Operations Manager for UNIX コンセプト ガイド』
- *Linux 用HPOM*: 『HP Operations Manager for Linux コンセプト ガイド』
- 2 HPOM 管理サーバーで、NNMi からのメッセージを受信するように HPOM を設定 します。
	- a HPOM コンソールで、NNMi 管理サーバーのノードを追加します。
	- b NNMi 管理サーバーに HPOM エージェントをインストールします。
	- c [手順](#page-461-0) 1 で作成した NNMi\_policy.dat ファイルを、**NNMi** 管理サーバーから HPOM 管理サーバーに転送します。
	- d NNMi policy.dat ファイルを HPOM にインポートします。
		- Windows 用HPOM: ImportPolicies コマンドを使用します。
		- *UNIX 用HPOM* バージョン 9.x: opcpolicy コマンドを使用します。
		- *UNIX 用 HPOM バー*ジョン 8.x: opctempl コマンドを使用します。
		- *Linux 用HPOM*: opcpolicy コマンドを使用します。
	- e NNMi Management Events ポリシーを NNMi 管理対象ノードに配布します。
	- f HPOM コンソールで、転送されるすべての NNMi インシデントを取り込む外部 ノードを追加します。

初期テストのため、ノード フィルタを <\*>.<\*>.<\*>.<\*> (IP フィルタ用 ) また は <\*> ( 名前フィルタ用 ) に設定します。統合を検証した後、ご使用のネットワー クに合わせて外部ノード フィルタを制限します。

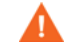

NNMi インシデント ソース ノード用の HPOM 管理対象ノードを設定しない と、HPOM 管理サーバーは、そのノードに関する全インシデントを破棄します。

詳細については、以下を参照してください。

- *Windows 用HPOM:* 
	- HPOM ヘルプの「*UNIX* 用 *OVO* テンプレートのインポート」
	- HPOM ヘルプの「外部ノードの設定」
- $UNIX \# H POM:$ 
	- 『HP Operations Manager for UNIX HTTPS エージェント コンセプトと設 定ガイド』
	- 『HP Operations Manager for UNIX コンセプト ガイド』
	- 『HP Operations Manager for UNIX システム管理リファレンス ガイド』
	- 『*HP Operations Manager for UNIX Developer's Toolkit Developer's Reference*』
	- *opcnode(1M)*、*opcbbcdist(1M)*、*opcragt(1M)*、*opccfgupl(1M)*、*opcpolicy(1M)* ( バージョン 9.xx)、および *opctempl(1M)* ( バージョン 8.3x) マンページ
- *Linux* 用 *HPOM*:
	- 『HP Operations Manager for Linux HTTPS エージェント コンセプトと設 定ガイド』
	- 『HP Operations Manager for Linux コンセプト ガイド』
	- 『HP Operations Manager for Linux システム管理リファレンス ガイド』
	- 『*HP Operations Manager for Linux Developer's Toolkit Developer's Reference*』
	- *opcnode(1M)*、*opcbbcdist(1M)*、*opcragt(1M)*、*opccfgupl(1M)*、および *opcpolicy(1M)* マンページ
- <span id="page-462-1"></span>3 NNMi と HPOM エージェントとの間の SNMP 通信に使用可能なポートを指定します。

HPOM エージェントは、このポートで、NNMi がここに転送する SNMP トラップを 待機します。統合を有効化している間[、手順](#page-463-0) 4 (HPOM エージェント用 ) [と手順](#page-463-1) 5 (NNMi 用 ) の両方でこのポート番号が使用されます。

HPOM エージェントが NNMi 管理サーバーにインストールされているため、この ポート番号は NNMi が SNMP トラップを受信するポートとは違うものにしてくだ さい。

- a NNMi コンソールで、**[** 設定 **]** ワークスペースで **[** 通信の設定**]** フォームを開きます。
- b **[SNMP** のデフォルト設定 **]** 領域で、**[SNMP** ポート **]** の値を確認します。
- <span id="page-462-0"></span>c **[**通信の設定**]** フォームにある値とは異なるポートを選択します。ポート番号は 162 を含む番号を使用することをお勧めします。これは SNMP トラップを受信する 標準的な UDP ポートです。たとえば、ポート 162 が使用可能でなければ、ポー ト 5162 で試してください。
- d NNMi 管理サーバーで、コマンド **netstat -a** を実行し、その出力から[手順](#page-462-0) c で選択したポートを検索します。出力にそのポート番号が見つからない場合、ほ とんどの場合、HPOM エージェントで使用可能です。
- <span id="page-463-0"></span>4 NNMi 管理サーバーで、以下のコマンドを入力して、HPOM エージェントに、NNMi から SNMP トラップを受信するためのカスタム ポートを設定します。
	- *Windows* NNMi 管理サーバー :

**ovconfchg -ns eaagt -set SNMP\_TRAP\_PORT** *<custom\_port>* \ **-set SNMP\_SESSION\_MODE NNM\_LIBS**

• *UNIX* NNMi 管理サーバー :

**ovconfchg -ns eaagt -set SNMP\_TRAP\_PORT** *<custom\_port>* \ **-set SNMP\_SESSION\_MODE NO\_TRAPD**

*<custom\_port>* では[、手順](#page-462-1) 3 で指定したポートを使用します。

- <span id="page-463-1"></span>5 NNMi 管理サーバーで、HPOM への NNMi インシデント転送を設定します。
	- a NNMi コンソールで、**[HP NNMi–HPOM** 統合選択**]** フォームを開きます (**[**統合モジュー ルの設定 **] > [HPOM]**)。
	- b **[HPOM** エージェント実装 **]** をクリックして、次に **[** 新規作成 **]** をクリックします。

( 使用可能な転送先を選択してある場合、**[** リセット **]** をクリックして、**[** 新規作成 **]** ボタンを使用可能にしてください。)

- c **[HP NNMi–HPOM** エージェント転送先 **]** フォームで、**[** 使用可能 **]** チェック ボックス をオンにして、フォームの残りのフィールドを使用可能にします。
- d NNMi 管理サーバー上の HPOM エージェントへの接続に関する情報を入力しま す。トラップ転送先ポートは[、手順](#page-462-1) 3 で指定したポートです。

これらのフィールドの詳細は、471 ページの「HPOM [エージェント接続」](#page-470-1)を参照 してください。

- e 送信オプションを指定します。**[NNMi** コンソール アクセス **]** フィールドから **[HTTP]** オプションを選択します。 これらのフィールドの詳細は、472 [ページの「統合コンテンツ」](#page-471-0)を参照してくだ
- f フォームの下端の **[** 送信 **]** をクリックします。

新しいウィンドウにステータス メッセージが表示されます。設定に問題があるこ とを示すメッセージが表示されたら、**[** 戻る **]** をクリックして、エラー メッセージ を参考に値を調整してください。

- 6 オプション。HPOM で、NNMi インシデント用のカスタム メッセージ属性をアクティ ブ メッセージ ブラウザに追加します。該当する手順に従ってください。
	- *Windows*  $\# H POM$ :

さい。

- ブラウザで、いずれかの列見出しを右クリックし、**[** オプション **]** をクリックし ます。
- **[** カスタム メッセージ属性入力 **]** リストで、属性を選択し、**[** 追加 **]** をクリックし ます。
- *UNIX* 用 *HPOM* または *Linux* 用 *HPOM*:
	- Java GUI メッセージ ブラウザで、任意の列見出しを右クリックし、**[** メッセー **ジ ブラウザ列のカスタマイズ**1をクリックします。
	- **[** カスタム **]** タブで、**[** 使用可能なカスタム メッセージ属性 **]** から選択し、**[OK]** を クリックします。

以下の情報に注意してください。

- NNMi インシデントのカスタム メッセージ属性の先頭は nnm というテキストです。
- HP NNMi–HPOM 統合の HPOM エージェント実装の場合、NNMi インシデン トの最も重要な属性は以下のとおりです。 nnm.name nnm.server.name
- カスタム メッセージ属性がメッセージ ブラウザに表示される順序を変更するには、 列見出しを新しい場所にドラッグします。
- 7 オプション。HPOM 管理サーバーで、NNMi ビューのコンテキスト起動を有効にし ます。
	- *Windows* 用 *HPOM*: NNMi ソース ノードを HP NNMi Web ツール グループに 関連付けます。 詳細については、HPOM ヘルプの「*By Node* ツール グループでツールを有効化」 を参照してください。
	- *UNIX* 用 *HPOM*: NNMi アプリケーションの基本セットをインストールし、オプ ションで、その他の NNMi アプリケーションをインストールします。

HPOM バージョン 9.00 以降では、自動的に基本の NNMi アプリケーションが インストールされます。

詳細は、『HP Operations Manager for UNIX システム管理リファレンス ガイド』 ( バージョン 9.xx)、または『*HP NNMi–HPOM Integration for HP Operations Manager User's Guide (HP* 操作マネージャ用 *HP NNMi–HPOM* 統合ユーザー ガイド *)*』 ( バージョン 8.3x) の HP NNMi–HPOM 統合のインストールと設定に 関するセクションを参照してください。

• *Linux* 用 *HPOM*: HPOM では自動的に基本の NNMi アプリケーションがインス トールされます。オプションで、追加の NNMi アプリケーションをインストール します。

詳細については、『HP Operations Manager for Linux システム管理リファレン スガイド』で HP NNMi-HPOM 統合のインストールと設定に関するセクション を参照してください。

### <span id="page-464-0"></span>HP NNMi–HPOM 統合の使用法 (HPOM エージェント実装 )

HP NNMi–HPOM 統合により、NNMi 管理イベントは HPOM へ一方向に渡されます。 HPOM ポリシーにより、HPOM が着信トラップの処理と表示をどう行うかが決まりま す。たとえば、トラップ カスタム メッセージ属性 (CAM) の値をメッセージのテキスト に含めるようポリシー条件を変更できます。

NNMi は、HPOM エージェントに対し、各管理イベントまたは SNMP トラップのコピー を 1 つしか送信しません。この動作は、NNM 6.x/7.x と HPOM の統合の動作とは異な ります。

転送された NNMi インシデントは HPOM アクティブ メッセージ ブラウザに表示され ます。HPOM メニュー コマンドから、選択したメッセージに合った NNMi ビューにア クセスできます。各メッセージに含まれている情報が、このクロス ナビゲーションをサ ポートします。

- メッセージ内の CMA nnmi.server.name と nnmi.server.port は、NNMi 管理 サーバーを指定します。
- CMA nnmi.incident.uuid は、NNMi データベース内のインシデントを指定します。

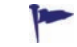

送信元のトラップ ソースは HPOM アクティブ メッセージ ブラウザの **[** オブジェクト **]** 列 と CMA nnm.source.name に表示されます。(HP NNMi–HPOM 統合の Web サービス 実装では、送信元のトラップ ソースは CMA nnm.source.name でのみ使用可能です。)

統合が HPOM に転送するトラップのタイプについては、447 [ページの「](#page-446-2)NNMi ノースバ ウンド [インタフェースの使用法」を](#page-446-2)参照してください。

受信したすべての SNMP トラップを転送するように統合を設定し、HPOM 管理サーバー が SNMP トラップを NNMi が管理するデバイスから直接受信すると、HPOM はデバイ ス トラップを重複して受信します。NNMi からの SNMP トラップを HPOM が管理対象 デバイスから直接受信したトラップと相関付けるようにポリシーを設定できます。

NNMi が HPOM エージェントに送信する SNMP トラップの内容と形式の詳細について は、hp-nnmi-nbi.mib ファイルを参照してください。

HP NNMi–HPOM 統合使用の詳細については、HPOM ドキュメントを参照してください。

- *Windows* 用 *HPOM*: HPOM ヘルプの「*NNMi* アダプタのエージェント実装」を参照 してください。
- *UNIX* 用 *HPOM*: 『HP Operations Manager for UNIX システム管理リファレンス ガ イド』 ( バージョン 9.xx) または『*HP NNMi–HPOM Integration for HP Operations Manager User's Guide (HP* 操作マネージャ用 *HP NNMi–HPOM* 統合ユーザー ガイ ド *)*』 ( バージョン 8.3x) で HP NNMi–HPOM 統合のインストールと設定に関するセ クションを参照してください。
- *Linux* 用 *HPOM*: 『HP Operations Manager for Linux システム管理リファレンス ガイド』で HP NNMi–HPOM 統合のインストールと設定に関するセクションを参照 してください。

### <span id="page-465-0"></span>HP NNMi–HPOM 統合設定の変更 (HPOM エージェント実装 )

#### 新規 NNMi トラップの HPOM ポリシーの更新

統合を設定した後に、新しい SNMPトラップを NNMi に追加した場合、以下の手順を実 行します。

1 nnmopcexport.ovpl コマンドを使用して、新しいトラップの SNMP トラップ ポリ シーファイルを作成します。

-template オプションの場合、既存の SNMP トラップ ポリシー ファイルの名前と は異なる名前を指定します。

ファイルの内容を、特定の作成者または OID プレフィックス値に制限します。詳細 については、*nnmopcexport.ovpl* リファレンス ページ、または UNIX マンページを 参照してください。

- 2 新しい SNMP トラップ ポリシー ファイルを NNMi 管理サーバーから HPOM 管理 サーバーに転送し、それを HPOM にインポートします。
- 3 新しいポリシーを NNMi 管理対象ノードに配布します。

すべての NNMi 管理イベントと SNMP トラップに対する SNMP トラップ ポリシー ファ イルを再作成することもできます。この方法では、新しいポリシー ファイルを HPOM に インポートすると、カスタマイズした既存のポリシーは上書きされます。

#### 設定パラメータの変更

統合設定パラメータを変更するには、以下の手順を実行します。

- 1 NNMi コンソールで、**[HP NNMi–HPOM** 統合選択 **]** フォームを開きます (**[** 統合モジュー ルの設定 **] > [HPOM]**)。
- 2 **[HPOM エージェント実装**1をクリックします。
- 3 転送先を選択し、**[** 編集 **]** をクリックします。
- 4 該当するように値を変更します。
	- このフォームのフィールドの詳細は、471 ページの「[\[HP NNMi–HPOM](#page-470-0) エージェン ト転送先 ] フォーム リファレンス (HPOM [エージェント実装](#page-470-0) )」を参照してください。
- 5 フォームの上端の **[** 統合を有効化 **]** チェック ボックスがオンであることを確認し、フォー ムの下端の **[** 送信 **]** をクリックします。

変更はただちに有効になります。

### <span id="page-466-0"></span>HP NNMi–HPOM 統合の無効化 (HPOM エージェント実装 )

転送先が無効な間は、SNMP トラップはキューイングされません。

HPOM エージェントへの NNMi インシデントの転送を停止するには、以下の手順を実行 します。

- 1 NNMi コンソールで、**[HP NNMi–HPOM** 統合選択 **]** フォームを開きます (**[** 統合モジュー ルの設定 **] > [HPOM]**)。
- 2 **[HPOM エージェント実装]** をクリックします。
- 3 転送先を選択し、**[** 編集 **]** をクリックします。

または、**[** 削除 **]** をクリックして、選択した転送先の設定をすべて削除します。

4 フォームの上端の **[** 統合を有効化 **]** チェック ボックスをオフにし、フォームの下端の **[** 送 信 **]** をクリックします。

変更はただちに有効になります。

または、HPOM ドキュメントの説明に従って、SNMP トラップ ポリシーを無効化また は削除します。

# <span id="page-467-0"></span>HP NNMi–HPOM 統合のトラブルシューティング (HPOM エー ジェント実装 )

### HPOM は転送されたインシデントを受信しない

次の手順で、OVBIN 環境変数は HPOM エージェント コマンド用の bin ディレクトリを 参照します。デフォルトでは、以下の値になります。

- *Windows: <drive>\Program Files\HP\HP BTO Software\bin*
- *UNIX*: /opt/OV/bin

HPOM アクティブ メッセージ ブラウザに NNMi からのインシデントが含まれていない 場合、以下の手順を実行します。

- <span id="page-467-1"></span>1 NNMi 管理サーバーで、HPOM エージェント設定を確認します。
	- *Windows* NNMi 管理サーバー :

**%OVBIN%**\**ovconfget eaagt**

• *UNIX* NNMi 管理サーバー :

#### **\$OVBIN/ovconfget eaagt**

コマンド出力には、以下の情報が含まれます。

- *Windows*: SNMP\_SESSION\_MODE=NNM\_LIBS
- *UNIX*: SNMP\_SESSION\_MODE=NO\_TRAPD
- SNMP\_TRAP\_PORT=*<custom\_port>*

*<custom\_port>* の値は、*162* であってはなりません。また、**[HP NNMi–HPOM** エー ジェント転送先 **]** フォームの **[** ポート **]** フィールドの値と一致する必要があります。

- 2 [手順](#page-467-1) 1 の結果を考慮することで HPOM エージェント設定を評価します。
	- HPOM エージェント設定が期待通りの場合[、手順](#page-467-2) 3 に進みます。
	- SNMP SESSION MODE パラメータが正しく設定されていない場合は、464 [ページ](#page-463-0) [の手順](#page-463-0) 4 を繰り返します。
	- *<custom\_port>* の値が 162 であるか、**[HP NNMi–HPOM** エージェント転送先 **]** フォー ムの **[** ポート **]** フィールドの値と一致しない場合、463 [ページの手順](#page-462-1) 3 から 464 [ページの手順](#page-463-1) 5 までを必要に応じて繰り返します。
- <span id="page-467-2"></span>3 NNMi 管理サーバーで、HPOM エージェントが実行されていることを確認します。
	- *Windows* NNMi 管理サーバー :
		- **%OVBIN%**\**opcagt –status**
	- *UNIX* NNMi 管理サーバー :

#### **\$OVBIN/opcagt –status**

コマンド出力には、以下の例と同様の opctrapi エントリが含まれます。

opctrapi OVO SNMP Trap Interceptor AGENT,EA (4971) Running 出力が期待通りの場合、HPOM エージェントを再起動します。
- 4 NNMi 管理サーバーで、HPOM エージェントが期待されている SNMP トラップ ポー ト上でリッスンしていることを確認します。
	- a 以下のコマンドを実行します。
		- *Windows*: **netstat -an | findstr** *<custom\_port>*
		- *UNIX*: **netstat -an | grep** *<custom\_port>*

このとき、*<custom\_port>* は [手順](#page-467-0) 1 で取得した SNMP\_TRAP\_PORT の値です。

b 出力に状態 LISTENING または LISTEN が含まれることを確認します。

出力が期待通りの場合、HPOM エージェントを再起動します。

5 HPOM 管理サーバーで、NNMi 管理サーバー ノードの外部ノード フィルタを確認し ます。

HPOM 管理サーバーは、NNMi が管理するデバイスからのインシデントを受信する よう設定する必要があります。HPOM は、462 [ページの手順](#page-461-0) 2 で説明したように、 管理対象ノードとして設定されていなかったり、外部ノード フィルタに含まれていな い NNMi ソース ノードから転送されたインシデントは無視します。

- 6 NNMi 管理サーバーで、NNMi の SNMP トラップ ポリシーが NNMi 管理サーバー の HPOM エージェントに配布されていることを確認します。
	- *Windows* NNMi 管理サーバー :

**%OVBIN%**\**ovpolicy -list**

• *UNIX* NNMi 管理サーバー :

名前です。

#### **\$OVBIN/ovpolicy -list**

コマンド出力には、以下の例と同様のエントリが含まれます。

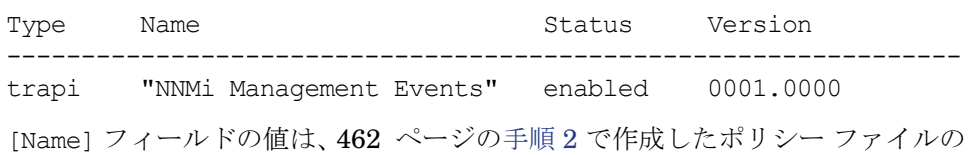

7 HPOM エージェントがトラップを受信していることを確認します。

- a HPOM エージェントが HPOM 管理サーバーにメッセージを送信できることを 確認します。
- b HPOM エージェントのトレースを有効化して、トラップが HPOM エージェント に到着するかどうか判定します。

HPOM エージェントのトラブルシューティングについては、以下のリファレンスを 参照してください。

- *Windows 用HPOM*: HPOMヘルプ
- *UNIX 用 HPOM*: 『HP Operations Manager for UNIX HTTPS エージェント コン セプトと設定ガイド』
- *Linux 用HPOM*: 『HP Operations Manager for Linux HTTPS エージェント コン セプトと設定ガイド』
- NNMi が管理イベントを HPOM エージェントに転送していることを確認します。

詳細については、451 ページの「NNMi ノースバウンド [インタフェースのトラブル](#page-450-0) [シューティング」を](#page-450-0)参照してください。

## 転送されたインシデントの中に HPOM が受信しないものがある

HPOM アクティブ メッセージ ブラウザに NNMi インシデントが 1 つも表示されない場 合、以下の手順を実行します。

- 1 NNMi 管理サーバーで、HPOM ポリシーによってトラップが抑制されていないこと を確認します。
- 2 HPOM 管理サーバーで、NNMi 管理サーバー ノードの外部ノード フィルタを確認し ます。

HPOM 管理サーバーは、NNMi が管理するデバイスからのインシデントを受信する よう設定する必要があります。HPOM は、462 [ページの手順](#page-461-0) 2 で説明したように、 管理対象ノードとして設定されていなかったり、外部ノード フィルタに含まれていな い NNMi ソース ノードから転送されたインシデントは無視します。

3 HPOM 管理サーバーで、HPOM が実行されていることを確認します。

HPOM 管理サーバーがシャット ダウンすると、HPOM エージェントは受信したト ラップをキューイングします。HPOM 管理サーバーが使用可能になると、HPOM エージェントはキューイングしたトラップを転送します。

HPOM エージェントがシャットダウンすると、転送されたトラップは失われます。 NNMi はトラップを再送しません。

4 NNMi 管理サーバーで、NNMi プロセスが実行されていることを確認します。

#### **ovstatus -c**

シャット ダウン中に NNMi に送信されたトラップは失われます。

## [HP NNMi–HPOM エージェント転送先 ] フォーム リファレンス (HPOM エージェント実装 )

**[HP NNMi–HPOM** エージェント転送先 **]** フォームには、NNMi と HPOM の間の通信を設定 するためのパラメータが含まれています。このフォームは、**[** 統合モジュール設定 **]** ワークス ペースから利用できます。(**[HP NNMi–HPOM** 統合選択 **]** フォームで、**[HPOM** エージェント実 装 **]** をクリックします。**[** 新規作成 **]** をクリックするか、転送先を選択してから、**[** 編集 **]** を クリックします。)

**[HP NNMi–HPOM** エージェント転送先 **]** フォームにアクセスできるのは、「管理者」ロール を持つ NNMi ユーザーのみです。

**[HP NNMi–HPOM** エージェント転送先 **]** フォームでは、以下の領域の情報を収集します。

- 471 ページの「HPOM [エージェント接続」](#page-470-0)
- 472 [ページの「統合コンテンツ」](#page-471-0)
- 474 [ページの「転送先ステータス情報」](#page-473-0)

統合設定への変更を適用するには、**[HP NNMi–HPOM** エージェント転送先 **]** フォームの値を 更新し、**[** 送信 **]** をクリックします。

#### <span id="page-470-0"></span>HPOM エージェント接続

表 [38](#page-470-1) に、HPOM エージェントへの接続を設定するパラメータをリストします。

#### <span id="page-470-1"></span>表 **38 HPOM** エージェント接続情報

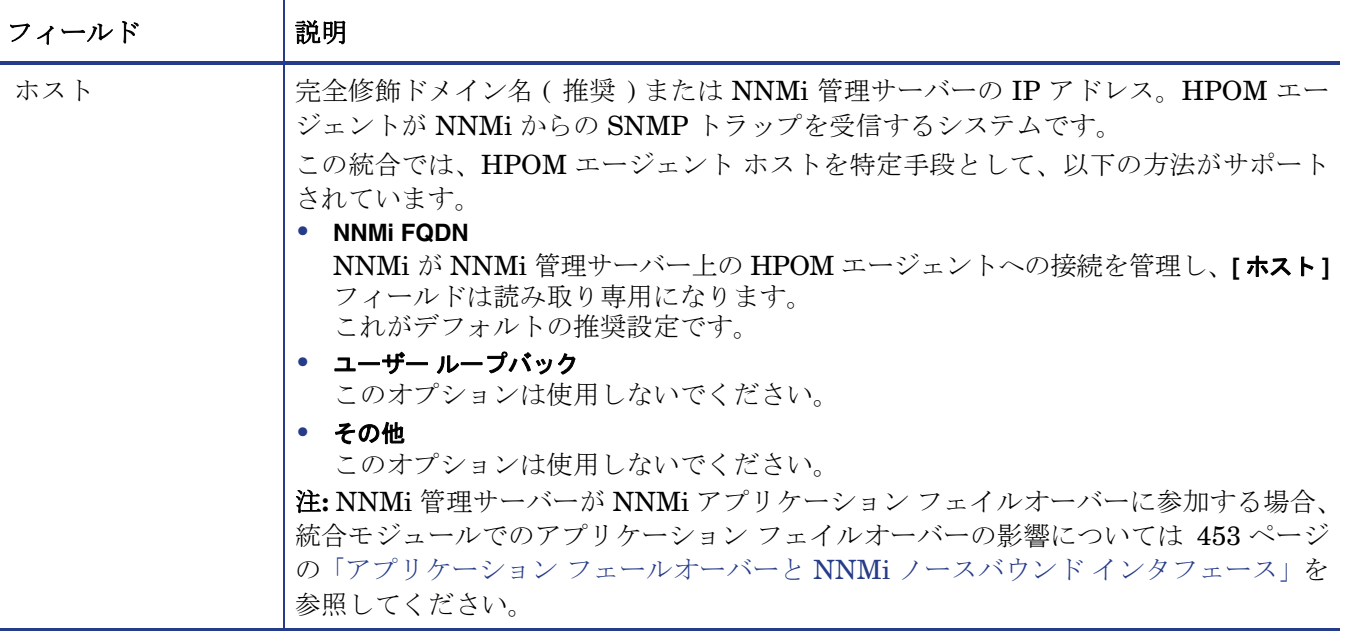

## 表 **38 HPOM** エージェント接続情報 **(** 続き **)**

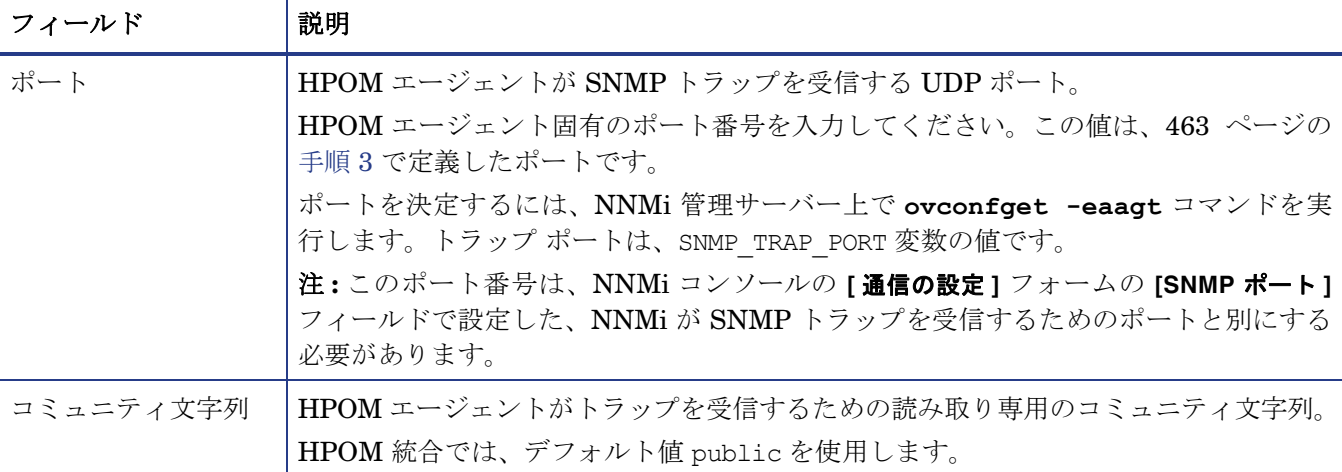

### <span id="page-471-0"></span>統合コンテンツ

表 [39](#page-471-1) に、NNMi が HPOM エージェントに送信するコンテンツを設定するパラメータを リストします。

## <span id="page-471-1"></span>表 **39 HPOM** エージェント統合コンテンツ設定情報

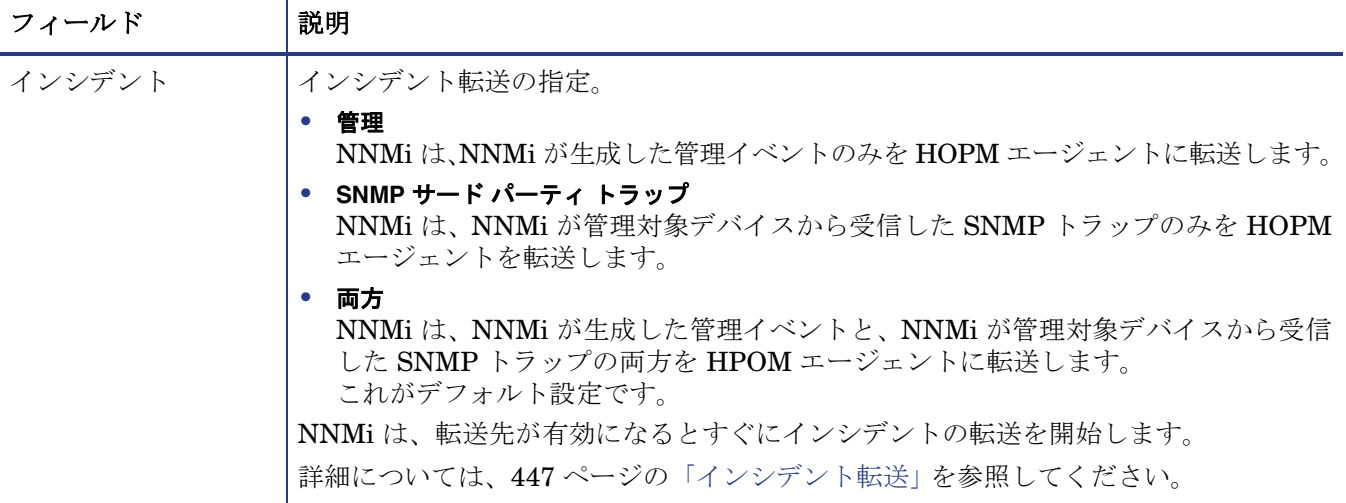

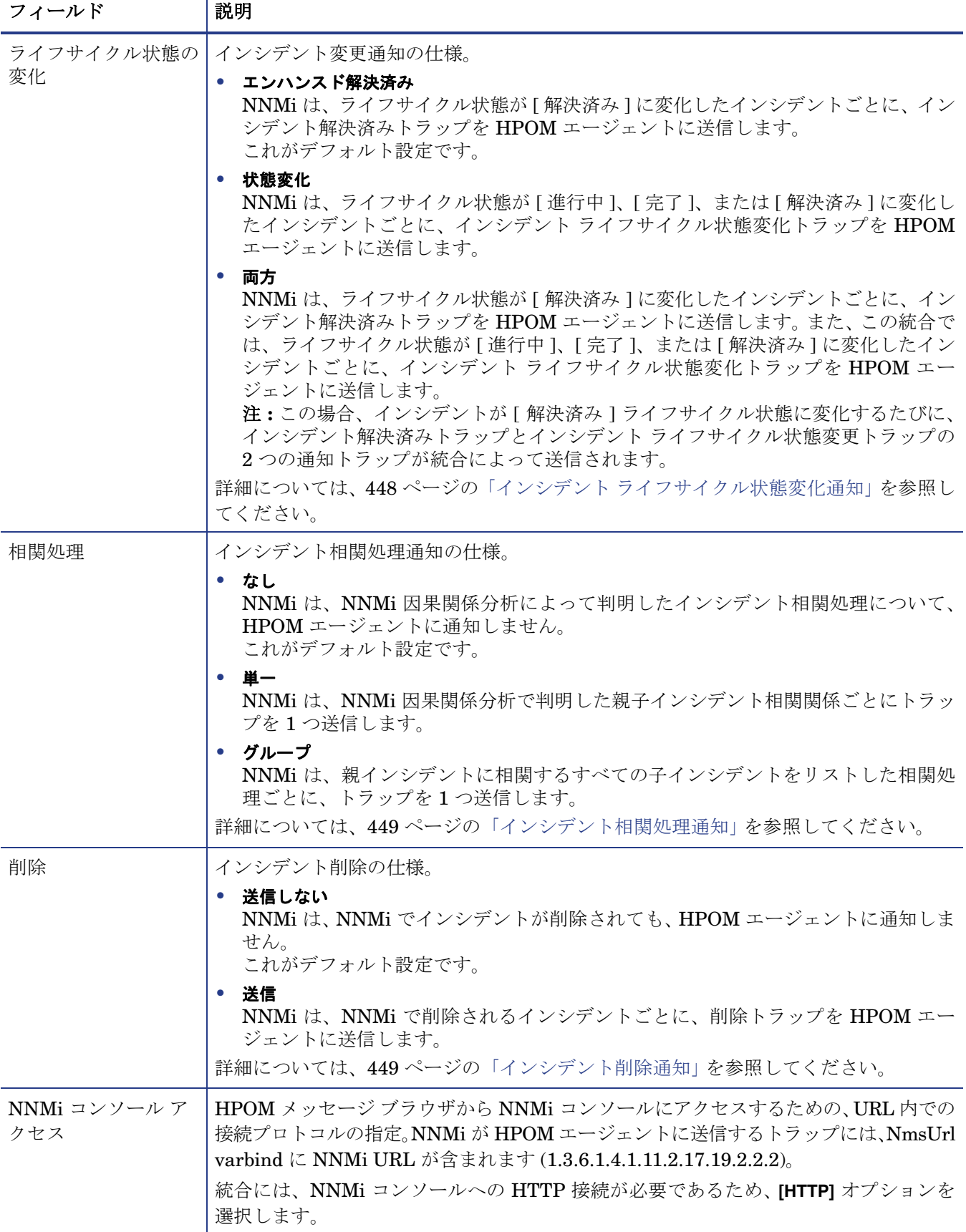

## 表 **39 HPOM** エージェント統合コンテンツ設定情報 **(** 続き **)**

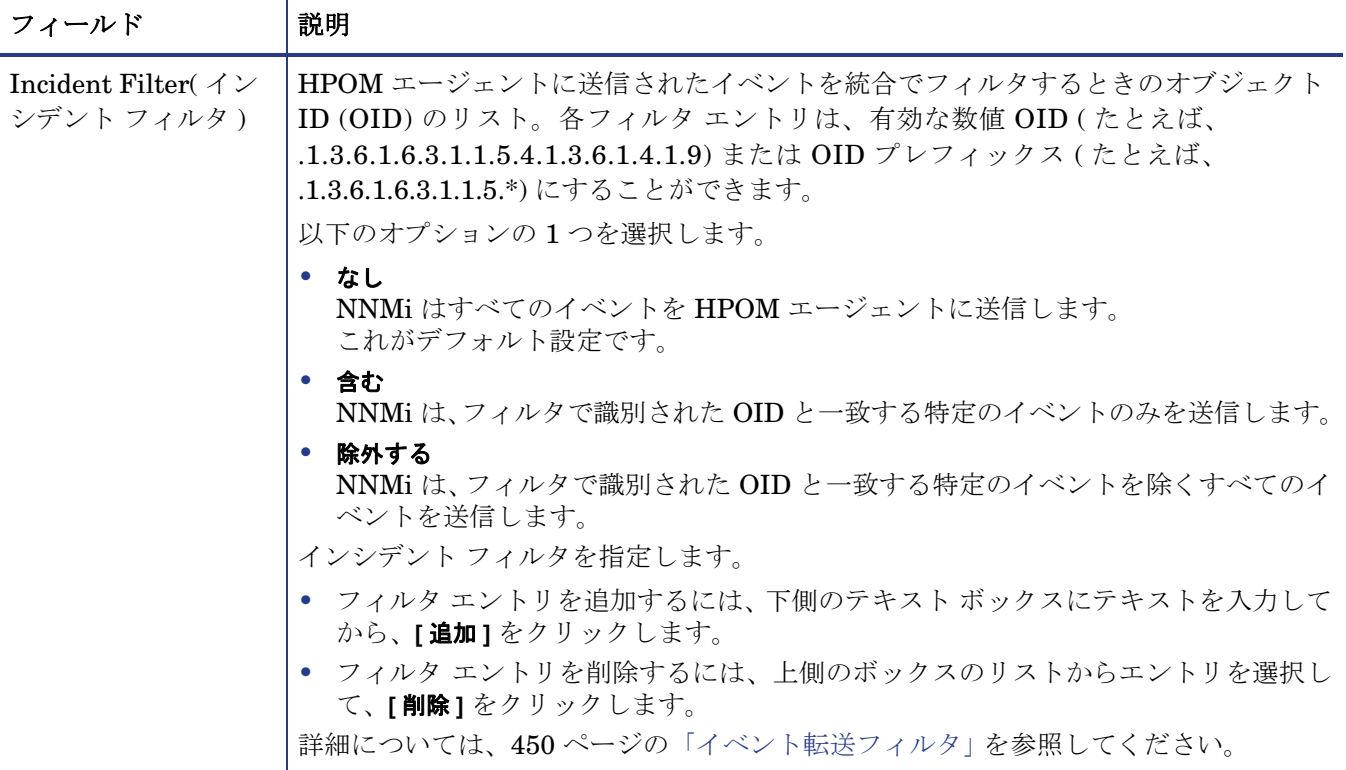

### <span id="page-473-0"></span>転送先ステータス情報

表 [40](#page-473-1) に、HPOM エージェントの読み取り専用ステータス情報をリストします。この情 報は、統合が現在機能しているか確認する場合に役立ちます。

<span id="page-473-1"></span>表 **40 HPOM** エージェント統合ステータス情報

| フィールド               | 説明                                                                                                    |
|---------------------|----------------------------------------------------------------------------------------------------|
| トラップ転送先 IP ア<br>ドレス | HPOM エージェント転送先ホスト名で解決する IP アドレス。<br>この値は、この HPOM エージェント転送先に対して一意です。                                                                                                    |
| アップタイム(秒)           | Northbound コンポーネントが最後に起動されてからの時間(秒)。NNMi が HPOM<br>エージェントに送信するトラップには、sysUptime フィールドにこの値が含まれます<br>$(1.3.6.1.2.1.1.3.0)$ <sub>o</sub><br>この値は、NNMi Northbound インタフェースを使用するすべての統合に対して同じです。 |
| NNMi URL            | NNMi コンソールに接続するための URL。NNMi が HPOM エージェントに送信する<br>トラップには、NmsUrl varbind にこの値が含まれます (1.3.6.1.4.1.11.2.17.19.2.2.2)。<br>この値は、このノースバウンド転送先に固有です。                                            |

# HP NNMi–HPOM 統合 (Web サービス実装 )

HPOM エージェント実装は、HPOM と NNMi との統合に適したソリューションです。

HPOM エージェントと HP NNMi–HPOM 統合の Web サービスの両方の実装から、同じ HPOM 管理サーバーにメッセージを転送すると、HPOM アクティブ メッセージ ブラウ ザに、両方の実装からのメッセージがすべては表示されない可能性があります。そのた め、HP では、同時に同じ HPOM 管理サーバーに対し、HP NNMi–HPOM 統合の両方 の実装を実行することはサポートされていません。

この項では以下の内容について説明します。

- 475 ページの「[HP NNMi–HPOM](#page-474-0) 統合について (Web サービス実装 )」
- 477 ページの「[HP NNMi–HPOM](#page-476-0) 統合の有効化 (Web サービス実装 )」
- 481 ページの「[HP NNMi–HPOM](#page-480-0) 統合の使用法 (Web サービス実装 )」
- 482 ページの「[HP NNMi–HPOM](#page-481-0) 統合設定の変更 (Web サービス実装 )」
- 483 ページの「[HP NNMi–HPOM](#page-482-0) 統合の無効化 (Web サービス実装 )」
- 483 ページの「HP NNMi-HPOM [統合のトラブルシューティング](#page-482-1) (Web サービス [実装](#page-482-1) )」
- 488 ページの「[\[HP NNMi–HPOM Web](#page-487-0) サービス統合設定 ] フォーム リファ レンス」

## <span id="page-474-0"></span>HP NNMi–HPOM 統合について (Web サービス実装 )

HP NNMi –HPOM 統合は NNMi インシデントを HPOM アクティブ メッセージ ブラウ ザに転送します。統合によって、NNMi と HPOM の間でインシデントが同期されます。 HPOM 内部から NNMi コンソール にアクセスすることもできます。

HP NNMi–HPOM 統合は、「多対多」の配置をサポートします。各 NNMi 管理サーバー は、複数の HPOM 管理サービスにインシデントを転送できます。同じように、各 HPOM 管理サーバーは複数の NNMi 管理サーバーからインシデントを受信できます。統合では、 インシデントの一意の識別子を解釈して、ソース NNMi 管理サーバーを決定します。

HP NNMi–HPOM 統合は以下のコンポーネントで構成されます。

• **HP NNMi–HPOM** 統合モジュール

HP NNMi–HPOM 統合モジュールは、NNMi から HPOM にインシデントを転送し ます。これは NNMi 管理サーバーにインストールおよび設定されます。

• **HP Operations Manager** インシデント **Web** サービス

HPOM は、HP Operations Manager インシデント Web サービス (IWS) を使用して、 NNMi から転送されたインシデントを受信します。

#### • **NNMi** コンソールのコンテキスト アクセス用の **HPOM** アプリケーション

HPOM には、NNMi コンソール のフォーム、ビュー、およびツールにアクセスする アプリケーションがあります。たとえば、HPOM アクティブ メッセージ ブラウザか ら直接 NNMi インシデントを開けます。特定のアプリケーションによって、NNMi コンソール が開かれるコンテキストが決定されます。アプリケーション使用する前 に、そのアプリケーションを設定する必要があります。

#### 値

HP NNMi–HPOM 統合には、ネットワーク管理、システム管理、およびアプリケーション 管理ドメイン用の HPOM アクティブ メッセージ ブラウザ内にイベント統合体が用意さ れているため、HPOM ユーザーは潜在的なネットワーク問題を検出および調査できます。

統合の主要な機能は以下のとおりです。

- NNMi から HPOM への自動インシデント転送。
	- 転送されたインシデントは HPOM アクティブ メッセージ ブラウザに表示され ます。
	- NNMi がどのインシデントを転送するか制限するフィルタを作成できます。
- 以下の表で説明するような、NNMi と HPOM の間のインシデント更新の同期。

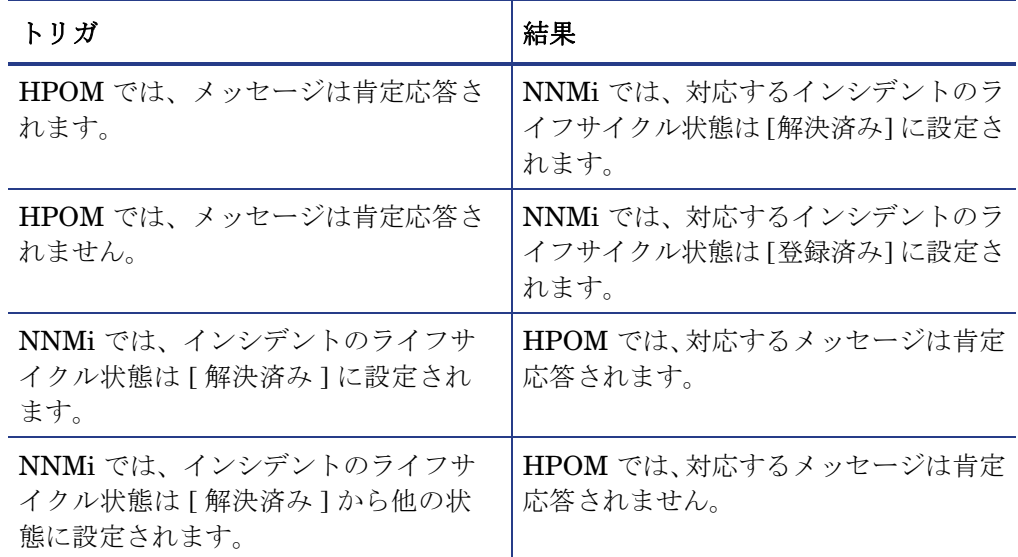

- HPOM から NNMi コンソールへのアクセス。
	- HPOM ユーザーは、選択したメッセージのコンテキストで NNMi **[** インシデント **]** フォームを開くことができます。
	- HPOM ユーザーは、選択したメッセージとノードのコンテキストで、NNMi ビュー ( たとえば、Layer 2 Neighbor ビュー ) を起動できます。
	- HPOM ユーザーは、選択したメッセージとノードのコンテキストで、NNMi ツー ル ( たとえば、ステータス ポーリング ) を起動できます。
	- HPOM が複数の NNMi 管理サーバーの NNMi インシデントを統合するとき、正 しい NNMi 管理サーバーにアクセスするために、各インシデントの一意の識別子 が解釈されます。

## サポートされるバージョン

このセクションの情報は、以下の製品バージョンに当てはまります。

- Windows 用 HPOM バージョン 8.10 以降
- UNIX 用 HPOM バージョン 8.30 以降 (UNIX 用 HPOM バージョン 9.00 以降も含む)
- Linux 用 HPOM バージョン 9.00 以降
- NNMi バージョン 9.00 以降

NNMi と HPOM は異なるコンピュータにインストールしてください。NNMi 管理サー バーと HPOM 管理サーバーのコンピュータのオペレーティング システムは、同じでも、 異なっていても構いません。

サポートされているハードウェア プラットフォームおよびオペレーティング システムの 最新情報については、両方の製品の対応マトリックスを参照してください。

## ドキュメント

この章では、HPOM と通信するように NNMi を設定する方法について説明します。

HPOM ドキュメントには、NNMi と通信するように HPOM を設定する方法の説明が記載 されています。HP NNMi–HPOM 統合の使用方法についての説明もあります。

- Windows 用 HPOM の詳細は、HPOM ヘルプの HP NNMi アダプタ情報を参照して ください。
- UNIX 用 HPOM バージョン 9.xx については、『HP Operations Manager for UNIX システム管理リファレンス ガイド』の「*Integrating NNMi into HPOM (NNMi* と *HPOM* の統合 *)*」セクションを参照してください。
- UNIX 用 HPOM バージョン 8.3x については、『*HP NNMi–HPOM Integration for HP Operations Manager User's Guide (HP* 操作マネージャ用 *HP NNMi–HPOM* 統合 ユーザー ガイド *)*』を参照してください。
- Linux 用 HPOM については、『HP Operations Manager for Linux システム管理リ ファレンス ガイド』の「*Integrating NNMi into HPOM (NNMi* と *HPOM* の統合 *)*」 セクションを参照してください。

## <span id="page-476-0"></span>HP NNMi–HPOM 統合の有効化 (Web サービス実装 )

このセクションでは、HP NNMi–HPOM 統合を有効化する手順について説明します。統 合に組み入れる各 NNMi 管理サーバーと各 HPOM 管理サーバーについては、ご使用の HPOM バージョン用手続きの該当するステップを完了してください。

### Windows 用 HPOM

- 1 NNMi 管理サーバーで、HPOM への NNMi インシデント転送を設定します。
	- a NNMi コンソールで、**[HP NNMi–HPOM** 統合選択**]** フォームを開きます (**[**統合モジュー ルの設定 **] > [HPOM]**)。
	- b **[Web** サービス実装 **]** をクリックします。
	- c **[HP NNMi–HPOM Web** サービス統合設定 **]** フォームで、**[** 統合の有効化 **]** チェック ボッ クスをオンにして、フォームの残りのフィールドを使用可能にします。

d NNMi 管理サーバーへの接続情報を入力します。

統合には、NNMi コンソールへの HTTP 接続が必要であるため、**[NNMi SSL** 有効 化 **]** チェック ボックスはオフのままにします。

これらのフィールドの詳細は、488 ページの「NNMi [管理サーバー接続」](#page-487-1)を参照 してください。

e HPOM 管理サーバーへの接続情報を入力します。

これらのフィールドの詳細は、489 ページの「[HPOM Management Server](#page-488-0)  [Connection\(HPOM](#page-488-0) 管理サーバー接続 )」を参照してください。

- f 以下のフィールドに値を入力します。
	- **Forward Only(** 転送のみ **)**
	- **Holding period (minutes)(** 保持期間 **(** 分単位 **))**
	- **Incident Filter(** インシデント フィルタ **)**

これらのフィールドの詳細は、490 [ページの「統合動作」](#page-489-0)を参照してください。

g NNMi から複数の HPOM 管理サーバーにインシデントを転送するには、**[** 別の **HPOM** サーバーを追加 **]** をクリックしてから、HPOM フィールドに以下の HPOM 管理サーバー情報を入力します。

最初のサーバーの情報が **[** 追加の **HPOM** サーバー **]** リストに表示されます。

h フォームの下端の **[** 送信 **]** をクリックします。

新しいウィンドウにステータス メッセージが表示されます。HPOM サーバーに 接続できないというメッセージが表示されたら、**[HP NNMi–HPOM Web** サービス統 合設定 **]** フォームを再び開き ( またはメッセージ ウィンドウで **[ALT]**+ 左矢印を押 し )、エラー メッセージを参考に HPOM 管理サーバーに接続するための値を調 整します。

- 2 HPOM で、HPOM ヘルプの「*NNMi* サーバー名とポートの設定」の説明に従って、 NNMi 管理サーバーに接続する NNMi アダプタを設定します。
- <span id="page-477-0"></span>3 HPOM で、各 NNMi ノードの管理対象ノードを追加します。このノードは、HPOM 管理サーバーに転送される NNMi インシデント内でソース ノードとして指名されま す。また、HPOM 管理サーバーにインシデントを転送する各 NNMi 管理サーバーの 管理対象ノードも追加します。

この代わりに、転送される全 NNMi インシデントを取得する1つの外部ノードを作 成することもできます。初期テストのため、ノード フィルタを <\*>.<\*>.<\*>.<\*> (IP フィルタ用 ) または <\*> ( 名前フィルタ用 ) に設定します。統合を検証した後、ご使 用のネットワークに合わせて外部ノード フィルタを制限します。

詳細については、HPOM ヘルプの「*NNMi* サーバー ノードの設定」を参照してくだ さい。

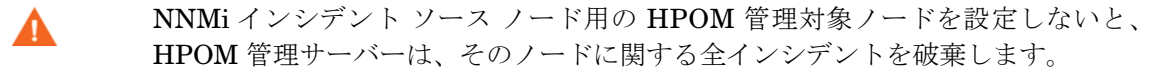

- <span id="page-478-0"></span>4 オプション。HPOM で、次のように、NNMi インシデント用のカスタム メッセージ 属性をアクティブなメッセージ ブラウザに追加します。
	- a ブラウザで、いずれかの列見出しを右クリックし、[オプション]をクリックします。
	- b [カスタム メッセージ属性入力]リストで、属性を選択し、[追加]をクリックします。
		- NNMi インシデントのカスタム メッセージ属性の先頭は nnm というテキス トです。
		- HP NNMi–HPOM 統合の Web サービス実装の場合、NNMi インシデントの 最も重要な属性は以下のとおりです。

nnm.assignedTo nnm.category nnm.emittingNode.name nnm.source.name

- カスタム メッセージ属性がメッセージ ブラウザに表示される順序を変更する には、列見出しを新しい場所にドラッグします。
- 5 オプション。HPOM で、NNMi ソース ノードを HP NNMi Web ツール グループと 関連付けして、NNMi ビューのコンテキスト起動を有効にします。

詳細については、HPOM ヘルプの「*By Node* ツール グループでツールを有効化」を 参照してください。

## UNIX 用 HPOM または Linux 用 HPOM

- 1 UNIX 用HPOM バージョン8.3x のみ。次のように、UNIX 管理サーバー用に HPOM を準備します。
	- a 『*HP Operations Manager Incident Web Service Integration Guide*』の説明に 従って、UNIX 用 HPOM 管理サーバーに HP Operations Manager インシデン ト Web サービス (IWS) をインストールします。
	- b UNIX 管理サーバー用の HPOM で、最新の HPOM 統合パッチをインストール します。パッチは次の URL で入手できます。

#### **<http://h20230.www2.hp.com/selfsolve/patches>**

- 2 NNMi 管理サーバーで、HPOM への NNMi インシデント転送を設定します。
	- a NNMi コンソールで、**[HP NNMi–HPOM** 統合選択**]** フォームを開きます (**[**統合モジュー ルの設定 **] > [HPOM]**)。
	- **b** [Web サービス実装]をクリックします。
	- c **[HP NNMi–HPOM Web** サービス統合設定 **]** フォームで、**[** 統合の有効化 **]** チェック ボッ クスをオンにして、フォームの残りのフィールドを使用可能にします。
	- d NNMi 管理サーバーへの接続情報を入力します。

統合には、NNMi コンソールへの HTTP 接続が必要であるため、**[NNMi SSL** 有効 化 **]** チェック ボックスはオフのままにします。

これらのフィールドの詳細は、488 ページの「NNMi [管理サーバー接続」](#page-487-1)を参照 してください。

e HPOM 管理サーバーへの接続情報を入力します。

これらのフィールドの詳細は、489 ページの「[HPOM Management Server](#page-488-0)  [Connection\(HPOM](#page-488-0) 管理サーバー接続 )」を参照してください。

- f 以下のフィールドに値を入力します。
	- **Forward Only(** 転送のみ **)**
	- **Holding period (minutes)(** 保持期間 **(** 分単位 **))**
	- **Incident Filter(** インシデント フィルタ **)**

これらのフィールドの詳細は、490 [ページの「統合動作」](#page-489-0)を参照してください。

g NNMi から複数の HPOM 管理サーバーにインシデントを転送するには、**[** 別の **HPOM** サーバーを追加 **]** をクリックしてから、HPOM フィールドに以下の HPOM 管理サーバー情報を入力します。

最初のサーバーの情報が **[** 追加の **HPOM** サーバー **]** リストに表示されます。

h フォームの下端の **[** 送信 **]** をクリックします。

新しいウィンドウにステータス メッセージが表示されます。HPOM サーバーに 接続できないというメッセージが表示されたら、**[HP NNMi–HPOM Web** サービス統 合設定 **]** フォームを再び開き ( またはメッセージ ウィンドウで **[ALT]**+ 左矢印を押 し )、エラー メッセージを参考に HPOM 管理サーバーに接続するための値を調 整します。

- i フォームの下端の **[ 送信** ] をクリックします。
- <span id="page-479-1"></span>3 HPOM で、各 NNMi ノードの管理対象ノードを追加します。このノードは、HPOM 管理サーバーに転送される NNMi インシデント内でソース ノードとして指名されま す。また、HPOM 管理サーバーにインシデントを転送する各 NNMi 管理サーバーの 管理対象ノードも追加します。

この代わりに、転送される全 NNMi インシデントを取得する 1 つの外部ノードを作 成することもできます。初期テストのため、ノード フィルタを <\*>.<\*>.<\*>.<\*> (IP フィルタ用 ) または <\*> ( 名前フィルタ用 ) に設定します。統合を検証した後、ご使 用のネットワークに合わせて外部ノード フィルタを制限します。

詳細については、『HP Operations Manager for UNIX システム管理リファレンス ガ イド』または『HP Operations Manager for Linux システム管理リファレンス ガイ ド』を参照してください。

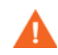

NNMi インシデント ソース ノード用の HPOM 管理対象ノードを設定しないと、 HPOM 管理サーバーは、そのノードに関する全インシデントを破棄します。

- <span id="page-479-0"></span>4 オプション。HPOM で、次のように、NNMi インシデント用のカスタム メッセージ 属性をアクティブなメッセージ ブラウザに追加します。
	- a Java GUI メッセージ ブラウザで、任意の列見出しを右クリックし、**[** メッセージ **ブラウザ列のカスタマイズ]** をクリックします。
	- b **[** カスタム **]** タブで、**[** 使用可能なカスタム メッセージ属性 **]** から選択し、**[OK]** をクリッ クします。
		- NNMi インシデントのカスタム メッセージ属性の先頭は nnm というテキス トです。
		- HP NNMi–HPOM 統合の Web サービス実装の場合、NNMi インシデントの 最も重要な属性は以下のとおりです。

nnm.assignedTo nnm.category nnm.emittingNode.name nnm.source.name

- カスタム メッセージ属性がメッセージ ブラウザに表示される順序を変更する には、列見出しを新しい場所にドラッグします。
- 5 オプション。HPOM 管理サーバーで、NNMi コンソール にアクセスするために HPOM アプリケーションの準備をします。
	- a 必須。NNMi アプリケーションの基本セットをインストールします。

b オプション。追加の NNMi アプリケーションをインストールします。

詳細については、『HP Operations Manager for UNIX システム管理リファレンス ガイ ド』 ( バージョン 9.xx)、*HP NNMi–HPOM Integration for HP Operations Manager User's Guide (HP* 操作マネージャ用 *HP NNMi–HPOM* 統合ユーザー ガイド *)* ( バー ジョン 8.3x)、または『HP Operations Manager for Linux システム管理リファレン ス ガイド』の HP NNMi–HPOM 統合のインストールと設定に関するセクションを 参照してください。

## <span id="page-480-0"></span>HP NNMi–HPOM 統合の使用法 (Web サービス実装 )

### 使用例

図 [21](#page-480-3) に、NNMi コンソールのインタフェース停止中インシデントを示します。**[** ソース オ ブジェクト **]** 列と **[** メッセージ **]** 列の情報が状況を記述しています。

#### <span id="page-480-3"></span>図 **21 NNMi** コンソールにおけるインタフェース停止中のインシデント

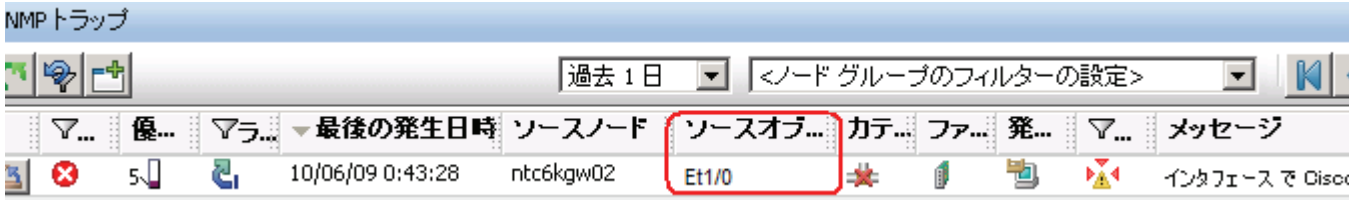

図 [22](#page-480-1) は、Windows 用 HPOM で受信された NNMi インシデントを示します[。図](#page-480-2) 23 は、 UNIX 用 HPOM で受信された NNMi インシデントを示します。**[nnm.source.name]** 列お よび **[** テキスト **]** 列は、NNMi コンソール の **[** ソース オブジェクト **]** 列および **[** メッセージ **]** 列と同等です。

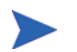

479 [ページの手順](#page-478-0) 4 (Windows 用 HPOM) および 480 [ページの手順](#page-479-0) 4 (UNIX 用 HPOM および Linux 用 HPOM) で説明したように、**[nnm.source.name]** カスタム メッセージ属 性列の表示を有効にする必要があります。

<span id="page-480-1"></span>図 **22 Forwarded Incident in HPOM for Windows(Windows** 用 **HPOM** で転送 済みのインシデント **)**

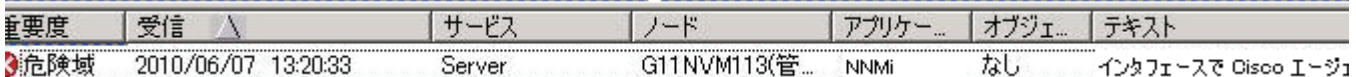

<span id="page-480-2"></span>図 **23 Forwarded Incident in HPOM for UNIX(UNIX** 用 **HPOM** で転送済みのイ ンシデント **)**

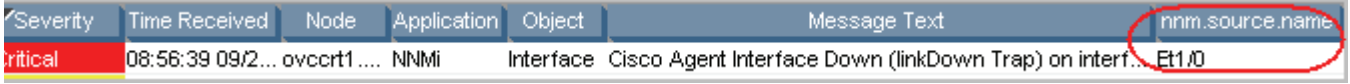

HPOM バージョン 9.00 以降では、自動的に基本の NNMi アプリケーションが インストールされます。

### 正常な状況 : 不明な MSI 条件

HPOM サーバーは、転送された NNMi インシデントを ( 通常のトラップ ポリシーではな く ) MSI から受信します。HPOM メッセージ ブラウザでは、メッセージ ソースの形式は **MSI** の後ろに MSI インタフェースの名前がついた形式です。条件名は、メッセージ内の condition\_id フィールドに対応し、関連するポリシーがないため設定されていません。

- Windows 用HPOM: ポリシー タイプは空です。
- *UNIX* 用 *HPOM* または *Linux* 用 *HPOM*: メッセージ ソースの形式は以下のとおり です。

**MSI:** *<MSI\_Interface>***: Unknown Condition**.

### 詳細情報

HP NNMi–HPOM 統合使用の詳細については、HPOM ドキュメントを参照してください。

- *Windows* 用 *HPOM*: HPOM ヘルプの「HP NNMi アダプタのエージェント実装」に 関するトピックを参照してください。
- *UNIX* 用 *HPOM*: 『HP Operations Manager for UNIX システム管理リファレンス ガ イド』 ( バージョン 9.xx) または『*HP NNMi–HPOM Integration for HP Operations Manager User's Guide (HP* 操作マネージャ用 *HP NNMi–HPOM* 統合ユーザー ガイ ド *)*』 ( バージョン 8.3x) で HP NNMi–HPOM 統合のインストールと設定に関するセ クションを参照してください。
- *Linux* 用 *HPOM*: 『HP Operations Manager for Linux システム管理リファレンス ガイド』で HP NNMi–HPOM 統合のインストールと設定に関するセクションを参照 してください。

HPOM メッセージ ブラウザで、転送済み NNMi インシデントの詳細はカスタム メッセー ジ属性として入手できます。

## <span id="page-481-0"></span>HP NNMi–HPOM 統合設定の変更 (Web サービス実装 )

- 1 NNMi コンソールで、**[HP NNMi–HPOM** 統合選択 **]** フォームを開きます (**[** 統合モジュー ルの設定 **] > [HPOM]**)。
- 2 **[Web サービス実装** 1 をクリックします。
- 3 該当するように値を変更します。
	- Incident Filter リストと Additional HPOM Servers リストのエントリの構文を 知っていると、直接にエントリを変更できます。
	- リスト項目の構文を知らない場合は、そのエントリを削除し、再入力します。

このフォームのフィールドの詳細は、488 ページの「[\[HP NNMi–HPOM Web](#page-487-0) サービ [ス統合設定](#page-487-0) ] フォーム リファ レンス」を参照してください。

4 フォームの上端の **[** 統合を有効化 **]** チェック ボックスがオンであることを確認し、フォー ムの下端の **[** 送信 **]** をクリックします。

変更はただちに有効になります。

### <span id="page-482-0"></span>すべての HPOM 管理サーバーについて

NNMi インシデントのすべての HPOM 管理サーバーへの転送を継続停止にするには、次 のステップを実行します。

- 1 NNMi コンソールで、**[HP NNMi–HPOM** 統合選択 **]** フォームを開きます (**[** 統合モジュー ルの設定 **] > [HPOM]**)。
- 2 **[Web サービス実装]** をクリックします。
- 3 フォームの上端の **[** 統合を有効化 **]** チェック ボックスをオフにし、フォームの下端の **[** 送 信 **]** をクリックします。

変更はただちに有効になります。

必要な場合は、すべての NNMi 管理サーバーについてこのプロセスを繰り返します。

#### 1 つの HPOM 管理サーバーについて

NNMi インシデントの 1 つの HPOM 管理サーバーへの転送のみを継続停止にするには、 次のステップを実行します。

- 1 NNMi コンソールで、**[HP NNMi–HPOM** 統合選択 **]** フォームを開きます (**[** 統合モジュー ルの設定 **] > [HPOM]**)。
- 2 **【Web サービス実装1**をクリックします。
- 3 **[** 追加の **HPOM** サーバー **]** リストで、HPOM 管理サーバーを統合から切断するエント リ (1 つまたは複数 ) を削除するテキストを編集します。
	- **[** クリア **]** をクリックすると、リストからすべての HPOM サーバーが削除されます。
- 4 フォームの下端の **[** 送信 **]** をクリックします。

変更はただちに有効になります。

## <span id="page-482-1"></span>HP NNMi–HPOM 統合のトラブルシューティング (Web サービ ス実装 )

#### HPOM は転送されたインシデントを受信しない

統合が過去においては正常に動作していた場合は、構成の何か(たとえば、NNMi また は HPOM のパスワード ) が最近変更された可能性があります。482 [ページの](#page-481-0) 「[HP NNMi–HPOM](#page-481-0) 統合設定の変更 (Web サービス実装 )」に説明してあるように統合設 定を更新してから、この手順全体を段階的に行うこともできます。

- <span id="page-482-2"></span>1 NNMi コンソールで、**[HP NNMi–HPOM** 統合選択 **]** フォームを開きます (**[** 統合モジュー ルの設定 **] > [HPOM]**)。
- 2 **[Web サービス実装** 1 をクリックします。

このフォームのフィールドの詳細は、488 ページの「[\[HP NNMi–HPOM Web](#page-487-0) サービ [ス統合設定](#page-487-0) | フォーム リファ レンス」を参照してください。

 $\blacktriangle$ 

3 統合のステータスを確認するには、**[HP NNMi–HPOM Web** サービス統合 **]** フォームで、 フォームの下端の **[** 送信 **]** をクリックします。

新しいウィンドウにステータス メッセージが表示されます。

- 正常な完了がメッセージに示されている場合は、NNMi が管理するデバイスから インシデントを受信するように HPOM が設定されていないことが問題であると 考えられます。478 [ページの手順](#page-477-0) 3 (Windows 用の HPOM) と 480 [ページの](#page-479-1) [手順](#page-479-1) 3 (UNIX 用の HPOM および Linux 用 HPOM) で説明したように、HPOM で管理対象ノードとして設定されていない NNMi ソース ノードから転送された インシデントを HPOM は無視します。HPOM 設定を確認し、この手順の[手順](#page-485-0) 10 で説明したように統合をテストします。
- HPOM サーバーへの接続に問題があることがメッセージに示されている場合、 NNMi と HPOM は通信できません。この手順の [手順](#page-483-0) 4 を継続します。
- <span id="page-483-0"></span>4 HPOM コンソールにログインし、HPOM アクティブ メッセージ ブラウザを表示し て、HPOM 資格情報の正確さとアクセス レベルを確認します。
	- *Windows* 用 *HPOM*: **[HPOM** ユーザ**]** として **[HP NNMi–HPOM Web** サービスの統合設 定 **]** フォームからコンピュータにログオンし、HPOM コンソールを起動します。

ユーザー名の形式は、*<Windows\_domain>*\*<username>* です。

• *UNIX* 用 *HPOM* または *Linux* 用 *HPOM*: **[HP NNMi–HPOM Web** サービス統合設定 **]** フォームから **[HPOM** ユーザ **]** の資格情報を使用して、HPOM コンソールにログ オンします。

HPOM コンソールにログオンできない場合は、HPOM 管理者に連絡してログオン資 格情報を確認してください。

- <span id="page-483-1"></span>5 次のように、HPOM 管理サーバーへの接続が正しく設定されていることを確認します。
	- a Web ブラウザで、次の URL を入力します。

#### *<protocol>***://***<omserver>***:***<port>***/opr-webservice//Incident.svc?wsdl**

このとき、以下のように、変数は **[HP NNMi–HPOM Web** サービス統合 **]** フォームの 値に関連があります。

- **[HPOM SSL** が有効になっています**]** チェック ボックスがオンの場合、*<protocol>* は https です。
- **[HPOM SSL** が有効になっています **]** チェック ボックスがオフになっている場合、 *<protocol>* は http です。
- *<omserver>* は **[HPOM** ホスト **]** の値です。
- <port>は、**[HPOM ポート**] の値です。
- b プロンプトが表示されたら、**[HP NNMi–HPOM Web** サービス統合設定 **]** フォームか ら **[HPOM** ユーザー **]** の資格認定を入力します。

結果の Web ページは IWS を記述する XML ファイルです。

- XML ファイルが表示された場合、HPOM サーバーへの接続は正常に設定さ れています[。手順](#page-484-0) 6 を継続します。
- エラー メッセージが表示された場合、HPOM 管理サーバーへの接続は正常 に設定されていません。HPOM 管理者に連絡して、HPOM Web サービスへ の接続に使用している情報を確認してください。XML ファイルが表示される まで、HPOM への接続のトラブルシューティングを継続します。

<span id="page-484-0"></span>6 NNMi への接続が正常に設定されていることを確認します。

この手順の [手順](#page-482-2) 1 で NNMi コンソール に接続するために、このステップで説明し てある情報を使用した場合は、NNMi コンソール に再接続する必要はありません。 [手順](#page-485-1) 7 を継続します。

a Web ブラウザで、次の URL を入力します。

*<protocol>***://***<NNMiserver>***:***<port>***/nnm/**

このとき、以下のように、変数は **[HP NNMi–HPOM Web** サービス統合 **]** フォームの 値に関連があります。

— **[NNMi SSL** が有効になっています **]** チェック ボックスがオンの場合、*<protocol>* は https です。

**[NNMi SSL** が有効になっています **]** チェック ボックスが選択されている場合、 以下のコマンドを入力して KeyManager プロセスが実行されていることを 確認します。

ovstatus –v ovjboss

- **[NNMi SSL** が有効になっています**]** チェック ボックスがオフになっている場合、 *<protocol>* は http です。
- *<NNMiserver>* は **[NNMi** ホスト **]** の値です。

NNMi 管理サーバーの完全修飾ドメイン名または IP アドレスを使用します。 localhost は使用しないでください。

— <port>は、 [NNMi ポート]の値です。

NNMi ポートが HTTP か HTTPS かを確認するには、488 [ページの表](#page-487-2) 41 の 説明のように、nms-local.properties ファイルを確認します。

b プロンプトが表示されたら、管理者ロールで NNMi ユーザーの資格認定を入力し ます。

NNMi コンソール が表示されるはずです。NNMi コンソール が表示されない場 合は NNMi 管理者に連絡して、NNMi に接続するために使用している情報を確 認してください。NNMi コンソール が表示されるまで、NNMi への接続のトラ ブルシューティングを継続します。

「Web サービス クライアント」ロールを持つユーザーとして NNMi コンソール にサインインすることはできません。

- c **[NNMi** ユーザー **]** と **[NNMi** パスワード **]** の値を確認します。
	- **[HP NNMi–HPOM Web** サービス統合設定 **]** フォームにリストされている **[NNMi** ユーザー **]** が「管理者」ロールを持っており、以前にこのユーザー名で NNMi コンソールに接続できた場合は、対応するパスワードを **[HP NNMi–HPOM Web** サービス統合設定 **]** フォームに再入力します。
	- **[HP NNMi–HPOM Web** サービス統合設定 **]** フォームにリストされている **[NNMi** ユーザー**]** が「Web サービス クライアント」ロールを持っている場合は、NNMi 管理者に連絡し、**[NNMi** ユーザー**]** と **[NNMi** パスワード **]** の値を確認してください。

パスワードは NNMi コンソール では非表示です。NNMi ユーザー名のパスワー ドが何か確信がない場合は、NNMi 管理者に問い合わせするか、またはパスワー ドをリセットします。

<span id="page-485-1"></span>7 この手順の[手順](#page-483-1) 5 [と手順](#page-484-0) 6 で接続に成功したときに使用した値で **[HP NNMi–HPOM Web** サービス統合設定 **]** フォームを更新します。

詳細については、488 ページの「[\[HP NNMi–HPOM Web](#page-487-0) サービス統合設定 ] フォー ム リファ [レンス」](#page-487-0)を参照してください。

- <span id="page-485-2"></span>8 フォームの下端の **[** 送信 **]** をクリックします。
- 9 HPOM サーバーに接続できないというステータス メッセージがまだ表示されるよう なら、以下を実行します。
	- a Web ブラウザのキャッシュをクリアします。
	- b Web ブラウザから、すべての保存フォームまたはパスワード データをクリアし ます。
	- c Web ブラウザ ウィンドウを完全に閉じてから、もう一度開きます。
	- d この手順の[手順](#page-485-1) 7 [と手順](#page-485-2) 8 を繰り返します。
- <span id="page-485-0"></span>10 設定をテストするには、NNMi 管理サーバー上でインシデントを生成し、それが HPOM 管理サーバーに到着するかどうか判定します。

あるいは、NNMi 管理イベントのライフサイクル状態を [ 未解決 ] に変更します。( 現 在のライフサイクル状態が [ 未解決 ] の場合は、ライフサイクル状態を [ 解決済み ] に設定してから [ 未解決 ] に戻します。)

#### 転送されたインシデントの中に HPOM が受信しないものがある

HPOM ノードとインシデント フィルタを確認します。

HPOM 管理サーバーは、NNMi が管理するデバイスからのインシデントを受信するよう 設定する必要があります。478 [ページの手順](#page-477-0) 3 (Windows 用の HPOM) と 480 [ページの](#page-479-1) [手順](#page-479-1) 3 (UNIX 用の HPOM および Linux 用 HPOM) で説明したように、HPOM で管理 対象ノードとして設定されていない NNMi ソース ノードから転送されたインシデント を HPOM は無視します。

NNMi ソース ノードが HPOM 内で管理対象ノードとして設定されている場合は、 **[HP NNMi–HPOM Web** サービス統合設定 **]** フォームのインシデント フィルタ設定を確認し ます。フィルタをテストするには、NNMi 管理サーバーでインシデントを生成し、それ が HPOM 管理サーバーに到達するかどうか判定します。

#### NNMi インシデント情報が HPOM メッセージ ブラウザでは入手できない

NNMi インシデントからの重要情報は、カスタム メッセージ属性として HPOM に渡さ れます。479 [ページの手順](#page-478-0) 4 (Windows 用 HPOM) および 480 [ページの手順](#page-479-0) 4 (UNIX 用 HPOM および Linux 用 HPOM) で説明した NNMi インシデントの複数のカスタム メッセージ属性を追加します。

#### NNMi と HPOM が同期されない

どちらかの管理サーバーが到達不可能になった場合、NNMi インシデント ビューのイン シデントと HPOM アクティブ メッセージ ブラウザのインシデントが一致しなくなる可 能性があります。次のようにすると、HP NNMi–HPOM 統合はインシデントを再同期で きます。

- HP NNMi–HPOM 統合モジュールが HPOM 管理サーバーを利用できなくなると、統 合モジュールはその HPOM 管理サーバーの可用性を定期的に確認し、接続を再確立 できた時点でインシデント転送を再開します。HPOM 管理サーバーへの接続が利用 できるようになると、統合モジュールは、HPOM 管理サーバーの停止の間に失われ た可能性のあるインシデントを転送します。
- HPOM ユーザーが転送されたインシデントを受諾または受諾解除するときに NNMi 管理サーバーが利用できない場合、NNMi は状態変化を受信しません。NNMi と HPOM はこのインシデントについて異なる状態を示す可能性があります。

## 統合がファイアウォールを経由して動作しない

NNMi 管理サーバーが、ホストとポートによって、HPOM IWS を直接取り扱えることを 確認します。

# <span id="page-487-0"></span>[HP NNMi–HPOM Web サービス統合設定 ] フォーム リファ レンス

**[HP NNMi–HPOM Web** サービス統合設定 **]** フォームには、NNMi と HPOM の間の通信を設 定するためのパラメータが含まれています。このフォームは、[統合モジュール設定] ワー クスペースから利用できます。(**[HP NNMi–HPOM** 統合選択 **]** フォームで、**[Web** サービス実 **装1**をクリックします。)

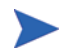

**[HP NNMi–HPOM Web** サービス統合設定 **]** フォームにアクセスできるのは、「管理者」ロー ルを持つ NNMi ユーザーのみです。

**[HP NNMi HPOM Web** サービス統合設定 **]** フォームでは、以下の一般的な情報を収集します。

- 488 ページの「NNMi [管理サーバー接続」](#page-487-1)
- 489 ページの「[HPOM Management Server Connection\(HPOM](#page-488-0) 管理サーバー [接続](#page-488-0) )」
- 490 [ページの「統合動作」](#page-489-0)
- 491 ページの「[Incident Filter\(](#page-490-0) インシデント フィルタ)」

統合設定への変更を適用するには、**[HP NNMi–HPOM Web** サービス統合設定 **]** フォームの値 を更新し、**[** 送信 **]** をクリックします。

#### <span id="page-487-1"></span>NNMi 管理サーバー接続

表 [41](#page-487-2) に、NNMi 管理サーバーへの接続パラメータをリストします。これは NNMi コン ソール を開くために使用したのと同じ情報です。これらの値の多くを決定するには、 NNMi コンソール セッションを起動する URL を調べます。NNMi 管理者と協力し、設 定フォームのこのセクションに適切な値を決定します。

| フィールド                  | 説明                                                                                                    |
|------------------------|----------------------------------------------------------------------------------------------------|
| NNMi SSL 有効化           | NNMi コンソールに接続するための接続プロトコルの指定。                                                                                                    |
|                        | 統合には、NNMi コンソールへの HTTP 接続が必要であるため、[NNMi SSL 有効化] チェッ<br>ク ボックスはオフのままにします。                                                                                                    |
| NNMi ホスト               | NNMi 管理サーバーの完全修飾ドメイン名。このフィールドには、NNMi コンソール<br>へのアクセスに使用したホスト名があらかじめ入力されています。この値が、NNMi 管<br>理サーバー上で nnmofficialfqdn.ovpl -t コマンド実行によって返された名前で<br>あることを確認します。                                                                                                    |
| NNMi Port(NNMi<br>ポート) | NNMi コンソール に接続するためのポート。このフィールドには、次のファイルで指<br>定されているように、NNMi コンソール との通信のために jboss アプリケーション<br>サーバーが使用するポートがあらかじめ記入されています。<br>Windows: %NnmDataDir%\tonf\nnm\props\nms-local.properties<br>UNIX: \$NnmDataDir/conf/nnm/props/nms-local.properties<br>SSL 以外の接続では、jboss.http.port の値を使用します。これはデフォルトでは80<br>または 8004 です (NNMi がインストールされたときに別の Web サーバーが存在する<br>かどうかで、どちらかが決まります )。 |

<span id="page-487-2"></span>表 **41 NNMi** 管理サーバー接続情報

#### 表 **41 NNMi** 管理サーバー接続情報 **(** 続き **)**

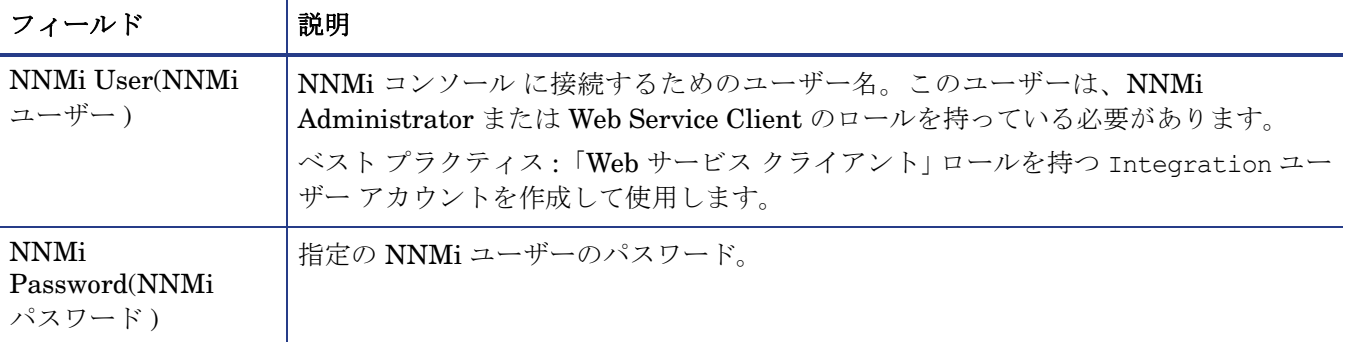

## <span id="page-488-0"></span>HPOM Management Server Connection(HPOM 管理サーバー接続 )

表 [42](#page-488-1) に、HPOM 管理サーバー上の Web サービスに接続するためパラメータをリストし ます。HPOM 管理者と協力し、設定のこのセクションに適切な値を決定します。

#### <span id="page-488-1"></span>表 **42 HPOM** 管理サーバー接続情報

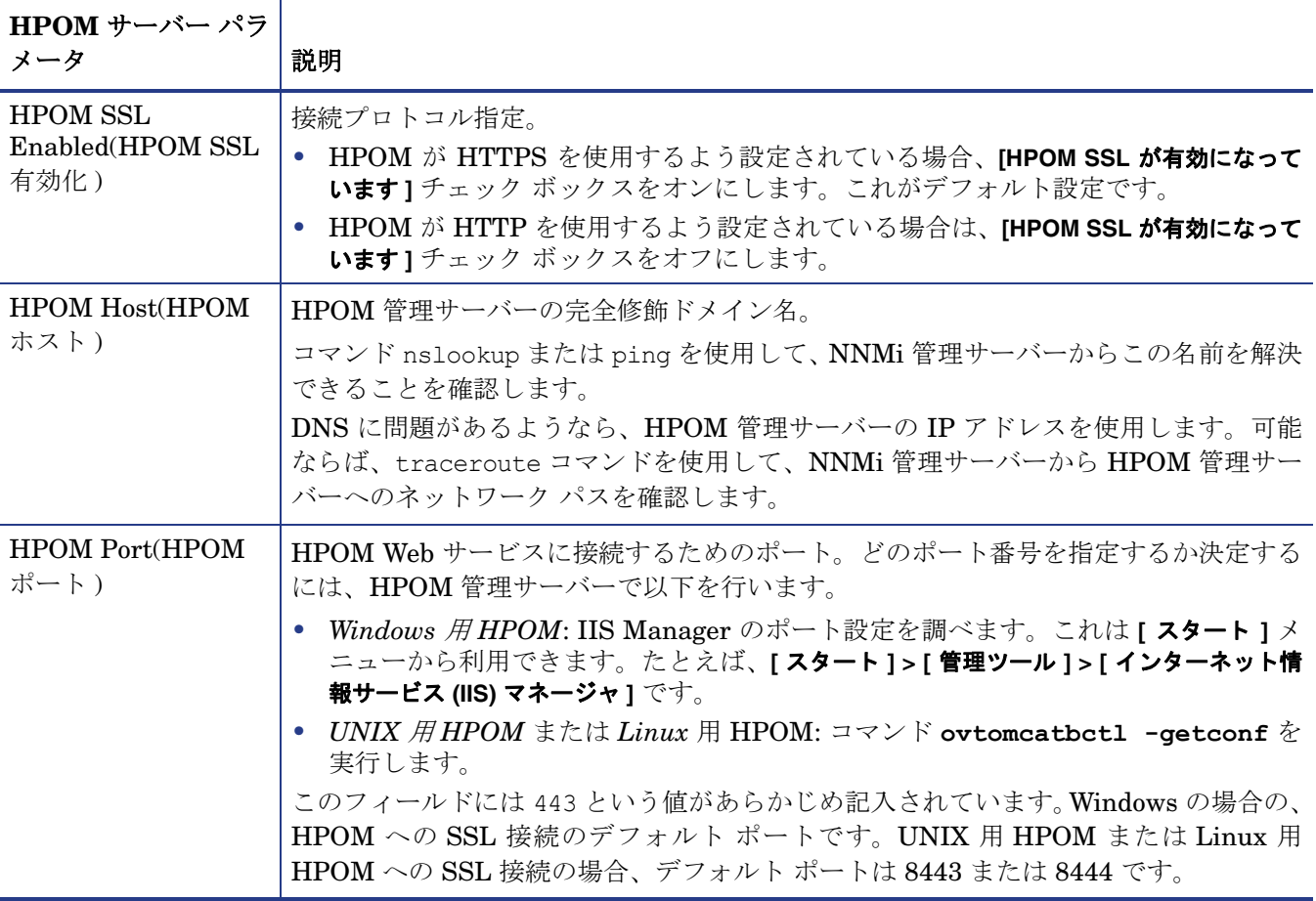

#### 表 **42 HPOM** 管理サーバー接続情報 **(** 続き **)**

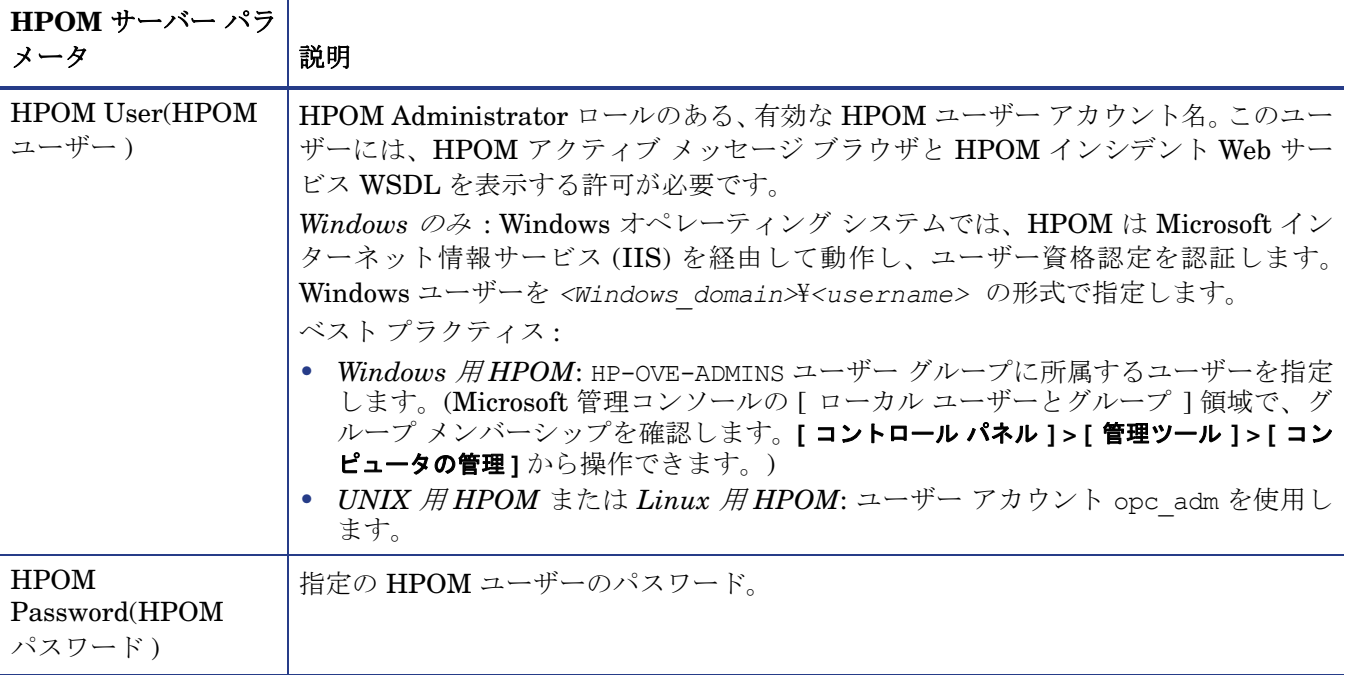

## <span id="page-489-0"></span>統合動作

表 [43](#page-489-1) に、統合動作を記述するパラメータをリストします。NNMi 管理者と協力し、設定 のこのセクションに適切な値を決定します。

### <span id="page-489-1"></span>表 **43** 統合動作情報

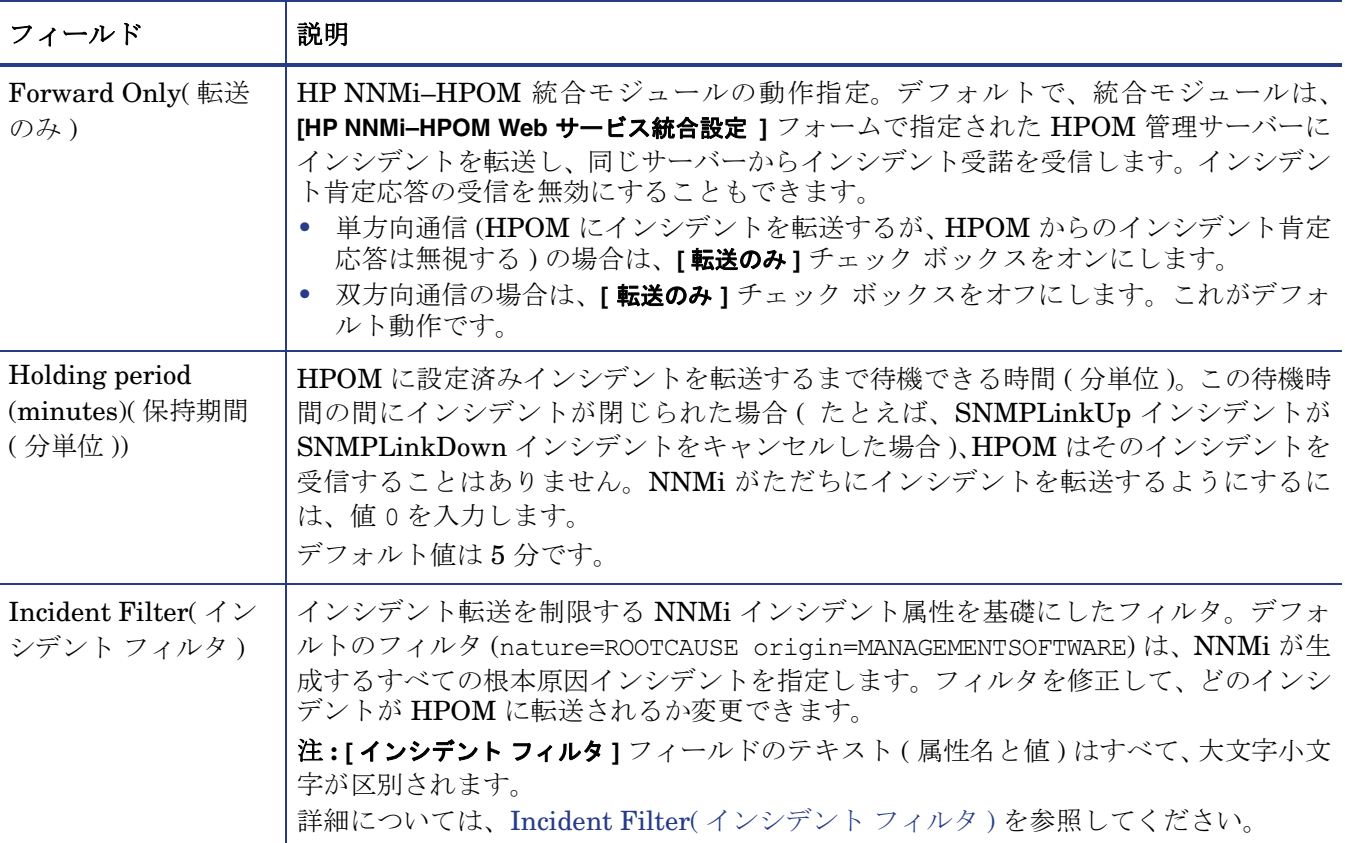

<span id="page-490-0"></span>Incident Filter( インシデント フィルタ )

インシデント フィルタは、[インシデント フィルタ] リスト内の全エントリの組み合わせで す。同じ属性を持つフィルタ エントリはフィルタを拡張します ( 論理和 )。異なる属性を 持つフィルタ エントリはフィルタを制限します ( 論理積 )。すべてのフィルタ エントリが ともに機能します。(a AND b) OR c の形のフィルタは作成できません。フィルタ エン トリ例は、492 [ページの「インシデント](#page-491-0) フィルタの例」を参照してください。

インシデント フィルタを作成するには、以下のステップを行います。

- 1 NNMi コンソールで、**[HP NNMi–HPOM** 統合選択 **]** フォームを開きます (**[** 統合モジュー ルの設定 **] > [HPOM]**)。
- 2 **[Web サービス実装]** をクリックします。
- 3 フィルタ エントリを削除するには、**[** インシデント フィルタ **]** リストで、テキストを編 集してエントリ (1 つまたは複数 ) を削除します。

**[** クリア **]** をクリックすると、リストからすべてのフィルタ エントリが削除されます。

<span id="page-490-2"></span>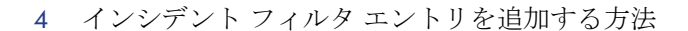

- a **[** 名前 **]** リストから属性を選択します。サポートされている属性については[、手順](#page-490-1) c の表を参照してください。
- b 実行する比較演算子を選択します。サポートされている演算子は次のとおりです。
	- $\equiv$

A

- $-$  !=
- $<$
- <=
- $-$  >
- $\rightarrow$
- <span id="page-490-1"></span>c 比較値を入力します。次表に、サポートされている属性、および各属性について 受け入れられる値をリストします。

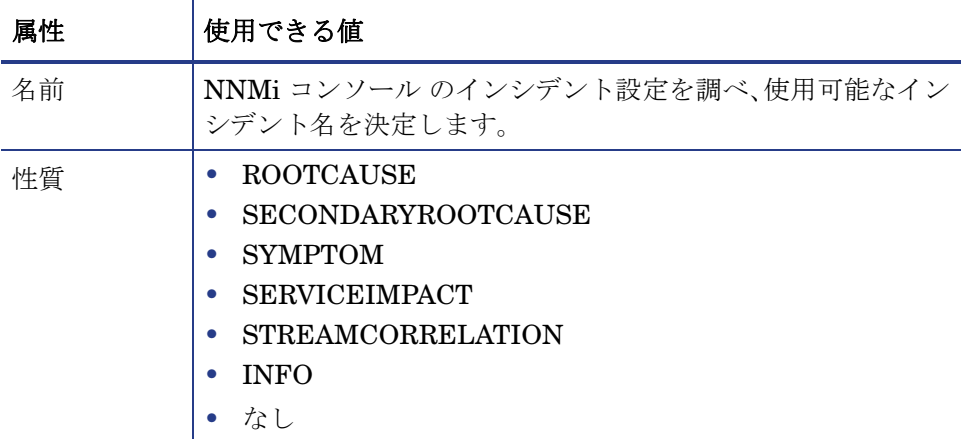

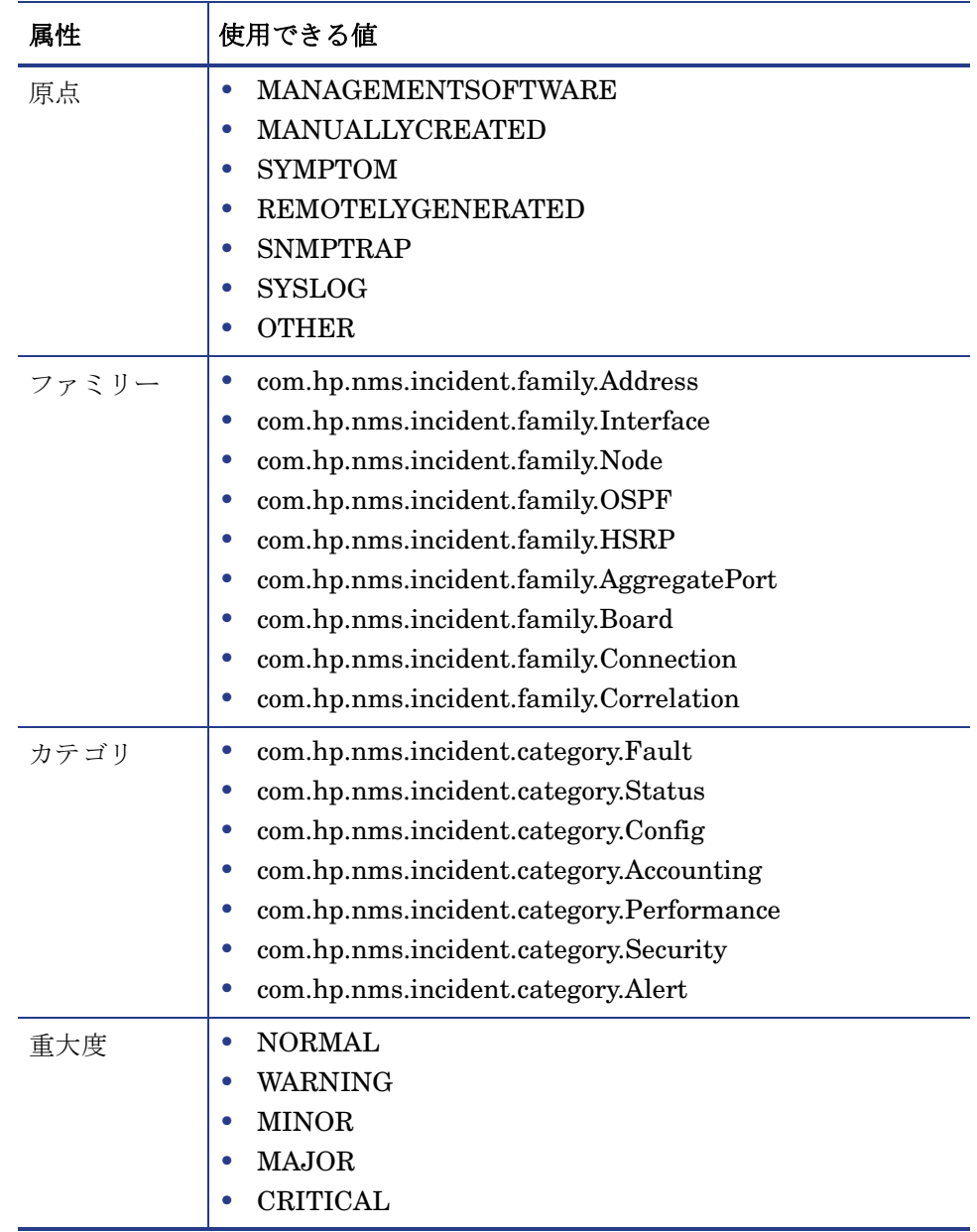

5 すべてのフィルタ エントリが定義されるまで[、手順](#page-490-2) 4を繰り返します。

6 フォームの下端の **[** 送信 **]** をクリックします。

## <span id="page-491-0"></span>インシデント フィルタの例

NNMi から HPOM に NodeDown インシデントを転送

name=NodeDown

NNMi から HPOM に NodeDown インシデントと InterfaceDown インシデントを転送

name=NodeDown name=InterfaceDown NNMi から HPOM に CiscoLinkDown インシデントを転送

name=CiscoLinkDown

severity( 重要度 ) が MAJOR または MINOR の NNMi 管理イベントを転送

```
origin=MANAGEMENTSOFTWARE
severity=MAJOR
severity=MINOR
```
#### severity( 重要度 ) が少なくとも MINOR で nature( 性質 ) が ROOTCAUSE または SERVICEIMPACT の NNMi インシデントを転送

severity>=MINOR nature=ROOTCAUSE nature=SERVICEIMPACT

## インシデント フィルタの制限

すべてのフィルタ エントリが結合して NNMi 管理サーバー用の 1 つのインシデント フィ ルタを作成するので、次の制限が適用されます。

- 記述された severity( 重要度 ) がすべてのインシデントに適用されます。たとえば、 severity( 重要度 ) が MINOR 以上の NodeDown インシデントと severity( 重要度 ) が MAJOR の InterfaceDown インシデントを転送するには、フィルタの severity( 重要 度 ) を >=MINOR に設定し、HPOM ロジックを使用して不要な InterfaceDown メッ セージをフィルタで除外します。
- インシデント フィルタには、特定のソース ノードへのインシデント転送を制限する メカニズムが備わっていません。HPOM 管理対象ノード ( または外部ノード ) 設定は、 HPOM が受信する転送済みインシデントを制限します。

Netcool ソフト ウェア用 HP NNMi 統合モ ジュール

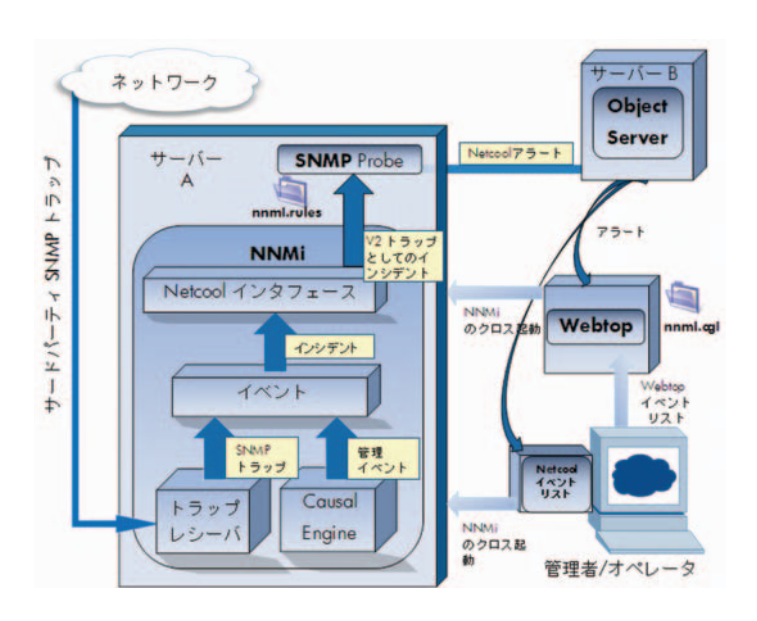

IBM Tivoli Netcool/OMNIbus は、広範囲のソースから 1 つのビューにイベントを統合します。

この章には、以下のトピックがあります。

- Netcool [ソフトウェア用](#page-494-0) HP NNMi 統合モジュール
- Netcool ソフトウェア用 HP NNMi [統合モジュールの有効化](#page-496-0)
- Netcool ソフトウェア用 HP NNMi [統合モジュールの使用法](#page-499-0)
- Netcool ソフトウェア用 HP NNMi [統合モジュールの変更](#page-500-0)
- Netcool ソフトウェア用 HP NNMi [統合モジュールの無効化](#page-500-1)
- Netcool ソフトウェア用 HP NNMi 統合モジュール [のトラブルシューティング](#page-501-0)
- Netcool ソフトウェア用 HP NNMi 統合モジュール [転送先フォームのリファレンス](#page-503-0)

# <span id="page-494-0"></span>Netcool ソフトウェア用 HP NNMi 統合モジュール

Netcool ソフトウェア用 HP NNMi 統合モジュールは、NNMi 管理イベントを SNMPv2c トラップとして NNMi 管理サーバー上の Netcool/OMNIbus SNMP Probe に転送しま す。プローブは、NNMi トラップをフィルタし、Netcool/OMNIbus サーバーに転送します。

統合では NNMi が管理対象デバイスから受け取る SNMP トラップもプローブに転送でき ますが、NNMi SNMPトラップ転送メカニズムを使用することを推奨します。詳細につ いては、hp-nnmi-nbi.mib ファイルを参照してください。

統合は、NNM 6.x または 7.x 管理ステーションが生成するイベントをプローブに転送し ません。

統合は、選択されたイベントのコンテキストで NNMi のフォームとビューを起動するた めの、Netcool イベント ビューアを拡張するメニュー項目を提供します。

Netcool ソフトウェア用 NNMi 統合モジュールは、NNMi ノースバウンド インタフェー スの具体的な実装で、これについては 443 [ページの「](#page-442-0)NNMi ノースバ ウンド インタ [フェース」に](#page-442-0)説明されています。

Netcool ソフトウェア用 NNMi 統合モジュールは以下のコンポーネントで構成されます。

- nnmi-northbound 統合モジュール
- NNMi トラップを Netcool/OMNibus イベントに変更し、Netcool/Webtop イベント リ ストと Netcool/OMNIbus イベント リストに新しいメニューを作成するための設定 ファイル

### 値

Netcool ソフトウェア用 NNMi 統合モジュールは、Netcool/OMNIbus ユーザーが潜在的 なネットワークの問題を検知して調査できるように、ネットワークレベル障害とパフォー マンス情報と Netcool/OMNIbus に追加します。

統合の主要な機能は以下のとおりです。

- NNMi から Netcool/OMNIbus に転送する自動管理イベント 転送された管理イベント は Netcool/Webtop イベント リストと Netcool/OMNIbus イベント リストに表示さ れます。
- Netcool/Webtop および Netcool/OMNIbus からの NNMi コンソールへのアクセス
	- Netcool ユーザーは、選択したイベントとトポロジ オブジェクトのコンテキスト で、NNMi フォーム ( ノード フォームなど ) を起動できます。
	- Netcool ユーザーは、選択したイベントとノードのコンテキストで、NNMi ビュー (Layer 2 Neighbor ビューなど ) を起動できます。
	- Netcool ユーザーは、選択したイベントのコンテキストで、NNMi インシデント フォームを起動できます。

## サポートされるバージョン

この章の情報は、以下の製品バージョンに当てはまります。

- Netcool/OMNIbus バージョン 7.2.1
- Netcool/OMNIbus SNMP Probe バージョン 7.2.1
- Netcool ソフトウェア用 NNMi 統合モジュールは、リストされたバージョンの Netcool 製品で検証されています。統合はほかのバージョンの Netcool 製品で正しく 機能するはずですが、HP は、リストされたバージョンの Netcool 製品のみとの統合 の使用をサポートしています。
- NNMi バージョン 9.00 以降 (Netcool ソフトウェア用 NNMi 統合モジュール ライセン スを取得している場合 )
- NNMi 9.00 では、NNMi をインストールすることによって、Netcool ソフトウェア 用 NNMi 統合モジュールの一時試用ライセンス キーが有効になります。試用ライセン ス キーが有効期限切れになった後に統合を使用するには、Netcool ソフトウェア用 NNMi 統合モジュールの恒久ライセンス キーを取得してインストールします。

NNMi および Netcool/OMNIbus は、別々のコンピュータにインストールする必要があり ます。NNMi 管理サーバーと Netcool/OMNIbus サーバーのコンピュータで使用するオペ レーティング システムは同一である必要はありません。

Netcool/OMNIbus SNMP Probe は、NNMi 管理サーバーのコンピュータにインストール する必要があります。

サポートされているハードウェア プラットフォームおよびオペレーティング システムの 最新情報については、NNMi の対応マトリックスおよび Netcool/OMNIbus の製品ドキュ メントを参照してください。

## ドキュメント

この章では、NNMi 管理イベントを Netcool/OMNIbus SNMP Probe に転送するように Netcool ソフトウェア用 NNMi 統合モジュールを設定する方法を説明します。また、統 合機能の使用方法の説明もあります。

Netcool/OMNIbus の詳細については、アプリケーションのドキュメントを参照してくだ さい。

# <span id="page-496-0"></span>Netcool ソフトウェア用 HP NNMi 統合モジュールの有効化

Netcool ソフトウェア用 NNMi 統合モジュールには、Netcool/OMNIbus SNMP Probe と Netcool イベント ビューアの設定に使用するファイルが含まれます。Netcool は機能を高 度に設定できるため、Netcool の設定に関する指示がご使用の Netcool システムと正確に 一致しない場合もあります。統合を有効にする手順は、経験のある Netcool 管理者が実行 することを推奨します。

## NNMi 8.1x からアップグレードした Netcool ソフトウェア用 NNMi 統合 モジュール

NNMi 9.00 にアップグレードすると、Netcool ソフトウェア用 NNMi 統合モジュール設 定は **[Netcool** ソフトウェア用 **HP NNMi** 統合モジュール転送先 **]** フォームに移動します。( この フォームにアクセスするには、**[** 統合モジュールの設定 **] > [Netcool]** をクリックし、**[** 編集 **]** を クリックします )。アップグレード設定が正確であることを確認します。

表 [44](#page-496-1) に、NNMi 8.13 から NNMi 9.00 への Netcool ソフトウェア用 NNMi 統合モジュー ル設定パラメータのマッピングを示します。

#### <span id="page-496-1"></span>表 **44 NNMi 8.13** と **NNMi 9.00** の **Netcool** ソフトウェア用 **NNMi** 統合モジュール統合設定パラーメータ

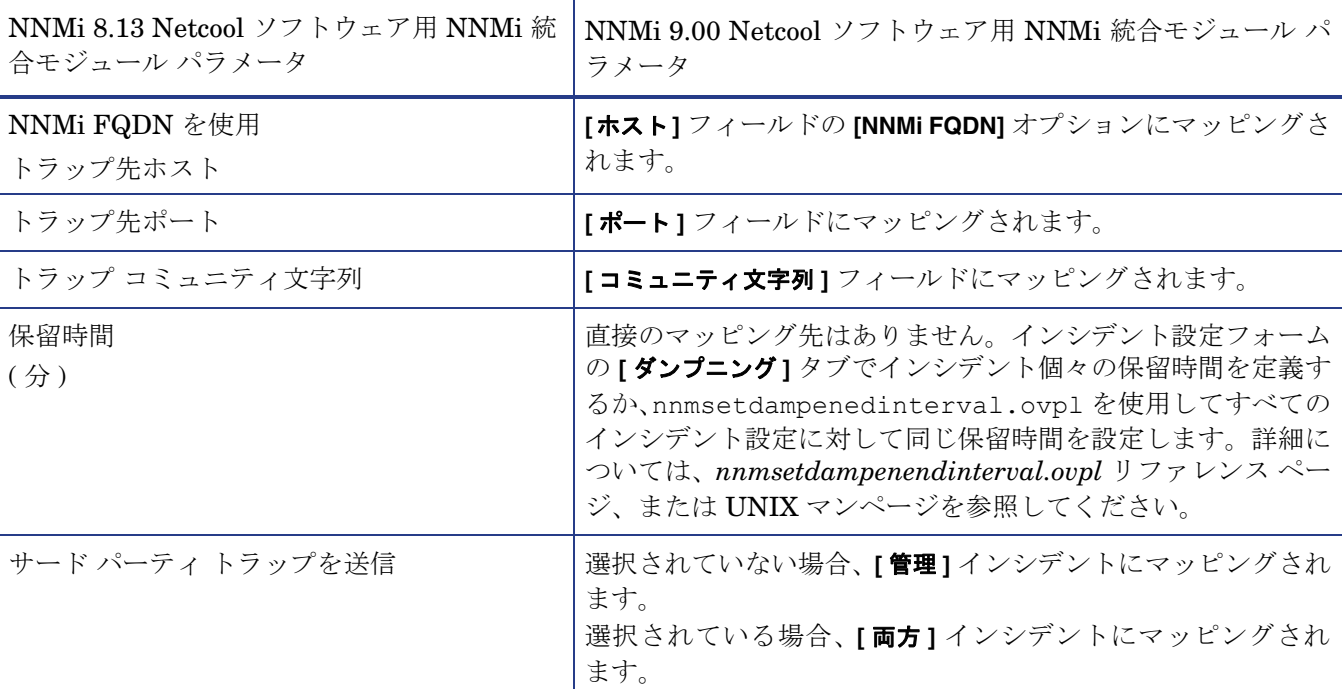

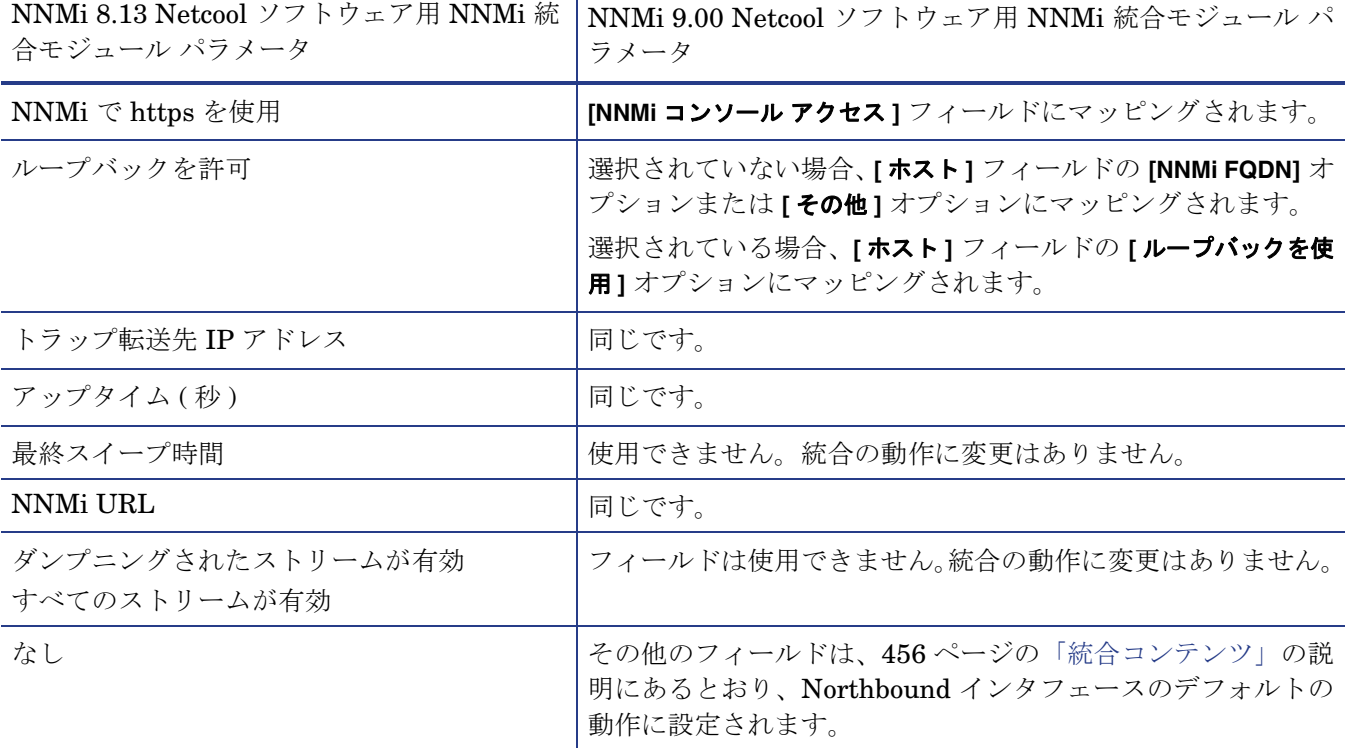

### 表 **44 NNMi 8.13** と **NNMi 9.00** の **Netcool** ソフトウェア用 **NNMi** 統合モジュール統合設定パラーメータ

### 新規 Netcool ソフトウェア用 NNMi 統合モジュール設定

Netcool ソフトウェア用 NNMi 統合モジュールを有効にするには、以下の手順を実行し ます。

- <span id="page-497-0"></span>1 Netcool を設定するための情報を収集します。
	- a 任意のコンピュータで、管理者ロールを持つ NNMi ユーザーとして NNMi コン ソールにサインインします。
	- b NNMi コンソールで、**[Netcool** ソフトウェア用 **HP NNMi** 統合モジュール設定アク ション **]** フォームを開きます (**[** 統合モジュール設定 **] > [Netcool]**)。
	- c **nnmi.include.rules** リンクを右クリックして、ファイルをコンピュータに保存し、 Netcool/OMNIbus SNMP Probe の rules インクルード ファイルをダウンロード します。

<span id="page-497-1"></span>nnmi.include.rules ファイルには、NNMi 管理イベントの SNMPv2c トラッ プを解釈するルールが定義されています。

- NNMi がプローブに送信するトラップの内容と形式については、 hp-nnmi-nbi.mib ファイルを参照してください。
- nnmi.include.rules ファイルのカスタマイズについては、Netcool/OMNIbus ドキュメントを参照してください。
- <span id="page-497-2"></span>d オプション。Netcool/Webtop イベント リストの設定情報をダウンロードし、NNMi ビューを起動します。以下を両方とも実行します。
	- **nnmi\_launch.cgi** リンクを右クリックし、ファイルをコンピュータに保存します。
	- **nmi\_launch\_cfg.txt** リンクを右クリックし、ファイルをコンピュータに保存し ます。
- <span id="page-498-0"></span>e オプション。Netcool/OMNIbus イベント リストの設定情報をダウンロードし、 NNMi ビューを起動します。以下のいずれかを行います。
	- *Windows* Netcool/OMNIbus サーバー :

**nnmi\_confpack.zip** リンクを右クリックし、ファイルをコンピュータに保存し ます。

— *UNIX* Netcool/OMNIbus サーバー :

**nnmi\_confpack.gz** リンクを右クリックし、ファイルをコンピュータに保存し ます。

- 2 NNMi 管理サーバーに Netcool/OMNIbus SNMP Probe をインストールします。
	- a 利用できる UDP ポートで SNMP トラップを受け取るようにプローブを設定し ます。
		- NNMi に統合を設定するこのポート番号を書き留めます。
		- プローブ ポートと NNMi が SNMP トラップを受け取るポートが異なってい ることを確認します。プローブ ポートは、NNMi コンソールの **[** 通信設定 **]** フォームで設定されています。
	- b [手順](#page-497-0) 1[c](#page-497-1) の nnmi.include.rules ファイルを NNMi 管理サーバーにコピーし ます。
	- c マスター ルール ファイルをバックアップし、そのファイルを任意のテキスト エ ディタで開きます。
	- d Netcool エンタープライズ トラップ スイッチ ブロックに、nnmi.include.rules ファイルに使用する include ディレクティブを追加し、マスター ルール ファイ ルを保存します。
	- e プローブを再起動し、プローブ ログ ファイルでルール ファイルの再ロードに問 題がないことを確認します。

プローブのインストールと設定については、プローブのドキュメントを参照してくだ さい。

- 3 NNMi インシデントの転送を設定します。
	- a 任意のコンピュータで、管理者ロールを持つ NNMi ユーザーとして NNMi コン ソールにサインインします。
	- b NNMi コンソールで、**[Netcool** ソフトウェア用 **HP NNMi** 統合モジュール設定アク ション **]** フォームを開きます (**[** 統合モジュール設定 **] > [Netcool]**)。
	- c Netcool ソフトウェア用 NNMi 統合モジュールの **[** 有効化 **/** 無効化 **]** をクリックし、 **[** 新規作成 **]** をクリックします。 ( 使用可能な転送先を選択してある場合、**[** リセット **]** をクリックして、**[** 新規作成 **]** ボタンを使用可能にしてください。)
	- d **[Netcool** ソフトウェア用 **HP NNMi** 統合モジュール転送先**]** フォームで **[**有効化**]** チェッ ク ボックスを選択し、フォームのほかのフィールドを有効にします。
	- e Netcool/OMNIbus SNMP Probe への接続情報を入力します。 これらのフィールドの詳細は、504 ページの「[Netcool/OMNIbus SNMP Probe](#page-503-1) [の接続」](#page-503-1)を参照してください。
	- f 送信オプションを指定します。 これらのフィールドの詳細は、505 [ページの「統合コンテンツ」](#page-504-0)を参照してくだ さい。
	- g フォームの下端の **[** 送信 **]** をクリックします。 新しいウィンドウにステータス メッセージが表示されます。設定に問題があるこ とを示すメッセージが表示されたら、**[** 戻る **]** をクリックして、エラー メッセージ を参考に値を調整してください。
- <span id="page-499-1"></span>4 オプション。NNMi を起動するように Netcool/OMNIbus SNMP Probe を設定します。
	- a [手順](#page-497-0) 1[d](#page-497-2) の nnmi\_launch.cgi ファイルを Netcool/Webtop サーバーの cgi-bin ディレクトリにコピーします。
	- b [手順](#page-497-0) [1d](#page-497-2) の nnmi\_launch\_cfg.txt ファイルに記載されている指示に従って、CGI ファイルを準備し、Netcool/Webtop メニューを設定します。
- <span id="page-499-2"></span>5 オプション。NNMi ビューを起動するように Netcool/OMNIbus イベント リストを設 定します。
	- a [手順](#page-497-0) 1[e](#page-498-0) の nnmi\_confpack.\* アーカイブ ファイルを Netcool/OMNIbus ObjectServer のインスタンスが実行しているコンピュータにコピーします。
	- b 一時保存場所に nnmi\_confpack.\* アーカイブ ファイルを解凍します。
	- c 一時保存場所から以下のコマンドを実行します。
		- *Windows* Netcool/OMNIbus サーバー :
			- **%OMNIBUSHOME%**\**bin**\**nco\_confpack -import** \ **-package nnmi.confpack** \
			- **-user** *<objectserver\_administrator\_username>* \
		- **-server** *<objectserver\_name>*
		- *UNIX* Netcool/OMNIbus サーバー :

**\$OMNIBUSHOME/bin/nco\_confpack -import** \ **-package nnmi.confpack** \ **-user** *<objectserver\_administrator\_username>* \ **-server** *<objectserver\_name>*

d *UNIX* のみ: \$OMNIBROWSER が Mozilla Firefoxブラウザの場所に設定されている ことを確認します。

# <span id="page-499-0"></span>Netcool ソフトウェア用 HP NNMi 統合モジュールの使用法

Netcool ソフトウェア用 NNMi 統合モジュールを有効にすると、NNMi は SNMPv2c ト ラップを Netcool/OMNIbus SNMP Probe に送信します。NNMi から転送されたコンテン ツは Netcool/Webtop イベント リストと Netcool/OMNIbus イベント リストに表示され ます。

統合モジュールがプローブに転送するトラップのタイプについては、447 [ページの](#page-446-1) 「NNMi ノースバウンド [インタフェースの使用法」を](#page-446-1)参照してください。トラップの内容 と形式については、hp-nnmi-nbi.mib ファイルを参照してください。トラップ転送メカ ニズムの比較については、83 [ページの「トラップおよびインシデント転送」を](#page-82-0)参照して ください。

NNMi は、各管理イベント トラップ ( または受信した SNMP トラップ ) のコピーを 1 つ だけ Netcool/OMNIbus SNMP Probe に送信します。NNMi はトラップをキューに入れ ません。NNMi がトラップを転送するときにプローブに接続できないと、そのトラップ は失われます。

統合モジュールでは、Netcool イベント ビューアから NNMi コンソールへのリンクを使 用できます。NNMi コンソール ビューを表示するには、NNMi ユーザーの資格を入力し ます。

497 ページの「Netcool ソフトウェア用 HP NNMi [統合モジュールの有効化」](#page-496-0)では、 [手順](#page-499-1) 4 と [手順](#page-499-2) 5 は、Netcool イベント ビューアに以下のメニュー項目を追加します。

- ソース オブジェクト —Netcool/OMNIbus で選択されると、オブジェクトの NNMi フォー ムを起動します。
- ノード—Netcool/OMNIbus で選択されると、ノードの NNMi フォームを起動します。
- **L2** 隣接ノード —Netcool/OMNIbus で選択されると、ノードの NNMi レイヤー 2 隣接 ノード ビューを起動します。
- **L3** 隣接ノード —Netcool/OMNIbus で選択されると、ノードの NNMi レイヤー 3 隣接 ノード ビューを起動します。
- インシデントの詳細 —Netcool/OMNIbus で選択されると、NNMi インシデント フォー ムを起動します。

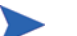

- UNIX Netcool/OMNIbus サーバー :
- Mozilla Firefox は、Netcool/OMNIbus イベント リストからの NNMi ビューの起動 に使用するデフォルトの Web ブラウザである必要があります。
- \$OMNIBROWSER 環境変数は、Mozilla Firefox ブラウザの場所に設定されている必要 があります。

# <span id="page-500-0"></span>Netcool ソフトウェア用 HP NNMi 統合モジュールの変更

Netcool ソフトウェア用 NNMi 統合モジュール設定パラメータを変更するには、以下の 手順を実行します。

- 1 NNMi コンソールで、**[Netcool** ソフトウェア用 **HP NNMi** 統合モジュール設定アクション **]** フォームを開きます (**[** 統合モジュール設定 **] > [Netcool]**)。
- 2 Netcool ソフトウェア用 NNMi 統合モジュールの **[**有効化**/**無効化**]** をクリックします。
- 3 転送先を選択し、**[** 編集 **]** をクリックします。
- 4 該当するように値を変更します。

このフォームのフィールドの詳細は、504 ページの「Netcool [ソフトウェア用](#page-503-0) HP NNMi 統合モジュール [転送先フォームのリファレンス」](#page-503-0)を参照してください。

5 フォームの上にある **[** 有効化 **]** チェック ボックスがオンになっていることを確認し、 フォームの下にある **[** 送信 **]** をクリックします。

変更はただちに有効になります。

# <span id="page-500-1"></span>Netcool ソフトウェア用 HP NNMi 統合モジュールの無効化

転送先が無効な間は、SNMP トラップはキューイングされません。

Netcool/OMNIbus SNMP Probe への NNMi 管理イベントの転送を解除するには、以下 の手順を実行します。

- 1 NNMi コンソールで、**[Netcool** ソフトウェア用 **HP NNMi** 統合モジュール設定アクション **]** フォームを開きます (**[** 統合モジュール設定 **] > [Netcool]**)。
- 2 Netcool ソフトウェア用 NNMi 統合モジュールの **[**有効化**/**無効化**]** をクリックします。
- 3 転送先を選択し、**[** 編集 **]** をクリックします。

または、**[** 削除 **]** をクリックして、選択した転送先の設定をすべて削除します。

4 **[Netcool** ソフトウェア用 **HP NNMi** 統合モジュール転送先 **]** フォームで、フォームの上にあ る **[** 有効化 **]** チェック ボックスをオフにし、フォームの下にある **[** 送信 **]** をクリックし ます。

変更はただちに有効になります。

5 システム リソースを節約するには、転送先が無効になっている間、Netcool/OMNIbus SNMP Probe をシャットダウンします。

永久的に統合を無効にするには、以下も実行します。

- プローブのドキュメントに記載されているとおり、Netcool/OMNIbus SNMP Probe をアンインストールします。
- Netcool/Webtop および Netcool/OMNIbus イベント リスト設定から NNMi メニュー 項目を削除します。

# <span id="page-501-0"></span>Netcool ソフトウェア用 HP NNMi 統合モジュール のトラブル シューティング

## Netcool/OMNIbus は転送された NNMi 管理イベントを受信し ない

Netcool イベント ビューアに、NNMi から受信するトラップが含まれていない場合は、以 下の手順を実行します。

- 1 Netcool/OMNIbus SNMP Probe がトラップを受信していることを確認します。
	- a プローブが Netcool/OMNIbus サーバーにメッセージを送信できることを確認し ます。
	- b プローブ マスター ルール ファイルに nnmi.include.rules ファイルの内容が 含まれていることを確認します。
	- c マスター ルール ファイルの構文を確認します。
	- d プローブ ログ ファイルに、ルール ファイルのロードに関する問題がないことを 確認します。
	- e プローブ ログ ファイルで NNMi トラップがプローブに届いているかどうかを確 認します。
	- f プローブ ログ ファイルで、プローブが受信トラップを処理しているか、ドロッ プしているかを確認します。

プローブのトラブルシューティングについては、Netcool/OMNIbus ドキュメントを 参照してください。

2 NNMi が Netcool/OMNIbus SNMP Probe に管理イベントを転送していることを確 認します。

詳細については、451 ページの「NNMi ノースバウンド [インタフェースのトラブル](#page-450-0) [シューティング」を](#page-450-0)参照してください。

## 転送された NNMi 管理イベントの中に Netcool/OMNIbus が受 信しないものがある

Netcool イベント ビューアに 1 つ以上の NNMi 管理イベント トラップが表示されない 場合は、以下の手順を実行します。

- 1 Netcool/OMNIbus SNMP Probe マスター ルール ファイルに nnmi.include.rules ファイルの内容が含まれていることを確認します。
- 2 Netcool/OMNIbus が実行していることを確認します。

Netcool/OMNIbus サーバーがシャットダウンした場合、Netcool/OMNIbus SNMP Probe は受信したトラップをキューに追加します。Netcool/OMNIbus サーバーが利 用できるようになると、プローブはキューに追加されたトラップを転送します。

NNMi によるトラップのキューへの追加と転送は、プローブに依存します。プローブ がシャットダウンすると、転送されたトラップは喪失してしまいます。

3 NNMi プロセスが実行中であることを確認します。

# レイヤー 2 接続に対して NNMi フォームを起動するとエラーが 発生する

NNMi 管理サーバーのソース オブジェクトがレイヤー 2 接続である場合、管理者以外の ロールを持つ NNMi ユーザーは、Netcool イベント ビューアの **[** ソース オブジェクト **]** メ ニュー項目から直接 NNMi フォームを開くことはできません。代わりに、Netcool イベン ト ビューアで **[L2** 隣接ノード **]** メニュー項目を使用して NNMi に接続し、その後でレイ ヤー 2 隣接ノード ビューの接続をダブルクリックします。

# <span id="page-503-0"></span>Netcool ソフトウェア用 HP NNMi 統合モジュール 転送先 フォームのリファレンス

**[Netcool** ソフトウェア用 **HP NNMi** 統合モジュール転送先 **]** フォームには、NNMi と Netcool/ OMNIbus SNMP Probe 間の通信設定パラメータが含まれています。有効な Netcool ソ フトウェア用 NNMi 統合モジュールライセンスが NNMi 管理サーバーにインストール されている場合、このフォームは、**[** 統合モジュール設定 **]** ワークスペースから利用できま す (**[Netcool** ソフトウェア用 **HP NNMi** 統合モジュール設定アクション **]** フォームで、Netcool ソ フトウェア用 NNMi 統合モジュールの **[** 有効化 **/** 無効化 **]** をクリックします )。**[** 新規作成 **]** をクリックするか、転送先を選択してから、**[** 編集 **]** をクリックします。)

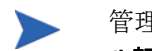

管理者ロールを持つ NNMi ユーザーのみが **[Netcool** ソフトウェア用 **HP NNMi** 統合モジュー ル転送先 **]** フォームにアクセスできます。

**[Netcool** ソフトウェア用 **HP NNMi** 統合モジュール 転送先 **]** フォームでは、以下の領域の情報 を収集します。

- 504 ページの「[Netcool/OMNIbus SNMP Probe](#page-503-1) の接続」
- 505 [ページの「統合コンテンツ」](#page-504-0)
- 508 [ページの「転送先ステータス情報」](#page-507-0)

統合設定への変更を適用するには、**[Netcool** ソフトウェア用 **HP NNMi** 統合モジュール転送先 **]** フォームの値を更新し、**[** 送信 **]** をクリックします。

## <span id="page-503-1"></span>Netcool/OMNIbus SNMP Probe の接続

表 [45](#page-503-2) には、Netcool/OMNIbus SNMP Probe への接続設定パラメータがリストされてい ます。

<span id="page-503-2"></span>表 **45 Netcool/OMNIbus SNMP Probe** の接続情報

| フィールド | 説明                                                                                                    |
|-------|----------------------------------------------------------------------------------------------------|
| ホスト   | NNMi 管理サーバーの完全修飾ドメイン名 (推奨)または IP アドレス。これは、Netcool/<br>OMNIbus SNMP Probe が SNMP トラップを NNMi から受信するシステムです。                                                                             |
|       | 統合は、以下のプローブ ホストの識別方法をサポートしています。                                                                                                    |
|       | <b>NNMI FODN</b><br>NNMi が NNMi 管理サーバーのプローブへの接続を管理しているため、[ホスト]<br>フィールドは読み取りのみです。<br>これがデフォルトの推奨設定です。                                                                                |
|       | ● ユーザー ループバック<br>NNMi が NNMi 管理サーバーのプローブへの接続を管理しているため、[ホスト]<br>フィールドは読み取りのみです。                                                                                                    |
|       | • その他<br>このオプションは使用しないでください。<br>注:NNMi 管理サーバーが NNMi アプリケーション フェイルオーバーに参加する場合<br>にアプリケーション フェイルオーバーが統合に与える影響については、453 ページの<br>「アプリケーション フェールオーバーと NNMi ノースバウンド インタフェース」を参<br>照してください。 |
### 表 **45 Netcool/OMNIbus SNMP Probe** の接続情報 **(** 続き **)**

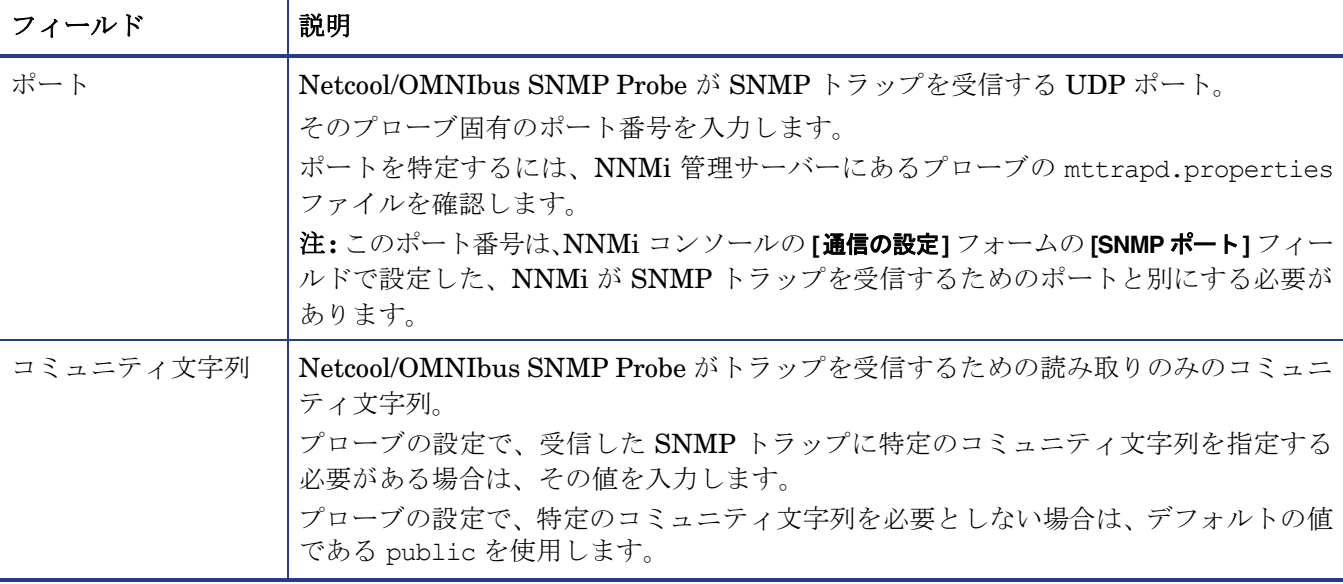

## 統合コンテンツ

表 [46](#page-504-0) には、Netcool/OMNIbus SNMP Probe に Netcool ソフトウェア用 NNMi 統合モ ジュールが送信する内容を設定するパラメータがリストされています。

<span id="page-504-0"></span>表 **46 Netcool** ソフトウェア用 **NNMi** 統合モジュールコンテント設定情報

| フィールド  | 説明                                                                                |
|--------|-----------------------------------------------------------------------------------|
| インシデント | インシデント転送の指定。<br>管理                                                                |
|        | NNMi は、NNMi が生成した管理イベントのみを Netcool/OMNIbus SNMP Probe<br>に転送します。<br>これがデフォルト設定です。 |
|        | ● SNMP サード パーティ トラップ<br>NNMi は、NNMi が管理対象デバイスから受信した SNMP トラップのみをプロー<br>ブに転送します。   |
|        | 面方<br>NNMi は、NNMi が生成した管理イベントと NNMi が管理対象デバイスから受信し<br>た SNMPトラップの両方をプローブに転送します。   |
|        | NNMi は、転送先が有効になるとすぐにインシデントの転送を開始します。                                              |
|        | 詳細については、447 ページの「インシデント転送」を参照してください。                                              |

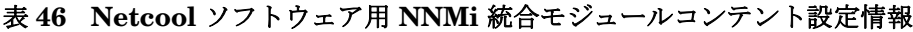

┱

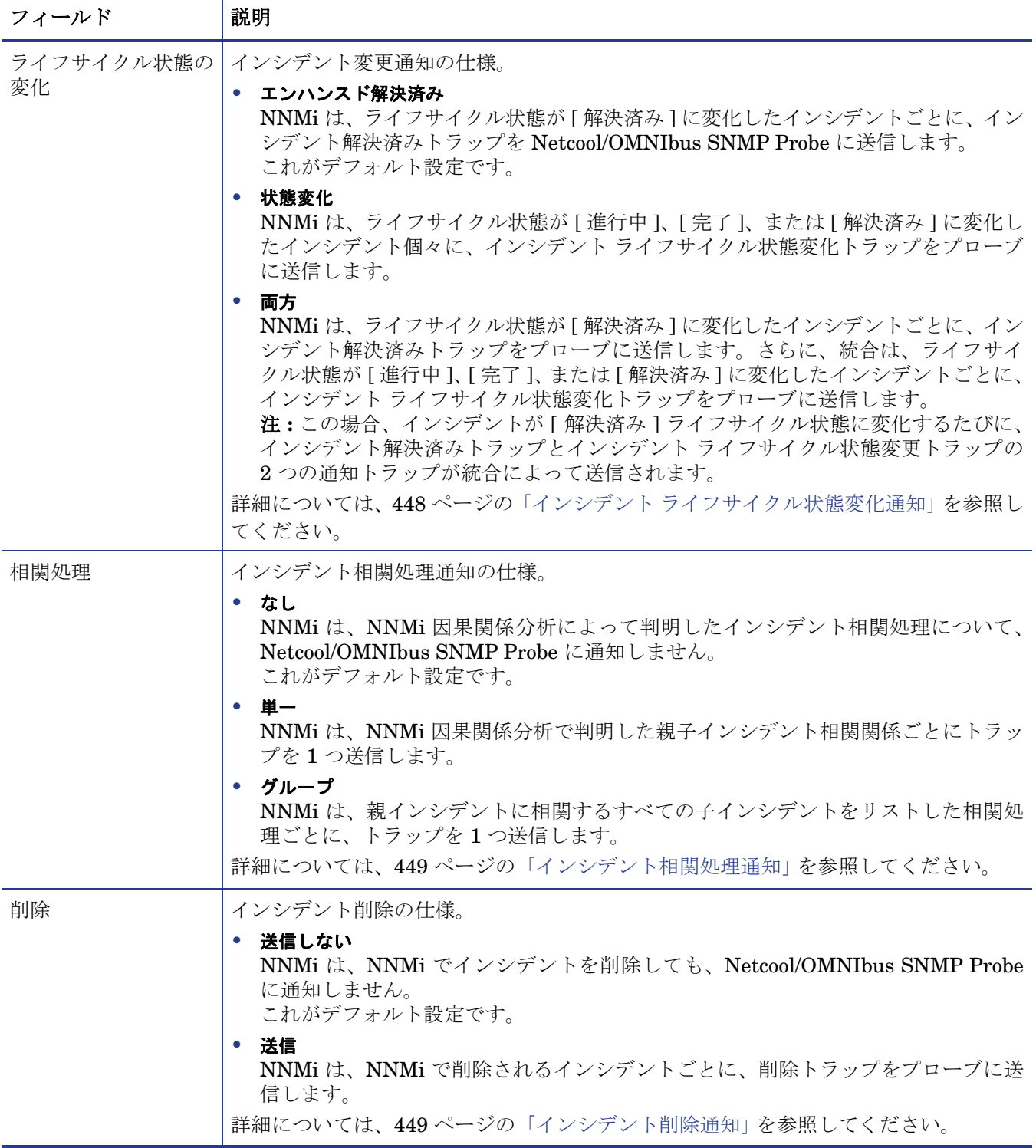

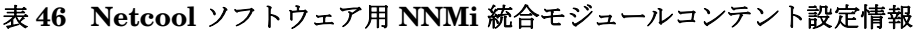

┱

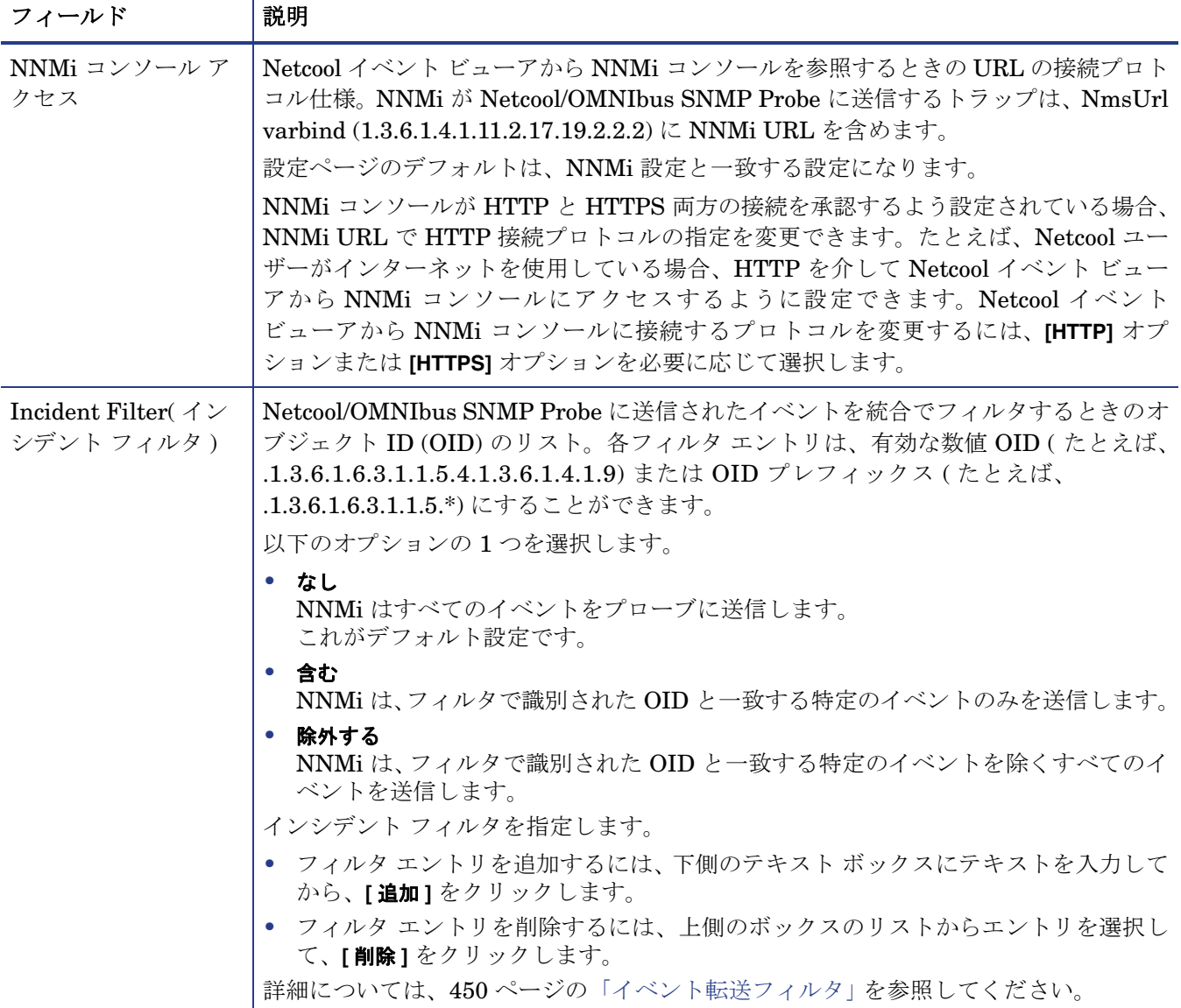

## 転送先ステータス情報

表 [47](#page-507-0) には、Netcool ソフトウェア用 NNMi 統合モジュールの転送先に使用する読み取り のみのステータス情報がリストされています。この情報は、統合が現在機能しているか確 認する場合に役立ちます。

<span id="page-507-0"></span>表 **47 Netcool** ソフトウェア用 **NNMi** 統合モジュール ステータス情報

<span id="page-507-1"></span>

| フィールド               | 説明                                                                                                    |
|---------------------|----------------------------------------------------------------------------------------------------|
| トラップ転送先 IP ア<br>ドレス | Netcool/OMNIbus SNMP Probe 転送先 ホスト名が解決する IP アドレス。<br>この値は、このプローブ転送先に固有の値です。                                                                                                    |
| アップタイム(秒)           | Northbound コンポーネントが最後に起動されてからの時間(秒)。NNMi が Netcool/<br>OMNIbus SNMP Probe に送信するトラップは、sysUptime field (1.3.6.1.2.1.1.3.0)に<br>この値を含めます。<br>この値は、NNMi Northbound インタフェースを使用するすべての統合に対して同じです。 |
| NNMi URL            | NNMi コンソールに接続するための URL。NNMi が Netcool/OMNIbus SNMP Probe<br>に送信するトラップは、NmsUrl varbind (1.3.6.1.4.1.11.2.17.19.2.2.2)にこの値を含め<br>ます。<br>この値は、このノースバウンド転送先に固有です。                              |

# 追加情報

この項では以下の付録について説明します。

- NNMi [環境変数](#page-510-0)
- NNMi 9.00 [およびウェルノウン](#page-516-0) ポート
- [設定変更の提案](#page-520-0)

## <span id="page-510-0"></span>NNMi 環境変数

HP Network Node Manager i Software には、ファイル システム内の移動やスクリプトの作成に使用できる多数 の環境変数があります。

この付録では、以下の内容を記載しています。

- [このドキュメントで使用する環境変数](#page-510-1)
- [他の使用可能な環境変数](#page-511-0)
- NNMi 8.00 からの Windows [パスおよび環境変数](#page-514-0)

## <span id="page-510-1"></span>このドキュメントで使用する環境変数

このドキュメントでは、主に以下の 2 つの NNMi 環境変数を使用して、ファイルやディ レクトリの場所を参照します。以下に示す変数はデフォルト値です。実際の値は、NNMi のインストール時に行った選択内容によって異なります。

- *Windows Server 2008*:
	- %NnmInstallDir%: *<drive>*\Program Files\HP\HP BTO Software
	- $-$  %NnmDataDir%: <drive>\ProgramData\HP\HP BTO Software
- *Windows Server 2003*:
	- $-$  %NnmInstallDir%: <drive>\Program Files\HP\HP BTO Software
	- %NnmDataDir%: *<drive>*\Documents and Settings\All Users\Application Data\HP\HP BTO Software

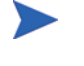

Windows システムでは、NNMi のインストール プロセスによってこれらのシステム 環境変数が作成されるため、すべてのユーザーがいつでも使用できます。

最初に NNMi 8.00 をインストールした場合、ご使用のシステムでは、515 [ページの](#page-514-0) 「NNMi 8.00 からの Windows [パスおよび環境変数」](#page-514-0)で説明しているようにこれらの 環境変数で異なる値を使用しています。

- UNIX:
	- \$NnmInstallDir: /opt/OV
	- \$NnmDataDir: /var/opt/OV

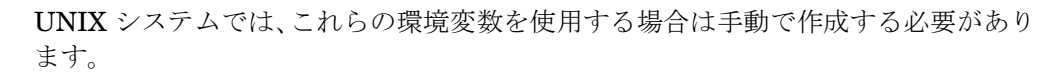

また、このドキュメントには、NNMi 管理サーバーでユーザー ログオン設定を行うとき に使用する NNMi 環境変数も一部掲載されています。これらの変数の形式は NNM \* で す。 NNMi 環境変数の詳細リストについては、512 [ページの「他の使用可能な環境変数」](#page-511-0) を参照してください。

## <span id="page-511-0"></span>他の使用可能な環境変数

NNMi 管理者は、いくつかの NNMi ファイルの場所に定期的にアクセスします。 NNMi には、通常アクセスする場所へ移動するための環境変数を設定するスクリプトが用意され ています。

最初に NNMi 8.00 を Windows オペレーティング システムにインストールした場合は、 515 ページの「NNMi 8.00 からの Windows [パスおよび環境変数」を](#page-514-0)参照してください。

NNMi 環境変数の拡張リストをセットアップするには、次の例のようなコマンドを使用 します。

- <span id="page-511-2"></span>• Windows: "C:\Program Files\HP\HP BTO Software\bin\nnm.envvars.bat"
- <span id="page-511-3"></span>• UNIX: . /opt/OV/bin/nnm.envvars.sh

上記の各 OS 用のコマンドを実行した後で[、表](#page-511-1) 48 (Windows) または 表 [49](#page-513-0) (UNIX) で示 す NNMi 環境変数を使用して、頻繁に使用する NNMi ファイルの場所に移動できます。

<span id="page-511-1"></span>表 **48 Windows OS** での環境変数のデフォルトの場所

| 変数                  | Windows (例)                                                                                |
|---------------------|--------------------------------------------------------------------------------------------|
| $\%$ NNM_BIN $\!\%$ | C:¥Program Files¥HP¥HP BTO Software¥bin                                                    |
| %NNM_CONF%          | Windows Server 2008:<br>$\bullet$                                                          |
|                     | C:\ProgramData\HP\HP BTO Software\\text{conf                                               |
|                     | <b>Windows Server 2003:</b><br>$\bullet$                                                   |
|                     | C:\IDocuments and Settings\{All Users\{Application Data\{HP\}}<br>HP BTO Software¥conf     |
| %NNM_DATA%          | <b>Windows Server 2008:</b><br>$\bullet$                                                   |
|                     | C:¥ProgramData¥HP¥HP BTO Software¥                                                         |
|                     | Windows Server 2003:<br>$\bullet$                                                          |
|                     | C:\IDocuments and Settings\{All Users\{Application Data\{HP\}}<br>HP BTO Software¥         |
| %NNM_DB%            | <b>Windows Server 2008:</b><br>$\bullet$                                                   |
|                     | C:\ProgramData\HP\HP BTO Software\databases                                                |
|                     | <b>Windows Server 2003:</b><br>$\bullet$                                                   |
|                     | C:\{Documents and Settings\{All Users\{Application Data\{HP}}<br>HP BTO Software¥databases |
| %NNM_JAVA%          | C:\Program Files\HP\HP BTO Software\nonOV\jdk\b\bin\<br>java.exe                           |
| %NNM_JAVA_DIR%      | C:¥Program Files¥HP¥HP BTO Software¥java                                                   |
| %NNM_JAVA_PATH_SEP% | $\vdots$                                                                                   |
| %NNM_JBOSS%         | C:¥Program Files¥HP¥HP BTO Software¥nonOV¥jboss¥nms                                        |
| %NNM_JBOSS_DEPLOY%  | C:\Program Files\HP\HP BTO Software\nonOV\jboss\mms\<br>server¥nms¥deploy                  |

表 **48 Windows OS** での環境変数のデフォルトの場所 **(** 続き **)**

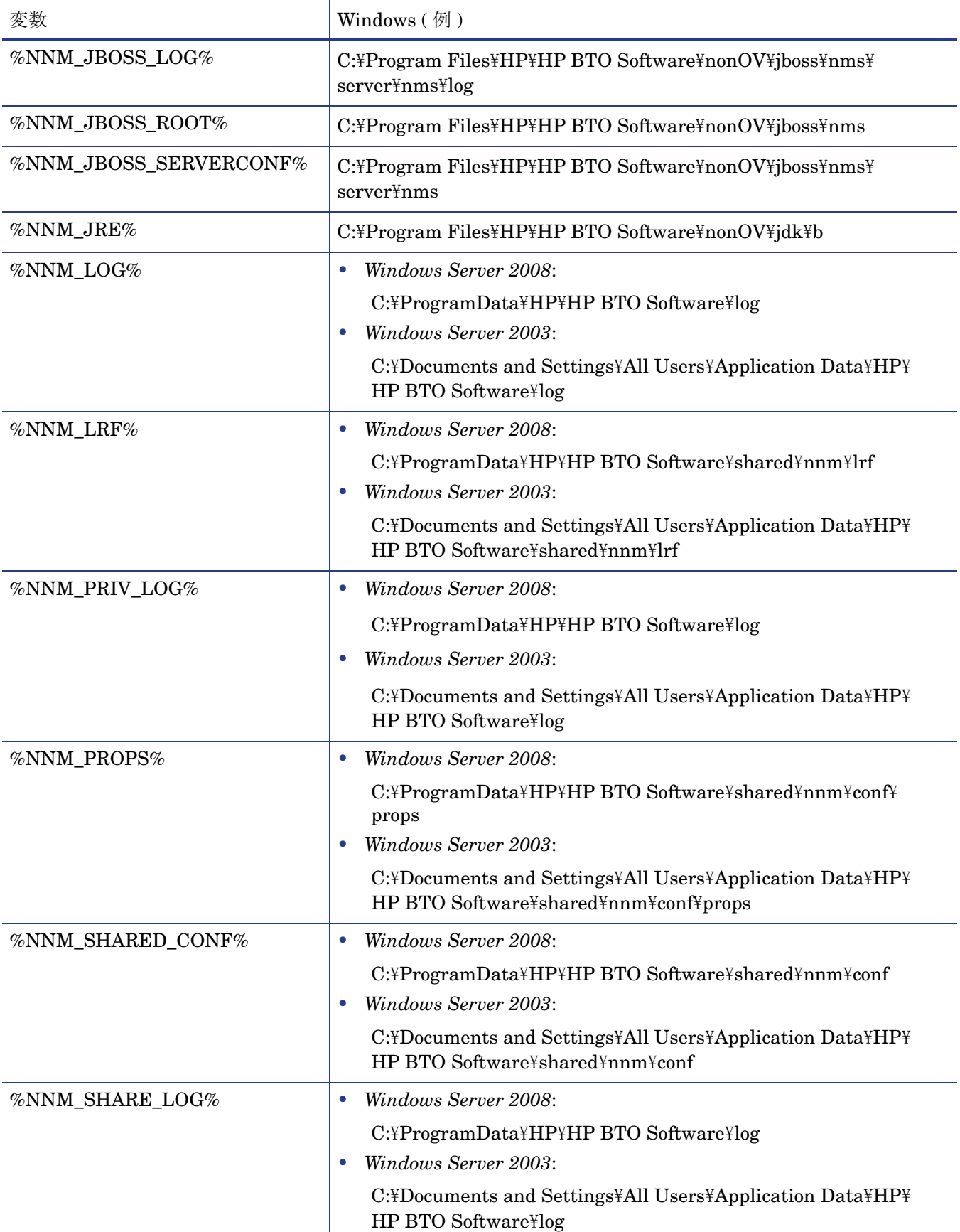

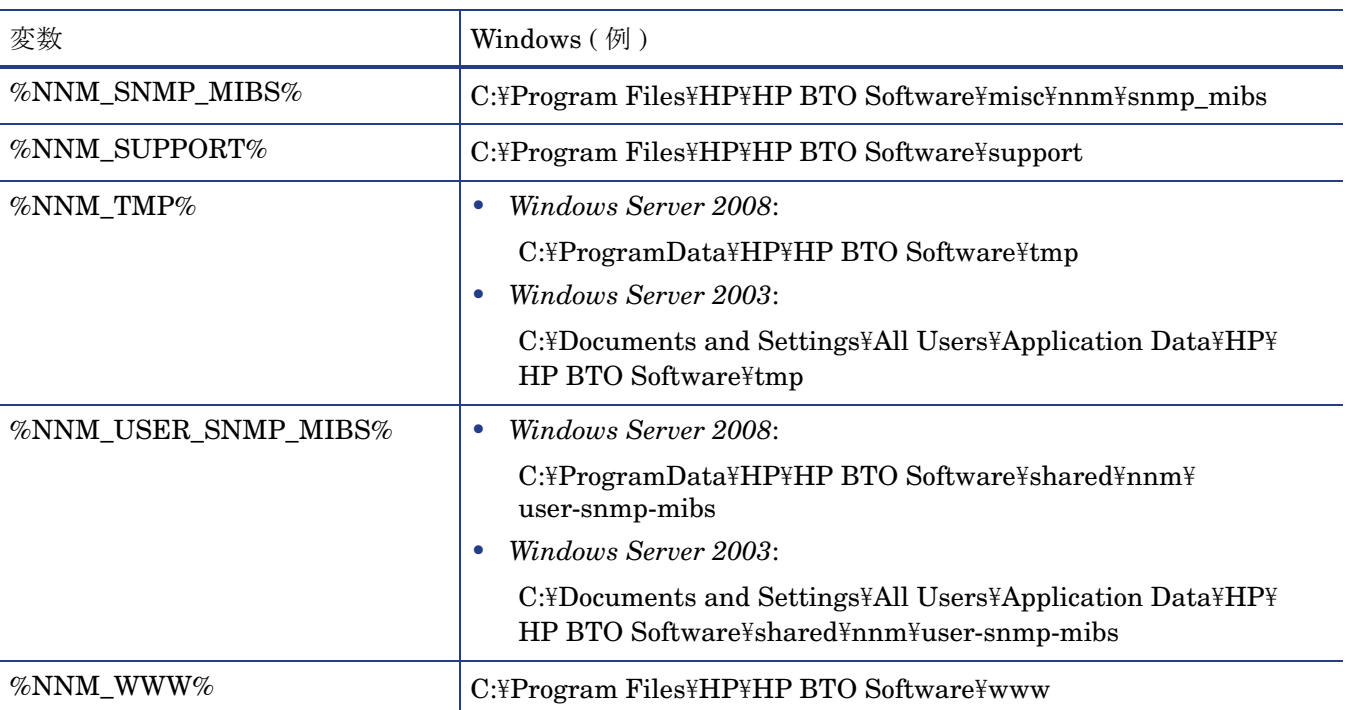

## 表 **48 Windows OS** での環境変数のデフォルトの場所 **(** 続き **)**

### <span id="page-513-1"></span><span id="page-513-0"></span>表 **49 UNIX OS** での環境変数のデフォルトの場所

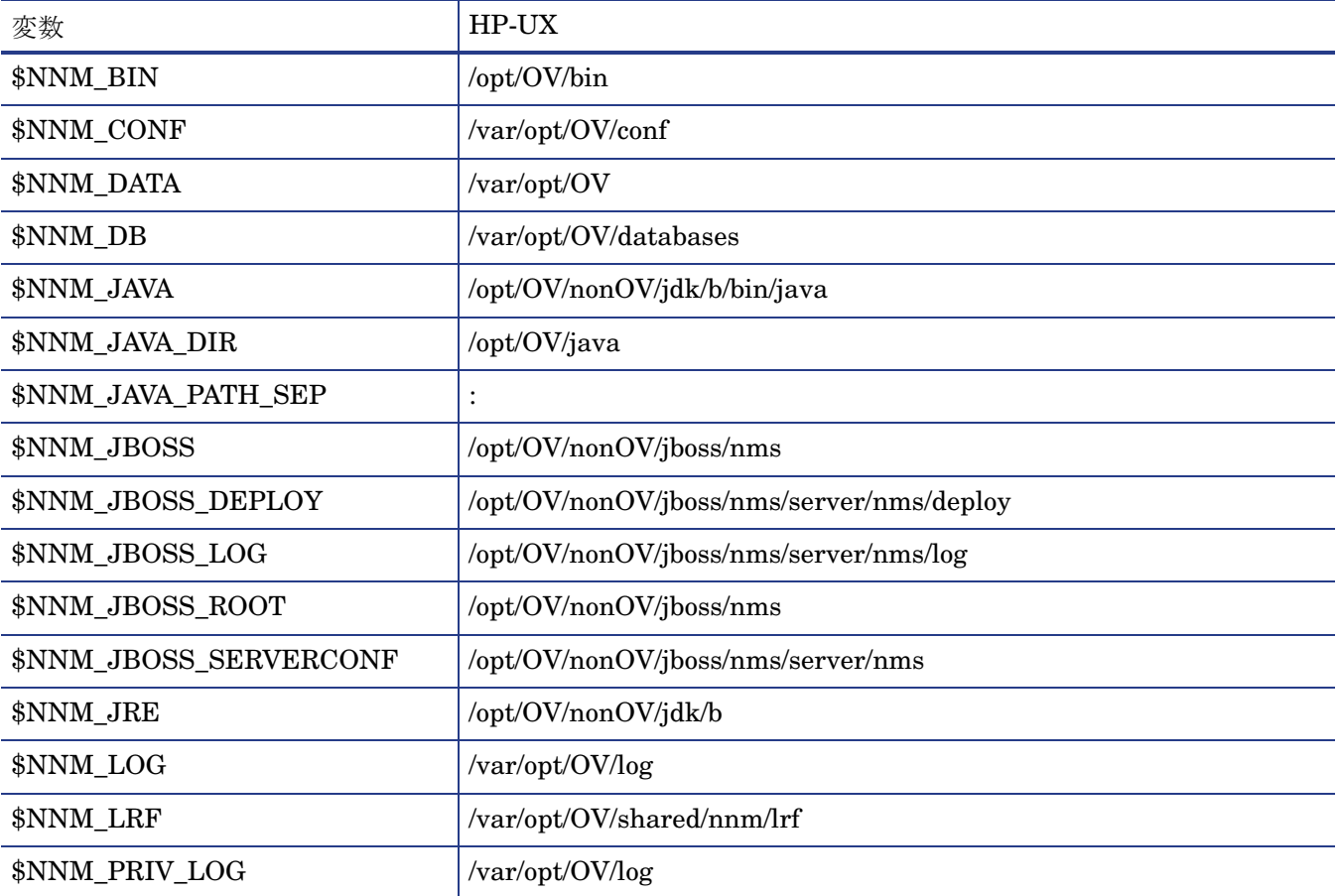

| 変数                     | HP-UX                                                                 |
|------------------------|-----------------------------------------------------------------------|
| <b>\$NNM_PROPS</b>     | /var/opt/OV/shared/nnm/conf/props                                     |
| \$NNM_SHARED_CONF      | /var/opt/OV/shared/nnm/conf                                           |
| \$NNM_SHARE_LOG        | /var/opt/OV/log                                                       |
| <b>\$NNM SNMP MIBS</b> | $\sqrt{\text{opt}/\text{OV}/\text{miss}/\text{nnm}/\text{snmp}}$ mibs |
| <b>\$NNM SUPPORT</b>   | /opt/OV/support                                                       |
| <b>\$NNM TMP</b>       | /var/opt/OV/tmp                                                       |
| \$NNM_USER_SNMP_MIBS   | /var/opt/OV/shared/nnm/user-snmp-mibs                                 |
| \$NNM_WWW              | /opt/OV/www                                                           |

表 **49 UNIX OS** での環境変数のデフォルトの場所 **(** 続き **)**

## <span id="page-514-0"></span>NNMi 8.00 からの Windows パスおよび環境変数

Windows OS では、NNMi ファイルへのデフォルト パスは、バージョン 8.00 と 8.01 ( 以 上 ) では異なります。 NNMi 8.00 より上の新バージョンの NNMi にアップグレードする と、新しいバージョンの NNMi は NNMi 8.00 で定義されたパスを使い続けます。この場 合、NNMi インストール中に作成された環境変数の場所は以下のようになります。

- %NnmInstallDir%: <drive>\Program Files (x86)\HP OpenView
- %NnmDataDir%: <drive>\Program Files (x86)\HP OpenView\data

NNMi 環境変数の拡張リストをセットアップするには、次の例のようなコマンドを使用 します。

<span id="page-514-2"></span>"C:\Program Files(x86)\HP OpenView\bin\nnm.envvars.bat"

コマンドを実行した後で、表 [50](#page-514-1) で示す NNMi 環境変数を使用して頻繁に使用する NNMi ファイルの場所へ移動できます。

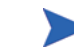

アップグレードのみの場合は、表 [50](#page-514-1) の情報を 512 [ページの表](#page-511-1) 48 の情報より優先してく ださい。

<span id="page-514-1"></span>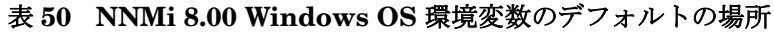

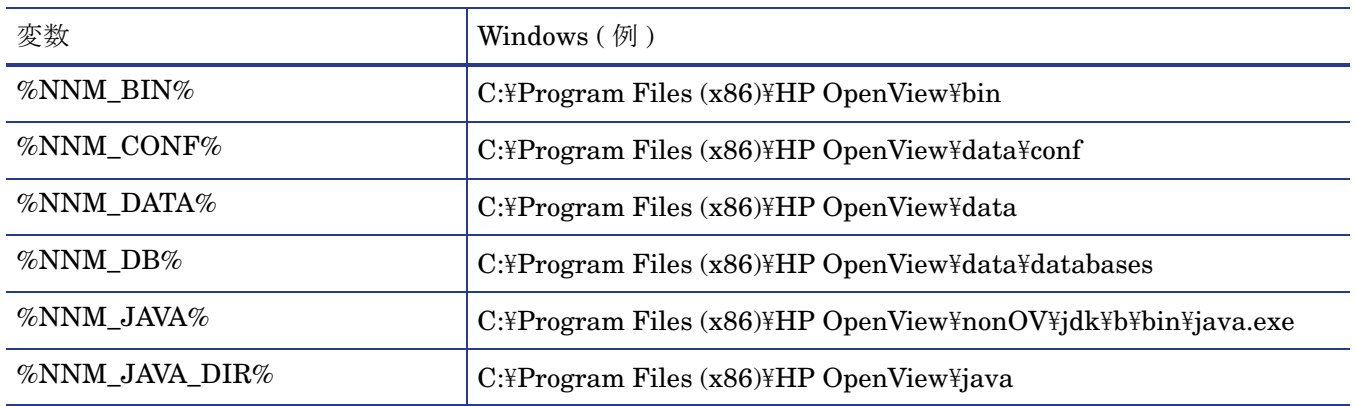

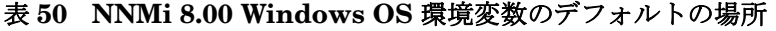

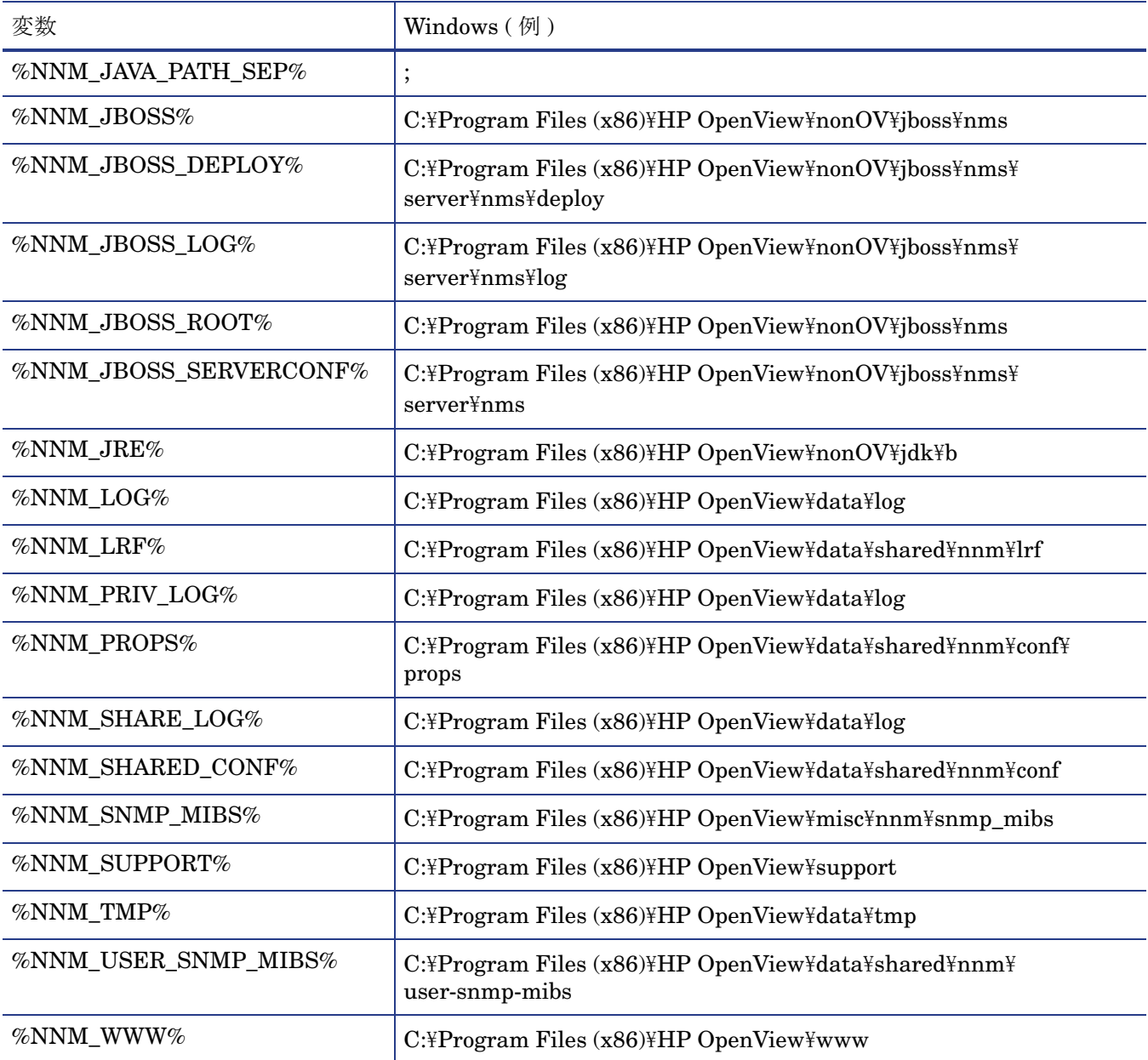

## <span id="page-516-0"></span>NNMi 9.00 およびウェルノウン ポート

表 [51](#page-516-1) に、NNMi が使用する管理サーバーのポートを示します。 NNMi はそれらのポートで待機します。ポートの 競合が発生した場合は、「設定の変更」列の説明に従ってそのポート番号のほとんどを変更できます。詳細につい ては、*nnm.port.4* リファレンス ページまたは UNIX のマンページを参照してください。

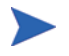

アプリケーション フェイルオーバーが正しく機能するには、アクティブ NNMi 管理サー バーとスタンバイ NNMi 管理サーバーは相互のネットワーク アクセスに制限のないこ とが必要です。

#### <span id="page-516-1"></span>表 **51 NNMi** 管理サーバーで使用されるポート

<span id="page-516-2"></span>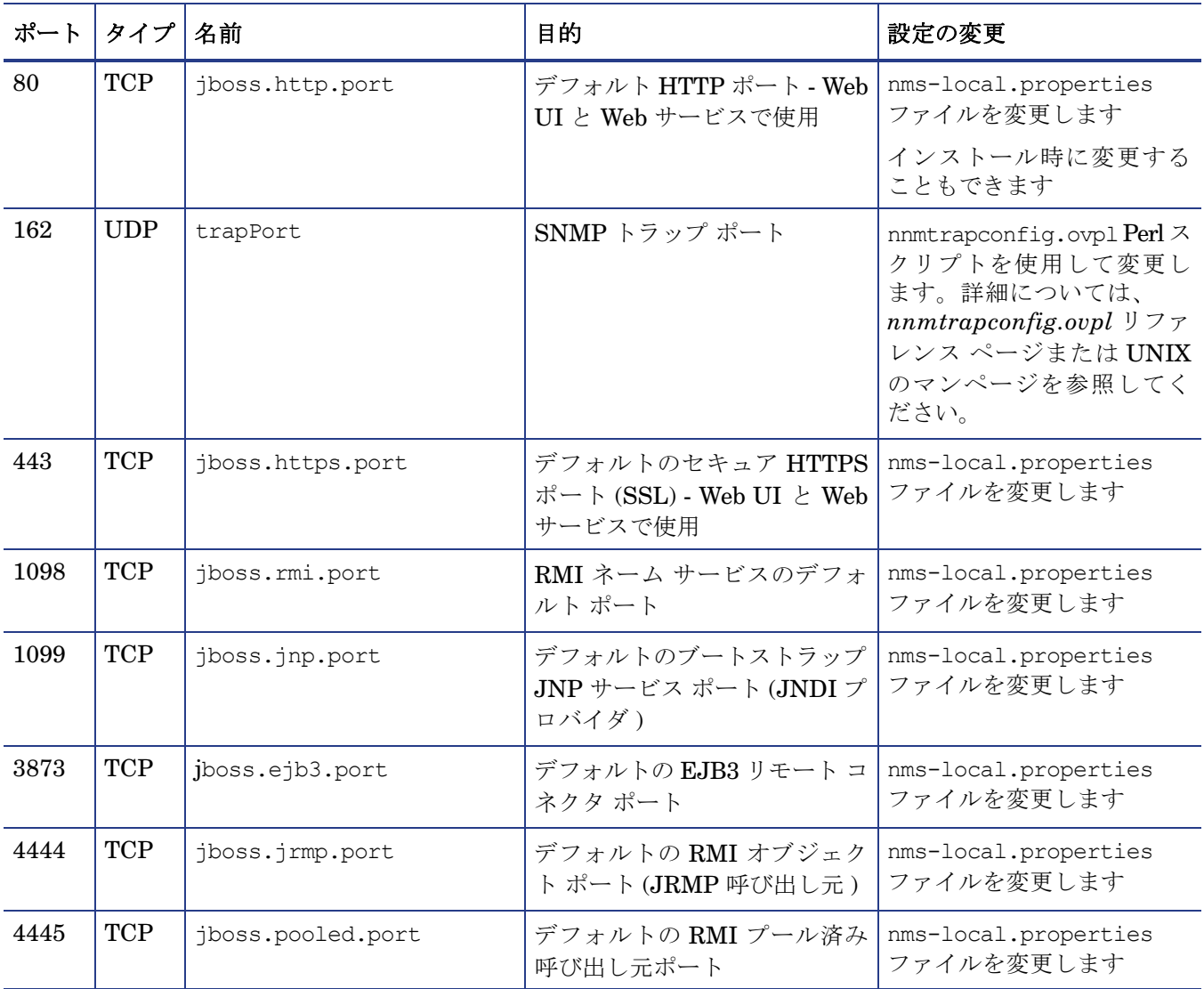

## 表 **51 NNMi** 管理サーバーで使用されるポート

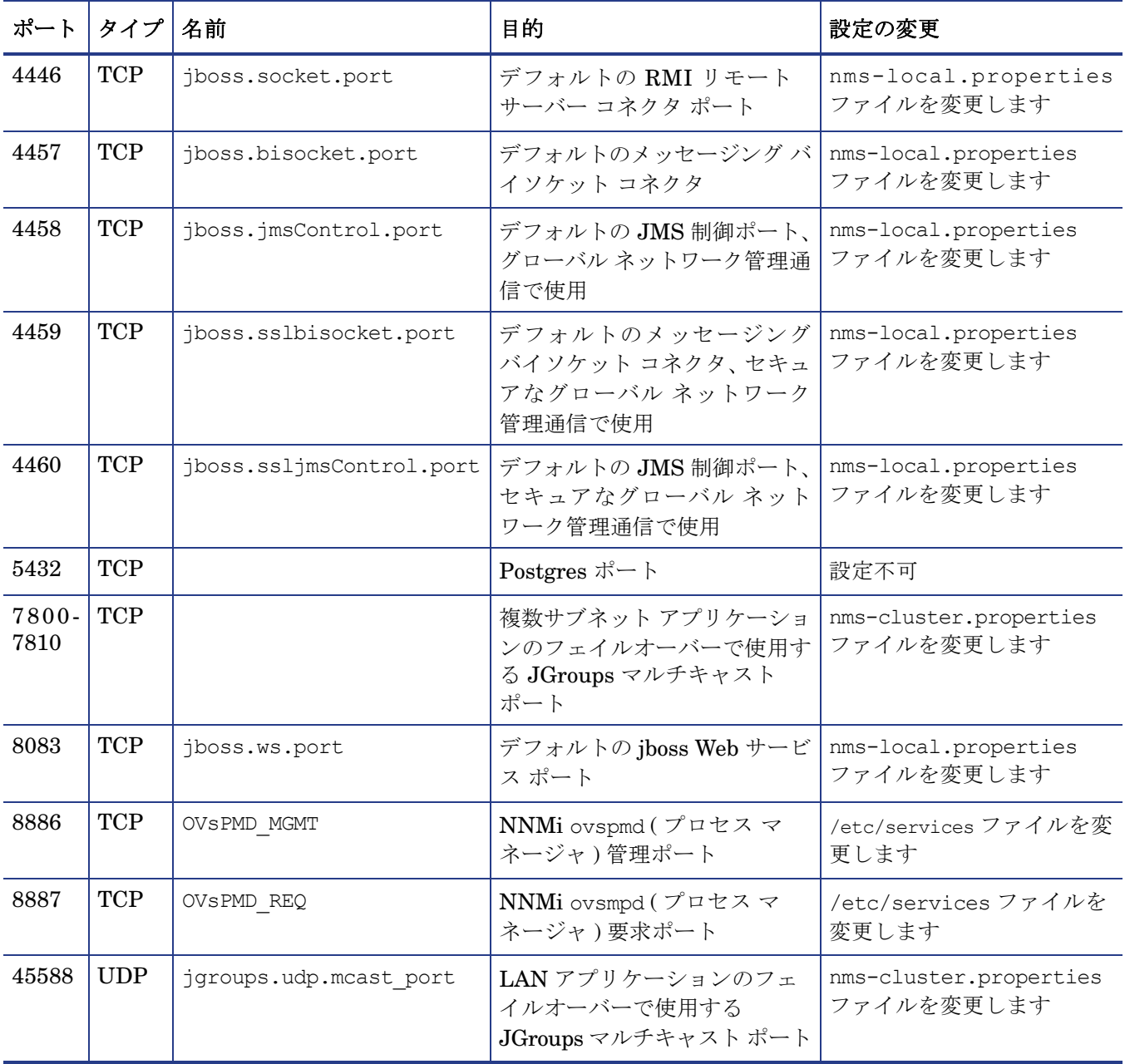

表 [52](#page-518-0) に、他のシステムとの通信で NNMi が使用するポートの一部を示します。ファイアウォールによって NNMi がこれらのシステムから分断される場合は、そのファイアウォールでこれらのポートの多くを開く必要が あります。実際のポート セットは、NNMi で使用するように設定した統合セットと、それらの統合の設定方法に 応じて異なります。4列目がクライアントであれば NNMi はそのポートに接続または送信し、4列目がサーバーで あれば NNMi はそのポートで待機します。

<span id="page-518-0"></span>表 **52 NNMi** 管理サーバーと他のシステムの通信で使用されるポート

| ポート           | タイプ        | 目的                                                                                                    | クライアント/<br>サーバー |
|---------------|------------|----------------------------------------------------------------------------------------------------|-----------------|
| 80            | <b>TCP</b> | NNMi のデフォルト HTTP ポート、Web UI と Web サービスで使用                                                                          | サーバー            |
| 80            | <b>TCP</b> | NNMi が他のアプリケーションに接続するときのデフォルト HTTP ポー<br>ト。実際のポートは NNMi の設定によって異なります。                                              | クライアント          |
| 161           | <b>UDP</b> | SNMP 要求ポート                                                                                                    | クライアント          |
| 162           | <b>UDP</b> | SNMP トラップ ポート - NNMi が受信するトラップ                                                                                     | サーバー            |
| 162           | <b>UDP</b> | SNMPトラップポート。トラップ転送、Northbound インターフェイス、<br>または NetCool 統合                                                          | クライアント          |
| 389           | <b>TCP</b> | デフォルト LDAP ポート                                                                                                    | クライアント          |
| 395           | <b>UDP</b> | nGenius Probe SNMP トラップ ポート                                                                                        | クライアント          |
| 443           | <b>TCP</b> | NNMi が他のアプリケーションに接続するときのデフォルトのセキュア<br>HTTPS ポート、実際のポートは NNMi の設定によって異なります。<br>HP OM on Windows のデフォルト HTTPS ポート    | クライアント          |
| 443           | <b>TCP</b> | デフォルトのセキュア HTTPS ポート、Web UI と Web サービスで使用                                                                          | サーバー            |
| 636           | <b>TCP</b> | デフォルトのセキュア LDAP ポート(SSL)                                                                                           | クライアント          |
| 1741          | <b>TCP</b> | デフォルトの CiscoWorks LMS Web サービス ポート                                                                                 | クライアント          |
| 4457          | <b>TCP</b> | グローバル ネットワーク管理通信で使用するデフォルトのメッセージン クライアント/<br>グ バイソケット コネクタ。グローバル マネージャからリージョナルマ<br>ネージャに対して接続を行います。                | サーバー            |
| 4458          | <b>TCP</b> | グローバルネットワーク管理通信で使用するデフォルトのJMS制御ポー<br>ト。グローバルマネージャからリージョナルマネージャに対して接続を行<br>います。                                     | クライアント/<br>サーバー |
| 4459          | <b>TCP</b> | セキュアなグローバル ネットワーク管理通信で使用するデフォルトのメッ<br>セージング バイソケット コネクタ。グローバル マネージャからリージョ<br>ナルマネージャに対して接続を行います。                   | クライアント/<br>サーバー |
| 4460          | <b>TCP</b> | セキュアなグローバルネットワーク管理通信で使用するデフォルトのJMS クライアント/<br>制御ポート。 グローバル マネージャからリージョナル マネージャに対し   サーバー<br>て接続を行います。              |                 |
| 7800-<br>7810 | <b>TCP</b> | 複数サブネットアプリケーションのフェイルオーバーで使用する JGroups<br>マルチキャストポート                                                                | クライアントと<br>サーバー |
| 8004          | <b>TCP</b> | 別の Web サーバーがすでにポート 80 を使用している場合の NNMi のデ<br>フォルト HTTP ポート。Web UI と Web サービスで使用。NNMi 管理<br>サーバーの実際の HTTP ポートを検証します。 | サーバー            |

|                     | ポート   タイプ  | 目的                                                         | クライアント/<br>サーバー |
|---------------------|------------|------------------------------------------------------------|-----------------|
| 8080                | <b>TCP</b> | NNMi と同じシステムにインストールされている場合に、NA に接続する<br>ときのデフォルト HTTP ポート。 | クライアント          |
|                     |            | HP UCMDB Web サービスのデフォルト HTTPS ポート                          |                 |
| 8443<br>または<br>8444 | <b>TCP</b> | HP OM for UNIX に接続するときのデフォルト HTTP ポート                      | クライアント          |
| 9300                | <b>TCP</b> | NNM iSPI for Performance に接続するときのデフォルト HTTP ポート            | クライアント          |
| 45588               | <b>UDP</b> | LAN アプリケーションのフェイルオーバーで使用する JGroups マルチ<br>キャスト ポート         | クライアントと<br>サーバー |
| 50000               | <b>TCP</b> | SIM に接続するときのデフォルト HTTPS ポート                                | クライアント          |

表 **52 NNMi** 管理サーバーと他のシステムの通信で使用されるポート

検出のために ICMP 障害ポーリングまたは ping スィープを使用するように NNMi を設定 する場合は、ICMP パケットを通過させるようにファイアウォールを設定してください。

NNMi-HP OM 統合の Web サービス方式は、ファイアウォールを介して機能することは ありませんが、Northbound インターフェイスを使用する NNMi-HP OM 統合はファイ アウォールを介して機能します。

グローバル ネットワーク管理機能を使用する場合は、グローバル NNMi 管理サーバーか ら地域 NNMi 管理サーバーに対して[、表](#page-519-0) 53 に示すウェルノウン ポートがアクセス可能 になっている必要があります。グローバル ネットワーク管理機能では、TCP アクセス用 にグローバル NNMi 管理サーバーからリージョナル NNMi 管理サーバーに対して、これ らのポートが開いている必要があります。リージョナル NNMi 管理サーバーが逆に、グ ローバル NNMi 管理サーバーに対してソケットを開くことはありません。

#### <span id="page-519-0"></span>表 **53** グローバル ネットワーク管理で必須のアクセス可能ソケット

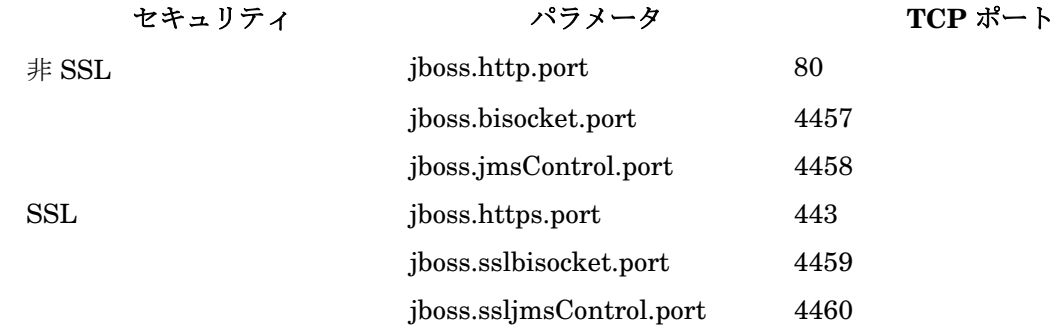

## <span id="page-520-0"></span>設定変更の提案

パフォーマンス改善のための一般的なアクションとその実行方法。

## 問題点と解決策

データベース プールに使用可能な接続が *number* あります。

これは、データベース プールが大量に使用されていることを意味する警告です。短時間だ け表示される場合は、NNMi の負荷が高い状態にあることを示している可能性がありま す。頻繁に表示される場合は、パフォーマンスに問題があることを示している可能性があ ります。

データベース接続プールが使い果たされています。 NNM を直ちに再起動する必要があり ます。

これは、データベース プールが何らかの理由で使用できず、NNMi がデータベースにア クセスできないことを示す深刻なエラーです。問題解決のため、ovjboss を再起動する か、サポートに連絡する必要があります。

見つからないデータベース接続が *number* 検出されました。この問題を解決するために、な るべく早く NNM を再起動する必要があります。

これは、NNMi がデータベース プールに矛盾を検出したという警告です。この問題に対 応するため、都合のよいときに ovjboss を再起動します。

ディスク場所 *location name* には *number*% の空き容量しかありません。

NNMi は、NNMi が使用するディスクの空きスペースが少なくなると、この警告を表示 します。

平均的なシステム負荷は *number* です。

NNMi は、システムの負荷がしきい値を超えると、この警告を表示します。重要なアク ティビティの最中に時折このメッセージが表示される場合は、無視してもかまいません。 ただし、常に表示されるような場合は、大規模な環境でシステムの処理能力が落ちていな いか、システム上のかなりのリソースを消費している他のプロセスがないかを調べる必要 があります。

システムのスワップ領域が低下しています。残存空き容量は *number* です。

NNMi は、スワップ領域が低下した状態でシステムを実行中であることを NNMi が検出 すると、このメッセージを表示します。空きスワップ領域を増やすか、スワップの使用を 抑える必要があります。

現在、NNMi 処理で許容オープン ファイル数の *number*% を使用しています。

このメッセージは、ファイル ハンドルが不足した状態で NNMi を実行していることを示 します。一度に開かれるファイルは 1,000 ファイルより少なくなることが期待されます が、特定の環境ではもっと多くのファイルが必要になる場合もあります。ただし、開いて いるファイル ハンドル数が増え続けている場合は、製品に問題があることを示す場合が あります。

NNMi CPU の使用率は 100% です。

これは、かなりの時間にわたって、objboss プロセスがシステムの CPU を 100% 消費し ていることを示します。負荷の高いときにわずかな間に発生することがありますが、この 警告メッセージが常時表示される場合は、負荷のためにシステムの処理能力が落ちている 可能性があります。

グローバル マネージャ ''*hostname*'' には、配信待機中の未処理メッセージが *number* あります。

これは、このシステムに接続されているグローバル マネージャがダウンしているか、十 分な速さでメッセージを受信できないことを示しています。グローバル マネージャが単 にメンテナンスのためにダウンしている場合は、オンラインに戻った時点で復元されます が、この数字が数十万件を超えるような場合は、手動でクリアしなければならないことも あります ( サポートにお問い合わせください )。

リージョナル マネージャ *regional name* への接続は停止しています。

リージョナル マネージャへの通信に割り込みがかかった場合の警告メッセージ。これが 短時間表示される場合は心配には及びませんが、長時間表示される場合は、何らかのトラ ブルシューティングが必要になることがあります。この状態のとき、グローバル マネー ジャはリージョナル マネージャから状態の変更を受け取りません。

現在、最大接続数 *number* のうち *number* が組み込みデータベースに開かれています。

このメッセージは、NNMi が使用する組み込みデータベースが、開いている接続数の制 限に近づいていることを警告します。これは、システムに過剰な負荷がかかっているか、 インストールされている SPI 数が多すぎることを示します。この数が最大値になる前に、 SPI をシャットダウンするなどの対応を行うことをお勧めします。

メモリ領域 ''*region name*'' の使用率は *number*% です。

システムでは、''*number*'' コレクタ内で合計アップタイムの *collector name*% を消費 しています。

これらのメッセージはどちらも、ovjboss のメモリが少ないことを示しています。特定の リージョンのメモリ設定について、その環境規模に対して推奨されるものかどうかを確認 し、システムに使用可能なメモリがあれば、その数を増やす必要があります。

## 用語集

## A

#### **ARP** キャッシュ

ARP ( アドレス解決プロトコル ) キャッシュは、データ リンク層 (OSI レイヤー 2) アドレスをネットワーク層 (OSI レイヤー 3) アドレスにマップするオペレーティン グ システム テーブルです。データ リンク層アドレス は通常は MAC アドレスですが、ネットワーク層アド レスは通常は IP アドレスです[。ルールベースの検出](#page-528-0) では、NNMi は、検出されたノードで ARP キャッシュ エントリ ( ならびに他のテクニック ) を使って、現在の 検出ルールに照らしてチェックできる追加ノードを見 つけます。

## C

#### <span id="page-522-4"></span>**Causal Engine**

[因果関係](#page-524-0)ベースの方法を使って[、根本原因解析](#page-526-0) (RCA) をネットワーク現象に適用する NNMi テクノロジ。 Causal Engine RCA をトリガーするのは[、状態ポーリン](#page-527-0) [グ](#page-527-0)、SNMP [トラップ](#page-523-0)、特定の[インシデント](#page-524-1)の結果とし て検出された変更など、特定のオカレンスです。 Causal Engine は RCA を使って、管理対象オブジェク ト[のステータスを](#page-527-1)調べ、これらオブジェクトに関する [結論を](#page-525-0)明確化し[、根本原因インシデント](#page-526-1)を生成します。

## H

#### **HA**

[高可用性](#page-525-1)を参照してください。

#### **HA** リソース グループ

HP ServiceGuard、Veritas Cluster Server、Microsoft Cluster Service などの最新の[高可用性環](#page-525-1)境では、アプ リケーションは、アプリケーション自体、その共有ファ イル システム、仮想 IP アドレスのようなリソースの 復合物として表わされます。リソースは *HA* リソース グループで構成されます。これはクラスタ環境で実行 中のアプリケーションを表します。

#### <span id="page-522-0"></span>**HP Network Node Manager i Software**

ネットワーク管理の支援や統合のために設計された HP のソフトウェア商品です ( 短縮形は NNMi)。ネッ

トワークノードの継続検出、イベントの監視、ネット ワーク障害管理といった機能を備えています。おもに NNMi [コンソールか](#page-523-1)らアクセスします。

#### <span id="page-522-1"></span>**HP Network Node Manager i-suite Software**

HP NNM i-suite Software とも呼ばれます。 [HP Network Node Manager i Software](#page-522-0) 製品 (NNMi) の周りに構築された HP ソフトウェア製品のファミリ です。 HP NNM i-suite Software には、NNMi、NNMi Advanced、NNM iSPI for Performance、NNM iSPI for MPLS のような関連 iSPI が含まれます。

#### l

#### **ICMP**

[インターネット制御メッセージ](#page-524-2) プロトコルを参照して ください。

#### **iSPI**

[NNM iSPI](#page-523-2) を参照してください。

## L

## **L2**

[レイヤー](#page-528-1) 2 を参照してください。

#### **L3**

[レイヤー](#page-528-2) 3 を参照してください。

## M

#### <span id="page-522-3"></span>**MIB**

[管理情報ベース](#page-525-2)を参照してください。

## N

#### <span id="page-522-2"></span>**NNM 6.x/7.x** イベント

古い NNM 管理ステーションから NNMi に転送され たイベント用の NNMi 用語。 NNMi には、転送された イベントから NNMi が生成するインシデントを参照 するためのインシデント ビューがあります。

#### <span id="page-523-2"></span>**NNM iSPI**

[HP Network Node Manager i-suite Software](#page-522-1) ファミ リ内のスマート プラグイン。 NNM iSPI は、MPLS の ような特殊テクノロジ用に、またはネットワーク エン ジニアリングのような特定の分野用に、NNMi に機能 を追加します。

#### **NNMi**

[HP Network Node Manager i Software](#page-522-0) を参照してく ださい。

#### <span id="page-523-1"></span>**NNMi** コンソール

NNMi ユーザー インタフェース。オペレータや管理者 は、NNMi コンソールを使って NNMi ネットワーク管 理タスクを実行できます。

#### O

#### <span id="page-523-3"></span>**OID**

[オブジェクト識別子を](#page-524-4)参照してください。

#### **ovstatus** コマンド

NNMi が管理するプロセスの現在のステータスを報告 するコマンドです。 NNMi コンソール (**[** ツール **]** > **[NNMi** ステータス **]**) またはコマンド プロンプトで起動 できます。*ovstatus* リファレンス ページまたは UNIX のマンページを参照してください。

#### **ovstart** コマンド

NNMi の管理プロセスを起動するためのコマンドで す。コマンド プロンプトで起動します。*ovstart* リファ レンス ページまたは UNIX のマンページを参照して ください。

#### **ovstop** コマンド

NNMi の管理プロセスを停止するためのコマンドで す。コマンド プロンプトで起動します。*ovstop* リファ レンス ページまたは UNIX のマンページを参照して ください。

#### P

#### **ping** スイープ

ICMP ECHO 要求を複数の IP アドレスに送信し、応 答するノードにどのアドレスが割り当てられているか 調べるネットワーク プローブ テクニック[。ルールベー](#page-528-0) [スの検出](#page-528-0)で有効化されている場合、NNMi は、設定 IP アドレス範囲について ping スイープを使用し、追加 ノードを見つけることができます。サービス拒絶攻撃 に ping スイープを使用できるので、ICMP ECHO 要 求をブロックするネットワーク管理者もいます。

#### **PostgreSQL**

トポロジ、インシデント、設定情報のような情報を保存 するために NNMi がデフォルトで使用するオープン ソース リレーショナル データベース。 NNMi では、ほ とんどのテーブルについて PostgreSQL の代わりに Oracle を使用するよう設定することもできます。

#### R

#### **RCA**

[根本原因解析](#page-526-0)を参照してください。

#### S

#### **SNMP**

[簡易ネットワーク管理プロトコル](#page-524-5) (SNMP) を参照して ください。

#### <span id="page-523-0"></span>**SNMP** トラップ

ポーリングを使ったネットワーク管理 (SNMP エー ジェントから請求された応答 ) は、処理をできるだけ 簡単にするための SNMP の設計原則です。しかし、こ のプロトコルは、SNMP エージェントから SNMP マ ネージャ プロセス ( この場合、NNMi) への要請されな いメッセージの通信も提供します。要請されないエー ジェント メッセージは、「トラップ」として知られてお り、内部状態の変化または障害条件に応答して SNMP エージェントが生成します。 NNMi は、受信した SNMP トラップ ([**SNMP** トラップ]インシデントの参 照ビューに表示)から[インシデントを](#page-524-1)生成します。

#### **SNMP** トラップ ストーム

要請されない大量の SNMP エージェント メッセージ。 SNMP マネージャ プロセス ( この場合、NNMi) を圧 倒する可能性があります。nnmtrapconfig.ovpl コ マンドを使用して NNMi に SNMP トラップ ストーム しきい値を指定できます。受信トラップ レートが指定 のしきい値レートを超えるとき、NNMi は、トラップ レートが再対応レート未満に下がるまでトラップをブ ロックします。

#### **sysObjectID**

システム [オブジェクト](#page-526-2) ID を参照してください。

#### あ

#### アカウント

ユーザー [アカウントを](#page-528-3)参照してください。

#### アクティブなクラスタ ノード

[アクティブなサーバー](#page-524-3)を参照してください。

#### <span id="page-524-3"></span>アクティブなサーバー

アプリケーション フェイルオーバーまたは高可用性設 定で NNMi プロセスを現在実行しているサーバー。

#### アドレスのヒント

[検出のヒントを](#page-525-3)参照してください。

#### <span id="page-524-7"></span>アプリケーション フェイルオーバー

NNMi で、現在アクティブなサーバーが停止した場合 に、NNMi のプロセスの制御をスタンバイ サーバーに 移行するオプション機能 ( ユーザーが設定し、jboss ク ラスタリング サポートを利用 )。

#### い

#### <span id="page-524-0"></span>因果関係

あるイベント ( 原因 ) と別のイベント ( 影響 ) の間の関 係を示します。イベント(影響)は最初のイベント(原 因 ) の直接的な結果です。 NNMi は、因果関係分析ア ルゴリズムを使用して、イベントのサイクルを分析し、 ネットワーク問題を解決するソリューションを明らか にします。

#### <span id="page-524-2"></span>インターネット制御メッセージ プロトコル

中核的なインターネット プロトコル スイート (TCP/IP) の 1 つ。 ICMP ping は[、状態ポーリング用](#page-527-0)の SNMP ク エリーとともに NNMi が使います。

#### インタフェース

ノードをネットワークに接続するのに使われる物理 ポート。

#### <span id="page-524-9"></span>インタフェース グループ

NNMi の主要なフィルタ テクニックの 1 つ。ただし、 グループごとに、グループまたはフィルタ視覚化に設 定を適用する目的で、インタフェースはグループにま とめられます。インタフェース グループは、モニタリン グの設定、テーブル ビューのフィルタ、マップ ビュー のカスタマイズのいずれか、またはすべてに使用でき ます。「ノード [グループ」](#page-527-2)も参照。

#### <span id="page-524-1"></span>インシデント

NNMi では、ネットワークに関連するオカレンスの通 知は、NNMi [コンソール](#page-523-1)インシデント ビューとフォー ムに表示されます。 NNMi には、インシデント属性に 基づいてユーザーがインシデントをフィルタできるよ うにするいくつもの **[** インシデントの管理 **]** ビューと **[** イン シデントの参照 **]** ビューがあります。ほとんどのインシ デント ビューには、NNMi ( 管理イベントと呼ばれる こともあります ) が直接生成したインシデントが表示 されます。 NNMi には、SNMP [トラップ](#page-523-0) から生成され たインシデントおよび [NNM 6.x/7.x](#page-522-2) イベントから生 成されたインシデントを参照するビューもあります。

## え

#### エピソード

NNMi [根本原因解析](#page-526-0)で、特定の持続時間を指すのに使 う用語。この持続時間は一次的な障害によってトリガー され、その間、二次障害は抑制されるか、または一次 的障害の下で相互に関連付けられます。

#### お

#### <span id="page-524-4"></span>オブジェクト識別子

SNMP で、[MIB](#page-522-3) データ オブジェクトを識別する数字 のシーケンス。 OID は、小数点で分離された数字で構 成されます。各数字は、MIB 階層のそのレベルにおけ る特定のデータ オブジェクトを表します。 OID は MIB オブジェクト名と同等の数字です。たとえば、MIB オ ブジェクト名 iso.org.dod.internet.mgmt.mib-2. bgp.bgpTraps.bgpEstablished はその OID 1.3.6.1.2.1.15.0.1 と同等です。

#### か

#### <span id="page-524-6"></span>仮想 **IP** アドレス

特別なネットワーク ハードウェアに結び付かれていな い IP アドレス。現在のフェイルオーバーまたはロード バランシングのニーズに基づいて、最も該当するサー バーに中断されないネットワーク トラフィックを送信 するため、高可用性設定で使われます。

#### 仮想ホスト名

仮想 IP [アドレス](#page-524-6)と関連付けられたホスト名。

#### <span id="page-524-5"></span>簡易ネットワーク管理プロトコル **(SNMP)**

OSI モデルのアプリケーション層 ( レイヤー 7) で機能 する簡易なプロトコル。リモート ユーザーは、このプ ロトコルによって、ネットワーク要素の管理情報を検 査または変更できます。 SNMP は、管理対照ノード上 のエージェント プロセッサとネットワーク管理情報を 交換するために NNMi が使う主要なプロトコルです。 NNMi は、SNMP の最も一般的なバージョンである SNMPv1、SNMPv2c、および SNMPv3 と 3 つをサ ポートしています。

#### <span id="page-524-8"></span>管理サーバー

NNMi 管理サーバーは、NNMi ソフトウェアがインス トールされるコンピュータ システムです。 NNMi のプ ロセスとサービスは、NNMi 管理サーバーで稼働しま す。 (以前の NNM リビジョンはこのシステムについて

「NNM 管理ステーション」という用語を使用していま した。)

#### <span id="page-525-2"></span>管理情報ベース

SNMP で、管理対照ネットワークに関するデータの階 層的に組織化された集合。管理情報ベース内のデータ オブジェクトは管理対照デバイスの特色を参照しま す。 NNMi は、ネットワーク管理情報を収集する場合、 MIB データ オブジェクト (「MIB オブジェクト」、「オ ブジェクト」、「MIB」と呼ばれることもあります ) を 使って、管理対照[ノード](#page-527-3)との間で SNMP クエリを出 し、または SNMP トラップを受け取ります。

#### く

#### 組み込みデータベース

NNMi に組み込まれたデータベース。 NNMi は、ほと んどのテーブルについて、組み込みデータベースの代 わりに外部の Oracle データベースを使うよう設定す ることもできます。[「パブリック](#page-527-5) キー証明書」も参照。

#### クラスタ

NNMi の関係では、高可用性テクノロジまたは jboss クラスタ化機能の使用によってリンクされるハード ウェアおよびソフトウェアのグループ化のことです。 これらは、一緒に機能して、コンポーネントに過剰負 荷または障害が発生した場合、機能とデータの連続性 を確実にします。クラスタ内のコンピュータは一般に 高速 LAN 経由でお互いに接続されます。クラスタは、 通常、可用性またはパフォーマンスを向上させるため に導入します。

#### クラスタ メンバーまたはノード

NNMi の関係では、NNMi 高可用性またはアプリケー ション フェイルオーバーをサポートするよう設定され た、または設定される予定の高可用性または jboss ク ラスタ内のシステム。

#### グローバル ネットワーク管理

地理的に分散している 1 つ以上のリージョナル マネー ジャからのデータを統合する 1 つ以上のグローバル マネージャを持つ、NNMi の分散型の配備です。

#### グローバル マネージャ

分散 NNMi リージョン マネージャ サーバーからの データを統合する、グローバル ネットワーク管理配備 内の NNMi 管理サーバーです。グローバル マネー ジャは、環境全体のトポロジおよびインシデントの統 合ビューを提供します。グローバル マネージャには、 NNMi Advanced ライセンスが必要です。

#### け

#### <span id="page-525-0"></span>結論

NNMi で、管理対象オブジェクト用に Causal Engine が [ステータスと](#page-527-1)[根本原因インシデント](#page-526-1)を決定した方法を 明らかにする [Causal Engine](#page-522-4) が生成および使用するサ ポート詳細。

#### 検出シード

[シード](#page-526-3)を参照してください。

#### <span id="page-525-3"></span>検出のヒント

SNMP ARP キャッシュ クエリ、CDP、EDP、または その他の検出プロトコル クエリ、または ping スイー プを使用して NNMi が見つけた IP アドレス。 NNMi はさらに、検出ヒントとして見つかった IP アドレスに ついてクエリーを実行し、結果を[ルールベースの検出](#page-528-0) 内の現在の検出ルールに照らしてチェックします。

#### <span id="page-525-5"></span>検出プロセス

NNMi が、ネットワーク [ノード](#page-527-3)を管理下におくため に、これらの情報を収集するプロセス。初期検出は、ま ずデバイス インベントリの情報を収集し、次にネット ワーク接続情報を収集するという 2 つのフェーズのプ ロセスで実行されます。

最初の検出の後も検出プロセスは継続されます。つま り[、リストに基づいた検出](#page-528-4)では、シード リスト内のデ バイスは、設定が変更されると更新されます[。ルール](#page-528-0) [ベースの検出で](#page-528-0)は、新しいデバイスは現在[の検出ルー](#page-525-4) [ル](#page-525-4)に合致すると追加されます。検出プロセスは、[NNMi](#page-523-1) [コンソールま](#page-523-1)たはコマンド ラインから、デバイスまたは デバイス セットについてオンデマンドで開始できます。

「[スパイラル検出」](#page-527-4)、「[ルールベースの検出」](#page-528-0)、および「[リ](#page-528-4) [ストに基づいた検出」](#page-528-4)も参照してください。

#### <span id="page-525-4"></span>検出ルール

[ルールベースの検出](#page-528-0)プロセスを制限するのに使われる、 ある範囲のユーザー定義 IP アドレスまたはシステム オブジェクト ID ([OID](#page-523-3))。検出ルールは、NNMi コン ソールの[自動検出ルール]の[検出の設定]部分に設定 します。「[ルールベースの検出」](#page-528-0)も参照。

#### こ

#### <span id="page-525-1"></span>高可用性

このガイドでは、設定の一部に障害があっても中断さ れないサービスを提供するハードウェアおよびソフト ウェアの設定のことです。高可用性 (HA) とは、コン ポーネントに障害があった場合でもアプリケーション を実行し続けるよう冗長コンポーネントを備えた構成 を意味します。 NNMi は、市販されているいくつかの HA ソリューションの 1 つをサポートするように設定 できます[。アプリケーション](#page-524-7) フェイルオーバーと比べ てください。

#### コミュニティ文字列

SNMP エージェントで SNMP クエリを認証するため に[、スパイラル検出](#page-527-4) v1 および SNMPv2c システムで使 用されるパスワードのような仕組み。コミュニティ文 字列は SNMP パケット内のクリアテキストに渡され るので、パケット傍受に対して脆くなります。 SNMPv3 は、認証用の強力なセキュリティ メカニズム を用意します。

#### コンソール

NNMi [コンソールを](#page-523-1)参照してください。

#### コントローラ

NNMi アプリケーション フェイルオーバーでの、マス ター クラスタの状態を持つクラスタ メンバーを表す JGroups 用語。コントローラは、常にクラスタで最も 古いメンバーです。

#### <span id="page-526-1"></span>根本原因インシデント

*Correlation Nature(* 相関関係の性質 *)* 属性が *Root Cause (* 根本原因 *)* に設定されている NNMi [インシデント。](#page-524-1) NNMi は、関連問題の現象が処理されていない場合、 [根本原因解析](#page-526-0) (RCA) を使って現象を解決するすぐ実 施できる課題として根本原因インシデントを確定しま す[。根本原因解析を](#page-526-0)参照してください。

#### <span id="page-526-0"></span>根本原因解析

NNMi で、根本原因解析 (RCA) とは、ネットワーク問 題の原因を調べるために NNMi が使う問題解決方法 のクラスのことです。 NNMi で、根本原因とは、関連 付けられた問題の現象が処理されていない場合、すぐ に実施できる問題です。 NNMi は、次の 2 つの主要な 方法で根本原因の識別を使います。根本原因が解決さ れるまで、すぐに実施できる問題についてユーザーに 通知し、二次的問題の現象を報告しないようにします。 根本原因の判定の結果、管理対象オブジェクトのス テータス変更また[は根本原因インシデント](#page-526-1)の生成が行 われることがあります。

NNMi が RCA を使う方法の例を挙げると、管理対象 ルーターに障害が発生し、NNMi [管理サーバー](#page-524-8)から ルーターの別の側にある管理対象ノード[が状態ポーリン](#page-527-0) [グ](#page-527-0)クエリーに応答できなくなるというシナリオです。 NNMi は RCA を使用し、状態ポーリング障害が二次 的問題の現象であるか調べます。ルーターが根本原因 インシデントであることを報告し、根本原因ルーター 障害が解決されるまでダウンストリーム ノードで発生 している問題の現象を報告することは差し控えます。

## し

#### <span id="page-526-3"></span>シード

ネットワーク検出プロセスの開始点として機能するこ とによって、NNMi のネットワーク検出を補助する ネットワーク ノードのことです。たとえば、管理環境 内のコア ルーターなどがシードになることができま す。各シードは、IP アドレスやホスト名によって識別 されます[。ルールベースの検出](#page-528-0)が設定されていない場 合、NNMi の検出プロセスは指定シードの[リストに基](#page-528-4) [づいた検出に](#page-528-4)制限されます。

#### シード検出

[リストに基づいた検出](#page-528-4)を参照してください。

#### <span id="page-526-5"></span>システム アカウント

NNMi では、NNMi のインストール時に使うために備 わっている特別なアカウントです。 NNMi システム ア カウントは、インストール終了後は、コマンド ライン のセキュリティや復旧目的のみに使用されます[。ユー](#page-528-3) ザー [アカウントと](#page-528-3)比べてください。

#### <span id="page-526-2"></span>システム オブジェクト **ID**

NNMi で、ネットワーク要素のモデルまたは種類を識 別する SNMP [オブジェクト識別子](#page-524-4)の専門化された用 語。システム オブジェクト ID は、ネットワーク要素の [MIB](#page-522-3) オブジェクトの一部です。このオブジェクトは、 検出の間に個別のノードから NNMi がクエリします。 システム オブジェクト ID によって分類できるネット ワーク要素の種類の例には、HP ProCurve スイッチ ファミリ、HP J8715A ProCurve Switch、HP IPF シ ステム用の HP SNMP エージェントがあります。他の ベンダーのネットワーク要素も同じようにシステム オ ブジェクト ID に従って分類できます。システム オブ ジェクト ID の重要な使用法は NNMi デバイス プロ ファイルの定義にあります。デバイス プロファイルは、 ネットワーク要素の種類が分かると、削減できるネッ トワーク要素の特徴を指定します。

#### 自動検出

[ルールベースの検出を](#page-528-0)参照してください。

#### <span id="page-526-4"></span>障害ポーリング

主要な NNMi 監視アクティビティ。このアクティビ ティでは、NNMi は、管理対象の各オブジェクトの[状](#page-527-6) [態](#page-527-6)を調べるために、管理対象インタフェース、IP アド レス、SNMP エージェントすべてに関し、ステータス MIB の SNMP 読み取り専用クエリまたは ICMP ping を発行します。ユーザーは、NNMi [コンソール](#page-523-1)の [設 定] ワークスペースの [モニタリングの設定] で、さまざ まなインタフェース グループ、ノード グループ、ノー

ドすべてについて実行された障害ポーリングの種類を カスタマイズできます。障害ポーリング[は状態ポーリン](#page-527-0) [グ](#page-527-0)のサブセットです。

#### <span id="page-527-6"></span>状態

NNMi では、一般的に、MIB II ifAdminStatus、MIB II ifOperStatus、パフォーマンス、または可用性に 関連する自己報告された管理対象オブジェクト応答に ついて状態という用語を使用します[。ステータスと](#page-527-1)比 べてください。

#### <span id="page-527-0"></span>状態ポーリング

NNMi の StatePoller が実行する指令された監視。障 害、パフォーマンス、コンポーネント稼動状態、管理 対象オブジェクトの可用性データを取得するために ICMP ping と SNMP クエリを使います。「[障害ポーリン](#page-526-4) [グ](#page-526-4)」も参照。

#### す

#### <span id="page-527-1"></span>ステータス

NNMi では、全般的な稼働状態を示す管理対象オブ ジェクトの属性。ステータスは、管理対象オブジェクト の未解決[結論](#page-525-0)から [Causal Engine](#page-522-4) が計算します[。状態](#page-527-6) と比べてください。

#### <span id="page-527-4"></span>スパイラル検出

NNMi の管理するネットワークのインベントリ、コン テインメント、リレーションシップ、接続についての 情報などのネットワーク トポロジ情報を NNMi が常 時更新する処理のことです。[「検出プロセス](#page-525-5)」、「[ルール](#page-528-0) [ベースの検出」](#page-528-0)、および「[リストに基づいた検出」](#page-528-4)も参 照してください。

#### と

#### トポロジ **(** ネットワーク **)**

ネットワークのノードや接続などが、通信ネットワー ク上でどのように配置されているのかを示す図のこと です。

#### トラップ

SNMP [トラップ](#page-523-0)を参照してください。

#### $\boldsymbol{\mathcal{D}}$

#### <span id="page-527-3"></span>ノード

ネットワーク関係で、ネットワークに接続されている コンピュータ システムやデバイス ( プリンター、ルー ター、ブリッジなど)のことです。 SNMP クエリーに 応答できるノードは最も包括的な情報を NNMi に提 供しますが、NNMi は非 SNMP ノードの制限された管 理も実行できます。

#### <span id="page-527-2"></span>ノード グループ

NNMi の主要なフィルタ テクニックの 1 つ。ただし、 グループごとに、グループまたはフィルタの視覚化に 設定を適用する目的で、ノードはグループにまとめら れます。ノード グループは、モニタリングの設定、テー ブル ビューのフィルタ、マップ ビューのカスタマイズ のいずれか、またはすべてに使用できます。[「インタ](#page-524-9) フェース [グループ」](#page-524-9)も参照。

#### は

#### <span id="page-527-5"></span>パブリック キー証明書

ネットワーク セキュリティおよび暗号化で使用されま す。デジタル署名を組み込み、パブリック キーと識別情 報を結合するファイルです。証明書は、パブリック キー が個人または組織に属することの確認に使われます。 NNMi は SSL 証明書を使います。これにはクライアン ト/サーバー通信の認証と暗号化のために、パブリック キーおよびプライベート キーが含まれています。

#### ほ

#### ポート

ネットワーク ハードウェアの関係において、ネットワー ク デバイスを経由して情報の受け渡しを行うコネクタ です。

#### <span id="page-527-7"></span>ボリューム グループ

コンピュータ ストレージ仮想化の用語。1 つの大規模 ストレージ エリアを形成するよう設定された 1 つま たは複数のディスク ドライブ。 NNMi がサポートする いくつかの[高可用性](#page-525-1)製品は、共有ファイル システムに おいてボリューム グループを使用します。

#### み

#### 未接続インタフェース

NNMi の観点からは、未接続インタフェースは NNMi が検出した他のデバイスに接続されていないインタ フェースのことです。デフォルトでは、NNMi がモニ タリングする未接続インタフェースは IP アドレスの あるもののみであり、[ルーター]ノード グループの ノードに含まれます。

#### ゆ

#### <span id="page-528-3"></span>ユーザー アカウント

NNMi では、ユーザーまたはユーザー グループのため に NNMi にアクセスする方法を提供します。 NNMi ユーザー アカウントは NNMi コンソール にセット アップされ、事前定義されたユーザー ロールを実装し ます。システム [アカウント](#page-526-5)およ[びユーザーロールを](#page-528-5)参 照してください。

#### <span id="page-528-5"></span>ユーザーロール

NNMi 管理者は、ユーザー アクセス設定の一環とし て、NNMi の各ユーザー アカウントに定義済みのユー ザー ロールを割り当てます。ユーザー ロールにより、 NNMi コンソールにアクセス可能なユーザー アカウン ト、および各ユーザー アカウントで使用可能なワーク スペースとアクションが決まります。 NNMi には、プ ログラムによってあらかじめ定義され変更することの できない以下の階層型ユーザー ロールがあります : 管 理者、*Web* サービス クライアント、オペレータ レベル *2*、オペレータ レベル *1*、ゲスト。[「ユーザー](#page-528-3) アカウン [ト](#page-528-3)」も参照。

#### り

#### リージョナル マネージャ

デバイスの検出、ポーリング、およびトラップ受信を 行い、情報をグローバル マネージャに転送する、グロー バル ネットワーク管理配備内の NNMi 管理サーバー です。

#### <span id="page-528-4"></span>リストに基づいた検出

シードのリストに基づいたプロセス。シードとして指 定するノードのみに関する詳細ネットワーク情報を検 出し、返します。リストに基づいた検出は、特定したク エリーとタスクのネットワーク インベントリのみを保 守します[。ルールベースの検出と](#page-528-0)比べてください。「[検](#page-525-5) [出プロセス」](#page-525-5)と「[スパイラル検出」](#page-527-4)も参照。

#### 領域

NNMi において、タイムアウト値やアクセス資格認定 のような通信設定を行うためにグループにまとめられ たデバイス。

#### る

#### ルール

[検出ルールを](#page-525-4)参照してください。

#### <span id="page-528-0"></span>ルールベースの検出

自動検出と呼ばれることがよくあります。NNMi は、 ルールベースの検出を使い、ユーザー指[定検出ルール](#page-525-4) に従って、NNMi がデータベースに追加する必要のあ る[ノードを](#page-527-3)探し出します。 NNMi は、検出されたノー ドのデータ内で[検出のヒントを](#page-525-3)探してから、指定の検 出ルールに照らしてこれら候補をチェックします。検 出ルールは、NNMi コンソールの [自動検出ルール]の [検出の設定]部分に設定します[。リストに基づいた検](#page-528-4) [出](#page-528-4)と比べてください。

#### れ

#### <span id="page-528-1"></span>レイヤー **2**

階層化通信モデルである Open Systems Interconnection (OSI) のデータ リンク層です。データ リンク層では、 ネットワークの物理リンクを介してデータの伝送を行 います。 NNMi レイヤー 2 ビューは、デバイスの物理 接続に関する情報を提供します。

#### <span id="page-528-2"></span>レイヤー **3**

階層化通信モデルである Open Systems Interconnection (OSI) のネットワーク層です。ネットワーク層は、ネッ トワーク上の隣接するノードのアドレスの取得、デー タ伝送経路の選択、サービス品質などに関与します。 NNMi レイヤー 3 ビューは、ルーティングの観点から 接続に関する情報を提供します。

#### ろ

#### ロール

[ユーザーロール](#page-528-5)を参照してください。

#### 論理ボリューム

個別のファイル システムまたはデバイス スワップ空 間として使える[ボリューム](#page-527-7) グループ内の任意のサイズ の容量を指すコンピュータ ストレージ仮想化の用語。 NNMi がサポートするいくつかの[高可用性製](#page-525-1)品は共有 ファイル システムで論理ボリュームを使います。

## 索引

## 符号

<resource\_group>.cntl.log ファイル HP-UX, [228](#page-227-0) Linux, [228](#page-227-1)

/etc/hosts, [209](#page-208-0)

## **A**

AlarmPoint Java Client, [371](#page-370-0) エージェント , [372](#page-371-0) クライアント , [372](#page-371-1) サーバー , [371](#page-370-1) AlarmPoint 統合 AlarmPoint Mobile Gateway 概要 , [373](#page-372-0) to [374](#page-373-0) サポートされるバージョン , [373](#page-372-1) 使用法 , [374](#page-373-1) ドキュメント , [374](#page-373-2) トラブルシューティング , [375](#page-374-0) 無効化 , [375](#page-374-1) 有効化 , [374](#page-373-3) AlarmPoint プラットフォーム 概要 , [370](#page-369-0) to [371](#page-370-2) サポートされるバージョン , [371](#page-370-3) 使用法 , [372](#page-371-2) ドキュメント , [371](#page-370-4) トラブルシューティング , [373](#page-372-2) 無効化 , [373](#page-372-3) 有効化 , [371](#page-370-5) to [372](#page-371-3) APAgent (AlarmPoint), [372](#page-371-4) APClient (AlarmPoint), [372](#page-371-5) Application A.log ファイル, [229](#page-228-0) ARP キャッシュ , [61](#page-60-0) Asset Manager と NNMi の統合 使用法 , [390](#page-389-0) トラブルシューティング , [390](#page-389-0) 無効化 , [390](#page-389-0) 有効化 , [390](#page-389-0)

Asset Manager 統合 サポートされるバージョン , [390](#page-389-1) 使用法 , [390](#page-389-2) ドキュメント , [390](#page-389-3) トラブルシューティング , [390](#page-389-2) 無効化 , [390](#page-389-2) 有効化 , [390](#page-389-0)

## **B**

BAC My BSM 統合 概要 , [391](#page-390-0) to [392](#page-391-0) カスタム ポートレットの作成 , [395](#page-394-0) to [398](#page-397-0) シングル サインオンの設定 , [398](#page-397-1) デフォルト モジュール , [392](#page-391-1) to [393](#page-392-0) デモ ポートレットの設定 , [394](#page-393-0) ドキュメント , [392](#page-391-2) トラブルシューティング , [398](#page-397-2) パラメータ , [400](#page-399-0) to [401](#page-400-0) ポータルの説明 , [391](#page-390-0) レポートのトラブルシューティング , [399](#page-398-0) BAC 初期化ストリング , [109](#page-108-0) BAC と NNMi の統合 SSO の設定 , [109](#page-108-1) to [110](#page-109-0) BAC と NNMi の統合、My BSM 新しいポートレットの作成 , [395](#page-394-0) to [398](#page-397-0) 概要 , [391](#page-390-0) to [392](#page-391-0) シングル サインオンの設定 , [398](#page-397-1) デフォルト モジュール , [392](#page-391-1) to [393](#page-392-0) デモ ポートレットの設定 , [394](#page-393-0) ドキュメント , [392](#page-391-3) トラブルシューティング , [398](#page-397-2) パラメータ , [400](#page-399-0) to [401](#page-400-0) BAC 統合 SSO の作成 , [109](#page-108-1) to [110](#page-109-0) BIND, [209](#page-208-1) BSM、「BSM [トポロジ統合」を参照](#page-402-0)

BSM と NNMi の統合、トポロジ サポートされるバージョン , [404](#page-403-0) 使用法 , [405](#page-404-0) 説明 , [403](#page-402-1) ドキュメント , [404](#page-403-1) トポロジ フィルタ , [408](#page-407-0) トラブルシューティング , [406](#page-405-0) パラメータ , [406](#page-405-1) to [409](#page-408-0) 変更 , [405](#page-404-1) 無効化 , [406](#page-405-2) 有効化 , [404](#page-403-2) 利点 , [403](#page-402-2) BSM トポロジ統合 サポートされるバージョン , [404](#page-403-0) 使用法 , [405](#page-404-0) 説明 , [403](#page-402-1) ドキュメント , [404](#page-403-3) トポロジ フィルタ , [408](#page-407-0) トラブルシューティング , [406](#page-405-3) パラメータ , [406](#page-405-1) to [409](#page-408-0) 変更 , [405](#page-404-1) 無効化 , [406](#page-405-2) 有効化 , [404](#page-403-2) 利点 , [403](#page-402-2) [Business Availability Center](#page-390-1)、「BAC My BSM 統合」 を参照 [Business Service Management](#page-402-0)、「BSM トポロジ統 合」を参照 **C** CIA, [359](#page-358-0) Cisco スイッチ 階層 , [39](#page-38-0) ノード グループの定義 , [38](#page-37-0) ルーター 階層 , [39](#page-38-1)

CiscoWorks LMS 統合 サポートされるバージョン , [378](#page-377-0) 使用法 , [379](#page-378-0) 説明 , [377](#page-376-0) ドキュメント , [378](#page-377-1) トラブルシューティング , [380](#page-379-0) パラメータ , [381](#page-380-0) to [382](#page-381-0) 変更 , [380](#page-379-1) 無効化 , [380](#page-379-2) 有効化 , [378](#page-377-2) to [379](#page-378-1) 利点 , [377](#page-376-1)

ノード グループの定義 , [38](#page-37-0)

Cisco。「[CiscoWorks LMS](#page-376-2) 統合」を参照 [CiscoWorks LAN Management Solution](#page-376-2)  「CiscoWorks LMS 統合」を参照 ClarusIPC Plus+ 統合 NNM iSPI for IP Telephony との 概要 , [385](#page-384-0) to [386](#page-385-0) サポートされるバージョン , [386](#page-385-1) 使用法 , [387](#page-386-0) ドキュメント , [386](#page-385-2) トラブルシューティング , [387](#page-386-1) 無効化 , [387](#page-386-2) 有効化 , [386](#page-385-3) NNMi との 概要 , [383](#page-382-0) to [384](#page-383-0) サポートされるバージョン , [384](#page-383-1) 使用法 , [384](#page-383-2) ドキュメント , [384](#page-383-3) トラブルシューティング , [385](#page-384-1) 無効化 , [384](#page-383-4) 有効化 , [384](#page-383-5) ClarusIPC Plus+ の統合 NNM iSPI for IP Telephony との 概要 , [385](#page-384-0) to [386](#page-385-0) 使用法 , [387](#page-386-0) トラブルシューティング , [387](#page-386-1) 無効化 , [387](#page-386-2) 有効化 , [386](#page-385-3) NNMi との 概要 , [383](#page-382-0) to [384](#page-383-0) 使用法 , [384](#page-383-2) トラブルシューティング , [385](#page-384-1) 無効化 , [384](#page-383-4) 有効化 , [384](#page-383-5) [Clarus Systems ClarusIPC Plus+](#page-382-1)、「ClarusIPC Plus<sup>+</sup> 統合」を参照 Client、AlarmPoint Java, [371](#page-370-0) cluster.exe コマンド , [206](#page-205-0) cluster.log ファイル , [228](#page-227-2) Cluster Manager  $\mathcal{S} \Box \Box \Box \Box$  [174](#page-173-0) Cluster Member プロセス , [174](#page-173-1) cmcluster ファイル , [228](#page-227-3) ワークスペース 状態ポーリングの設定,74 状態ポーリングの評価 , [76](#page-75-0) CPU リリース , [79](#page-78-0)

## **D**

diagnostics、NA の設定 , [416](#page-415-0) DiskGroup\_A.log ファイル , [229](#page-228-1) DNS, [209](#page-208-2)

## **E**

Event Configurator ウィンドウ、NNM 6.x/7.x, [355,](#page-354-0) [365](#page-364-0) ext2 共有ディスク フォーマット HA, [198](#page-197-0)

## **F**

FORWARD フィールド、NNM 6.x/7.x イベント 設定 , [356](#page-355-0) FQDN, [108](#page-107-0)

### **G**

GUI。 NNMi [コンソールを参照](#page-35-0) コンソール。 NNMi [コンソールを参照](#page-35-1)

### **H**

HA\_nnmhaserver.log ファイル , [228](#page-227-4) haconfigure.log ファイル , [228](#page-227-5) HA 下での NNMi の 8.11 へのアップグレード, [217](#page-216-0) to [220](#page-219-0) HA クラスタ IP アドレスの変更 NNMi, [208](#page-207-0) to [211](#page-210-0) NNMi のアップグレード , [217](#page-216-0) to [220](#page-219-0) アーキテクチャ , [191](#page-190-0) 概念 , [191](#page-190-0) 起動の問題 nmsdbmgr, [224](#page-223-0) NNMi, [223](#page-222-0) pmd, [224](#page-223-1) 共有データ , [205](#page-204-0) to [206](#page-205-1) サポート対象の製品 , [190](#page-189-0) シナリオ , [193](#page-192-0) 設定 NNMi, [197](#page-196-0) to [202](#page-201-0) 情報、NNMi, [197](#page-196-1) スクリプト , [226](#page-225-0) ファイル , [226](#page-225-1) マンページ , [196](#page-195-0) リファレンス ページ , [196](#page-195-0)

設定解除 NNMi, [212](#page-211-0) to [215](#page-214-0) 設定のトラブルシューティング, [221](#page-220-0) 説明 , [189](#page-188-0) 前提条件 , [190](#page-189-1) パッチ NNMi, [216](#page-215-0) ホスト名の変更 NNMi, [208](#page-207-0) to [211](#page-210-0) メンテナンス NNMi, [208](#page-207-1) to [211](#page-210-1) アドオン iSPI, [211](#page-210-2) メンテナンス モード , [208](#page-207-2) 用語 , [192](#page-191-0) ライセンス , [207](#page-206-0) HA クラスタの設定解除 NNMi, [212](#page-211-0) to [215](#page-214-0) HA クラスタのメンテナンス , [208](#page-207-3) HA クラスタ用の NNMi の再有効化 , [223](#page-222-1) [高可用性クラスタ](#page-188-1) 「HA クラスタ」を参照 HA 設定 , [226](#page-225-2) HA 用のクラスタ アーキテクチャ , [191](#page-190-0) HA 用のメンテナンス モード , [208](#page-207-2) HA リソース グループ 起動できない , [222](#page-221-0) 設定 NNMi, [197](#page-196-2) 説明 , [192](#page-191-1) 停止 NNMi, [214](#page-213-0) hostname  $\exists \forall \forall \mathbf{F}$ , [209](#page-208-3) [HP Asset Manager](#page-388-0)、「Asset Manager 統合」を参照 HP BSM、「BSM [トポロジ統合」を参照](#page-402-0) [HP Business Service Management](#page-402-0)、「BSM トポロジ 統合」を参照 [HP Network Automation](#page-410-0)、「NA 統合」を参照 HPOM 統合、エージェント実装 サポートされるバージョン , [461](#page-460-0) HPOM と NNMi の統合 Web サービス実装 インシデントの同期 , [476](#page-475-0) 概要 , [475](#page-474-0) 使用法 , [481](#page-480-0) 統合動作 , [490](#page-489-0)

ドキュメント , [477](#page-476-0) トラブルシューティング , [483](#page-482-0) to [487](#page-486-0) パラメータ , [488](#page-487-0) to [493](#page-492-0) 変更 , [482](#page-481-0) 無効化 , [483](#page-482-1) 有効化 , [479](#page-478-0) 利点 , [476](#page-475-1) エージェント実装 概要 , [460](#page-459-0) 使用法 , [465](#page-464-0) ドキュメント , [461](#page-460-1) トラブルシューティング , [468](#page-467-0) to [470](#page-469-0) パラメータ , [471](#page-470-0) to [474](#page-473-0) 変更 , [466](#page-465-0) 無効化 , [467](#page-466-0) 利点 , [460](#page-459-1) HPOM 統合 Web サービス実装 インシデントの同期 , [476](#page-475-2) 概要 , [475](#page-474-0) 使用法 , [481](#page-480-0) 動作 , [490](#page-489-0) ドキュメント , [477](#page-476-0) トラブルシューティング , [483](#page-482-0) to [487](#page-486-0) パラメータ , [488](#page-487-0) to [493](#page-492-0) 変更 , [482](#page-481-0) 無効化 , [483](#page-482-1) 有効化、UNIX, [479](#page-478-0) 有効化、Windows, [477](#page-476-1) 利点 , [476](#page-475-1) エージェント実装 エージェントのインストール順序 , [31](#page-30-0) 概要 , [460](#page-459-0) 使用法 , [465](#page-464-0) ドキュメント , [461](#page-460-1) トラブルシューティング , [468](#page-467-0) to [470](#page-469-0) パラメータ , [471](#page-470-0) to [474](#page-473-0) 変更 , [466](#page-465-0) 無効化 , [467](#page-466-0) 有効化 , [461](#page-460-2) 利点 , [460](#page-459-1) [HP Operations Manager](#page-458-0)、「HPOM 統合」を参照 HP Performance Insight, [31](#page-30-1) [HP ProCurve Manager Plus](#page-424-0)、「PCM Plus 統合」を参 照 HP ServiceGuard HP-UX, [190](#page-189-2) Linux, [190](#page-189-3)

HP ServiceGuard HA リソース グループ , [192](#page-191-2) HP SIM、「SIM [統合」を参照](#page-428-0) [HP Systems Insight Manager](#page-428-0)、「SIM 統合」を参照 [HP Universal Configuration Management](#page-436-0)  Database、「UCMDB 統合」を参照 HP-UX HP ServiceGuard, [190](#page-189-2) NIS, [209](#page-208-4) nnmharg.ovpl スクリプト, [227](#page-226-0) アクティブ サーバー , [174](#page-173-2) 仮想ホスト , [198](#page-197-1) 共有ディスクの設定 , [206](#page-205-2) 共有ディスク フォーマット Ha, [198](#page-197-2) ログファイル, [228](#page-227-6) HP [ルート分析管理システム、「](#page-426-0)RAMS MPLS WAN 統合」を参照 HTTPS プロトコル デフォルト ポート , [517](#page-516-2)

## **I**

[IBM Tivoli Netcool/OMNIbus](#page-494-0)、「Netcool ソフトウェ ア用 NNMi 統合モジュール」を参照 ICMP State Poller, [47](#page-46-0) アドレス モニタリング , [73](#page-72-0) トラフィックの無効化 , [47](#page-46-1)  $\mathcal{V}$ ロトコル, [43](#page-42-0) 要求 , [53](#page-52-0) ipNoLookup.conf ファイル , [319](#page-318-0) IP アドレス HA 用に変更 NNMi, [208](#page-207-0) to [211](#page-210-0) NNMi 管理サーバーの変更 , [276](#page-275-0) 範囲 , [62](#page-61-0) to [65](#page-64-0) iSPI NNM iSPI for Performance レポートの URL, [395](#page-394-1) アプリケーション フェイルオーバー , [180](#page-179-0) [HP NNM iSPI NET](#page-416-0)。「iSPI」を参照 [NNM iSPI NET](#page-416-1)。「iSPI」を参照 SPI。「iSPI[」を参照](#page-179-0) IWS、HPOM, [475](#page-474-1)

## **J**

Java Client、AlarmPoint, [371](#page-370-0)

Java Runtime Environment、インストールする , [358](#page-357-0) jboss アプリケーション サーバー , [173](#page-172-0) ディレクトリ , [245](#page-244-0) jbossServer.log ファイル HP-UX, [228](#page-227-7) Linux, [228](#page-227-8) Solaris, [229](#page-228-2) UNIX, [224](#page-223-2) Windows HA の設定 , [228](#page-227-9) pmd のトラブルシューティング , [224](#page-223-2)

## **L**

Launcher、NNM 6.x/7.x, [364](#page-363-0) ldap.properties ファイル , [134](#page-133-0) LDAP、NNMi との統合 , [113](#page-112-0) license.txt ファイル アクティブなクラスタ ノード , [209](#page-208-5) 管理サーバー , [276](#page-275-1) LicFile.txt ファイル licenses.txt のアップデート , [207](#page-206-1) バックアップする NNMi データ , [246](#page-245-0) プライマリ クラスタ ノード , [199](#page-198-0) Linux HP ServiceGuard, [190](#page-189-3) NIS, [209](#page-208-4) nnmharg.ovpl, [227](#page-226-0) 仮想ホスト , [198](#page-197-3) 共有ディスクの設定 , [206](#page-205-3) 共有ディスク フォーマット HA, [198](#page-197-0) lvm2 共有ディスク フォーマット HA, [198](#page-197-0) lwssofmconf.xml file, [107](#page-106-0), [109](#page-108-2), [147](#page-146-0)

## **M**

messages\* ログ ファイル Linux, [228](#page-227-10) Solaris, [229](#page-228-3) MIB II 変数 , [74](#page-73-1) MIB ブラウザ NNM 6.x/7.x, [364](#page-363-1) URL 例 , [360](#page-359-0)

Microsoft Cluster Services HA リソース グループ , [192](#page-191-3) ダイナミック ディスク , [206](#page-205-4) Microsoft クラスタ サービス HA クラスタ , [190](#page-189-4) nnmhamscs.vbs スクリプト , [227](#page-226-1) Microsoft フェールオーバー クラスタリング HA クラスタ , [190](#page-189-5) HA リソース グループ , [192](#page-191-4) ダイナミック ディスク , [206](#page-205-4) Mount\_A.log ファイル , [229](#page-228-4) MTTR, [440](#page-439-0) My BSM、「[BAC My BSM](#page-390-1) 統合」を参照

## **N**

NA インシデント アクションの表示 , [417](#page-416-2) NA インベントリへの NNMi デバイスのインポート , [419](#page-418-0) NA、インベントリへの NNMi デバイスのイン ポート , [419](#page-418-0) NA と NNMi の統合 概要 , [411](#page-410-1) to [413](#page-412-0) 使用法 , [415](#page-414-0) to [420](#page-419-0) ドキュメント , [413](#page-412-1) トラブルシューティング , [420](#page-419-1) パラメータ , [423](#page-422-0) to [424](#page-423-0) 変更 , [420](#page-419-2) 無効化 , [420](#page-419-3) 有効化 , [413](#page-412-2) to [415](#page-414-1) 利点 , [412](#page-411-0) NA 統合 NNMi コネクタ , [413](#page-412-3) URL アクション,  $415$ 概要 , [411](#page-410-1) to [413](#page-412-0) サポートされるバージョン , [412](#page-411-1) 使用法 , [415](#page-414-0) to [420](#page-419-0) 動作 , [424](#page-423-1) ドキュメント , [413](#page-412-4) トラブルシューティング , [420](#page-419-1) パラメータ , [423](#page-422-0) to [424](#page-423-0) 変更 , [420](#page-419-2) 無効化 , [420](#page-419-3) 有効化 , [413](#page-412-2) to [415](#page-414-1) 利点 , [412](#page-411-0)

Netcool/OBNIbus と NNMi の統合 概要 , [495](#page-494-1) サポートされるバージョン , [496](#page-495-0) 使用法 , [500](#page-499-0) ドキュメント , [497](#page-496-0) トラブルシューティング , [502](#page-501-0) to [503](#page-502-0) パラメータ , [504](#page-503-0) to [508](#page-507-1) 変更 , [501](#page-500-0) 無効化 , [501](#page-500-1) 利点 , [496](#page-495-1) Netcool ソフトウェア用 NNMi 統合モジュール 概要 , [495](#page-494-1) 使用法 , [500](#page-499-0) ドキュメント , [497](#page-496-0) トラブルシューティング , [502](#page-501-0) to [503](#page-502-0) パラメータ , [504](#page-503-0) to [508](#page-507-1) 変更 , [501](#page-500-0) 無効化 , [501](#page-500-1) 利点 , [496](#page-495-1) netmon.cmstr ファイル , [316](#page-315-0) netmon.noDiscover ファイル , [328](#page-327-0) [NetScout Systems nGenius Performance Manager](#page-438-0)、 nGenius Performance Manager 統合を参照 [Network Automation](#page-410-0)、「NA 統合」を参照 nGeniusNNM8.zip ファイル , [441](#page-440-0) nGenius Performance Manager と NNMi の統合 使用法 , [442](#page-441-0) トラブルシューティング , [440](#page-439-1) to [442](#page-441-1) 無効化 , [442](#page-441-2) 有効化 , [441](#page-440-1) nGenius Performance Manager 統合 サポートされるバージョン , [441](#page-440-2) 使用法 , [442](#page-441-0) ドキュメント , [441](#page-440-3) トラブルシューティング , [440](#page-439-1) to [442](#page-441-1) 無効化 , [442](#page-441-2) 有効化 , [441](#page-440-1) NIS, [209](#page-208-4) nmsdbmgr.log ファイル HP-UX, [228](#page-227-11) Linux, [228](#page-227-12) Solaris, [229](#page-228-5) Windows, [228](#page-227-13) nmsdbmgr サービス 起動の問題 , [224](#page-223-0) ディスク フェイルオーバー , [224](#page-223-3)

NNM 6.x/7.x NNMi からのデータ収集 , [313](#page-312-0) to [315](#page-314-0) NNMi との統合 イベント転送 , [354](#page-353-0) to [358](#page-357-1) テスト , [361](#page-360-0) to [364](#page-363-2) トラブルシューティング , [364](#page-363-3) リモート ビューの起動 , [358](#page-357-2) to [361](#page-360-1) NNMi へのアップグレード OVW マップ , [344](#page-343-0) to [346](#page-345-0) SNMP, [315](#page-314-1) to [321](#page-320-0) イベント , [337](#page-336-0) to [343](#page-342-0) オプション , [310](#page-309-0) to [312](#page-311-0) カスタム スクリプト , [347](#page-346-0) 検出 , [321](#page-320-1) to [331](#page-330-0) ステータス モニタリング , [331](#page-330-1) to [337](#page-336-1) 提案するパス , [285,](#page-284-0) [287,](#page-286-0) [295](#page-294-0), [309](#page-308-0) フェーズ , [310](#page-309-1) ホーム ベース コンテナ ビュー , [346](#page-345-1) to [347](#page-346-1) イベント ノード リストの設定 , [356](#page-355-1) イベント モニタリングのカスタマイズ , [306](#page-305-0) 管理ステーション , [361](#page-360-2) to [363](#page-362-0) ステータス モニタリング , [304](#page-303-0) 動的ビュー, [359](#page-358-1) ネットワーク検出, [301](#page-300-0) ビュー,  $358$ NNM 6.x/7.x イベント ビュー , [364](#page-363-4) NNM 6.x/7.x からのアップグレード OVW マップ , [344](#page-343-0) to [346](#page-345-0) アップグレードの割合を管理 , [353](#page-352-0) イベント , [337](#page-336-0) to [343](#page-342-0) オプション , [310](#page-309-0) to [312](#page-311-0) カスタム スクリプト , [347](#page-346-0) 検出 , [321](#page-320-1) to [331](#page-330-0) ステータス モニタリング , [331](#page-330-1) to [337](#page-336-1) 提案するパス , [285,](#page-284-0) [287,](#page-286-0) [295](#page-294-0), [309](#page-308-0) フェーズ , [310](#page-309-1) ホーム ベース コンテナ ビュー , [346](#page-345-1) to [347](#page-346-1) NNM 6.x/7.x 管理ステーション設定の保存 , [357](#page-356-0) NNM 6.x/7.x と NNMi の統合 イベント転送 , [354](#page-353-0) to [358](#page-357-1) テスト , [361](#page-360-0) to [364](#page-363-2) トラブルシューティング , [364](#page-363-3) リモート ビューの起動 , [358](#page-357-2) to [361](#page-360-1) NNM 6.x/7.x 動的ビューを起動 , [364](#page-363-5) NNM 6.x/7.x を追加 管理ステーション , [356](#page-355-2)  $E = -$ , [360](#page-359-1) nnm.envvars.bat  $\exists \forall \forall \mathbf{F}$ , [512](#page-511-2) to [515](#page-514-2)

nnm.envvars.sh  $\exists \forall \forall \mathbf{F}, 512$  $\exists \forall \forall \mathbf{F}, 512$ nnmbackup.ovpl 説明 , [243](#page-242-0) nnmbackupembdb.ovpl 説明 , [243](#page-242-1) nnmcluster  $\exists \forall \forall$  F , [177](#page-176-0) nnmcommconf.ovpl  $\exists \forall \forall \in S$ , [52](#page-51-0) nnmconfigexport.ovpl NNM 6.x/7.x 管理ステーション設定の保存 , [357](#page-356-1) SNMPv3 資格情報 , [36](#page-35-2) 設定の XML への出力, [272](#page-271-0) nnmconfigimport.ovpl コマンド , [272](#page-271-1) nnmcontainerlist.csv ファイル , [346](#page-345-2) nnmdatareplicator.conf ファイル , [226](#page-225-2) nnmdatareplicator.ovpl こまんど , [206](#page-205-5) nnmdatareplicator.ovpl すくりぷと , [227](#page-226-2) nnmdumpevents  $\exists \forall \forall \mathbf{F}$ , [364](#page-363-6) nnmhaclusterinfo.ovpl スクリプト , [226](#page-225-3) nnmhaconfigure.ovpl コマンド , [224](#page-223-4) nnmhaconfigure.ovpl すくりぷと , [226](#page-225-4) nnmhadisk.ovpl コマンド nmsdbmgr のトラブルシューティング , [224](#page-223-5) 設定ファイルの複製 , [205](#page-204-1) トラブルシューティング , [224](#page-223-6) nnmhadisk.ovpl スクリプト , [227](#page-226-3) nnmhamonitor.ovpl スクリプト, [227](#page-226-4) nnmhamscs.vbs スクリプト , [227](#page-226-5) nnmharg.ovpl スクリプト , [227](#page-226-6) nnmhargconfigure.ovpl こまんど , [222](#page-221-1) nnmhargconfigure.ovpl すくりぷと , [227](#page-226-7) nnmhastart.ovpl スクリプト , [227](#page-226-8) nnmhastartrg.ovpl スクリプト , [227](#page-226-9) nnmhastop.ovpl スクリプト , [227](#page-226-10) nnmhastoprg.ovpl スクリプト , [227](#page-226-11) nnmhaunconfigure.ovpl $\mathbb{Z}\mathop{\not\!\! D}\mathop{\not\!\! D} \mathop{\not\!\! P}$  , [226](#page-225-5) NNMi 9.00 へのアップグレード , [283](#page-282-0) NNMi Oracle データの移行 , [293](#page-292-0) Red Hat Linux 5.2 または 5.3 への移行 , [289](#page-288-0) 同じ NNMi 管理サーバー , [285](#page-284-1) 機能面の相違点 , [295,](#page-294-1) [296](#page-295-0) サポート対象のアップグレード , [283](#page-282-1)

有効化 , [426](#page-425-0)

設定面の相違点 , [295](#page-294-2) 別の NNMi 管理サーバー , [287](#page-286-1) nnmimport.bat  $\exists \forall \forall \forall$ , [420](#page-419-4) nnmimport.sh  $\exists \forall \forall \mathcal{V}$ , [420](#page-419-5) [NNM iSPI for Metrics](#page-73-2)、「iSPI」を参照 NNMi クイックスタート設定ウィザード , [21](#page-20-0) NNMi コンソール HPOM からのアクセス Web サービス実装 , [476](#page-475-3) エージェント実装 , [460](#page-459-2) Netcool イベント ビューアからのアクセス , [496](#page-495-2) NNM 6.x/7.x インシデント設定を確認する , [357](#page-356-2) URL, [395](#page-394-1) サインオフ , [107](#page-106-1) トランザクションベースの更新 , [36](#page-35-3) NNMi 初期化ストリング , [109](#page-108-3) NNMi 設定移動の準備 , [271](#page-270-0) NNMi に AlarmPoint Mobile Gateway を統合 概要 , [373](#page-372-0) to [374](#page-373-0) 使用法 , [374](#page-373-1) トラブルシューティング , [375](#page-374-0) 無効化 , [375](#page-374-1) 有効化 , [374](#page-373-3) NNMi に AlarmPoint を統合 概要 , [370](#page-369-0) to [371](#page-370-2) 使用法 , [372](#page-371-2) トラブルシューティング , [373](#page-372-2) 無効化 , [373](#page-372-3) 有効化 , [371](#page-370-5) to [372](#page-371-3) NNMi に CiscoWorks LMS を統合 サポートされるバージョン , [378](#page-377-0) 使用法 , [379](#page-378-0) 説明 , [377](#page-376-0) ドキュメント , [378](#page-377-1) トラブルシューティング , [380](#page-379-3) パラメータ , [381](#page-380-0) to [382](#page-381-0) 変更 , [380](#page-379-1) 無効化 , [380](#page-379-2) 有効化 , [378](#page-377-2) to [379](#page-378-1) 利点 , [377](#page-376-1) NNMi に PCM Plus を統合 使用法 , [426](#page-425-0) トラブルシューティング , [426](#page-425-0) 無効化 , [426](#page-425-0)

NNMi に SIM を統合 サポートされるバージョン , [430](#page-429-0) 使用法 , [432](#page-431-0) 説明 , [430](#page-429-1) ドキュメント , [430](#page-429-2) トラブルシューティング , [433](#page-432-0) パラメータ , [433](#page-432-1) to [435](#page-434-0) 変更 , [432](#page-431-1) 無効化 , [432](#page-431-2) 有効化 , [430](#page-429-3) to [431](#page-430-0) 利点 , [430](#page-429-4) NNMi に SNMP トラップ レシーバを統合 概要 , [444](#page-443-0) 使用法 , [447](#page-446-1) ドキュメント , [445](#page-444-0) トラブルシューティング , [451](#page-450-0) パラメータ , [454](#page-453-0) to [458](#page-457-0) 変更 , [450](#page-449-1) 無効化 , [451](#page-450-1) 有効化 , [445](#page-444-1) 利点 , [444](#page-443-1) NNMi に UCMDB を統合 サポートされるバージョン , [438](#page-437-0) 使用法 , [438](#page-437-1) 説明 , [437](#page-436-1) ドキュメント , [438](#page-437-2) トラブルシューティング , [438](#page-437-1) パラメータ , [438](#page-437-1) 変更 , [438](#page-437-1) 無効化 , [438](#page-437-1) 利点 , [437](#page-436-2) NNMi ノースバウンド インタフェース 概要 , [444](#page-443-0) 使用法 , [447](#page-446-1) ドキュメント , [445](#page-444-0) トラブルシューティング , [451](#page-450-0) パラメータ , [454](#page-453-0) to [458](#page-457-0) 変更 , [450](#page-449-1) 無効化 , [451](#page-450-1) 有効化 , [445](#page-444-2) 利点 , [444](#page-443-1) NNMi の移動 管理サーバー, [271](#page-270-1) 設定 , [272](#page-271-2) 設定および組み込みデータベース, [272](#page-271-3) NNMi へのアクセス , [108](#page-107-1)

nnmlicense.ovpl コマンド HA クラスタでの NNMi ライセンス , [207](#page-206-2) to [209](#page-208-6) NNM 製品 , [207](#page-206-3) 管理サーバーの変更 , [276](#page-275-2) nnmloadseeds.ovpl  $\exists \forall \forall \in$  [63](#page-62-0) nnmofficialfqdn.ovpl  $\exists \forall \forall \mathbf{F}$ , [108](#page-107-2) nnmresetembdb.ovpl 説明 , [244](#page-243-0) nnmrestore.ovpl 説明 , [243](#page-242-2) nnmrestoreembdb.ovpl 説明 , [243](#page-242-3) nnmsetofficialfqdn.ovpl コマンド, [108](#page-107-3) nnmtopodump.ovpl コマンド, [347](#page-346-2) NOC, [317](#page-316-0) NOC\_Demo\_Portal\_iSPIPerf.xml ファイル, [392](#page-391-4) to [394](#page-393-1) NOC\_Demo\_Portal.xml ファイル , [392](#page-391-5) to [394](#page-393-2) No Device Profile, [321](#page-320-2) Nortel スイッチ 階層 , [39](#page-38-2) ノード グループの定義 , [38](#page-37-0) ルーター 階層 , [39](#page-38-3) ノード グループの定義 , [38](#page-37-0) northbound インタフェース、 [NNMi northbound](#page-442-0) イン タフェースを参照 nslookup コマンド, [197](#page-196-3)

## **O**

oid\_to\_sym file, [321](#page-320-3) OLDsyslog.log ファイル , [228](#page-227-14) OM、「HPOM [統合」を参照](#page-458-0) om.hp.ov.nms.cluster\* パラメータ , [178](#page-177-0) OpenView アプリケーション サーバー、NNM 6.x/ 7.x, [359](#page-358-2) [Operations Manager](#page-458-0)、「HPOM 統合」を参照 Oracle データベースと HA, [203](#page-202-0) OV\_Message  $\{\sim\}\$ , NNM 6.x/7.x, [363](#page-362-1) ov.conf ファイル HA 設定 , [226](#page-225-6) nmsdbmgr のトラブルシューティング , [224](#page-223-7) ovaddr コマンド、NNM 6.x/7.x, [359](#page-358-3)

ovalarm  $\oslash$  URL  $\oslash$ , [360](#page-359-2) ovas、NNM 6.x/7.x, [359](#page-358-4) ovdumpevents  $\exists \forall \forall \forall$ , NNM 6.x/7.x, [364](#page-363-7) ovet\*.log ファイル HP-UX, [228](#page-227-15) OV jovw  $\oslash$  URL 例, [360](#page-359-3) OV Launcher の URL 例, [360](#page-359-4) ovspmd.log ファイル HP-UX, [228](#page-227-16) Linux, [228](#page-227-17) Solaris, [229](#page-228-6) Windows, [228](#page-227-18) ovspmd サービス、トラブルシューティング , [223](#page-222-2) ovstart コマンド アプリケーション サーバー , [177](#page-176-1) to [180](#page-179-1) トラブルシューティング , [223](#page-222-3) ovstop コマンド アプリケーション フェイルオーバー , [177](#page-176-1) to [180](#page-179-1) トラブルシューティング , [223](#page-222-4) フェイルオーバーを行わせないように HA 下での NNMi の 8.11 へのアップグレード , [218](#page-217-0) HA クラスタでの NNMi の停止 , [211,](#page-210-3) [216](#page-215-1) ovtopodump コマンド、NNM 6.x/7.x, [362](#page-361-0) ovtopofix  $\exists \forall \forall \mathbf{F}$ , NNM 6.x/7.x, [362](#page-361-1) ovwId、ノード詳細、使用している , [361](#page-360-3) ovw、NNM 6.x/7.x, [364](#page-363-8) OVW、NNM  $6.x/7.x$  からのアップグレード, [344](#page-343-0) to [346](#page-345-0) OV アプリケーション サーバー、NNM 6.x/7.x, [359](#page-358-5)

## **P**

PCM Plus 統合 サポートされるバージョン , [426](#page-425-1) 使用法 , [426](#page-425-2) ドキュメント , [426](#page-425-3) トラブルシューティング , [426](#page-425-2) 無効化 , [426](#page-425-2) 有効化 , [426](#page-425-0) PC、管理対象としない, [55](#page-54-0) Performance Insight, [31](#page-30-1)

PERL5LIB、環境変数 , [344](#page-343-1)

ping プロトコル スィープ , [59](#page-58-0) デバイスの検索 , [43](#page-42-1) 要求 , [74](#page-73-3) pmd の起動の問題 , [224](#page-223-1) postgres.log ファイル HP-UX, [228](#page-227-19) Linux, [228](#page-227-20) Solaris, [229](#page-228-7) Windows, [228](#page-227-21) Postgres データベース , [174](#page-173-3)

## **R**

```
RAMS MPLS WAN と NNMi の統合
   使用法 , 428
   トラブルシューティング , 428
   パラメータ , 428
   無効化 , 428
   有効化 , 428
RAMS MPLS WAN 統合
   サポートされるバージョン , 427
   使用法 , 428
   ドキュメント , 428
   トラブルシューティング , 428
   パラメータ , 428
   無効化 , 428
   有効化 , 428
recovery.conf ファイル , 178
remsh \exists \forall \forall \forall190
Report Presenter の URL 例 , 360
```
## **S**

sendMsg.ovpl  $\exists \forall \forall \mathbf{F}$ , NNM 6.x/7.x, [361](#page-360-4) to [363](#page-362-2) SIM 統合 サポートされるバージョン , [430](#page-429-0) 使用法 , [432](#page-431-0) 説明 , [430](#page-429-1) ドキュメント , [430](#page-429-5) トラブルシューティング , [433](#page-432-2) パラメータ , [433](#page-432-1) to [435](#page-434-0) 変更 , [432](#page-431-1) 無効化 , [432](#page-431-2) 有効化 , [430](#page-429-3) to [431](#page-430-0) 利点 , [430](#page-429-4)

SNMP Data Presenter, [360](#page-359-6) MIB ディレクトリ , [245](#page-244-1), [246](#page-245-1) NNMi へのアップグレード , [315](#page-314-1) to [321](#page-320-0) 監視 , [74](#page-73-4) コミュニティ文字列 , [45](#page-44-0) コンポーネント稼動状態,74 設定 アクセス , [315](#page-314-2) to [321](#page-320-0) 設定の調整 , [53](#page-52-1) 通信の問題 , [64](#page-63-0) デバイス アクセス , [52](#page-51-1) ノードの設定 , [51](#page-50-0) バージョンの優先 , [46](#page-45-0)  $\mathcal{V}$ ロトコル, [43](#page-42-2) 無効化 通信 , [50](#page-49-0) トラフィック , [47](#page-46-2) 要求 , [53](#page-52-0) snmpout.txt ファイル, [316](#page-315-1) snmptrap  $\exists \forall \forall \forall$  NNM 6.x/7.x, [363](#page-362-3) SNMP 情報のアップグレード , [315](#page-314-1) to [321](#page-320-0) Solaris NIS+, [209](#page-208-4) nnmharg.ovpl スクリプト, [227](#page-226-6) nnmhargconfigure.ovpl コマンド , [222](#page-221-2) スクリプト , [227](#page-226-12) Veritas Cluster Server, [190](#page-189-7) 仮想ホスト NNMi, [198](#page-197-4) 共有ディスクの設定 , [206](#page-205-6) 共有ディスク フォーマット Ha, [198](#page-197-5) ssh コマンド , [190](#page-189-8) SSO BAC My BSM 統合の設定 , [398](#page-397-1) BAC 統合に作成 , [109](#page-108-1) to [110](#page-109-0) アクセス , [108](#page-107-1) State Poller ICMP, [47](#page-46-3) 概念 , [67](#page-66-0) to [68](#page-67-0) 確認する 稼働状態統計 , [78](#page-77-0) 通信設定 , [52](#page-51-2) 計画作成 , [68](#page-67-1) to [74](#page-73-6) 設定 , [74](#page-73-7) to [76](#page-75-1) 設定の評価 , [76](#page-75-2) to [78](#page-77-1) 調整 , [78](#page-77-2) to [79](#page-78-1)

syslog.log ファイル , [228](#page-227-22)

## **T**

tar ファイル , [247](#page-246-0) Top-N CPU 使用率ポートレット , [393](#page-392-1) Top-N メモリ使用率ポートレット , [393](#page-392-2) traceroute  $\exists \forall \forall \mathbf{F}$ , [50](#page-49-1) trapd.conf の編集 , [356](#page-355-3) trapd.conf ファイル、編集する , [356](#page-355-4) trapd.conf を手動で編集する , [356](#page-355-3)

## **U**

UCMDB 統合 サポートされるバージョン , [438](#page-437-0) 使用法 , [438](#page-437-3) 説明 , [437](#page-436-1) ドキュメント , [438](#page-437-4) トラブルシューティング , [438](#page-437-1) パラメータ , [438](#page-437-3) 変更 , [438](#page-437-3) 無効化 , [438](#page-437-3) 利点 , [437](#page-436-2) [Universal Configuration Management Database](#page-436-0)、

「UCMDB 統合」を参照 UNIX HA 設定 ファイル , [226](#page-225-1) ipNoLookup.conf コマンド 検出からアドレスを除外 , [328](#page-327-0) LicFile.txt ファイル HA クラスタ ライセンスのインストール , [207](#page-206-4) プライマリ HA クラスタ ノードの設定 , [199](#page-198-1) netmon.cmstr  $\exists \forall \forall \in S$ , [316](#page-315-0) nnm8EventForwardDestinations.txt ファイル , [355](#page-354-1) nnm.envvars.sh  $\exists \forall \forall \mathbf{F}, 512$  $\exists \forall \forall \mathbf{F}, 512$ nnmtrapd ログ ファイル , [224](#page-223-8) pmd ログ ファイル, [224](#page-223-9) remsh  $\exists \forall \forall \forall$ , [190](#page-189-6) sendMsg.ovpl コマンド, [363](#page-362-4) ssh コマンド , [190](#page-189-8) trapd.conf  $77/1$ , [356](#page-355-5) 環境変数 インストール , [22](#page-21-0) 管理 , [514](#page-513-1) 共有ディスクのディレクトリ,205
ディスク グループ NNMi, [198](#page-197-0) ポート番号 , [360](#page-359-0) ボリューム グループ NNMi, [199](#page-198-0) マウントポイント NNMi, [199](#page-198-1) URL NNM iSPI for Performance レポート , [395](#page-394-0) NNMi コンソール , [395](#page-394-1) 選択が必要 , [361](#page-360-0) 選択を必要としない , [360](#page-359-1) URL アクセス、SSO, [108](#page-107-0)

UUID、ノード詳細、使用している , [361](#page-360-1)

## **V**

Veritas Cluster Server, [190](#page-189-0) HA リソース グループ , [192](#page-191-0) nnmharg.ovpl スクリプト, [227](#page-226-0) Volume A.log ファイル, [229](#page-228-0) vxfs 共有ディスク フォーマット HA, [198](#page-197-1)

## **W**

Web サーバー AlarmPoint, [371](#page-370-0) ポート , [360](#page-359-2) Windows HA 設定 スクリプト , [226](#page-225-0) ファイル , [226](#page-225-1) LicFile.txt ファイル HA クラスタ ライセンスのインストール , [207](#page-206-0) プライマリ HA クラスタ ノードの設定 , [199](#page-198-2) Microsoft Cluster Services, [190](#page-189-1) Microsoft フェールオーバー クラスタリング , [190](#page-189-2) netmon.cmstr コマンド , [316](#page-315-0) netmon.noDiscover コマンド , [328](#page-327-0) nnm8EventForwardDestinations.txt $\mathcal{I}\mathcal{I}\mathcal{I}\mathcal{N}$  , [355](#page-354-0) nnm.envvars.bat  $\exists \forall \forall$   $\forall$  [512](#page-511-0) to [515](#page-514-0) nnmhargconfigure.ovpl コマンド, [222](#page-221-0) nnmtrapd ログ ファイル, [224](#page-223-0) pmd ログ ファイル , [224](#page-223-0) sendMsg.ovpl  $\exists \forall \forall \mathcal{V}$ , [363](#page-362-0) trapd.conf ファイル , [356](#page-355-0) 仮想ホスト NNMi, [198](#page-197-2)

環境変数 アプリケーション フェイルオーバー , [174](#page-173-0) インストール , [22](#page-21-0) 管理 , [512](#page-511-1) to [515](#page-514-1) 共有ディスクの設定 , [206](#page-205-0) 共有ディスクのディレクトリ, [205](#page-204-0) 共有ディスク フォーマット HA, [198](#page-197-3) ポート番号 , [360](#page-359-3) マウントポイント NNMi, [199](#page-198-3)

# **X**

XML ファイル , [42](#page-41-0), [272](#page-271-0) xnmevents  $\exists \forall \forall \mathbf{F}$ , NNM 6.x/7.x, [355](#page-354-1) XServer, [356](#page-355-1)

## あ

アーキテクチャ、HA クラスタ , [191](#page-190-0) アクション NA 統合 , [415](#page-414-0) アクション、NA 統合 インシデント , [416](#page-415-0) インシデントの表示 , [417](#page-416-0) 追加 , [415](#page-414-1) アクション メニュー , [364](#page-363-0) アクセス資格認定 コミュニティ文字列 , [45](#page-44-0) 設定 , [44](#page-43-0) アクティブ サーバー , [173](#page-172-0)  $\mathcal{V}$ ロトコル, [50](#page-49-0) アップグレード ツール データ インポート nnmconnedit.ovpl, [330](#page-329-0) nnmdiscocfg.ovpl, [328](#page-327-1) nnmincidentcfg.ovpl, [338](#page-337-0) nnmloadnodegroups.ovpl, [345,](#page-344-0) [347](#page-346-0) nnmloadseeds.ovpl, [324,](#page-323-0) [330](#page-329-1) nnmmibmigration.ovpl, [338](#page-337-1), [350](#page-349-0) nnmtrapdMerge.ovpl, [340,](#page-339-0) [351](#page-350-0) nnmtrapload.ovpl, [338](#page-337-2), [351](#page-350-1) restoreMigration.ovpl, [314,](#page-313-0) [350](#page-349-1) snmpCapture.ovpl, [316,](#page-315-1) [346,](#page-345-0) [351](#page-350-2) データ収集 archiveMigration.ovpl, [314](#page-313-1), [348](#page-347-0) captureLocale.ovpl, [348](#page-347-1) createMigrationDirs.ovpl, [314,](#page-313-1) [348](#page-347-2) hostnolookup.ovpl, [348](#page-347-3)

nnmetmapmigration.ovpl, [350](#page-349-2) nnmmapmigration.ovpl, [344](#page-343-0), [349](#page-348-0) nnmmigration.ovpl, [319,](#page-318-0) [321](#page-320-0), [348](#page-347-4) nnmtopodump.ovpl, [347](#page-346-1), [349](#page-348-1) ovmapdump.ovpl, [349](#page-348-2) ovmibmigration.ovpl, [349](#page-348-3) ovwdbDump.ovpl, [349](#page-348-4) snmpCapture.ovpl, [349](#page-348-5) trapdConfNodes.ovpl, [349](#page-348-6) アドレス、管理サーバー 確認する , [52](#page-51-0) 変更 , [276](#page-275-0) 優先 , [47](#page-46-0) アプリケーション アラート生成 , [369](#page-368-0) サーバー、AlarmPoint, [371](#page-370-0) フェイルオーバー iSPI, [180](#page-179-0) NNMi の設定 , [175](#page-174-0) to [177](#page-176-0) インシデント , [180](#page-179-1) 機能 , [177](#page-176-1) to [180](#page-179-2) セットアップ , [174](#page-173-1) 統合アプリケーション , [182](#page-181-0) マルチサブネットでの設定 , [187](#page-186-0) 例 , [179](#page-178-0) アプリケーション アラート アラーム カテゴリ、 NNM 6.x/7.x, [358](#page-357-0) アプリケーション ステータス インシデント カテゴリ, [358](#page-357-1) アプリケーション フェイルオーバーのセットアップ , [174](#page-173-1) アラート生成アプリケーション , [369](#page-368-0) アラーム、NNM 6.x/7.x カテゴリ , [357](#page-356-0) 動的ビューを起動 , [364](#page-363-1) マッピング , [357](#page-356-1) to [358](#page-357-2) い イベント NNM 6.x/7.x からのアップグレード , [337](#page-336-0) to [343](#page-342-0) OV\_Message、NNM 6.x/7.x, [363](#page-362-1) インタフェース停止 / 開始のテスト イベント生成 , [362](#page-361-0) 監視 概念 , [308](#page-307-0) カスタマイズ , [306](#page-305-0) 削減 , [356](#page-355-2) 転送 確認する , [361](#page-360-2) 管理サーバー , [354](#page-353-0)

イベント設定ウィンドウ、NNM 6.x/7.x, [354](#page-353-1) イベント モニタリングのカスタマイズ , [306](#page-305-0) インシデント HPOM への転送 Web サービス実装 , [475](#page-474-0) エージェント実装 , [460](#page-459-0) NA アクションの表示 , [417](#page-416-0) Netcool/OMNIbus への転送 , [496](#page-495-0) NNM 6.x/7.x を NNMi コンソールで確認する , [357](#page-356-2) SNMP トラップ レシーバへの転送 , [444](#page-443-0) 概念 , [81](#page-80-0) to [87](#page-86-0) カテゴリ , [358](#page-357-3) 計画作成 , [88](#page-87-0) 更新の同期 HPOM Web サービス実装 , [476](#page-475-0) 設定 , [89](#page-88-0) 設定の評価 , [89](#page-88-1) 調整 , [89](#page-88-2) フィルタ , [491](#page-490-0) to [493](#page-492-0) ブラウザ , [353](#page-352-0) インシデント Web サービス、HPOM, [475](#page-474-1) [ インシデントの設定 ] フォーム 設定の確認 , [357](#page-356-3) インシデントの転送 HPOM へ Web サービス実装 , [475](#page-474-0) エージェント実装 , [460](#page-459-0) Netcool/OMNIbus への転送 , [496](#page-495-0) SNMP トラップ レシーバ , [444](#page-443-0) インシデント ワークスペース , [361](#page-360-3) インストール AlarmPoint Java Client, [371](#page-370-1) HA クラスタ用のライセンス , [207](#page-206-1) HP Performance Insight, [31](#page-30-0) Java Runtime Environment, [358](#page-357-4) パブリック キー証明書 , [95](#page-94-0) インタフェース HA 設定の仮想ホスト ネットワーク NNMi, [198](#page-197-4) 開始/ 停止テスト イベント生成, [362](#page-361-0) 監視 , [69](#page-68-0) グループ 確認する , [76](#page-75-0) 事前設定 , [72](#page-71-0) 設定 , [74](#page-73-0) フィルタリング , [41](#page-40-0) 目的 , [37](#page-36-0)

設定 , [41](#page-40-1)

モデル , [36](#page-35-0) モニタリングの設定 , [75](#page-74-0) インタフェース開始 / 停止のテスト イベント生成 , [362](#page-361-0) [インタフェース グループ]フォーム , [71](#page-70-0) [インタフェース グループ] ワークスペース,[71](#page-70-1) [インタフェースの設定]フォーム , [79](#page-78-0) インタラクティブ モード、アプリケーション フェイ ルオーバー , [177](#page-176-2) インベントリ、NA への NNMi デバイスのイン ポート , [419](#page-418-0)

## う

ウィザード、NNMi クイックスタート設定 , [21](#page-20-0) ウィンドウ、システム情報 , [78](#page-77-0)

## え

エラー アラーム カテゴリ、NNM 6.x/7.x, [358](#page-357-5)

## お

オブジェクト グループ、定義の作成 , [72](#page-71-1) オプション、NNM 6.x/7.x からのアップグレード , [310](#page-309-0) to [312](#page-311-0) オフライン バックアップ , [244](#page-243-0) オンライン バックアップ , [244](#page-243-1)

## か

解決、名前の制限, [319](#page-318-1) 階層、ノード グループ , [39](#page-38-0)

概念

HA, [191](#page-190-0) イベント モニタリング , [308](#page-307-0) インシデント , [81](#page-80-0) to [87](#page-86-0) 検出 , [303](#page-302-0) 状態ポーリング , [67](#page-66-0) to [68](#page-67-0) ステータス モニタリング , [306](#page-305-1) 設定 , [35](#page-34-0) 通信 , [44](#page-43-1) 外部リレーショナル データベース, [243](#page-242-0) 拡張モニタリング , [69](#page-68-0) 確認 モニタリングの設定 , [76](#page-75-1) to [77](#page-76-0)

確認する NNM 6.x/7.x インシデント設定 , [357](#page-356-2) SNMP 用に設定されたノード , [51](#page-50-0) State Poller 稼働状態統計 , [78](#page-77-1) 通信設定 , [52](#page-51-1) イベント転送 , [361](#page-360-4) インタフェース グループ , [76](#page-75-0) 管理 IP アドレス , [52](#page-51-0) 順序番号 , [75](#page-74-1) 通信設定 , [52](#page-51-2) デバイスについての SNMP アクセス , [52](#page-51-3) デフォルト設定 , [76](#page-75-2) ネットワーク 接続 , [64](#page-63-0) モニタリングの設定 , [76](#page-75-3) ノード グループ , [76](#page-75-0) カスタム インシデント属性 , [359](#page-358-0) カスタム スクリプト、NNM 6.x/7.x からのアップグ レード , [347](#page-346-2) 仮想 IP アドレスのサポート , [190](#page-189-3) 仮想ホスト、HA 設定 ネットマスク NNMi, [198](#page-197-5) ネットワーク インタフェース NNMi, [198](#page-197-4) 短い名前 NNMi, [197](#page-196-0) カテゴリのマッピング , [357](#page-356-1) 環境、テスト,21 環境変数 UNIX インストール , [22](#page-21-0) 管理 , [514](#page-513-0) Windows アプリケーション フェイルオーバー , [174](#page-173-2) インストール , [22](#page-21-0) 管理 , [512](#page-511-1) to [515](#page-514-1) 概要 , [511](#page-510-0) 監視 イベント 概念 , [308](#page-307-0) カスタマイズ , [306](#page-305-0) インタフェース , [75](#page-74-0) 拡張 , [69](#page-68-1) ステータス 概念 , [306](#page-305-1) 設定 , [304](#page-303-0)

設定 , [77](#page-76-1) 設定 , [41](#page-40-1) バッチ処理 , [74](#page-73-1) ネットワーク 設定の確認 , [76](#page-75-3) ノード , [79](#page-78-1) ノードの設定 , [75](#page-74-2) 管理 アドレス 確認する , [52](#page-51-0) 優先 , [47](#page-46-0) サーバー AlarmPoint Java Client のインストール , [371](#page-370-1) NNM 6.x/7.x イベントの転送 , [354](#page-353-0) NNMi の移動 , [271](#page-270-0) ステーション NNM 6.x/7.x エンティティを作成 , [359](#page-358-1) NNM 6.x/7.x をトポロジに追加 , [356](#page-355-3) 設定を保存 , [357](#page-356-4) 管理ステーション フォーム , [359](#page-358-2) 関連ドキュメント, [24](#page-23-0)

## き

キー、パブリック , [95](#page-94-0) 基幹、ネットワーク , [55](#page-54-0) ルール、自動検出 順序 , [58](#page-57-0) 評価 , [65](#page-64-0) to [66](#page-65-0) ルールベース検出 概要 , [57](#page-56-0) 有効化 , [65](#page-64-1) 起動 HA メンテナンス後 NNMi, [211](#page-210-0) HA リソース グループ , [222](#page-221-1) 起動の問題 nmsdbmgr, [224](#page-223-1) NNMi, [223](#page-222-0) pmd, [224](#page-223-2) 基本共有ディスク フォーマット HA, [198](#page-197-3) キャッシュ、ARP, [61](#page-60-0) 共存 HP Operations Manager エージェント, [31](#page-30-1) HP Performance Insight, [31](#page-30-0) 共有 HA データ , [205](#page-204-1) to [206](#page-205-1) 共有される設定データ , [246](#page-245-0)

共有ディスク サポート , [190](#page-189-4) 設定 , [206](#page-205-2) データ , [205](#page-204-2) データ ファイルのコピー , [197](#page-196-1) ファイル , [224](#page-223-3) マウント解除 NNMi, [214](#page-213-0) 共有ディスクのマウント解除 NNMi, [214](#page-213-0) 共有ファイル システムのタイプ、HA 設定 NNMi, [198](#page-197-6) く クイックスタート設定ウィザード , [21](#page-20-0) 組み込みデータベース バックアップおよびリストアする , [249](#page-248-0) リレーショナル , [243](#page-242-1) クラスタ ノード、HA の設定 NNMi セカンダリ , [201](#page-200-0) プライマリ , [199](#page-198-4) to [201](#page-200-1) クラスタ マネージャ、アプリケーション フェイル オーバーのモード , [177](#page-176-3) グループ インタフェース フィルタリング , [41](#page-40-0) 目的 , [37](#page-36-0) ディスク HA 用の NNMi, [198](#page-197-7) ノード , [37](#page-36-0)

#### け

ボリューム

HA 用の NNMi, [199](#page-198-5)

計画作成 インシデント , [88](#page-87-0) 状態ポーリング , [68](#page-67-1) to [74](#page-73-2) 通信 , [48](#page-47-0) ポーリング間隔 , [73](#page-72-0) 検出 NNM 6.x/7.x からのアップグレード , [321](#page-320-1) to [331](#page-330-0) 比較 , [301](#page-300-0) 再スタート, [42](#page-41-1) 重要概念 , [303](#page-302-0) スイッチ , [65](#page-64-2) スパイラル, [55](#page-54-1)

トランザクションベースの更新、例外 , [36](#page-35-1) ノードを削除 , [64](#page-63-1) パフォーマンス , [53](#page-52-0) 評価 ルールベース検出 , [65](#page-64-0) to [66](#page-65-0) リストベース検出 , [64](#page-63-2) 方法 ルールベース検出 , [57](#page-56-0) to [58](#page-57-1) リストベース検出 , [57](#page-56-1)  $\nu - \beta - 0.65$ 

## こ

恒久ライセンスのパスワード , [209](#page-208-0) コマンド cluster.exe, [206](#page-205-1) hostname, [209](#page-208-1) nnm.envvars.bat, [512](#page-511-2) to [515](#page-514-2) nnm.envvars.sh, [512](#page-511-3) nnmcluster, [177](#page-176-4) nnmcommconf.ovpl, [52](#page-51-4) nnmconfigexport.ovpl NNM 6.x/7.x 管理ステーション設定の 保存 , [357](#page-356-5) SNMPv3 資格情報 , [36](#page-35-2) 設定の XML への出力, [272](#page-271-1) nnmconfigimport.ovpl, [272](#page-271-1) nnmdatareplicator.ovpl, [206](#page-205-3) nnmdumpevents, [364](#page-363-2) nnmhaconfigure.ovpl, [224](#page-223-4) nnmhadisk.ovpl nmsdbmgr のトラブルシューティング , [224](#page-223-5) 設定ファイルの複製 , [205](#page-204-3) nnmhargconfigure.ovpl, [222](#page-221-2) nnmimport.bat, [420](#page-419-0) nnmimport.sh, [420](#page-419-1) nnmlicense.ovpl HA クラスタでの NNMi ライセンス , [207](#page-206-2) to [209](#page-208-2) 管理サーバーの変更 , [276](#page-275-1) nnmloadseeds.ovpl, [63](#page-62-0) nnmofficialfqdn.ovpl, [108](#page-107-1) nnmsetofficialfqdn.ovpl, [108](#page-107-2) nnmtopodump.ovpl, [347](#page-346-3) nslookup, [197](#page-196-2) ovaddr, [359](#page-358-3) ovspmd, [223](#page-222-1) ovstart アプリケーション フェイルオーバー , [177](#page-176-5) to [180](#page-179-3) トラブルシューティング , [223](#page-222-2)

ovstop アプリケーション フェイルオーバー , [177](#page-176-5) to [180](#page-179-3) トラブルシューティング , [223](#page-222-2) フェイルオーバーを行わせないように , [211](#page-210-1), [216,](#page-215-0) [218](#page-217-0) ovtopodump, [362](#page-361-1) ovtopofix, [362](#page-361-2) remsh, [190](#page-189-5) sendMsg.ovpl, [361](#page-360-5) to [363](#page-362-2) snmptrap, [363](#page-362-3) ssh, [190](#page-189-6) traceroute, [50](#page-49-1) xnmevents, [355](#page-354-1) コマンド スクリプト、NA の設定 , [416](#page-415-0) コマンドライン セキュリティ , [108](#page-107-3) コマンドライン モード、アプリケーション フェイル オーバー , [177](#page-176-6) コミュニティ文字列 アクセス資格認定 , [45](#page-44-0) 複数 , [50](#page-49-2) コンテインメント、ノード グループ , [39](#page-38-0) コンテナ ビュー、NNM 6.x/7.x からのアップグレー ド , [346](#page-345-1) to [347](#page-346-4) コンポーネント稼働状態モニタリング , [74](#page-73-3) to [79](#page-78-2) コンポーネント登録ファイル , [246](#page-245-1) [コンポーネントの例外別 Top-N デバイス ] ポート レット , [393](#page-392-0)

## さ

サーバー AlarmPoint, [371](#page-370-0) jboss, [173](#page-172-0) アクティブ , [173](#page-172-0) サービス レベル契約条項 , [73](#page-72-1) 再試行 値 , [50](#page-49-1) 設定 , [44](#page-43-0) 調整 , [53](#page-52-1) 再スタート HA メンテナンス後 NNMi, [211](#page-210-0) 検出 , [42](#page-41-1) 削減 イベント , [356](#page-355-2) デフォルト コミュニティ文字列 , [53](#page-52-2) 削除 検出されたノード , [64](#page-63-1) ライセンス キー , [276](#page-275-2) 作成 NNMi ポートレット , [395](#page-394-2) to [398](#page-397-0) 作成者属性 , [36](#page-35-3) 作成中 NNM 6.x/7.x 管理ステーション エンティティ , [359](#page-358-1) オブジェクト グループ定義 , [72](#page-71-1) 再使用可能なノード グループ , [73](#page-72-2) サポートされるバージョン HA 製品 , [190](#page-189-7) 統合されたアプリケーション AlarmPoint, [371](#page-370-2) AlarmPoint Mobile Gateway, [373](#page-372-0) Asset Manager, [390](#page-389-0) BAC My BSM, [392](#page-391-0) BSM トポロジ , [404](#page-403-0) CiscoWorks LMS, [378](#page-377-0) ClarusIPC Plus<sup>+</sup> と NNMi, [384](#page-383-0) ClarusIPC  $Plus^+ \geq NNM$  iSPI for IP Telephony, [386](#page-385-0) HPOM エージェント実装 , [461](#page-460-0) NA, [412](#page-411-0) Netcool/OMNIbus, [496](#page-495-1) nGenius Performance Manager, [441](#page-440-0) PCM Plus, [426](#page-425-0) RAMS、MPLS WAN, [427](#page-426-0) SIM, [430](#page-429-0) UCMDB, [438](#page-437-0) ハードウェアとソフトウェア , [29](#page-28-0)

# し

シード、ルールベース検出, [57](#page-56-2) 資格認定、アクセス コミュニティ文字列 , [45](#page-44-0) 設定 , [44](#page-43-0) しきい値アラーム カテゴリ、NNM 6.x/7.x, [358](#page-357-6) システム オブジェクト ID 範囲 自動検出 , [62](#page-61-0) 評価 , [66](#page-65-1) 共有ファイル タイプ、HA 設定 NNMi, [198](#page-197-6) デバイス対応マトリックス , [29](#page-28-1) リリース , [79](#page-78-3)

事前設定 インタフェース グループ , [72](#page-71-2) ノード グループ , [73](#page-72-3) 自動検出ルールの順序 , [58](#page-57-0) シナリオ HA クラスタ , [193](#page-192-0) 主要操作マップ ポートレット , [393](#page-392-1) 順序属性 自動検出ルール , [58](#page-57-0) ベストプラクティス , [36](#page-35-4) 順序番号、確認 , [75](#page-74-1) 順序、評価 , [68](#page-67-2) 詳細、ノード , [361](#page-360-6) 状態、不整合なレイヤー 2 接続の特定 , [417](#page-416-1) 証明書、パブリック キー , [95](#page-94-0) 初期化ストリング BAC, [109](#page-108-0) NNMi, [109](#page-108-1) シングル [サインオン、「](#page-106-0)SSO」を参照

## す

スィープ、ping, [59](#page-58-0) スイッチ 階層 , [39](#page-38-1) 検出 , [65](#page-64-2) デフォルト , [66](#page-65-2) ノード グループの定義 , [38](#page-37-0) スクリプト HA 設定 , [226](#page-225-0) NNM 6.x/7.x からのアップグレード , [347](#page-346-2) nnmhaclusterinfo.ovpl, [226](#page-225-2) データのリストア , [246](#page-245-2) バックアップ , [244](#page-243-2) to [245](#page-244-0) スタンバイ システム , [174](#page-173-3) ステータス インシデント カテゴリ , [358](#page-357-7) 監視 NNM  $6.x/7.x$  からのアップグレード, [331](#page-330-1) to [337](#page-336-1) 概念 , [306](#page-305-1) 設定 , [304](#page-303-0) ポーリング 開始 , [77](#page-76-2) パフォーマンスの評価 , [77](#page-76-3) to [78](#page-77-2) ステータス アラーム カテゴリ、NNM 6.x/7.x, [358](#page-357-8) ステータス インシデント カテゴリ , [358](#page-357-9)

ステータス ポーリングの開始 , [77](#page-76-2) スパイラル検出 , [55](#page-54-1)

#### せ

制限のある環境, [21](#page-20-1) 製品、HA, [190](#page-189-7) セカンダリ HA クラスタ ノード 設定 NNMi, [201](#page-200-0) 設定情報 , [197](#page-196-3) 接続、ネットワークを確認する,64 設定 BAC My BSM ポートレット , [394](#page-393-0) HA クラスタ NNMi, [197](#page-196-4) to [202](#page-201-0) HA クラスタ ノード、セカンダリ NNMi, [201](#page-200-0) HA クラスタ ノード、プライマリ NNMi, [199](#page-198-4) to [201](#page-200-1) HA 情報 NNMi, [197](#page-196-5) HA のトラブルシューティング , [221](#page-220-0) NA diagnostics, [416](#page-415-0) NNM 6.x/7.x イベントの転送 , [354](#page-353-0) ビューを追加 , [360](#page-359-4) NNMi 移動の準備 , [271](#page-270-1) NNMi の移動 , [272](#page-271-2) SNMP アクセス , [315](#page-314-0) to [321](#page-320-2) アクセス資格認定 , [44](#page-43-2) アプリケーション フェイルオーバー , [173](#page-172-1) インシデント , [89](#page-88-0) インシデント カテゴリ , [358](#page-357-10) インタフェース 監視 , [75](#page-74-0) グループ , [74](#page-73-0) 概念 , [35](#page-34-0) 監視 , [77](#page-76-1) ルールベース検出 , [62](#page-61-1) 共有データ , [246](#page-245-3) 共有ディスク , [206](#page-205-2) 再試行 , [44](#page-43-0) 状態ポーリング , [74](#page-73-4) to [76](#page-75-4) スクリプト、HA クラスタ , [226](#page-225-0) 設定 , [41](#page-40-1) タイムアウト , [44](#page-43-0) 通信 , [51](#page-50-1), [52](#page-51-2)

通信に意味のあるデフォルト,48 デフォルトの確認 , [76](#page-75-2) トランザクションベースの更新 , [36](#page-35-5) ネットワーク モニタリングの確認 , [76](#page-75-1) to [77](#page-76-0) ノード , [49](#page-48-0) 監視 , [75](#page-74-2) グループ , [74](#page-73-0) 比較 イベント モニタリングのカスタマイズ , [306](#page-305-0) ステータス モニタリング , [304](#page-303-0) ネットワーク検出 , [301](#page-300-0) ファイル HA クラスタ , [226](#page-225-1) HA 用のレプリケーション , [206](#page-205-4) ポーリングの例 , [69](#page-68-2) 保存 NNM 6.x/7.x 管理ステーション , [357](#page-356-4) 既存 , [36](#page-35-6) モニタリングのバッチ処理 , [74](#page-73-1) やり直し, [42](#page-41-1) リストベース検出 , [63](#page-62-1) 領域 , [48](#page-47-2) レベル , [44](#page-43-3) ワークスペース , [359](#page-358-4) 設定アラーム カテゴリ、NNM 6.x/7.x, [358](#page-357-11) 設定、動作 HPOM 統合、Web サービス実装 , [490](#page-489-0) NA 統合 , [424](#page-423-0) 設定の評価 検出 , [64](#page-63-3) 通信 , [51](#page-50-2) 設定のやり直し, [42](#page-41-1) 設定のリセット , [42](#page-41-1) 設定を評価する インシデント , [89](#page-88-1) 状態ポーリング , [76](#page-75-5) to [78](#page-77-3) 前提条件 HA クラスタ用の NNMi, [190](#page-189-8) ソフトウェア , [29](#page-28-1) ハードウェア , [29](#page-28-2)

## そ

属性 作成者 , [36](#page-35-3) 順序 , [36](#page-35-4) そのまま使用できる BAC My BSM モジュール, [394](#page-393-0)

インシデントへの NA 統合変更 , [416](#page-415-0) ポーリング動作 , [69](#page-68-3) ソフトウェア 対応 , [29](#page-28-1) 要件 , [27](#page-26-0)

## た

タイムアウト 値 , [50](#page-49-1) 設定 , [44](#page-43-0) 調整 , [53](#page-52-4) ネットワーク , [44](#page-43-4) タスク フロー モデル , [35](#page-34-1)

## ち

チェックリスト、ポーリング , [68](#page-67-3)

#### 調整

インシデント , [89](#page-88-2) 状態ポーリング , [78](#page-77-4) to [79](#page-78-4) 通信 , [53](#page-52-5)

## つ

追加のノード パック ライセンスを購入する, [64](#page-63-4) 通信 概念 , [44](#page-43-1) 計画作成 , [48](#page-47-0) 設定 , [51](#page-50-1), [52](#page-51-2) 設定の確認 , [52](#page-51-1) 設定の評価 , [51](#page-50-2) 設定領域 , [48](#page-47-2) 調整 , [53](#page-52-5) 通信設定に意味のあるデフォルト,48

## て

データ 共有 設定 , [246](#page-245-3) ディスク , [205](#page-204-2) 収集、State Poller, [74](#page-73-5) 収集の確認 , [77](#page-76-2) バックアップする 組み込みデータベースのみ, [249](#page-248-0) スクリプト , [244](#page-243-2) to [245](#page-244-1) 方針 , [248](#page-247-0) to [249](#page-248-1) リストアする 組み込みデータベースのみ, [249](#page-248-0) スクリプト , [246](#page-245-2)

データの収集 ステータス ポーリング 確認する , [77](#page-76-2) データの選択 , [74](#page-73-5) データのリストア 組み込みデータベース, [249](#page-248-0) スクリプト , [246](#page-245-2) データ バックアップ イベント領域 , [245](#page-244-2) 設定領域 , [244](#page-243-3) トポロジ領域 , [245](#page-244-3) データベース Postgres, [174](#page-173-4) 組み込みをバックアップする, [249](#page-248-0) 組み込みをリストアする, [249](#page-248-0) トポロジ , [67](#page-66-1) リセット , [42](#page-41-1) データベース、組み込み NNMi の移動 , [272](#page-271-2) データをバックアップする 組み込みデータベースのみ, [249](#page-248-0) スクリプト , [244](#page-243-2) to [245](#page-244-4) 方針 , [248](#page-247-0) to [249](#page-248-1) デーモン モード、アプリケーション フェイルオー バー , [177](#page-176-7) 停止 HA フェイルオーバーを行わせないように NNMi, [211](#page-210-2) HA リソース グループ NNMi, [214](#page-213-1) ディスク 共有 データ ファイルのコピー , [197](#page-196-1) ディレクトリ , [205](#page-204-2) グループ、HA 設定 , [198](#page-197-7) フェイルオーバー , [224](#page-223-6) ディレクトリ サービス、NNMi との統合 , [113](#page-112-0) ディレクトリ サービス、NNMi ユーザー情報 , [113](#page-112-0) ディレクトリ サービス内の NNMi ロール , [113](#page-112-0) ディレクトリ サービス内のパスワード , [113](#page-112-0) ディレクトリ サービス内のユーザー名 , [113](#page-112-0) [ディレクトリ。「場所」を参照](#page-244-5) テスト NNM 6.x/7.x 統合 , [361](#page-360-7) トラップ , [363](#page-362-4)

通信設定 , [51](#page-50-2) ラグ タイム , [50](#page-49-1) テスト環境 , [21](#page-20-1) デバイス NA への NNMi のインポート , [419](#page-418-0) SNMP  $7777,52$ フィルタ , [40](#page-39-0) プロファイル 概念 , [40](#page-39-0) 状態ポーリング , [73](#page-72-4) デバイスを検出から除外 , [58](#page-57-2) デフォルト BAC My BSM  $\pm \check{\vee}$ <sub>2</sub>  $-\check{\vee}$ , [392](#page-391-1) to [393](#page-392-2) HTTPS  $\mathbb{R}$  +  $\mathbb{R}$ , [517](#page-516-0) 意味のある、通信 , [48](#page-47-1) ルールベース検出 , [62](#page-61-2) 検出 , [55](#page-54-2) コミュニティ文字列 , [53](#page-52-6) スイッチ , [66](#page-65-2) 設定 , [41](#page-40-1) 設定の確認 , [76](#page-75-2)  $\nu - \frac{1}{2} - 0.66$ 転送、イベント NNM 6.x/7.x から NNMi 管理サーバーへ , [354](#page-353-0) 確認する , [361](#page-360-8) 転送先リスト ファイル , [355](#page-354-2) 転送されたインシデント、HPOM のトラブルシュー ティング Web サービス実装 , [483](#page-482-0) to [486](#page-485-0) エージェント実装 , [468](#page-467-0) to [470](#page-469-0) 転送されたインシデント、Netcool ソフトウェア 用 NNMi 統合モジュールのトラブルシュー ティング , [502](#page-501-0) to [503](#page-502-0) と 同期、HPOM のトラブルシューティング、Web サー ビス実装 , [486](#page-485-1) 統合 アプリケーション フェイルオーバー , [182](#page-181-0) 統合モジュール、HPOM, [475](#page-474-2) 動作

そのまま使用できるポーリング , [69](#page-68-3) 動作の設定 HPOM 統合、Web サービス実装 , [490](#page-489-0) NA 統合 , [424](#page-423-0)

動的 ディスク , [206](#page-205-5) ビュー NNM 6.x/7.x, [359](#page-358-5) NNMi, [364](#page-363-3) ドキュメント AlarmPoint Mobile Gateway 統合 , [374](#page-373-0) AlarmPoint 統合 , [371](#page-370-3) Asset Manager 統合 , [390](#page-389-1) BAC My BSM 統合 , [392](#page-391-2) BSM トポロジ統合 , [404](#page-403-1) CiscoWorks LMS 統合 , [378](#page-377-1) ClarusIPC Plus<sup>+</sup> 統合 NNM iSPI for IP Telephony  $\geq \mathcal{D}$ , [386](#page-385-1) NNMi との , [384](#page-383-1) HPOM 統合 Web サービス実装 , [477](#page-476-0) エージェント実装 , [461](#page-460-1) NA 統合 , [413](#page-412-0) nGenius Performance Manager 統合 , [441](#page-440-1) PCM Plus 統合 , [426](#page-425-1) RAMS MPLS WAN 統合 , [428](#page-427-0) SIM 統合 , [430](#page-429-1) UCMDB 統合 , [438](#page-437-1) 関連 , [24](#page-23-0) ハードウェアとソフトウェアの要件、NNMi, [29](#page-28-2) 場所 , [309](#page-308-0) トポロジ NNM 6.x/7.x 管理ステーション , [356](#page-355-4) 概要 URL 例 , [360](#page-359-5) データベース , [67](#page-66-1) 領域データ , [245](#page-244-3) トポロジ フィルタ、BSM トポロジ統合, [408](#page-407-0) ドメイン ネーム サービス , [209](#page-208-3) トラストストア 出力例 , [97](#page-96-0) トラップ、NNM 6.x/7.x システムに対するテスト , [363](#page-362-4) トラフィック 制御 , [50](#page-49-0) 無効化 , [47](#page-46-1) トラフィックの制御 , [50](#page-49-0) トラブルシューティング AlarmPoint Mobile Gateway 統合 , [375](#page-374-0) AlarmPoint 統合 , [373](#page-372-1) Asset Manager 統合 , [390](#page-389-2) BAC 統合 , [398](#page-397-1) BSM トポロジ統合 , [406](#page-405-0)

CiscoWorks LMS 統合 , [380](#page-379-0) ClarusIPC Plus+ 統合 NNM iSPI for IP Telephony  $\geq \mathcal{O}$ , [387](#page-386-0) NNMi との , [385](#page-384-0) HA 設定 , [221](#page-220-0) HPOM 統合、エージェント実装 転送されたインシデント , [468](#page-467-1) to [470](#page-469-1) HPOM 統合、Web サービス実装 転送されたインシデント , [483](#page-482-1) to [487](#page-486-0) 同期 , [486](#page-485-1) ファイアウォール , [487](#page-486-1) メッセージ ブラウザ , [486](#page-485-2) NA 統合 , [420](#page-419-2) Netcool ソフトウェア用 NNMi 統合モジュール , [502](#page-501-1) to [503](#page-502-1) nGenius Performance Manager 統合 , [440](#page-439-0) to [442](#page-441-0) NNMi ノースバウンド インタフェース , [451](#page-450-0) PCM Plus 統合 , [426](#page-425-2) RAMS MPLS WAN 統合 , [428](#page-427-1) SIM 統合 , [433](#page-432-0) UCMDB 統合 , [438](#page-437-2) 検出 自動検出 , [65](#page-64-0) to [66](#page-65-0)

## な

名前解決、制限 , [319](#page-318-1) 名前解決の制限 , [319](#page-318-1)

## に

認証不合格、削減 , [53](#page-52-3) 認証プロファイル 複数 , [50](#page-49-2)

## ね

ネットマスク、HA設定の仮想ホスト NNMi, [198](#page-197-5) ネットワーク アクセスの無効化 , [47](#page-46-2) 確認する 接続 , [64](#page-63-0) 設定 , [76](#page-75-3) 監視 設定 , [76](#page-75-3) 動作 , [69](#page-68-4) ノード , [79](#page-78-1) 基幹 , [55](#page-54-0) 検出 NNM 6.x/7.x, [301](#page-300-0) 評価 , [64](#page-63-5) to [66](#page-65-3)

負荷 , [79](#page-78-5) ネットワーク インタフェース、HA設定の仮想ホスト NNMi, [198](#page-197-4) ネットワーク運営センター, [317](#page-316-0) ネットワーク情報サービス, [209](#page-208-4) ネットワーク ステータス ポートレット , [393](#page-392-3) ネットワーク待ち時間 , [44](#page-43-4)

## の

ノード HA クラスタのセカンダリの設定 NNMi, [201](#page-200-0) HA クラスタのプライマリの設定 NNMi, [199](#page-198-4) to [201](#page-200-1) SNMP 設定 , [51](#page-50-3) 監視 , [79](#page-78-1) 削除する、検出した , [64](#page-63-1) 詳細 , [361](#page-360-6) 設定 , [41](#page-40-1), [49](#page-48-0) モニタリングの設定 , [75](#page-74-2) レベルのフィルタリング , [356](#page-355-2) ノード インベントリ ビュー , [356](#page-355-5) ノード グループ インタフェース グループ , [41](#page-40-0) 階層 , [39](#page-38-0) 確認する , [76](#page-75-0) 事前設定 , [73](#page-72-5) ステータス , [41](#page-40-2) 設定 , [74](#page-73-0) 定義 , [38](#page-37-0) デバイス フィルタ , [40](#page-39-0) 非 SNMP デバイス , [70](#page-69-0) フィルタリング , [37](#page-36-0) メンバーシップ , [39](#page-38-2) ノード グループのステータス ポートレット , [393](#page-392-4) ノード グループの定義 , [38](#page-37-0) [ノード グループ]フォームフォーム , [71](#page-70-2) [ノード グループ]フォームワークスペース , [71](#page-70-3) [ノードの設定]フォーム , [79](#page-78-6)

## は

バージョン SNMP 優先 , [46](#page-45-0) 情報ファイル , [246](#page-245-4) バージョン、サポートされる HA 製品 , [190](#page-189-7)

バージョン、サポート対象 統合されたアプリケーション AlarmPoint, [371](#page-370-2) AlarmPoint Mobile Gateway, [373](#page-372-0) Asset Manager, [390](#page-389-0) BAC My BSM, [392](#page-391-0) BSM トポロジ , [404](#page-403-0) CiscoWorks LMS, [378](#page-377-0) ClarusIPC Plus<sup>+</sup>  $\geq$  NNMi, [384](#page-383-0) ClarusIPC  $Plus^+ \succeq NNM$  iSPI for IP Telephony, [386](#page-385-0) HPOM エージェント実装 , [461](#page-460-0) NA, [412](#page-411-0) Netcool/OMNIbus, [496](#page-495-1) nGenius Performance Manager, [441](#page-440-0) PCM Plus, [426](#page-425-0) RAMS、MPLS WAN, [427](#page-426-0) SIM, [430](#page-429-0) UCMDB, [438](#page-437-0) ハードウェアとソフトウェア , [29](#page-28-1) バージョン比較 カスタマイズ イベント モニタリング , [306](#page-305-0) ステータス モニタリング , [304](#page-303-0) ネットワークの検出 , [301](#page-300-0) ハードウェア 対応 , [29](#page-28-1) 必要な, [27](#page-26-0) 場所 ipNoLookup.conf, [319](#page-318-2) jboss 配備ディレクトリ , [245](#page-244-6) LicFile.txt ファイル , [246](#page-245-5) netmon.cmstr, [316](#page-315-0) netmon.noDiscover, [328](#page-327-0) nGeniusNNM8.zip, [441](#page-440-2) SNMP MIB (UNIX), [246](#page-245-6) SNMP MIB (Windows), [245](#page-244-7) trapd.conf, [356](#page-355-0) 環境変数 インストール , [22](#page-21-0) 管理 , [512](#page-511-1) to [515](#page-514-1) ドキュメント , [309](#page-308-0) AlarmPoint Mobile Gateway 統合 , [374](#page-373-0) AlarmPoint 統合 , [371](#page-370-3) Asset Manager 統合 , [390](#page-389-1) BAC My BSM 統合 , [392](#page-391-2) BSM トポロジ統合 , [404](#page-403-1) CiscoWorks LMS 統合 , [378](#page-377-1) ClarusIPC Plus<sup>+</sup> と NNMi の統合 , [384](#page-383-1) ClarusIPC Plus+ 統合と NNM iSPI for IP Telephony, [386](#page-385-1)

HPOM 統合、エージェント実装 , [461](#page-460-1) HPOM 統合、Web サービス実装 , [477](#page-476-0) NA 統合 , [413](#page-412-0) nGenius Performance Manager 統合 , [441](#page-440-1) PCM Plus 統合 , [426](#page-425-1) RAMS MPLS WAN 統合 , [428](#page-427-0) SIM 統合 , [430](#page-429-1) UCMDB 統合 , [438](#page-437-1) パス、NNM 6.x/7.x からのアップグレード , [285](#page-284-0), [287](#page-286-0), [295,](#page-294-0) [309](#page-308-1) パスワード、恒久ライセンス , [209](#page-208-0) パソコン、管理対象としない, [55](#page-54-3) パフォーマンス インシデント カテゴリ , [358](#page-357-12) パフォーマンス、ステータス ポーリング , [77](#page-76-3) パブリック キー証明書、インストール , [95](#page-94-0) パブリック キー証明書の取得 , [95](#page-94-0) パラメータ BAC My BSM 統合 , [400](#page-399-0) to [401](#page-400-0) BSM トポロジ統合 , [406](#page-405-1) to [409](#page-408-0) CiscoWorks LMS 統合 , [381](#page-380-0) to [382](#page-381-0) HPOM 統合 Web サービス実装 , [488](#page-487-0) to [493](#page-492-0) エージェント実装 , [471](#page-470-0) to [474](#page-473-0) NA 統合 , [423](#page-422-0) to [424](#page-423-1) Netcool ソフトウェア用 NNMi 統合モジュール , [504](#page-503-0) to [508](#page-507-0) NNMi ノースバウンド インタフェース , [454](#page-453-0) to [458](#page-457-0) RAMS MPLS WAN 統合 , [428](#page-427-1) SIM 統合 , [433](#page-432-1) to [435](#page-434-0) UCMDB 統合 , [438](#page-437-2) アプリケーション フェイルオーバー , [178](#page-177-0) 範囲、IP アドレス , [65](#page-64-4)

#### $7<sub>k</sub>$

非 SNMP デバイス ノード グループ , [70](#page-69-1) ビュー NNMi から動的を起動 , [364](#page-363-3) 追加の NNM 6.x/7.x を設定 , [360](#page-359-4) 評価の順序 , [68](#page-67-4) ヒント IP アドレス範囲 , [65](#page-64-5) システム ID 範囲 , [66](#page-65-4) ヒント、設定 シード済み検出 , [63](#page-62-1) 自動検出 , [62](#page-61-1)

#### ふ

ファイアウォール HPOM のトラブルシューティング、Web サービ ス実装 , [487](#page-486-1) トラフィックの制御 , [50](#page-49-0) ネットワーク アクセスの無効化,[47](#page-46-3) ファイル <resource\_group>.cntl.log, [228](#page-227-0) HA 設定 スクリプト , [226](#page-225-0) ファイル , [226](#page-225-1) ipNoLookup.conf, [319](#page-318-2) jbossServer.log, [224](#page-223-7) ldap.properties, [134](#page-133-0) license.txt アクティブなクラスタ ノード , [209](#page-208-5) 管理サーバー , [276](#page-275-3) LicFile.txt HA クラスタ , [207](#page-206-3) 場所 , [246](#page-245-5) バックアップする , [199](#page-198-2) lwssofmconf.xml, [107,](#page-106-1) [109,](#page-108-2) [147](#page-146-0) netmon.cmstr, [316](#page-315-0) netmon.noDiscover, [328](#page-327-0) nGeniusNNM8.zip, [441](#page-440-2) nmsdbmgr.log, [228](#page-227-1) nnmcontainerlist.csv, [346](#page-345-2) nnmdatareplicator.conf, [226](#page-225-3) NOC\_Demo\_Portal\_iSPIPerf.xml, [392](#page-391-3) to [394](#page-393-1) NOC\_Demo\_Portal.xml, [392](#page-391-4) to [394](#page-393-2) oid\_to\_sym, [321](#page-320-0) OLDsyslog.log, [228](#page-227-2) ov.conf HA 設定 , [226](#page-225-4) nmsdbmgr のトラブルシューティング , [224](#page-223-5) ovspmd.log, [228](#page-227-3) postgres.log, [228](#page-227-4) recovery.conf, [178](#page-177-1) snmpcapture.out, [316](#page-315-1), [346](#page-345-0) snmpout.txt, [316](#page-315-2) syslog.log, [228](#page-227-5) tar, [247](#page-246-0) trapd.conf, [356](#page-355-6) XML, [272](#page-271-1) 共有ディスク , [224](#page-223-3) クラスタ ノードで更新されない , [221](#page-220-1) コンポーネント登録 , [246](#page-245-1) システムタイプ NNMi, [198](#page-197-6) 転送先リスト , [355](#page-354-2) バージョン情報 , [246](#page-245-4) バックアップする , [243](#page-242-2) レプリケーション , [206](#page-205-4)

ファイル システムのタイプ、HA 設定 , [198](#page-197-8) フィルタ インシデント , [491](#page-490-0) to [493](#page-492-0) デバイス , [40](#page-39-0) ノード レベルの設定 , [356](#page-355-2) フィルタリング インタフェース グループ , [41](#page-40-0) ノード グループ , [37](#page-36-0) フェーズ、NNM 6.x/7.x からのアップグレード , [310](#page-309-1) フェイルオーバー アプリケーション iSPI, [180](#page-179-0) NNMi の設定 , [175](#page-174-0) to [177](#page-176-0) 機能 , [177](#page-176-1) to [180](#page-179-2) セットアップ , [174](#page-173-1) 統合製品 , [182](#page-181-0) マルチサブネットでの設定 , [187](#page-186-0) 例 , [179](#page-178-0) ディスク , [224](#page-223-6) フォーム インシデントの設定 NNM 6.x/7.x インシデント設定を確認 する , [357](#page-356-3) インタフェース グループ , [71](#page-70-4) 監視の設定 状態ポーリングの高度化,67 状態ポーリングの調整.79 管理ステーション , [359](#page-358-2) ノード グループ , [71](#page-70-2) 不合格、認証削減 , [53](#page-52-3) 不整合な状態のレイヤー 2 接続の特定 , [417](#page-416-1) 不整合な状態、レイヤー 2 接続 , [417](#page-416-1) 部分バックアップ , [244](#page-243-4) プライマリ HA クラスタ ノード 設定 NNMi, [199](#page-198-4) to [201](#page-200-1) 設定情報 NNMi, [197](#page-196-5) ブラウザ、インシデント , [353](#page-352-0) 不利点、リストベース検出 , [57](#page-56-3) to [58](#page-57-3) プリンタ、管理対象としない , [55](#page-54-3) フロー モデル、タスク , [35](#page-34-1) プロセス Cluster Manager, [174](#page-173-5) Cluster Member, [174](#page-173-6)

プロトコル アクティブ , [50](#page-49-0) 通信 , [43](#page-42-0) ポーリング , [47](#page-46-4) プロファイル、デバイス 概念 , [40](#page-39-0) 状態ポーリング , [73](#page-72-4) プロファイル、認証 複数 , [50](#page-49-2)

#### へ

ページ、HA リファレンス , [196](#page-195-0) ベストプラクティス NNMi 設定移動の準備 , [271](#page-270-1) No Device Profile, [321](#page-320-3) 概要 , [21](#page-20-2) 既存の設定を保存 , [36](#page-35-6) 作成者属性 , [36](#page-35-3) 作成中 オブジェクト グループ定義 , [72](#page-71-1) 再使用可能なノード グループ , [73](#page-72-2) 順序属性 , [36](#page-35-4) 順序番号の確認 , [75](#page-74-1) 順序番号のダブルチェック,51 短いポーリング間隔 , [73](#page-72-6) モニタリング設定のバッチ処理 , [74](#page-73-1) 優先される管理アドレス , [47](#page-46-0) 変更 BSM トポロジ統合 , [405](#page-404-0) CiscoWorks LMS 統合 , [380](#page-379-1) HPOM 統合 Web サービス実装 , [482](#page-481-0) エージェント実装 , [466](#page-465-0) NA 統合 , [420](#page-419-3) Netcool ソフトウェア用 NNMi 統合モジュール , [501](#page-500-0) NNMi 管理サーバー IP アドレス , [276](#page-275-0) 概要 , [271](#page-270-0) NNMi ノースバウンド インタフェース , [450](#page-449-0) SIM 統合 , [432](#page-431-0) UCMDB 統合 , [438](#page-437-2) 変数、MIB II, [74](#page-73-6) 変数、環境 UNIX MANPATH, [30](#page-29-0) インストール , [22](#page-21-0) 管理 , [514](#page-513-0)

Windows NNMi 8.00, [515](#page-514-1) アプリケーション フェイルオーバー , [174](#page-173-2) インストール , [22](#page-21-0) 管理 , [512](#page-511-1) 概要 , [511](#page-510-0)

#### ほ

ポータル、BAC My BSM 説明 , [391](#page-390-0) ポート番号、Web サーバー , [360](#page-359-6) ポートレット、BAC My BSM NNMi の作成 , [395](#page-394-2) to [398](#page-397-0) NNMi のトラブルシューティング , [398](#page-397-2) 設定 , [394](#page-393-0) ホーム ベース、NNM 6.x/7.x, [364](#page-363-4) ポーリング 間隔の計画作成 , [73](#page-72-0) ステータス 開始 , [77](#page-76-2) 調整 , [78](#page-77-4) to [79](#page-78-1) パフォーマンスの評価 , [77](#page-76-3) 設定の例, [69](#page-68-2) そのまま使用できる動作 , [69](#page-68-3) チェックリスト , [68](#page-67-3)  $\mathcal{V}$ ロトコル, [47](#page-46-4) ポイント、マウント NNMi, [199](#page-198-6) 方針、バックアップ , [248](#page-247-0) to [249](#page-248-1) ホスト、HA 設定用の仮想 NNMi, [197](#page-196-0) ホスト名、HA 用に変更 NNMi, [208](#page-207-0) to [211](#page-210-3) ボリューム グループ、HA 設定 , [199](#page-198-5)

#### ま

毎週のデータ バックアップ , [248](#page-247-1) マウントポイント NNMi, [199](#page-198-6) 待ち時間、ねっとわーく , [44](#page-43-4) 末端ノード、管理対象としない,55 マンページ、HA, [196](#page-195-0)

#### み

短い名前、HA 設定の仮想ホスト NNMi, [197](#page-196-0)

### む

無効化 AlarmPoint Mobile Gateway 統合 , [375](#page-374-1) AlarmPoint 統合 , [373](#page-372-2) Asset Manager 統合 , [390](#page-389-2) BSM トポロジ統合 , [406](#page-405-2) CiscoWorks LMS 統合 , [380](#page-379-2) ClarusIPC Plus+ 統合 NNM iSPI for IP Telephony  $\geq \mathcal{D}$ , [387](#page-386-1) NNMi との , [384](#page-383-2) HPOM 統合 Web サービス実装 , [483](#page-482-2) エージェント実装 , [467](#page-466-0) NA 統合 , [420](#page-419-4) Netcool ソフトウェア用 NNMi 統合モ  $\ddot{\mathcal{C}}$ ュール,  $501$ nGenius Performance Manager 統合 , [442](#page-441-1) NNMi ノースバウンド インタフェース , [451](#page-450-1) PCM Plus 統合 , [426](#page-425-2) RAMS MPLS WAN 統合 , [428](#page-427-1) SIM 統合 , [432](#page-431-1) SNMP, [50](#page-49-3) UCMDB 統合 , [438](#page-437-2) トラフィック , [47](#page-46-1) ネットワーク アクセス , [47](#page-46-5)

## め

メッセージ ブラウザ、HPOM のトラブルシュー ティング、Web サービス実装 , [486](#page-485-2) メモリー リソース , [79](#page-78-3) メリット BSM トポロジ統合 , [403](#page-402-0) CiscoWorks LMS 統合 , [377](#page-376-0) HPOM 統合 Web サービス実装 , [476](#page-475-1) エージェント実装 , [460](#page-459-1) NA 統合 , [412](#page-411-1) Netcool ソフトウェア用 NNMi 統合モ ジュール , [496](#page-495-0) NNMi ノースバウンド インタフェース , [444](#page-443-0) SIM 統合 , [430](#page-429-2) UCMDB 統合 , [437](#page-436-0) ルールベース検出 , [57](#page-56-4) リストベース検出 , [57](#page-56-5) メンバーシップ、ノード グループ , [39](#page-38-2)

## も

モード、アプリケーション フェイルオーバーのクラス タ マネージャ , [177](#page-176-3) 文字列、コミュニティ アクセス資格認定 , [45](#page-44-0) 複数 , [50](#page-49-2) モデル タスクフロー , [35](#page-34-1) ユーザー インタフェース , [36](#page-35-0) モニタリング 設定 確認する , [76](#page-75-1) to [77](#page-76-0) モニタリング設定のバッチ処理, [74](#page-73-1) [モニタリングの設定]フォーム , [67,](#page-66-3) [71,](#page-70-5) [79](#page-78-8) フォーム ステータス ポーリングの調整 , [79](#page-78-8) 説明 , [67](#page-66-3) ポーリングの種類と間隔の設定,71 問題、HA の起動 nmsdbmgr, [224](#page-223-1) NNMi, [223](#page-222-0) pmd, [224](#page-223-2)

## ゆ

ユーザー インタフェース モデル , [36](#page-35-0)

有効化 AlarmPoint Mobile Gateway 統合 , [374](#page-373-1) AlarmPoint 統合 , [371](#page-370-4) to [372](#page-371-0) Asset Manager 統合 , [390](#page-389-2) BSM トポロジ統合 , [404](#page-403-2) CiscoWorks LMS 統合 , [378](#page-377-2) to [379](#page-378-0) ClarusIPC Plus+ 統合 NNM iSPI for IP Telephony  $\geq \mathcal{D}$ , [386](#page-385-2) NNMi との , [384](#page-383-3) HPOM 統合、エージェント実装 , [461](#page-460-2) HPOM 統合、Web サービス実装 Linux, [479](#page-478-0) UNIX, [479](#page-478-1) Windows, [477](#page-476-1) NA 統合 , [413](#page-412-1) to [415](#page-414-2) nGenius Performance Manager 統合 , [441](#page-440-3) NNMi ノースバウンド インタフェース , [445](#page-444-0) PCM Plus 統合 , [426](#page-425-2) RAMS MPLS WAN 統合 , [428](#page-427-1) SIM 統合 , [430](#page-429-3) to [431](#page-430-0) ルールベース検出 , [65](#page-64-1)

#### 優先

SNMP のバージョン, [46](#page-45-0) 管理アドレス , [47](#page-46-0)

#### よ

要件、ハードウェアとソフトウェア , [29](#page-28-1) 用語 HA, [192](#page-191-1)

アプリケーション フェイルオーバー , [173](#page-172-2) 予防的データ バックアップ , [249](#page-248-2)

## ら

ライセンス HA クラスタ , [207](#page-206-1) 限度 , [58](#page-57-4) 購入する、追加のノード パック , [64](#page-63-4) ディレクトリの場所 , [246](#page-245-5) 内容 , [56](#page-55-0) ライセンス キー、NNM iSPI NET, [417](#page-416-1) ラグ タイム、テスト , [50](#page-49-1)

## り

リストベース検出 , [64](#page-63-3) 概要 , [57](#page-56-1) 評価 , [64](#page-63-6) リソース グループ、HA NNMi, [197](#page-196-6) リリース、システム , [79](#page-78-3) 利点 BSM トポロジ統合 , [403](#page-402-0) CiscoWorks LMS 統合 , [377](#page-376-0) HPOM 統合 Web サービス実装 , [476](#page-475-1) エージェント実装 , [460](#page-459-1) NA 統合 , [412](#page-411-1) Netcool ソフトウェア用 NNMi 統合モ ジュール , [496](#page-495-0) NNMi ノースバウンド インタフェース , [444](#page-443-0) SIM 統合 , [430](#page-429-2) UCMDB 統合 , [437](#page-436-0) ルールベース検出 , [57](#page-56-4) リストベース検出 , [57](#page-56-5) リファレンス ページ、HA, [196](#page-195-0) 領域 トポロジ , [245](#page-244-3) 領域、設定 , [48](#page-47-2)

リリースノート , [29](#page-28-0) リレーショナル データベース、バックアップする , [243](#page-242-3)

# る

ルーター 階層 , [39](#page-38-3) 監視 , [69](#page-68-0) 検出 , [65](#page-64-3) デフォルト , [66](#page-65-2) ノード グループの定義 , [38](#page-37-0) ルールベース検出 評価 , [65](#page-64-0) to [66](#page-65-0)

## れ

例 HPOM 統合、Web サービス実装 インシデント フィルタ , [492](#page-491-0) SNMP 情報 , [316](#page-315-3) アプリケーション フェイルオーバー , [179](#page-178-0) コンテナ ビューの設定 , [346](#page-345-0) ノード グループの設定 , [75](#page-74-3) ポーリング設定 , [69](#page-68-5) レイヤー 2 接続、不整合な状態の特定 , [417](#page-416-1) レプリケーション、設定ファイル , [206](#page-205-4) レベル、設定 , [44](#page-43-3) レポート、BAC My BSM のトラブルシュー ティング , [399](#page-398-0)

## ろ

ログ ファイル HA クラスタ 更新されない , [221](#page-220-1)

## わ

```
ワークスペース
インシデント , 361
インタフェース グループ , 71
設定
  NNM 6.x/7.x 管理ステーションを設定 , 359
  状態ポーリングの設定,74
   76
ノード グループ , 71
```